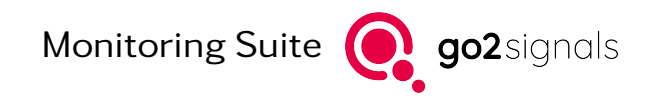

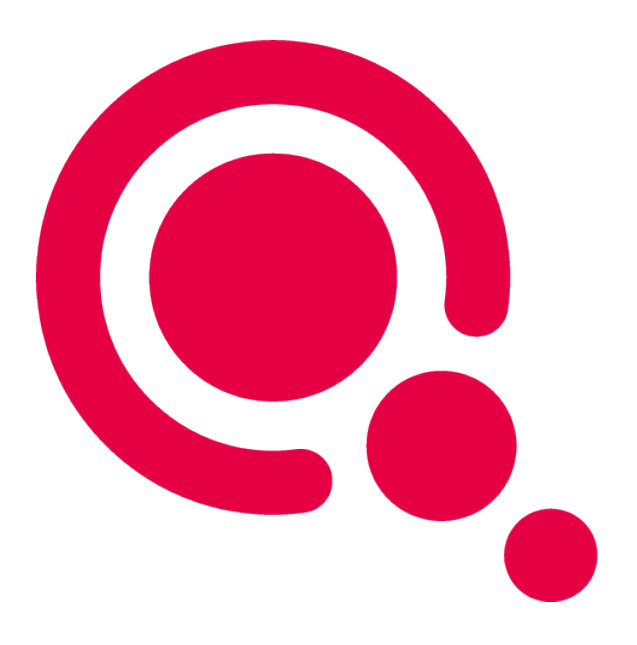

# Manual

# go2MONITOR

Product Version v24.1

December 21, 2023

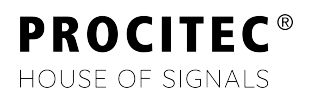

#### Imprint

PROCITEC GmbH Rastatter Straße 41 D-75179 Pforzheim Germany

Phone: +49 7231 15561 0 Fax: +49 7231 15561 11 Email: [service@procitec.com](mailto:service@procitec.com) Web: [www.procitec.com](https://www.procitec.com)

Authorised Representative: Dipl.-Ing. (FH) Dipl.-Inf. (FH) Jens Heyen

Registration Court: HRB 504702 Amtsgericht Mannheim Tax ID: DE 203 881 534

Document ID: PROCITEC-IMA-go2MONITOR\_E-7f142bd669

All product names mentioned in this text are trademarks or registered trademarks of the respective titleholders.

© 2023 PROCITEC GmbH

All content, texts, graphics and images are copy-righted by PROCITEC GmbH, if not stated otherwise. Reproduction in any form, the rights of translation, processing, duplication, modification, use and distribution by use of electronic systems in whole or part are strictly prohibited.

Subject to technical modifications.

# **Contents**

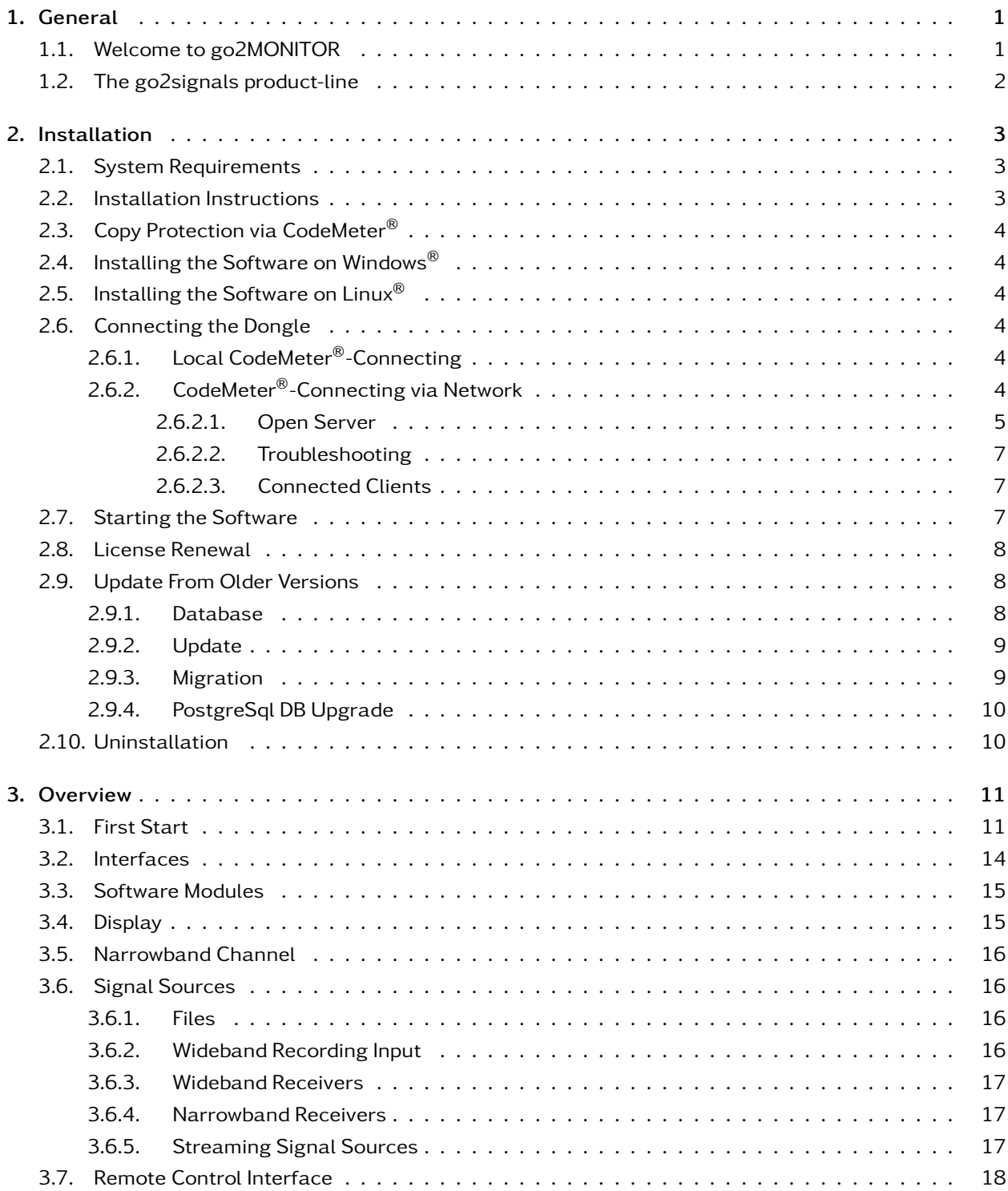

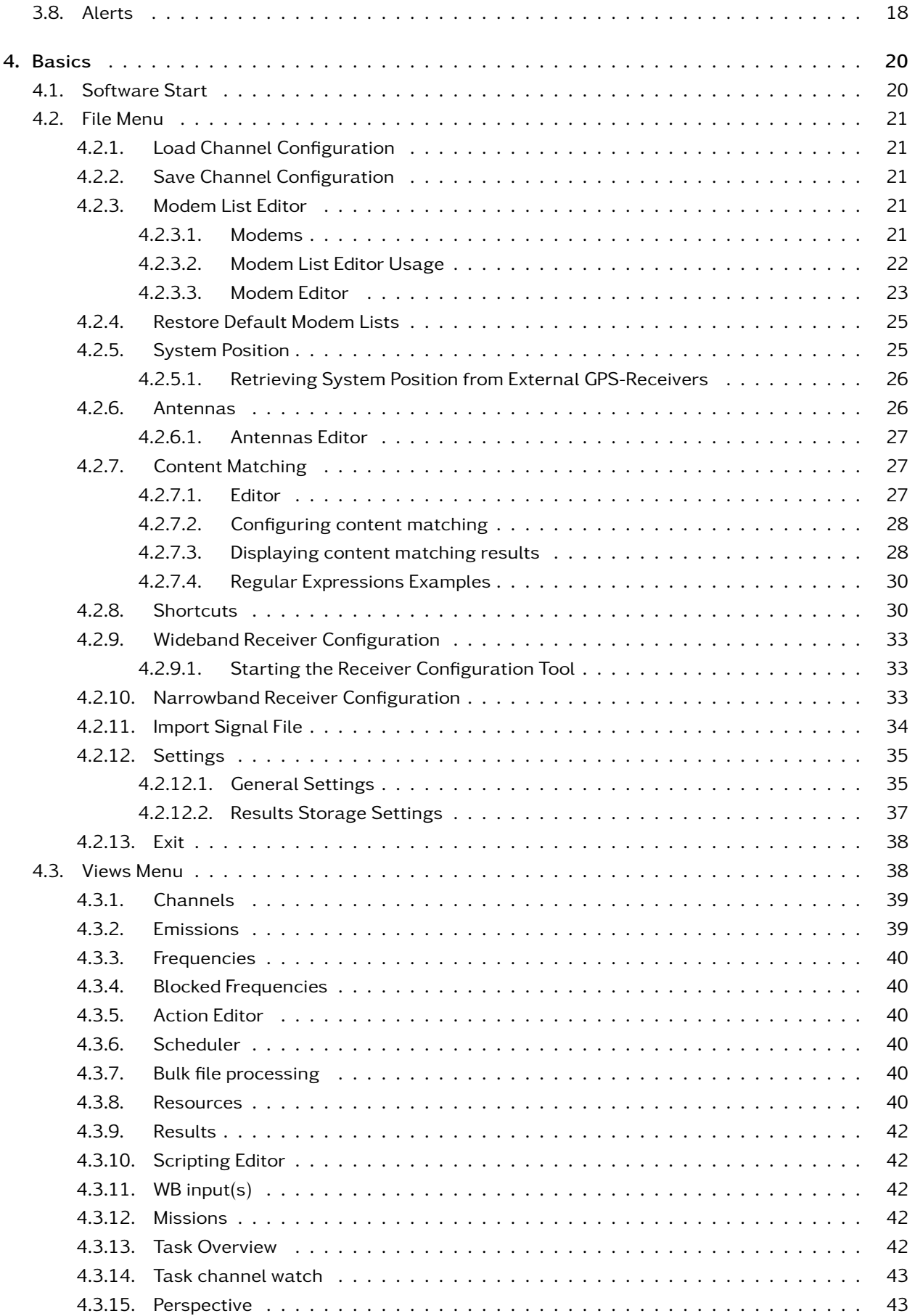

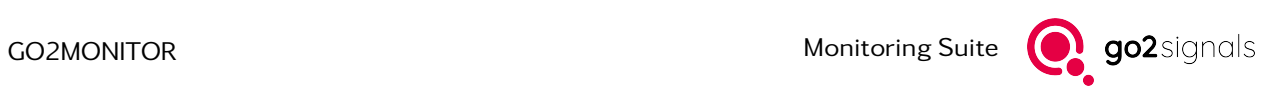

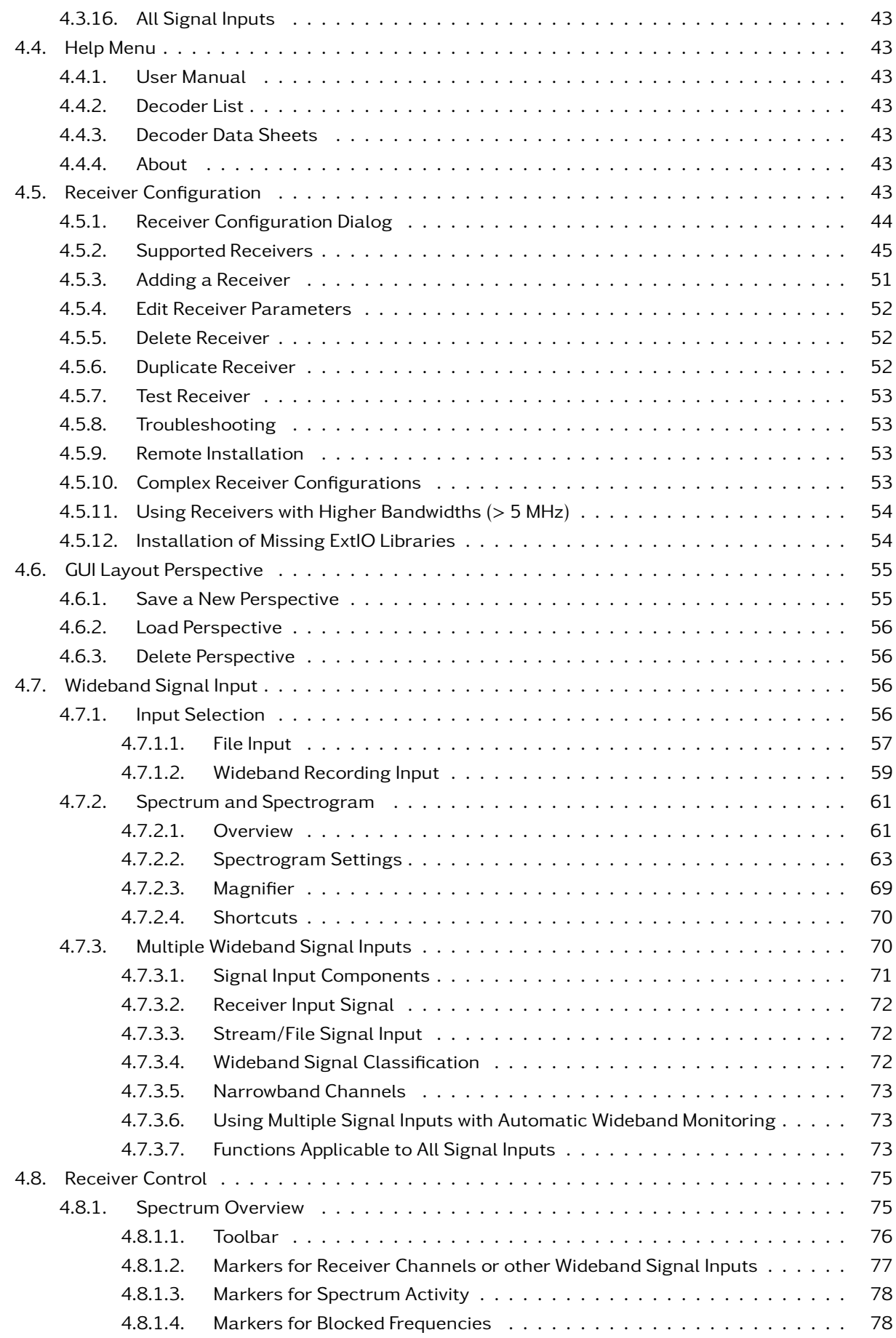

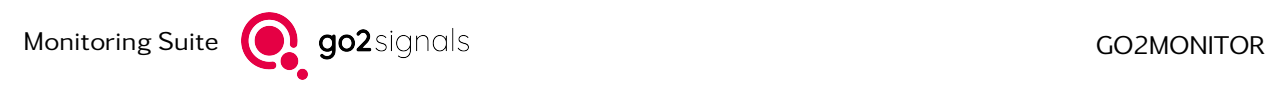

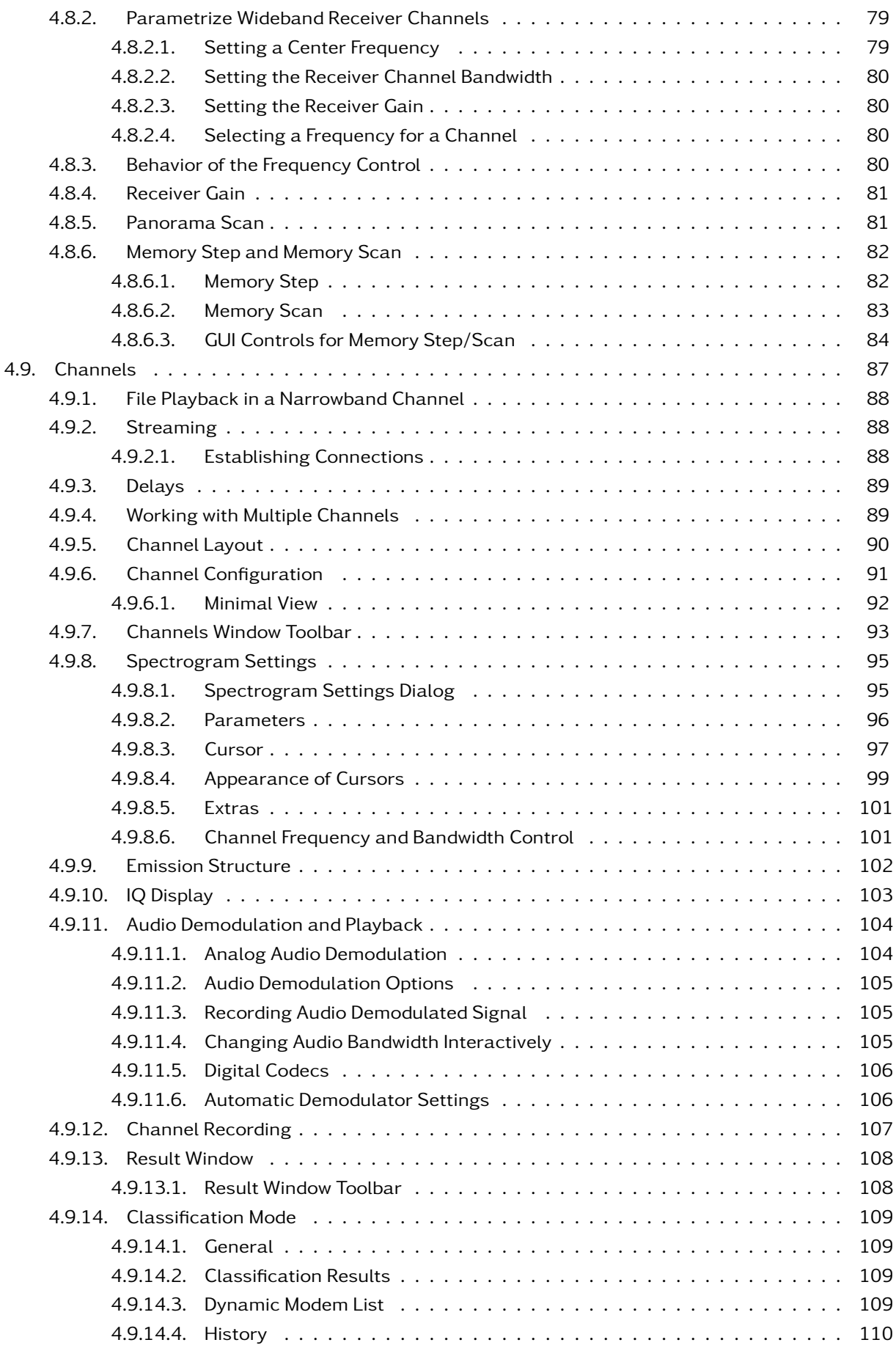

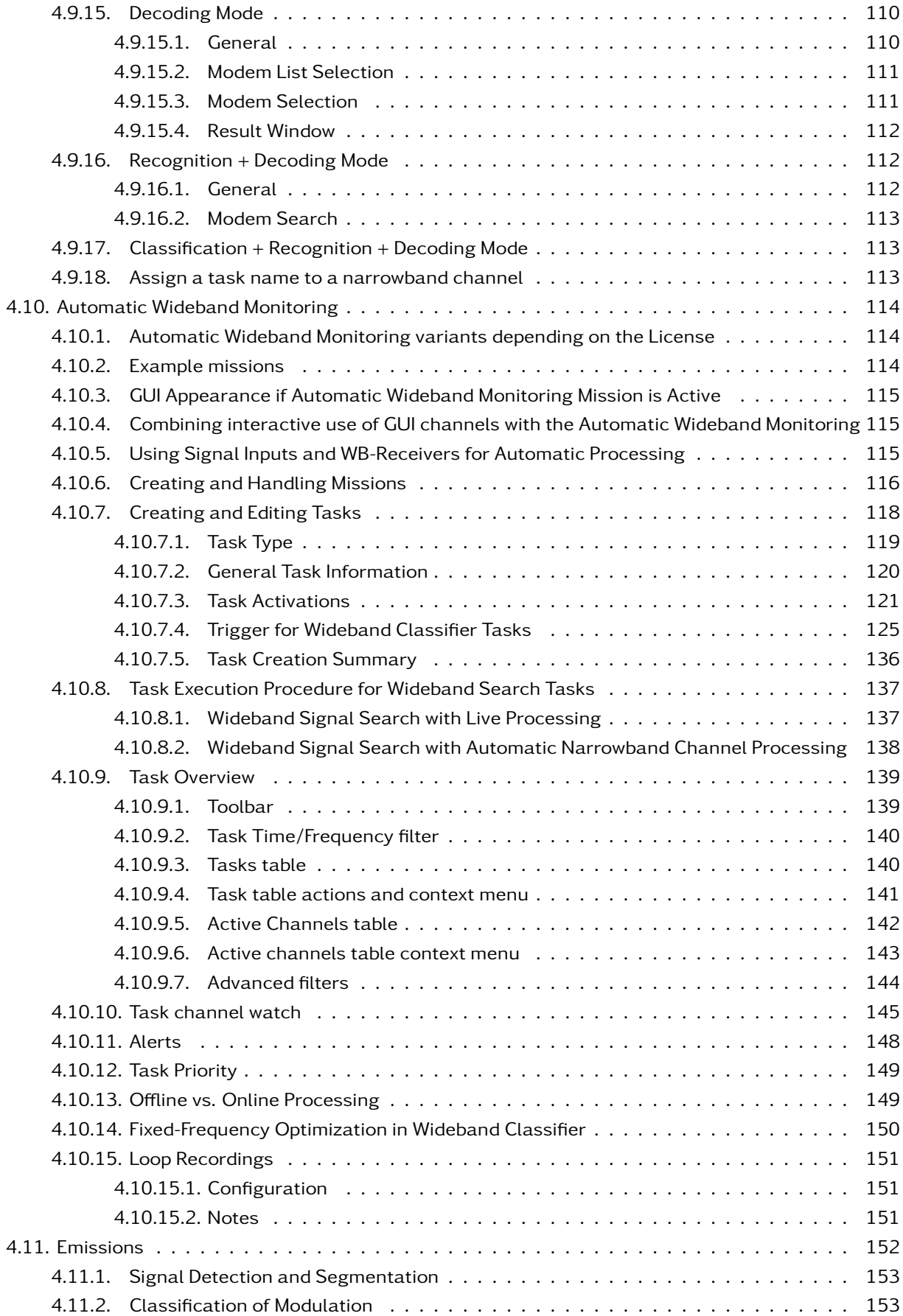

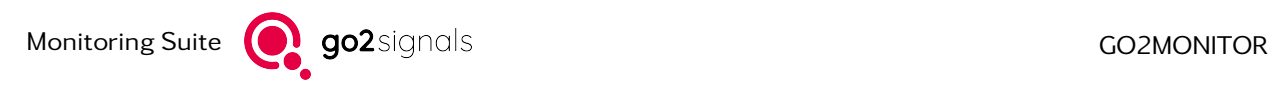

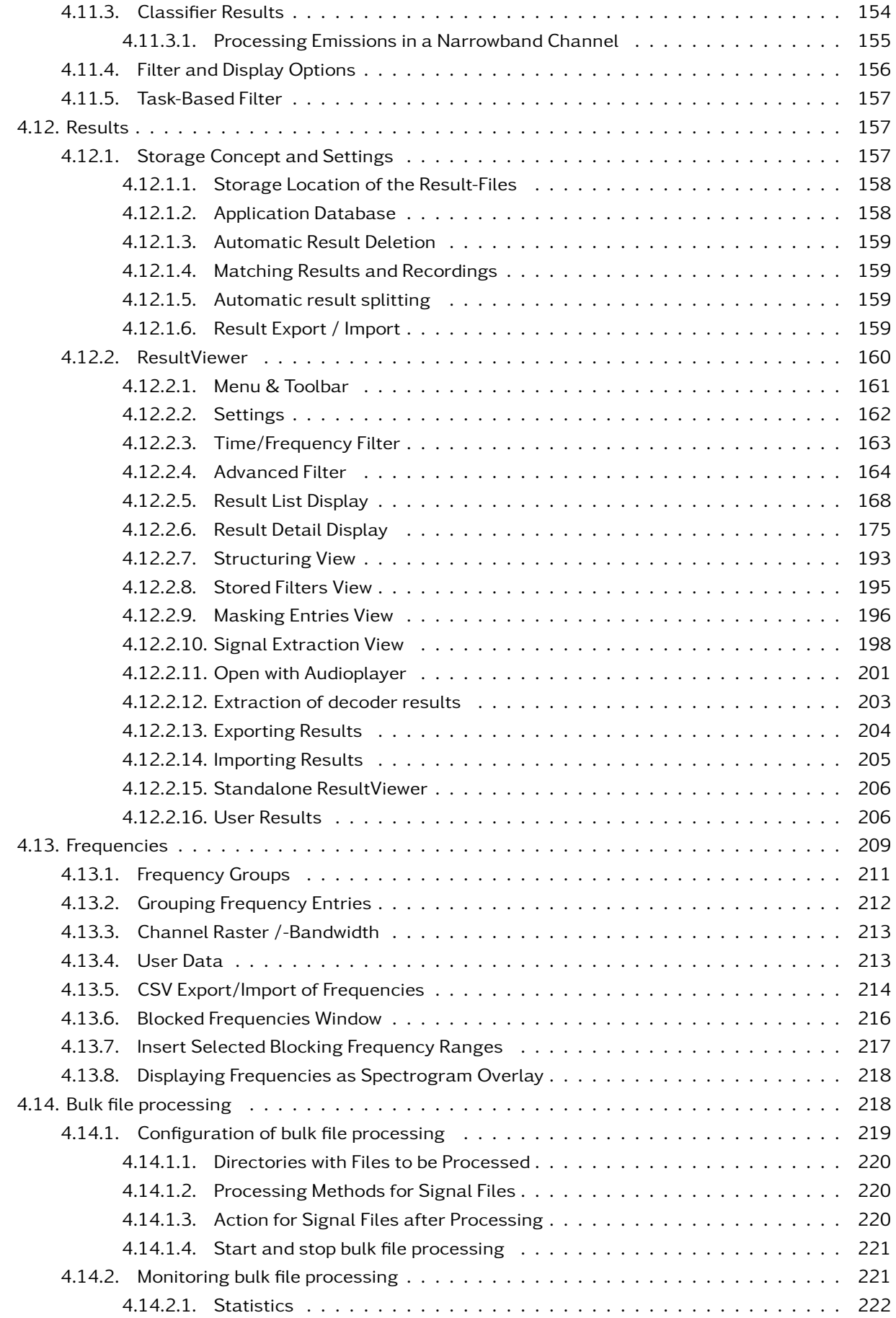

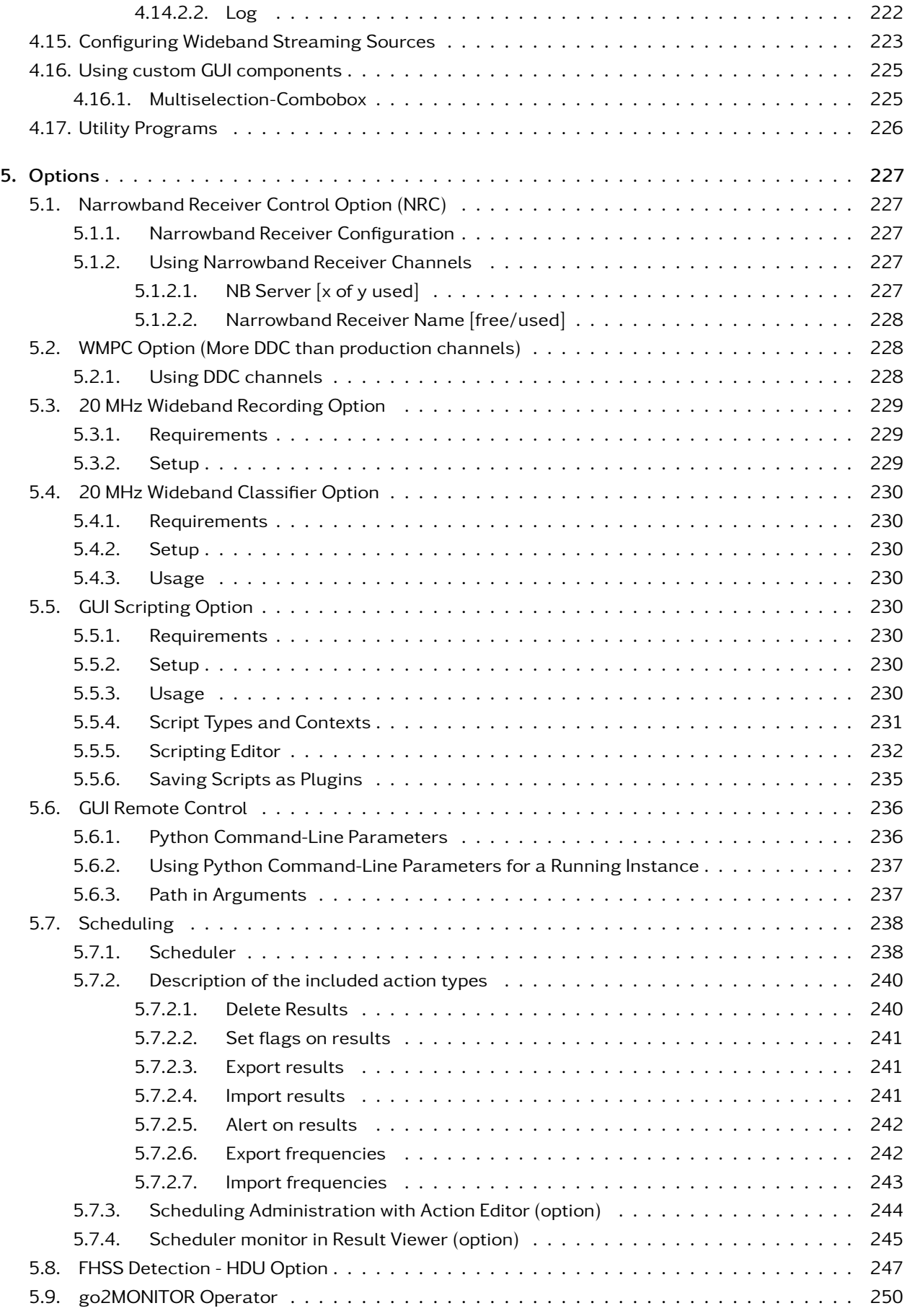

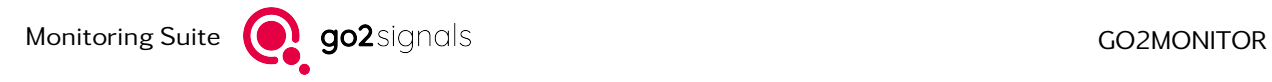

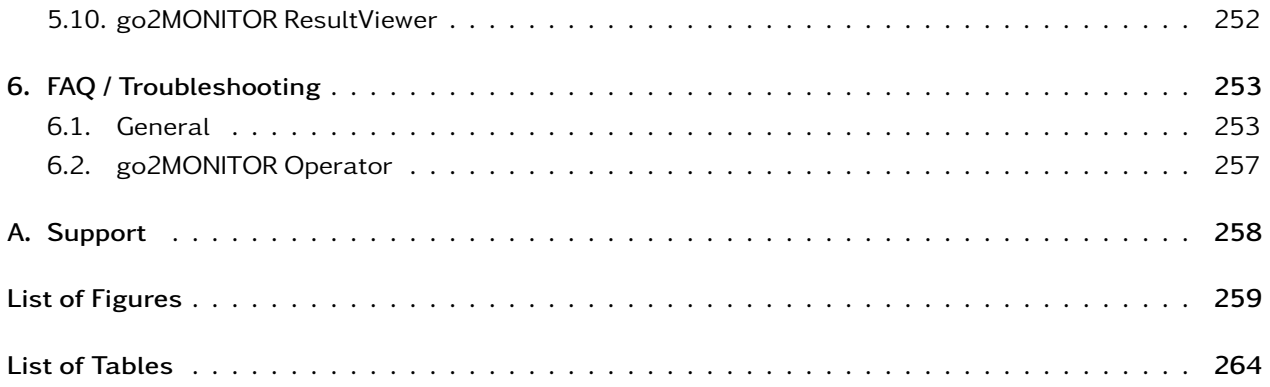

# <span id="page-10-0"></span>1. General

### <span id="page-10-1"></span>1.1. Welcome to go2MONITOR

go2MONITOR is a modular software solution for classification, demodulation, decoding and recording of LF, HF, VHF and UHF signals.

It includes the following features:

- Wideband input from various digital receivers, pre-recorded files or network streams
- Automatic classification and production using an extensive decoder library
- Parallel processing of multiple narrowband channels
- Manual or automatic search for Signals Of Interest
- Interactive analysis, demodulation and decoding of signals
- Automatic modulation type classification for all detected signals
- Automatic signal recognition based on predefined signal patterns in a spectrogram
- Automatic modem recognition, demodulation and decoding of Signals Of Interest
- Task-based control with selectable analysis depth
- Automatic triggering of modem recognition, demodulation and decoding for specific signals only (based on detected modulation type and parameters)
- Automatic stepping/sweeping through all frequency ranges during a search
- Predefined modem knowledge base (definitions of modems and decoders) stored in the system and used during demodulation and decoding. It can be expanded or changed by the operator
- Recording of wideband input or narrowband signals
- Storage of all system results (e.g. recordings, audio, text) in a database for later data mining and statistical analysis
- Script-based GUI automation
- Powerful TCP-based command interface

The go2MONITOR operator can freely combine the following processing types:

- Automatic processing: Based on a set of rules defined by the operator, the product will automatically search for signals, and demodulate, decode and store the results
- Manual processing: The operator searches manually for signals in the monitoring GUI, selects Signals Of Interest, and issues manual commands to classify, demodulate and decode them

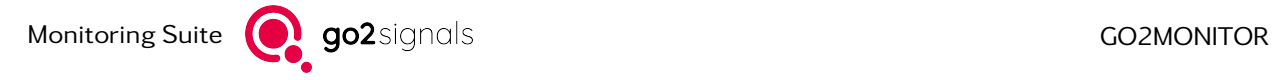

# <span id="page-11-0"></span>1.2. The go2signals product-line

The use of radio communication is constantly rising. The traditional approach of monitoring these more and more connected signal scenarios with a manual approach of channel stepping and manual search is not promising for future challenges.

The product line go2signals covers customer requirements from traditional manual signal handling up to fully automatic intelligence system. This provides processing speed and user comfort of automatic intelligence systems even from single user working positions. It is the perfect solution for mobile, standalone and remote controlled applications as well as a start into the world of automatic monitoring.

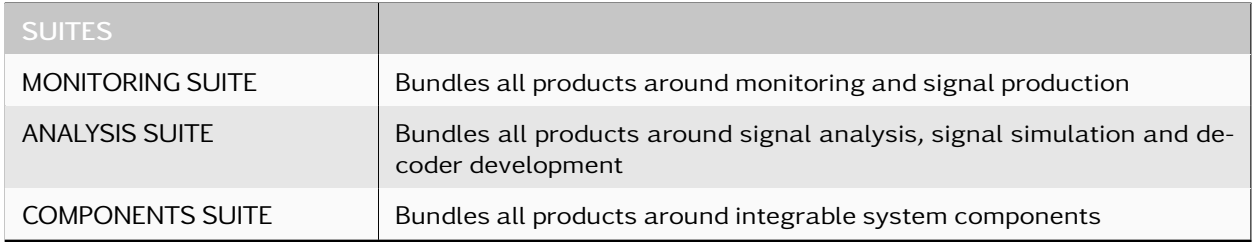

Table 1: go2signals Suites

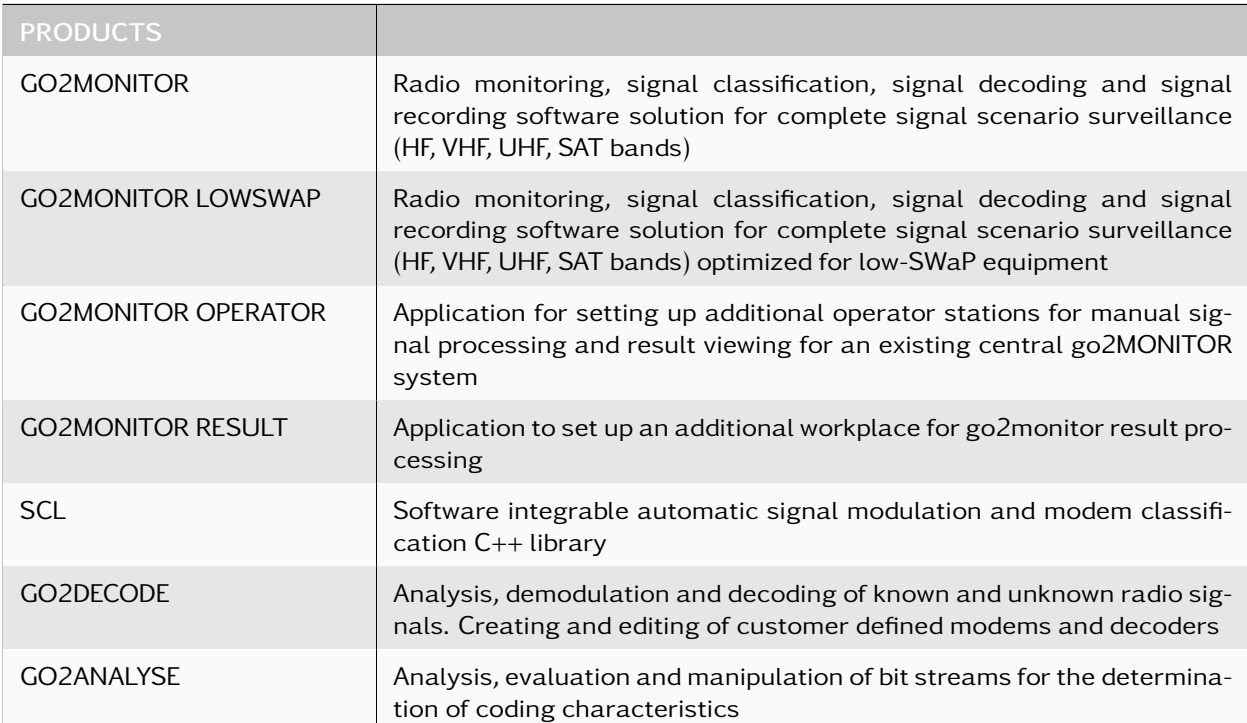

Table 2: go2signals Products

# <span id="page-12-0"></span>2. Installation

## <span id="page-12-1"></span>2.1. System Requirements

The following operating systems are supported (64bit only):

Windows®

- Windows $^{\circledR}$  10 (de/en)
- Windows<sup>®</sup> 11 (de/en)

 $L_{\text{inU}}$ 

- CentOS 7.x (7.5 or higher, 7.5 is recommended)
- RHEL 8.x (8.4 or higher, 8.4 is recommended)
- Ubuntu 22.04 LTS

#### PC or notebook with a minimum of

- one hard disk
- one DVD-ROM drive (for installation only)
- one free USB port (dongle version only).

External AudioPlayer under Windows® requires that Media Feature Pack is installed. Only Windows® N editions do not have it installed by default.

There may be additional requirements dependig on the selected receiver (see chapter [Supported Re](#page-54-0)[ceivers.](#page-54-0) For further information please visit our website [www.procitec.com](https://www.procitec.com) or contact our support at [service@procitec.com.](mailto:service@procitec.com)

### <span id="page-12-2"></span>2.2. Installation Instructions

An installation wizard guides you through the setup step by step through the entire installation.

go2MONITOR is not compatible with an ampersand character ("&") in the username. Please choose a different username.

Make sure no dongle is connected to the USB port of your computer.

If the software was delivered on DVD, insert the go2MONITOR DVD into the DVD-ROM drive. If the software was downloaded, unpack the delivered ZIP-archive.

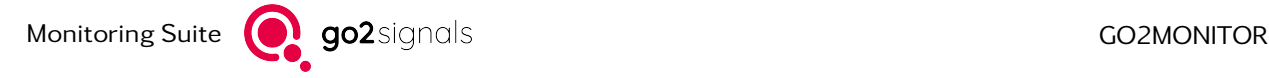

# <span id="page-13-0"></span>2.3. Copy Protection via CodeMeter<sup>®</sup>

An application protected by CodeMeter<sup>®</sup> can only run if the CodeMeter<sup>®</sup> is connected and its driver is installed. The CodeMeter<sup>®</sup> may be shipped with the software or can already be at hand. An encrypted license file (.maw) is needed. It contains information about the CodeMeter® and the unlocked features depending on the licensed configuration of the software.

If you desire to use a CodeMeter® already at hand, please contact our support at [service@procitec.com.](mailto:service@procitec.com)

## <span id="page-13-1"></span>2.4. Installing the Software on Windows<sup>®</sup>

Make sure no dongle is yet connected to the USB port of your computer.

Insert the go2MONITOR DVD into the DVD-ROM drive. The setup will start automatically; otherwise start the file "setup.exe" from the DVD. Follow the instructions on the screen.

### <span id="page-13-2"></span>2.5. Installing the Software on Linux<sup>®</sup>

The installation of the application requires superuser rights.

To start the installation, execute the "setup.sh" script, and confirm the installation if asked to do so. The installation routine will set up all components required by the application. Additionally, a pro\_postgres system user will automatically be created. This user is mandatory for the application to be operated by the root super user.

Attention: The pro\_postgres system user is removed when the application is uninstalled.

## <span id="page-13-3"></span>2.6. Connecting the Dongle

#### <span id="page-13-4"></span>2.6.1. Local CodeMeter®-Connecting

Connect the CodeMeter® to an available USB Port of the computer. The CodeMeter® must remain connected to the local USB port while using the software.

Note: If the CodeMeter<sup>®</sup> was previously connected, diconnect it. Restart and reconnect the CodeMeter<sup>®</sup>.

The installation is now complete.

### <span id="page-13-5"></span>2.6.2. CodeMeter®-Connecting via Network

Note: The connection of a CodeMeter<sup>®</sup> on a network is described below for the Windows<sup>®</sup> operating system. For support with the connection for the Linux<sup>®</sup> operating system, please contact our support at [service@procitec.com.](mailto:service@procitec.com)

Depending on the configuration of the software, copy protection can also be provided by another computer or server on the network. Therefore, a CodeMeter® containing multiple licenses has to be connected to this "copy protection server". These licenses can then be provided via network to the go2MONITOR installations on client computers.

To install a copy protection server, follow the steps below.

1. Uninstall all CodeMeter® components

- 2. Install the CodeMeter® runtime from DVD (applies only to the server)
- 3. Connect the CodeMeter®
- 4. Start the server as described below

#### <span id="page-14-0"></span>2.6.2.1. Open Server

The CodeMeter® control center shown in [Figure 1](#page-14-1) is opened by selecting *<*Start Menu*><*All Programs*> <*CodeMeter*><*CodeMeter Control Center*>*.

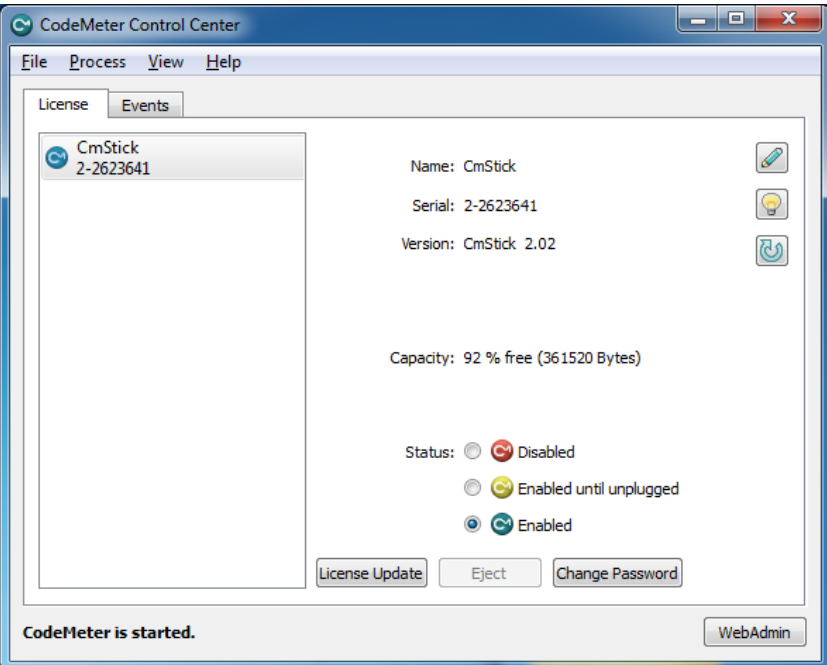

<span id="page-14-1"></span>Figure 1: CodeMeter® Control Center

To call the CodeMeter® WebAdmin module, click *<*WebAdmin*>* in the CodeMeter® Control Center.

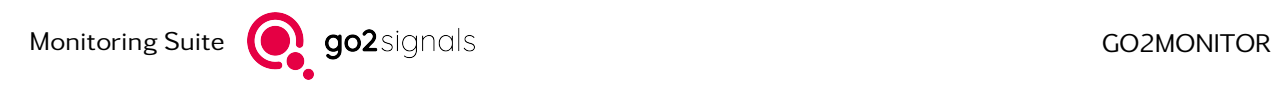

| <b>CodeMeter WebAdmin</b><br>WIBU<br><b>SYSTEMS</b> |                  |                            |                  |                      |               |                            |                                      |
|-----------------------------------------------------|------------------|----------------------------|------------------|----------------------|---------------|----------------------------|--------------------------------------|
| <b>Dashboard</b>                                    | Container $\sim$ | License Monitoring $\sim$  | Diagnosis $\sim$ | Configuration $\sim$ | Info          |                            | ∦                                    |
| Server Configuration                                |                  | <b>Server Access</b>       |                  | <b>Basic</b>         | $\rightarrow$ | ℯ                          | English (US) $\vee$<br>$\frac{1}{2}$ |
| <b>Server Access</b>                                |                  | License Access Permissions |                  | Server               | $\rightarrow$ | <b>Server Access</b>       |                                      |
| <b>Network Server</b>                               |                  |                            |                  | Advanced             |               | License Access Permissions |                                      |
| Disable<br>$\circ$                                  |                  |                            |                  |                      |               |                            |                                      |
| Enable<br>$\odot$<br>Network Port *:                |                  | 22350                      |                  |                      |               |                            |                                      |
| <b>CmWAN Server-</b>                                |                  |                            |                  |                      |               |                            |                                      |
| Disable<br>$\odot$                                  |                  |                            |                  |                      |               |                            |                                      |
| Enable<br>$\circ$                                   |                  |                            |                  |                      |               |                            |                                      |

<span id="page-15-0"></span>Figure 2: Setup CodeMeter® Server

In the Network Server section, select *<*Enable*>* and click *<*Apply*>*.

Note: The server service can also be disabled (stopped) here.

In the CodeMeter® Control Center (see [Figure 1\)](#page-14-1), select *<*Process*><*Restart CodeMeter Service*>*.

The WebAdmin also provides information about connected CodeMeter® such as the quantity of used and available licenses.

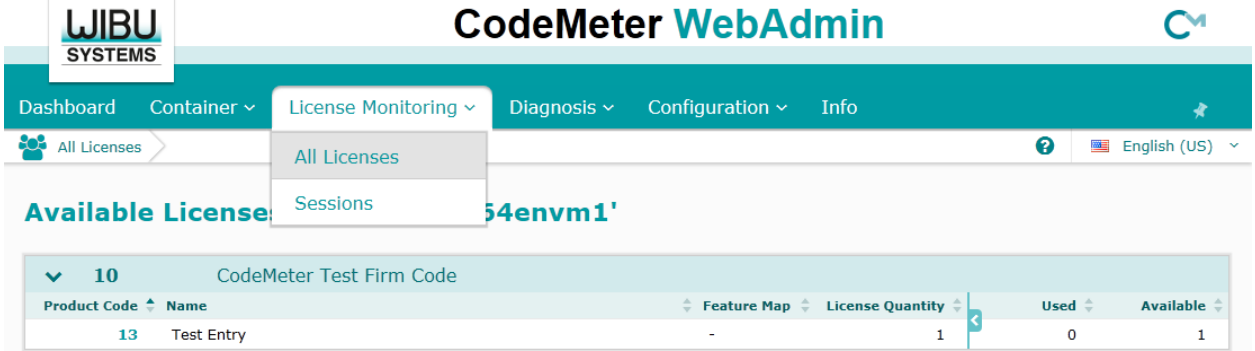

Figure 3: License Information

The CodeMeter® should now also be accessible by the go2MONITOR installation on the client computer. If not, you can add the server name or its IP address to the Server Search List on the client via the WebAdmin interface.

| <b>WIBU</b><br><b>SYSTEMS</b>                                |                             |                                     |                      |                          |               |   |
|--------------------------------------------------------------|-----------------------------|-------------------------------------|----------------------|--------------------------|---------------|---|
| <b>Dashboard</b><br>Container $\sim$                         | License Monitoring ~        | Diagnosis $\sim$                    | Configuration $\sim$ | Info                     |               | ∦ |
| <b>Basic Configuration</b><br><b>Server Search List</b><br>o | <b>Basic</b>                | Server Search List<br>$\rightarrow$ |                      | English (US) $\vee$<br>酉 |               |   |
| Server Search List                                           | WebAdmin<br>Backup<br>Proxy |                                     |                      |                          | Proxy         |   |
| <b>Server Search List-</b>                                   | Advanced                    |                                     | WebAdmin             |                          |               |   |
| 1. 192.168.1.1                                               |                             | $\circledcirc$                      |                      |                          | <b>Backup</b> |   |
| WiBuWin7x64DevVM<br>2.                                       |                             | 面                                   | ⊕                    |                          |               |   |
| $\pm$<br>add new Server                                      |                             |                                     |                      |                          |               |   |
|                                                              | Apply                       | <b>Restore Defaults</b>             |                      |                          |               |   |

Figure 4: Server Search List

#### 2.6.2.1.1. Stop Network Server

The network server is terminated via the CodeMeter® WebAdmin module (see [Figure 2\)](#page-15-0). Under the Server Access tab, select *<*Disable*>* and confirm by clicking the *<*Apply*>* button.

#### <span id="page-16-0"></span>2.6.2.2. Troubleshooting

Should the remote client not be able to connect to the server, the firewall should be configured to allow communication on port 22350.

Another possibility to establish a connection is to stop and then restart the server.

#### <span id="page-16-1"></span>2.6.2.3. Connected Clients

As soon as the CodeMeter® runtime software is installed on a connected network client, it will be possible to access its WebAdmin module via:

http://<ClientNameOrIPAddress>:22350/index.html

## <span id="page-16-2"></span>2.7. Starting the Software

When you start the software for the first time, you will be asked to point to the location of the provided license file. The file will be automatically copied to the appropriate subfolder in your user folder.

- 1. Start the application
- 2. Click *<*Yes*>*
- 3. In the file dialog that opens, select the path to the MAW file that is included to activate the software and select the correct file
- 4. The file will be copied to your user folder and renamed to "default.maw"

Monitoring Suite **GO2** go2 signals and the community of the control of the community of the community of the community of the community of the community of the community of the community of the community of the community o

Note: When you launch the application for the first time, you may receive a warning from the Windows $^{\circledR}$ Firewall. This is because individual applications communicate with each other on localhost via TCP/IP. This communication can be approved without any security risk.

### <span id="page-17-0"></span>2.8. License Renewal

If you have a new license file - for a new software version or with extended options - you have to delete the old license file from the appropriate user folder:

Windows<sup>®</sup>

%USERPROFILE%\go2SIGNALS\go2MONITOR x.y\default.maw

 $I$  inux $^{\circledR}$ 

\$HOME/go2SIGNALS/go2MONITOR x.y/default.maw

Note: "x.y" denotes the old version, e.g. v19.1

After you restart the software, you will be asked to point to the location of the provided license file. The file will be automatically copied to the appropriate subfolder in your user folder.

## <span id="page-17-1"></span>2.9. Update From Older Versions

go2MONITOR stores all user-modified data (e.g. configuration files, decoders, modems, etc.) in the appropriate user folder:

 $Windows<sup>®</sup>$ 

%USERPROFILE%\go2SIGNALS\go2MONITOR x.y

 $I$  inux $^{\circledR}$ 

\$HOME/go2SIGNALS/go2MONITOR x.y

Note: "x" denotes the major and "y" the minor version, e.g. "22.1" for go2MONITOR v22.1.

These files will remain when you uninstall the software.

#### <span id="page-17-2"></span>2.9.1. Database

When updating to a new version, go2MONITOR will also update the existing database to the required level on the first application start. This includes the [Migration](#page-18-1) of the internal database structures, as well as, if necessary, [PostgreSql DB Upgrade](#page-19-0) of the database component, see the following chapters for details. For details on the database refer to chapter ['Application Database'](#page-167-1).

#### <span id="page-18-0"></span>2.9.2. Update

If there is only a change in the minor version number (last number of the version, e.g. from v19.1.0 to v19.1.1), go2MONITOR will always use your existing user data.

However, if a clean installation is preferred, the folder go2MONITOR can either be deleted or renamed before installing the update:

 $Windows<sup>®</sup>$ 

%USERPROFILE%\go2SIGNALS

Linux®

\$HOME/go2SIGNALS

### <span id="page-18-1"></span>2.9.3. Migration

It is not possible to have multiple go2MONITOR versions installed and operated on the same computer. The installation of a new version will remove the old version first. Existing custom data will not be deleted and will remain in the old user directory.

In order to use your old custom data (e.g. receiver configuration, etc.), the corresponding files must be migrated manually from the old user directory to the new one. For assistance, please contact our support at [service@procitec.com.](mailto:service@procitec.com)

All result data stored in a database (signals, results, missions/tasks, stored filters etc) will be automatically migrated so that it can be used by the new installed version. Please note that this process can not be reversed, i.e. if you decide to uninstall the new version later and to install the old one again, it will not be able to use database data because it was migrated to the newer version.

Before migrating the data, a warning will be displayed, explaining that the migration process can not be reversed. If you accept it, migration will be done automatically and you would be able to use your data in the new version. If you do not accept it, go2MONITOR will leave your database untouched and quit. Then, you can manually create a database backup by copying or moving the directory:

Windows<sup>®</sup>

%USERPROFILE%\go2SIGNALS\go2MONITOR

Linux®

\$HOME/go2SIGNALS/go2MONITOR

After you are finished with copying or moving this directory, you can start go2MONITOR again. If you moved the database directory, there will be no warning and a new, empty database, will be created. If you only copied the directory, a migration warning will be displayed again. Since you created a backup copy, you can safely accept it so that your old data will be automatically migrated.

If you decide to uninstall the new version later and to install the old version again, you should simply restore the directory you copied or moved in the previous step.

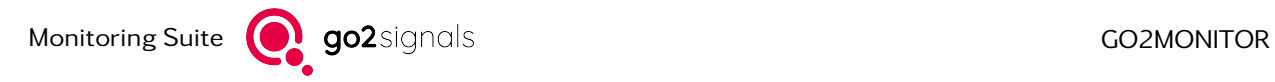

### <span id="page-19-0"></span>2.9.4. PostgreSql DB Upgrade

The database of the previous go2MONITOR version will be upgraded to a newer PostgreSql version if necessary (only for upgrading from v22.2 or older to v23.1 or newer). For setups with default configuration the upgrade will be done automatically when you start go2MONITOR for the first time after installing the new application version. When using custom database configuration please contact our support for instructions and further details (refer to chapter [Support\)](#page-267-0). During the upgrade process, the internal structures and the content of the existing database are transferred to the new one. After the upgrade is successfully completed, the previous database will be automatically deleted.

The output messages of the upgrade process are collected into a log file and saved at the storage location of the results directory. On failure the log can be used to do error analysis. In this case, please contact our support for instructions and further details (refer to chapter [Support\)](#page-267-0).

Depending on the size of the database, the upgrade process can take some time to complete. A corresponding progress message appears in the go2MONITOR splash screen.

Note: The database is started with the default configuration files after the upgrade.

### <span id="page-19-1"></span>2.10. Uninstallation

On Windows®, select in the *<*Control Panel*><*Programs and Features*>*, right-click on go2MONITOR and click *<*Uninstall*>*.

On Linux<sup>®</sup>, use the package manager to uninstall the software.

# <span id="page-20-0"></span>3. Overview

# <span id="page-20-1"></span>3.1. First Start

Use the provided example IQ signal files (located on the DVD or in the installation package in the Signals directory) to get familiar with the basic software functions.

The following would be a typical procedure to start using go2MONITOR:

1. Add and parametrize your receivers if necessary (for details, see chapter [Receiver Configuration\)](#page-52-8). Start the receiver configuration by selecting the *<*File*><*Wideband receiver configuration...*>* menu option.

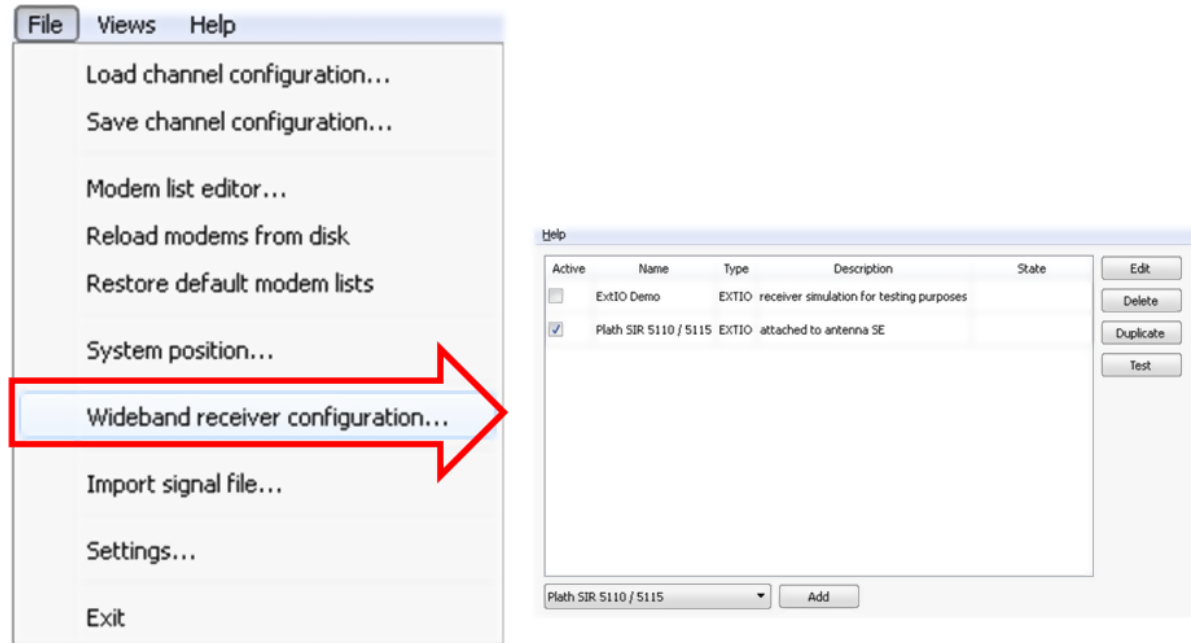

Figure 5: Configuration of Wideband Receiver

go2MONITOR has to be closed during receiver configuration. Conversely, receiver configuration has to be closed before starting go2MONITOR.

- 2. The preferred wideband input has to be selected: Receiver, Stream or File (for details, see chapter [Input](#page-65-3) [Selection\)](#page-65-3). Here is an example of using signal files as input:
	- Select *<*File*><*Input*>* as the wideband signal input type.

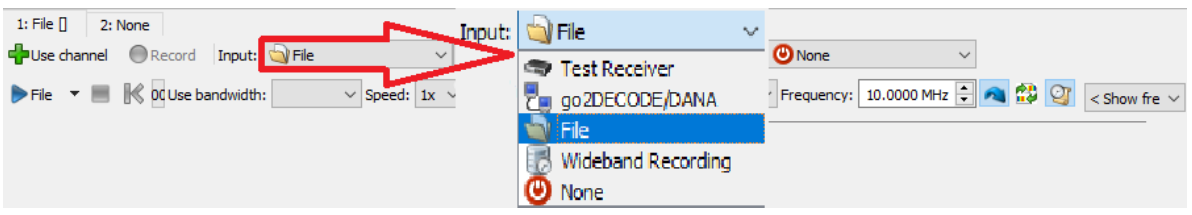

Figure 6: File Selection as Wideband Signal Input

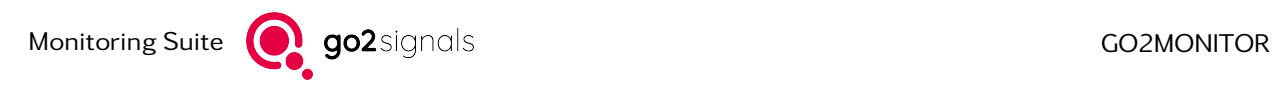

• Then, click *<*File*>* toolbar button to open a signal file

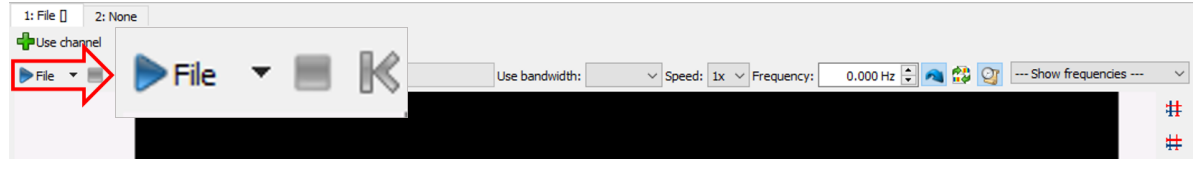

Figure 7: Open Signal File

3. The signal is displayed in the wideband spectrogram (for details, see chapter [Spectrum and Spectro](#page-70-0)[gram\)](#page-70-0).

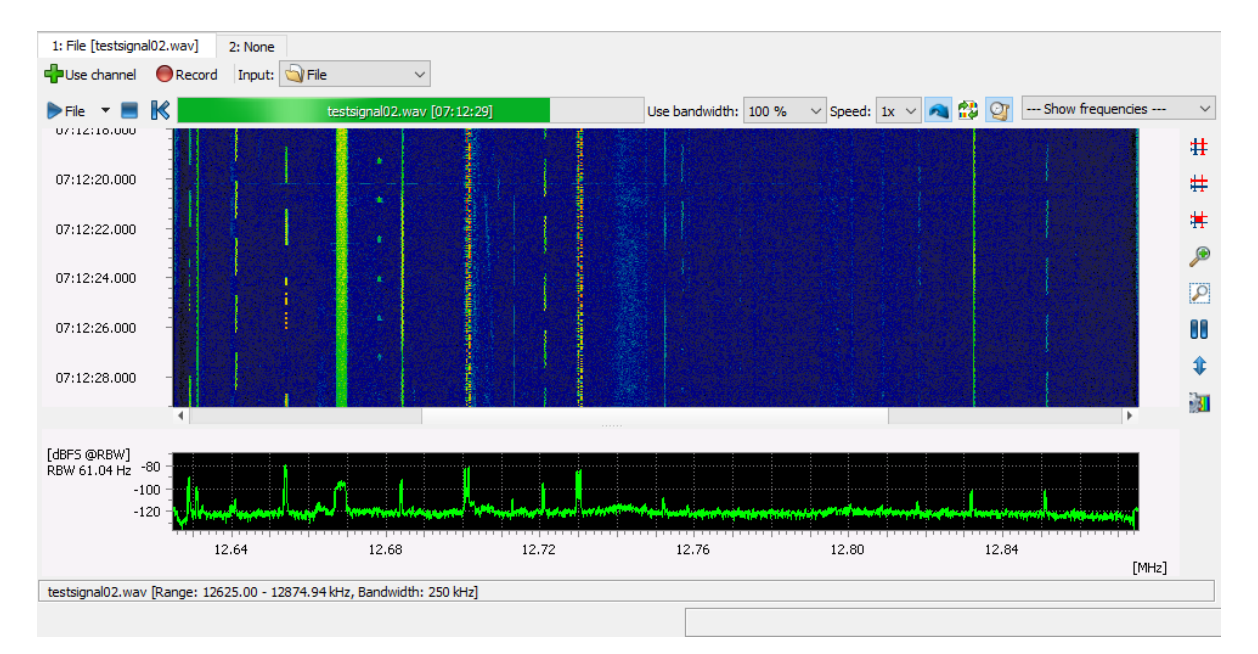

Figure 8: Wideband Signal in the Spectrogram

4. Click *<*Find emissions*>* to grab a wideband classification snapshot, which will give you an overview of the emissions from the wideband spectrum (for details, see chapter [Emissions\)](#page-161-0).

| <b>Views</b>                                                                                                    | Help                                    | Type                                | ᄌ<br>Frequency |         | Bandwidth Distance (Shift/Tone/Ch) Symbol rate |           | <b>SNR</b>    |
|----------------------------------------------------------------------------------------------------|-----------------------------------------|-------------------------------------|----------------|---------|------------------------------------------------|-----------|---------------|
| ∲                                                                                                    | Channels                                | Unknown                             | 12625.6 kHz    | 1331 Hz |                                                |           | 10dB          |
| $\bullet$                                                                                                    | <b>Emissions</b>                        | FSK <sub>2</sub>                    | 12629.0 kHz    | 427 Hz  | 168.1 Hz                                       | 99.9 Bd   | 28dB          |
| 犤                                                                                                    | Frequencies                             | PSK <sub>2</sub> A                  | 12630.9 kHz    | 183 Hz  |                                                | 49.9 Bd   | 20dB          |
| 表                                                                                                    | <b>Blocked frequencies</b>              | FSK <sub>2</sub>                    | 12641.0 kHz    | 488 Hz  | 203.6 Hz                                       | 100.1 Bd  | 32 dB         |
| B                                                                                                    | Action editor                           | FSK <sub>2</sub>                    | 12654.1 kHz    | 427 Hz  | 166.5 Hz                                       | 99.9 Bd   | 39 dB         |
| 国                                                                                                    | Scheduler editor                        | <b>STANAG 4285</b>                  | 12668.3 kHz    | 3113 Hz |                                                | 2400.0 Bd | 27dB          |
|                                                                                                    |                                         | Unknown                             | 12678.1 kHz    | 940 Hz  |                                                |           | 12dB          |
| G                                                                                                    | <b>Bulk File Processing</b>             | FSK <sub>2</sub>                    | 12684.0 kHz    | 427 Hz  | 212.4 Hz                                       | 49.8 Bd   | 27dB          |
| Ø                                                                                                    | Resources                               | FSK <sub>2</sub>                    | 12701.1 kHz    | 1221 Hz | 881.7 Hz                                       | 49.6 Bd   | 42 dB         |
| 5                                                                                                    | <b>RTLSDR Dongle</b>                    | Unknown                             | 12713.0 kHz    | 366 Hz  |                                                |           | 11dB          |
| 囁                                                                                                    | <b>Results</b>                          | FSK <sub>2</sub>                    | 12721.0 kHz    | 488 Hz  | 198.5 Hz                                       | 100.1 Bd  | 26 dB         |
| l e                                                                                                    | Scripting editor                        | FSK <sub>2</sub>                    | 12730.0 kHz    | 1160 Hz | 840.9 Hz                                       | 49.9 Bd   | 38 dB         |
| ш                                                                                                    | WB input(s)                             | Unknown                             | 12752.0 kHz    | 488 Hz  |                                                |           | 13dB          |
|                                                                                                    |                                         | Unknown                             | 12756.5 kHz    | 183 Hz  |                                                |           | 11dB          |
| $\boldsymbol{\sigma}$                                                                                             | Missions [inactive]                     | Unknown                             | 12818.0 kHz    | 464 Hz  |                                                |           | 11dB          |
| G                                                                                                    | Mission statistics [0 tasks, 0 actions] | FSK <sub>2</sub>                    | 12832.0 kHz    | 427 Hz  | 198.7 Hz                                       | 49.9 Bd   | 25dB          |
| 囲                                                                                                    | Mission channels                        | FSK <sub>2</sub>                    | 12851.0 kHz    | 488 Hz  | 209.7 Hz                                       | 99.9 Bd   | 18dB          |
|                                                                                                    |                                         | ≺                                   |                |         |                                                |           | $\rightarrow$ |
| Run wideband<br>▶<br>Perspective<br>18<br><b>Find emissions</b><br>Clear all emissions<br>classification snapshot |                                         |                                     |                |         |                                                |           |               |
|                                                                                                    | ▶<br>All signal inputs                  | $\triangle$ Filter & display ptions |                |         |                                                |           |               |
|                                                                                                    |                                         | $\triangle$ Task-based filter       |                |         |                                                |           |               |

Figure 9: Emissions View

5. From all found emissions, select Emissions Of Interest in the spectrogram or *<*Emissions*>* View and assign those to the available narrowband channels (for details, see chapter [Channels\)](#page-96-0).

Use the context menu in the *<*Emissions*>* View to process an emission or simply drag and drop it into the appropriate narrowband channel.

| iFSK2       | 106001                 | AOOU <sub>2</sub> | 100 H    | Hz      | 99.5 Bd |
|-------------|------------------------|-------------------|----------|---------|---------|
| <b>FSK:</b> | Process with Channel 1 | l Hz              | 99.5 Bd  |         |         |
| <b>FSK</b>  | Process with Channel 2 | 8 Hz              | 100.0 Bd |         |         |
| <b>FSK:</b> | Process with Channel 3 | $Ctrl + 3$        | i Hz     | 50.0 Bd |         |
| <b>FSK:</b> | Process with Channel 4 | l Hz              | 100.1 Bd |         |         |
| <b>FSK</b>  | Process with Channel 5 | 99.9 Bd           |          |         |         |
| FSK2        | 12654.0 kHz            | 465 Hz            | 168.3 Hz |         | 99.9 Bd |

Figure 10: Context Menu in Emissions View

6. Use narrowband channels to process the Signal Of Interest: classify, recognize modem, decode content, demodulate audio, etc. (for details,see chapter [Channels\)](#page-96-0).

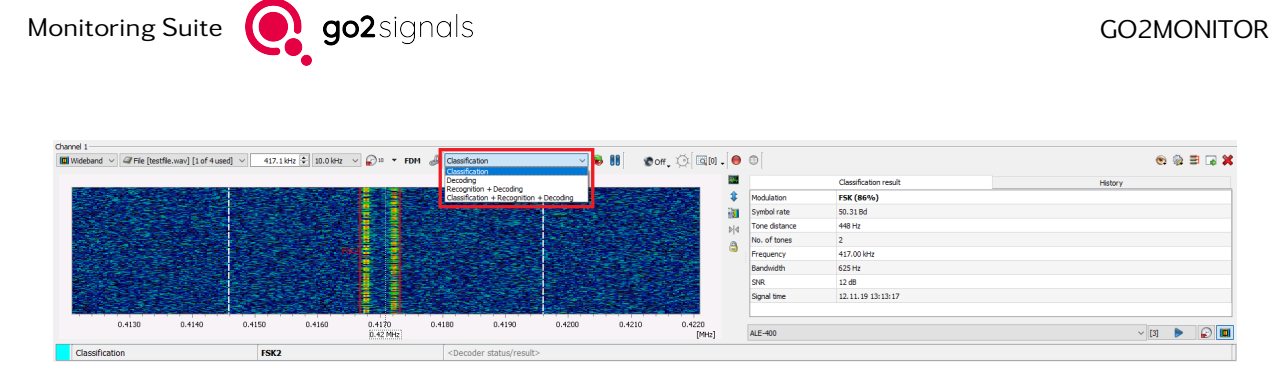

Figure 11: Mode Selection in Narrowband Channels

7. In addition to this manual processing method, go2MONITOR can be parametrized to automate this process, search for signals automatically and process them in different ways. For details, see chapter [Automatic Wideband Monitoring.](#page-123-0)

### <span id="page-23-0"></span>3.2. Interfaces

The below graphic shows all the input and output accepted by the go2MONITOR.

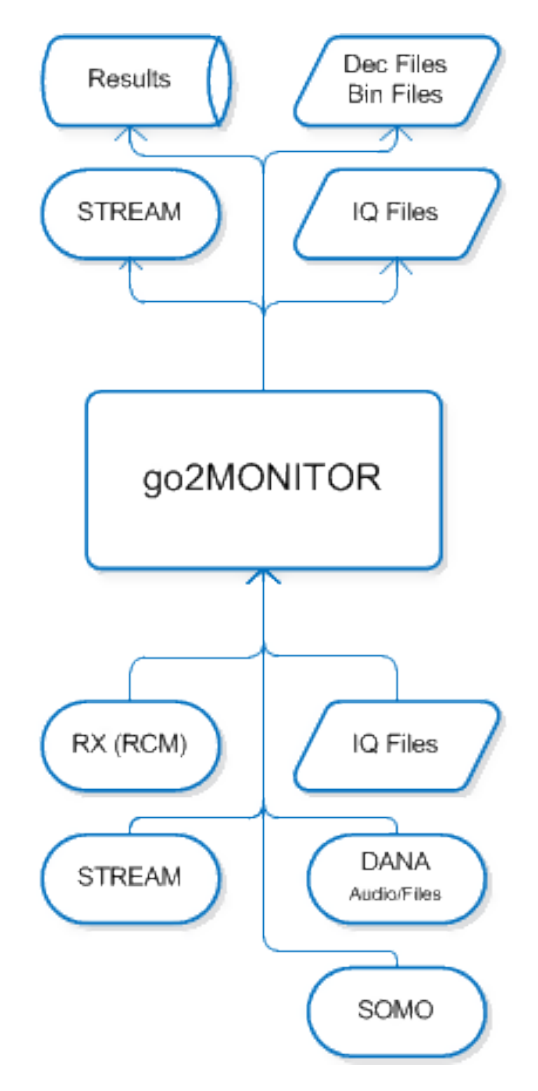

Figure 12: go2MONITOR Interfaces

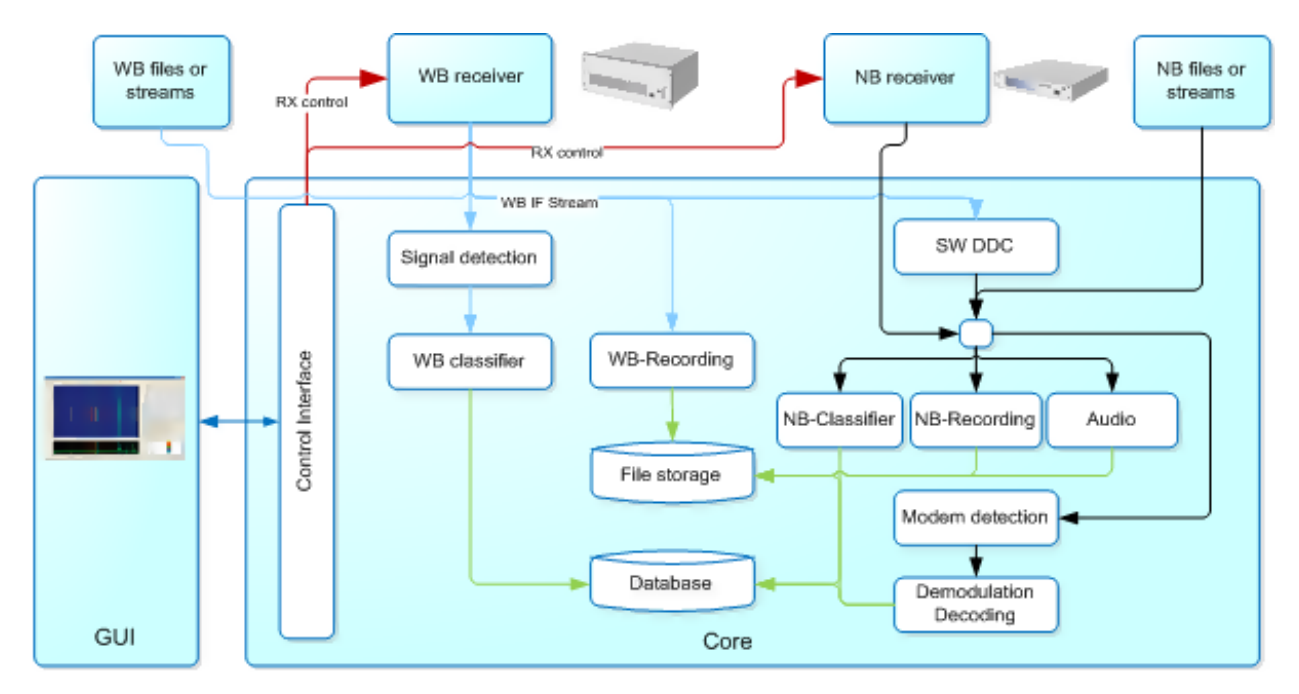

# <span id="page-24-0"></span>3.3. Software Modules

Figure 13: Main Components Overview

The figure above shows how the different software modules are set up to work together.

## <span id="page-24-1"></span>3.4. Display

Signals are shown in two ways:

- The wideband spectrum displays the actual spectrum of the frequency range under observation.
- The wideband spectrogram shows the frequency occupation over a certain period (waterfall, spectrogram).

The wideband spectrum and spectrogram provide several configuration options (for details, see chapter [Wideband Signal Input\)](#page-65-2).

By using the spectrum or spectrogram views, the operator can select signals for further processing. For each selected signal, a narrowband channel is extracted by using DDC algorithm.

The output of a DDC is assigned to a narrowband processing channel and the additional Channel view is displayed.

Alternatively, the wideband classification results can be used to select Signals of Interest. Modulation, bandwidth, symbol rate, shift and other parameters are displayed for all classified emissions within the wideband frequency range.

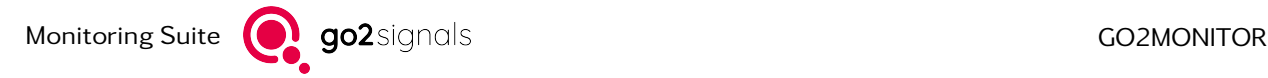

# <span id="page-25-0"></span>3.5. Narrowband Channel

A narrowband channel features a detailed display and processing results of the selected narrowband signal. The narrowband spectrum and spectrogram are configurable.

A narrowband channel provides different operating modes:

- Classification: The signal is continuously classified
- **Decoding:** The signal is decoded by using a manually selected modem
- Recognition and decoding: The signal will be decoded automatically by using a modem list
- Classification, recognition and decoding: Suitable decoders will be automatically selected depending on the classification result and the signal will be decoded if the matching decoder has been found

Depending on the license, multiple narrowband processing channels can be used in parallel.

The display of the results is configurable using XSLT (Extensible Style sheet Language Transformation).

### <span id="page-25-1"></span>3.6. Signal Sources

This chapter gives an overview of the available signal input types for go2MONITOR.

#### <span id="page-25-2"></span>3.6.1. Files

IQ IF-files (\*.wav) can be recorded and played back directly in the main GUI. We recommend using recorded files (provided by go2MONITOR) to get familiar with the software.

When the standard WAV format is used, 1-channel WAV files are interpreted as real signals and 2-channel WAV files as complex signals. The following sample formats can be used:

- PCM 8/16/24/32 bit integer
- PCM 32 bit float, 64 bit double
- A-law
- µ-law
- Blackbird TCI CAP format

Optionally, WAV files can contain additional signal information, e.g. frequency, time or used bandwidth in a separate "custom chunk". The format description of the "custom chunks" can be provided on request.

#### <span id="page-25-3"></span>3.6.2. Wideband Recording Input

With this signal input, previously recorded signals can easily be made usable in the system. Signals can then be processed both automatically and manually. This function is explained in chapter [Wideband](#page-68-0) [Recording Input.](#page-68-0)

### <span id="page-26-0"></span>3.6.3. Wideband Receivers

Wideband receivers can be used to provide signal input to all wideband components of the go2MONITOR, e.g. wideband spectrogram in the GUI, wideband classification, etc.

Wideband receivers are internally controlled by the Receiver Control Module (RCM, "rcm.exe") and configured using the Receiver Configuration Tool (for details, see chapter [Receiver Configuration\)](#page-52-8).

Attention: Configurations where the same receiver is activated as a wideband and a narrowband receiver at the same time may cause errors during go2MONITOR execution.

#### <span id="page-26-1"></span>3.6.4. Narrowband Receivers

The narrowband receiver option enables the use of narrowband receivers as signal sources directly in narrowband processing channels as handoff receivers (for details, see chapter [Narrowband Receiver Control](#page-236-1) [Option \(NRC\)\)](#page-236-1).

Narrowband receivers are also controlled by the RCM in a similar way as wideband receivers. The configuration may be edited using the Receiver Configuration Tool (for details, see chapter [Receiver Configura](#page-52-8)[tion\)](#page-52-8).

Attention: Configurations where the same receiver is used as a wideband and a narrowband receiver at the same time may cause errors and are not supported.

#### <span id="page-26-2"></span>3.6.5. Streaming Signal Sources

Input signal can also be provided as a network stream (TCP or UDP) and used directly in wideband inputs or in narrowband channels for processing.

In wideband inputs, streaming signals are used in the same way as wideband receivers to provide signal input to all wideband components of go2MONITOR, e.g. wideband spectrogram in the GUI, wideband classification, etc.

In narrowband channels, streaming signal input is used in the same way as signals extracted from wideband input, and processed with the narrowband classifier or used for modem recognition and decoding.

The currently supported format is compatible with other PROCITEC products. Format description can be provided on request from our support at [service@procitec.com.](mailto:service@procitec.com)

Additionally, the PXGF stream (compatible with GEW/Wavecom products) format can be used as stream input in both wideband and narrowband scenarios. The software recognizes the format automatically without the need for the user to switch between these formats.

Configuring streaming sources is different for wideband and narrowband inputs. For details about configuring streaming sources in narrowband channels, see chapter [Channels.](#page-96-0) For details about configuring streaming sources for wideband inputs, see chapter [Configuring Wideband Streaming Sources.](#page-232-0)

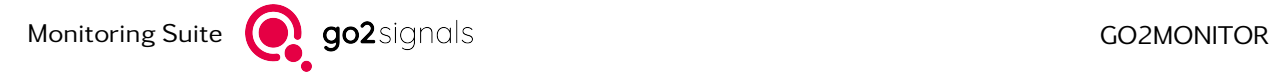

# <span id="page-27-0"></span>3.7. Remote Control Interface

All go2MONITOR low-level functions (classification, demodulation, decoding, recording, receiver control, etc.) can be accessed by using a comprehensive remote control interface. That way, go2MONITOR can be used as a backend component in another system.

Developer documentation, libraries and test tools for this remote control interface are provided with a separate package, RemoteControlAPI, which can be requested from your software vendor.

All functions accessible through remote control API are located in backend components/processes and do not need go2MONITOR GUI in order to work. go2MONITOR GUI itself is using the same interface in order to communicate with the rest of the system. After starting the RemoteControlAPI functions can be used to control the system directly.

For using go2MONITOR through remote control interface, the following guidelines should be applied:

- go2MONITOR GUI must not be combined with using backend functions from another system. That would cause resource conflicts. To monitor the system during remote control operations, a separate application is provided as a part of RemoteControl API package.
- To start all backend components without GUI, use start\_all.bat script file located in application installation directory. To close all applications, use kill\_all.bat script file. After starting, use Remote-ControlAPI functions to control the system directly.
- You can store your license file directly in the installation directory before the first system start

For further information, see RemoteControlAPI package.

### <span id="page-27-1"></span>3.8. Alerts

go2MONITOR uses an alert mechanism to report various signal- based events. These events can be triggered by:

- Alert at Automatic Wideband Monitoring task execution Alerts are defined in a task for different types. For Details, see chapter [Alert on results.](#page-251-0)
- Alerts triggered from the "Alert on results" scheduler task The scheduler task of the action type "Alert on results", can trigger alerts by detecting specific data in the result database (see chapter [Description of the included action types\)](#page-249-0).
- Alerts at channel search The search can trigger alerts if the text in the search field appears in the decoder results (see chapter [Result Window Toolbar\)](#page-117-1).

If an alert occurs, a popup hint is shown in the GUI. The hint disappears automatically after 60 s. It can be closed by simply clicking on it with the mouse. The popup displays the following information:

- alert name (Scheduler task name or AMT task name)
- alert description (optional)
- frequency of the signal which triggered the alert (multiple frequencies possible for Scheduler alerts)
- time of alert triggering

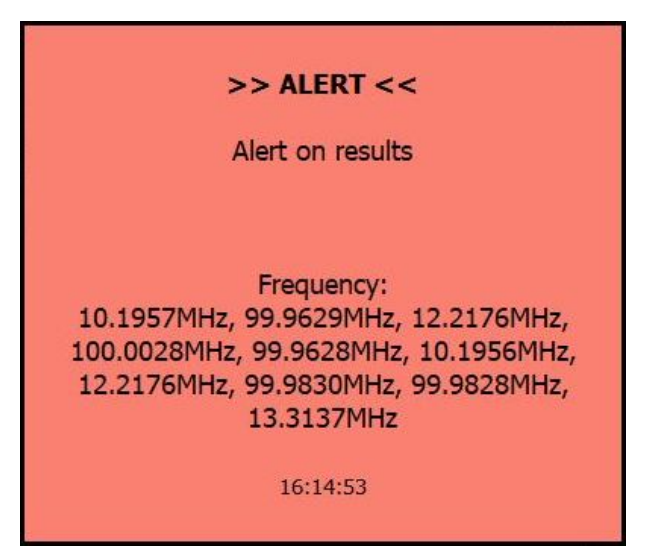

Figure 14: Alert Information

For system integrators, the possibility exists to display custom popups (based on python scripts) instead the default one.

Monitoring Suite **Go2Signals GO2MONITOR** 

# <span id="page-29-0"></span>4. Basics

### <span id="page-29-1"></span>4.1. Software Start

On computers running Windows®, launch the software either from the Start Menu or by double-clicking the go2MONITOR program icon on the desktop. The main screen, spectrum and spectrogram will be displayed.

On computers running Linux $^{\circledR}$ , the application can be launched from the application folder.

Whenever the application restarts, the settings that were used before the application was stopped are re-applied.

The wideband spectrogram acts as a control center for the software. The operator can control the receiver, select the signals and perform further analyzes, such as classification or decoding on these signals, with a simple double-click.

In [Figure 15](#page-29-2) the screen is divided into different areas:

- Menu bar with *<*File*>*, *<*Views*>* and *<*Help*>* menu options
- Control elements for the spectrogram and spectrum
- Spectrogram and spectrum
- Status bar at the bottom of the spectrogram

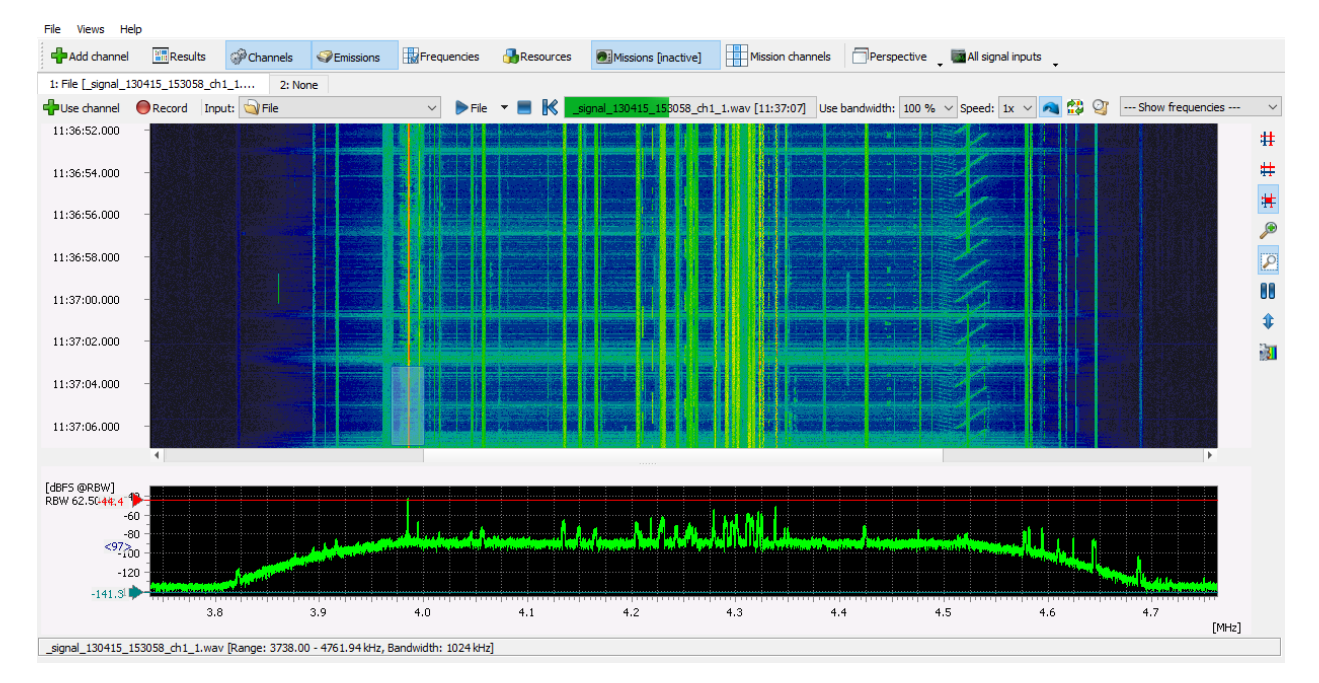

<span id="page-29-2"></span>Figure 15: Main Screen with Spectrogram and Spectrum

The status bar text at the bottom of the spectrogram displays information about the status of the software. If a receiver is connected, the settings of the receiver - including the frequency range, total bandwidth and attenuation - are displayed.

The functions of the above menus will be described in the next chapters.

### <span id="page-30-0"></span>4.2. File Menu

### <span id="page-30-1"></span>4.2.1. Load Channel Configuration

To load the settings of a previously stored channel configuration into go2MONITOR, go to *<*File*><*Load channel configuration...*>*. The configuration file contains the information to set up all the channels and their parameters, such as frequency, bandwidth, mode, etc.

- A valid file name has to be entered to load the configuration
- The directory for the storage can be anywhere on the current computer or on the network

#### <span id="page-30-2"></span>4.2.2. Save Channel Configuration

To store the current channel settings in a configuration file, go to *<*File*><*Save channel configuration...*>*. This file contains all the parameters, which have been set up in the channels, such as center frequency, bandwidth, mode, decoder list, etc.

- A valid file name has be entered to save the configuration
- The directory for the storage can be on the local computer or on the network

Important: When the center frequency value assigned to a channel is outside of the wideband signal range, the message "Frequency/Bandwidth out of range" will appear in the channel's status bar.

#### <span id="page-30-3"></span>4.2.3. Modem List Editor

#### <span id="page-30-4"></span>4.2.3.1. Modems

A modem consists internally of a signal demodulator with its parameters (e.g. modulation type, symbol rate, channel count, etc.) and a decoder which is producing the output and which can have modifiable parameter values like alphabet type, decryption code or similar. The software installation includes a comprehensive set of preinstalled known modem descriptions (called "Modems").

The exact number of preinstalled modems depends on the go2MONITOR license. These modems can be used in different use cases throughout go2MONITOR, for example for manual recognition and decoding in channels (see chapter [Recognition + Decoding Mode\)](#page-121-1) or for automated operations by using Automatic Wideband Monitoring tasks (see chapter [Automatic Wideband Monitoring\)](#page-123-0), where they can detect the types of intercepted emissions or decode there contents.

A completely new modem, including all demodulator settings and a custom decoder, can be created by using go2DECODE product. See chapter [FAQ / Troubleshooting](#page-262-0) for importing these new modems into go2MONITOR.

To make the usage of modems for specific use cases easier or more efficient, modems are grouped into modem selections called "modem lists", based on different criteria, for example frequency ranges, signal types, etc. These modem lists can be used in most use cases instead of selecting a single modem. Some predefined modem lists are deployed with go2MONITOR, but users can also freely create own modem lists by using the Modem List Editor (see chapter [Modem List Editor Usage\)](#page-31-0).

In order to use some modems optimally, they have to be parametrized firsts, for example by providing them information about some dynamic emission property like alphabet type, network ID, decryption code or similar.

The value of the column Parameter indicates if a modem has modifiable parameters by "Yes" or "No". If the value is "Yes", a tooltip shows a textual representation of the parameters if any (see [Figure 16\)](#page-31-1). The modification of the parameters can be done by the modem editor (see chapter [Modem Editor\)](#page-32-0) which can be opened by context menu or double-click (see [Figure 18\)](#page-33-0).

#### <span id="page-31-0"></span>4.2.3.2. Modem List Editor Usage

To create and set up specific modem lists, go to *<*File*><*Modem list editor...*>*. A modem list is a list of modems. In the Modem List Editor, modem lists can be viewed as groups of modems. These modem groups can be used for task parameterization in the software.

In [Figure 16](#page-31-1) Air\_Control\_VHF is a modem list that groups multiple modems.

The Modem List Editor displays all the modems, which are available for the application and allows modem lists to be created, deleted or copied. After selecting one or more modems from a list in the *<*Modem list*>* combo-box, all modems belonging to that list will be assigned to a Modem list. Modems can be added/removed by selecting/unselecting a checkbox next to the modem name.

A textual modem list description can be entered in the *<*Description*>* field. This description will be displayed next to the modem list name each time a modem list choice is displayed in other parts of the software.

| Modem list: Air Control VHF                                            |                                                                                                    |                |               |           |                                                              |                              |            |  |       |                                                                          |          |         |                     |                    |
|------------------------------------------------------------------------|----------------------------------------------------------------------------------------------------|----------------|---------------|-----------|--------------------------------------------------------------|------------------------------|------------|--|-------|--------------------------------------------------------------------------|----------|---------|---------------------|--------------------|
| Description: Modems used by air traffic control in VHF frequency range |                                                                                                    |                |               |           |                                                              |                              |            |  |       |                                                                          |          |         |                     |                    |
|                                                                        | PNew list Copy list X Delete list                                                                     |                |               |           |                                                              |                              |            |  |       |                                                                          |          |         |                     |                    |
|                                                                        | Modem name                                                                                            | Modulation     | Decoder       | Parameter |                                                              | Symbol rate Shift/Tone dist. | Tone count |  |       | Channel cour Auto- Expected bar Min, ch. band Offset nomin: Freg. ranges |          |         |                     | <b>Description</b> |
| ☑                                                                      | <b>ACARS VHF</b>                                                                                      | <b>MSK</b>     | acars_dec.pkg | <b>No</b> | 2400 Bd                                                      |                              |            |  | Yes   | 10800 Hz                                                                 | 13200 Hz | 1800 Hz | 129.0MHz - 137.0MHz |                    |
| □                                                                      | AIS                                                                                                   | <b>GMSK</b>    | AIS           | <b>No</b> | 9600 Bd                                                      |                              |            |  | Yes   | 14400 Hz                                                                 | 19200 Hz |         | 162.0MHz - 162.0MHz |                    |
| □                                                                      | Alcatel 801H                                                                                          | Coquelet 8     | Alcatel_801H_ | <b>No</b> |                                                              |                              |            |  | Yes   | 850 Hz                                                                   | 1520 Hz  |         | 3.0MHz - 30.0MHz    | detection only     |
| □                                                                      | ALE <sub>2G</sub>                                                                                     | Multitone FSK8 | ale2g dec.pkg | <b>No</b> | 125 Bd                                                       | 250 Hz                       | 8          |  | 8 Yes | 1938 Hz                                                                  | 2500 Hz  | 1625 Hz | 2.0MHz - 30.0MHz    |                    |
| IO                                                                     | ALE 3G                                                                                                | Unknown        | ale3d         | Yes       |                                                              |                              |            |  | Yes   | 3240 Hz                                                                  | 4800 Hz  | 1800 Hz | 2.0MHz - 30.0MHz    | ALE 3G with e:     |
| □                                                                      | <b>ALE-400</b>                                                                                        | Multitone FSK8 | ale2q dec.pkg | <b>No</b> | 51 Bd                                                        | 50 Hz                        |            |  | 8 Yes | 425 Hz                                                                   | 500 Hz   | 1625 Hz | 2 ranges            |                    |
| ıo                                                                     | <b>ALIS</b>                                                                                           | FSK2 disc.     | alis dec.pkg  | Yes       | 229 Bd                                                       | 170 Hz                       |            |  | Yes   | 495 Hz                                                                   | 495 Hz   |         | 2 ranges            |                    |
| □                                                                      | ALIS <sub>2</sub>                                                                                     | Multitone FSK8 | alis2         | <b>No</b> | 241 Bd                                                       | 241 Hz                       | R          |  | 8 Yes | 2047 Hz                                                                  | 2408 Hz  | 843 Hz  | 2 ranges            |                    |
| □                                                                      | ALIS_modified                                                                                         | FSK2 disc.     | alis_dec.pkg  | Yes       | 229 Bd                                                       | 170 Hz                       |            |  | Yes   | 495 Hz                                                                   | 495 Hz   |         | 2 ranges            |                    |
| □                                                                      | <b>APCO-25</b>                                                                                        | FSK4 disc.     | apco25        | No        | ignore wrong CRC = true                                      | 3500 Hz                      |            |  | Yes   | 9350 Hz                                                                  | 14025 Hz |         | 2 ranges            |                    |
| □                                                                      | APCO-25 Phase2 Downlink                                                                               | DPSK4 A/B      | $apco25_p2$   |           | Yes reset alphabet level (ITA2)<br>$after$ each burst = true |                              |            |  | Yes   | 7200 Hz                                                                  | 12000 Hz |         | 2 ranges            |                    |
| □                                                                      | ARO6-90                                                                                               | FSK2 matched   | arg 6-90 98   | <b>No</b> | <b>200 Bd</b>                                                | 400 Hz                       |            |  | Yes   | 600 Hz                                                                   | 800 Hz   |         | 3.0MHz - 30.0MHz    |                    |
| ıo                                                                     | <b>ARO6-98</b>                                                                                        | FSK2 disc.     | arg 6-90 98   | <b>No</b> | 200 Bd                                                       | 170 Hz                       |            |  | Yes   | 465 Hz                                                                   | 465 Hz   |         | 3.0MHz - 30.0MHz    |                    |
| ıo                                                                     | ARQ-E Cyc4 85.7Bd 170Hz                                                                               | FSK2 matched   | arg e cyc4    | <b>No</b> | 86 Bd                                                        | 170 Hz                       |            |  | Yes   | 256 Hz                                                                   | 341 Hz   |         | 3.0MHz - 30.0MHz    |                    |
| IO                                                                     | ARO-E Cvc8 185Bd 370Hz                                                                                | FSK2 matched   | arg e cyc8    | <b>No</b> | 185 Bd                                                       | 370 Hz                       |            |  | Yes   | 555 Hz                                                                   | 740 Hz   |         | 3.0MHz - 30.0MHz    |                    |
| □                                                                      | ARO-E Cvc8 96Bd 192Hz                                                                                 | FSK2 matched   | arq e cyc8    | <b>No</b> | 96 Bd                                                        | 192 Hz                       |            |  | Yes   | 288 Hz                                                                   | 384 Hz   |         | 3.0MHz - 30.0MHz    |                    |
| о                                                                      | ARO-E3 100Bd 400Hz                                                                                    | FSK2 matched   | arq e3 cyc8   | <b>No</b> | 100 Bd                                                       | 400 Hz                       |            |  | Yes   | 500 Hz                                                                   | 600 Hz   |         | 3.0MHz - 30.0MHz    |                    |
| □                                                                      | ARQ-E3 100Bd 850Hz                                                                                    | FSK2 matched   | arq e3 cyc8   | <b>No</b> | 100 Bd                                                       | 850 Hz                       |            |  | Yes   | 950 Hz                                                                   | 1050 Hz  |         | 3.0MHz - 30.0MHz    | $\ddot{ }$         |
| $\checkmark$                                                           |                                                                                                    |                |               |           |                                                              |                              |            |  |       |                                                                          |          |         |                     | $\rightarrow$      |
|                                                                        | Use this list as a source for automatic modem filtering instead of "All modems" list                  |                |               |           |                                                              |                              |            |  |       |                                                                          |          |         |                     |                    |
|                                                                        | Use this list in Classification +Recognition +Decoding mode if modulation has not been recognized for |                |               |           | $30 s \div$                                                  |                              |            |  |       |                                                                          |          |         |                     |                    |
| Select all<br>Unselect all<br>Show list members only<br>OK<br>Cancel   |                                                                                                    |                |               |           |                                                              |                              |            |  |       |                                                                          |          |         |                     |                    |
|                                                                        |                                                                                                    |                |               |           |                                                              |                              |            |  |       |                                                                          |          |         |                     |                    |

<span id="page-31-1"></span>Figure 16: Modem List Editor

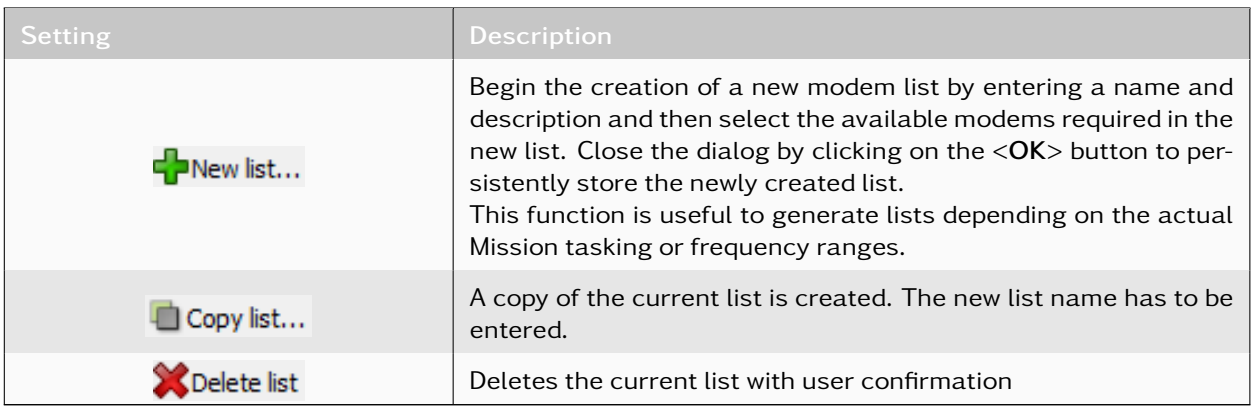

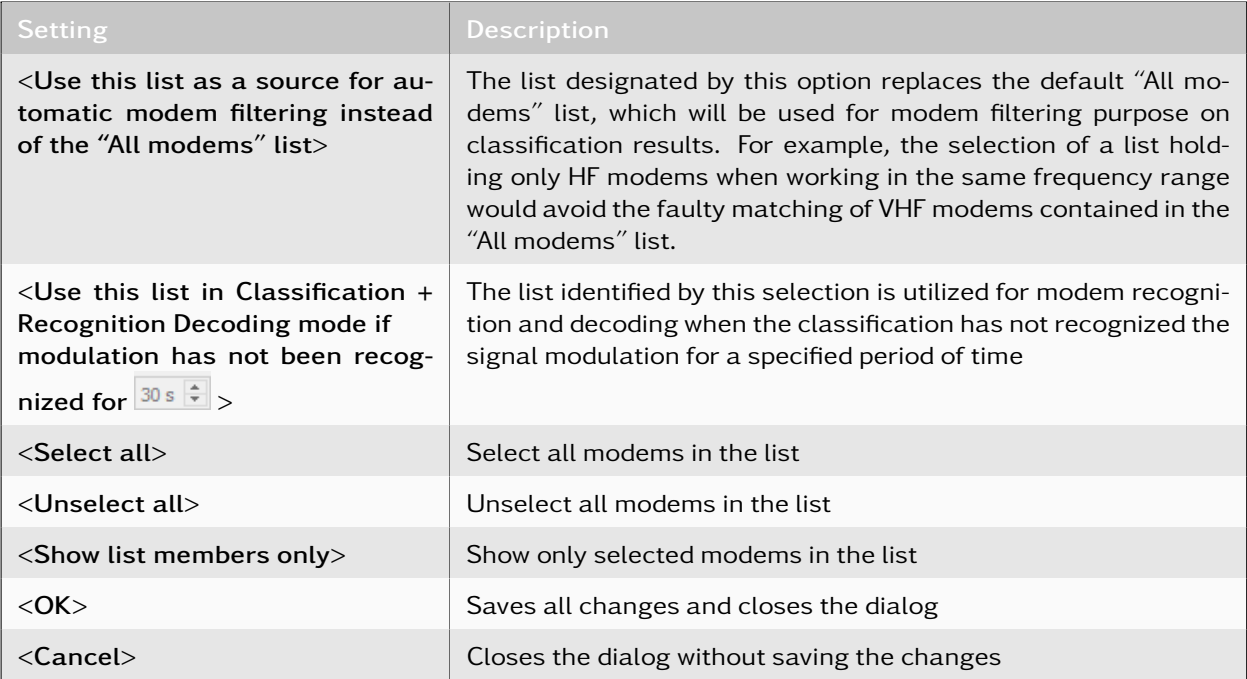

Table 3: Modem List Editor Functions

Important: A single list may not contain more than 200 modems if it will be used for "Recognition + Decoding" in a narrowband channel.

#### <span id="page-32-0"></span>4.2.3.3. Modem Editor

This dialog enables the user to modify certain decoder properties of a modem. If these modem properties are changed for one of the preinstalled modems, those will be used only temporarily, until go2MONITOR is closed. After the next start of go2MONITOR, all modem settings for preinstalled modems will be reset to defaults.

If the user wants to save some modem changes (decoder parameters) permanently, a new modem has to be created as a copy of an existing modem. For some modems with parameters, changed copies can be saved as user modem. Such a modem is regarded as "user modem". Its properties can freely be changed and saved permanently. Also, unlike preinstalled modems, user modems can be permanently deleted.

Preinstalled system modems with no modifiable parameters can only be temporarily removed by context menu until system restart (see [Figure 17\)](#page-32-1).

Temporary delete modem until system restart

<span id="page-32-1"></span>Figure 17: Modem context menu delete

If the modem has modifiable parameters a modem editor dialog shown in [Figure 18](#page-33-0) can be opened to change parameter values or create a modified copy of the modem by context menu.

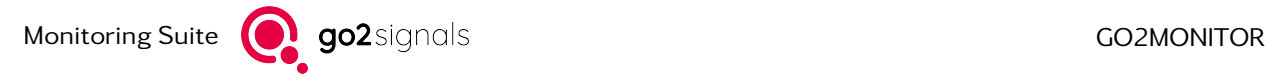

| Yes | 229 Bd                 | 170 Hz                                      |
|-----|------------------------|---------------------------------------------|
| Νd  | Edit modem             |                                             |
| Ye  | Copy modem             |                                             |
| Nd  |                        | Temporary delete modem until system restart |
| Nd  | Delete modem permanent |                                             |

<span id="page-33-0"></span>Figure 18: Modem context menu

If you simply double click on a modifiable modem the modem editor dialog will open in modification mode. The list and graphical representation of modifiable parameters depends on the modem (see [Figure 19\)](#page-33-1).

A modem can also contain parameters stored in a table. For some modems those tables can be edited. Use *<*CTRL + RETURN*>* for adding a row right under the row which contains the currently selected cell. Use *<*CTRL + DELETE*>* for deleting the row which contains the currently selected cell. It is also possible to completely replace the current contents of a table from the clipboard. A right click on table opens a context menu. The number of columns has to match for this to work. The current table can also be copied to the clipboard using this context menu.

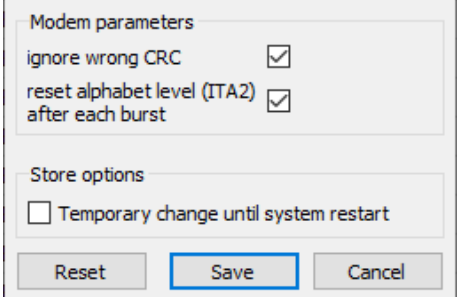

<span id="page-33-1"></span>Figure 19: Modem Editor

See chapter [Decoder Data Sheets](#page-52-6) for details of the modifiable parameters.

If you are in copy mode, you have to enter a unique modem name after pressing the *<*Save*>* button to store the parameter modifications as a new modem (see [Figure 20\)](#page-33-2).

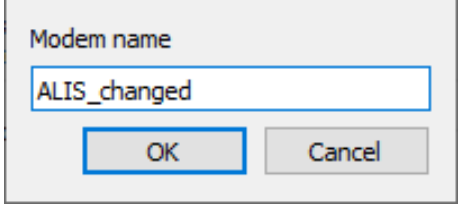

<span id="page-33-2"></span>Figure 20: Modem Editor copy

Pressing *<*Reset*>* button in [Figure 19](#page-33-1) resets the modem parameters to the values before opening the modem editor dialog. Pressing *<*Cancel*>* button will close the modem editor dialog without saving any changes.

With the checkbox *<*Temporary change until system restart*>* you can decide whether you want to store your modification permanent or only until system restart. This option can only be changed for copied user modems. Preinstalled system modems can only be changed until system restart and the checkbox is checked and disabled.

If modem parameters for a certain modem are changed (preinstalled or user modem), these changes will affect all active or future operations in the system which use that modem, for example channel processing or the next action of an Automatic Wideband Monitoring task.

If copies of preinstalled modems are created in order to use them with different specific decoder parameters, care has to be taken that they are not used at the same time (in the same modem list) for parametrizing recognition and production in one task (in channels or in Automatic Wideband Monitoring), as these modems differ only in terms of decoder parameters, their recognition part is identical.

This will cause the recognition to become indeterministic, i.e. which one of these modems will be recognized does not depend on the signal. Typically, if one user modem with specific parameters should be used, it should be applied to a channel where a list containing that modem only will be used (Recognition and Decoding mode), or that single modem will be selected for Decoding only.

### <span id="page-34-0"></span>4.2.4. Restore Default Modem Lists

If any predefined modem lists are changed and saved by mistake, their original content can be restored using the *<*File*><*Restore default modem lists*>* menu option. The content of all predefined modem lists will be restored. The content of user-defined modem lists will not be changed.

### <span id="page-34-1"></span>4.2.5. System Position

To set the current geographical position of the system, go to the *<*File*><*System position...*>* menu entry. All results produced in the future will include this position information. The selection of the system position is accomplished by using a map. The map can be moved with the mouse cursor and zoomed with the mouse wheel. If *<*Ctrl*>* is pressed and held, the cursor shape will change to a cross cursor. The system position can be set by clicking on the desired place on the map. To delete the system position, click *<*Clear*>*.

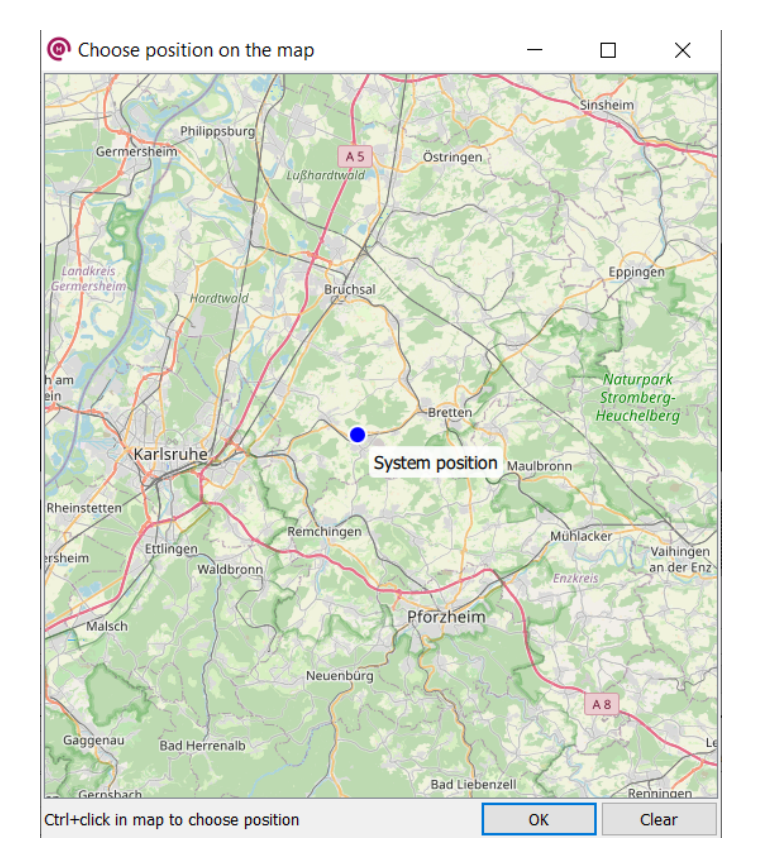

Figure 21: Definition of the System Position

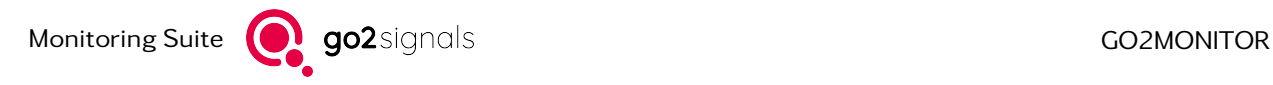

The currently set system position is represented by a blue marker on the map. The latitude and longitude of this position are also displayed in the status bar of the main window. This position information is specified in angular minutes.

System position: +08° 40.403' lon +48° 52.920' lat

Figure 22: Display of the Set System position on the Status Bar

#### <span id="page-35-0"></span>4.2.5.1. Retrieving System Position from External GPS-Receivers

go2MONITOR also provides generic capabilities for retrieving position information automatically from some external GPS receivers.

For this purpose, integrators can develop their own plugins to retrieve the position information. The standard go2MONITOR installation includes the implementation of a plugin, which is able to retrieve the position information from most NMEA 0183-compatible GPS receivers connected to the serial, USB or TCP port ("gpsplugin.dll" on Windows® or "gpsplugin.so" on Linux®).

In order to set up the connection with the GPS receiver, some changes have to be made manually in the "gpsplugin.dll.settings" on Windows® or "gpsplugin.so.settings" on Linux® file in the go2MONITOR installation directory. The first row in this file must contain the type of the input: "SERIAL" (for serial/USB) or "TCP".

For "SERIAL" type, the second row must contain the name of the COM port to which the GPS receiver is connected (for example COM1 or COM6). The third row must contain the baudrate used by the GPS receiver. This information can be found in the documentation of the GPS receiver.

For "TCP" type, the second row must contain the IP-Address of the TCP server delivering GPS information (for example 192.168.0.7). The third row must contain TCP port for the connection.

If the settings are correct, a new position will be retrieved from the GPS receiver in 10-seconds intervals.

Once a position has been retrieved, it will be retained even if the GPS receiver stops delivering it. The current position can always be reset/cleared manually from the *<*System Position*>* dialog described above. Also, a position retrieved from the GPS receiver will always overwrite any position manually set from the *<*System Position*>* dialog.

Note: If an integrated plugin cannot retrieve the position from certain GPS receivers, an integrator can also develop its own, device-specific, plugin in the form of a dynamically linked library. For technical details and interface description, contact your software vendor.

#### <span id="page-35-1"></span>4.2.6. Antennas

go2MONITOR provides functions for handling information about antennas used in the system and assigning the antennas to wideband inputs (see chapter [Signal Source Antenna Selection\)](#page-66-1). Antenna can be assigned to any wideband input (receiver, stream, file). All results generated from that input will contain the corresponding antenna information. This enables the antenna-based result filtering in ResultViewer.

In addition, the antennas can be used for the definition of triggers in Automatic Wideband Monitoring (see chapter [Trigger by Antenna\)](#page-138-0), as well as specifying antennas for fixed frequencies (see chapter [Antenna](#page-131-0) [selection in Fixed-frequency tasks](#page-131-0)).

Assigning antenna to a wideband input does not imply any control of an external device (e.g. antenna switches or receiver inputs). Physical connection between the receiver and the antenna must be established outside of go2MONITOR.
#### 4.2.6.1. Antennas Editor

After selecting *<*File/Antennas...*>* menu option, Antennas editor dialog will be opened. It can be used to add, modify and delete antenna information. If no antennas are configured in the system, the GUI elements for antenna selection (see [Signal Source Antenna Selection,](#page-66-0) [Antenna selection in Fixed-frequency](#page-131-0) [tasks](#page-131-0)) will not be visible. If antennas are deleted or renamed, the antenna information in tasks with fixed frequencies will be automatically updated. In search tasks, the antennas entries will not be automatically updated and will have to be changed manually.

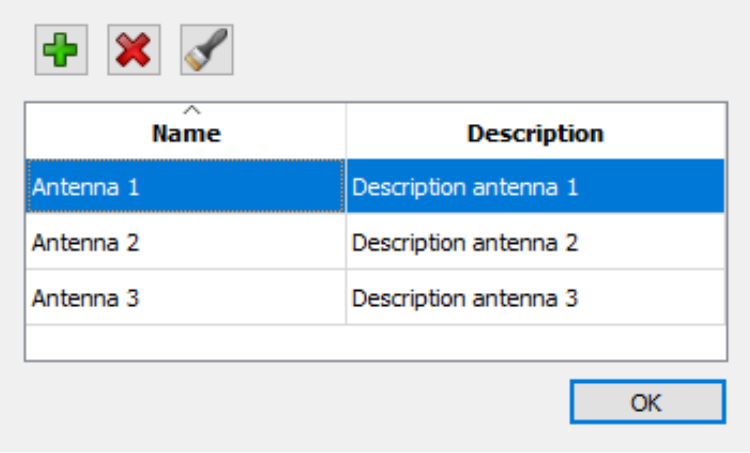

#### Figure 23: Antenna editor

# 4.2.7. Content Matching

The content matching allows to search decoder results for specified patterns. These can be used by Automatic Wideband Monitoring tasks to automatically search and recognize patterns in decoder results. These recognitions can be displayed in results or in task overview (see chapter [Displaying content match](#page-37-0)[ing results\)](#page-37-0).

#### 4.2.7.1. Editor

The editor allows to manage multiple content matching lists, where each can contain multiple patterns for content detection. Lists and patterns can be added and deleted. A double click allows editing of list or pattern names.

Each list can be activated or not activated under *<*Properties*>*. An activated list allows searching for contents for this list. Furthermore, it can be specified whether an alarm should be triggered when the pattern is recognized (see [Configuring content matching\)](#page-37-1).

A display color can be assigned to the lists. Clicking on the color field opens the color selection dialog for selecting a color. The color is used in the Content view from Result detail (see [Displaying content matching](#page-37-0) [results\)](#page-37-0).

A pattern can be a regular expression. The regular expressions can be tested by selecting the pattern and entering a text under *<*Test selected pattern*>*. Some examples are given in the [Regular Expressions](#page-39-0) [Examples](#page-39-0) chapter.

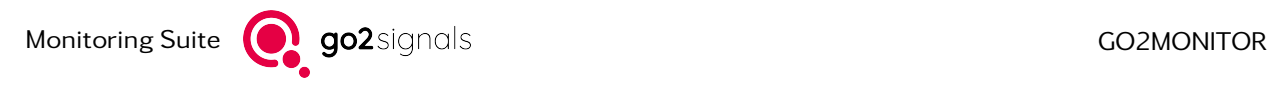

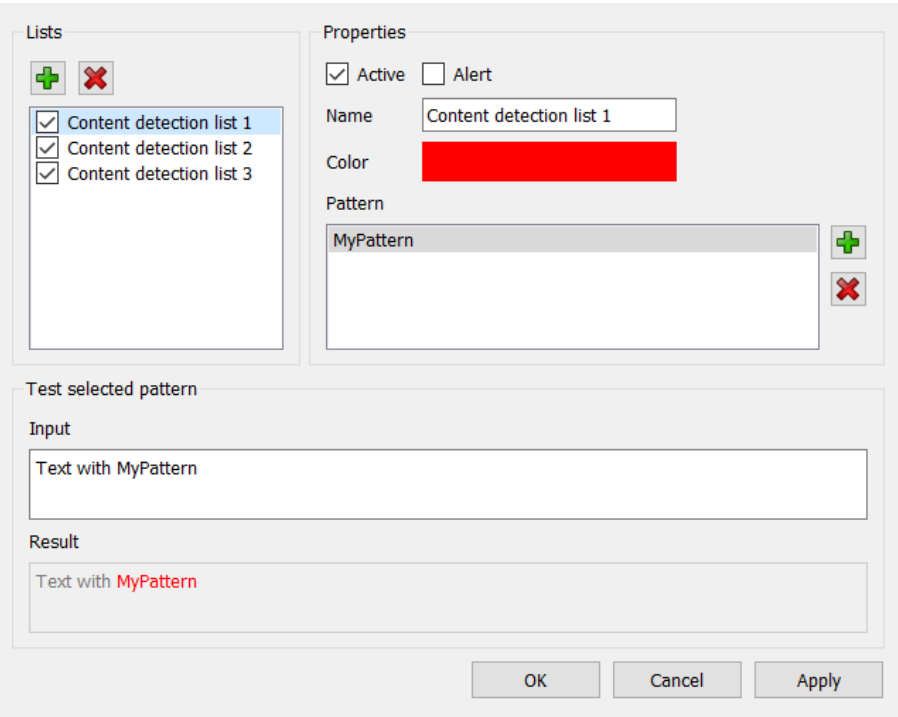

Figure 24: Content matching editor

Selecting *<*Apply*>* applies the changes, *<*OK*>* applies the changes and closes the editor, *<*Cancel*>* closes the editor without applying the changes.

#### <span id="page-37-1"></span>4.2.7.2. Configuring content matching

To activate the content matching functionality for specific task, the content matching lists must be specified in the Automatic Wideband Monitoring Wizard (see chapter [Creating and Editing Tasks\)](#page-127-0) at [Advanced](#page-144-0) [Settings for End Trigger.](#page-144-0) It is possible to select several lists for a task.

Searching for the patterns is done whenever a new decoder result file has been writtten (.dec file). This always takes place with a slight delay in relation to the actual production of the results (up to 5 minutes). A result can contain several decoder result files. Recognition results are stored into the production result (see detail view of result viewer (chapter [Result Window Toolbar\)](#page-117-0). Changes in the content matching lists only affect future results. A repeated search for patterns in old results is not possible.

#### <span id="page-37-0"></span>4.2.7.3. Displaying content matching results

The names of recognized lists in one result are added in its *<*Content match*>* column (semicolon-separated in case of multiple list matches). This column is visible in the ResultViewer (see [Figure 25\)](#page-38-0).

In case of a match in one of alert lists, the *<*Content alert*>* flag will also be set. In that case, this flag will be displayed in Result Viewer as orange field with white 'X' on it.

| Table view |                | Time/Frequency view |             |                    |               |                            |       |
|------------|----------------|---------------------|-------------|--------------------|---------------|----------------------------|-------|
|            |                |                     |             |                    |               |                            |       |
|            | Task           | Antenna             | Type(color) | Type               | Content alert | Content match              | Fre   |
|            | <b>HF Test</b> |                     |             | Content production |               |                            | 19572 |
| 2          | <b>HF Test</b> |                     |             | Content production | $\mathsf{x}$  | keywordlist1; keywordlist2 | 19711 |
| 3          | <b>HF Test</b> |                     |             | Content production |               |                            | 19572 |

<span id="page-38-0"></span>Figure 25: Show content matching in ResultViewer table

The flag can be reset in the *<*Remove Flag*>* context menu and then by selecting the *<*Content Alert*>* flag. The flag is set again the next time content is successfully recognized.

In the task overview an alert is also visible in the column *<*Content alert*>*.

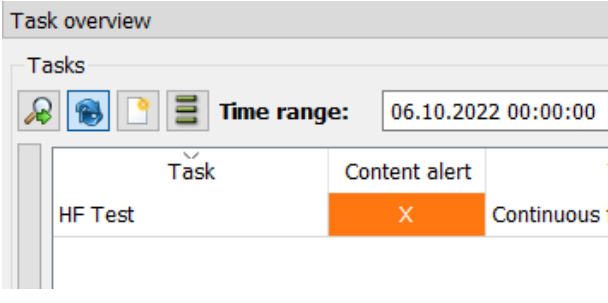

Figure 26: Alerts in task overview

The flag can be reset in the *<*Reset content alert*>* context menu.

The matching contents are displayed in the Result detail, Content view (see chapter [Result Window Tool](#page-117-0)[bar\)](#page-117-0) from the ResultViewer. Select "ContentMatch" in the selection menu for showing the matching text.

| All(out1)     |    | 80 FI                   |
|---------------|----|-------------------------|
| All(out1)     |    | <b>FOX</b>              |
| All(out1-4)   | WN | FOX                     |
| All(out2)     | WN | FOX                     |
| All(out3)     |    | WN FOX                  |
| All(out4)     |    |                         |
| ContentMatch  |    | – : + <wr< td=""></wr<> |
| <b>Errors</b> |    |                         |
| Files         |    |                         |
| Hex           |    |                         |
| Notifications |    | FOX                     |

Figure 27: Select ContentMatch

With this selection, the results in the window are displayed in the colors specified in the content detection list.

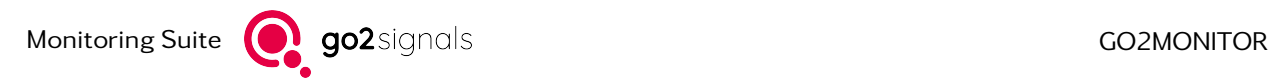

| Ð<br>Content                                                         |   |  |  |  |
|----------------------------------------------------------------------|---|--|--|--|
|                                                                      |   |  |  |  |
| Decoded text                                                         |   |  |  |  |
| 麠<br>08:59:27 - 09:04:27 [300.1s], 20221010.085926.0986 100527 1.dec | ㅅ |  |  |  |
| Ħ<br>09:04:27 - 09:09:27 [300.0s], 20221010.090427.0211 100527 2.dec |   |  |  |  |
| Ħ<br>09:09:27 - 09:14:27 [300.0s], 20221010.090927.0388 100527 3.dec | v |  |  |  |
| GB.<br>ContentMatch<br>原儿三<br>$\checkmark$                           |   |  |  |  |
|                                                                      |   |  |  |  |
| JUMPS OVER THE LAZY DOG. 0123456789<br><b>OUICK BROWN FOX</b>        | ㅅ |  |  |  |
| JUMPS OVER THE LAZY DOG. 0123456789<br>OUICK BROWN FOX               |   |  |  |  |
| QUICK BROWN FOX JUMPS OVER THE LAZY DOG. 0123456789                  |   |  |  |  |
| THE QUICK BROWN FOX JUMPS OVER THE LAZY DOG. 0123456789              |   |  |  |  |
| THE OUICK BROWN FOX JUMPS OVER THE LAZY DOG. 0123456789              |   |  |  |  |
| QUICK BROWN FOX JUMPS OVER THEZVTMXLIRUDBREH                         |   |  |  |  |
| 1001A                                                                |   |  |  |  |

Figure 28: Show detected content

In case of multiple overlapping matches, the color will match the first recognized pattern, so that other matches will be possibly invisible. Overlapping matches will be displayed underlined, as a warning that some information may be hidden.

In the Scheduler, the *<*Content Alert*>* flag can be used in the *<*Alarm on Results*>* action to generate an alert (see action [Alert on results\)](#page-251-0). However, the alarm is output with some delay, since the decoder result file has to be written first and then the scheduler has to be executed once.

#### <span id="page-39-0"></span>4.2.7.4. Regular Expressions Examples

The recognized characters are shown in red.

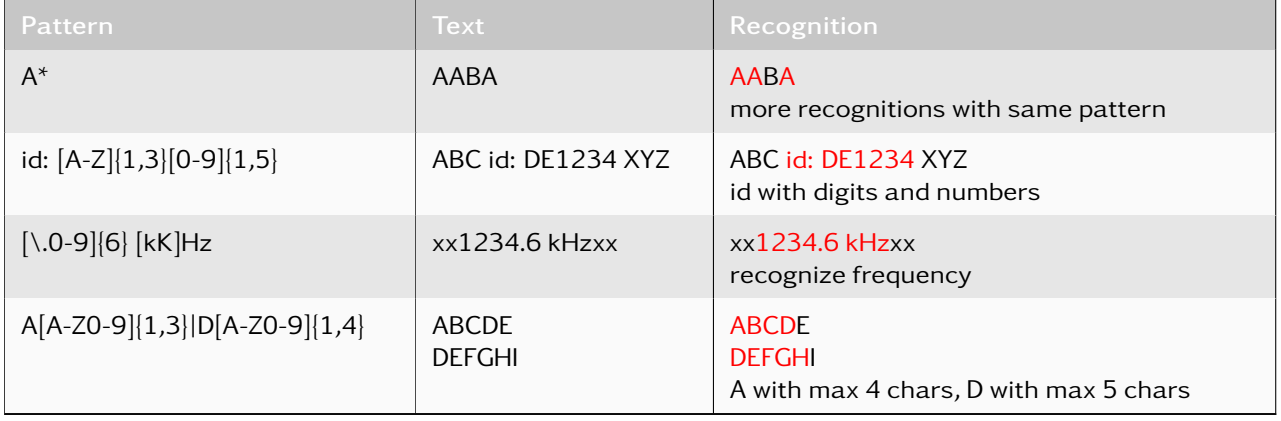

Table 4: Regular Expression Examples

### 4.2.8. Shortcuts

Several options in go2MONITOR provide keyboard shortcuts, such as opening different views in the main window (e.g. bulk file processing), or the execution of the *<*Apply filter*>* in the ResultViewer. These shortcuts can be assigned and deleted with a shortcut edit dialog via *<*File*><*Shortcuts*>*.

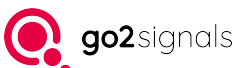

| Main Window<br>Filter        |                    |             |
|------------------------------|--------------------|-------------|
| Action                       | Assigned shortcut  | Window      |
| $\times$ Channel             |                    |             |
| Lise channel                 |                    | Main Window |
| Classification               |                    |             |
| All inputs                   | $Ctrl + Shift + A$ | Main Window |
| Clear classification results | $Ctrl + Shift + X$ | Main Window |
| <b>Find emissions</b>        | Ctrl+Shift+F       | Main Window |
| $\times$ Help                |                    |             |
| Decoder data sheets          |                    | Main Window |
| Decoder list                 |                    | Main Window |
| User manual                  | F1                 | Main Window |
| $\times$ Narrowband channel  |                    |             |
| Process with Channel 1       | $Ctr1+1$           | Main Window |
| Process with Channel 2       | $Ctr1+2$           | Main Window |
| Process with Channel 3       |                    | Main Window |
| Process with Channel 4       |                    | Main Window |
| Process with Channel 5       |                    | Main Window |
| Process with Channel 6       |                    | Main Window |
| Process with Channel 7       |                    | Main Window |
| Process with Channel 8       |                    | Main Window |
| $\times$ Views               |                    |             |
| <b>Action editor</b>         | $Ctrl + D$         | Main Window |
| <b>Blocked frequencies</b>   | $Ctrl + B$         | Main Window |
| <b>Bulk File Processing</b>  | $Ctr1+P$           | Main Window |
| Channels                     | $Ctr1 + N$         | Main Window |
| Emissions                    | $Ctr1 + F$         | Main Window |
| Frequencies                  | $Ctrl + Y$         | Main Window |
| Missions                     | $Ctr1+I$           | Main Window |
| Resources                    | $Ctr1+O$           | Main Window |
| Results                      | $Ctr1+M$           | Main Window |
| Scheduler                    | $Ctr1 + S$         | Main Window |

Figure 29: Shortcut Edit Dialog

The *<*Shortcuts*>* dialog shows all actions with assignable shortcuts. Actions and their shortcuts are grouped in the respective window they are being active. The choice for window grouping is selected in the top left corner of *<*Shortcuts*>* dialog. Possible values are:

- ALL
- **Main Window**
- Result Viewer

Only actions and shortcuts within the chosen window will be visible in the dialog. Actions and shortcuts in that window are themselves grouped by the context they are running in, e.g. "Narrowband channel" or "Views" in Main Window (see above). By double-clicking on the context name, the context can be expended or contracted.

#### Note:

A shortcut may be assigned only once within one window scope, but multiple times across different window scopes.

The action can be searched by name from the *<*Filter*>* text box.

To assign a shortcut, double-click on the shortcut name or the column next to it. A dialog as seen in [Figure 30](#page-41-0) will be displayed.

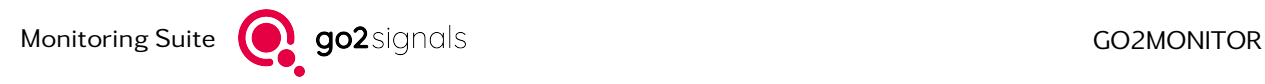

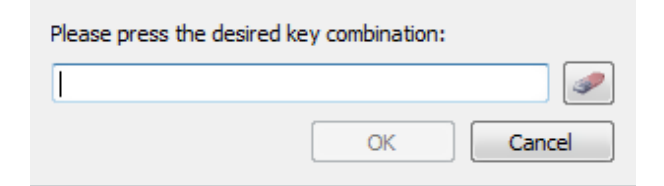

Figure 30: Assignment of a Shortcut

If the shortcut is already taken by another action, you will receive a warning next to the *<*OK*>* button, as seen in [Figure 31.](#page-41-1)

<span id="page-41-0"></span>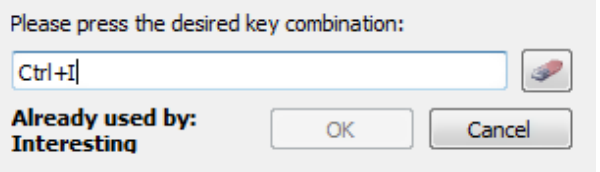

<span id="page-41-1"></span>Figure 31: Already Used Shortcut

If the entered shortcut is valid, the *<*OK*>* button will be enabled. Apply your choice by clicking *<*OK*>* or undo any changes by clicking *<*Cancel*>*.

To delete an already assigned shortcut, click the button with the *<*Rubber*>* icon next to the text edit field.

If a frequently used shortcut is about to be assigned, a warning will be displayed as follows:

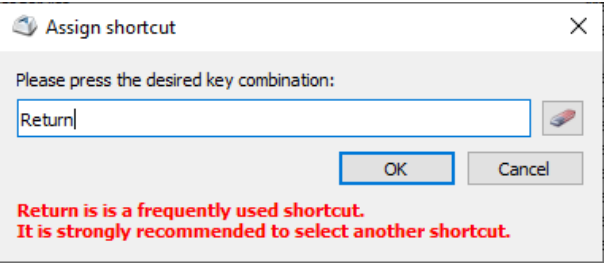

Figure 32: Warning for frequently used shortcuts

It is possible the undo all assignments by clicking on the *<*Reset to default*>* button. Be aware that this step cannot be undone; all assigned shortcuts will be lost and must be reassigned again.

#### 4.2.8.0.1. Cached Shortcuts

If your system has the interactive actions feature (optional), actions may be added and deleted dynamically (see chapter [Scheduling Administration with Action Editor \(option\).](#page-253-0) If a shortcut is assigned to an interactive action which does not exist anymore, the action is displayed in red italics in the *<*Shortcuts*>* dialog (see [Figure 33\)](#page-42-0).

If the action is added again, the last assigned shortcut will be automatically be assigned to the action (caching).

A cached item can be deleted by selecting an item, opening the context menu with a right-click and then selecting *<*Delete cached entry*>*.

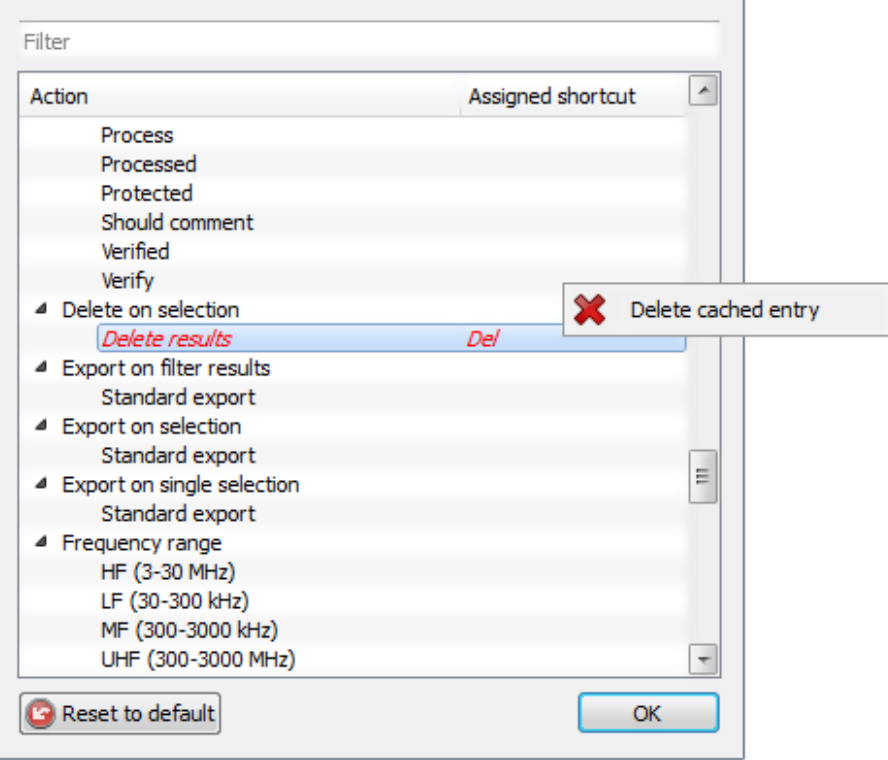

#### <span id="page-42-0"></span>Figure 33: Cached Actions

# 4.2.9. Wideband Receiver Configuration

To configure wideband receivers, go to *<*File*><*Wideband receiver configuration...*>* (for details, see chapter [Receiver Configuration\)](#page-52-0).

#### 4.2.9.1. Starting the Receiver Configuration Tool

Receiver Configuration is a standalone tool and can be started directly from the menu bar within the application. For configuring narrowband receivers, the same tool will be used.

The Receiver Configuration Tool requires the main application to be closed. When the Receiver Configuration tool is opened, a dialog box will prompt the user to close the main application.

Alternatively, the Receiver Configuration Tool can be started from the app's installation directory:

- $Windows<sup>®</sup>$ using the batch file ReceiverConfiguration\_wb.bat
- Linux® using the shell script file ReceiverConfiguration\_wb.sh

The wideband Receiver Configuration Tool can also be opened from the *<*Start Menu*>* under Windows®.

# 4.2.10. Narrowband Receiver Configuration

To configure narrowband receivers, go to *<*File*><*Narrowband receiver configuration...*>*. Narrowband receivers can be configured in a similar way as wideband receivers (for details, see chapter [Receiver Con](#page-52-0)[figuration\)](#page-52-0). The configuration of narrowband receivers is available with the licensing option [Narrowband](#page-236-0) [Receiver Control Option \(NRC\)](#page-236-0) only.

# 4.2.11. Import Signal File

To import an externally created signal file (complex WAV files are supported) into go2MONITOR results storage, go to *<*File*><*Import signal file...*>* (for details, see chapter [Results\)](#page-166-0).

After selecting this menu item, the user can select one or more WAV signal files to be imported. If multiple files are selected, each of the files will be imported as a separate result.

Since the import process can take a while, it is performed in the background. When the process is complete, a popup is displayed describing, which file has been imported and which target directory has been used as the destination. Any errors during the process will be shown in the same popup. The popup can be removed by clicking on it. It will become visible again only if there is new information about the import.

> Signal file import for 1 file(s) runs in the background... File imported: E: /RESULTS/20180514.140230/100477/ hfdl.wav

Figure 34: Signal Import Feedback

After the import, these files can be used in the ResultViewer in the same way as if they were created with go2MONITOR. All imported files can be found in the ResultViewer as results of the Narrowband recording type. In the Source field, all imported results will have the following content: "[Import: <filename>]".

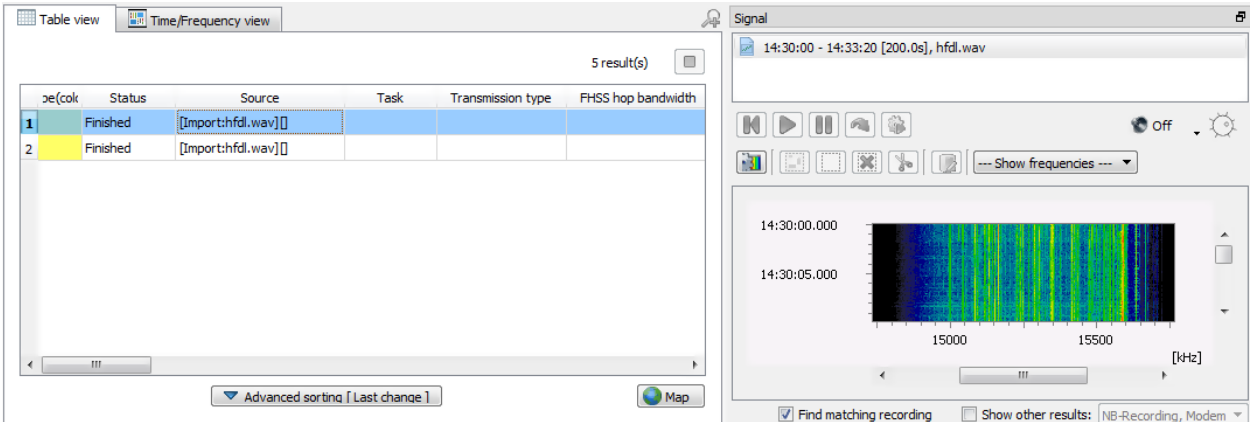

Figure 35: Imported Signal File in the ResultViewer

The signal time will be retrieved from the file itself if a compatible "custom chunk" in the WAV file exists. Otherwise, a file creation date and time will be used. If frequency information in the "custom chunk" is missing, a frequency of -1.0 Hz will be used.

# 4.2.12. Settings

To configure general settings and those related to result storage options, go to *<*File*><*Settings...*>*.

## 4.2.12.1. General Settings

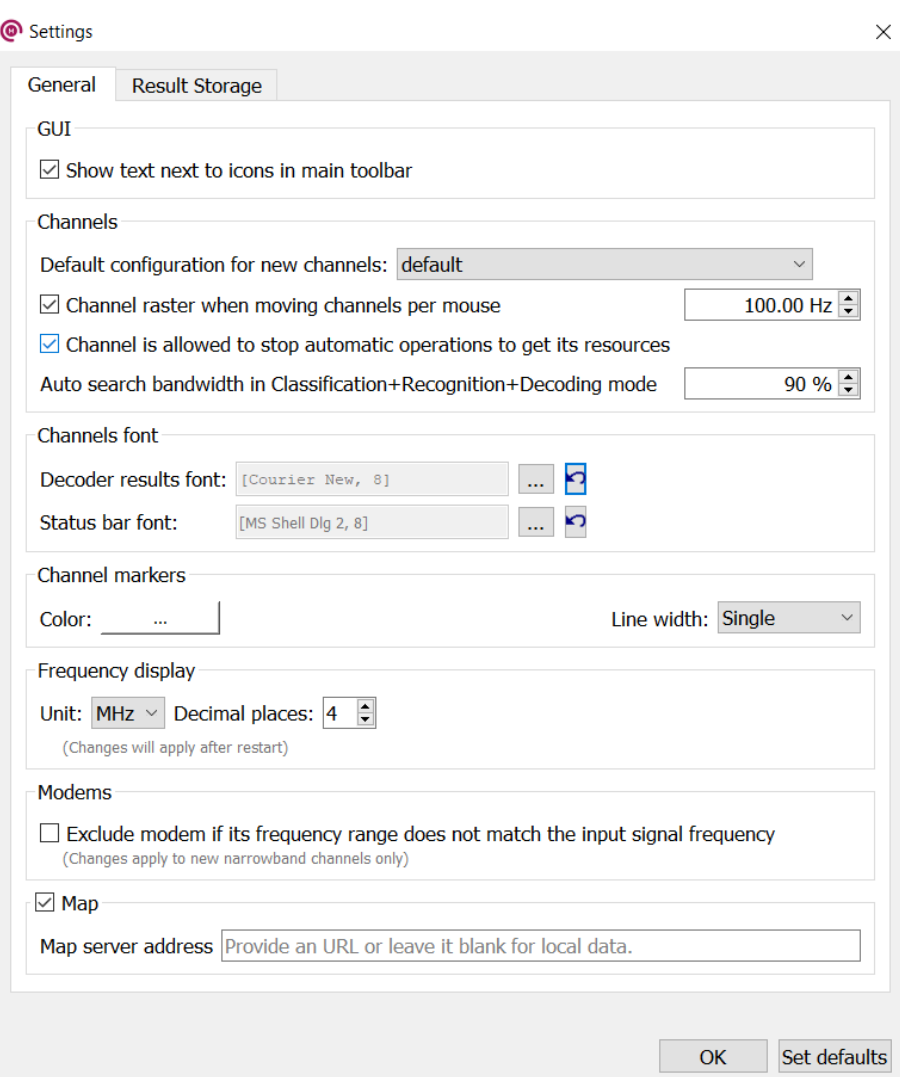

Figure 36: General Window

| <b>Group</b> | Setting                                                               | <b>Description</b>                                                                                                    |
|--------------|-----------------------------------------------------------------------|----------------------------------------------------------------------------------------------------|
| <b>GUI</b>   | <show icons<br="" next="" text="" to="">in main toolbar&gt;</show>    | If enabled, text explaining the function of each icon<br>is displayed on the toolbar                                                                                       |
| Channels     | Default configuration for<br>new channels                             | Select the default configuration to be used if a<br>new channel is opened. The configuration includes<br>its functional and visual settings, refer to chapter<br>Channels. |
|              | <channel raster="" when<br="">moving channels per<br/>mouse</channel> | Grid used if a channel gets selected by a double-<br>click or by moving the center line in the spectro-<br>gram of the wideband signal                                     |

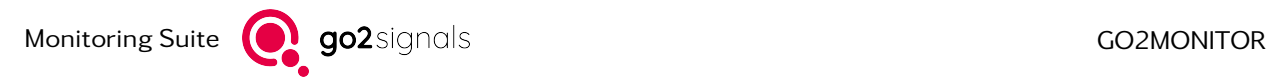

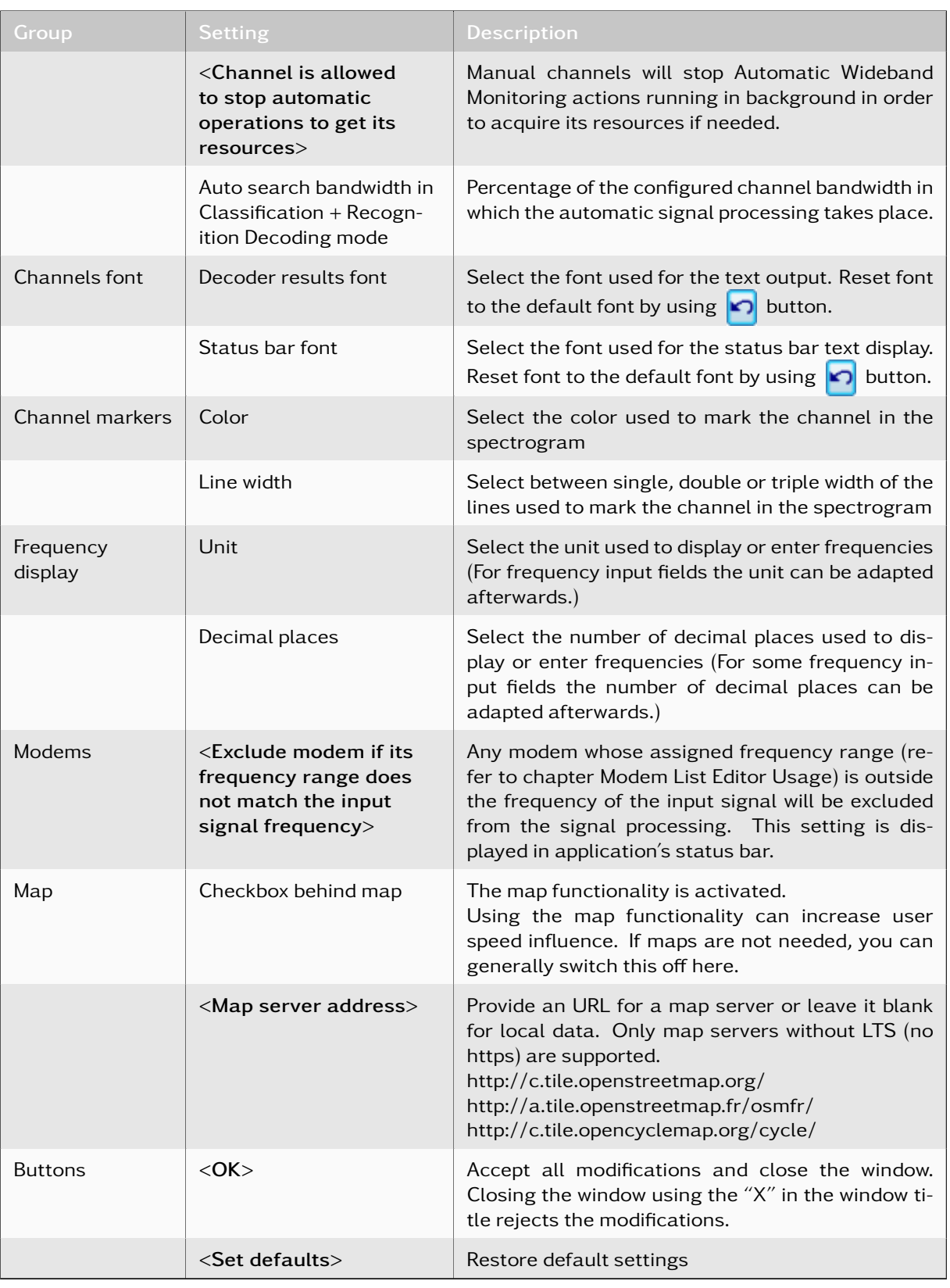

Table 5: General Settings Functions

#### 4.2.12.2. Results Storage Settings

The settings on this tab control how the results are stored into the database and in the result file storage. Please note that this tab is visible only in the desktop configuration where this GUI is also used to start and stop the system. If the system is running in the background, independently of the GUI, these settings will have to be performed in the SystemConfiguration.xml file. Please contact us for further information.

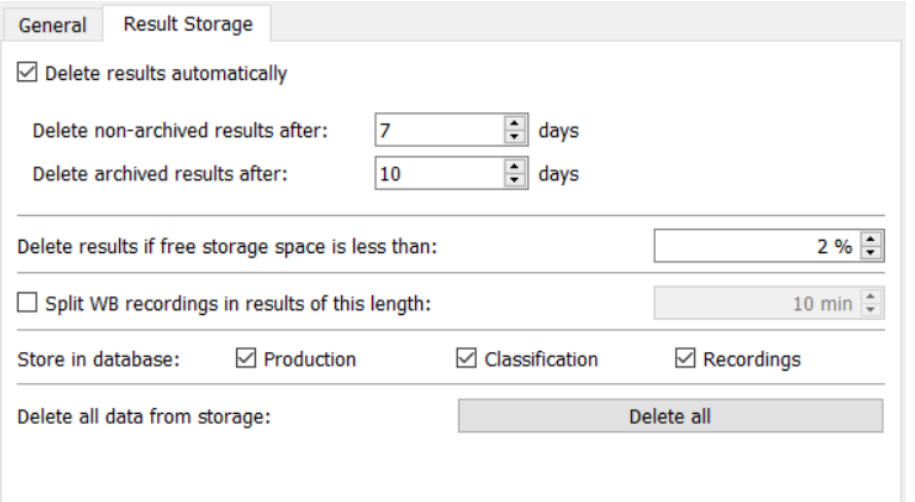

Figure 37: Results Storage Settings Window

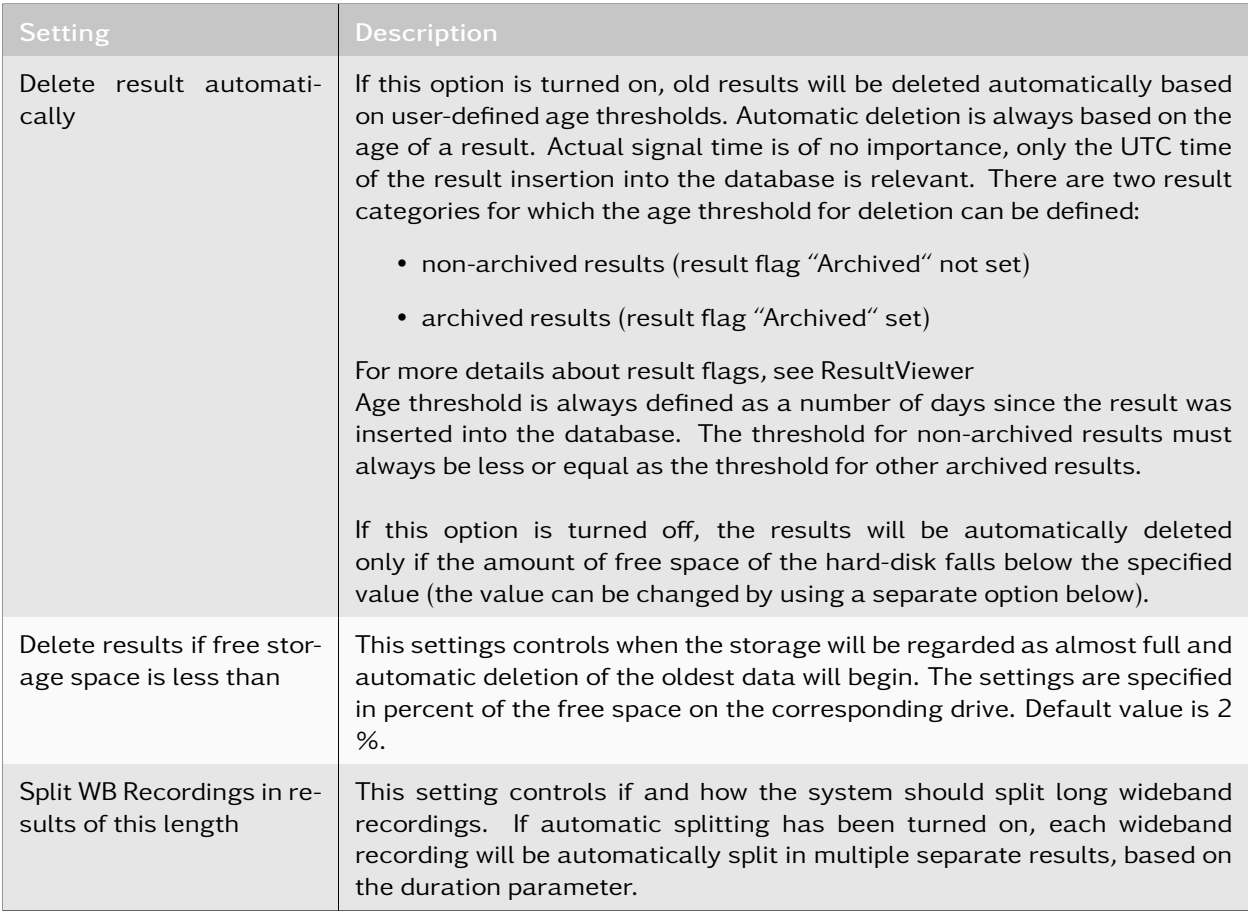

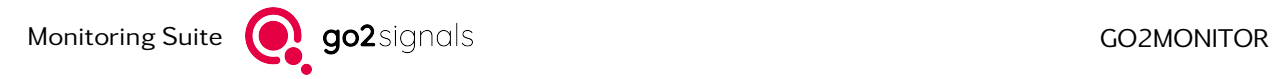

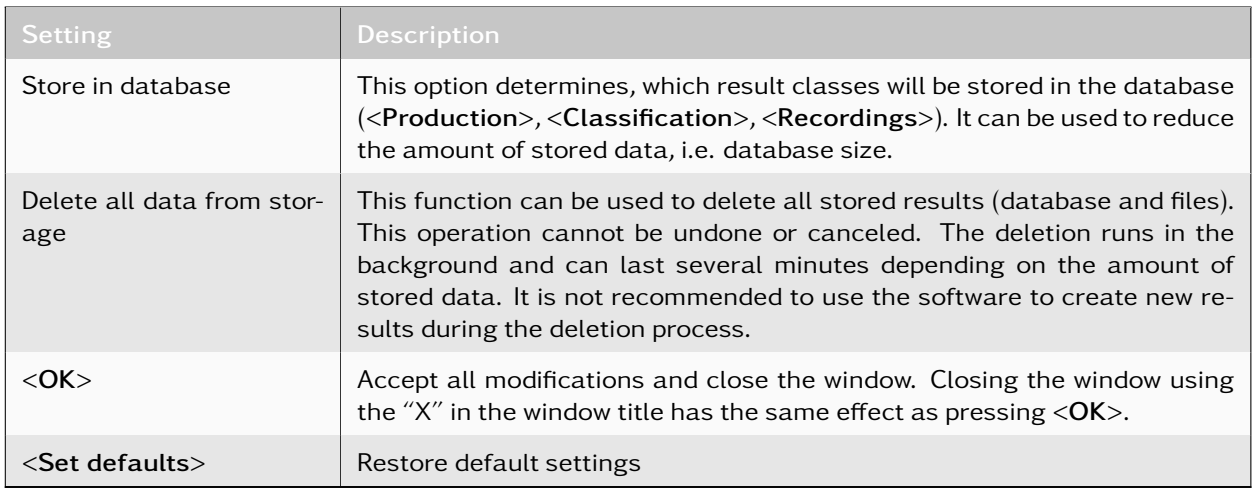

Table 6: Results Storage Settings Functions

# 4.2.13. Exit

Close the application and store all settings.

# 4.3. Views Menu

From the *<*Views*>* menu, different views can be opened.

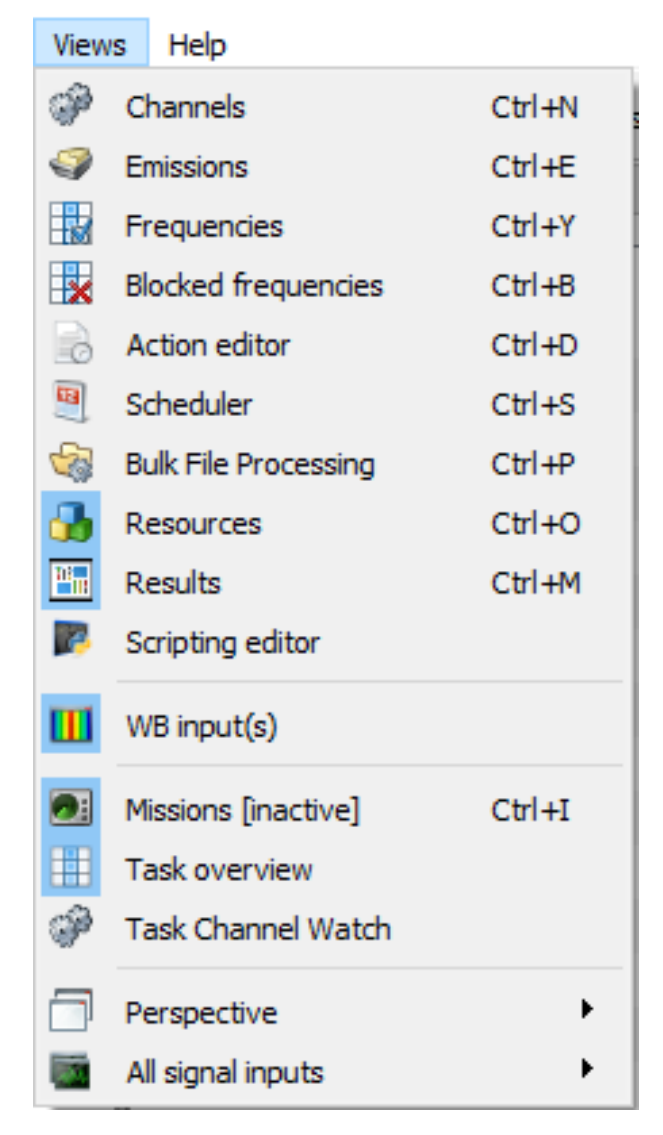

Figure 38: Main Menu - Views

All views can be docked to the main window or undocked into a single window, either by drag-and-drop or by double-clicking with the left mouse button on the view's title bar. For example, in a two-monitor system the *<*Channels*>* window displaying 1, 4 or 8 channels can be moved to a second monitor.

# 4.3.1. Channels

This view displays the *<*Channels*>* window for narrowband classification, recognition and decoding of signals (for details, see chapter [Channels\)](#page-96-0).

### 4.3.2. Emissions

This view displays the Control and Result window for wideband classification (for details, see chapter [Emissions\)](#page-161-0).

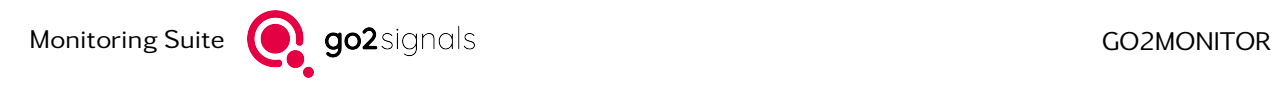

# 4.3.3. Frequencies

This view displays the *<*Frequencies*>* window (for details, see chapter [Frequencies\)](#page-218-0).

# 4.3.4. Blocked Frequencies

This view displays the *<*Blocked frequencies*>* window (for details, see chapter [Blocked Frequencies Win](#page-225-0)[dow\)](#page-225-0).

# 4.3.5. Action Editor

The *<*Action editor*>* is the GUI for managing scheduling actions, which can be used later in the Scheduler Editor to create scheduling items (for details, see chapter [Scheduling Administration with Action Editor](#page-253-0) [\(option\)\)](#page-253-0).

# 4.3.6. Scheduler

The *<*Scheduler*>* is the GUI for managing scheduling items (for details, see chapter [Scheduler\)](#page-247-0).

## 4.3.7. Bulk file processing

This view provides functions for automated processing of signal files by using available GUI channels. For details, see chapter [Bulk file processing.](#page-227-0)

# 4.3.8. Resources

This view provides a graphical display of the actual product configuration and the status. The actual set of included components depends on the configuration and on the license.

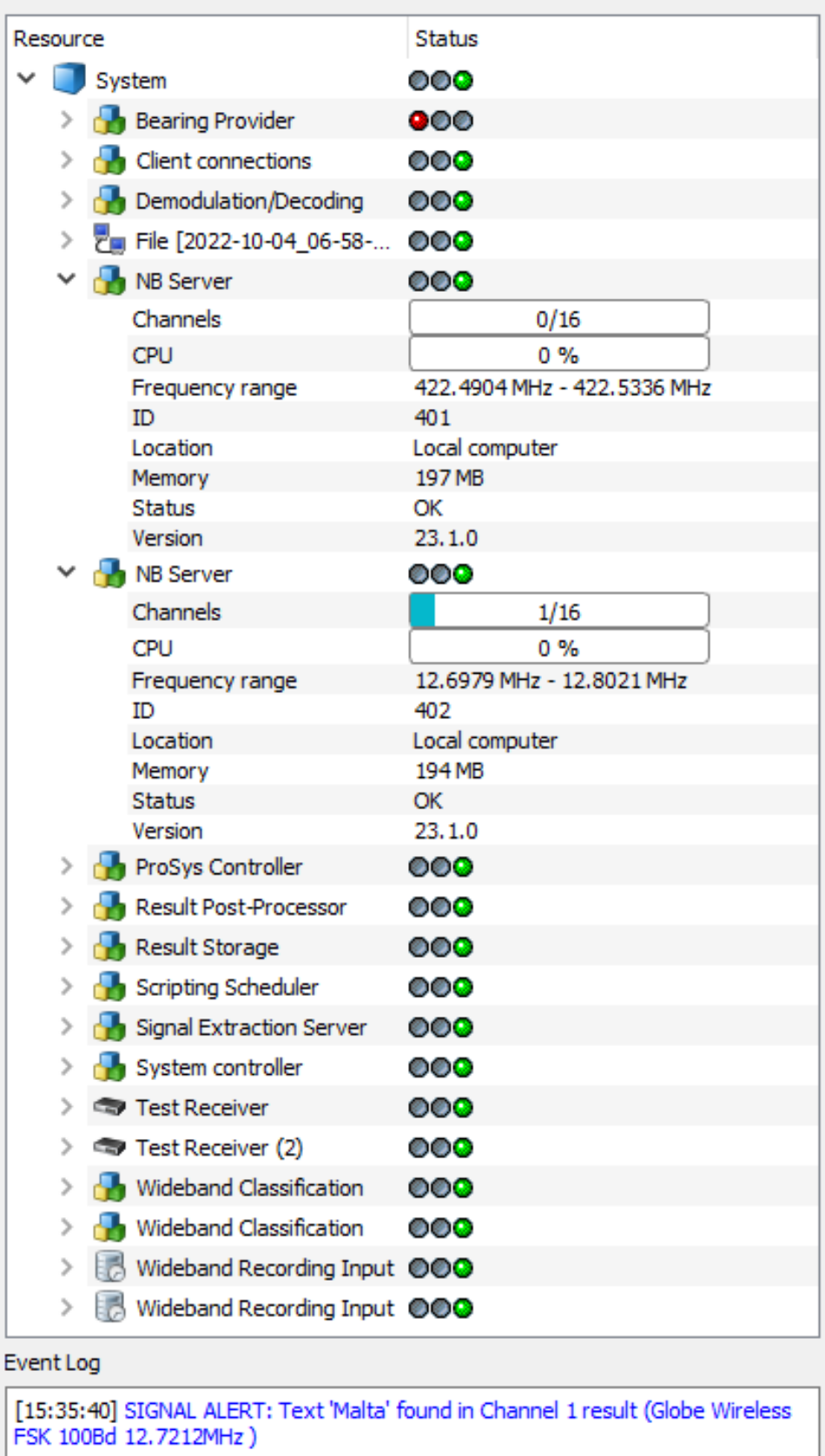

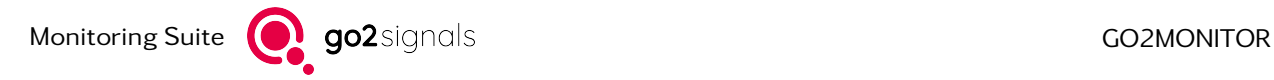

The overall system status and component status is displayed in the form of icons with following states:

- 000 Working state, everything is okay
- 000 The system or component is in initialization or transition state, e.g. waiting for an input signal or some other requirement
- **000** The component/system is stopped or has reported an error

If applicable for a specific component, this view will show the current resource usage of the component, e.g. number of total/used channels.

If there are any problems during normal usage of the product, the *<*Resources*>* view should be opened to investigate the system status. Any information about errors can be useful when contacting support address the problem.

The default resource display shows all items in the collapsed state, i.e. only the name of the component and its status are visible. To see all information, the *<*Expand all items*>* context menu option provides more details.

The last error message from a specific component will be displayed as a Last error item in its tree view status field and include error code, error description and error time. If needed, all Last error information from all components can be removed using the *<*Remove all "Last error" information*>* context menu option.

In addition, important events (e.g. Alerts) or critical errors (e.g. licensing problems) are displayed in the Event Log at the bottom of the view. For each event or error, the time and all available informations are logged. Errors are displayed in red and events in blue font color. Event Log can be cleared by using its context menu.

### 4.3.9. Results

Displays the *<*Result*>* window (for details, see chapter [Results\)](#page-166-0).

### 4.3.10. Scripting Editor

Optional (for details, see chapter [GUI Scripting Option\)](#page-239-0).

### 4.3.11. WB input(s)

This menu option switches the view with wideband inputs on/off. All wideband inputs are always switched on or off. Note that switching wideband input view off and then on will reset its appearance to the standard layout. The previously layout is not saved (for details, see chapter [Wideband Signal Input\)](#page-65-0).

### 4.3.12. Missions

This view displays all Missions for Automatic Wideband Monitoring (for details, see chapter [Automatic](#page-123-0) [Wideband Monitoring\)](#page-123-0).

### 4.3.13. Task Overview

This view displays tasks and channels triggered from Automatic Monitoring (for details, see chapter [Task](#page-148-0) [Overview\)](#page-148-0).

# 4.3.14. Task channel watch

Task channel watch displays channels and their states for the currently active Automatic Wideband Monitoring Mission (for details, see chapter [Task channel watch\)](#page-154-0).

# 4.3.15. Perspective

Provides functions for either saving the current GUI layout to a file or deleting the previously saved layout file (for details, see chapter [GUI Layout Perspective\)](#page-64-0).

# 4.3.16. All Signal Inputs

This menu entry contains entries to be applied to all available signal inputs at the same time (for details, see chapter [Functions Applicable to All Signal Inputs\)](#page-82-0). This menu item is only available with the [Multiple](#page-79-0) [Wideband Signal Inputs](#page-79-0) licensing option.

# 4.4. Help Menu

# 4.4.1. User Manual

Shows the user manual (PDF).

# 4.4.2. Decoder List

Shows the list of available decoders (PDF).

# 4.4.3. Decoder Data Sheets

Shows data sheets for available decoders (PDF).

# 4.4.4. About

Displays additional information about the release and build.

# <span id="page-52-0"></span>4.5. Receiver Configuration

This chapter describes the necessary configurations to use a receiver in the go2MONITOR product line environment. Receivers are controlled by the Receiver Control Module (RCM). With the help of the Receiver Configuration Tool it is possible to define receiver parameters such as IP address, control port, etc., and to enable or disable the support for certain receivers. After making changes to the configuration, it might be necessary to restart the software to apply the new settings.

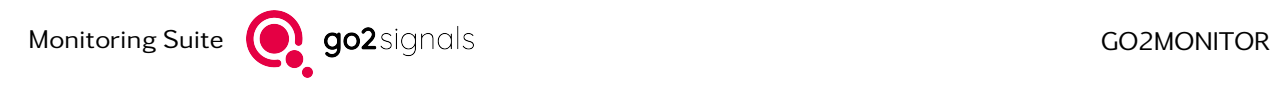

# 4.5.1. Receiver Configuration Dialog

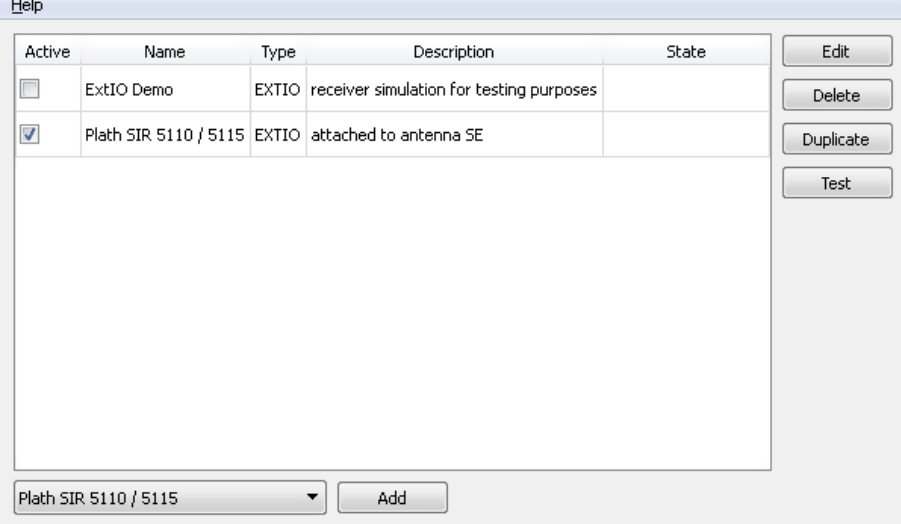

Figure 40: Receiver Configuration Tool

On startup, the RCM will show a list of currently configured receivers. The fields have the following meaning:

#### Active

This indicates if a receiver is enabled or not. Disabling a receiver makes it unavailable but keeps its configuration. It is recommended to disable unconnected receivers. The status can be changed by selecting or deselecting the checkbox.

#### Name

Name of the receiver.

### Type

Type of receiver connection.

#### Description

An individual description of the receiver.

### **State**

This field shows the status and result of the test procedure.

# 4.5.2. Supported Receivers

# The following receivers are supported:

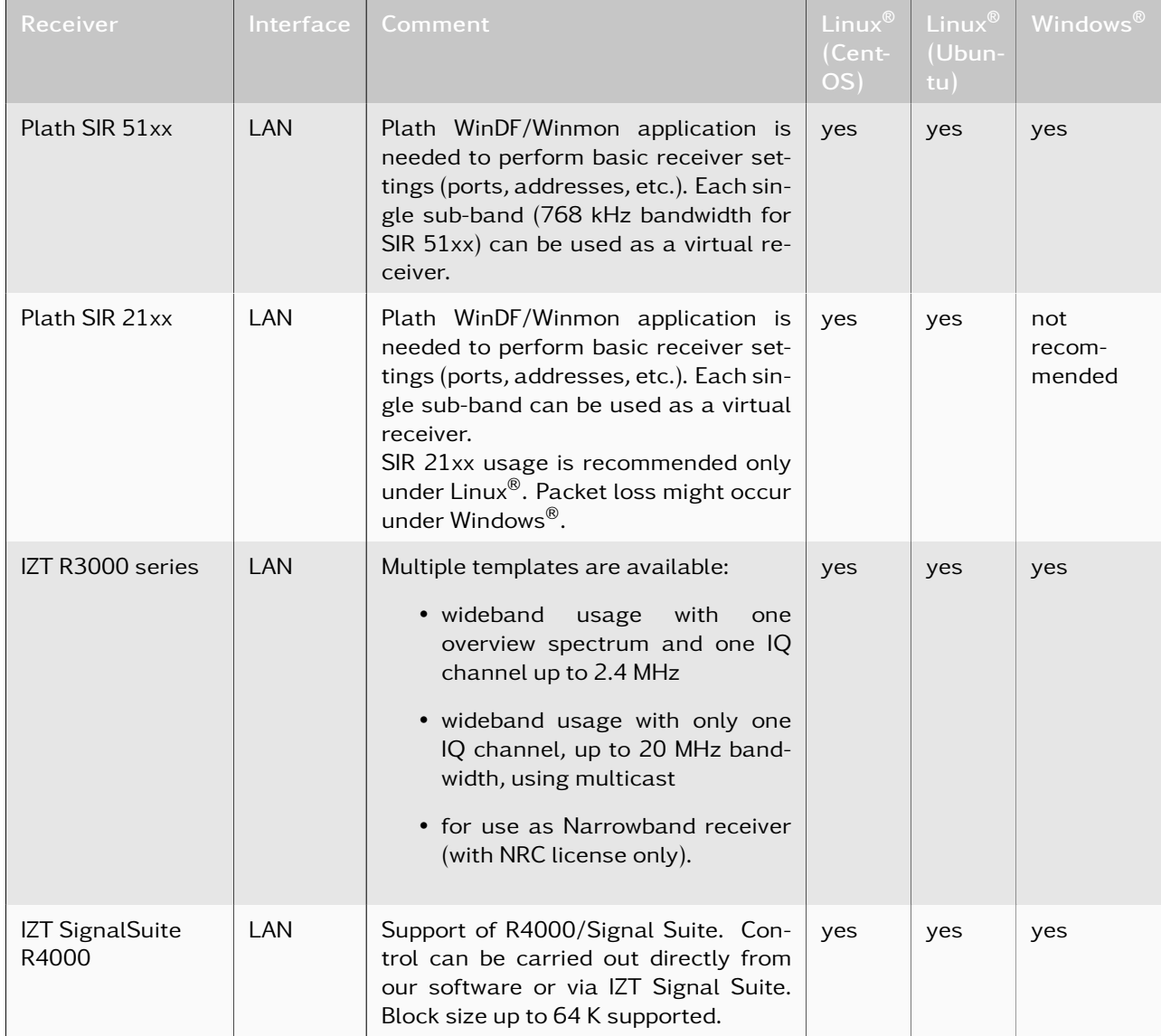

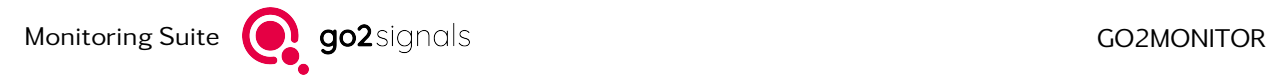

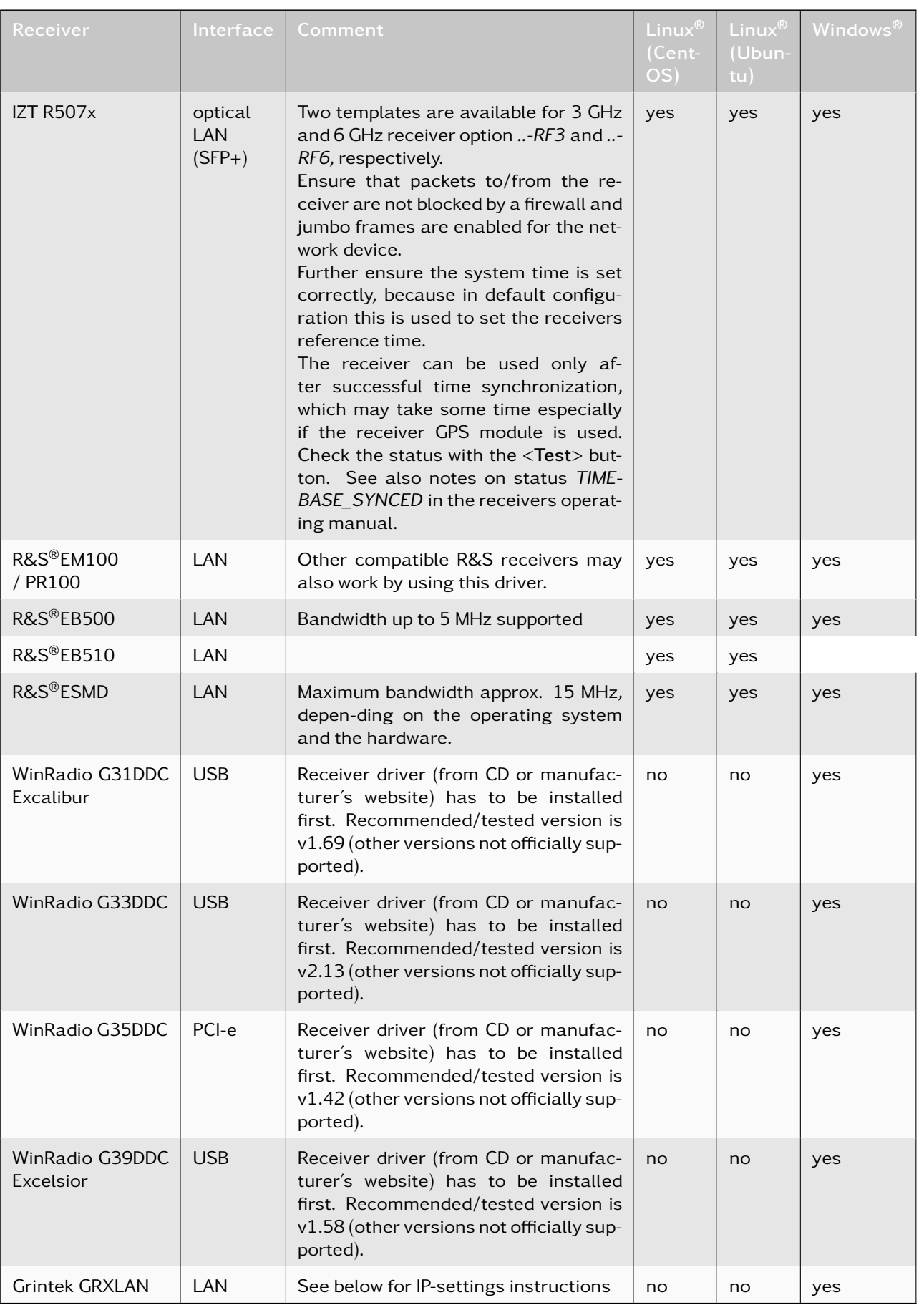

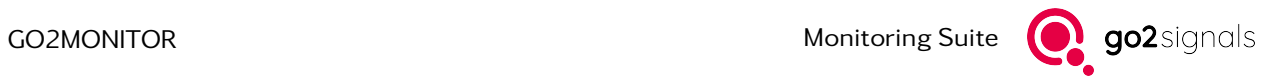

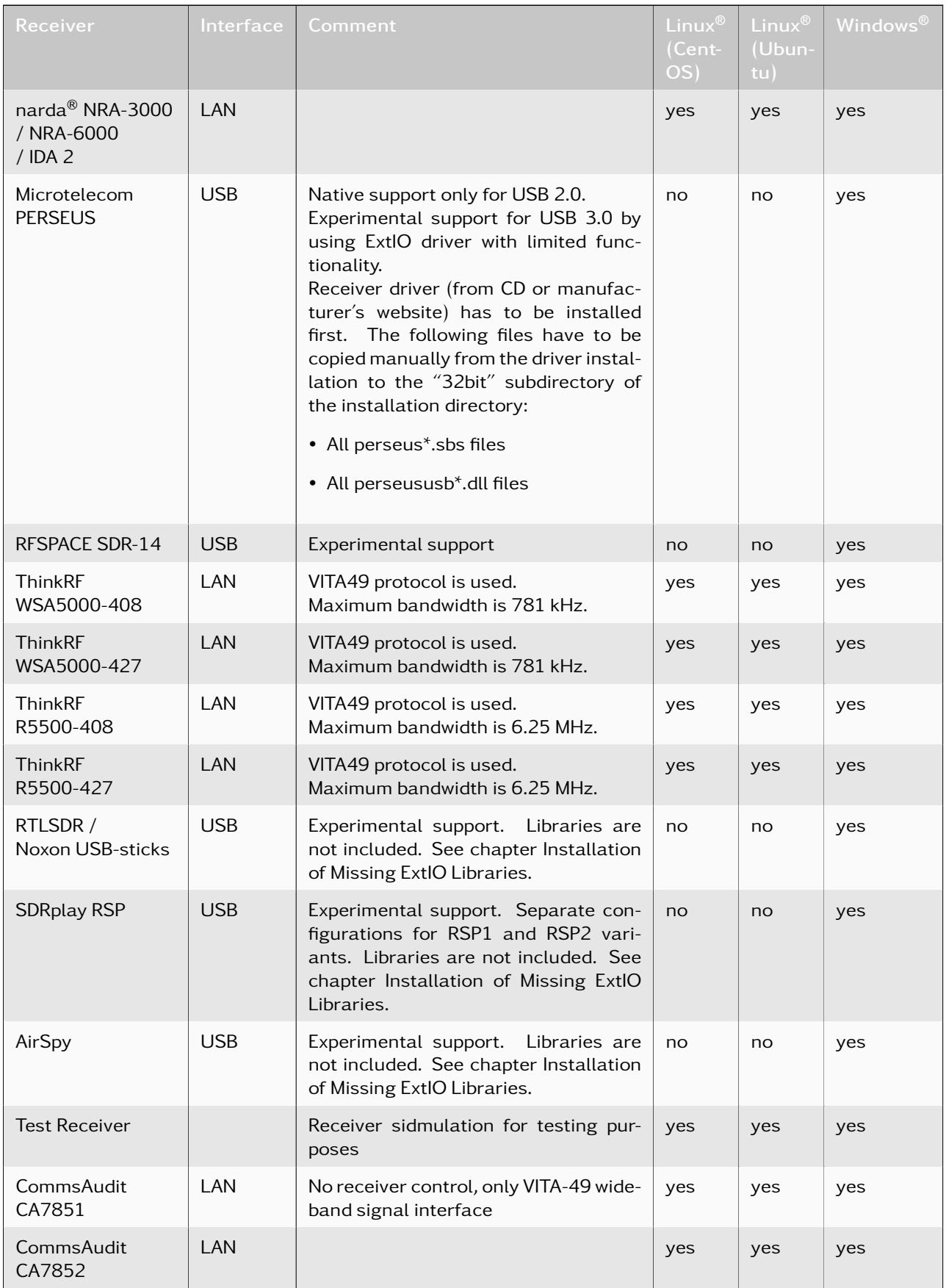

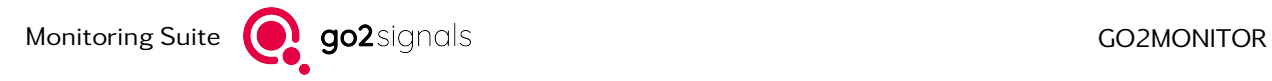

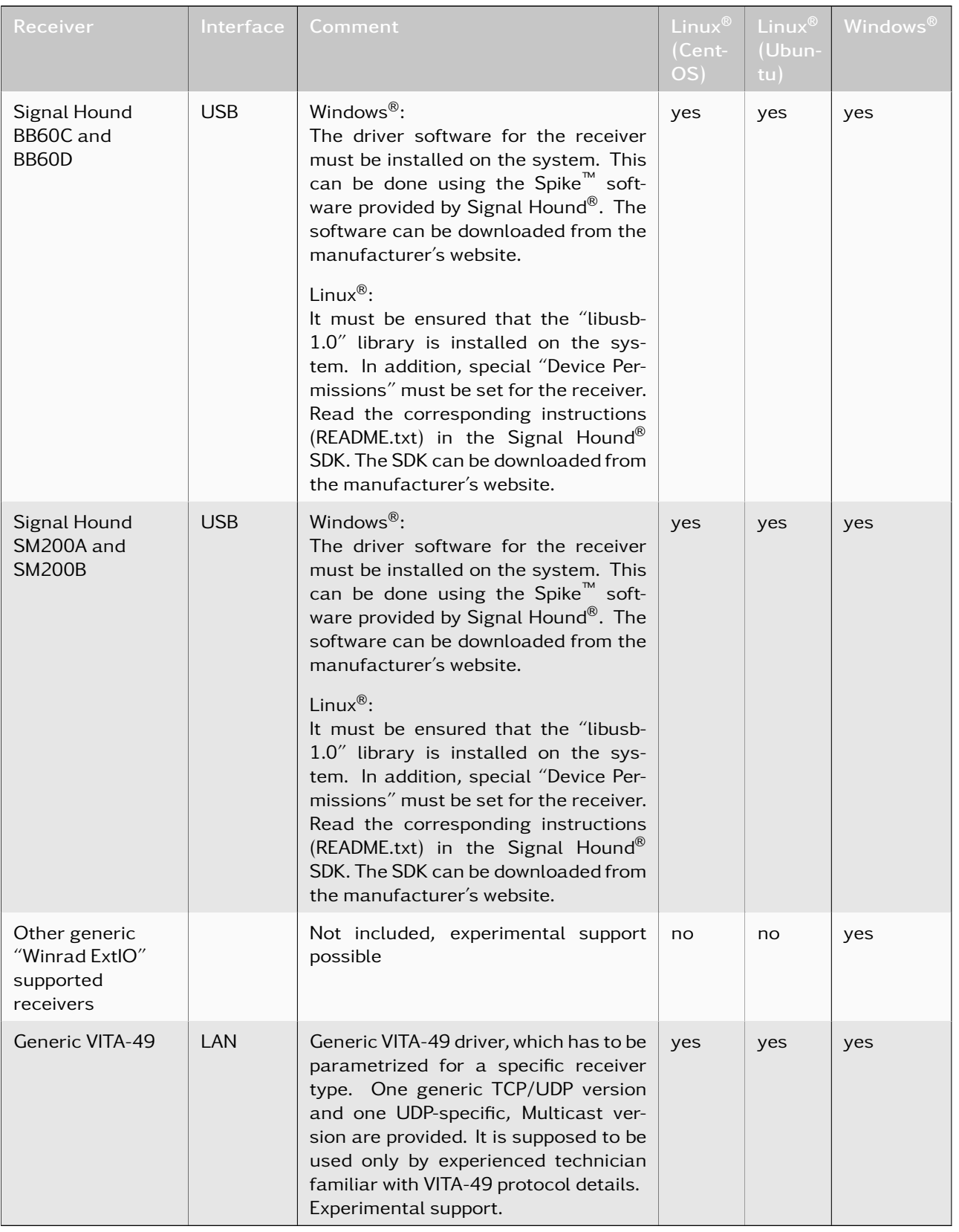

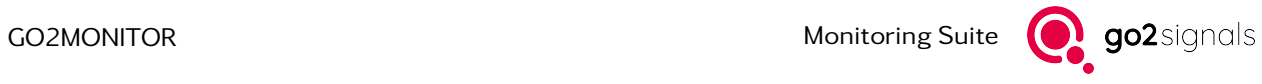

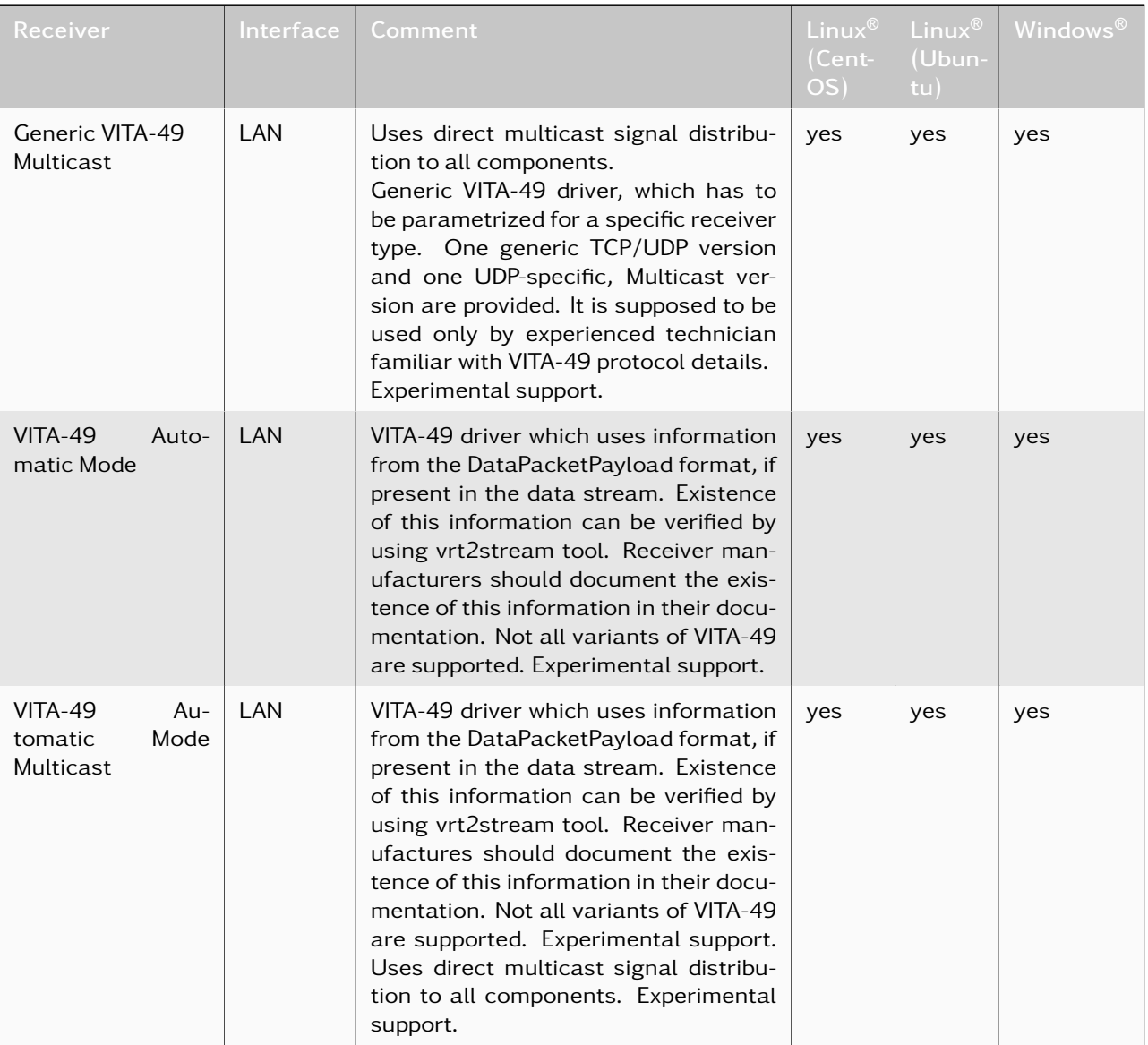

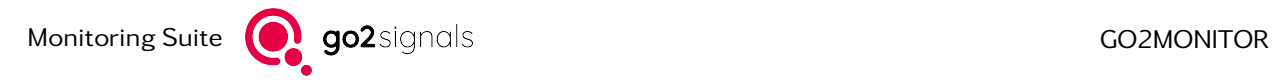

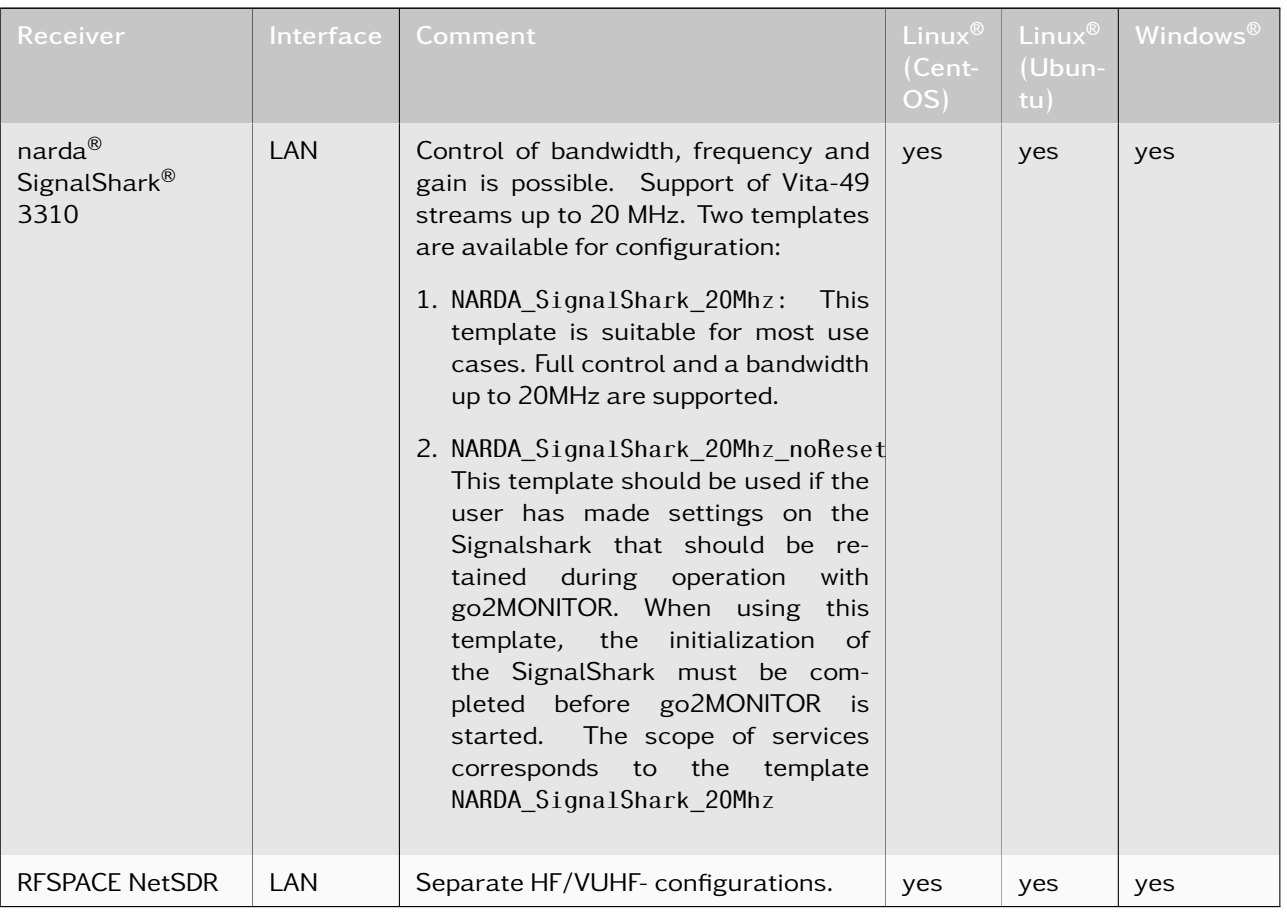

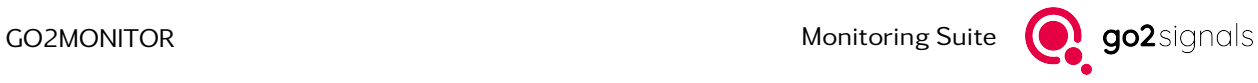

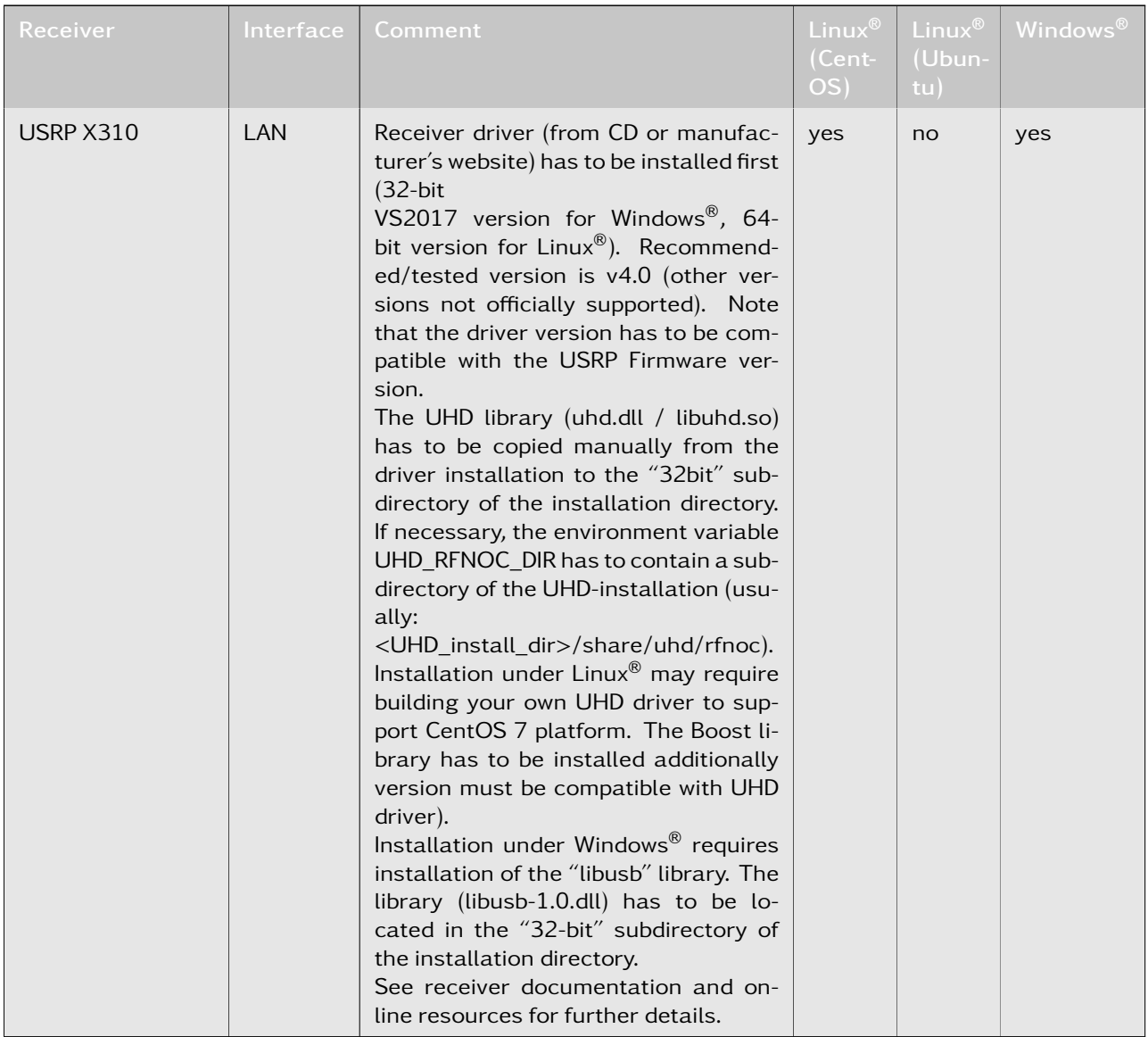

Table 7: Supported receivers

Maximal supported bandwidth may be less than the maximum bandwidth of the actual receiver. This depends on performance and license issues.

# <span id="page-60-0"></span>4.5.3. Adding a Receiver

To add a new receiver, select a template from the dropdown list at the bottom of the main window and then click *<*Add*>*. A new dialog window will appear showing various receiver parameters. The type of parameters and thus the layout of this dialog depends on the selected receiver.

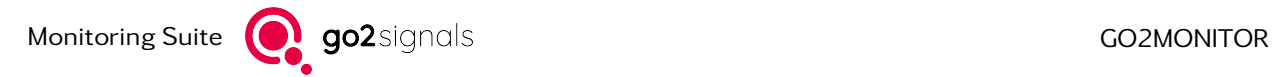

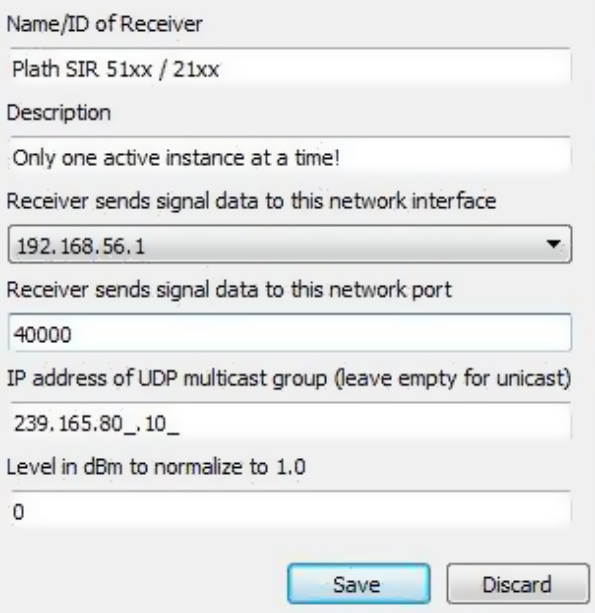

Figure 41: Edit Receiver Parameters

If the default parameter values are okay, close the window by clicking on the *<*Discard*>* button. If any changes were made, e.g. to the IP address in the case of a network receiver, click *<*Save*>* to update the new parameters and close the dialog.

For technical reasons, adding more than one receiver of the same type is not supported for some receivers. In this case, after adding the first receiver configuration, the *<*Add*>* and *<*Duplicate*>* buttons will be disabled and the selection of the affected template in the dropdown will be deactivated.

If support for more than one receiver of certain type is needed and the Receiver Configuration Tool does not support it, please contact our support for help (see chapter [Support\)](#page-267-0).

## 4.5.4. Edit Receiver Parameters

To edit the parameters of a receiver, which is already in the list, either select it and then click *<*Edit*>* on the right side or double-click on the row. The previously described parameter dialog will appear.

# 4.5.5. Delete Receiver

To remove a selected receiver from the list, click *<*Delete*>*. If a receiver should only be temporarily deactivated, it is recommended to disable it instead by unchecking the receiver "Active" checkbox. This will retain its configuration parameters for later use.

### 4.5.6. Duplicate Receiver

To create a copy of the selected receiver configuration, click *<*Duplicate*>*. The parameters of the newly created receiver configuration must be edited afterwards. If adding more than one of the selected receiver is not supported the *<*Duplicate*>* button is disabled.

# 4.5.7. Test Receiver

It is possible to test the connection to a configured receiver with the *<*Test*>* button. It will start a new RCM instance in the background with the current configuration and check the data connection. This might take some time. The result of the test connection will be shown in the "State" table column. It is recommended to disable all but one receiver for testing. To ensure this, only one receiver should be active before the test is activated.

# 4.5.8. Troubleshooting

#### LAN receivers

To connect to a receiver over a LAN-interface, the IP-address and control port of the receiver has to be provided. Consult the receiver handbook if you would like to know the default IP-address or change the IP-address of the receiver.

The following hints should be considered for using network receivers delivering UDP Unicast or Multicast data:

Attention: Make sure that the receiver and the PC on which RCM is running are on the same network.

Attention: Activating unconnected network receivers might produce delays and problems during initialization.

Attention: To operate LAN-receivers, any security questions regarding firewall rules after the first start of your product must be acknowledged. You may also need to do this after connecting a new receiver and adding it into the product. If the communication between the product and the receiver does not work, it may be that the used firewall interferes with or even prevents the data exchange.

#### USB receivers

Make sure that the USB-drivers are installed properly. Also, check the connection between the receiver and the PC.

Attention: Activating unconnected USB receivers might produce delays and problems during initialization.

# 4.5.9. Remote Installation

It is possible to install RCM and the Receiver Configuration Tool on a different computer without an additional license. However, it is the customer's responsibility to automatically start RCM on this computer.

# 4.5.10. Complex Receiver Configurations

The receiver configuration tool enables easy creation of prevalent configurations. Complex configurations, such as some WinRadio receivers or Plath SIR receivers with several sub-bands, are also supported. They do, however, require some tuning regarding configuration files. In this case, please contact our support for guidance and further details (see chapter [Support\)](#page-267-0).

# 4.5.11. Using Receivers with Higher Bandwidths (> 5 MHz)

Default receiver configurations, which can be added using the receiver configuration tool, will support bandwidths of typically up to 5 - 7 MHz. Higher bandwidths, up to the maximum bandwidth supported by the receiver, are possible, but require some manual configuration, especially for network receivers. In this case, please contact our support for guidance and further details (see chapter [Support\)](#page-267-0).

# <span id="page-63-0"></span>4.5.12. Installation of Missing ExtIO Libraries

To put some of the supported receivers into operation, external ExtIO libraries are necessary. These libraries are, if possible under the terms of license, delivered with go2MONITOR.

For the following receivers, this is not possible:

- RTL-Stick
- AirSpy
- **SDRPlay**

To put the above receivers into operation, it is necessary to install the ExIO libraries manually. If this is not done yet, the RCM configuration tool shows a warning when one of these receivers is added.

It is recommended to use the libraries that come with the receiver. If these are not available, the latest version from the manufacturer/developer website should be downloaded.

The libraries have to be renamed to a specific filename for each of the receivers according to [Installation](#page-63-1) [of Missing ExtIO Libraries.](#page-63-1)

<span id="page-63-1"></span>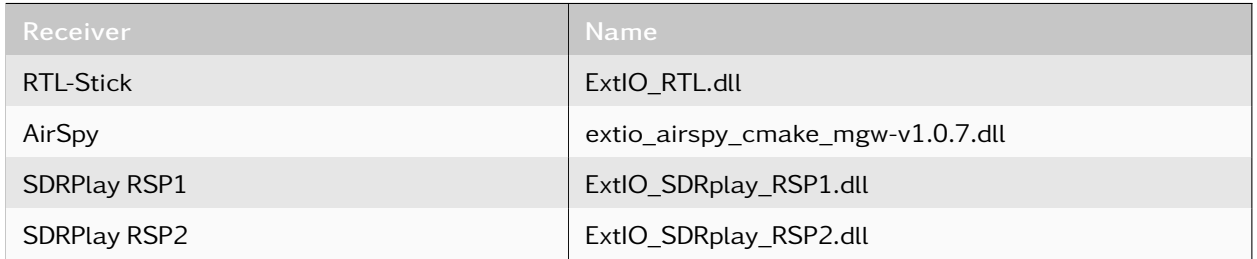

#### Table 8: ExIO Libraries

Note: If the library you purchased is named differently, rename it accordingly.

To install the library in go2MONITOR, copy the library file (after renaming if necessary) to the 32 bit folder in the installation directory of go2MONITOR. Typical folders are:

• Windows<sup>®</sup>

<installation path> \32 bit, for example C:\Program Files\procitec\go2monitor\32 bit

 $\cdot$  Linux<sup>®</sup>

/opt/procitec/go2monitor/32bit/

To determine if the installation was successful, start the Receiver Configuration Tool (restart if already running) and add the corresponding receiver (see chapter [Adding a Receiver\)](#page-60-0). If the installation was successful, no warning is shown.

# <span id="page-64-0"></span>4.6. GUI Layout Perspective

A layout perspective stores the position and the size of the main GUI views. As the GUI contains multiple views, the application has been equipped with a perspective management feature, which allows quick and simple layout adaptation. Perspective management offers the possibility to store the current GUI layout into a perspective file and to apply the previously stored layout by loading a perspective from a file. The application installer provides some default perspectives.

The perspective management feature provides a useful tool when a quick rearrangement of GUI views is needed. However, there are a few limitations to be considered.

- The storage location for user-defined perspectives is limited to the user home directory
- The deleting of user-defined perspectives is limited to the user home directory
- The deletion of default perspectives is not allowed
- The reuse of file names already occupied by some default perspectives is not allowed

If any of the above rules are violated, the application will display an error message.

| <b>Views</b>   |                             |            |                          |  |
|----------------|-----------------------------|------------|--------------------------|--|
| ු              | Channels                    | $Ctrl + N$ |                          |  |
|                | Emissions                   | $Ctrl + E$ |                          |  |
| 犤              | Frequencies                 | $Ctrl+Y$   |                          |  |
| 表              | <b>Blocked frequencies</b>  | $Ctrl + B$ |                          |  |
| $\overline{C}$ | Action editor               | $Ctrl + D$ |                          |  |
| 뗵              | Scheduler                   | $Ctrl + S$ |                          |  |
| G              | <b>Bulk File Processing</b> | $Ctrl + P$ |                          |  |
|                | Resources                   | $Ctrl + 0$ |                          |  |
| 冊              | <b>Results</b>              | Ctrl+M     |                          |  |
|                | Scripting editor            |            |                          |  |
|                | WB input(s)                 |            |                          |  |
| о              | Missions ['Zeus' active]    | $Ctrl + I$ |                          |  |
|                | Task overview               |            |                          |  |
| <b>CON</b>     | Observation channels        |            |                          |  |
|                | Perspective                 | ۲          | Save current perspective |  |
|                | All signal inputs           | ▶          | Delete perspective       |  |

<span id="page-64-1"></span>Figure 42: Views Menu Entry

The application saves the GUI layout on exit and restores it to the stored layout on start.

# 4.6.1. Save a New Perspective

To save the current GUI layout, click *<*Views*><*Perspective*><*Save current perspective...*>* menu option as displayed in [Figure 42.](#page-64-1) Specify the file name in the opening dialog and click *<*Save*>*. The application places the perspective data into the specified file. After saving them, perspective is enabled for selection by its file name (without extension) as outlined in chapter [Load Perspective.](#page-65-1)

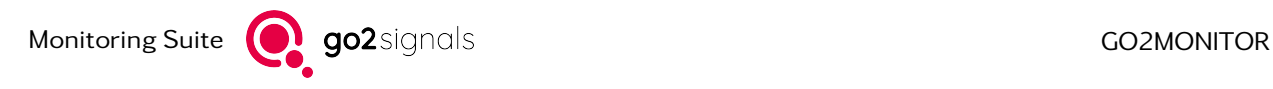

# <span id="page-65-1"></span>4.6.2. Load Perspective

To load a perspective, click *<*Perspective*>* located on the main toolbar and select the perspective by name from the dropdown list.

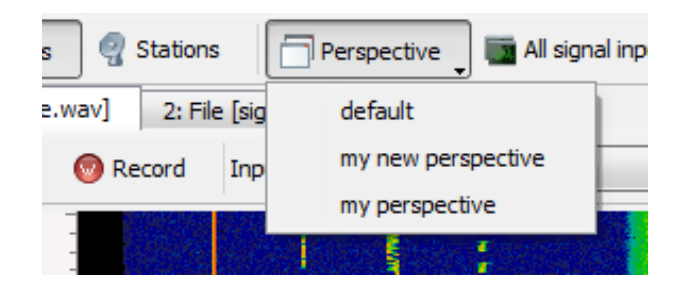

Figure 43: GUI Perspectives Selection in Main Toolbar

## 4.6.3. Delete Perspective

To delete a perspective, click *<*Views*><*Perspective*><*Delete perspective...*>* menu option as displayed in [Figure 42.](#page-64-1) Specify the file name in the opening dialog and click *<*Open*>*. To confirm deleting the file holding the perspective data, click *<*Yes*>*.

Important: Restoring a deleted perspective is not possible!

# <span id="page-65-0"></span>4.7. Wideband Signal Input

The central part of the GUI is reserved for selection, display and control of the wideband signal input. In the default configuration, only one signal input can be processed, but there is also an option to use [Multiple](#page-79-0) [Wideband Signal Inputs](#page-79-0) simultaneously.

# 4.7.1. Input Selection

To view all defined receivers and streaming sources, click *<*Input*>*. At the top of the menu are the receivers, followed by the streaming sources. At the bottom of the list are *<*File*>* and *<*None*>* options. The signal source can be selected at any time.

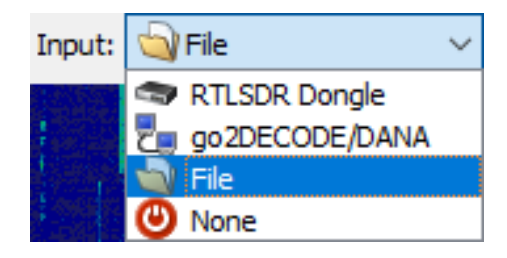

Figure 44: Input Selection

## 4.7.1.1. File Input

 $\vee$  File  $\bullet$  **S**  $\circ$  **S**  $\circ$ Input: TFile  $\vee$   $\sqrt{\phantom{a}}$  No antenna

Figure 45: Functions for Files as Signal Source

If a file is selected as the signal source, the toolbar provides the following options:

- Starting and stopping of the file playback
- Selection of an antenna
- Jumping to the start of the file
- Selection of the used bandwidth
- Control of the playback speed
- Setting of the center frequency of the signal

To open the dialog to select input files, click *<*File*>*.

Note: Maximal input bandwidth is limited by the license. Minimal supported file bandwidth is 2.0 kHz.

Note: The performance of the executing computer has to be high enough to play back the signal file at least at real time speed otherwise the results may be incorrect.

#### <span id="page-66-0"></span>4.7.1.1.1. Signal Source Antenna Selection

With the antenna selection, the signal source can be assigned to an antenna. The antenna selection is only visible if at least one antenna is configured. Antennas can be configured in antenna editor (see chapter [Antennas\)](#page-35-0).

| Antenna 1    |
|--------------|
| i Antenna 1  |
| Antenna 2    |
| Antenna 3    |
| × No antenna |

Figure 46: Antenna Selection

#### 4.7.1.1.2. Open

In the *<*File Open*>* dialog that is opened when the *<*File*>* button is pressed, one or more WAVE files can be selected. By clicking on the *<*Open*>* button of the dialog, the selected files will be automatically added to a file playlist (in alphabetic order) and the file list will be used as signal input. The name of the associated file stream input source is set to the first file in the playlist.

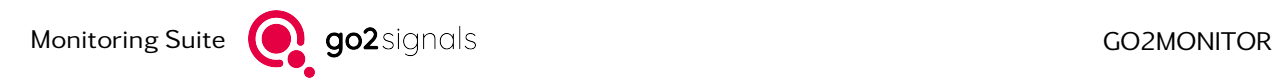

4.7.1.1.3. History

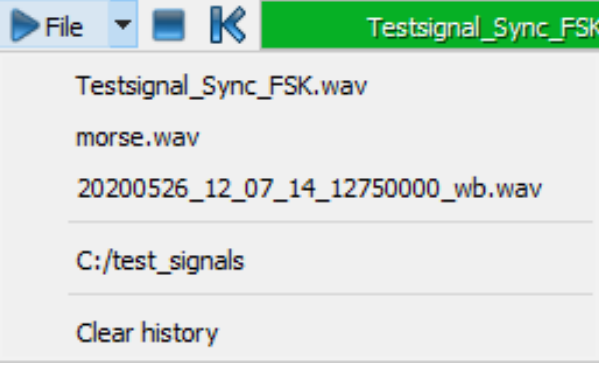

Figure 47: History of Previously Played Files

By clicking on the downwards arrow next to the *<*File*>* button, the history of previous played files is shown. Select one of the entries in the history to play the corresponding file or file list again.

To delete the history, click *<*Clear history*>*.

#### 4.7.1.1.4. Drag-and-Drop

For loading WAVE files using drag-and-drop, open the file explorer, select one or more WAVE files and then drag them into the playback's progress bar area. Drop the files when the format of the mouse cursor changes and the "+" sign appears at the lower end of the arrow cursor. Playback will start immediately and the name of the currently played file is displayed in the progress bar.

#### 4.7.1.1.5. File Playback Toolbar

During the playback of the WAVE file, the following functions are available:

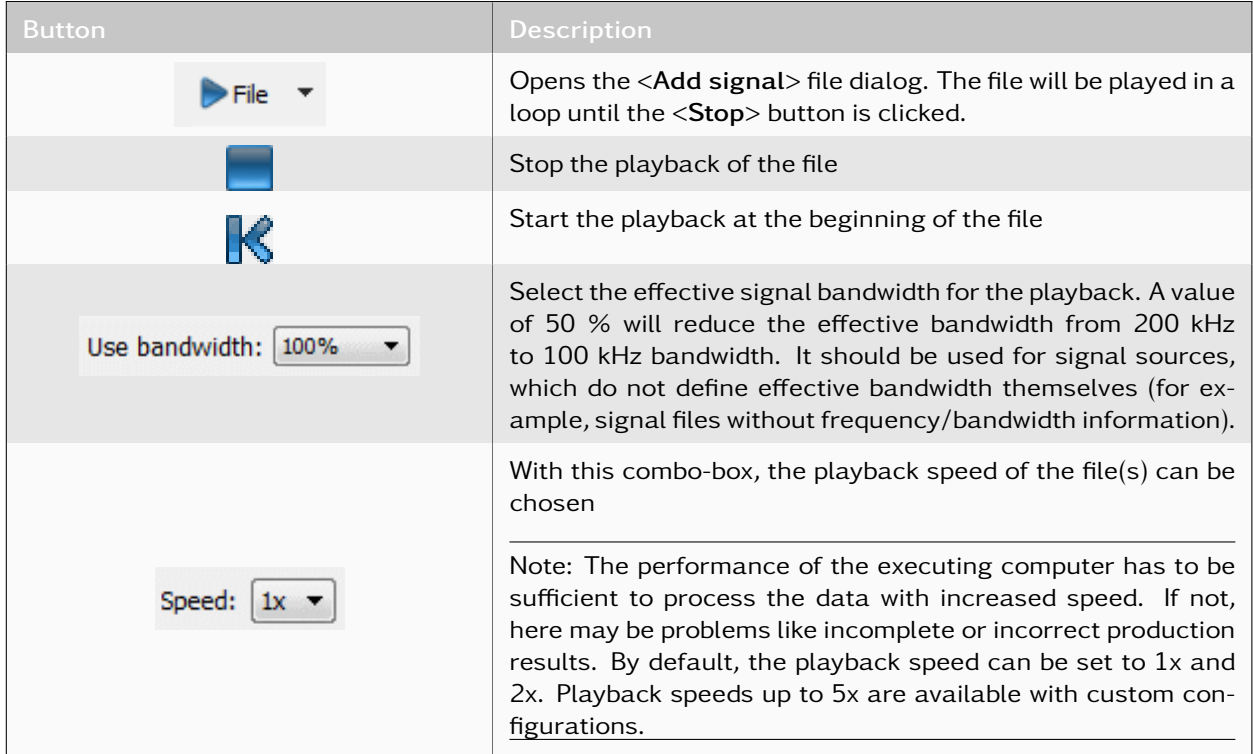

| <b>Button</b>                                                                                                    | <b>Description</b>                                                                                                    |
|----------------------------------------------------------------------------------------------------|----------------------------------------------------------------------------------------------------|
|                                                                                                    | This button turns the playback loop function on/off                                                                                                    |
|                                                                                                    | This button will mirror the signal display. If there has been a<br>carrier on the left side of the center frequency it will be moved<br>to the right side of the center frequency. This function will<br>display the correct spectrum and spectrogram when files have<br>been recorded with a converter.                                                                                                    |
|                                                                                                    | On activation, the signal time is generated from the time in-<br>formation stored in the input file. Otherwise the signal time<br>is generated based on the system time of the executing com-<br>puter (default).                                                                                                    |
| $0.000$ Hz<br>Frequency:<br>File frequency is unknown. To<br>ensure correct signal<br>recognition, please enter<br>absolute signal frequency of<br>the input signal.<br>المسلم | This field is displayed only if the current file has no center fre-<br>quency set. In this case the original center frequency of the<br>file can be specified using this field. The file itself is not modi-<br>fied by this action.<br>The center frequency is needed to determine a preselection<br>for the modems matching the contained signal. If the center<br>frequency is missing, this can lead to classification errors. It<br>is still possible to play a file with a center frequency of 0.0 Hz. |

Table 9: Functions of the File Playback Toolbar

#### 4.7.1.1.6. File Input Progress Bar

During file playback, a progress bar will show the name of the current file and the current position in the file. When the WAVE file is played, any position on the progress bar can be clicked. The replay will start directly at the selected position of the bar. Additionally, the progress bar's tooltip displays the playlist content along with the time specified by the position of the mouse cursor.

#### 4.7.1.2. Wideband Recording Input

The wideband recording input offers the possibility to use previously recorded broadband signals in the system. The signals provided can be processed both automatically (see [Signal Source\)](#page-133-0) and manually (see [Channels\)](#page-96-0) in the same way as receiver or stream signals. The user defines a period of time which is used to find suitable recording results. All matching results are grouped by frequency, bandwidth and antenna. This makes it possible for several consecutive results to be played back one after the other. The user now selects one of the groups formed and can start playback.

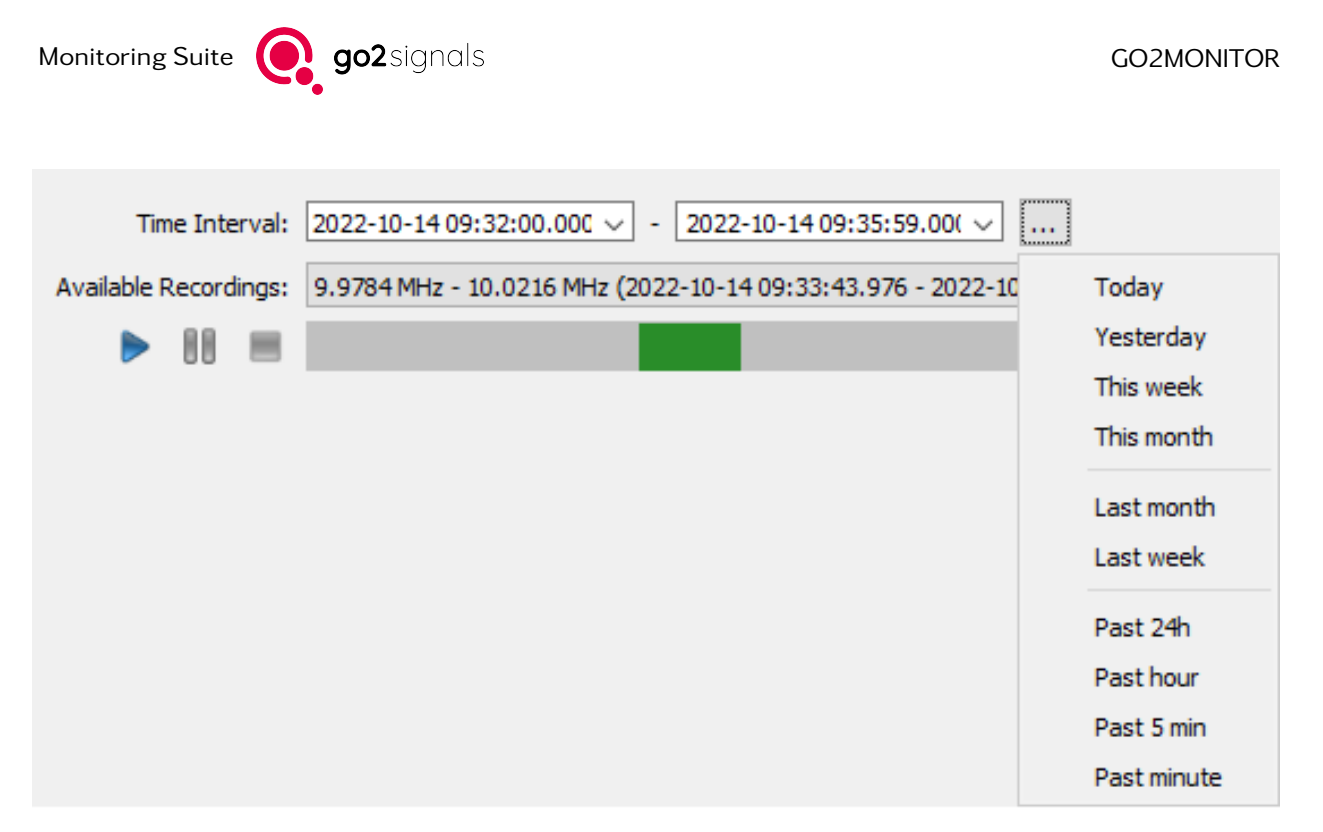

Figure 48: window wideband recording; seting time interval

## 4.7.1.2.1. Time interval definition

The time interval, which is used to select the results to be played, can be specified using the "Time Interval" text boxes. This range also determines the start and end time of playback if there are corresponding results covering it. If there are not enough recording results, the start and end times are set to the beginning of the first or the end of the last recording in the time range. If there are time gaps between individual recordings, the input signal will make a time leap at these points. This will abort any ongoing signal processing. Defined time periods can be selected quickly with the button labeled "...". After each time interval change, the result selection is updated. Changes to the data situation such as new parts of active recordings or deletions due to loop recordings are determined at intervals and used to keep the GUI elements up to date.

### 4.7.1.2.2. Selection of Recordings

A result group can be selected with the "Available Recordings" combo box. Each recording result of the selected group is shown as a green bar in the progress bar. Attention: It is possible that the recording results of a group are overlapping in time. These overlaps are displayed in different colors in the progress bar. When playing a result group with overlapping content, there are time jumps in the signal. This causes the sonagram and processing components to reinitialize. If recordings of the selected group overlap, this is made visible by a warning message.

### 4.7.1.2.3. Start playback of recordings

To start playback, click the Play button. Playback starts, the Play button is disabled, and the Pause and Stop buttons are enabled. The progress of the playback is visualized by a white marker in the progress bar. The current playback time is shown next to it. (See illustration). You can jump to a specific playback time by clicking on the progress bar. For active recordings, the time period representing the file being edited is shown in red. This area cannot be played back. If a click occurs in a region that is locked or for which no signal is available, playback will continue at the next possible point in time. If there are no signals in the time interval that are after the click time, playback is stopped.

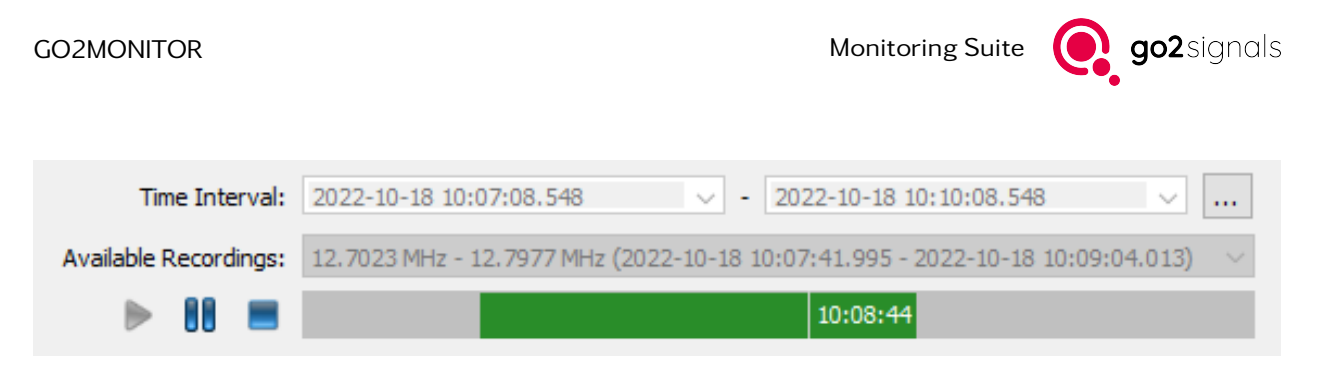

Figure 49: window wideband recording input - active playback

# 4.7.2. Spectrum and Spectrogram

# 4.7.2.1. Overview

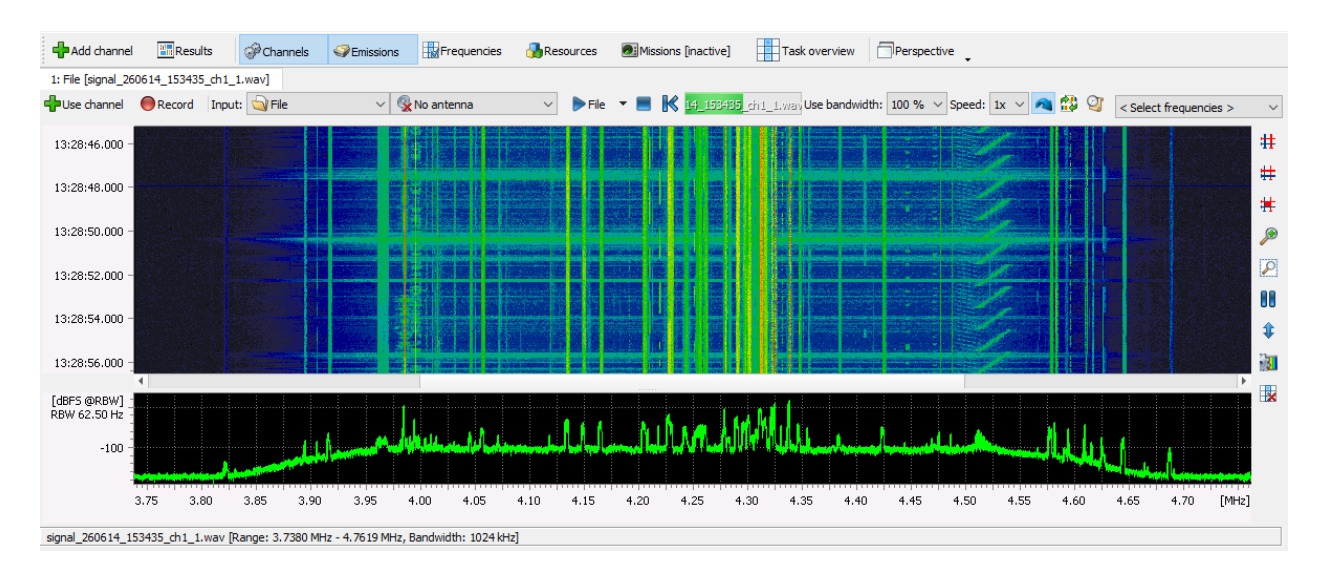

Figure 50: Spectrum and Spectrogram

This window displays all the signals within the selected receiver bandwidth. The lower part displays the spectrum and the upper part the spectrogram.

Main functions are accessible from the menu bar at the top of the window.

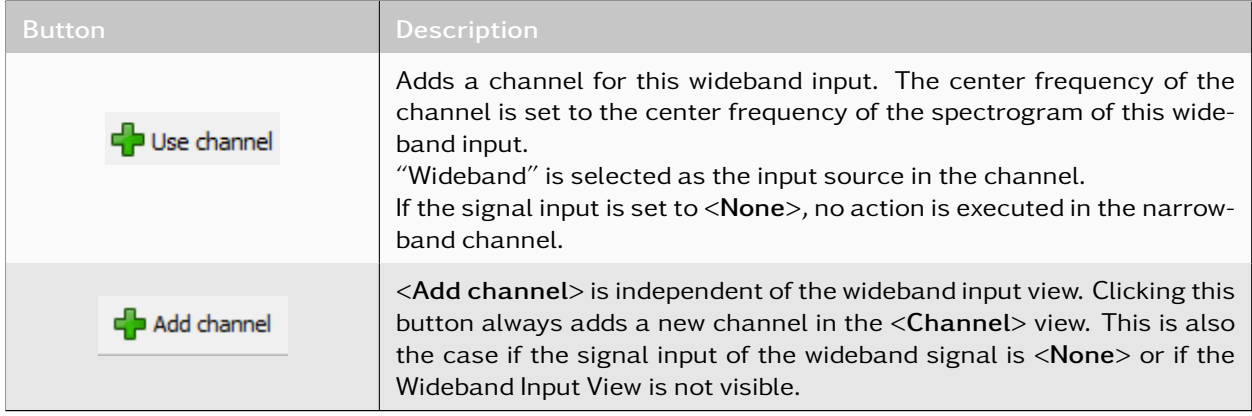

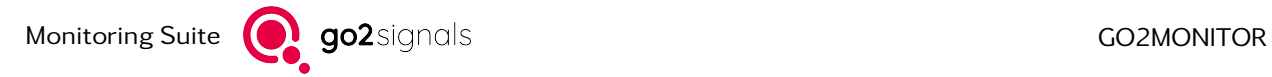

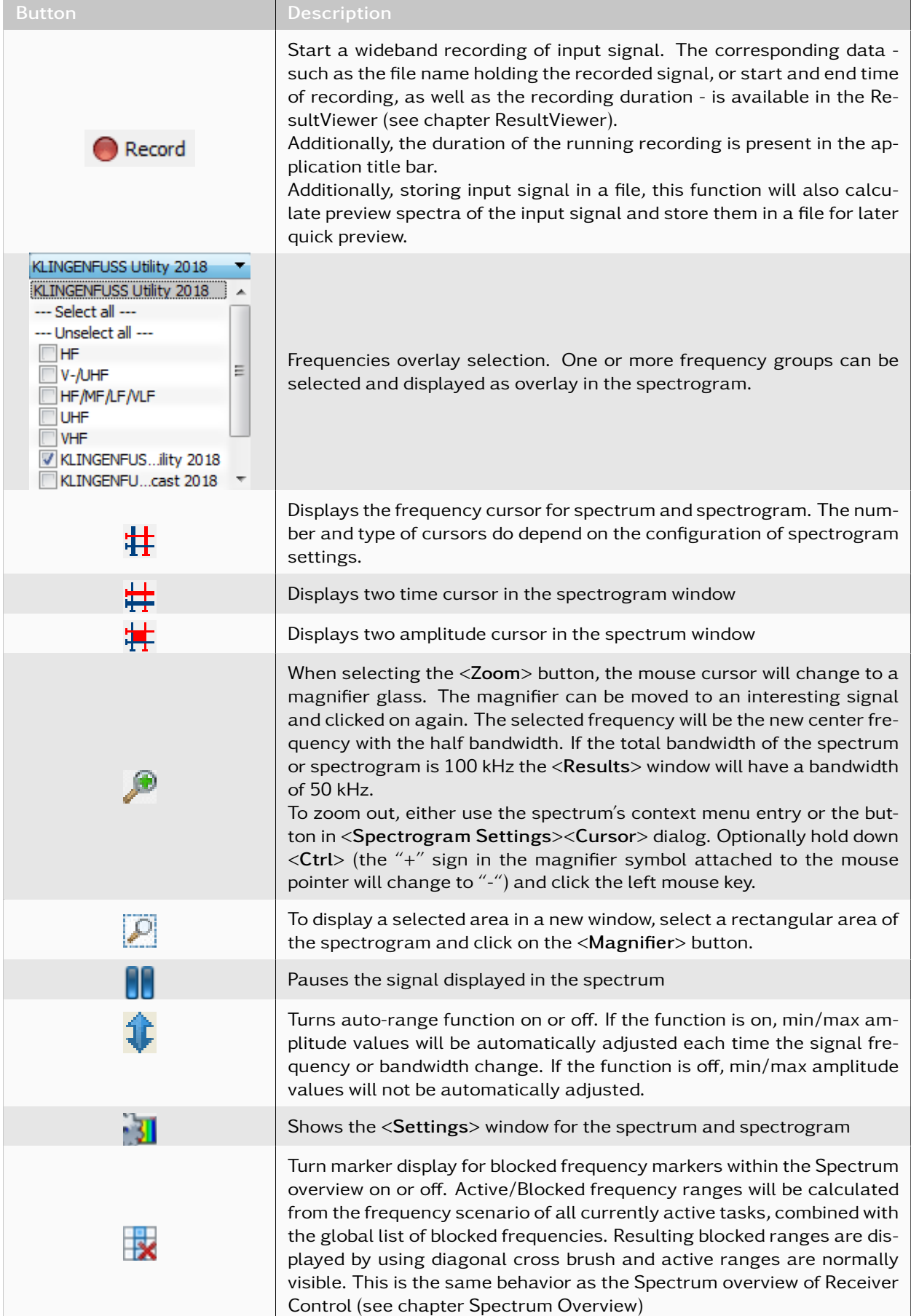
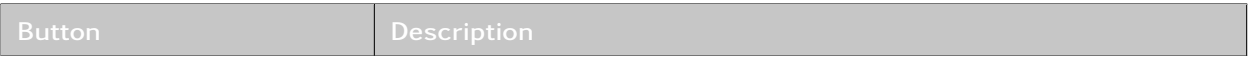

Table 10: Toolbar Functions

## <span id="page-72-0"></span>4.7.2.2. Spectrogram Settings

To display the context menu for the spectrogram settings, right-click in the spectrum or spectrogram window.

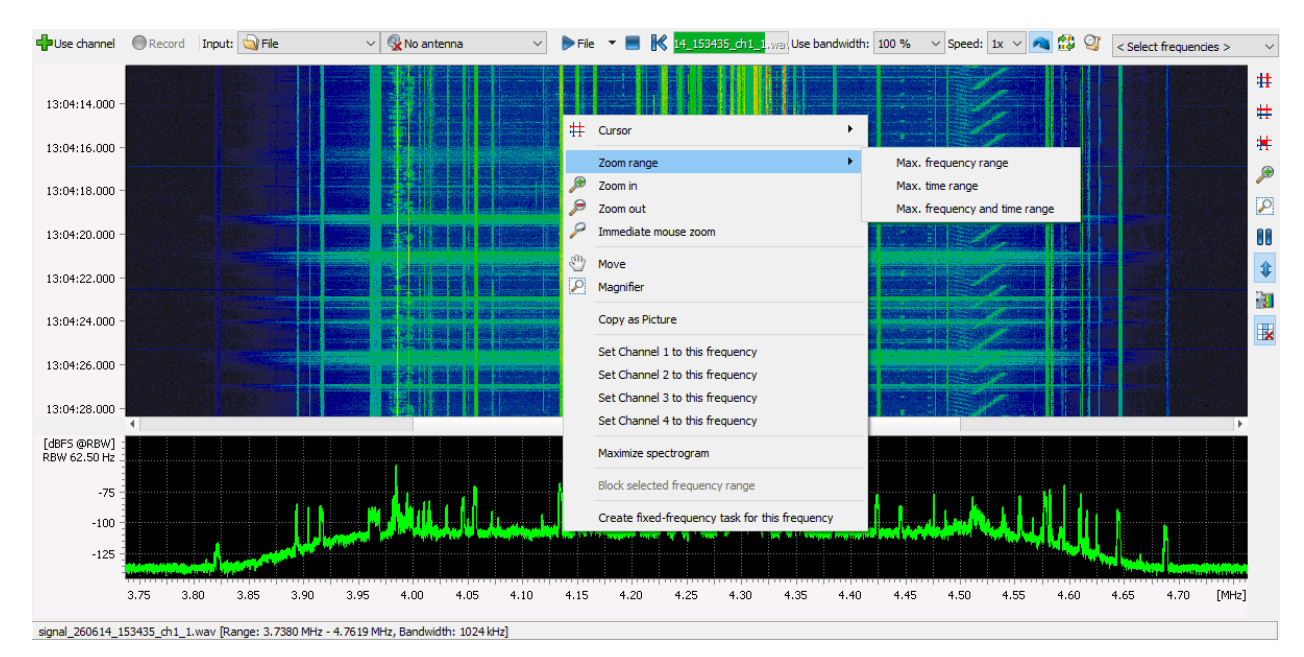

Figure 51: Spectrogram Settings - Context Menu

The following settings are possible with the context menu:

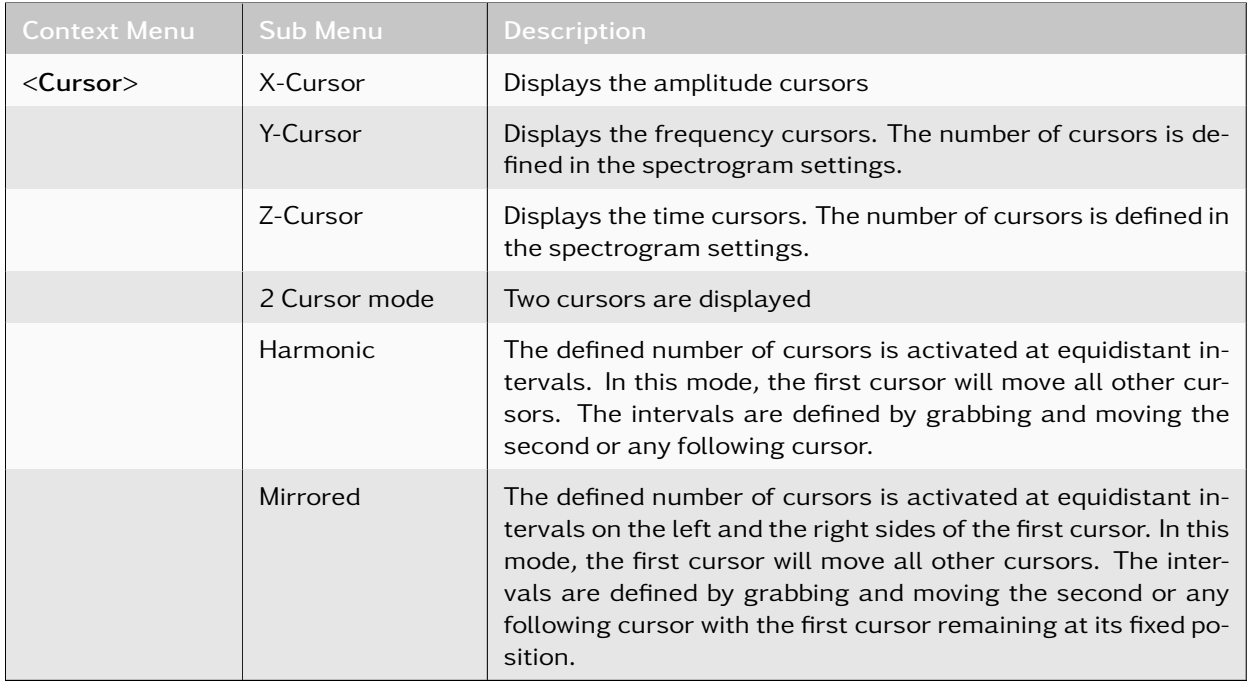

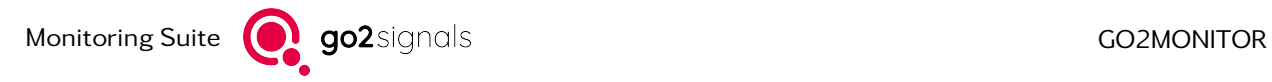

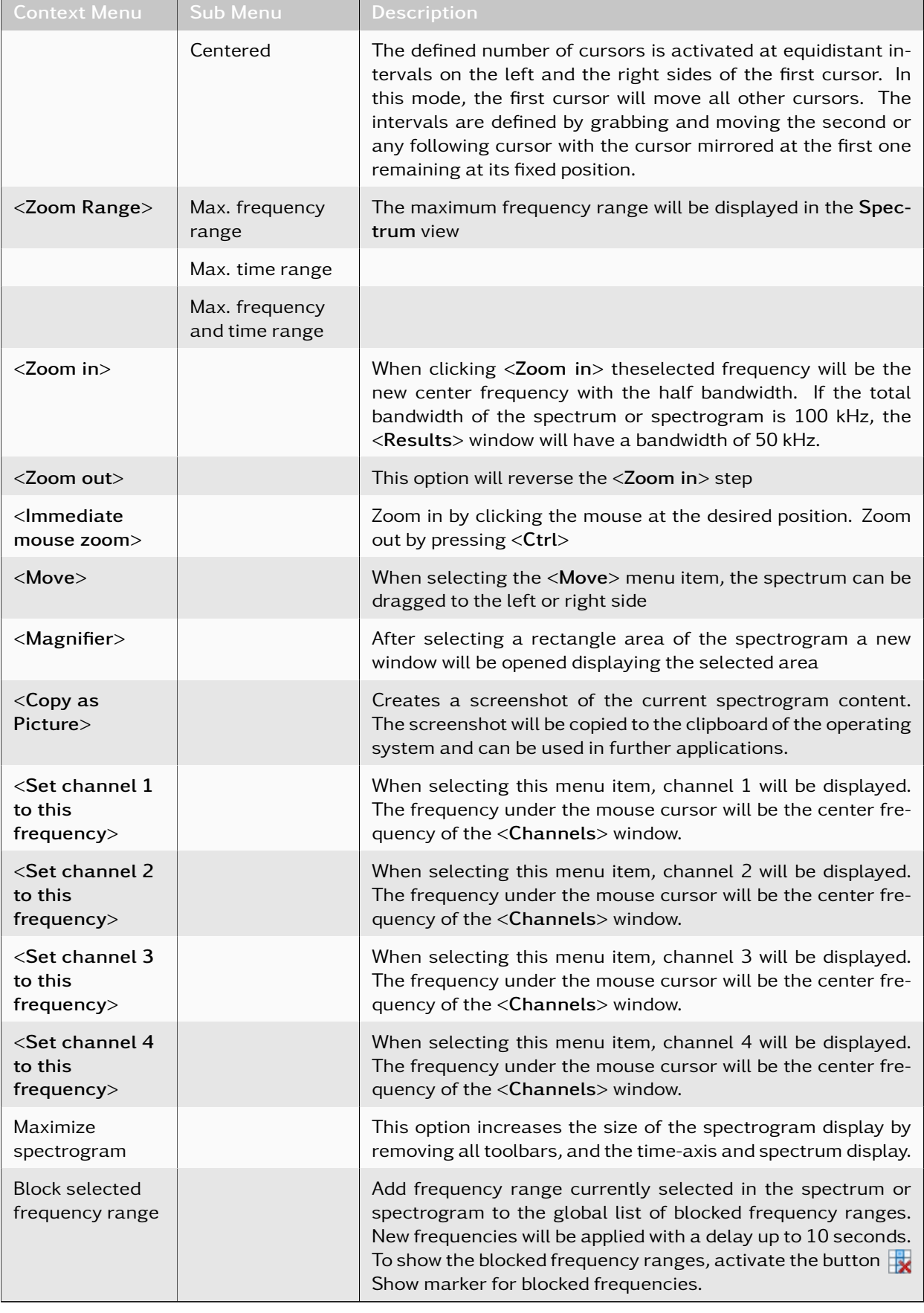

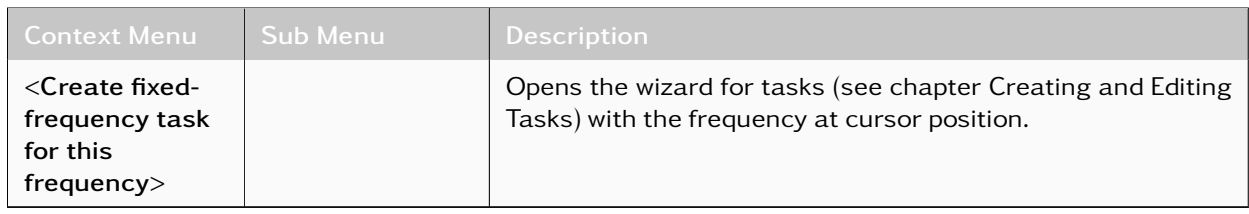

#### Table 11: Context Menu Spectrogram

The context menu entries for single channels can be modified if the license option WMPC is used see chapter [WMPC Option \(More DDC than production channels\).](#page-237-0)

The spectrogram can also be manipulated using the mouse wheel:

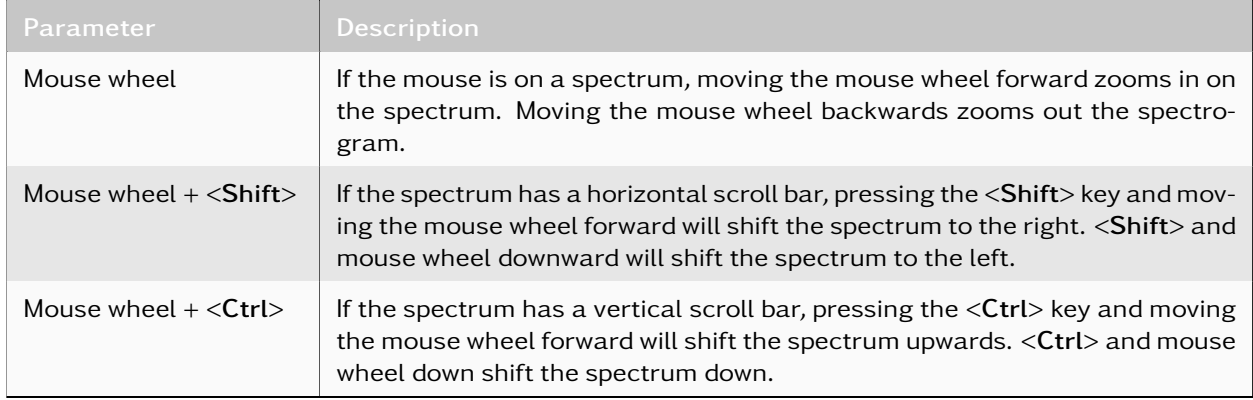

Table 12: Spectrogram Settings - Mouse Wheel

## 4.7.2.2.1. Spectrogram Settings Dialog

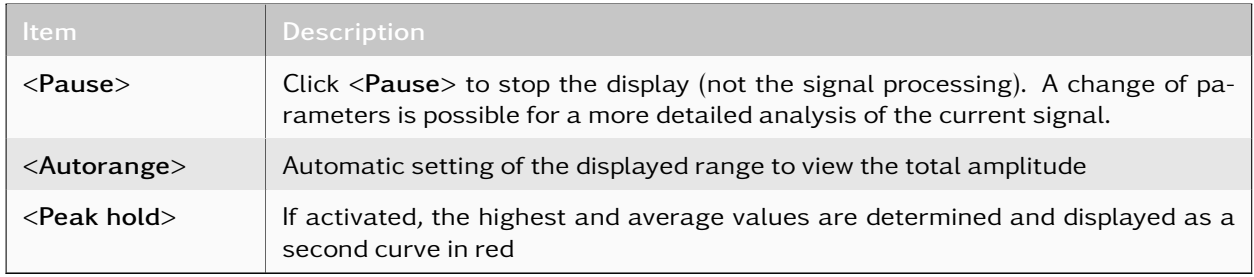

Table 13: Spectrogram Settings - Common Controls

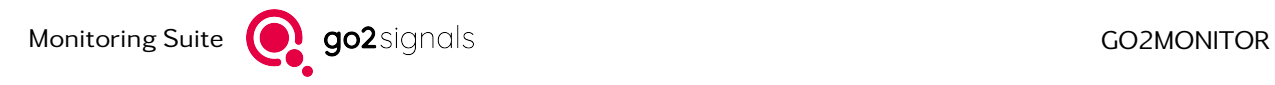

## <span id="page-75-0"></span>4.7.2.2.2. Spectrogram Settings - Parameters

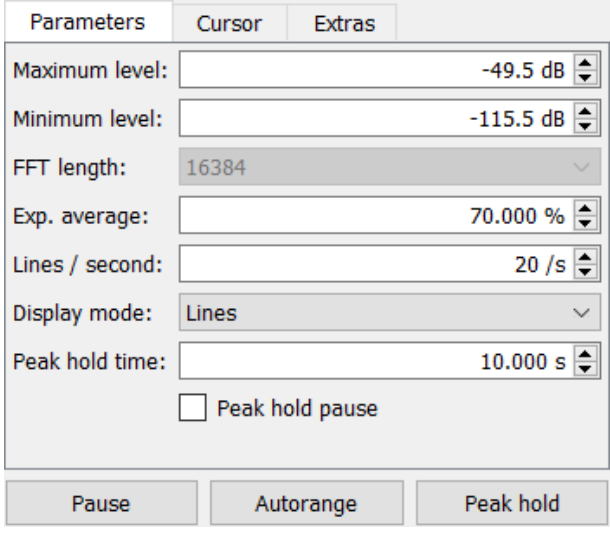

Figure 52: Spectrogram Settings - Parameters

In this window, the parameters for the spectrogram can be set up.

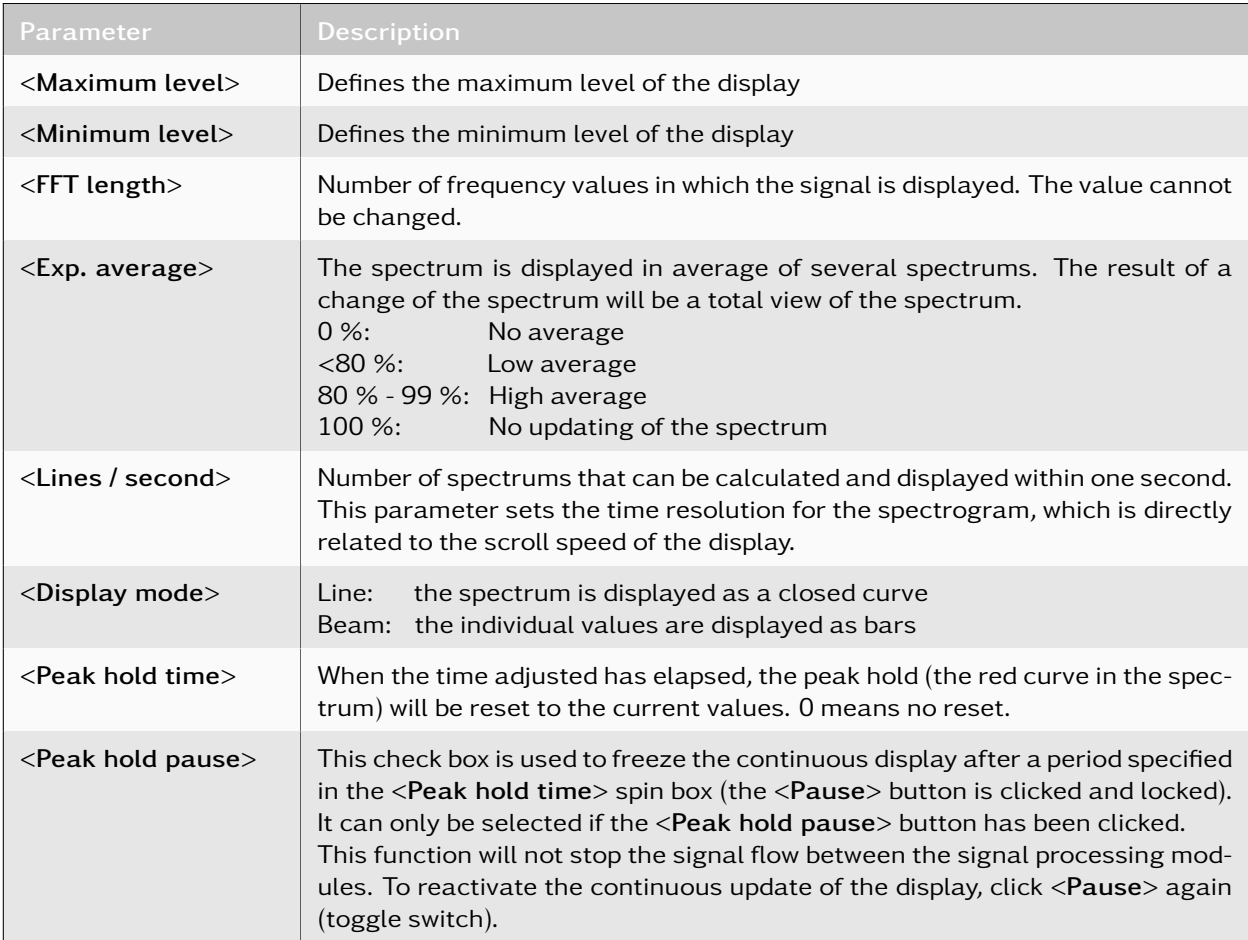

Table 14: Spectrogram Settings - Parameters

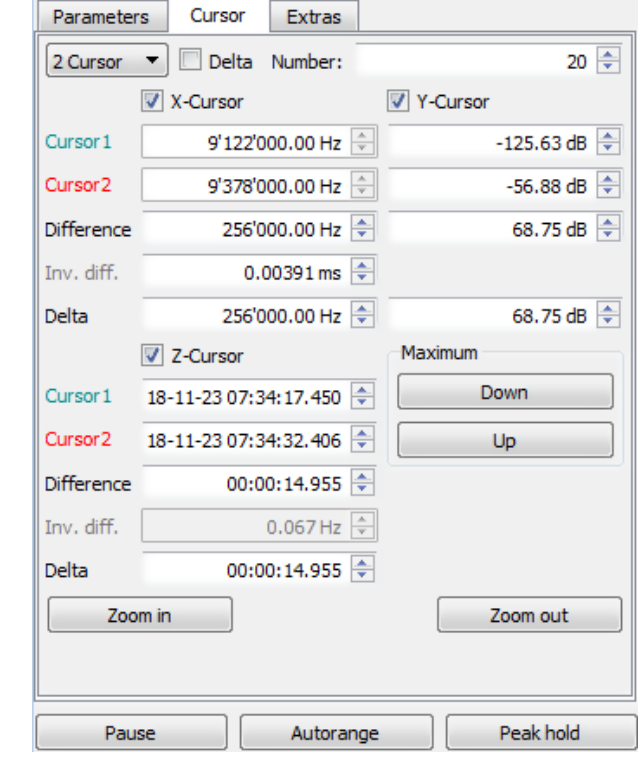

## 4.7.2.2.3. Spectrogram Settings - Cursor

Figure 53: Spectrogram Settings - Cursor

In this window, the cursor functions can be set up.

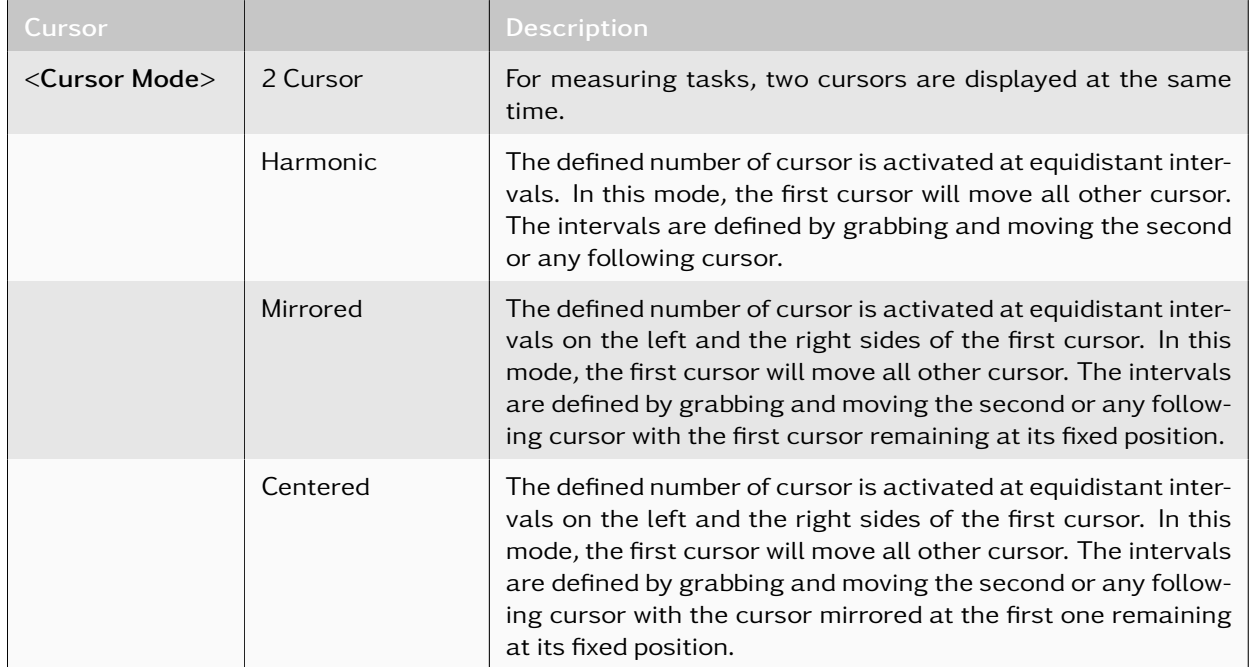

m I

m.

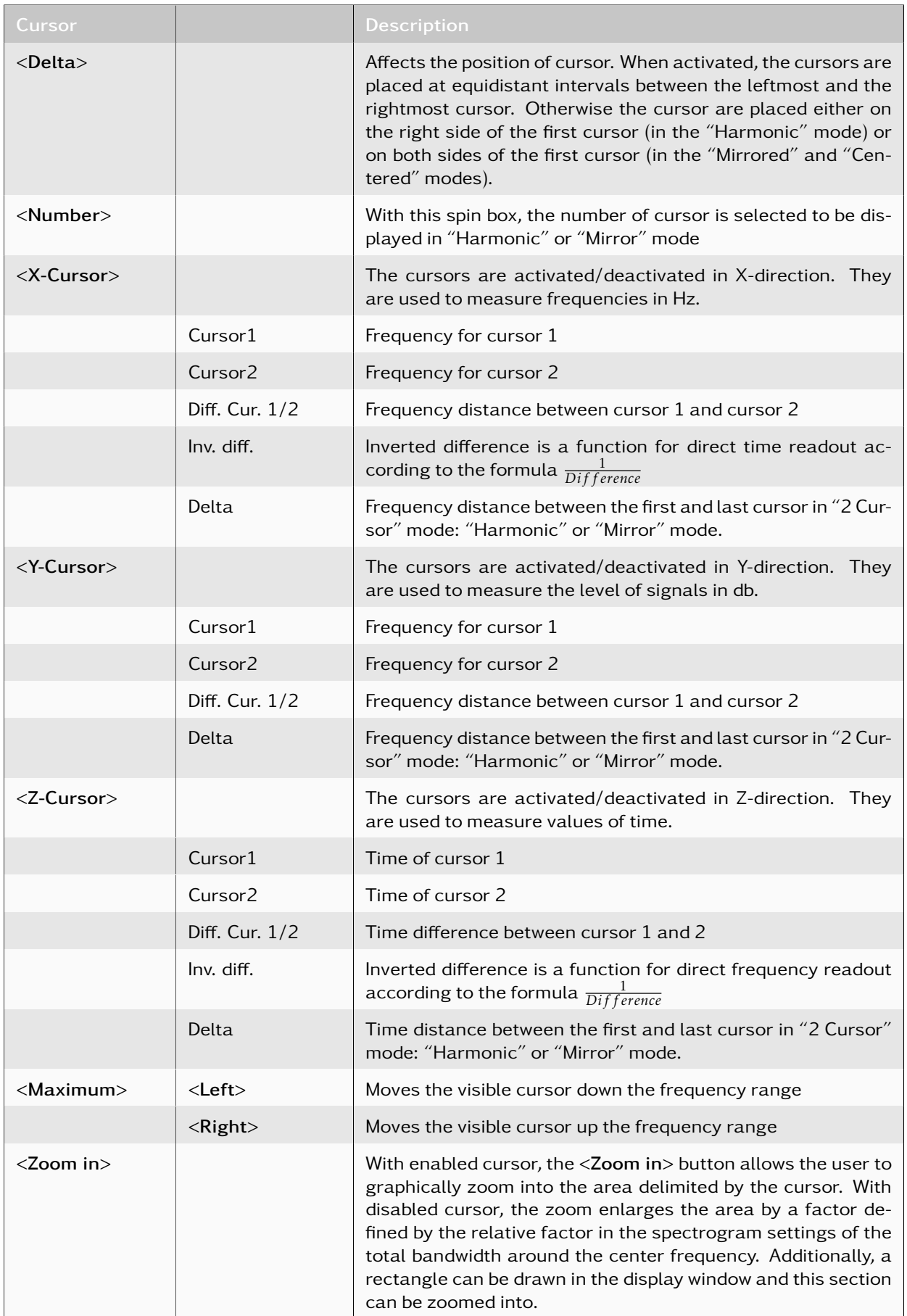

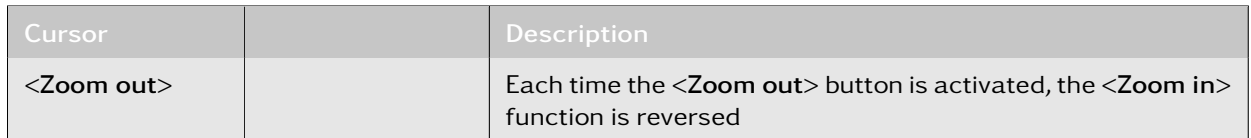

#### Table 15: Spectrogram Settings - Cursor

#### 4.7.2.2.4. Spectrogram Settings - Extras

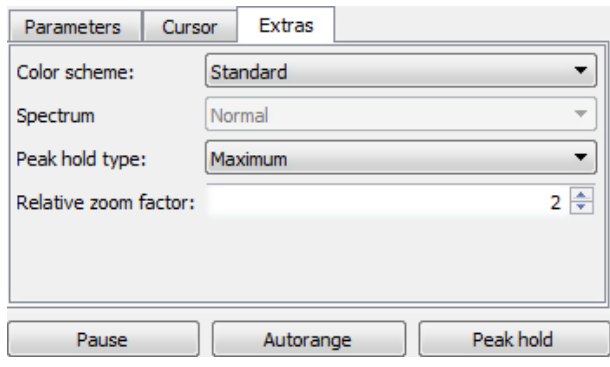

Figure 54: Spectrogram Settings - Extras

In this window, different display types are selectable and the peak hold factor can be adjusted.

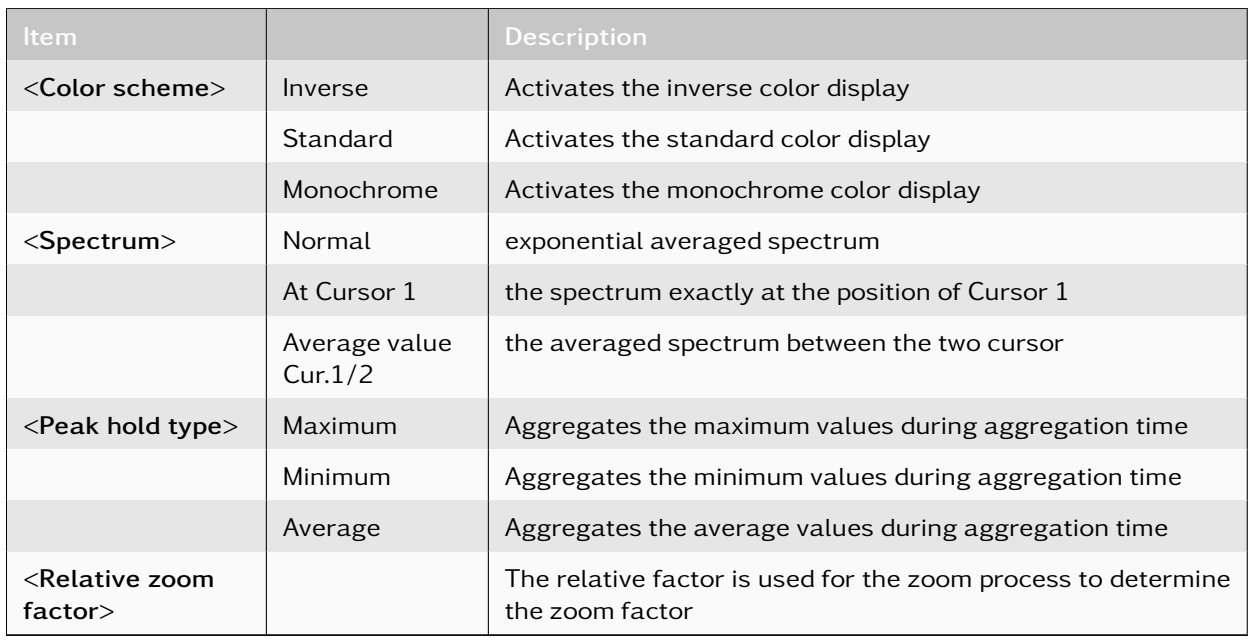

Table 16: Spectrogram Settings - Extras

## <span id="page-78-0"></span>4.7.2.3. Magnifier

After selecting a rectangle area of the spectrogram with this menu item, a new window will be opened displaying the selected area.

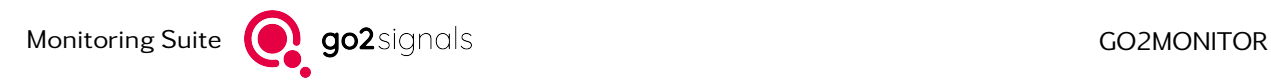

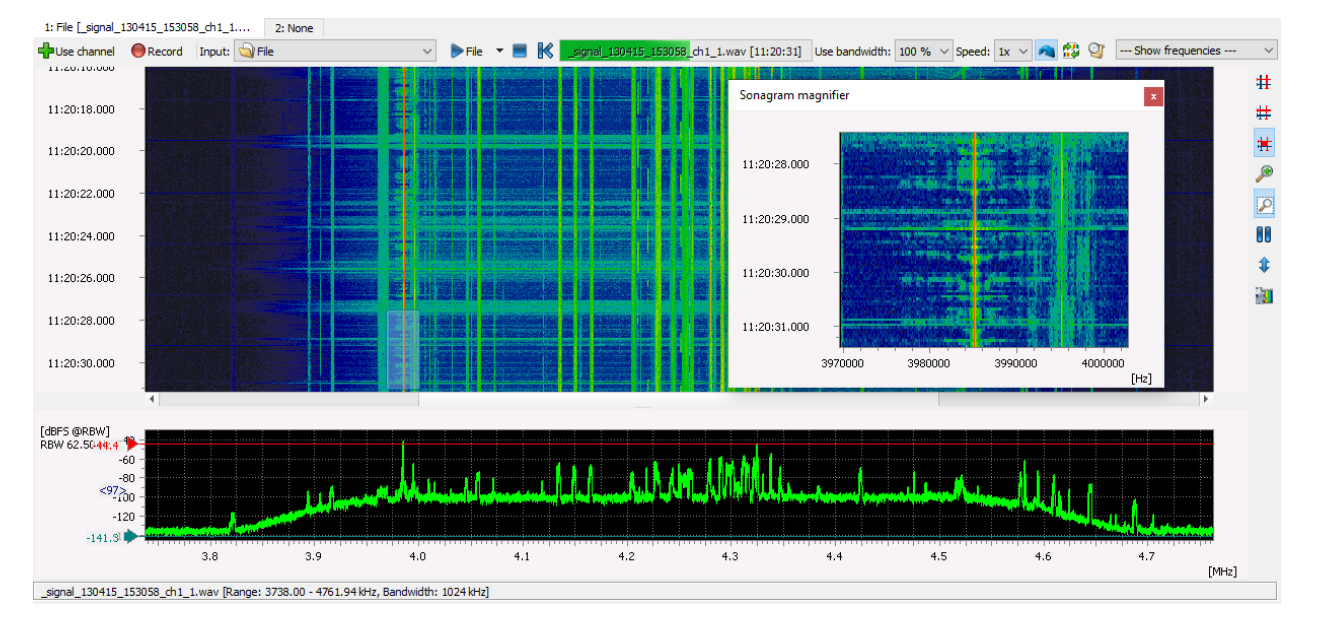

Figure 55: Spectrogram - Magnifier

## 4.7.2.4. Shortcuts

If the mouse pointer hovers over the spectrogram, it enables the use of specific key combinations for efficient navigation within the display and for triggering actions within the narrowband channel:

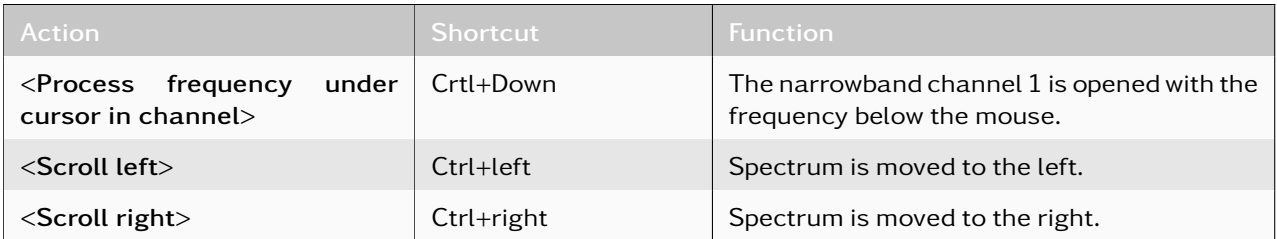

Table 17: Shortcut spectrogram

These shortcuts can be modified via [Shortcuts](#page-39-0) in window *<*Main Window*>* and context *<*Narrowband channel*>*.

## 4.7.3. Multiple Wideband Signal Inputs

go2MONITOR can use Multiple Wideband Signal Inputs simultaneously. The maximal number is limited only by the license. The GUI provides a separate WB input view for the display and management of each input signal. Various functions for simultaneous control of all signal inputs are available (for details, see chapter [Functions Applicable to All Signal Inputs\)](#page-82-0).

| Catalogue Treats (Course) Greeners Streament Streament Cleaners bered Treatment Treatment Statephene                                                                                 |                                                                                            |                                                                  |                                                                                                    |
|----------------------------------------------------------------------------------------------------|--------------------------------------------------------------------------------------------|------------------------------------------------------------------|----------------------------------------------------------------------------------------------------|
| <b>Can daniel @hecad lines by the</b><br>$v = 16$ and $v = 16$<br>confident time of two financial                                                                                    | United offs 2015 - Spectra - ALCO C -- Provincement - - - - - Puse dame: @focust Spec Cyne | $v$ bis $v$ B $K$<br>Bearing and and Mean Plant                  | 0 x<br>particularly contain without by will apply to the figure of the contact of the contact of the contact of the contact of the contact of the contact of the contact of the contact of the contact of the contact of the contact |
| 11/11/20/800                                                                                                    | 11/11/00 800                                                                               |                                                                  | Frequency - Bendhildth Osterox & Synbolinet SHR - Staut<br>7 <sub>0</sub>                                                                                                    |
| 11/11/37 000                                                                                                    | $\equiv$<br>11:41:02.800                                                                   |                                                                  | $\pm$                                                                                                    |
|                                                                                                    |                                                                                            |                                                                  |                                                                                                    |
| 11/11/14 000                                                                                                    | 11:41:14.800                                                                               |                                                                  |                                                                                                    |
|                                                                                                    |                                                                                            |                                                                  |                                                                                                    |
| 11:41:35.000<br>an i s                                                                                                    | 11:41:06.000<br>datasanye                                                                  |                                                                  |                                                                                                    |
| <b>BRITISH ROLL IN A STATE OF STATE OF STATE</b><br><b>BER DON'T COMPANY</b><br>11:41:30.800                                                                                         | D.H.OLDER                                                                                  |                                                                  |                                                                                                    |
|                                                                                                    |                                                                                            |                                                                  |                                                                                                    |
| 11:41:00.000                                                                                                    | 11:41:00.000<br>$\alpha$                                                                   |                                                                  | $\frac{1}{2}$                                                                                                    |
|                                                                                                    |                                                                                            |                                                                  |                                                                                                    |
| 11:41:22.800                                                                                                    | 11/11/22 880                                                                               |                                                                  | Simplements * Site * 75<br>Clear all emissions                                                                                                    |
| 11/4104.000                                                                                                    | 11:41:24.800                                                                               |                                                                  | - Filter & display options                                                                                                    |
|                                                                                                    |                                                                                            |                                                                  | A Task-based liber                                                                                                    |
|                                                                                                    |                                                                                            |                                                                  | $A \times$<br><b>Nexturn Dractives</b>                                                                                                    |
|                                                                                                    |                                                                                            |                                                                  | $\bullet$<br>$0.001$ $0.0101$ $0.41$ $0.41$ $0.001$                                                                                                    |
| SEPS GROVE                                                                                                    | 1875 04042 -00                                                                             |                                                                  | <b>Name</b><br><b>Description</b>                                                                                                    |
| $\sqrt{2}$                                                                                                    |                                                                                            |                                                                  | Ga Comple of Intel Screensh Belground<br>Widdlerd Search for Pre-                                                                                                    |
| $\mathcal{R}_{2n}$                                                                                                    |                                                                                            |                                                                  | Gill Crample - Uns HF Search for Known Scrap<br>Widdland Search for Pre-                                                                                                    |
|                                                                                                    |                                                                                            |                                                                  | G Comple - Uve Untering of Analogous Auto .<br>Violand Search for all<br>Gill Crample-Use VHF Air Control Hondaring<br>Violand Search for IPP AT                                                                                     |
| con the last                                                                                                    |                                                                                            |                                                                  | Gill Crumple - Over VLPF Search for Known Signals<br>Widdlerd Search for Pre-                                                                                                    |
| 2.8<br>2.8<br>$-4.8$<br>61<br>$\alpha$ $\alpha$                                                                                                    | $46$ $47$<br>126.46<br>31.0<br>(99a)                                                       | 121.40<br>121.49<br>131.59<br>126.58<br>126,52<br><b>SSECURE</b> | 121.52<br>131.54<br>Gill Crample - PAR Bedromund Processing<br>Woldend Search for PAR<br><b>Dutch</b>                                                                                                    |
| Janel, 130415, 153858, P.O., 1 was (Renger, 5738.00 - 4791.944m), Sendwatth: 10244mD                                                                                                 | som JM, Iser, Rivey Range: (31452-9) - (31547-5191); Bendeldfin SERING                     |                                                                  | about the company of                                                                                                    |
| <b>Clavels</b>                                                                                                    |                                                                                            |                                                                  | $\sigma$ x                                                                                                    |
| ■maters → d7# [pps] (2012) 2020 n [integral] [college] ><br><br><br><br><br><br><br><br><br><br><br><br><br><br><br><br><br><br>$\varphi$<br>on<br><br><br><br><br>$\varphi$<br>on < |                                                                                            |                                                                  | $\mathfrak{H} \otimes \mathbb{B} \boxtimes \mathbb{X}$                                                                                                    |
| Clearford on weak                                                                                                    | (O & Rend by data finality)<br>Hotory                                                      |                                                                  |                                                                                                    |
| <b>Redditory</b><br><b>Enforcement</b>                                                                                                    | Modern<br>Status Overclos Cuality Decoder Synbolis Shift - Prequency                       |                                                                  |                                                                                                    |
| <b>CILINA</b><br>Penamier<br>as                                                                                                    |                                                                                            |                                                                  |                                                                                                    |
| 202219-02<br>No Benduate                                                                                                    |                                                                                            |                                                                  |                                                                                                    |
| 24.45<br>96                                                                                                    |                                                                                            |                                                                  |                                                                                                    |
| 2010/07/14 02:22<br><b>Stanud Smar</b>                                                                                                    |                                                                                            |                                                                  |                                                                                                    |
|                                                                                                    |                                                                                            |                                                                  |                                                                                                    |
|                                                                                                    |                                                                                            |                                                                  |                                                                                                    |
|                                                                                                    |                                                                                            |                                                                  |                                                                                                    |
|                                                                                                    |                                                                                            |                                                                  |                                                                                                    |
| 4.2400<br>4.2490<br>1284<br>4.259<br>4,2600<br>(994)                                                                                                    | to natching moderns in All moderns list                                                    |                                                                  |                                                                                                    |
| <b>E</b> Manitoring<br><b>Univour</b><br>draw.                                                                                                    |                                                                                            |                                                                  |                                                                                                    |
| - UTREAM 2 SAME - OF Y RM & Conform<br>Divisions - Give porchillon three (Lefture)                                                                                                   |                                                                                            |                                                                  | 69972                                                                                                    |
|                                                                                                    | ь                                                                                          |                                                                  |                                                                                                    |
|                                                                                                    |                                                                                            | Gestfortennest<br><b>2</b> Postage                               | Hitley                                                                                                    |
|                                                                                                    |                                                                                            | <b>Hat (seems)</b><br>2400.00 00<br><b>Jan Symbolisher</b>       |                                                                                                    |
|                                                                                                    |                                                                                            | acant on<br>big Photos                                           |                                                                                                    |
|                                                                                                    |                                                                                            | <b>Moden 22</b><br><b>SH</b>                                     |                                                                                                    |
|                                                                                                    |                                                                                            | <b>Neminal Peoplercy</b><br>131400.00 km                         |                                                                                                    |
|                                                                                                    |                                                                                            | 120516<br>Time distance                                          |                                                                                                    |
|                                                                                                    |                                                                                            | <b>OSB</b><br>Transmission mode<br>131400.00446<br>Presumer      |                                                                                                    |
|                                                                                                    |                                                                                            | 470140<br><b>Benderatio</b>                                      |                                                                                                    |
|                                                                                                    |                                                                                            |                                                                  |                                                                                                    |
|                                                                                                    |                                                                                            | 33.60<br><b>SHR</b>                                              |                                                                                                    |
| 121,4700<br>126,4028<br>121,4720<br>121,4700<br>121,4760<br>126,4798<br>131,4008<br>(33.45.964)                                                                                      | 120,4040<br>131,4900<br>131,4990<br>131,4900<br>126,4928<br>(Nev)                          | AGAIS INF                                                        | $\vee$ or $\triangleright$ $\vdash$ $\heartsuit$ or                                                                                                    |

Figure 56: Main Window Showing Two Wideband Signals

Below the spectrogram of every WB input view is a status bar with the name of the signal source along with some signal-related parameters.

#### 4.7.3.1. Signal Input Components

Each wideband signal input allocates and uses separate instances of system components (i.e. BCU and SignalServer) for processing the wideband signal. This enables the simultaneous use of all system functions for all wideband signal inputs in parallel.

The application automatically detects compatible components for a composition into a signal input and executes the set up procedure for their integration. On creation, the signal input is deactivated by default, requiring the user to explicitly activate it through input selection as described in chapter [Input Selection.](#page-65-0)

#### 4.7.3.1.1. System View on Signal Input Components

Each signal input with its components is represented by a "WB-Components" entry in the *<*Resource*>* view (for details, see chapter [Resources\)](#page-49-0). As shown in [Figure 57,](#page-80-0) this entry also displays the unique system identifiers of the assigned components in an active state.

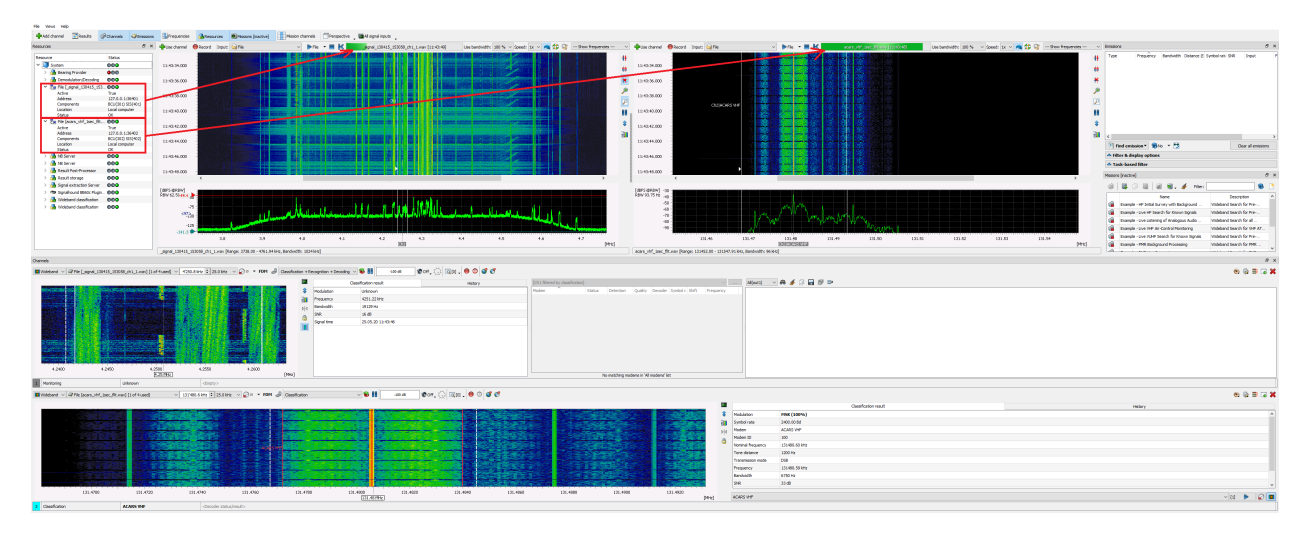

<span id="page-80-0"></span>Figure 57: Input Choice with Associated Signal Inputs

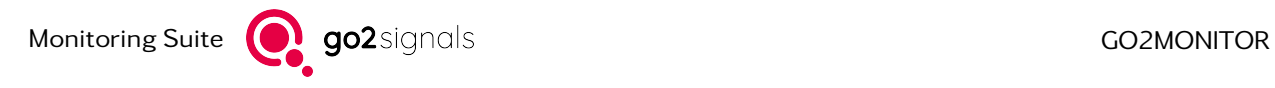

#### 4.7.3.2. Receiver Input Signal

The wideband receiver signal is exclusive to a specific WB input view. An already selected receiver input signal is therefore not available for another WB input view.

#### 4.7.3.3. Stream/File Signal Input

Unlike the receiver input signal, the multiple selection of a stream signal input is possible for several WB input views at the same time, assuming the required signal input components are available. This also applies to the file input described in chapter [File Input.](#page-66-0)

#### 4.7.3.4. Wideband Signal Classification

The snapshot classifier can be started either for a single signal input or for all available signal inputs at once by clicking on the *<*Find emissions*>* button (for details, see chapter [Classification of Modulation\)](#page-162-0). When classifying all input signals, the reported classification results of every Wideband Classifier are aggregated into the classification results table.

| <b>Type</b>       | Frequency   | <b>Bandwidt Distance</b> |          | Symbol ra SNR |       | Input               |
|-------------------|-------------|--------------------------|----------|---------------|-------|---------------------|
| Morse             | 14.5 kHz    | 281 Hz                   |          | 60.0 Bd       | 39 dB | File [morsi         |
| Morse             | 12629.0 kHz | 183 Hz                   |          | 60.0 Bd       | 26 dB | File [2012]         |
| FSK <sub>2</sub>  | 12631.0 kHz | 427 Hz                   | 194.7 Hz | 49.9 Bd       | 27dB  | File [2012]         |
| FSK <sub>2</sub>  | 12641.0 kHz | 488 Hz                   | 192.4 Hz | 99.9 Bd       | 34dB  | File [2012]         |
| Morse             | 12653.9 kHz | 183 Hz                   |          | 60.0 Bd       | 36 dB | File [2012]         |
| <b>STANAG 428</b> | 12668.3 kHz | 3113 Hz                  |          | 2400.0 Bd     | 31dB  | File [2012]         |
| Unknown           | 12678.1 kHz | 1160 Hz                  |          |               | 19dB  | File [2012]         |
| FSK <sub>2</sub>  | 12684.0 kHz | 427 Hz                   | 209.3 Hz | 49.9 Bd       | 38 dB | File [2012]         |
| FSK <sub>2</sub>  | 12701.1 kHz | 1221 Hz                  | 830.5 Hz | 49.9 Bd       | 45dB  | File [2012]         |
| Unknown           | 12713.0 kHz | 305 Hz                   |          |               | 11dB  | File [2012]         |
| FSK <sub>2</sub>  | 12721.0 kHz | 488 Hz                   | 214.8 Hz | 100.1 Bd      | 30 dB | File [2012]         |
| FSK <sub>2</sub>  | 12730.0     | 1160 Hz                  | 832.4 Hz | 49.9 Bd       | 42 dB | <b>File [201</b>    |
| Unknown           | 12752.0 kHz | 488 Hz                   |          |               | 13dB  | File [2012]         |
| Unknown           | 12756.5 kHz | 427 Hz                   |          |               | 14dB  | File [2012]         |
| Unknown           | 12818.0 kHz | 431 Hz                   |          |               | 11dB  | File [2012]         |
| FSK <sub>2</sub>  | 12832.0 kHz | 427 Hz                   | 194.5 Hz | 49.9 Bd       | 32 dB | File [2012]         |
| FSK <sub>2</sub>  | 12851.0 kHz | 488 Hz                   | 209.7 Hz | 99.9 Bd       | 16dB  | File [2012]         |
|                   |             |                          |          |               |       |                     |
| $\hat{~}$         |             |                          |          |               |       | ⋗                   |
| Find emission v   | <b>B</b> No | 넎                        |          |               |       | Clear all emissions |
| All inputs        |             |                          |          |               |       |                     |
|                   |             |                          |          |               |       |                     |

Figure 58: Select Wideband Signal Input for Classification

The *<*Filter & display options*>* dialog offers the "Show emissions from" option for filtering the classification results on a specific signal input (see [Figure 59\)](#page-82-1).

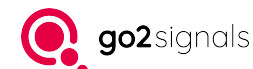

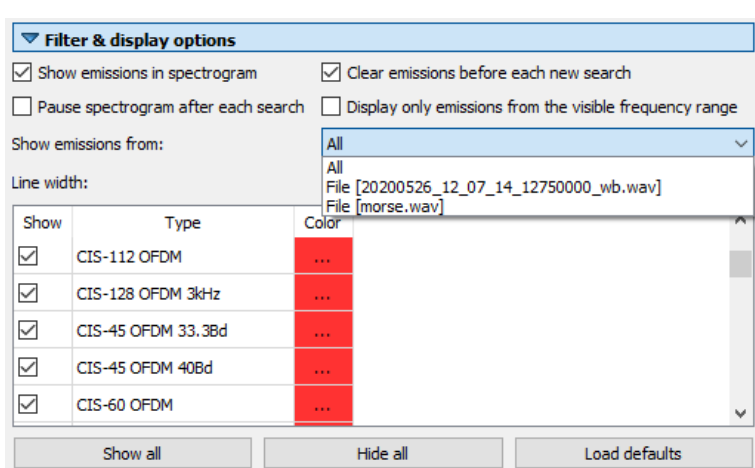

<span id="page-82-1"></span>Figure 59: Classifier Option for Multiple Signal Inputs

## 4.7.3.5. Narrowband Channels

The available number of narrowband channels can be shared among all wideband inputs. After creating a narrowband channel from one wideband input (by using double-click or using the spectrogram context menu), a created channel will be assigned to that source signal input. The name of the source signal input will be visible in the combo-box in the narrowband channel UI.

To change a wideband input a channel is assigned to, simply select its name in the signal input combo-box in the *<*Channels*>* view. The tuned frequency will be kept until the user explicitly changes it, as described in chapter [Channels.](#page-96-0)

The flexibility of channel assignment enables an optimal usage of system resources especially when processing a variety of signals in a complex scenario. For example, a channel processing a Signal Of Interest could be shifted from a wideband receiver to a narrowband handoff receiver in order to free DDC channel resources.

| $\sqrt{2}$ File [Baudot 10kHz.wav] [1 of 4 usi $\sqrt{2}$ ]<br><b>ID</b> Wideband |                                                                                                    |               |                              | 99'982.7kHz $\div$ 10.0 kHz $\vee$ 0 $\overline{p}$ 10 $\overline{p}$ FDM $\overline{p}$ Classification + Recognition + Decoding $\vee$ <b>Q, RR</b> |  |                                                  |        | $-110$ dB              | $ $ coff $\cdot$ $\otimes$ $ $ $\Box$ [0] $\cdot$ $ $ $\bullet$ $\Box$<br>$\odot$ $\odot$ $\Xi$ $\Box$ $\mathbf x$ |
|-----------------------------------------------------------------------------------|----------------------------------------------------------------------------------------------------|---------------|------------------------------|----------------------------------------------------------------------------------------------------|--|--------------------------------------------------|--------|------------------------|----------------------------------------------------------------------------------------------------|
| File [Baudot 10kHav] [1 of 4 used]<br>NB Receiver: RTLSDR Dongle [free]           |                                                                                                    |               | <b>Classification result</b> | History                                                                                                    |  | [Ch1 filtered by classification]                 |        | 1.111                  | $\vee$ 8 4 2 $\Box$ 5 $\mathbb{F}$ =<br>All(out1)                                                                  |
| NB Server 10 of 4 used]                                                           |                                                                                                    | 巫             | Modulation                   | <b>FSK (77%)</b>                                                                                                    |  | Modem                                            | Status | Detection              | ---- New frequency: 99982.80 kHz                                                                                   |
|                                                                                   |                                                                                                    |               | Symbol rate                  | 50.00 Bd                                                                                                    |  | ALE-400                                          |        | Detecting excluded     |                                                                                                    |
|                                                                                   |                                                                                                    | 河             | Tone distance                | 432 Hz                                                                                                    |  | ARO-E3 48Bd 400Hz                                |        | Detecting not detected | ---- Modem search stopped [2013-11-05T11:11:57.627Z]                                                               |
|                                                                                   |                                                                                                    | $\frac{1}{2}$ | No. of tones                 |                                                                                                    |  | ARQ-E3 50Bd 400Hz                                |        | Detecting not detected | ---- Decoding start: Baudot async 1.5 Stopbit 50Bd 450Hz                                                           |
|                                                                                   |                                                                                                    |               | Frequency                    | 99982.79 kHz                                                                                                    |  | <b>Baudot async 1.5 Stop</b>                     |        | Detecti production     | [2013-11-05T11:11:54.235Z]<br>[Output Alphabet : U]                                                                |
|                                                                                   |                                                                                                    |               | Bandwidth                    | 750 Hz                                                                                                    |  | Baudot sync 2 stopbit 50Bd  Detecting modulation |        |                        | <b>ERTYUIO</b>                                                                                                    |
| .<br>99,9800<br>99.9850                                                           |                                                                                                    |               | SNR                          | 24dB                                                                                                    |  |                                                  |        |                        | THE OUICK BROWN FOX JUMPS OVER THE LAZY DOG. 0123456789<br>THE OUICK BROWN FOX JUMPS OVER THE LAZY DOG. 0123456789 |
| 99.98 MHz                                                                         | [MHz]                                                                                                    |               | Signal time                  | 05.11.13 11:11:58                                                                                                    |  |                                                  |        |                        | THE O                                                                                                    |
| Decoding                                                                          | Baudot async 1.5 Stopbit 50Bd 450Hz ERTYUIO THE OUICK BROWN FOX JUMPS OVER THE LAZY DOG. 0123456789 THE OUICK BROWN FOX JUMPS OVER THE LAZY DOG. 0123456 |               |                              |                                                                                                    |  |                                                  |        |                        |                                                                                                    |

Figure 60: Signal Input Choice Change on a Channel

## 4.7.3.6. Using Multiple Signal Inputs with Automatic Wideband Monitoring

When processing multiple signal inputs with Automatic Wideband Monitoring, all active signal inputs are automatically used for action triggering and processing. The specific frequencies of the tasks are automatically matched with all active signal inputs. Therefore, Automatic Wideband Monitoring usage is basically the same as with single signal input. Refer to chapter [Automatic Wideband Monitoring](#page-123-0) for further information on this mode.

#### <span id="page-82-0"></span>4.7.3.7. Functions Applicable to All Signal Inputs

For convenience, the application provides the ability to apply certain activities to all available signal inputs at once.

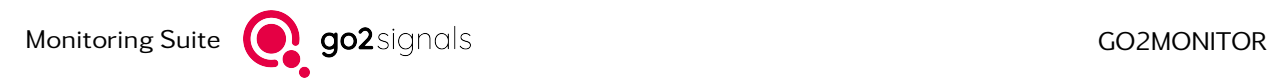

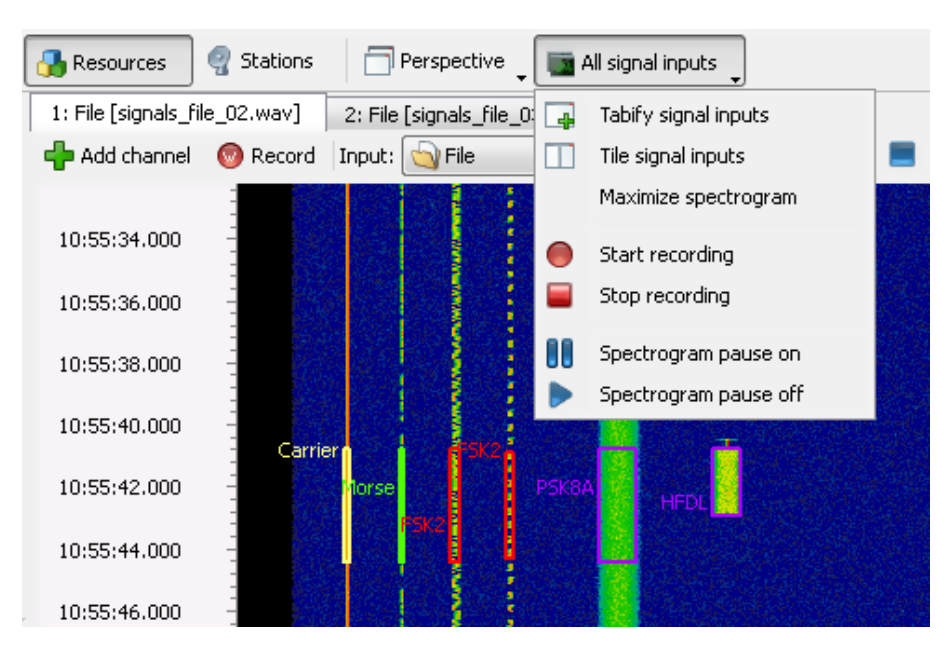

Figure 61: All Signal Inputs on Main Toolbar

#### 4.7.3.7.1. Layout Selection

*<*Tabify signal inputs*>* and *<*Tile signal inputs*>* arrange the single WB input views either in tabbed or tiled presentation mode. When switching to a tiled layout the order of a tabbed layout is preserved. When in tiled layout, clicking *<*Tile signal inputs*>* again will distribute the available space equally among available signal inputs.

#### 4.7.3.7.2. Maximize Spectrogram

This option increases the size of the spectrogram display in each WB-Input by removing all toolbars, and the time-axis and spectrum display. It is useful for displaying neighboring channels next to each other by using tiled layout with as small a gap between them as possible.

#### 4.7.3.7.3. Wideband Signal Recording

*<*Start recording*>* and *<*Stop recording*>*: Select the appropriate entry to either start or stop the recording of the wideband signal input. The action affects only WB input views where a signal input is selected.

Note: Wideband recordings are stored in 16 bit resolution. This can lead to a signal information loss in the recording, especially if the signal is weak.

#### 4.7.3.7.4. Wideband Spectrogram Signal

*<*Spectrogram pause on*>* and *<*Spectrogram pause off*>*: Pause or continue the spectrograms in all WB inputs.

# <span id="page-84-1"></span>4.8. Receiver Control

The control of receivers takes place using the receiver control function. Each configured receiver has its own control window, which is opened via the *<*Views*>* menu item with each one entry in the menu.

| Symbol     | Description                             |
|------------|-----------------------------------------|
| <b>REP</b> | Receiver with type description in menu. |

Table 18: Receiver-control symbol in view menu

If a receiver view entry is selected, the visibility of the docking window of the receiver control will be changed.

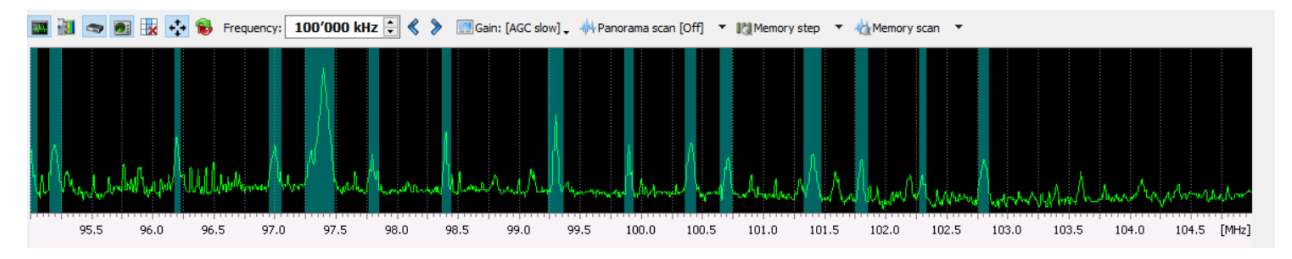

<span id="page-84-0"></span>Figure 62: Receiver Control with Spectrum Overview

The receiver control for an IZT receiver is shown in [Figure 62.](#page-84-0) Depending on the receiver type, different settings are available on the toolbar of the receiver control.

Receiver-specific settings are:

- Spectrogram settings
- Turning different markers on/off
- Frequency control
- Gain/Attenuation
- Panorama scan control
- Memory step/scan functions

Receiver-specific settings are automatically switched on and off depending on availability, i.e., if a receiver does not have scan functionality, or scan is not supported, the scan control is automatically hidden or disabled.

## 4.8.1. Spectrum Overview

The Spectrum overview shows spectra provided by the receiver in a panorama display. Since not all receivers provide the necessary data, the Spectrum overview is not available for all receivers. See the product description to find out for which receivers a Spectrum overview is available.

The bandwidth of the Spectrum overview is sometimes specified by the respective receivers and cannot be changed by the user. In other cases, the spectrum bandwidth is the same as the current effective bandwidth of the IQ signal output of the receiver. Typical bandwidths are:

- IZT R3000: 20 MHz
- Winradio G39: 16 MHz

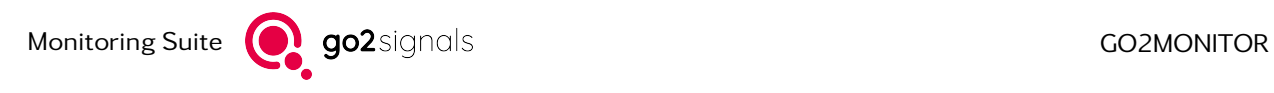

• R&S®EM100: 10 MHz

## 4.8.1.1. Toolbar

If Spectrum overview is available, following buttons for configuring the Spectrum overview are available:

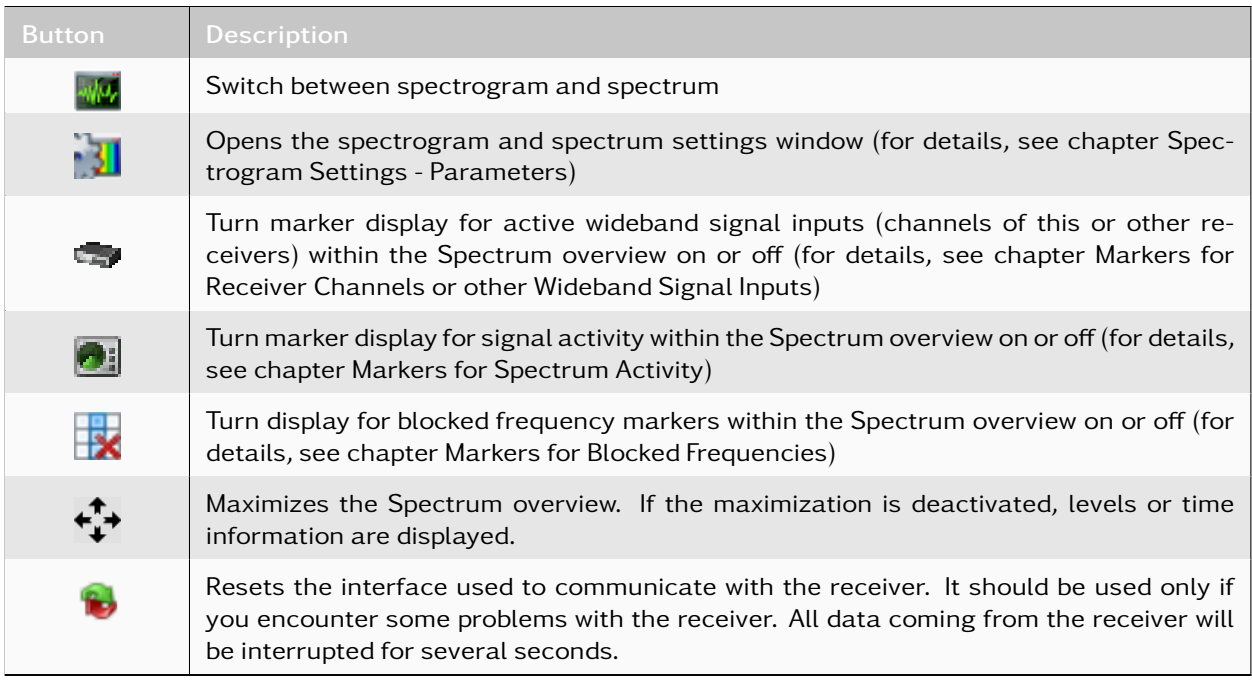

#### Table 19: Receiver-control toolbar buttons

Right-click on the Spectrum overview to open the context menu shown in the [Figure 63.](#page-85-0) Various actions can be started from the menu.

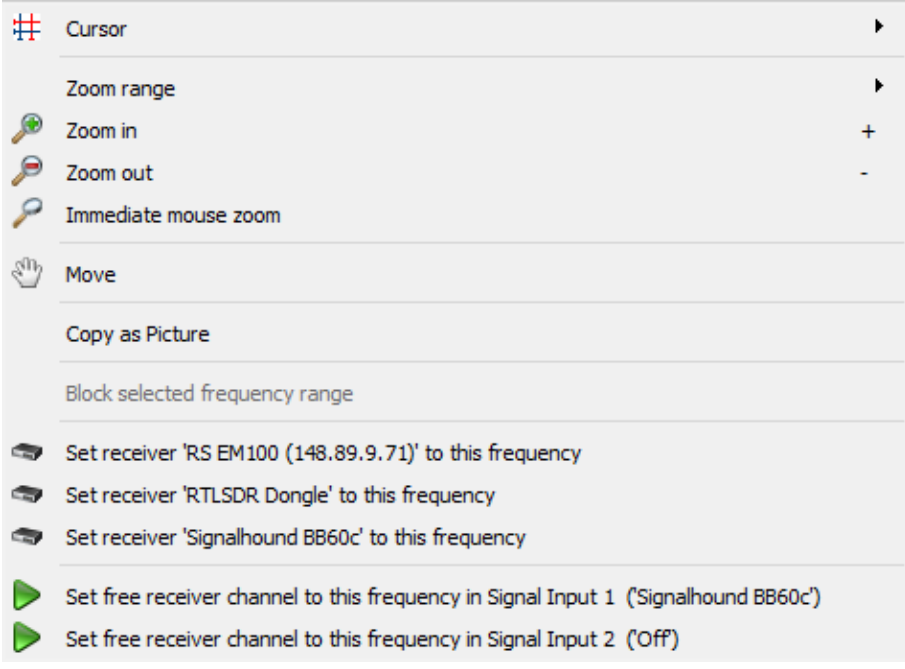

<span id="page-85-0"></span>Figure 63: Context Menu for the Spectrogram Overview

The first four sections of the context menu correspond to the spectrogram settings from chapter [Spec](#page-72-0)[trogram Settings](#page-72-0) and chapter [Magnifier.](#page-78-0) The other entries in the context menu are divided into two sections:

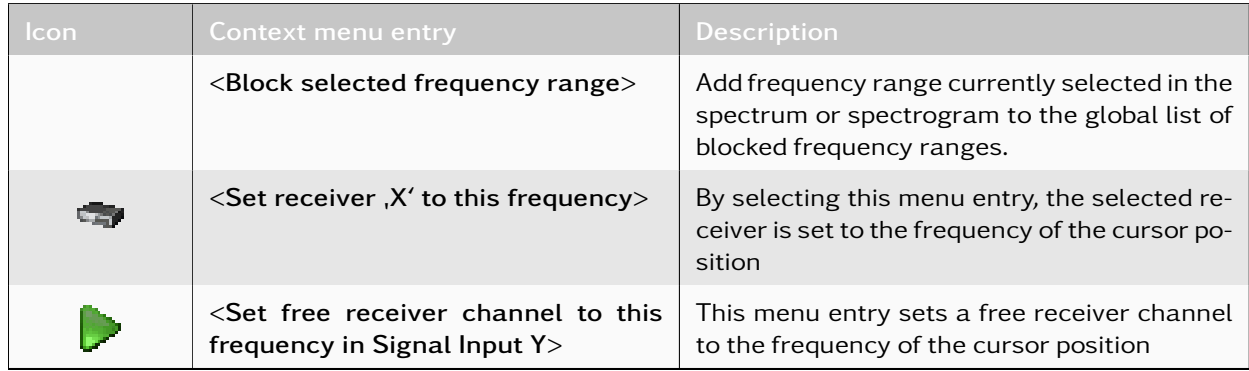

#### Table 20: Spectrogram Context Menu Actions

The entries in the *<*Set receiver ...*>* section allow the frequency of existing receivers to be set to a selected frequency. The frequency of the cursor position will be chosen as the frequency to set when calling the context menu. It is thus possible to move additional receivers to the displayed frequencies via the context menu of a receiver.

Entries in the last section allow the receiver channels to be set to the frequency of the current cursor position. The prerequisite is that the receiver supports several channels and at least one channel is currently free and thus not used in any signal input.

If several receiver channels are free, the next free receiver channel is selected. In the case of a configuration with several signal inputs, a corresponding menu entry appears for each signal input. The current selection of the signal input is appended in brackets (e.g., "IZT R3000 Channel 2" or "File"). If all receiver channels are busy, the entry form setting the frequency of a receiver channel is not visible.

Only the receiver channels of the receiver of the current receiver control can be set. For example, it is not possible to set a Winradio G39 channel via the receiver control of an IZT R3000 receiver. To set the G39 channels, the corresponding Winradio G39 receiver control must be opened. Only the frequency control of the entire receiver is performed across the entire representation.

#### <span id="page-86-0"></span>4.8.1.2. Markers for Receiver Channels or other Wideband Signal Inputs

To display frequency ranges currently being processed by channels belonging to this receiver or other receivers/signal inputs,  $t$  toolbar button can be used.

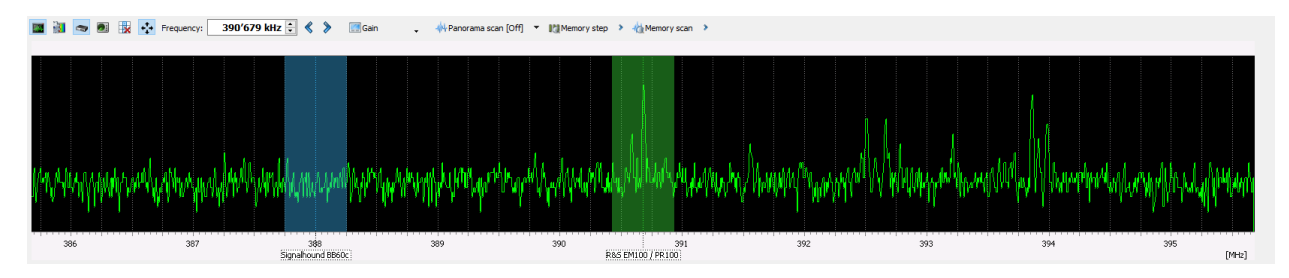

<span id="page-86-1"></span>Figure 64: Markers in the Spectrum Overview

Markers are displayed in different colors depending on the type of wideband signal source. A receiver's own channels are shown in green as in [Figure 64](#page-86-1) above.

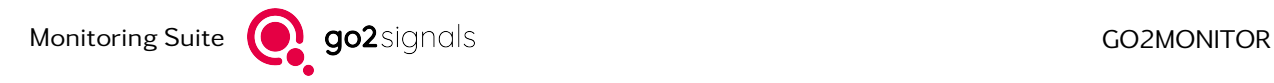

If there is another online source, e.g. a further receiver, then its marker is displayed in blue (for example, "SignalHound BB60C" in [Figure 64\)](#page-86-1).

An offline source, e.g. a file input with activated date stamp, is displayed in gray color.

#### <span id="page-87-0"></span>4.8.1.3. Markers for Spectrum Activity

To display the results of the spectrum activity detection,  $\bullet$  toolbar button can be used. If this marker display is turned on, all active frequency ranges will be displayed as dark green markers. The spectrum activity detection is available only in scan modes "Panorama Scan" or "Memory Scan".

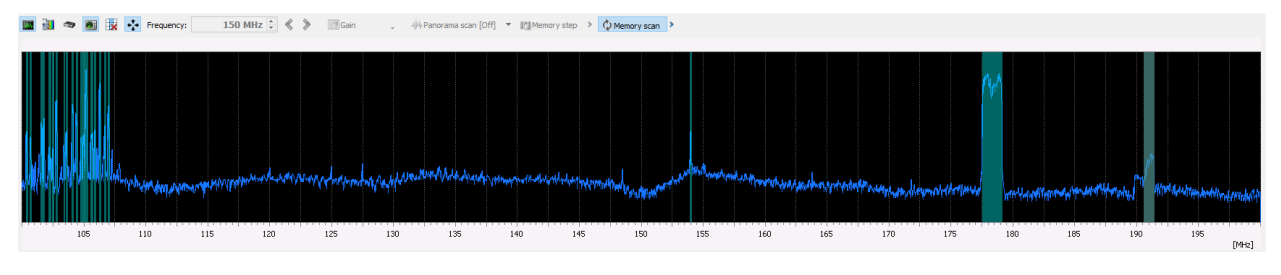

Figure 65: Markers for Spectrum Activity

#### <span id="page-87-1"></span>4.8.1.4. Markers for Blocked Frequencies

To display currently active and inactive frequency ranges, **the toolbar button can be used.** Active/Blocked frequency ranges will be calculated from the frequency scenario of all currently active tasks, combined with the global list of blocked frequencies. Resulting blocked ranges are displayed by using diagonal cross brush and active ranges are normally visible.

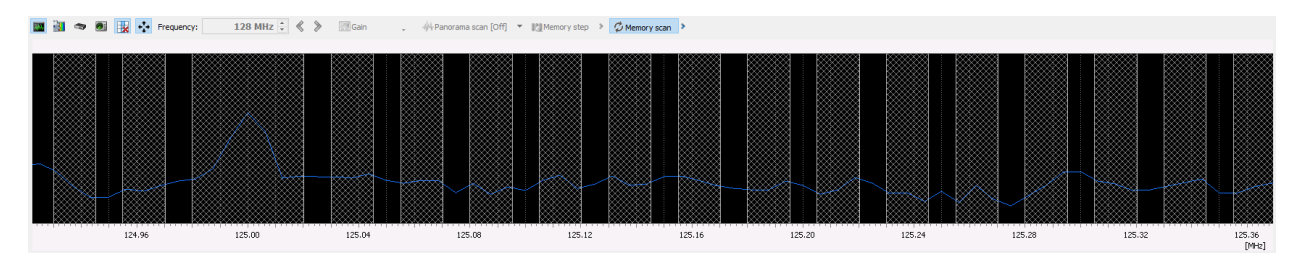

Figure 66: Markers for Blocked Frequencies

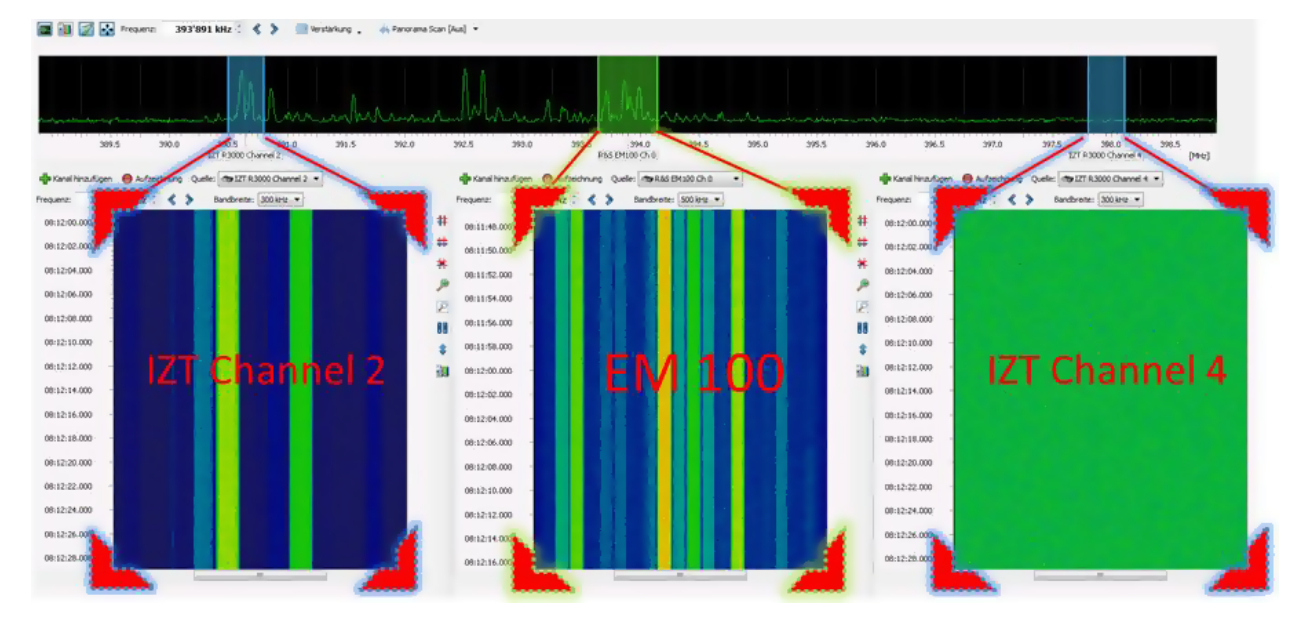

## 4.8.2. Parametrize Wideband Receiver Channels

<span id="page-88-0"></span>Figure 67: Representation of Receiver Channels

[Figure 67](#page-88-0) shows the receiver control of an IZT R3xxx receiver and three signal inputs arranged as tiles. The signal inputs show the areas, which can be seen as markers in the Spectrum overview and correspond to the channels of a receiver.

A receiver channel can be controlled from the Spectrum view of the receiver control by moving the green markers using your mouse. The signal input changes according to the newly selected frequency. The frequency of a receiver channel can also be entered directly via the toolbar of the signal input. If the bandwidth of a receiver channel is changed in the signal input, the size of the marker automatically adjusts to the new bandwidth.

If a receiver has only one channel and does not have a Spectrum overview, the behavior when changing the receiver frequency is identical to changing the channel frequency from the corresponding signal input. In this case, the bandwidth and frequency of the channel correspond to the receiver bandwidth and the receiver frequency.

When selecting a receiver channel as a wideband signal input, the toolbar in the corresponding [Wideband](#page-65-1) [Signal Input](#page-65-1) will provide functions according to the following [Figure 68.](#page-88-1)

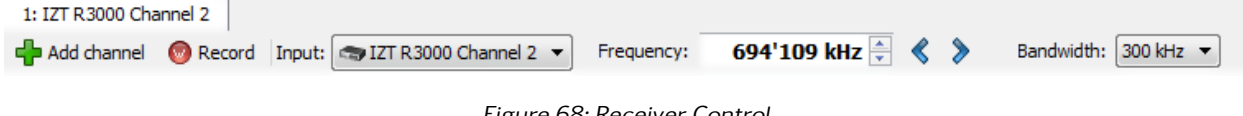

<span id="page-88-1"></span>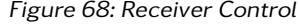

## 4.8.2.1. Setting a Center Frequency

The center frequency for a receiver channel can be entered directly as a value into the *<*Frequency*>* field.

If a frequency has been entered into this field, it is possible to tune the frequency in steps related to the selected bandwidth with the two arrows on the right side of the <Frequency> field. The left arrow  $\ll$  will tune the frequency to a lower value, the right arrow  $\sum$  to a higher value.

It is also possible to tune the frequency with the mouse wheel. For this function, the mouse cursor has to be placed on the right side of the digits. Moving the mouse wheel will also change the frequency up and

down. Furthermore, the displayed unit and number of decimal places can be adapted by the context menu and are synchronized and saved among all receiver center frequency fields.

#### 4.8.2.2. Setting the Receiver Channel Bandwidth

The bandwidth of the input receiver can be set via the *<*Bandwidth*>* dropdown list.

#### 4.8.2.3. Setting the Receiver Gain

It is not possible to change the receiver gain individually for every receiver channel. Therefore, the receiver gain is changed for all channels with the corresponding receiver control window (see chapter [Receiver](#page-84-1) [Control\)](#page-84-1).

#### 4.8.2.4. Selecting a Frequency for a Channel

By double-clicking a position on the wideband signal range in the signal spectrum, any signal can be selected and will be transferred to a channel. This is described in chapter [Spectrum and Spectrogram.](#page-70-0)

## 4.8.3. Behavior of the Frequency Control

The behavior of the receiver frequency control in the receiver control varies depending on the receiver used. This is due to different frequency control concepts of the respective receiver models. In the following paragraphs, special features of the frequency controls for selected receivers are described.

#### Winradio G39

The receiver frequency of a Winradio receiver can only be set to certain frequencies in a fixed 10 MHz grid. The channels of the Winradio receiver are not affected by this restriction. They can be freely parameterized ± 8 MHz within the set receiver frequency.

If the receiver frequency changes by a value  $> 10$  MHz, the new frequency of the receiver is set. If the channels of the receiver are not visible within the new frequency limits, they are also shifted by the difference between the old and the new receiver frequency.

#### IZT R300

The receiver frequency of an IZT R3000 receiver can be selected freely. In contrast to a Winradio G39 receiver, the IZT receiver has the feature that any channels of the receiver, which are not in the range of the receiver frequency  $\pm 10$  MHz do not send data. In such a case, a channel can be assigned comfortably and quickly by double-clicking on the desired frequency in the Spectrum overview. The prerequisite for this is that an IZT channel is selected as the signal input within the wideband input and it does not display any data.

If the channel frequencies are not adapted when the receiver frequency is changed, these channels do not display any data until the receiver is parameterized again into the range of the channel frequency.

This means that no signal data is displayed in an IZT channel, unless these rules apply:

 $F_{\text{ChampedX}} > F_{\text{Rcv}} - 10 MHz$ 

 $F_{\text{ChannelX}} < F_{\text{Rcv}} + 10 MHz$ 

#### Rohde & Schwarz EM100

For  $R\&S^{\odot}EM100$  receivers, the channel frequency is always the same as the receiver frequency. This means that a parameterization of the channel frequency results in a parameterization of the receiver frequency (and vice versa).

## 4.8.4. Receiver Gain

High-level signals near the signal to be demodulated may cause intermodulation. To avoid this kind of interference, the receiver input can be attenuated. The signal gain is set via the *<*Gain*>* dropdown. The range of available values depends on the receiver, e.g. the value of + 20 dB means signal amplification, the value of 0 dB leaves the signal unchanged, while some negative values such as -20 dB cause signal attenuation. The gain or attenuation affects all receiver channels of the receiver.

## 4.8.5. Panorama Scan

Various receivers like the IZT R30xx or R&S<sup>®</sup> have a scanning mode to rapidly scan across wide frequency ranges. If the scanning mode is supported by a receiver, a selection of possible scan bandwidths will be listed when the *<*Panorama scan*>* dropdown arrow is clicked.

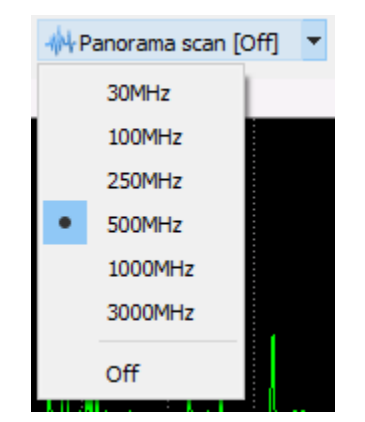

Figure 69: Panorama Scan Bandwidth Selection

If a scanning bandwidth is selected, scan mode in the receiver will be activated. The incoming scan data will be displayed in blue within the Spectrum overview. The range to be scanned results from the set receiver frequency ± scan bandwidth*/*2 . The illustrated scanning range in [Figure 70](#page-90-0) is thus approximately 36 MHz - 536 MHz.

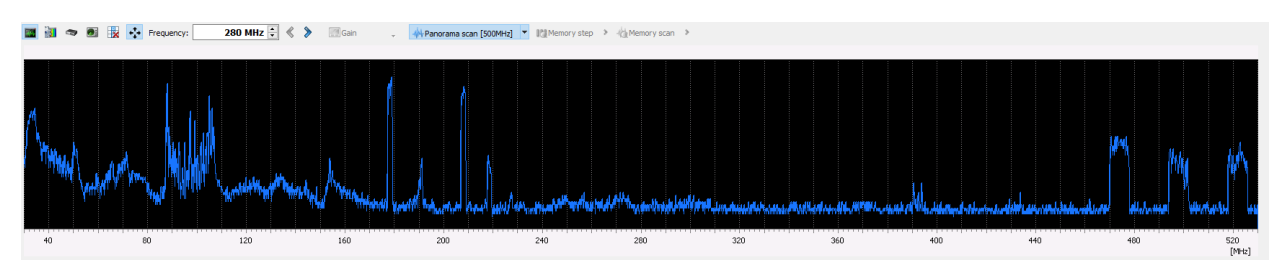

<span id="page-90-0"></span>Figure 70: Activated Panorama Scan Mode

By changing the receiver frequency, the scan range is re-parameterized, as well as when selecting a new scan bandwidth. The update rate of the Spectrum overview in scanning mode is dependent on the scan bandwidth and scan speed of the receiver. This can cause the display to be updated only about every second when very large scan bandwidths are used.

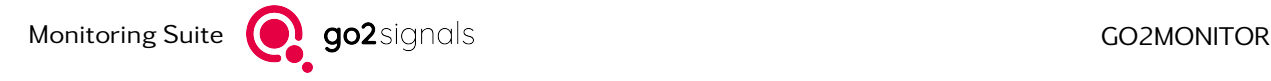

The Panorama scan mode is stopped by clicking again the *<*Panorama scan*>* button. The scan mode can also be stopped via the *<*Set receiver 'X' to this frequency*>* context menu item.

Some receivers do not actually have a native scan function, but the option may be provided in the GUI nevertheless. In that case, the scan mode is implemented in the software by switching receiver frequency as fast as possible, collecting signal snapshots and calculating a contiguous scan spectrum. This scan simulation is normally much slower than a native scan would be. If receiver bandwidth cannot be controlled from the GUI, as for most ExtIO based receivers, scan simulation will use the current receiver bandwidth for scan simulation. This can be very slow if the receiver uses low bandwidth.

Panorama Scan is possible only in the frequency range supported by the receiver, but only for frequencies above 30 MHz. If the parametrized frequency and bandwidth would cause panorama scan to leave this range, the center frequency will be automatically adjusted so that the complete scan stays in the allowed frequency range.

## 4.8.6. Memory Step and Memory Scan

Both Memory-Step and Memory-Scan functions allow automated receiver control based on the frequency scenario used in the active [Automatic Wideband Monitoring](#page-123-0) mission ("Memory"). These functions require a wideband receiver with controllable frequency and bandwidth and an active Automatic Wideband Monitoring mission. Memory-Step and Memory-Scan can only be started if at least one wideband input is free.

By using these functions, the receiver is automatically controlled by the system to cover all frequency ranges of all currently active tasks in the best possible way. The system constantly checks, which tasks are active (based on time or geographical position), collects all search frequency ranges defined in these tasks and commands the receiver according to the selected strategy.

Additionally, it is possible to limit the frequency range covered by specific receiver to a certain range. This allows efficient usage of multiple receivers in Memory Scan/Step Mode at the same time.

The possible strategies are described in the following chapters.

#### 4.8.6.1. Memory Step

If using Memory step, the receiver is controlled to visit all required frequencies in round-robin mode. The wideband receiver stays on each frequency range for a defined period of time, performs detection, classification and other task actions, and then proceeds to the next frequency range. The last used receiver bandwidth and the parametrized dwell time will be used in this process. [Figure 71](#page-92-0) shows how this mode works:

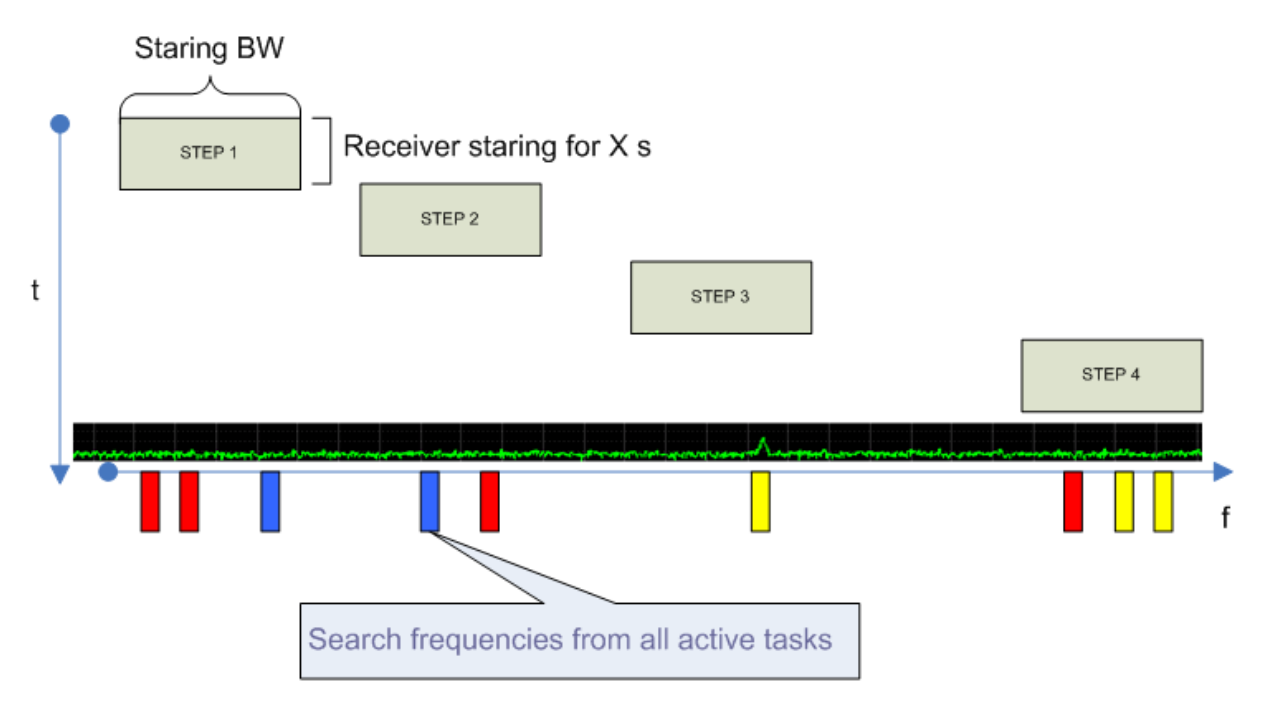

<span id="page-92-0"></span>Figure 71: Memory Step - Receiver Stays on Each Range for a Defined Dwell Time

Additionally, a "fast stepping" option can be turned on to recognize if there is any energy in a new frequency range. If not, the frequency range will be skipped and the system will switch receiver to the next frequency range. This will speed-up the stepping if there are many steps, which do not contain any energy on frequencies of interest. [Figure 72](#page-92-1) shows how this mode works:

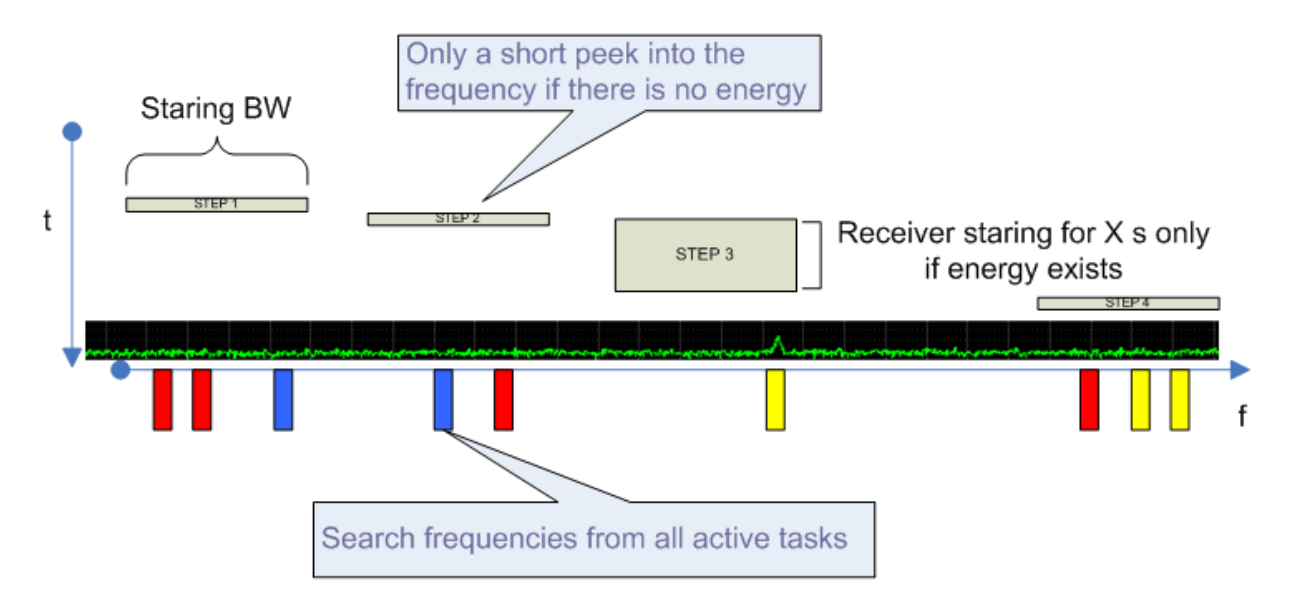

<span id="page-92-1"></span>Figure 72: Memory Step - Receiver Skips Frequency Range if no Energy Found

## 4.8.6.2. Memory Scan

If using Memory scan, the receiver's scan mode and staring (fixed frequency) operations are combined in order to monitor very wide frequency ranges.

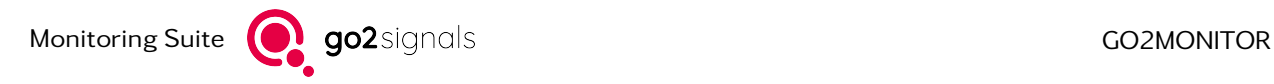

As a first step, the receiver is controlled to switch to the scan mode covering all frequencies of the current scenario. The signal activity in the scan spectrum is monitored based on scan spectra provided by the receiver. If a new signal activity is detected, the receiver switches to the staring mode on detected frequency, allowing wideband classification and other system components to process the signal. All parametrized task actions like detection, classification and decoding are executed. After some processing time in staring mode, depending on the current Memory scan parameters, the receiver is commanded to switch back to the scan mode and the whole activity monitoring process starts again.

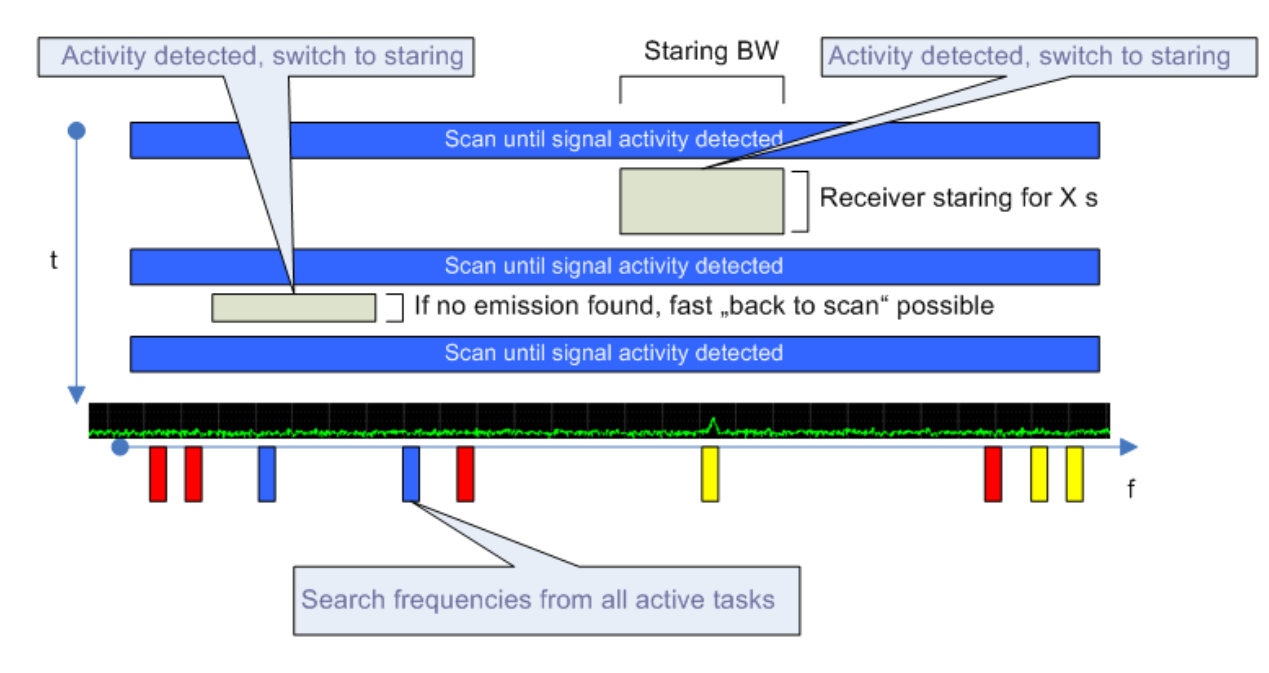

#### [Figure 73](#page-93-0) illustrates the process:

<span id="page-93-0"></span>Figure 73: Memory Scan Procedure

Note: Memory Scan is possible only in the frequency range supported by the receiver, but only for frequencies above 30 MHz.

Note: If using very short "Dwell time" for Memory step or "Back to scan" time for Memory scan, wideband classification quality may reduce compared to the continuous mode or to the longer dwell times. These short dwell times are provided only for fast overview purposes and will not perform well for some modem types (e.g. "Voice", "Morse", etc.) or for signals with lower quality.

#### 4.8.6.3. GUI Controls for Memory Step/Scan

If all prerequisites for using Memory step/scan functions are fulfilled, an additional toolbar part will appear in the Receiver Control window next to the *<*Panorama Scan*>* button:

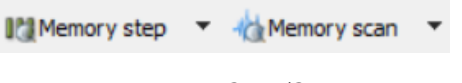

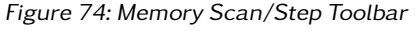

By using these two buttons, Memory step and Memory scan functions can be turned on or off. Next to each of these two buttons is an arrow button, which opens additional settings for the corresponding function.

## Options for Memory step

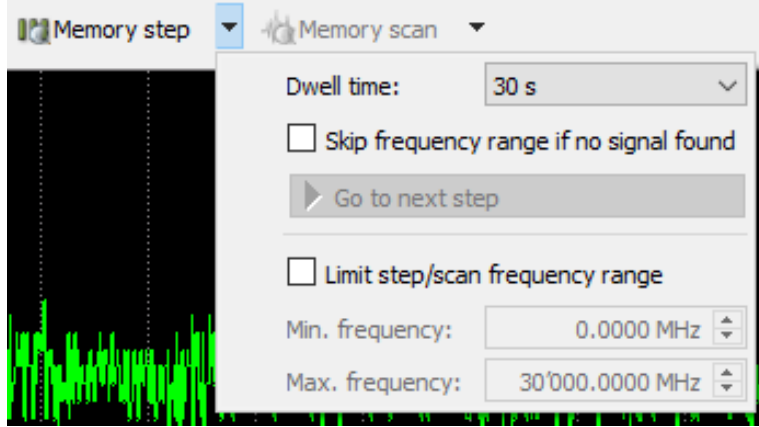

Figure 75: Memory Step Toolbar

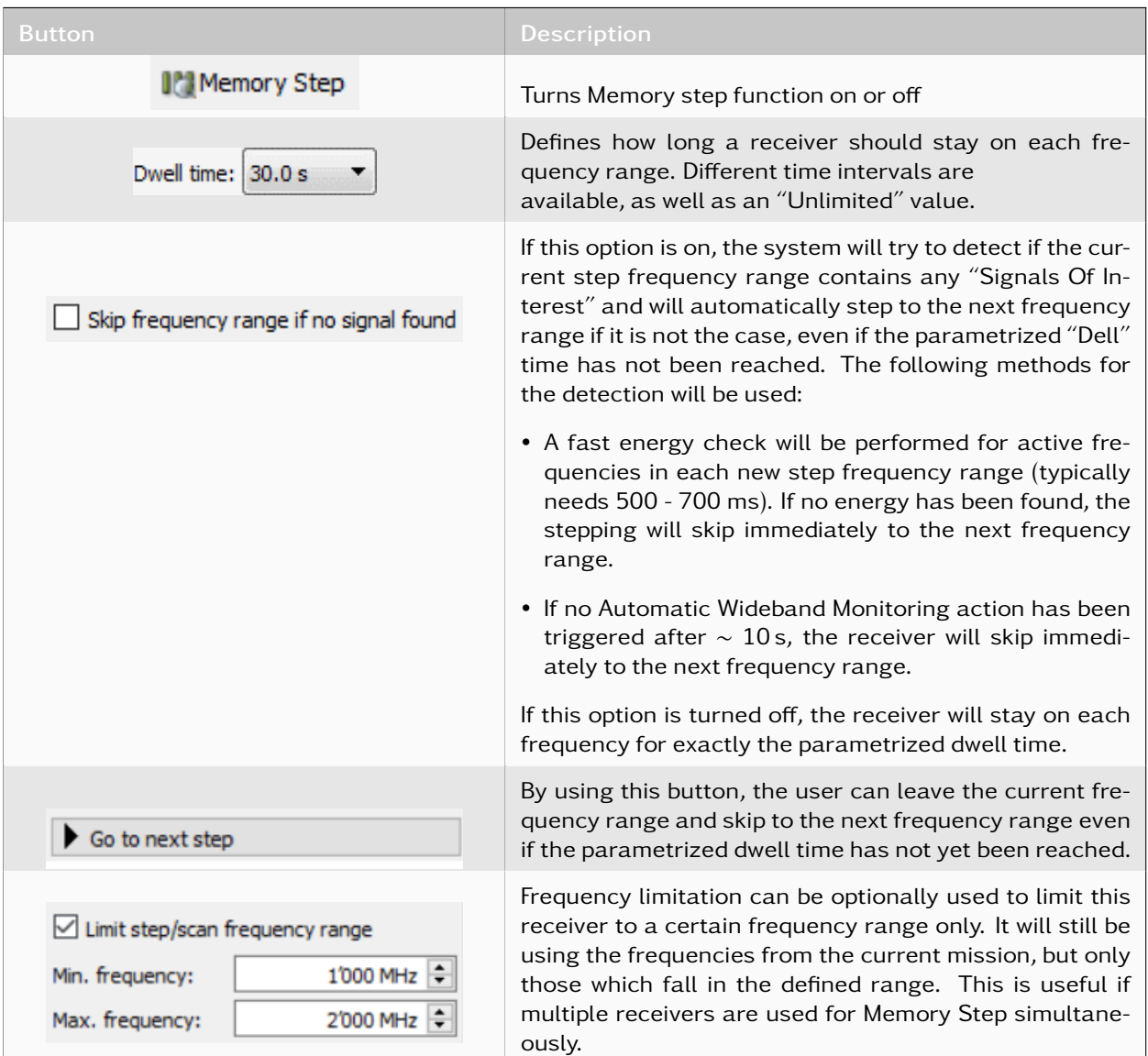

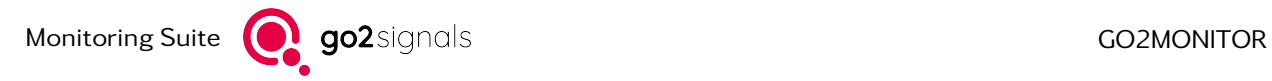

## Options for Memory scan

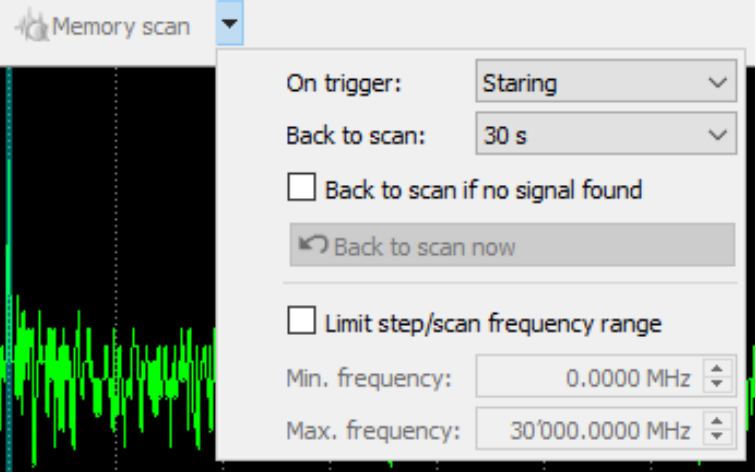

Figure 76: Memory Scan Toolbar

| <b>Button</b>                                   | <b>Description</b>                                                                                                    |
|-------------------------------------------------|----------------------------------------------------------------------------------------------------|
| Memory Scan                                     | Turns Memory scan function on or off                                                                                                    |
| On trigger: Staring<br>Staring<br>Keep scanning | Defines which action should perform if energy has been<br>detected during scan:<br>• Starring: Switch receiver to staring mode on the de-<br>tected frequency.<br>• Keep scanning: Keep scanning with the receiver, but<br>inform Automatic Wideband Monitoring about the en-<br>ergy event. This option can be used only if narrowband<br>receivers, which can process the emission while wide-<br>band receiver keeps scanning, are available. |
| Back to scan:<br>10 <sub>s</sub>                | Defines how long a receiver should stay on each staring<br>frequency after activity detection in scan mode. Differ-<br>ent time intervals are available, as well as an "Unlimited"<br>value.                                                                                                    |
|                                                 | If this option is on, the system will try to detect if star-<br>ing frequency range contains any Signals Of Interest and<br>will automatically switch back to scan mode if it is not the<br>case, even if the parametrized "Back to scan" time has<br>not been reached. The following methods for the detec-<br>tion will be used:                                                                                                    |
| Back to scan if no signal found                 | • A fast energy check will be performed for active fre-<br>quencies in each new staring frequency range (typi-<br>cally needs 500 - 700 ms). If no energy has been<br>found, the receiver will switch back to scan mode im-<br>mediately.<br>• If no Automatic Wideband Monitoring action has been<br>triggered after $\sim$ 10 s, the receiver will switch back to<br>scan mode.                                                                |

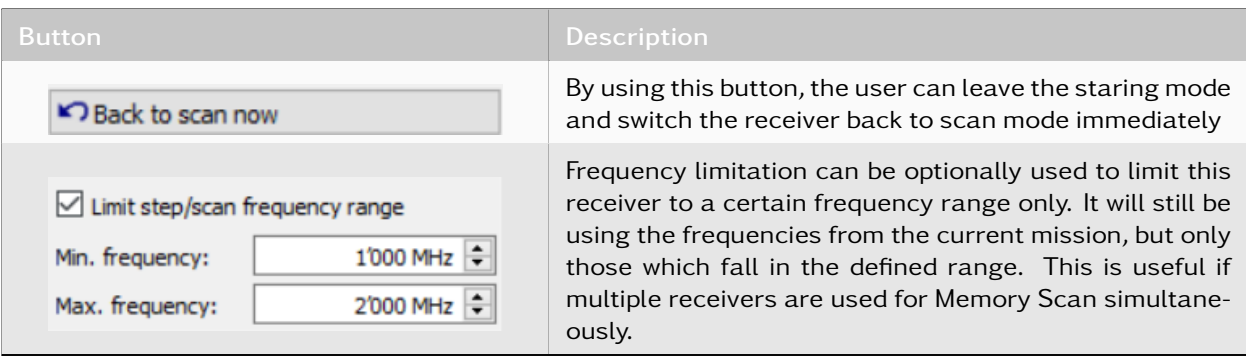

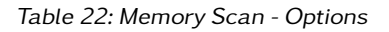

Note: Memory step/scan buttons may be disabled if the current frequency scenario or receiver capabilities do not allow the functions to be executed. For example:

- Scan frequency range is wider than the maximal scan range for the receiver
- If only HF frequencies are in the scenario, scan will not be available
- No active frequencies, all frequencies are blocked

The specific cause for disabling the function will be stated in the corresponding button tooltip.

Note: Memory step/scan and Panorama scan are mutually exclusive. If you start one of these functions, the other two will be disabled. Also, the manual receiver control will not be possible if any of these functions are active.

# <span id="page-96-0"></span>4.9. Channels

The *<*Channels*>* window is for the processing of a single signal; this includes classification, recognition and decoding.

The following signal input types are available for selecting the signal of a narrowband channel:

- Wideband spectrogram
- File playback
- Receiving a signal datastream via network (streaming)

When using channels via the wideband spectrogram, free channels can be assigned with a double click. Specific or already occupied channels can be assigned by the context menu of the spectrogram (right click).

Drag-and-drop of classifier results onto *<*Channels*>* windows is also possible.

The number of channels depends on the software configuration and license of go2MONITOR.

The *<*Channels*>* window provides four different working modes except for pure DDC channels see chapter [WMPC Option \(More DDC than production channels\)](#page-237-0) where only Classification is available:

- **Classification**
- Decoding
- Recognition + Decoding
- Classification + Recognition + Decoding

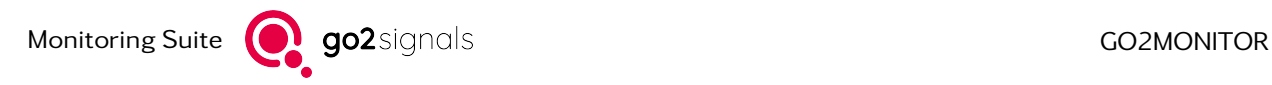

 $\overline{C}$ 

| -----------            |          |                                                                                                    |                                        |                                         |                  |               |                          |                                                                                   |                                         |
|------------------------|----------|----------------------------------------------------------------------------------------------------|----------------------------------------|-----------------------------------------|------------------|---------------|--------------------------|-----------------------------------------------------------------------------------|-----------------------------------------|
|                        |          | [□ Wideband v   # File [2012-09-21_07-12- v   12'721.0 kHz ↓ 2.0 kHz v   0 10 ▼ FDM 4 Classification                                                    |                                        |                                         | $-61$            |               | $-100$ dB                | $ $ coff $\cdot$ $\otimes$ $ $ qo $\cdot$ $ $ $\bullet$ $\circ$ $ $               | ◈⋾⋼⋇<br>$\bullet$                       |
|                        |          |                                                                                                    |                                        |                                         |                  |               |                          | Classification result                                                             | History                                 |
|                        |          |                                                                                                    | <b>Andreas Ringer</b>                  |                                         |                  |               | Modulation               | FSK (61%)                                                                         |                                         |
|                        |          |                                                                                                    |                                        |                                         |                  | 訵             | Symbol rate              | 100.14Bd                                                                          |                                         |
|                        |          |                                                                                                    | <b>The Fight</b>                       |                                         |                  | $\mathbb{N}$  | Tone distance            | 198 Hz                                                                            |                                         |
|                        |          |                                                                                                    |                                        |                                         |                  | e             | No. of tones             | $\overline{2}$                                                                    |                                         |
|                        |          |                                                                                                    |                                        |                                         |                  |               | Frequency                | 12721.04 kHz                                                                      |                                         |
|                        |          |                                                                                                    |                                        |                                         |                  |               |                          | <b>CONSTRUCTS</b>                                                                 |                                         |
| 12,72025               | 12,72050 | 12.72075<br>12.72100                                                                                                    | 12.72125                               | 12.72150<br>12,72175                    | 12.72200         |               |                          |                                                                                   |                                         |
|                        |          | 12.72 MHz                                                                                                    |                                        |                                         | [MHz]            |               | ARQ-E3 96Bd 170Hz        |                                                                                   | $\circ$<br>$\vee$ [22] $\triangleright$ |
| 1 Classification       |          | FSK <sub>2</sub>                                                                                                    |                                        | <decoder result="" status=""></decoder> |                  |               |                          |                                                                                   |                                         |
|                        |          | <b>ID</b> Wideband $\sqrt{4}$ VDC1 Ch2 [1 of 4 used] $\sqrt{12973.5 \text{ kHz}}$ 5.0 kHz $\sqrt{29}$ 10 $\rightarrow$ FDM $\rightarrow$ Classification |                                        |                                         | $\sim$ 8 $\pm$ 5 |               | $-73dB$                  | $\circ$ usB $\cdot$ $\circ$ $\sqrt{2}$ $\sqrt{2}$ $\cdot$ $\cdot$ $\odot$ $\odot$ | <b>© ∃ ⊡ ※</b><br>$\bullet$             |
|                        |          |                                                                                                    |                                        |                                         |                  | <b>AN</b>     |                          | Classification result                                                             | History                                 |
|                        |          |                                                                                                    |                                        |                                         |                  | ⇕             | Modulation               | <b>Voice (50%)</b>                                                                |                                         |
|                        |          |                                                                                                    | <b>STATISTICS IN THE REAL PROPERTY</b> |                                         |                  | 訵             | Nominal frequency        | 12973.00 kHz                                                                      |                                         |
|                        |          |                                                                                                    |                                        |                                         |                  | $\frac{1}{4}$ | Pitch                    | 458 Hz                                                                            |                                         |
|                        |          |                                                                                                    |                                        |                                         |                  | e             | Speech type              | <b>USB</b>                                                                        |                                         |
|                        |          |                                                                                                    |                                        |                                         |                  |               | <b>Transmission mode</b> | <b>USB</b>                                                                        |                                         |
|                        |          |                                                                                                    |                                        |                                         |                  |               | Frequency                | 12973.53 kHz                                                                      |                                         |
| 12,9710                | 12.9720  | 12.9730                                                                                                    | 12.9740                                | 12.9750                                 | 12.9760          |               |                          |                                                                                   |                                         |
|                        |          | 12.97 MHz                                                                                                    |                                        |                                         | [MHz]            |               | Voice A3E/J3E            |                                                                                   | $\odot$ $\blacksquare$<br>$~\vee$ [3]   |
| <b>A. Reproduction</b> |          | Matana High-                                                                                                    |                                        | after and an about the form that        |                  |               |                          |                                                                                   |                                         |

Figure 77: Channels Window

## <span id="page-97-1"></span>4.9.1. File Playback in a Narrowband Channel

Files can be used as the input type for narrowband channels as when using a wideband signal input.

When a file is selected as the input source, the toolbar provides functions to start and stop file playback, jump to the beginning of the file, select the bandwidth and select the playback speed.

Note: Minimal supported signal bandwidth is 2.0 kHz. Only complex IQ signal files can be used.

## 4.9.2. Streaming

With the streaming function of a narrowband channel, any external stream can be processed, provided that it corresponds to a format that is supported by go2MONITOR.

Note: Minimal supported signal stream bandwidth is 2.0 kHz.

#### <span id="page-97-0"></span>4.9.2.1. Establishing Connections

In order to connect to a stream, the connection type must first be selected (see "1" in [Figure 78\)](#page-98-0). There are three different connection types:

- TCP stream Direct TCP connection between the data source and the processing components. An IP address and a port must be specified.
- TCP Stream with GUI Proxy TCP connection between the data source and the user interface. This distributes the data to the processing components. An IP address and a port must be specified.
- UDP stream

The processing components register at a multicast signal source. A multicast IP address, the address of the receiving network interface and a port have to be specified.

| Channel 1                                                |                             |                                   |                                                                        |                                     |
|----------------------------------------------------------|-----------------------------|-----------------------------------|------------------------------------------------------------------------|-------------------------------------|
| $E_{\rm B}$ Stream<br>$\blacktriangledown$<br><b>FDM</b> | Recognition + Decoding      | $\blacktriangledown$<br>$\bullet$ | $\begin{array}{ c c c }\n\hline\n3 & 4 & 5 & 6 \\ \hline\n\end{array}$ | $\overline{\mathbb{Q}}$ $[0]$<br>美矿 |
| Procitec TCP stream<br>-1                                | $2 \cdot \cdot$<br>IP:<br>▼ | Port:<br>$\overline{2}$           |                                                                        |                                     |
|                                                          |                             |                                   |                                                                        |                                     |
|                                                          |                             |                                   |                                                                        |                                     |
|                                                          |                             |                                   |                                                                        |                                     |
|                                                          |                             |                                   |                                                                        |                                     |
|                                                          |                             |                                   |                                                                        |                                     |
| $-0.00040$                                               | $-0.00020$                  | 0.00000                           | 0.00020                                                                | 0.00040                             |
|                                                          |                             |                                   |                                                                        | [MHz]                               |
|                                                          | Waiting for free channel    |                                   |                                                                        |                                     |

<span id="page-98-0"></span>Figure 78: Single Channel in Stream Mode

Depending on the type of stream (see "1" in [Figure 78\)](#page-98-0) selected, different connection data will be needed. Accordingly, input fields are displayed (see "2" in [Figure 78\)](#page-98-0).

After entering the connection data, the connection can be established by clicking on the *<*Play*>* button (see "3" in [Figure 78\)](#page-98-0).

When a connection to a stream is active, no changes can be made to the connection data or the type of stream. To deactivate the connection, click *<*Stop*>* (see "4" in [Figure 78\)](#page-98-0).

If the connection to a particular stream is needed more often, previously entered connection data can be saved by clicking on the *<*Save*>* button (see "5" in [Figure 78\)](#page-98-0).

By clicking on the *<*Load*>* button (see "6" in [Figure 78\)](#page-98-0), previously saved connection data can be loaded into the input fields.

## <span id="page-98-1"></span>4.9.3. Delays

go2MONITOR provides the option to use a delay buffer between the signal input and the narrowband signal used for the channel. This delay in seconds can be set via the  $\log \left| \cdot \right|$  dropdown list. Clicking on the left part of the icon enables or disables the delay.

Important: If the delay is changed during a narrowband recording, the recording will be stopped because the signal time in the channel changes. After the recording has been properly stopped, a new recording will be started automatically.

## 4.9.4. Working with Multiple Channels

Depending on the license, go2MONITOR can display between one and eight channels at the same time. [Figure 79](#page-99-0) shows a version with four channels.

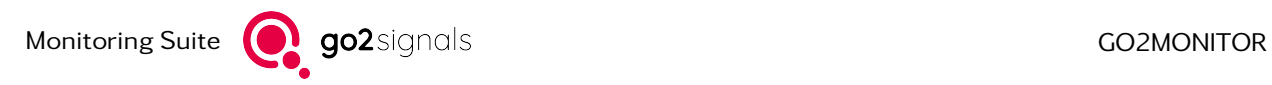

| Channels       |                                                                                                 |                  |                              |                    |                 |                                                                                                    |           |                        |                            |                      |                                                                                 |                                                                                                    |                                                                                                    |             |                                           |
|----------------|-------------------------------------------------------------------------------------------------|------------------|------------------------------|--------------------|-----------------|----------------------------------------------------------------------------------------------------|-----------|------------------------|----------------------------|----------------------|---------------------------------------------------------------------------------|----------------------------------------------------------------------------------------------------|----------------------------------------------------------------------------------------------------|-------------|-------------------------------------------|
|                | III Wideband v 4 File [2012-09-21_07-12- v 12'721.0 kHz - 2.0 kHz v 2 30 ▼ FDM A Classification |                  |                              |                    |                 |                                                                                                    |           | $\vee$ or in           | $-100$ dB                  |                      | $\bullet$ off $\bullet$ $\circ$ $\Box$ <sup>0</sup> $\bullet$ $\bullet$ $\circ$ |                                                                                                    |                                                                                                    |             | $\circ$ $\circ$ $\exists$ $\Box$ $\times$ |
|                |                                                                                                 |                  |                              |                    |                 |                                                                                                    |           |                        | W                          |                      |                                                                                 | Classification result                                                                              | History                                                                                                    |             |                                           |
|                |                                                                                                 |                  |                              |                    |                 |                                                                                                    |           |                        |                            | Modulation           |                                                                                 | FSK (62%)                                                                                          |                                                                                                    |             |                                           |
|                |                                                                                                 |                  |                              |                    |                 |                                                                                                    |           |                        | äл                         | Symbol rate          |                                                                                 | 100.14Bd                                                                                           |                                                                                                    |             |                                           |
|                |                                                                                                 |                  |                              |                    |                 |                                                                                                    |           |                        | bld                        | <b>Tone distance</b> | 201 Hz                                                                          |                                                                                                    |                                                                                                    |             |                                           |
|                |                                                                                                 |                  |                              |                    |                 |                                                                                                    |           |                        |                            | No. of tones         | $\overline{2}$                                                                  |                                                                                                    |                                                                                                    |             |                                           |
|                |                                                                                                 |                  |                              |                    |                 |                                                                                                    |           |                        |                            | Frequency            |                                                                                 | 12721.05 kHz                                                                                       |                                                                                                    |             |                                           |
|                |                                                                                                 |                  |                              |                    |                 |                                                                                                    |           |                        |                            | Bandwidth            | 621 Hz                                                                          |                                                                                                    |                                                                                                    |             |                                           |
| 2.72000        | 12.72025                                                                                        | 12.72050         | 12.72075                     | 12.72100           |                 | 12.72125<br>12.72150                                                                                                    | 12.72175  |                        |                            | <b>COLUMN</b>        | no an                                                                           |                                                                                                    |                                                                                                    |             |                                           |
|                |                                                                                                 |                  |                              | 12.72 MHz          |                 |                                                                                                    |           |                        | [MHz]                      |                      | ARO-E Cyc8 96Bd 192Hz                                                           |                                                                                                    |                                                                                                    | $\vee$ [12] | $\circ$ $\Box$                            |
| Classification |                                                                                                 | FSK <sub>2</sub> |                              |                    |                 | <decoder result="" status=""></decoder>                                                                                                    |           |                        |                            |                      |                                                                                 |                                                                                                    |                                                                                                    |             |                                           |
|                | [1] Wideband $\sim$ 4 File [voice_dsbsc.wav] [1 of 4 used]                                      |                  |                              |                    |                 | $\sim$ 200.0 kHz $\approx$ 25.0 kHz $\sim$ $\approx$ $\approx$ FDM $\approx$ Classification                                                                                 |           |                        |                            | $\vee$ of            | -58 dB                                                                          | $\bullet$ usB $\bullet$ $\circ$ $\circ$ $\circ$ $\circ$ $\bullet$ $\circ$                          |                                                                                                    |             | ◉◈∃⊓×                                     |
|                |                                                                                                 |                  |                              |                    |                 |                                                                                                    |           |                        |                            | 冡                    |                                                                                 | <b>Classification result</b>                                                                       | History                                                                                                    |             |                                           |
|                |                                                                                                 |                  |                              |                    |                 |                                                                                                    |           |                        |                            | 1                    | Modulation                                                                      | <b>Voice (91%)</b>                                                                                 |                                                                                                    |             |                                           |
|                |                                                                                                 |                  |                              |                    |                 |                                                                                                    |           |                        |                            | a,                   | Nominal frequency                                                               | 200.00 kHz                                                                                         |                                                                                                    |             |                                           |
|                |                                                                                                 |                  |                              |                    |                 |                                                                                                    |           |                        |                            | b d                  | Pitch                                                                           | 423 Hz                                                                                             |                                                                                                    |             |                                           |
|                |                                                                                                 |                  | Voice DSB                    |                    |                 |                                                                                                    |           |                        |                            | ê                    | Speech type                                                                     | DSB-SC                                                                                             |                                                                                                    |             |                                           |
|                |                                                                                                 |                  |                              |                    |                 |                                                                                                    |           |                        |                            |                      | Frequency                                                                       | 200.00 kHz                                                                                         |                                                                                                    |             |                                           |
|                |                                                                                                 |                  |                              |                    |                 |                                                                                                    |           |                        |                            |                      | Bandwidth                                                                       | 3536 Hz                                                                                            |                                                                                                    |             |                                           |
|                |                                                                                                 |                  |                              |                    |                 |                                                                                                    |           |                        |                            |                      | <b>SNR</b>                                                                      | 24dB                                                                                               |                                                                                                    |             |                                           |
| 0.1875         | 0.1900<br>0.1925                                                                                |                  | 0.1950<br>0.1975             | 0.2000<br>0.20 MHz |                 | 0.2050<br>0.2025                                                                                                    | 0.2075    | 0.2100                 | 0.2125<br>$[14+z]$         |                      | Voice A3E                                                                       |                                                                                                    |                                                                                                    | $\vee$ [8]  | $\odot$ on                                |
| Classification |                                                                                                 |                  | <b>Voice DSB-SC</b>          |                    |                 | <decoder result="" status=""></decoder>                                                                                                    |           |                        |                            |                      |                                                                                 |                                                                                                    |                                                                                                    |             |                                           |
|                |                                                                                                 |                  |                              |                    |                 | IDI Wideband <   @ File [2012-09-21_07-12-17_12750000_wb.wav] [3 of 4 used] <   12631.1kHz 2 2.0 kHz <   2:0 kHz <   2:19 Ta ▼ FDM ( Gassification + Recognition + Decoding |           |                        |                            |                      | <b>SA RR</b><br>$-100$ dB                                                       | $\circ$ of $\cdot$ $\circ$ $\circ$ $\circ$ $\circ$ $\circ$ $\bullet$ $\circ$                       |                                                                                                    |             | $\odot$ $\odot$ $\Xi$ $\Box$ $\chi$       |
|                |                                                                                                 | 44               | Classification result        | History            |                 | [Ch3 filtered by classification]                                                                                                    |           |                        |                            |                      | $\vee$ 63 6<br>All(out1)                                                        | 日限日<br>圖                                                                                           |                                                                                                    |             |                                           |
|                |                                                                                                 | 金                | Modulation                   | FSK (69%)          |                 | Modem                                                                                                    | Status    | Detection              | Quality Decoder            |                      | Session Key:                                                                    |                                                                                                    |                                                                                                    |             |                                           |
|                |                                                                                                 | 訵                | Symbol rate                  | 49.91 Bd           |                 | Baudot async 1.5 Stopbit                                                                                                    | Detecting | not detected           | 9 % no sync                |                      | 0629CA49B9A1B9038B<br>3341C16C956171305E                                        |                                                                                                    |                                                                                                    |             |                                           |
|                |                                                                                                 |                  | Tone distance                | 197 Hz             |                 | Baudot async 1.5 Stopbit                                                                                                    | Detecting | not detected           | 9 % no sync                |                      | Message                                                                         |                                                                                                    |                                                                                                    |             |                                           |
|                |                                                                                                 | p q              | No. of tones                 | $\overline{2}$     |                 | Baudot async 1.5 Stopbit                                                                                                    | Detecting | not detected           | 9 % no sync                |                      | 64 29 46                                                                        |                                                                                                    | 70 25 19 07 26 31 13 0D 43 34 43 68 61 70 26 70 07 23 16 70 07 45 0D 19 1A 1A 2A 0B<br>45 29 31 1A 32 62 62 19 43 1C 4C OE 1A 52 13 1A 15 34 1A 19 16 58 1A 52 64 0B 15 70 0B                                                                 |             |                                           |
|                |                                                                                                 | e                | <b>Frequency</b>             | 12631.06 kHz       |                 | CIS-50-50 50Bd 200Hz                                                                                                    |           | Detecti production     | 93 % sync                  |                      |                                                                                 | 62 16 68 25 13 45 2C 64 0B <eom> <eom> <eom> <eom> <eom> <eom></eom></eom></eom></eom></eom></eom> |                                                                                                    |             |                                           |
|                | 12,6320                                                                                         |                  | Bandwidth                    | 488 Hz             |                 | Twinplex                                                                                                    |           | Detecting no result    | $0% -$                     |                      | 07:12:29.136                                                                    |                                                                                                    |                                                                                                    |             |                                           |
|                | [MHz]                                                                                           | <b>CALLES</b>    |                              | ave un             |                 | $\epsilon$                                                                                                    |           |                        |                            | $\rightarrow$        | Sync: 4A97D7D2828                                                               |                                                                                                    |                                                                                                    |             |                                           |
| 3 Decoding     |                                                                                                 |                  | CIS-50-50 50Bd 200Hz         |                    |                 |                                                                                                    |           |                        |                            |                      |                                                                                 |                                                                                                    | B 15 29 45 29 31 1A 32 62 62 19 43 1C 4C 0E 1A 52 13 1A 15 34 1A 19 16 58 1A 52 64 0B 15 70 0B 62 16 68 25 13 45 2C 64 0B <eom> <eom> <eom> <eom> <eom> <eom> <fom> 207:12:29.136 Sync: 4A97D7D2828</fom></eom></eom></eom></eom></eom></eom> |             |                                           |
|                |                                                                                                 |                  |                              |                    |                 | Mideband v 4FFie [2012-09-21_07-12-17_12750000_wb.wav] [3 of 4 used] v 12730.2 kHz 3 5.0 kHz v 2 9 10 T FDM 4 Classification + Recognition + Decoding v                     |           |                        |                            |                      | $-100$ dB<br>n a                                                                | $\circ$ of $\cdot$ $\circ$ $\circ$ $\circ$ $\circ$ $\circ$ $\bullet$ $\circ$                       |                                                                                                    |             | $\odot$ $\odot$ $\Xi$ $\Box$ $\chi$       |
|                |                                                                                                 |                  | <b>Classification result</b> | <b>History</b>     |                 | [Ch4 filtered by classification]                                                                                                    |           |                        |                            |                      | $\sqrt{8}$<br>All(out1)                                                         | 囹<br>日段<br>∍                                                                                       |                                                                                                    |             |                                           |
|                |                                                                                                 |                  | Modulation                   | <b>FSK (85%)</b>   |                 | Modem                                                                                                    | Status    | Detection              | <b>Ouality</b> Decoder Syr |                      |                                                                                 | ROGEM Search started (2012-09-21107:12:23:5172)                                                    |                                                                                                    |             |                                           |
|                |                                                                                                 |                  | Symbol rate                  | 49.95 Bd           |                 | ALE-400                                                                                                    |           | Detecting excluded     | 0%                         |                      |                                                                                 | --- Modem search stopped [2012-09-21T07:12:43.128Z]                                                |                                                                                                    |             |                                           |
|                |                                                                                                 | bld              | Tone distance                | 831 Hz             |                 | ARO-E3 48Bd 850Hz                                                                                                    | Detecting | waiting for            | 95 % no sync 50            |                      |                                                                                 | --- Modem search started (2012-09-21T07:12:12.0452)                                                |                                                                                                    |             |                                           |
|                |                                                                                                 |                  | Vo. of tones                 | $2^{\circ}$        |                 | Baudot async 1.5 Stopbit                                                                                                    |           | Detecting not detected | 58 % no sync 50            |                      |                                                                                 | ---- Modem search stopped [2012-09-21T07:12:31.579Z]                                               |                                                                                                    |             |                                           |
|                |                                                                                                 |                  | Frequency                    | 12730.02 kHz       |                 |                                                                                                    |           |                        |                            |                      |                                                                                 |                                                                                                    |                                                                                                    |             |                                           |
|                | 12.7300<br>[MHz]                                                                                | <b>COLUMN</b>    | Bandwidth                    | 1526 Hz<br>na an-  |                 |                                                                                                    |           |                        |                            |                      |                                                                                 | ---- Modem search started [2012-09-21T07:12:23.2452]                                               |                                                                                                    |             |                                           |
| Modem search   |                                                                                                 | FSK <sub>2</sub> |                              |                    | <empty></empty> |                                                                                                    |           |                        |                            |                      |                                                                                 |                                                                                                    |                                                                                                    |             |                                           |
|                |                                                                                                 |                  |                              |                    |                 |                                                                                                    |           |                        |                            |                      |                                                                                 |                                                                                                    |                                                                                                    |             |                                           |

<span id="page-99-0"></span>Figure 79: Channels Window with four Channels

## 4.9.5. Channel Layout

The layout of each channel includes the elements

- 1. Toolbar
- 2. Spectrogram
- 3. Emission structure
- 4. IQ display
- 5. Classification
- 6. Modem list
- 7. Decoder result
- 8. Status bar

<span id="page-99-1"></span>[Figure 80](#page-99-1) illustrates the different areas in the visual representation.

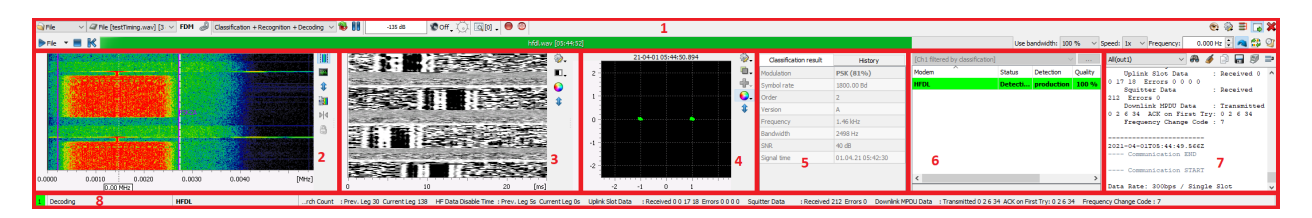

Figure 80: Visual components of a Channel

The visibility of these components, except for the status bar, can be adjusted as needed, and each item can be displayed or hidden independently of the others. Thus, the freed up program interface can be made available to the remaining elements. The visibility of elements can be controlled via entries in the context menu (see [Figure 81\)](#page-100-0). The context menu is displayed via the button  $\bullet$  in the toolbar (for details, see chapter [Channels Window Toolbar\)](#page-102-0). The current state of visibility is to the left of the item name.

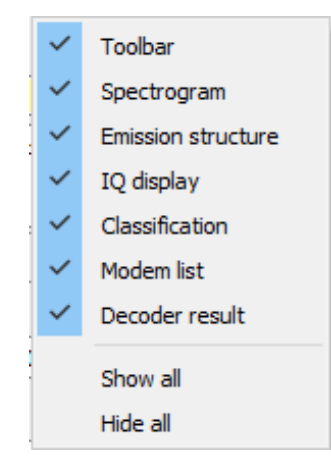

<span id="page-100-0"></span>Figure 81: Visibility of Visual Components

The visibility of the visual elements also depends to the processing mode, e.g. the "Decoder result" component remains hidden in the "Classification" processing mode, even if its visibility has been explicitly turned on. When hiding all visual components, the channel display is reduced to the status bar (see chapter [Minimal View\)](#page-101-0).

## 4.9.6. Channel Configuration

The complete configuration of a channel includes its functional and visual settings. The functional settings relate to the functions of the channel, like the current processing mode. While the visual settings include the state of the channel layout or the visibility of its visual components. Configuration management can be used to save, load and delete configurations. The corresponding context menu can be displayed via the button  $\ddot{\bullet}$  in the toolbar (see [Figure 82\)](#page-100-1).

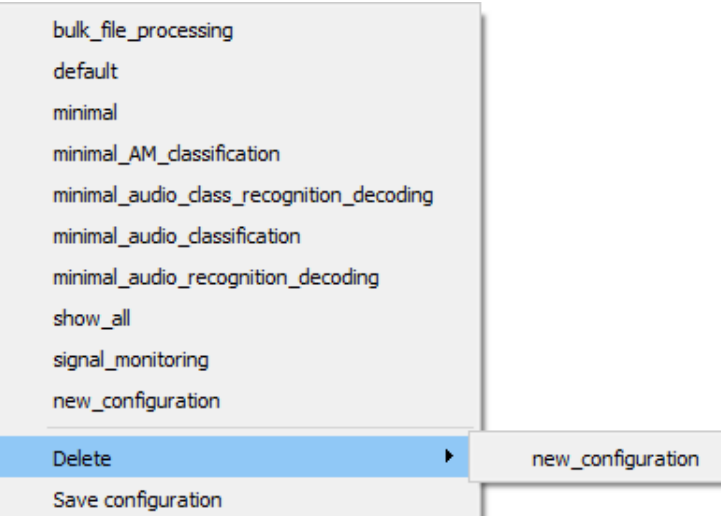

<span id="page-100-1"></span>Figure 82: Channel Configuration Menu

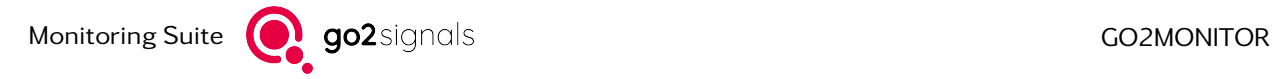

The upper section contains a list of existing configurations. The supplied configurations are listed at the beginning, followed by the user-defined configurations. The configurations can be individually applied to each channel by clicking on the configuration name.

*<*Delete*>* shows a list of configurations which can be deleted by clicking on the configuration name. Only user-defined configurations are allowed for deletion.

With the item *<*Save configuration*>* you can distinguish whether the complete configuration or only the layout should be saved (see [Figure 83\)](#page-101-1).

- Storage of the complete configuration (note that applying a full configuration will restart signal processing in the channel)
- Save layout only

<span id="page-101-1"></span>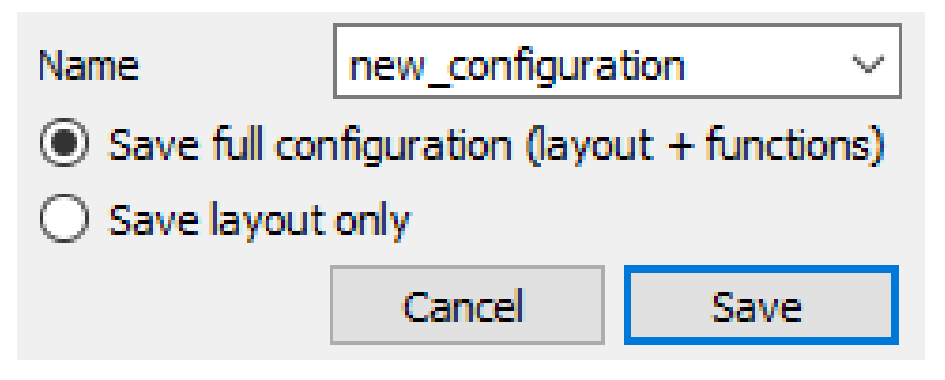

Figure 83: Save Channel Configuration

The fields of the dialog are described below.

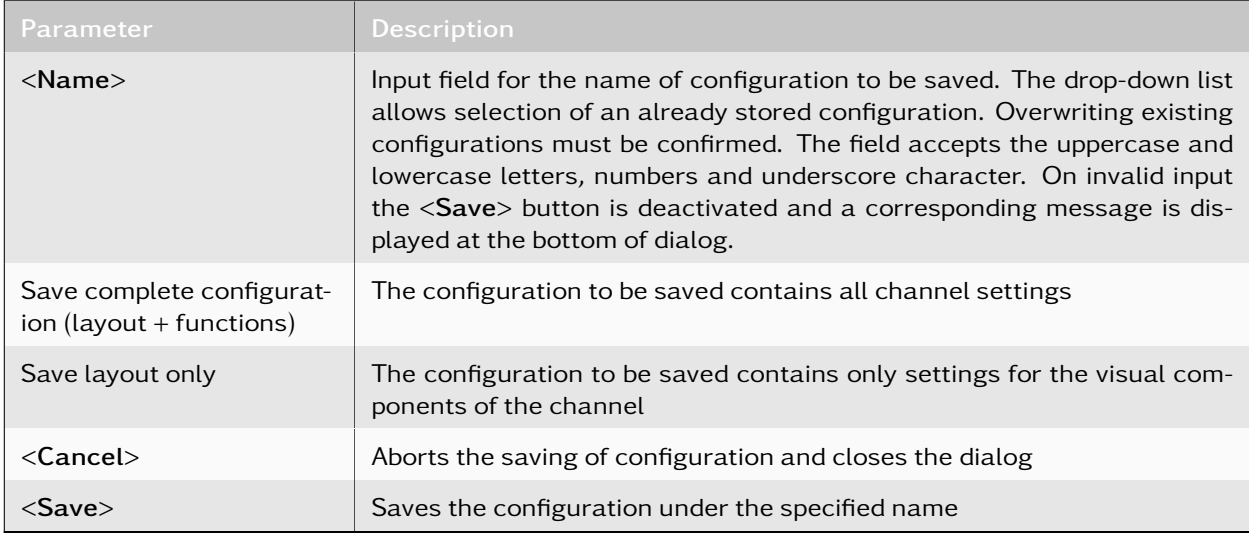

Table 23: Save Channel Configuration - Parameters

#### <span id="page-101-0"></span>4.9.6.1. Minimal View

When channels are displayed in minimal view style, only the status bar is displayed. All other window components are hidden.

| Channels                |                      |                            |                                                                                                    |                                                                                                    |  |  |
|-------------------------|----------------------|----------------------------|----------------------------------------------------------------------------------------------------|----------------------------------------------------------------------------------------------------|--|--|
| 1 Modem search          | 12'721.0 kHz Unknown |                            | Station: Malta Globe Wireless free channel marker CALL: 9HD Station: Malta Globe Wireless free channel marker CALL: 9HD Station: Malta | $\textcircled{\tiny{\textcircled{\#}}} \exists \text{ } \exists \text{ } \text{X}$                                                                                                    |  |  |
| <b>2</b> Classification |                      | 200.2 kHz Voice DSB-SC     | $5 - 55$ dB<br><decoder result="" status=""></decoder>                                                                                 | $\textcolor{red}{\bigcirc} \textcolor{red}{\bigcirc} \textcolor{red}{\bigcirc} \textcolor{red}{\exists} \textcolor{red}{\bigcirc} \textcolor{red}{\bigtimes} \textcolor{red}{\bigcirc}$ |  |  |
| 3 Classification        |                      | $2$ 250.1 kHz Voice DSB-SC | 6 -35 dB<br><decoder result="" status=""></decoder>                                                                                    | $\bullet \circledast \exists \Box \mathbf{X}$                                                                                                    |  |  |
|                         |                      |                            |                                                                                                    |                                                                                                    |  |  |

<span id="page-102-1"></span>Figure 84: Channels Displayed in Minimal View Style

The information in the status bar provides an overview of the channel's current status.

In the first field the channel id along with processing mode is shown in color representation for quick visual recognition. In addition, the processing mode name is displayed to the right (see to "1" in [Figure 84\)](#page-102-1).

In field "2" the current channel center frequency is displayed.

In field "3" either the modulation type or the name of the modem is displayed, if this can be determined.

In latter case the decoder output appears in field "4", either as scrolling text or as status information, if it can be determined by the decoder.

With enabled audio demodulation the audio squelch control is shown, refer to field "5".

A double click on that control will mute the audio volume, the control's background will turn grey in that case, refer to field "6". Another double-click switches the volume on again.

The buttons in area "7" allow to manage the channel configuration, change the channel view or close the channel (for details, see chapter [Channels Window Toolbar\)](#page-102-0).

A double-click on the fields "1", "2", "3" or "4" will switch between minimized and complete channel view.

There is an additional field in the status bar if the license option WMPC is used see chapter [WMPC Option](#page-237-0) [\(More DDC than production channels\).](#page-237-0)

## <span id="page-102-0"></span>4.9.7. Channels Window Toolbar

Depending on the signal input type, different entries are available on the toolbar.

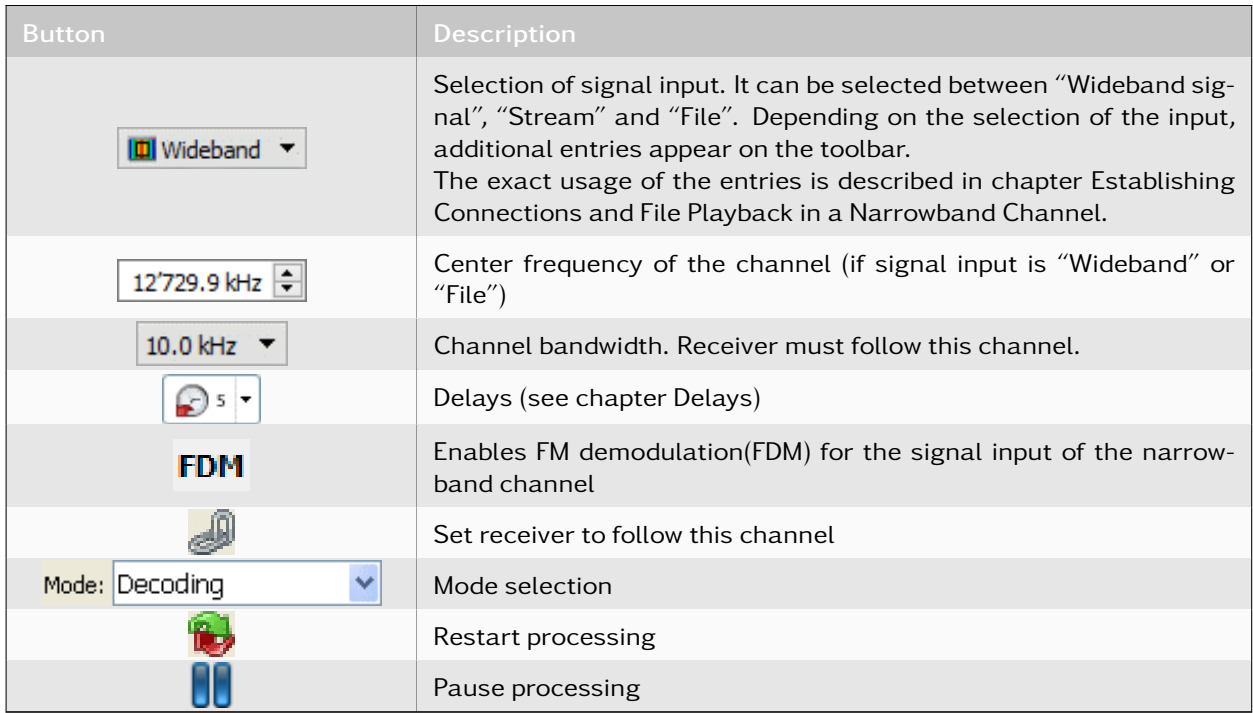

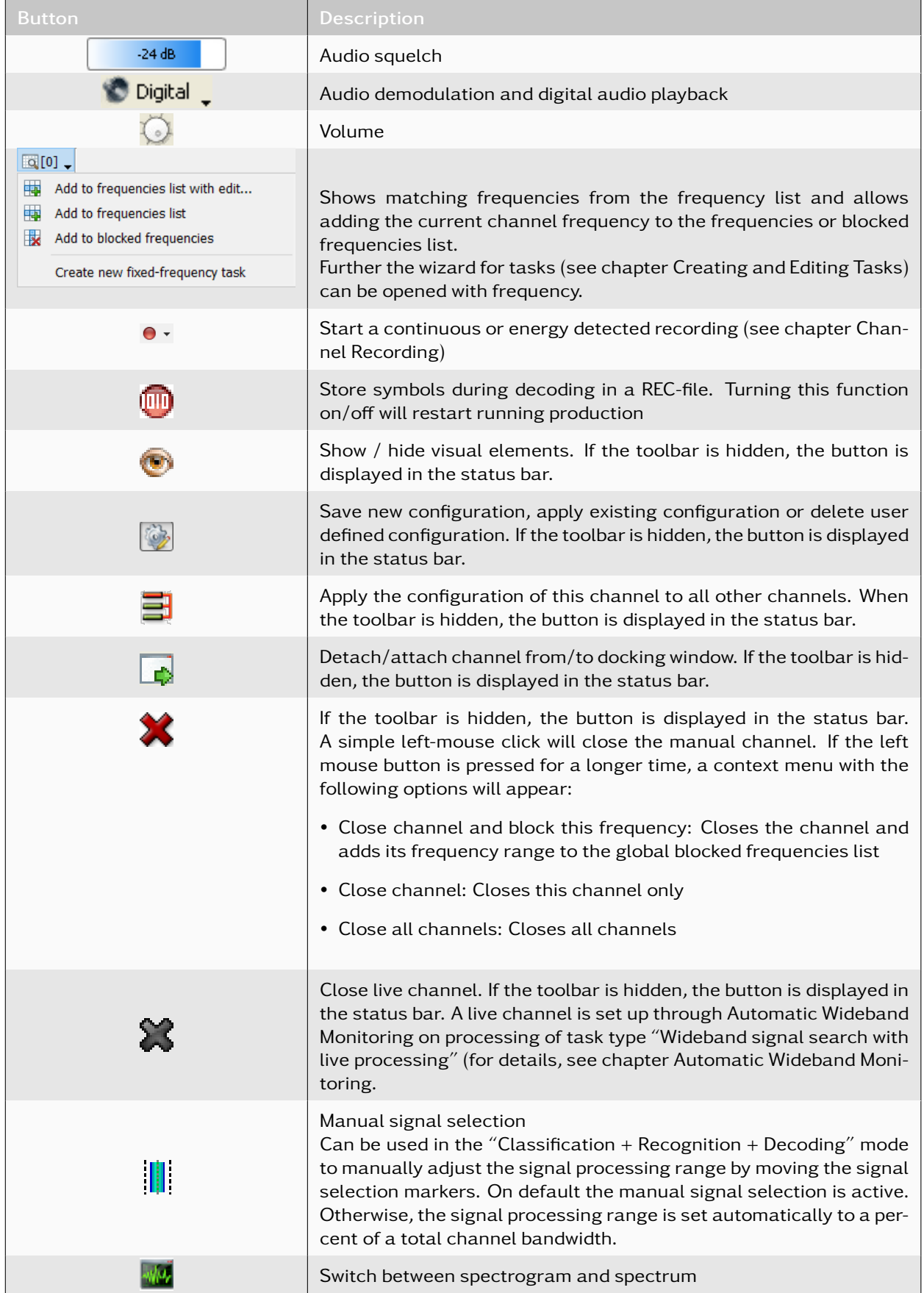

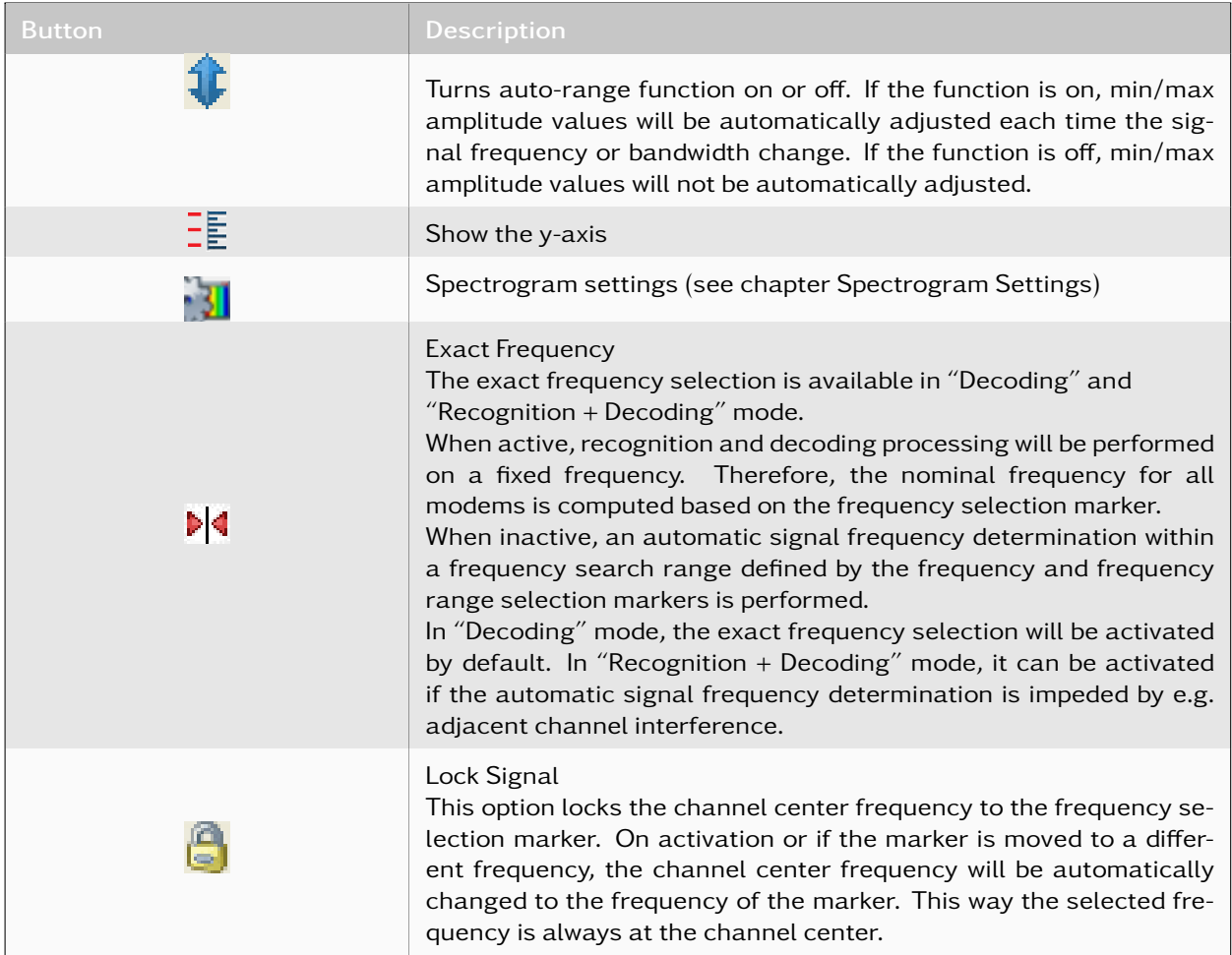

Table 24: Channels Window Toolbar

## 4.9.8. Spectrogram Settings

## 4.9.8.1. Spectrogram Settings Dialog

The settings here are broadly similar to the wideband spectrogram (see [Table 10\)](#page-70-1).

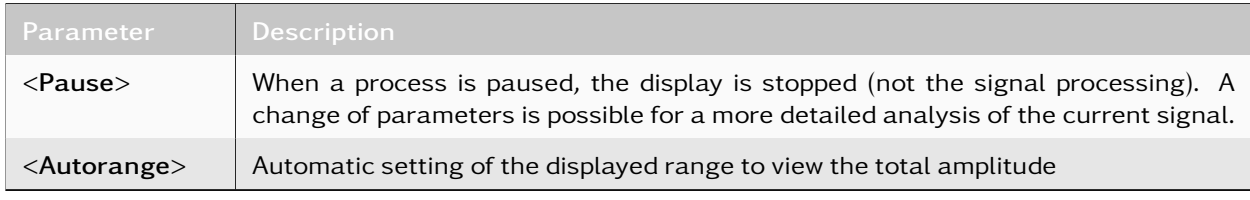

Table 25: Channel Spectrogram Settings - Common Controls

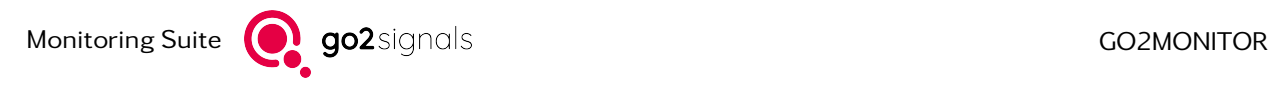

## 4.9.8.2. Parameters

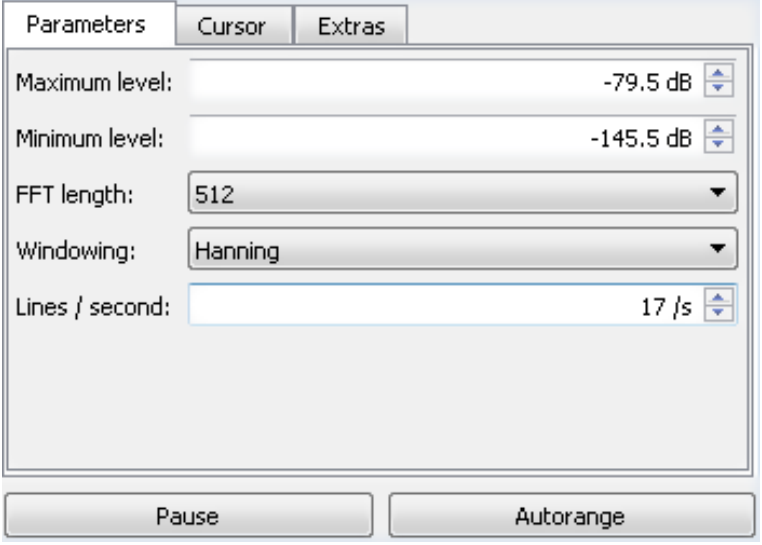

Figure 85: Spectrogram Settings Channel - Parameters Window

In this window, the parameters for the spectrogram can be set up, providing additional functions.

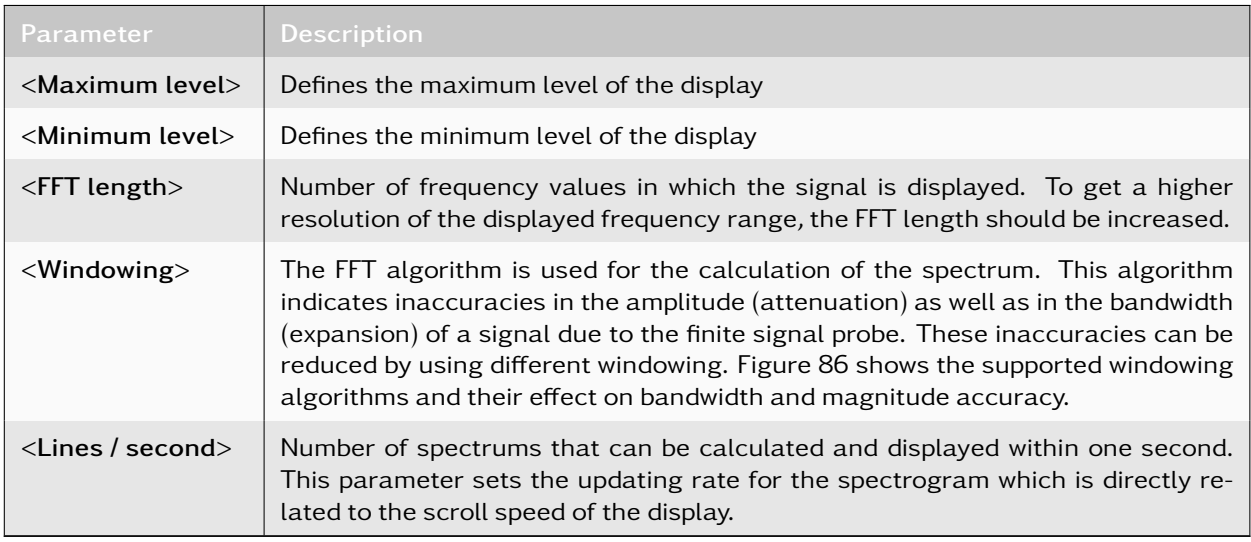

Table 26: Spectrogram Settings Channel - Parameters

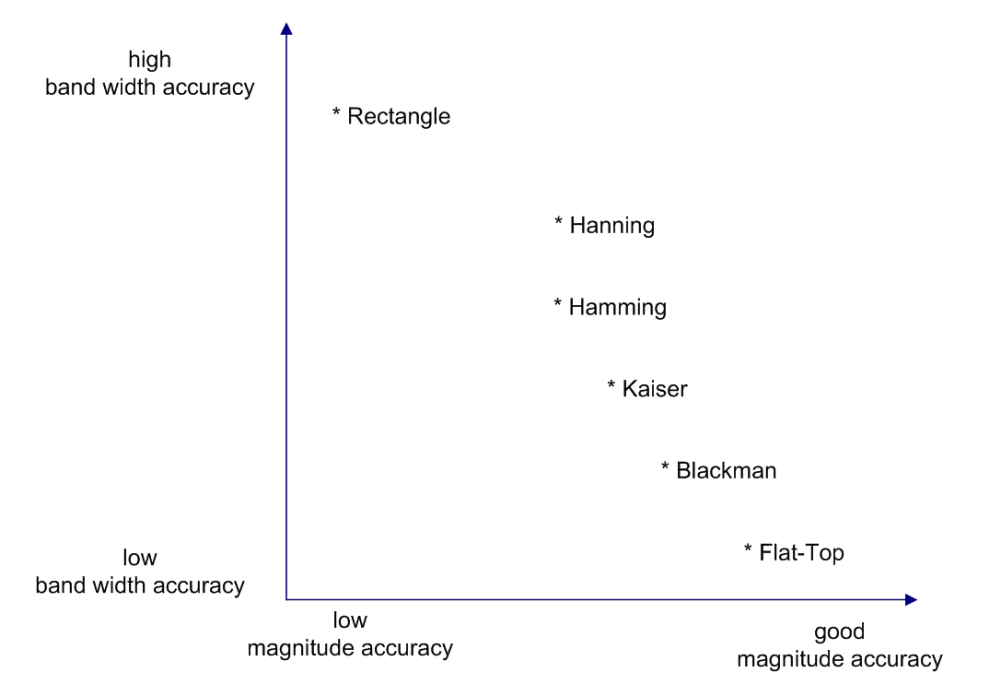

<span id="page-106-0"></span>Figure 86: Windowing

4.9.8.3. Cursor

| Parameters          | Cursor                | Extras                      |                        |  |  |
|---------------------|-----------------------|-----------------------------|------------------------|--|--|
| 2 Cursor            |                       | Delta Number:               | $\div$<br>20           |  |  |
|                     | $\sqrt{X-Curs}$       |                             | V Y-Cursor             |  |  |
| Cursor1             |                       | 131'511'976.00 Hz :         | $\div$<br>$-105.00$ dB |  |  |
| Cursor <sub>2</sub> |                       | $\div$<br>131'535'928.00 Hz | $\div$<br>$-52.50dB$   |  |  |
| Difference          |                       | $\div$<br>23'952.00 Hz      | ÷<br>52.50 dB          |  |  |
| Inv. diff.          |                       | ≑∣<br>$0.04175$ ms          |                        |  |  |
| Delta               |                       | $\div$<br>23'952.00 Hz      | $\div$<br>52.50 dB     |  |  |
|                     | $\sqrt{2}$ -Cursor    |                             | Maximum                |  |  |
| Cursor <sub>1</sub> |                       | 20-12-02 13:47:50.166       | Down                   |  |  |
| Cursor <sub>2</sub> | 20-12-02 13:47:58.398 | H                           | Up                     |  |  |
| Difference          |                       | 00:00:08.232                |                        |  |  |
| Inv. diff.          |                       | $0.121$ Hz $\frac{4}{7}$    |                        |  |  |
| Delta               |                       | $00:00:08.232$ $\div$       |                        |  |  |
|                     | Zoom in               |                             | Zoom out               |  |  |
| Pause               |                       | Autorange                   | Peak hold              |  |  |

Figure 87: Spectrogram Settings Channel - Cursor

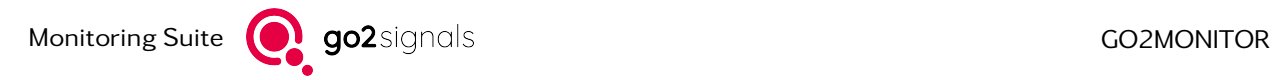

In this window, the cursor functions can be set up. It also provides the function to zoom in and out to the display.

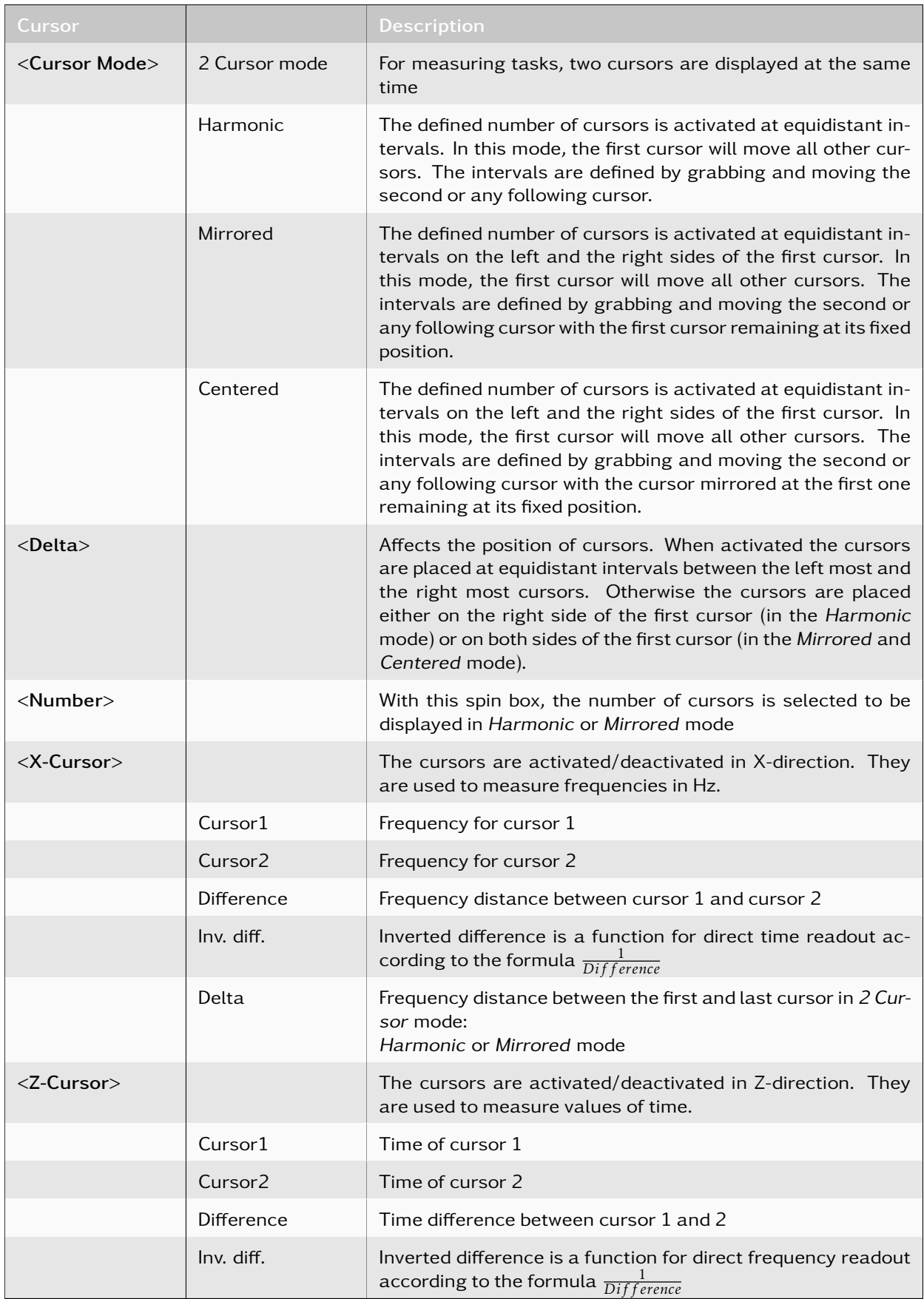
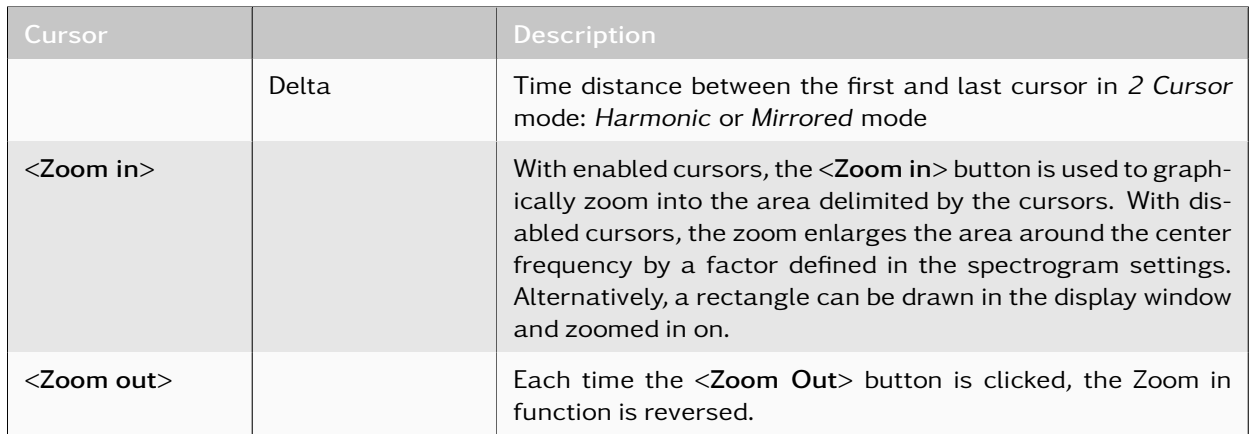

Table 27: Spectrogram Settings Channel - Cursors

#### 4.9.8.4. Appearance of Cursors

When operating with channels, there are different appearances of cursors in the spectrogram.

One set of cursors consists of two wide and a weak dotted line (see [Figure 88.](#page-108-0) These are the search range and the center frequency for the signal. The weak dotted line can be moved within the spectrogram to select the center frequency of the signal. Both wide dashed lines can also be moved towards the center line or way from it to set the range that is used to find the correct center frequency for processing.

Another set of cursors shown in [Figure 88](#page-108-0) consists of two fixed grey lines, which indicate the bandwidth of the signal as determined by the classifier. The distance of these lines will change as the result of the classifier depends on the signal quality.

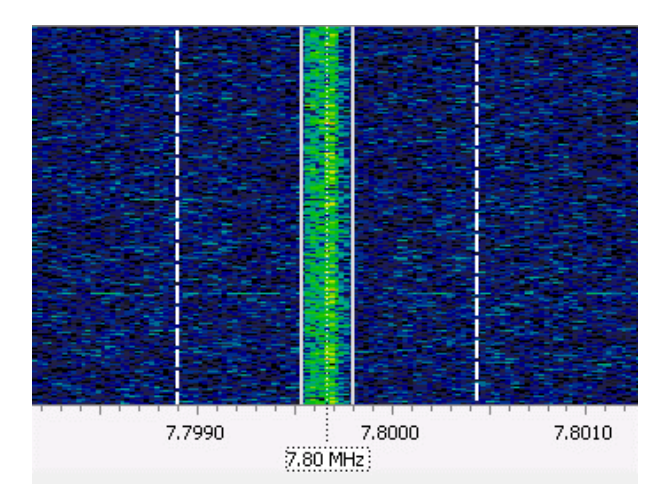

<span id="page-108-0"></span>Figure 88: Channel Cursor

When the classification process has finished with a result, the line color will change according to the colors defined in the Emissions View (see [Figure 9\)](#page-22-0).

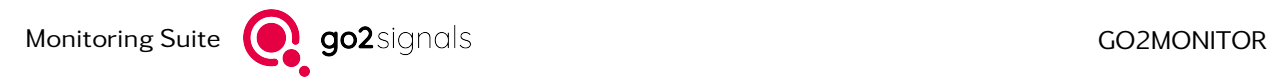

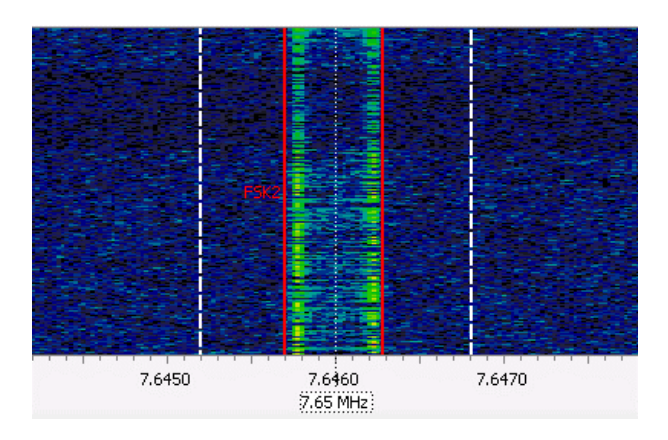

Figure 89: Channel Cursor - Classification with Result

The name of the detected mode is shown adjacent to these lines:

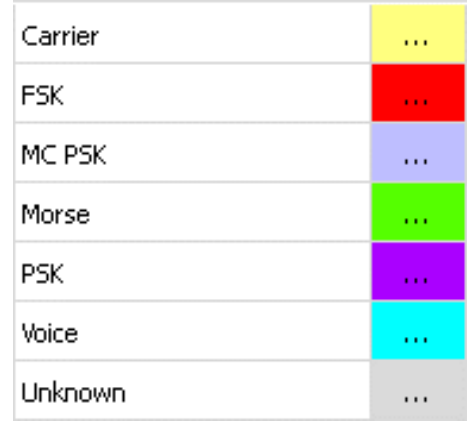

Figure 90: Colors Classification Results

When selecting one of the demodulators such as USB or AM, the bandwidth of the demodulator will be displayed in the spectrogram as a white transparent overlay. The demodulator bandwidth can be changed using the mouse.

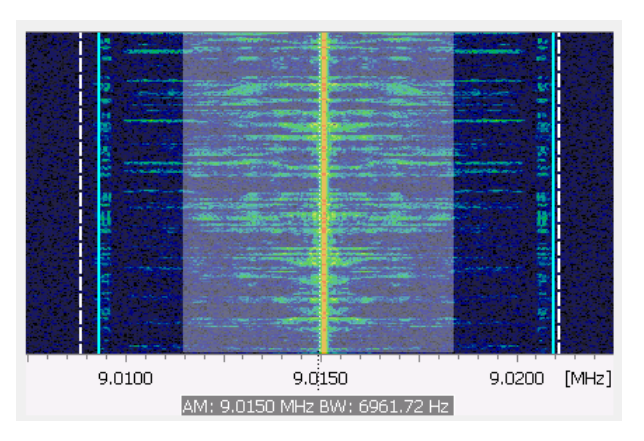

Figure 91: Channel View with Demodulator Bandwidth

#### 4.9.8.5. Extras

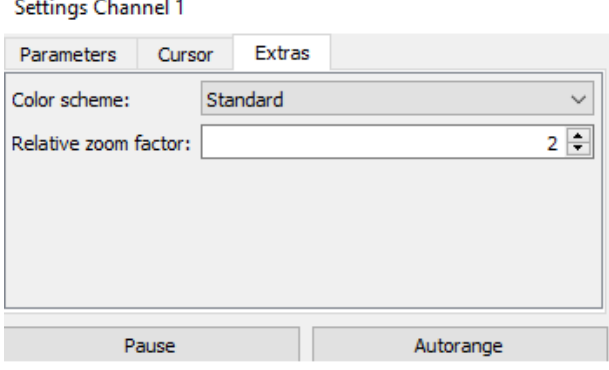

Figure 92: Spectrogram Settings Channel - Extras

In this window, different display types and the relative factor can be adjusted. The display can be paused and adjusted to the signal levels.

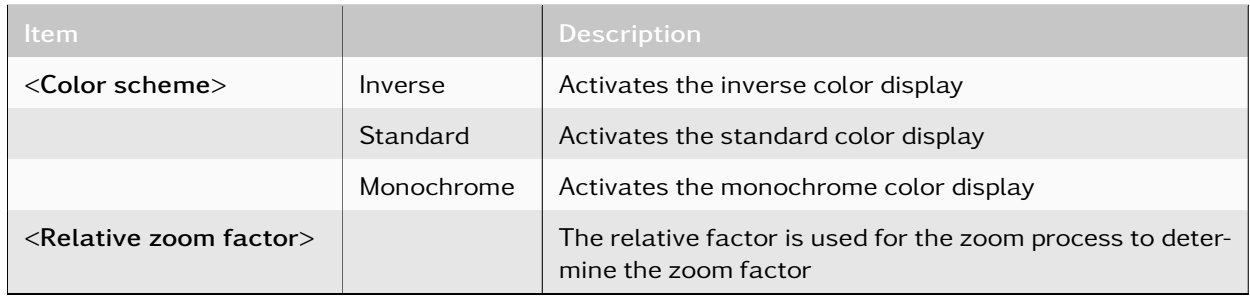

Table 28: Spectrogram Settings Channels - Extras

### 4.9.8.6. Channel Frequency and Bandwidth Control

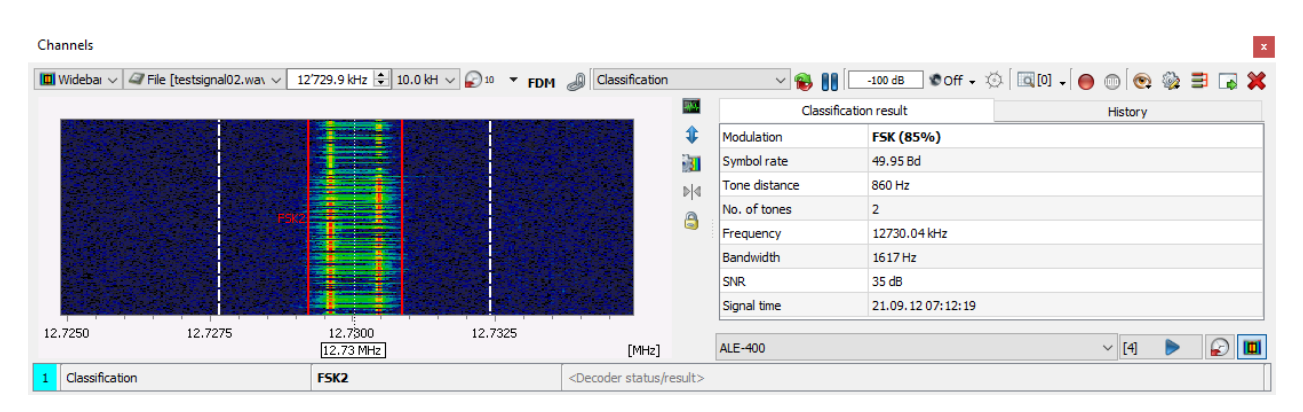

Figure 93: Adjusting Frequencies and Display Bandwidth

If necessary, the channel center frequency can be adjusted with the mouse by moving the center line of the channel in the wideband spectrogram of the signal input or by entering a new frequency using the

<**Frequency> 12'729.9 kHz**  $\leftarrow$  selector. It is also possible to place the mouse cursor on the right side of a digit in the center field and to change the frequency with the mouse wheel. Furthermore, the displayed unit and number of decimal places can be adapted by the context menu and are synchronized and saved among all channel center frequency selectors.

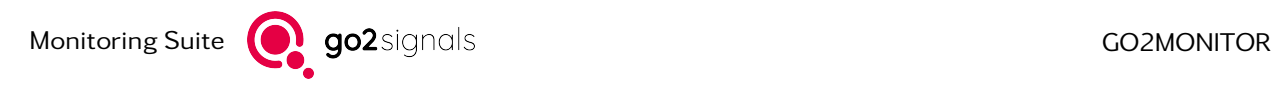

The bandwidth of the channel can be adjusted using the *<*Bandwidth*>* dropdown list .

Depending on the bandwidth of the signal source, it is possible to set the bandwidth in various discrete steps from 2 kHz to 300 kHz. Additionally, this list includes an entry for the maximum bandwidth of the channel. The channel bandwidth will also be indicated by markers in the wideband spectrogram of the signal input.

### 4.9.9. Emission Structure

An Emission Structure display is available in each channel. The Emission Structure display enables visualization of periodic signaling properties (i.e. the emission's "structure"), which can assist in the characterization of an emission type or protocol see [Figure 94.](#page-111-0)

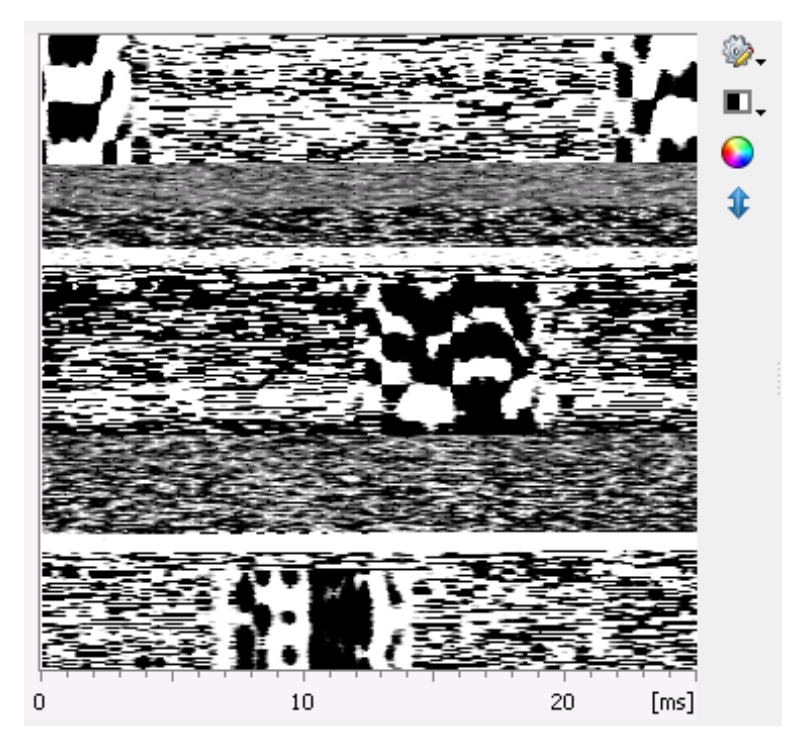

Figure 94: Emission Structure Display

<span id="page-111-0"></span>To generate this visualization of the emission's structure, each respective instantaneous frequency is multiplied by the magnitude of the input signal; the selected signal component is calculated for each sample. These values are mapped across color tables to user-selected color-palettes and displayed in successive rows (a technique known as "rastering").

After a time-duration determined by the automatically-derived or user-defined frame length value, the signal is continuously plotted to consecutive lines of the same frame length (i.e. wrapped), enabling the rastering process to continue and build. This procedure enables periodic signaling structures (such as consecutive start/stop bits and synchronization patterns) across the set frame length plotted by the rastering process to be visualized as vertical constants and patterns.

The frame length can be modified by the user to enable visual identification of these periodic constants and patterns within the emission's signaling structure. Additionally, preset frame length values for specific modems can be manually selected from the "frame lengths for known modems" list. Also, if a modem with a known frame length is automatically classified, the frame length value can be automatically set by ticking the "set frame length automatically" option. All frame length settings are available via the "Frame length" button  $\ket{\phi}$ , this can be in points or in seconds.

The "Color" button  $\Box$  is used to switch between colored or monochromatic color schemes.

The display's contrast can be modified between values of 10 % and 100 % via the "Contrast" button  $\blacksquare$ . This is achieved by restricting the value range which is used for the color mapping. Additionally, the color mapping can be inverted by selection of the "Invert colors" menu option.

If the signal's properties change (e.g. a change in the signal's relative amplitude), the "Autorange" button can be selected to automatically adjust the color mapping values.

The time resolution in the rastered vertical axis can be changed using the mouse wheel. The horizontal time-axis corresponds to the applied frame length.

A double-click on any point of the display's rastered pattern will move the selected point to the left border of the display. This function is particularly useful when rastering analog or digital imagery such as weather facsimile (WEFAX) and Slow-Scan TV (SSTV).

A context menu can be opened by a right-click anywhere in the display. The context menu item *<*Copy as Picture*>* can be selected and used to create a screenshot of the current emission structure. The screenshot will be copied to the host PC's clipboard and can then be imported into other suitable applications and reports.

## 4.9.10. IQ Display

Beside the spectrogram there is a display of constellation structure in each channel available. This display ist especially useful for modems with a using phase modulation (i.e. PSK, OQPSK, ...) in order to visualize the used phase constellations and quality of demodulation see [Figure 95.](#page-112-0)

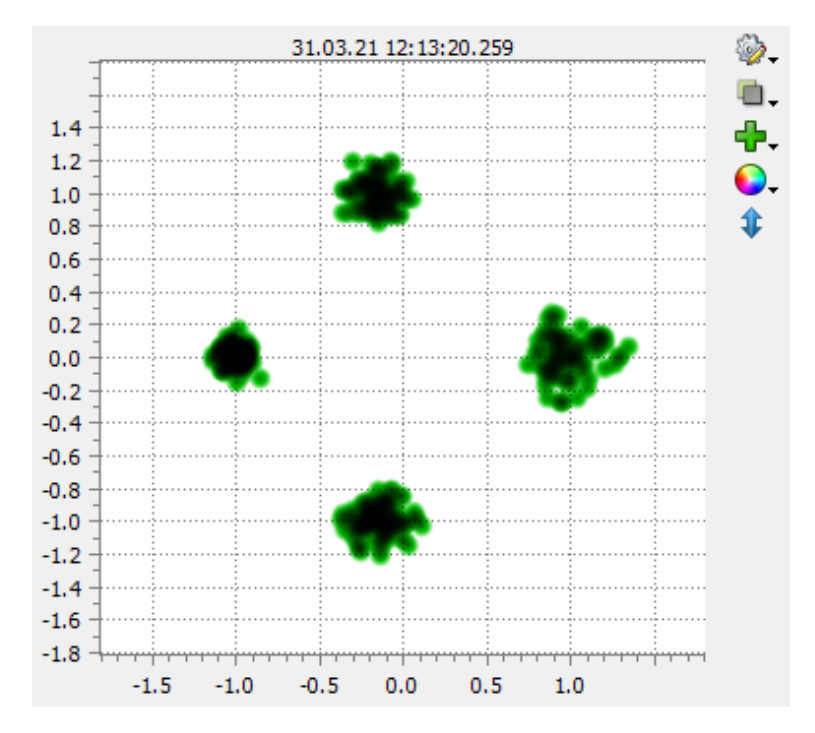

<span id="page-112-0"></span>Figure 95: IQ Display

Even modems which a not directly using phase modulation but delivering a phase signal at clock time can show accumulation points in the complex plane. The IQ display shows the signal in the complex plane of numbers as a real part (in phase) and an imaginary element (quadrature). The real part is shown on the horizontal axis the imaginary part on the vertical axis.

The button  $\gg$  Number of points can be used to set the number of displayed data points.

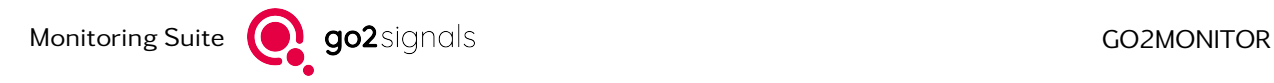

These phase values can be visualized as single points or connected by line. This display mode can switched by the button  $\Box$  Display mode. The display mode line can be used to visualize and analyze transitions between constellations points.

The button  $\Box$  Color can be used to change ther color scheme between light, dark, monochrome and color intensity depending on data point density.

If the signal contains more channels you can select with channel is displayed or if all channels are displayed by the button  $\Box$  Channel selection.

By pressing *<*Ctrl*>* key and mouse wheel you can zoom in and out the displayed area. If the signal changes or after zooming the button  $\frac{1}{1}$ . Autorange can be used to adjust the displayed area of the complex plane to the available data values.

### 4.9.11. Audio Demodulation and Playback

Each narrowband channel includes functions for demodulating input signal as analog audio. Additionally, digital audio decoded by the APC component (only during modem decoding) can be played. Both functions are accessible from the Audio menu on the channel toolbar (see [Figure 96\)](#page-113-0).

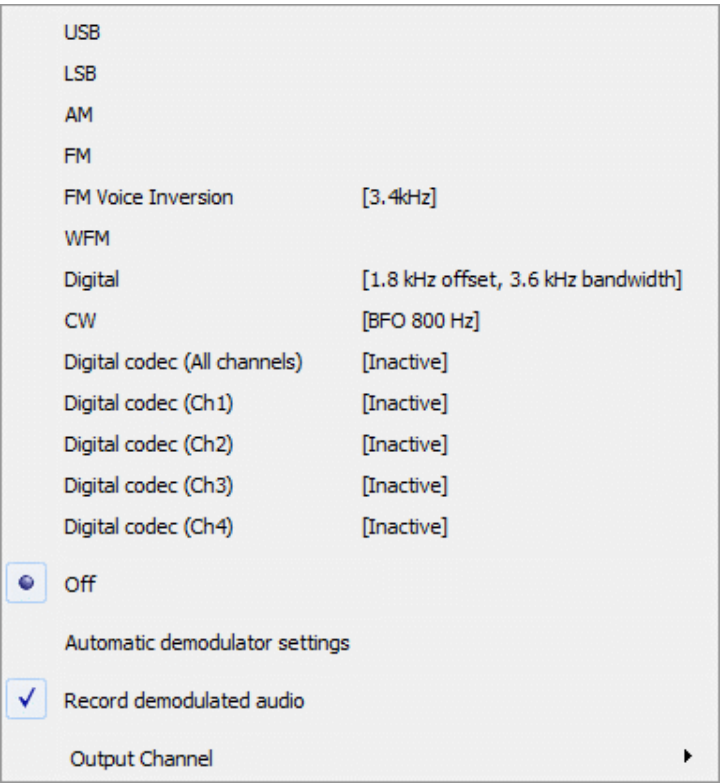

<span id="page-113-0"></span>Figure 96: Audio Menu

#### 4.9.11.1. Analog Audio Demodulation

The following analog demodulators are included:

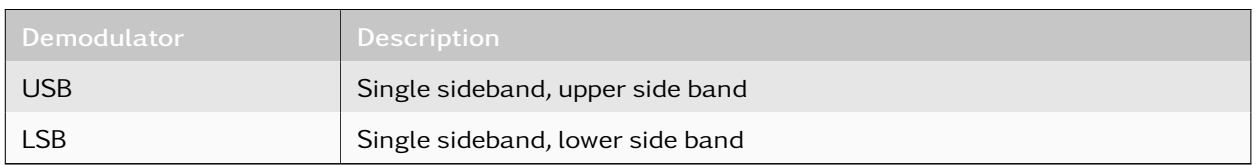

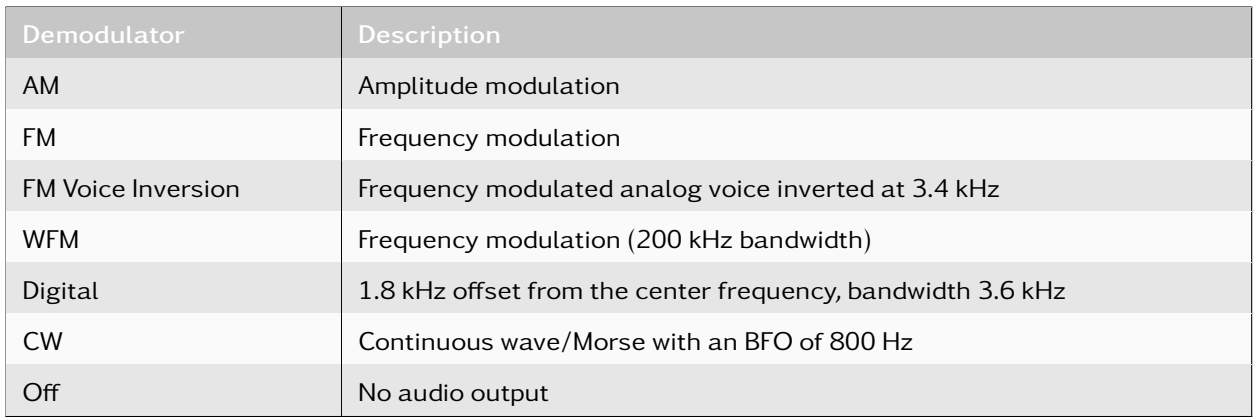

Table 29: Channels Window - Demodulators

#### 4.9.11.2. Audio Demodulation Options

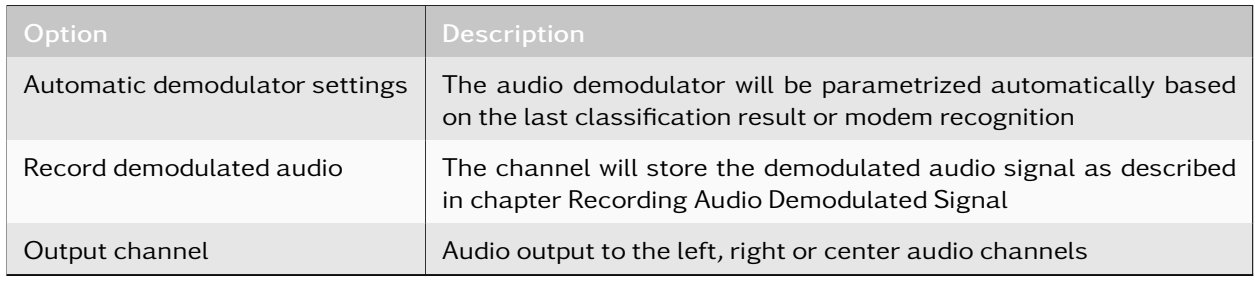

Table 30: Channels Window - Audio Options

#### <span id="page-114-0"></span>4.9.11.3. Recording Audio Demodulated Signal

To store the audio demodulated signal for later analysis, the channel will by default automatically record signal data in an audio WAV file associated with a content production result. The result entry can be viewed in the Result content view (for details, see chapter [Content View\)](#page-198-0). To distinguish from a decoder production result, this result's source field carries the value "Audio-Recording".

On change to some channel or audio demodulator settings, the currently running audio recording will be closed and a new one reflecting the new settings will be started.

When this option is unchecked, the currently running recording is finished immediately. The option remains unchecked until the channel is closed.

#### 4.9.11.4. Changing Audio Bandwidth Interactively

The demodulator bandwidth can also be fine-tuned in the spectrogram by resizing or moving the white transparent overlay indicating the signal bandwidth currently being demodulated, but only if the automatic demodulator setting is not active.

In the case of the USB demodulator, the nominal frequency will be the lower edge of the bandwidth selection, for LSB it is the upper edge. For all other demodulators, the nominal frequency will be at the center of the bandwidth selection. The current settings of the demodulator are shown below the spectrogram.

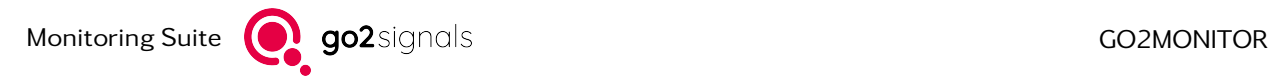

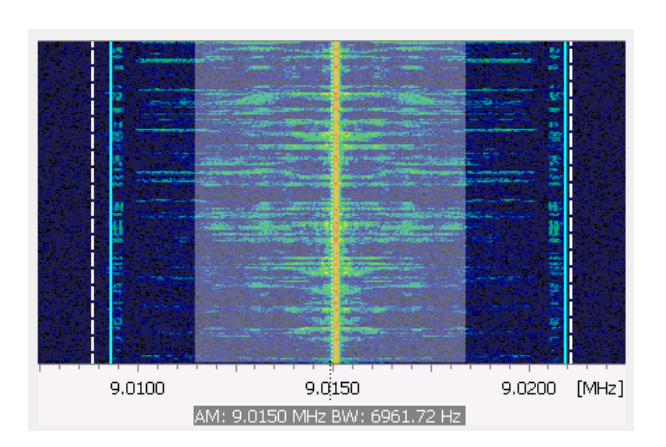

Figure 97: Audio Demodulation Display in the Spectrogram

#### 4.9.11.5. Digital Codecs

For some modems containing digitally encoded audio (e.g. Tetra, DMR, etc.), audio content may be extracted and decoded by the production channel during decoding (depending on the license and signal content/encryption). This audio content is streamed to the GUI and can be played back by using the following context menu options:

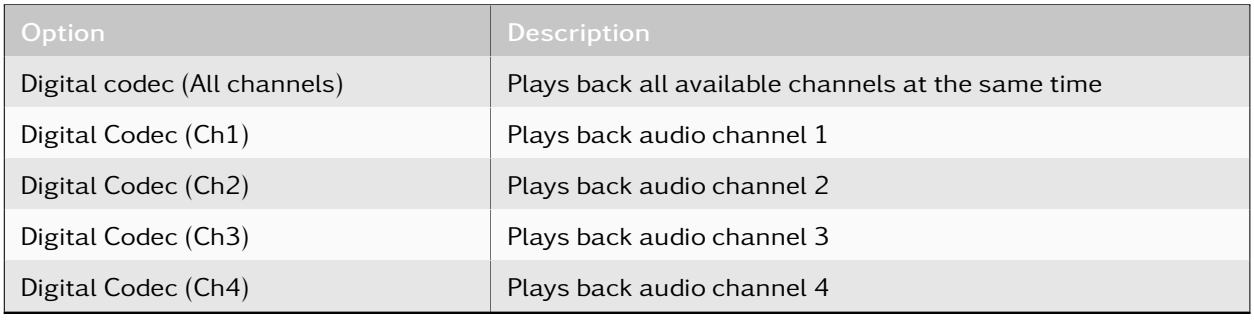

Table 31: Digital Codecs

The maximum number of digital codec channels is limited to four. Each menu item shows if it is currently active, i.e. if any signal has actually been received in the last few seconds.

#### 4.9.11.6. Automatic Demodulator Settings

If the *<*Automatic demodulator settings*>* option has been selected, the audio demodulator and its parameters will be chosen automatically based on the current classification result (if available). The manual changing of the demodulator type will not be possible in this mode.

For example, if the modulation type recognized by the classifier is "Voice USB", the audio demodulator will be set to "USB". If the classifier could determine the nominal frequency of the signal, the audio demodulator will be automatically tuned to this frequency. Each time the nominal frequency or modulation type changes, the audio demodulator will be parametrized automatically to adjust to the classifier result. This may cause frequent audio interrupts in the case when the signal frequency is not stable.

For all classifier results other than "Voice" or "Morse", the "Digital" audio demodulator will be selected. The audio marker will be automatically positioned on the center frequency of the signal detected by the classifier.

[Table 32](#page-116-0) shows a matching between modulation type recognized by the classifier and corresponding audio demodulator chosen in automatic mode.

<span id="page-116-0"></span>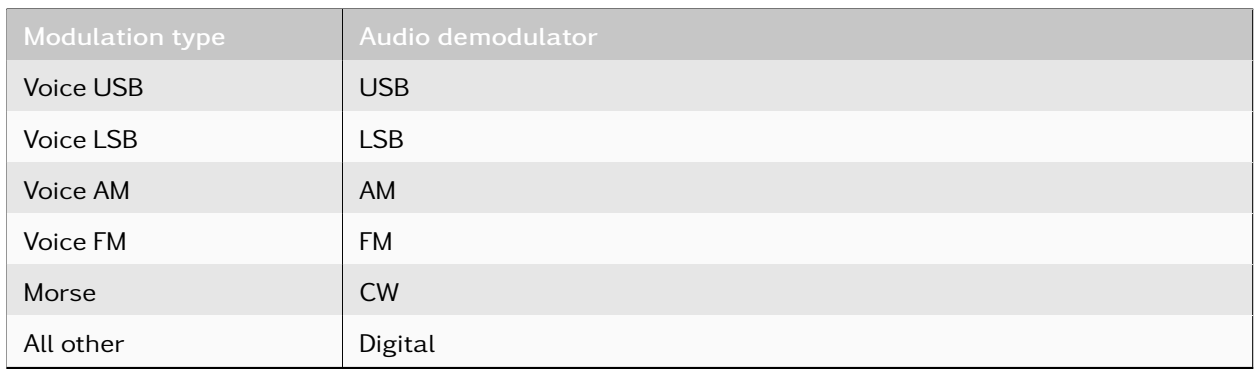

Table 32: Matching Between Modulation Type and Audio Demodulator

Note: Digital codecs are not supported by the automatic demodulator settings option.

## 4.9.12. Channel Recording

The signal within a channel can be recorded and stored as a result by the recording function. With a click on the *<*Record*>* icon , a recording for each channel can be started. Clicking on the *<*Record*>* icon again will stop recording.

If there is a change in the channel parameters during recording (e.g. frequency, bandwidth, signal source, time jumps, switch to FDM), the recording is continued in a new file and a new result is created.

If the signal source changes, the new source contains the frequency set in the channel and a new recording is started. Otherwise, the active recording will be finished.

The recordings can be viewed in the [Signal View.](#page-189-0)

Recordings can be started continuous or based of an energy detection. The energy detection recording records only if signal energy match based on defined parameters. The setting parameter can be changed by using the drop-down list.

<span id="page-116-1"></span>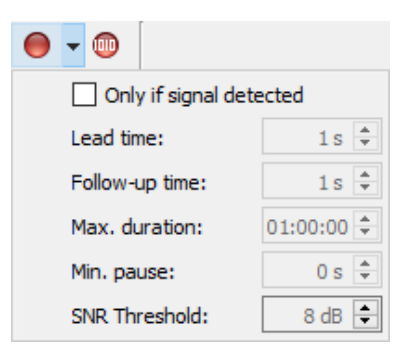

Figure 98: Configuration Recording

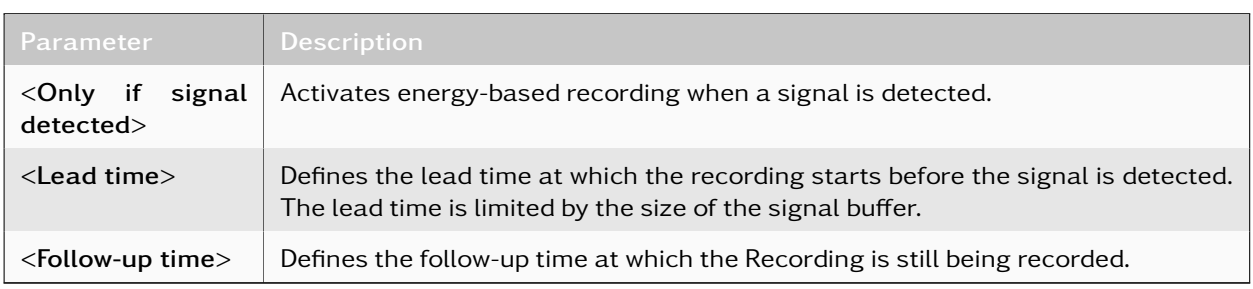

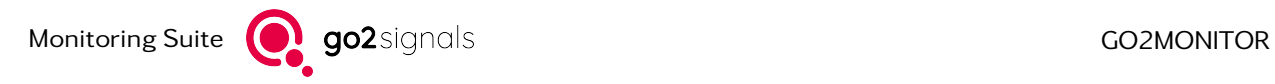

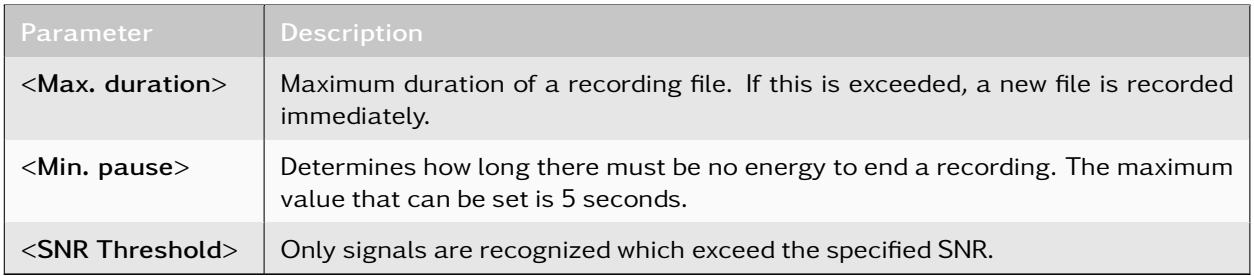

Table 33: Configuration Energy Based Recording

## <span id="page-117-1"></span>4.9.13. Result Window

When production of a modem is started, the decoded text will be displayed in the Result window. The most recent decoded text will also be displayed in the right part of the status bar. This has the added benefit that in case of a minimized *<*Channels*>* window the output of a decoder can still be monitored (see [Figure 99\)](#page-117-0).

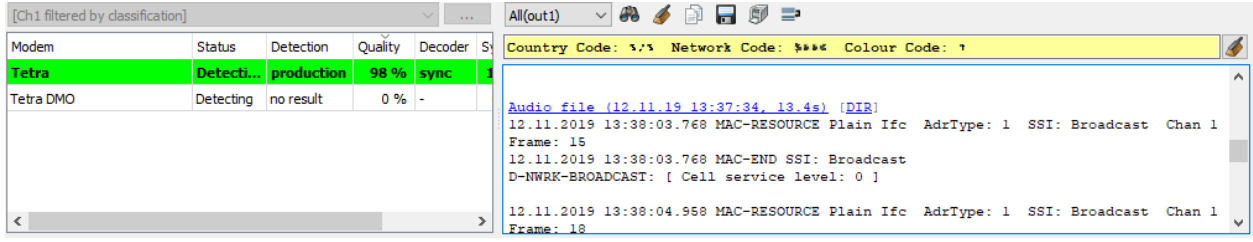

<span id="page-117-0"></span>Figure 99: Result Window

### 4.9.13.1. Result Window Toolbar

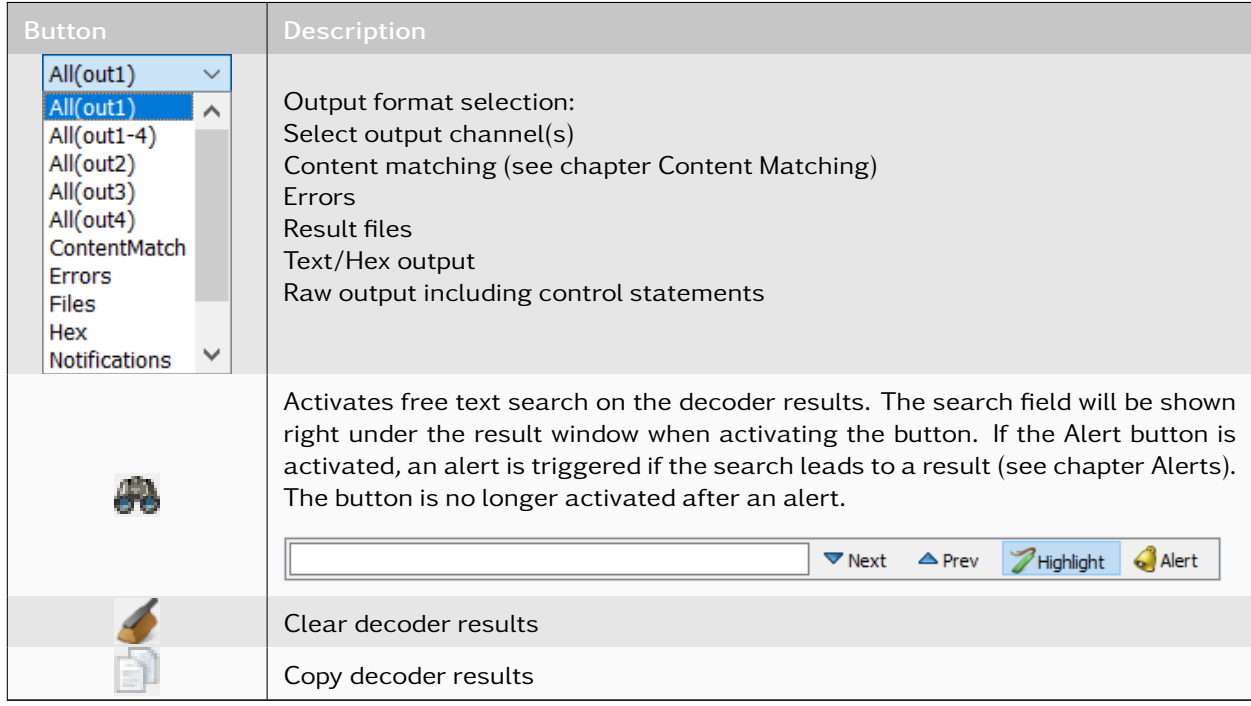

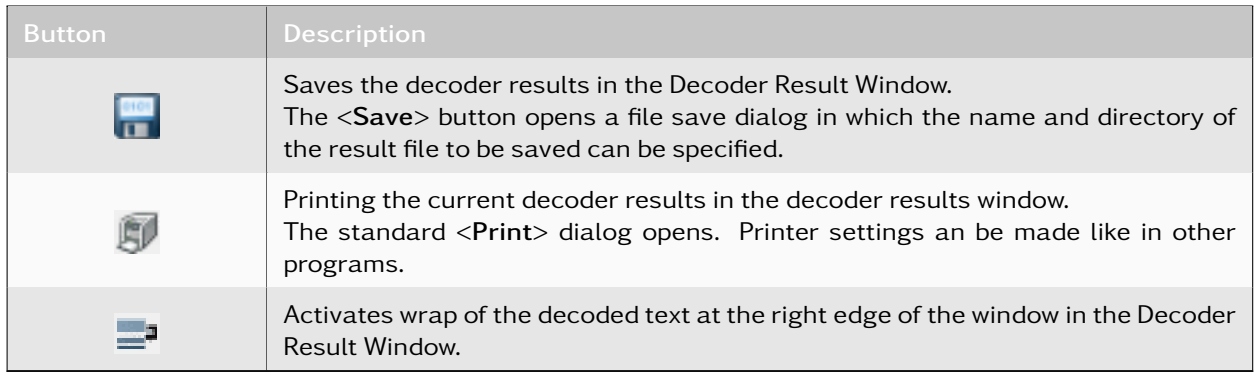

Table 34: Result Window Functions

## 4.9.14. Classification Mode

#### 4.9.14.1. General

The classification tool analyzes the signal and determines the type of modulation.

By using the classification unit, the modulation type of a signal in the current frequency range can be determined. The resulting information will be displayed in the GUI and can be used as an input for further automatic or interactive processing.

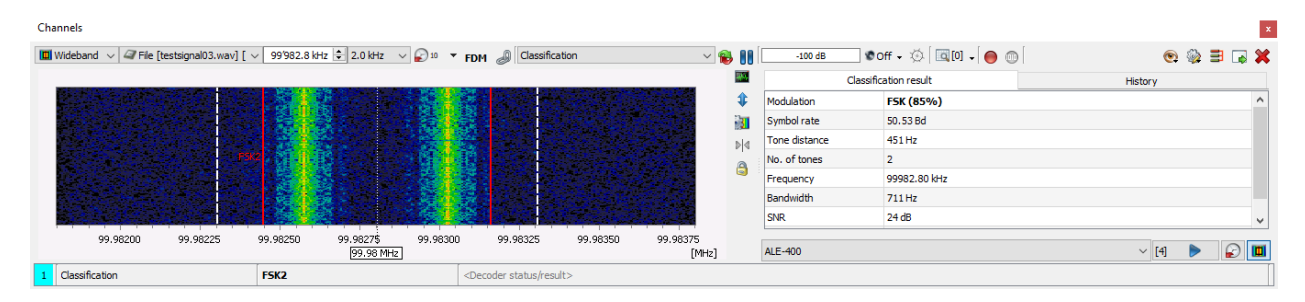

Figure 100: Classification Window with Result

#### 4.9.14.2. Classification Results

The software measures various analyzed parameters. From these parameters, the modulation of the signal will be determined. Depending on the type of modulation, additional signal parameters, such as the symbol rate, are displayed in the classification results.

#### 4.9.14.3. Dynamic Modem List

According to the classification result, the software will propose a selection of modems which may match the signal. This reduced list can be opened with the dropdown list below the Result window. All these modems are stored in a dynamic list [CHn filtered by classification] which can be used later on when switching to the "Decoding" or "Recognition + Decoding" modes.

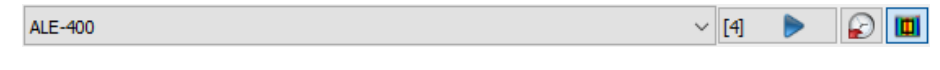

<span id="page-118-0"></span>Figure 101: Dynamic Modem List

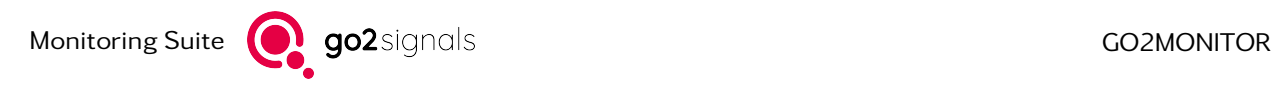

The button on the right side of the dynamic modem list displays the number of possible modems in the list (see [Figure 101\)](#page-118-0). By selecting this button, the "Recognition + Decoding" mode will be opened containing the suggested modem list (see [Figure 102\)](#page-119-0).

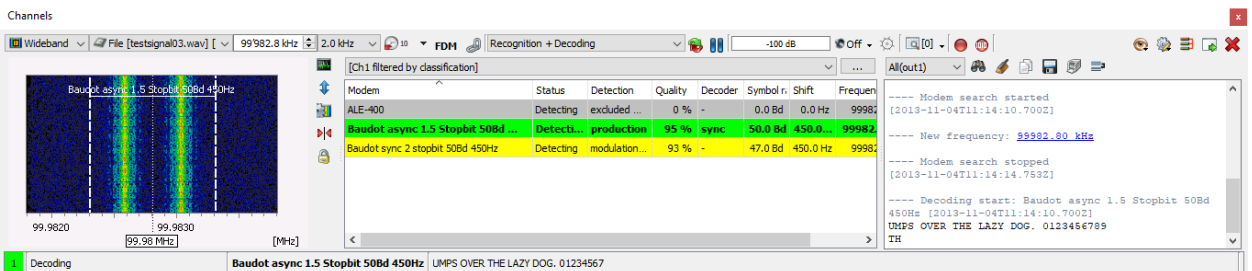

<span id="page-119-0"></span>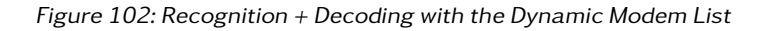

#### 4.9.14.4. History

| Channels       |                                                                                      |                  |                                                            |         |                                         |              |                                    |           |       |                                                                                                    |                        |                |
|----------------|--------------------------------------------------------------------------------------|------------------|------------------------------------------------------------|---------|-----------------------------------------|--------------|------------------------------------|-----------|-------|----------------------------------------------------------------------------------------------------|------------------------|----------------|
|                | $\boxed{0}$ Wideban $\left  \sim \right $ $\boxed{4}$ File [testsignal02.wav] $\sim$ |                  | 12'729.0 kHz = 10.0 kHz $\sim$ 0 10 = FDM = Classification |         |                                         |              | $\vee$ <b>6.</b> And<br>$-100$ dB  |           |       | $\text{Conf} \cdot \text{Set} = \text{Set} \cdot \text{Set} \cdot \text{Set$ |                        |                |
|                |                                                                                      |                  |                                                            |         |                                         | 巫            | Classification result              |           |       | History                                                                                                    |                        |                |
|                |                                                                                      |                  |                                                            |         |                                         | X            | Classification                     | Bandwidth | SNR   | Time                                                                                                    |                        |                |
|                |                                                                                      |                  |                                                            |         |                                         | 訵            | FSK (81%) [Symbol rate=49.9487 Bd, | 1587 Hz   | 35 dB | 07:12:20                                                                                                    |                        |                |
|                |                                                                                      |                  |                                                            |         |                                         | $\mathbb{N}$ | FSK (77%) [Symbol rate=49.9487 Bd, | 1526 Hz   | 33 dB | 07:12:16                                                                                                    |                        |                |
|                |                                                                                      |                  |                                                            | A       | FSK (81%) [Symbol rate=49.7699 Bd,      | 1621 Hz      | 34dB                               | 07:12:33  |       |                                                                                                    |                        |                |
|                |                                                                                      |                  |                                                            |         |                                         |              | FSK (85%) [Symbol rate=49.9487 Bd, | 1595 Hz   | 34dB  | 07:12:29                                                                                                    |                        |                |
|                |                                                                                      |                  |                                                            |         |                                         |              | FSK (85%) [Symbol rate=49.9487 Bd, | 1663 Hz   | 36 dB | 07:12:25                                                                                                    |                        |                |
|                |                                                                                      |                  |                                                            |         |                                         |              | FSK (86%) [Symbol rate=49.9487 Bd, | 1678 Hz   | 36 dB | 07:12:21                                                                                                    |                        |                |
|                |                                                                                      |                  |                                                            |         |                                         |              | FSK (79%) [Symbol rate=49.7699 Bd, | 1648 Hz   | 35dB  | 07:12:17                                                                                                    |                        | $\overline{ }$ |
| 12.7240        | 12.7260                                                                              | 12,7280          | 12.7300<br>12.73 MHz                                       | 12.7320 | 12.7340<br>[MHz]                        |              | <b>ALE-400</b>                     |           |       | $\vee$ [3]                                                                                                    | $\circ$ $\blacksquare$ |                |
| Classification |                                                                                      | FSK <sub>2</sub> |                                                            |         | <decoder result="" status=""></decoder> |              |                                    |           |       |                                                                                                    |                        |                |

<span id="page-119-1"></span>Figure 103: Channel Classification - History View

All classification results are stored in a history list which can be opened via the *<*History*>* tab (see [Fig](#page-119-1)[ure 103\)](#page-119-1). This list contains:

- Classification result with mode, detection quality and additional parameters
- Bandwidth
- Signal to Noise Ratio (SNR)
- Time of recognition (Time)

The list will be cleared when the application is stopped.

### 4.9.15. Decoding Mode

#### 4.9.15.1. General

In this mode, the channel works as a decoder. A modem can be selected from the modem list. The decoded alphanumeric text or metadata will be displayed in the [Result Window.](#page-117-1)

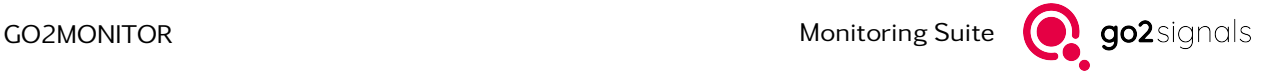

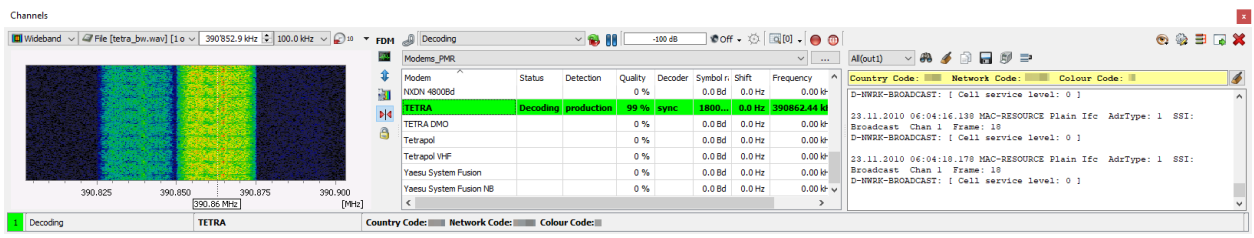

Figure 104: Channel Mode Decoding

#### 4.9.15.2. Modem List Selection

From a dropdown list, different modem lists - e.g. for HF or VHF-UHF - can be selected. You can open the modem list editor by clicking on the 3 dots beside the modem list selection dropdown list. See chapter [Modem List Editor Usage](#page-31-0) for instructions on how to modify or add new modem lists.

#### 4.9.15.3. Modem Selection

A modem is selected by a click on the modem row. The selected modem row will show a green background color. A double-click on a modem with modifiable parameters will open a modem editor dialog and you can modify the modem parameters. See chapter [Modem Editor](#page-32-0) for instructions on how to modify modems.

Note: Multi-modems (for example Pactor I/II/III) cannot be used in this mode because they need recognition capabilities in order to switch to the right modem type.

A modem row consists of the following columns:

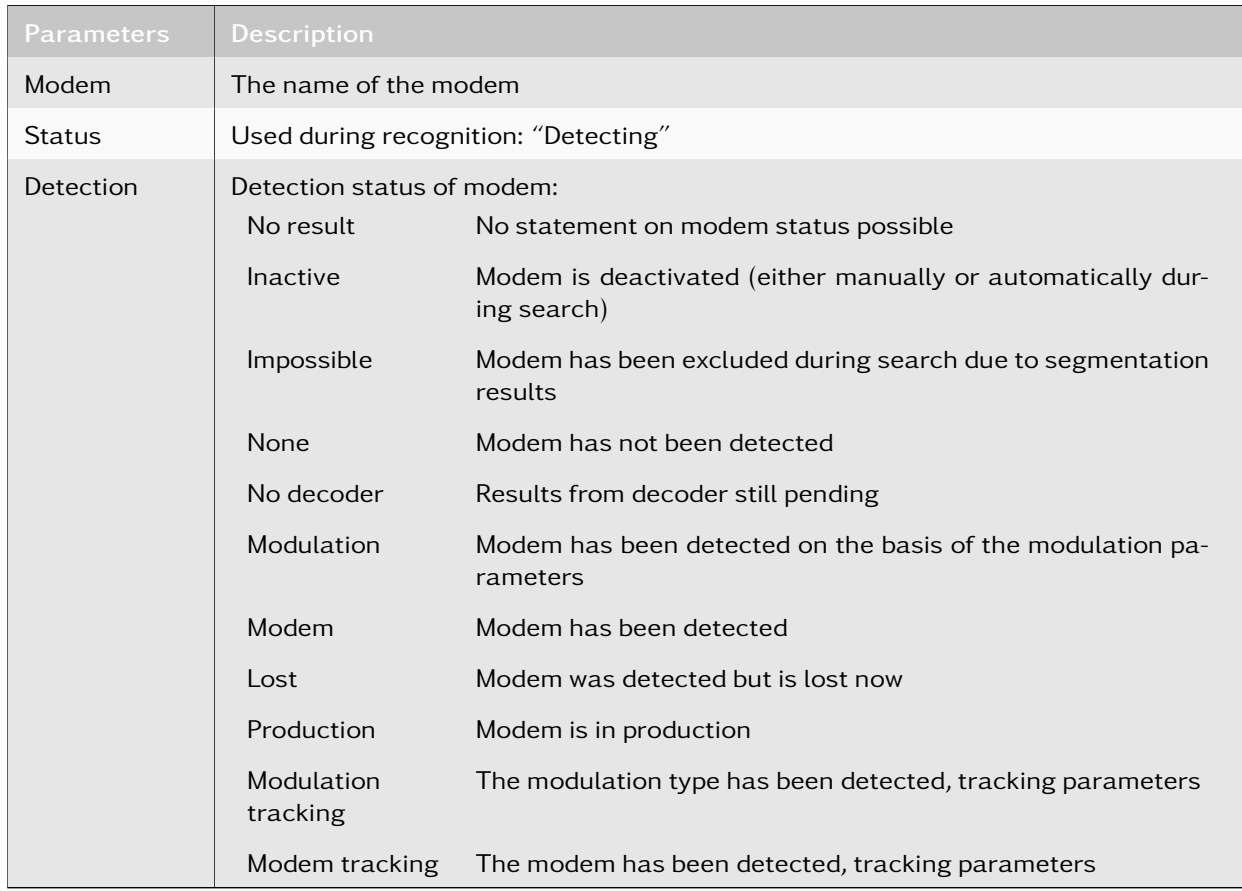

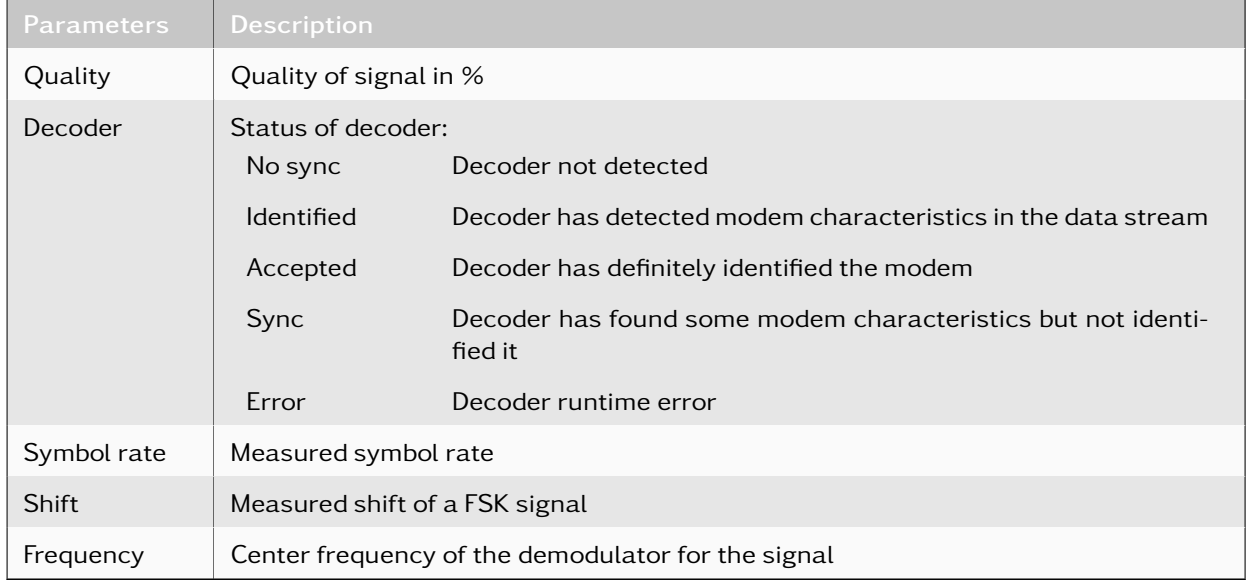

Table 35: Decoder Status

### 4.9.15.4. Result Window

When the decoder starts with the production, the result text will be written to the output window including a time stamp and a status. The most recently decoded text is also displayed in the status bar below the output window.

### 4.9.16. Recognition + Decoding Mode

#### 4.9.16.1. General

In this operation mode, the software is searching for the correct modem within a modem list. The modem list can be selected from a dropdown list and is displayed in the table below.

See chapter [Modem List Editor Usage](#page-31-0) for instructions on how to modify or add a new modem list. Using this function, the operator can define specific modems to be used according to the monitoring use case. go2DECODE can be used for analysis and creation of new modems. These new modems can further be used in go2MONITOR.

If the production channel can determine a matching modem, the signal is demodulated, decoded and the results are displayed in the [Result Window.](#page-117-1)

Signals Of Interest can easily be added to the integrated frequencies database. Entries from the frequency database can be later assigned to production channels from the emission view by using drag-and-drop or the context menu.

| Channels                                                                                                    |                |                                  |                                            |               |                        |                                  |                |                           |                        |                 |                                                                                                    |         |          |    |  |  |
|----------------------------------------------------------------------------------------------------|----------------|----------------------------------|--------------------------------------------|---------------|------------------------|----------------------------------|----------------|---------------------------|------------------------|-----------------|----------------------------------------------------------------------------------------------------|---------|----------|----|--|--|
| $\boxed{0}$ Wideband $\sqrt{4}$ File [testsignal03.wav] [ $\sqrt{99}$ 982.8 kHz $\frac{1}{2}$ 2.0 kHz $\sqrt{2}$ 10 |                |                                  | $\triangledown$ FDM Recognition + Decoding |               |                        |                                  | $\vee$ 6 MIL   | $-100$ dB                 |                        |                 | $ $ Coff $\cdot$ $\otimes$ $ $ Q[0] $\cdot$ $\cdot$ $\cdot$ 0<br>$\odot \otimes \exists \Box \times$ |         |          |    |  |  |
|                                                                                                    | 464            | Modems HF on air                 |                                            |               |                        |                                  |                |                           | $\checkmark$           | $\sim$          | $\vee$ $\bullet$ $\blacklozenge$ $\circ$ $\Box$ $\blacksquare$ $\blacksquare$<br>All(out1)           |         |          |    |  |  |
|                                                                                                    |                | Modem                            | $\sim$                                     | <b>Status</b> | Detection              | <b>Quality</b>                   | Decoder        | Symbol <sub>5</sub> Shift |                        | Frequ $\wedge$  | ---- Modem search started                                                                            |         |          |    |  |  |
| Baudot async 1.5 Stopbit 50Bd 450Hz                                                                                 |                | ASCII 8Bit 180Bd 500Hz           |                                            |               | Detecting not detected |                                  | 10 % no sync   |                           | 100.0 Bd 450.0 Hz      | 99              | $12013 - 11 - 04T11:14:14.42821$                                                                     |         |          |    |  |  |
|                                                                                                    | Þ4             |                                  | Baudot async 1.5 Stopbit 50Bd 170Hz        |               | Detecting not detected |                                  | 40 % identifi. |                           | 50.0 Bd 172.0 Hz       | 99              | ---- New frequency: 99982.80 kHz                                                                     |         |          |    |  |  |
|                                                                                                    |                |                                  | Baudot async 1.5 Stopbit 50Bd              |               | Detecti production     | 99 % sync                        |                |                           | 50.0 Bd 450.0 999      |                 |                                                                                                    |         |          |    |  |  |
|                                                                                                    | A              | Baudot sync 2 stopbit 50Bd 450Hz |                                            |               | Detecting modulation   | $99%$ -                          |                |                           | 47.0 Bd 450.0 Hz       |                 | ---- Modem search stopped<br>[2013-11-04T11:14:18.481Z]                                              |         |          |    |  |  |
|                                                                                                    |                |                                  |                                            |               |                        | Baudot sync 2 stopbit 75Bd 500Hz |                |                           | Detecting not detected |                 | 38 % no sync                                                                                         | 74.0 Bd | $0.0$ Hz | 99 |  |  |
|                                                                                                    |                | Baudot sync 200Bd 850Hz          |                                            |               | Detecting not detected |                                  | 0 % no sync    |                           | 200.0 Bd 904.0 Hz      | 99              | ---- Decoding start: Baudot async 1.5 Stopbit 50Bd<br>450Hz [2013-11-04T11:14:14.428Z]               |         |          |    |  |  |
| 99.9820<br>99,9830                                                                                                  |                | Baudot universal 50Bd 650Hz      |                                            |               | Detecting not detected |                                  | 28 % no sync   | 50.0 Bd                   | $0.0$ Hz               | 95 <sup>%</sup> | POWERTYUIO                                                                                           |         |          |    |  |  |
| 99.98 MHz                                                                                                    | [MHz]          |                                  |                                            |               |                        |                                  |                |                           |                        |                 | THE QUICK BROWN                                                                                      |         |          |    |  |  |
| Modem search                                                                                                    | <b>Unknown</b> |                                  | $<$ Empty $>$                              |               |                        |                                  |                |                           |                        |                 |                                                                                                    |         |          |    |  |  |

<span id="page-121-0"></span>Figure 105: Recognition and Decoding of Signals

#### 4.9.16.2. Modem Search

On starting the "Recognition + Decoding" mode, the spectrogram displays the signal [\(Figure 105](#page-121-0) shows a Baudot signal). In the Result Window, the modem search will be shown first. The color of the modem in the list varies depending on the state of recognition, e.g. the Baudot line first turns yellow then green. This indicates that the signal has been recognized by the search routine (yellow); a moment later production starts (green) and the decoded text is displayed in the Result Window.

### 4.9.17. Classification + Recognition + Decoding Mode

In this mode the following steps are executed sequentially:

- Classification of the signal
- Building a dynamic modem list according to the parameters of the classifier results. The overall list of modems to be considered in this step can be defined in the modem list editor (see chapter [Modem List Editor Usage\)](#page-31-0). Default is to consider all available modems.
- Starting the modem recognition with the modem list matching the classification result. By using the modem list editor, it is possible to define a "fallback" modem list which will be used for modem recognition if the classification cannot deliver any recognition after certain timeout (see chapter [Modem List Editor Usage\)](#page-31-0).
- If successful, starting the decoding of the signal, otherwise restarting from the beginning

| Channels                                                                                                    |                       |                     |                                          |               |                      |         |                                                                                                 |                    |                   |                      |                                                                                                    |
|----------------------------------------------------------------------------------------------------|-----------------------|---------------------|------------------------------------------|---------------|----------------------|---------|-------------------------------------------------------------------------------------------------|--------------------|-------------------|----------------------|----------------------------------------------------------------------------------------------------|
| ID Wideband v 4 File [tetra_bw.wav] [1 o v 390 852.9 kHz + 100.0 kHz v 2 = 10 T FDM 4 Classification + Recognition + Decoding v 2   8 |                       |                     |                                          |               |                      |         | $-100$ dB $\bullet$ off $\bullet$ $\circledcirc$ $\boxed{Q[0]}$ $\bullet$ $\bullet$ $\boxed{Q}$ |                    |                   |                      | $\odot \odot \equiv \Box \times$                                                                                              |
| 婯                                                                                                    | Classification result | History             | [Ch1 filtered by classification]         |               |                      |         |                                                                                                 |                    |                   | $\vee$               | $\text{Al}(\text{out1}) \quad \vee \quad \text{AB} \quad \neq \quad \text{B} \quad \text{B} \quad \text{B} \quad \Rightarrow$ |
|                                                                                                    | Modulation            | PSK (86%)           | $\overline{\phantom{1}}$<br>Modem        | <b>Status</b> | <b>Detection</b>     | Quality | Decoder Symbol r. Shift                                                                         |                    |                   | Frequen              | Country Code: Network Code: Colour Code: I                                                                                    |
| 訵                                                                                                    | Symbol rate           | 18000.00 Bd         | <b>TETRA</b>                             |               | Detecting production |         | 97 % sync                                                                                       |                    | 1799 0.0 Hz 39086 |                      |                                                                                                    |
| $\frac{1}{2}$                                                                                                    | Order                 |                     | <b>TETRA DMO</b>                         | Detecting     | no result            | $0\%$ - |                                                                                                 |                    |                   | 0.0 Bd 0.0 Hz 390862 | 23.11.2010 06:04:14.948 MAC-RESOURCE Plain Ifc AdrType: 1 SSI:<br>Broadcast Chan 1 Frame: 15                                  |
| å                                                                                                    | Version               |                     | <b>TETRA Upink</b>                       | Detecting     | modulation tracking  |         | 97 % no sync                                                                                    | 18002 0.0 Hz 39086 |                   |                      | 23.11.2010 06:04:14.948 MAC-END SSI: Broadcast                                                                                |
|                                                                                                    | Frequency             | 390862.44 kHz       |                                          |               |                      |         |                                                                                                 |                    |                   |                      | D-NWRK-BROADCAST: [ Cell service level: 0 ]                                                                                   |
|                                                                                                    | Bandwidth             | 25558 Hz            |                                          |               |                      |         |                                                                                                 |                    |                   |                      | 23.11.2010 06:04:16.138 MAC-RESOURCE Plain Ifc AdrIvpe: 1 SSI:                                                                |
|                                                                                                    | SNR.                  | 51dB                |                                          |               |                      |         |                                                                                                 |                    |                   |                      | Broadcast Chan 1 Frame: 18<br>D-NWRK-BROADCAST: ( Cell service level: 0 )                                                     |
| 390.90                                                                                                    | Signal time           | 23, 11, 10 06:04:08 |                                          |               |                      |         |                                                                                                 |                    |                   |                      |                                                                                                    |
| [MHz]<br>390.86 MHz                                                                                                    |                       |                     |                                          |               |                      |         |                                                                                                 |                    |                   |                      |                                                                                                    |
| 1 Decoding                                                                                                    | <b>TETRA</b>          |                     | Country Code: Network Code: Colour Code: |               |                      |         |                                                                                                 |                    |                   |                      |                                                                                                    |

Figure 106: Classification, Recognition and Decoding of Signals

### 4.9.18. Assign a task name to a narrowband channel

A narrowband channel can be assigned to a taskname from a displayed task in the [Task Overview.](#page-148-0) The assignment is made via dragging the task and dropping it over the narrowband channel. To do this, select a task in the task overview with the left mouse button and drag the mouse over the existing narrowband channel while holding down the mouse button. The task name appears in the status bar and in the ResultViewer (see chapter [Results\)](#page-166-0) in the task column.

| $1$ Decoding                                          |  | Taskname                | <b>ALE 2G</b> |
|-------------------------------------------------------|--|-------------------------|---------------|
| [ Connection: Standard System: 127.0.0.1 Status: UK ] |  | Assigned task: Taskname |               |

Figure 107: Assigned task to a narrowband channel

The assignment of a task name can be reset via the context menu above the text field of the task name in the status bar.

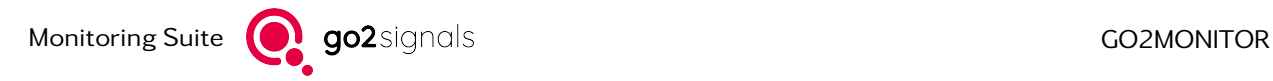

| $\vert 1 \vert$ Decoding                 | Taskname            | ALE 2G |
|------------------------------------------|---------------------|--------|
| [ Connection: Standard System: 127.0.0.] | Reset assigned task |        |

Figure 108: Reset the assigned task from a narrwoband channel

# 4.10. Automatic Wideband Monitoring

Automatic Wideband Monitoring function provides fully automated wideband signal search and processing in go2MONITOR. To use the automatic processing features, the operator creates rule-based tasks and groups them into missions.

Each task contains information about Signals Of Interest and actions to be performed if one of those signals is detected. Tasks and missions are processed automatically by go2MONITOR. Signals Of Interest are detected and automatically processed based on task settings.

Various views for creating monitoring missions and tasks are available in the GUI. By using these views, missions and tasks can be created and activated and their results can be monitored. Manual channel functions can still be used and freely combined with automatic operations.

All results generated from Automatic Wideband Monitoring are stored in the same way as results generated from manual processing channels. Both can be accessed through the [ResultViewer.](#page-169-0)

### 4.10.1. Automatic Wideband Monitoring variants depending on the License

There are two different Automatic Wideband Monitoring modes, depending on the go2MONITOR license:

- Live Automatic Monitoring: This mode is available in the standard go2MONITOR product license. It allows the creation and execution of Missions and Tasks, with some limitations:
	- o One task type can be used, "Wideband signal search with live processing". With this task type, narrowband signal processing is performed interactively in the GUI.
	- o Snapshot wideband classification can be used as a trigger for narrowband actions. Continuous classification is not available.
	- o The processing of narrowband channels is limited to the channels available in the GUI and is generally limited to real-time processing
- Advanced Automatic Monitoring (option): If go2MONITOR is used with the license option "Automatic Monitoring and Tasking" (AMT), the functionality will be extended so that all task types, continuous classification and processing with all system resources are available.

### 4.10.2. Example missions

The go2MONITOR setup already includes some example missions and tasks, which can be used as templates for creating user-specific missions. The exact list of these example missions depends on the go2MONITOR license.

If one of these missions has been accidentally deleted or changed, it can be imported again by using *<*Import Mission*>* function in the *<*Missions*>* View. The missions are located in the "mission" subdirectory of the go2MONITOR installation directory.

## 4.10.3. GUI Appearance if Automatic Wideband Monitoring Mission is Active

After activating Automatic Wideband Monitoring Mission (see chapter [Creating and Handling Missions\)](#page-125-0), the GUI will change:

- If the mission uses wideband classifier in continuous classification mode, the *<*Emissions*>* View will change: the *<*Find emissions*>* button will disappear because the continuous classification starts automatically. Emissions detected during task execution will be displayed. The emissions will be automatically removed from the list after  $10 - 30$  s (sooner if the number of emissions are high).
- Manual wideband recording will still be possible, but only if no automatic wideband recording is currently running for the corresponding task. If automatic wideband recording is running, the wideband recording toolbar button will be disabled.
- If a GUI perspective was defined for this mission, it will be applied as soon as the mission is activated. If the mission is deactivated, the GUI perspective will be restored to the state before activating the mission. See also [Figure 110](#page-126-0) and [Table 37.](#page-126-1)

### 4.10.4. Combining interactive use of GUI channels with the Automatic Wideband Monitoring

go2MONITOR has limited system resources which are used for both manual processing in narrowband channels and for automatic processing. Therefore, a resource usage strategy has to be defined if both processing types are used simultaneously.

go2MONITOR always gives a higher priority to the manual processing in a narrowband channel. If a channel is active, it will always reserve 1 DDC channel and 1 demodulation/decoding channel for this purposes except for pure DDC channels see chapter [WMPC Option \(More DDC than production channels\).](#page-237-0) This will be the case even if certain functions are not needed at the time (for example there is no signal or the channel is in Classification mode).

Automatic processing will use all remaining resources which are currently not reserved by the manual narrowband channels.

If a narrowband channel is started for manual processing and it cannot allocate the resources it needs; it will take the resources from the automatic processing function. There are two ways to do this:

- Force resources to become available by stopping some tasks currently running as automatic processes. This is the fastest way to get the resources, but it will interrupt some active operations undergoing automatic processing.
- Wait until resources become available and allocate them afterwards. This method can take much more time, but no automatic processing operations will be interrupted.

The user can select between these two modes by changing the corresponding setting in the [General Set](#page-44-0)[tings](#page-44-0) dialog. This setting is turned on by default, enabling fast starting of narrowband channels, even if some automatic operations have to be interrupted.

### 4.10.5. Using Signal Inputs and WB-Receivers for Automatic Processing

All functions for switching signal input between receiver, stream and file are also available if automatic processing is active. This enables the automatic processing of live signals from any of the available receivers, and automatic processing of signal files.

Missions and tasks work simultaneously on all active signal inputs, depending on the search/block frequencies defined in the tasks.

Additional options for automatic receiver control are available with Memory Step/Scan functions.

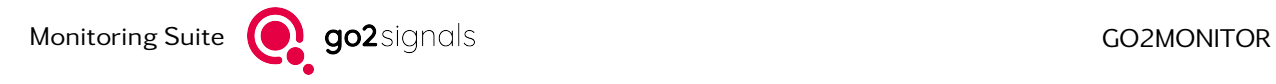

## <span id="page-125-0"></span>4.10.6. Creating and Handling Missions

A mission contains a group of tasks which should be executed at the same time. Multiple missions can reside in the system, but only one can be active at a given moment. Mission activation/deactivation is performed manually by the operator.

The starting point for handling missions is the *<*Mission*>* window. It lists all missions available in the system along with their status. For example [Figure 109](#page-125-1) shows that the mission named "Search Mission" is active and all other missions are inactive.

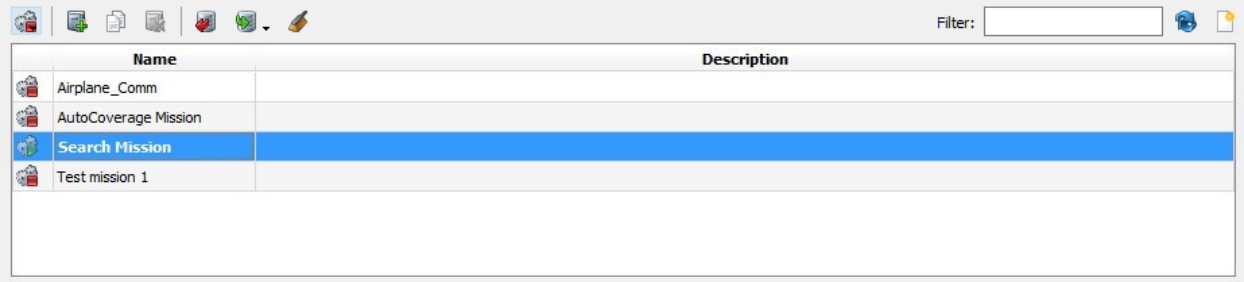

<span id="page-125-1"></span>Figure 109: Mission Docking Window

The main functions are accessible from the menu bar at the top of the Mission docking window:

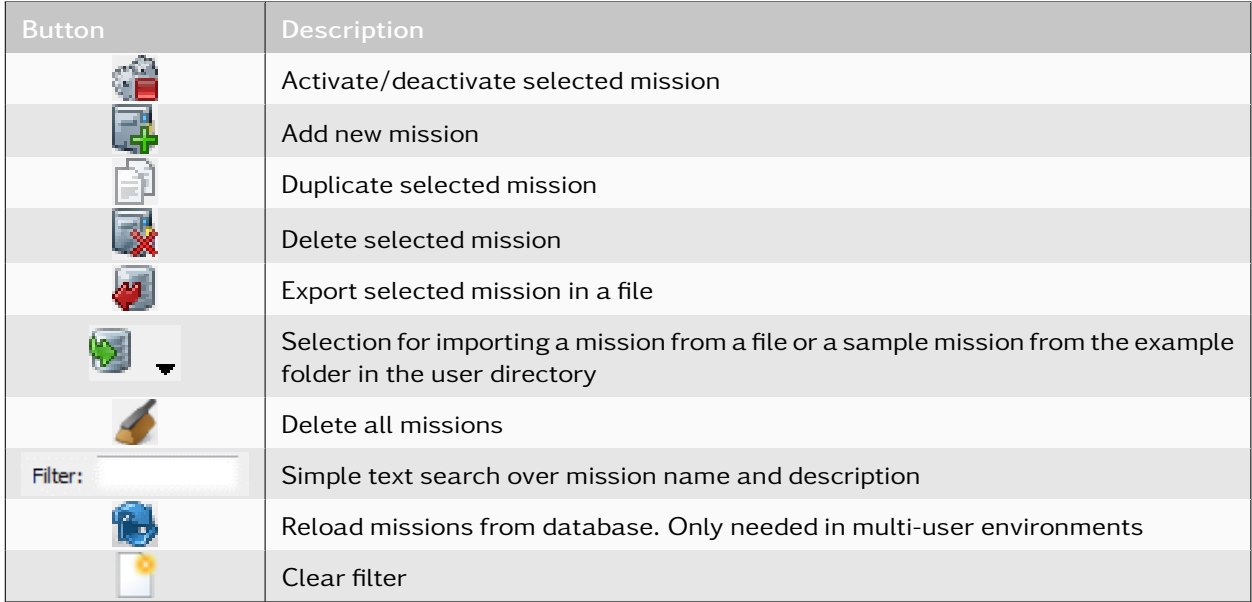

Table 36: Mission Window Functions

After selecting *<*Add new mission*>* on the toolbar, a dialog will appear. The user can define can various mission properties and create mission's tasks.

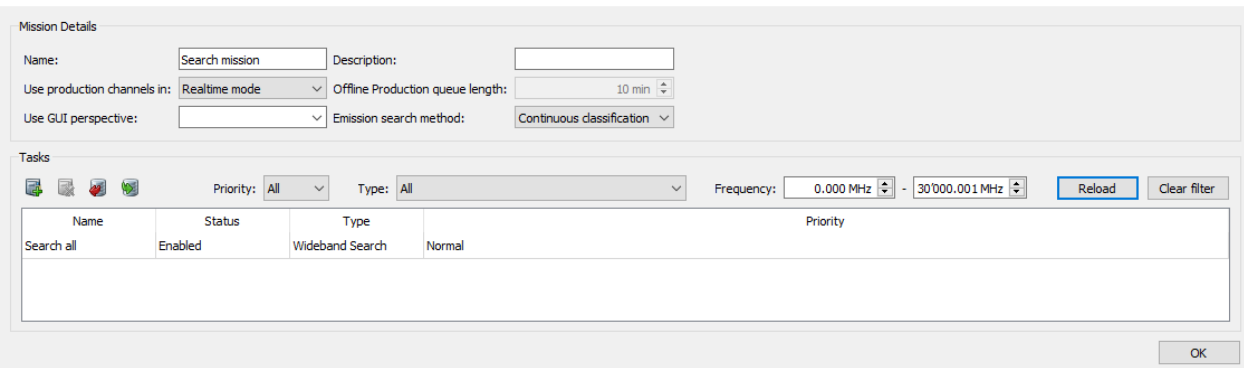

<span id="page-126-0"></span>Figure 110: Edit Mission Window - Mission Details

The following mission properties can be defined:

<span id="page-126-1"></span>

| <b>Function</b>                                                                                           | <b>Description</b>                                                                                                    |  |  |  |  |  |
|----------------------------------------------------------------------------------------------------|----------------------------------------------------------------------------------------------------|--|--|--|--|--|
| <use channels="" in="" production=""></use>                                                               | Defines a mode for using production channels (real-time or offline).<br>See chapter Offline vs. Online Processing for details about available<br>modes and parameters.                                                                                                    |  |  |  |  |  |
| <offline production="" queue<br="">length&gt; (only for Offline pro-<br/>duction channel usage)</offline> | After a defined period, recordings waiting for offline processing with<br>production channels will be deleted.                                                                                                    |  |  |  |  |  |
| <use gui="" perspective=""></use>                                                                         | If this mission is activated, the specified GUI perspective should be<br>applied. By using this option, user can automatically activate a per-<br>spective which matches the use case implemented with this mission.                                                         |  |  |  |  |  |
| <emission method="" search=""></emission>                                                                 | Defines which type of emission search should be used. It can be con-<br>tinuous classification where Classifier processes all input signals au-<br>tomatically or snapshot classification where user has to trigger each<br>wideband classification explicitly from the GUI. |  |  |  |  |  |

Table 37: Edit Mission Window - Mission Details Functions

A newly created mission will not be automatically activated.

Right-click on mission details to open the context menu shown in [Figure 111.](#page-126-2)

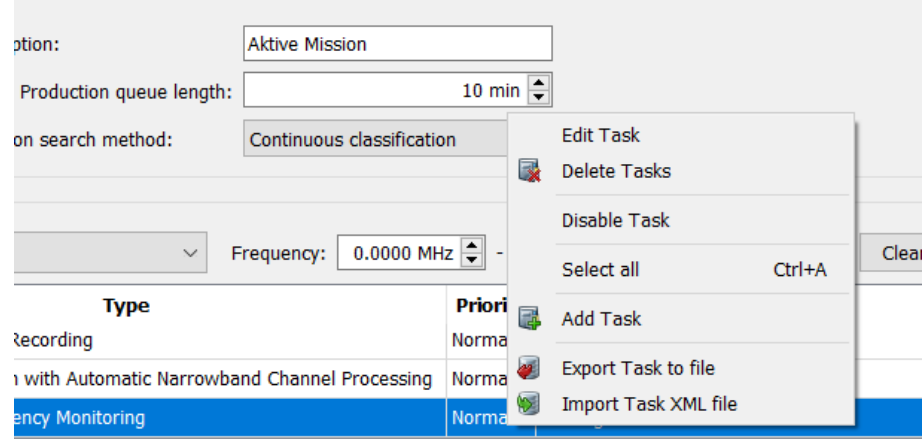

<span id="page-126-2"></span>Figure 111: Context Menu Tasks in Mission Details

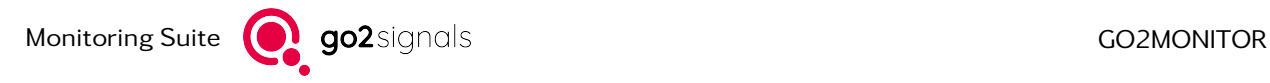

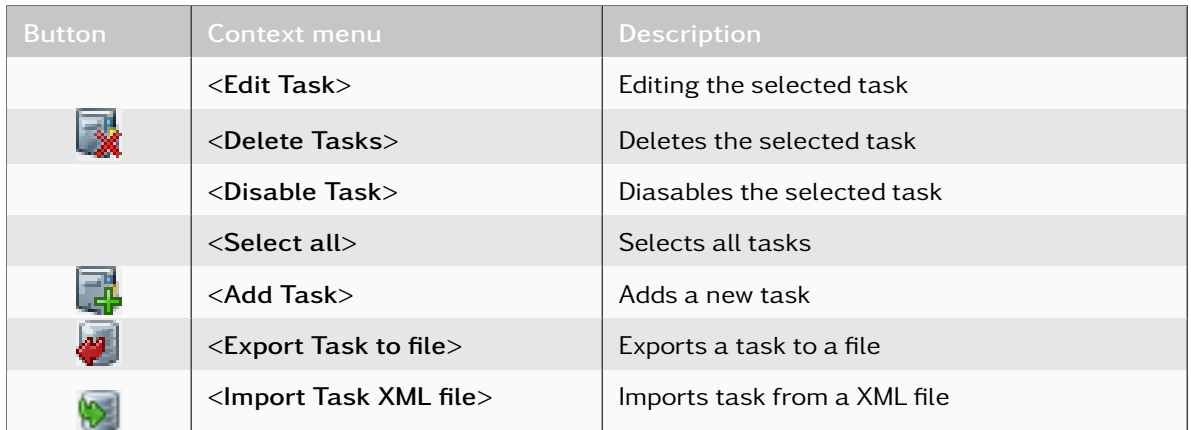

Table 38: Context Menu Tasks in Mission Details

Hint for importing tasks:

Antenna information will not be imported in Wideband Search tasks and has to be manually restored after importing. For Fixed-Frequency Monitoring tasks the antenna information are imported if these are existing in go2MONITOR.

Names from content detection lists are imported if these are existing in go2MONITOR.

If values cannot be accepted, a dialog shows the not adopted values.

## 4.10.7. Creating and Editing Tasks

Each task is created using a wizard. The operator will be guided to select the task type and all relevant task properties and actions.

The same dialog is used for editing existing tasks. A task can be edited at any time, even during execution. In that case, task changes will take effect after  $\sim$  10 s.

Deleting task will not delete results from that task.

The following task types and task properties can be set during a task creation or editing procedure.

#### 4.10.7.1. Task Type

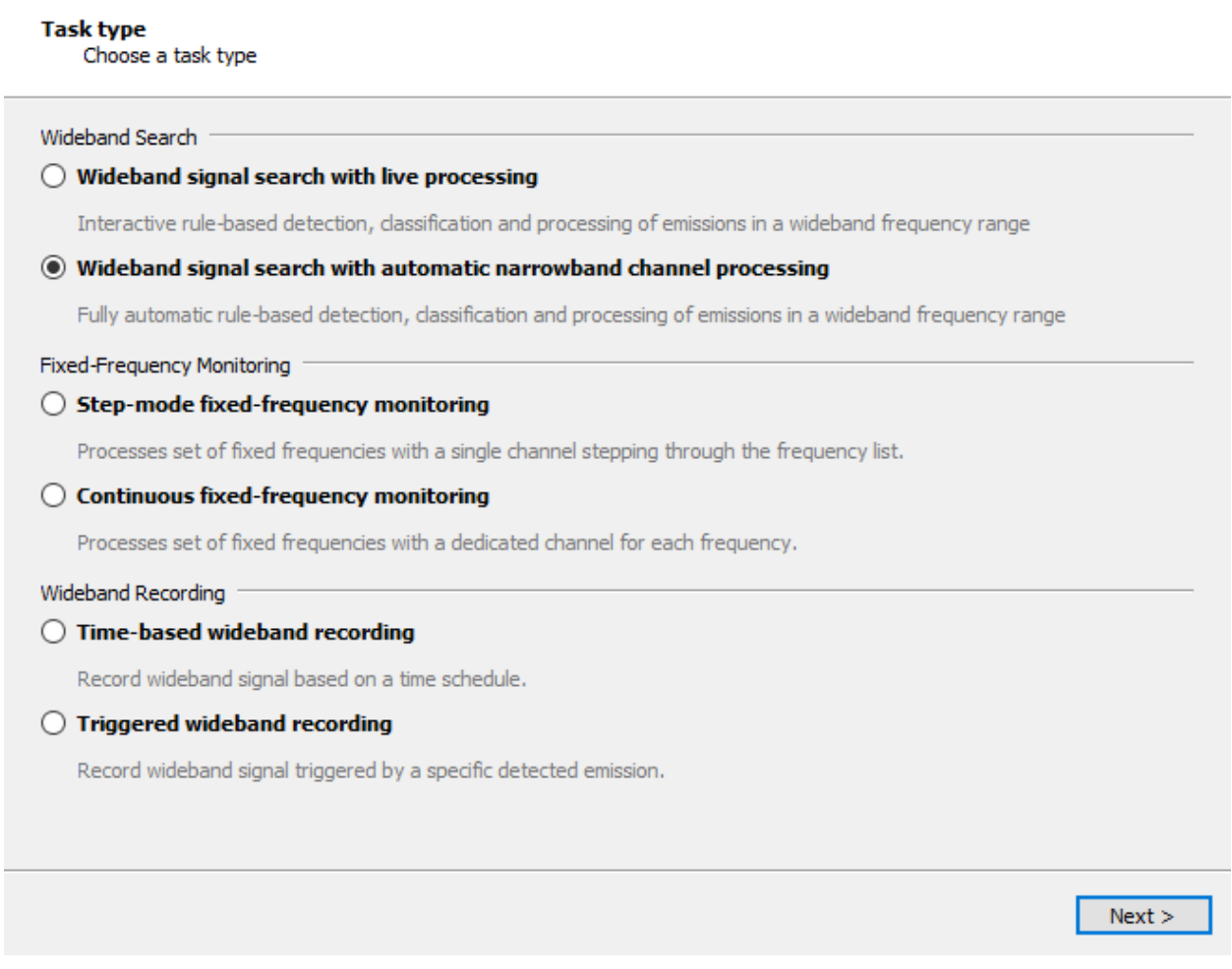

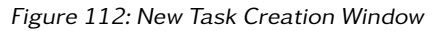

#### Wideband signal search with live processing

This type of task is used to search for emissions in wideband frequency range and to process found emissions interactive and live in the narrowband channels in the GUI.

#### Wideband signal search with automatic narrowband channel processing

This type of task is used to search for emissions in wideband frequency range. Intercepted signals are processed automatically by using all available system resources.

#### Step-mode fixed-frequency monitoring

This type of task is used to process fixed frequencies or frequency lists with the NB-channel (frequency list scan). The signals on these frequencies can be "Classified", "Recorded" or "Decoded". Wideband search functions are not used for these tasks.

#### Continuous fixed-frequency monitoring

This type of task is used to process fixed frequencies or frequency lists with a dedicated NB-channel. Only as many frequencies can be processed as NB-channels be available. Should be ensured that all frequencies are processed, the "Step-Mode Fixed-Frequency Monitoring" must be used. The signals on these frequencies can be "Classified", "Recorded" or "Decoded". Wideband search functions are not used for these tasks.

#### Time-based wideband recording

This type of task is used to record wideband portions of the spectrum at pre-determined times.

#### Triggered wideband recording

This type of task is used to record wideband portions of the spectrum triggered by a specific signal recognized in the wideband classification.

#### 4.10.7.2. General Task Information

#### **Basic task parameters**

Set basic task parameters and activation/deactivation criteria

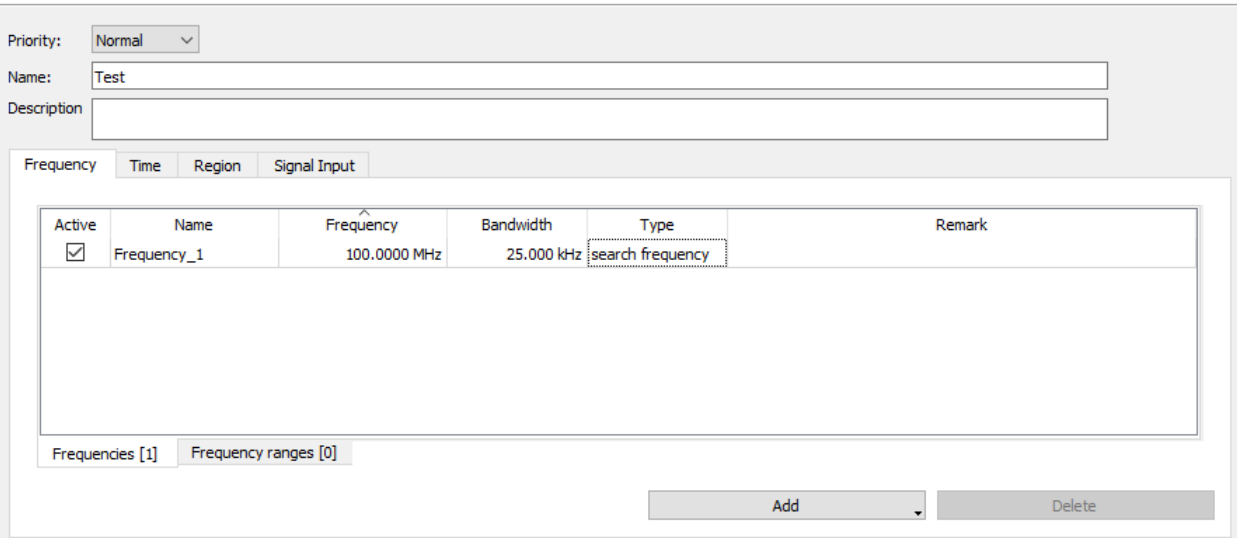

Figure 113: Task Editing Window - General Task Information

On this page, the user can enter general information for this task and activate the task depending on frequencies. Additional limitations can be added, depending on time and region, if needed.

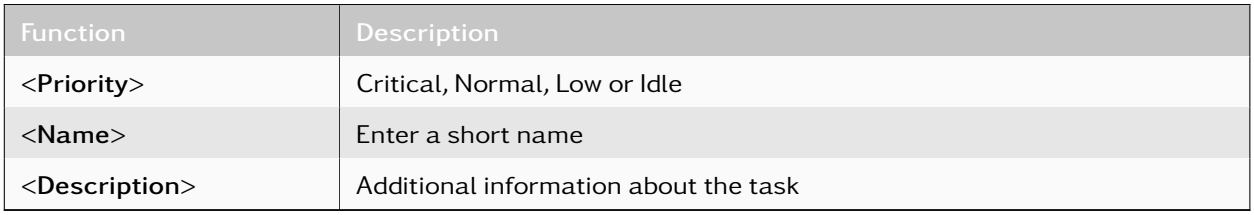

Table 39: Task Editing Window - General Task Information Functions

#### 4.10.7.3. Task Activations

#### 4.10.7.3.1. Frequencies and Frequency Ranges

For every task, single frequencies and frequency ranges can be specified. As displayed in [Figure 114,](#page-130-0) these can be created separately via the corresponding tabs. To the right of the tab label is the number of previously created frequency entries.

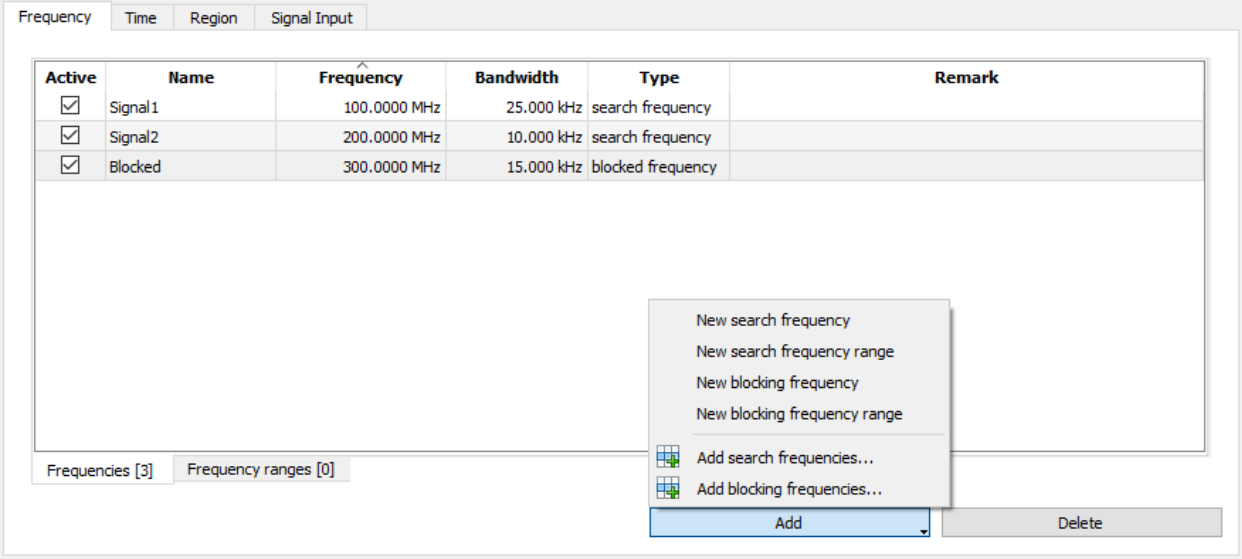

<span id="page-130-0"></span>Figure 114: Task Editing Window - Frequency range

For every frequency type there are two types of frequency entries:

- Search: Only signals which appear in these frequency ranges will be considered for further processing by this task. If the operator would like to process signals on fixed frequencies, the frequency and the expected bandwidth of the signal must be entered.
- Blocked: All signals which appear in these frequency ranges will be ignored. For tasks based on fixed frequency monitoring, no blocked frequencies are permitted. Blocked frequencies have higher priority than the search frequencies.

If no frequency ranges are defined on this page, all signals from all frequency ranges will be considered as relevant.

By using the "Active" checkbox, frequency entries can be activated or deactivated. Deactivated entries will be ignored during task execution.

*<*New search frequency*>* resp. *<*New blocking frequency*>* inserts either a new search or a new blocking frequency entry into the selected table. The fields of the new entry are assigned default values.

Use the *<*Add search frequencies...*>* and *<*Add blocking frequencies...*>* buttons to add frequencies already stored in the database. After closing the selection dialog all selected entries will be transferred to the tables. Note, that the selected entries will be copied into the tables, so editing these entries will not affect the frequencies entries stored in the database.

*<*Delete*>* deletes the selected entries.

The fields of an entry can be edited after a double-click on the corresponding table cell. Once a value has been edited, the *<*TAB*>* key can be used to edit the next or the *<*Alt*>*+*<*TAB*>* key combination to edit the previous value. The entered frequency entries are validated when the *<*Next*>* button is clicked. An error message is displayed on table lines with invalid entries. After correcting all invalid entries, the task configuration can proceed to the next page.

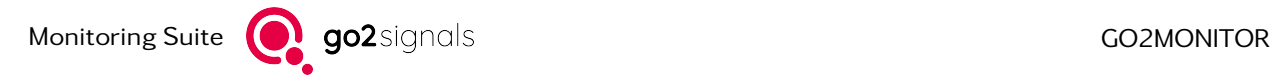

The time-based wideband recordings can record only complete wideband input signals. The frequencies entered here are therefore used only to select input signals for recording. As soon as an input signal contains one of the search frequencies entered here, it is recorded.

#### Antenna selection in Fixed-frequency tasks

In Fixed-Frequency Monitoring tasks, the "Antenna" can be selected for each frequency. If Antenna is specified for a frequency, the task will start the channel only from an input assigned to that antenna. The antenna column is only visible if antennas exist.

| Frequency     | Time<br>Region | Signal Input     |                     |         |        |
|---------------|----------------|------------------|---------------------|---------|--------|
|               |                |                  |                     |         |        |
| <b>Active</b> | <b>Name</b>    | <b>Frequency</b> | <b>Bandwidth</b>    | Antenna | Remark |
| ☑             | Signal 1       | 27.2821 MHz      | 300.000 kHz Antenna |         |        |
|               |                |                  |                     |         |        |

Figure 115: Task Editing Window - Antennas at Frequencies

#### Channel raster / Channel bandwidth

By specifying channel raster and channel bandwidth, a frequency range can be divided into adjacent channels. In the search frequency range, the search for signals takes place only in the frequency band occupied by the channels, see [Figure 116.](#page-131-0)

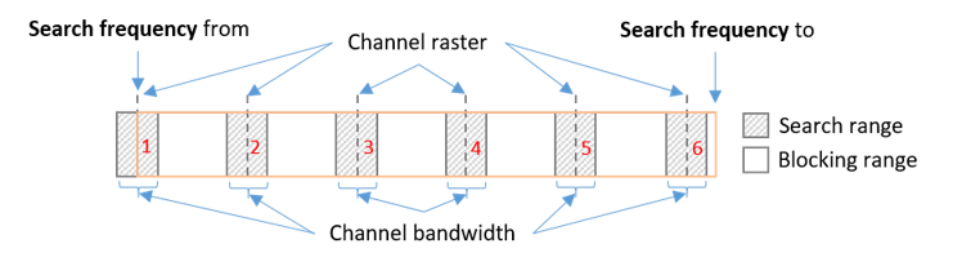

<span id="page-131-0"></span>Figure 116: Channel Raster /-Bandwidth in Search Frequency Range

In the blocking range, all signals in the frequency band specified by the channels are ignored, see [Fig](#page-131-1)[ure 117.](#page-131-1)

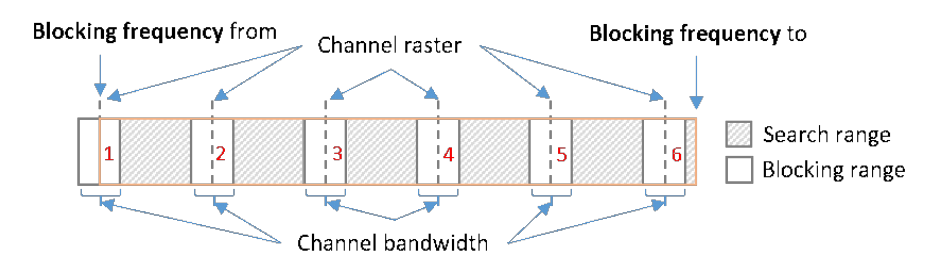

<span id="page-131-1"></span>Figure 117: Channel Raster /-Bandwidth in Blocking Frequency Range

The arrangement of the frequency range by channel raster and channel bandwidth specification is explained below. The start frequency of the frequency range is the center frequency of the first channel. Based on this, the channel raster specifies the center frequency of all subsequent channels up to the end of the frequency range. Note, that depending on the configuration, certain frequencies at the limit of the frequency range may not be covered by any channel.

When storing signals to the database, the associated channel information is also stored with the result. The channel information is composed of the name of the frequency entry (see [Figure 114\)](#page-130-0), and the channel identification as well. For example, when a signal is detected in the frequency range of channel 5, the field "Name" in the stored result is expanded to the value "FrequencyRange\_2 CH5".

#### 4.10.7.3.2. Time Ranges

#### **Basic task parameters**

Set basic task parameters and activation/deactivation criteria

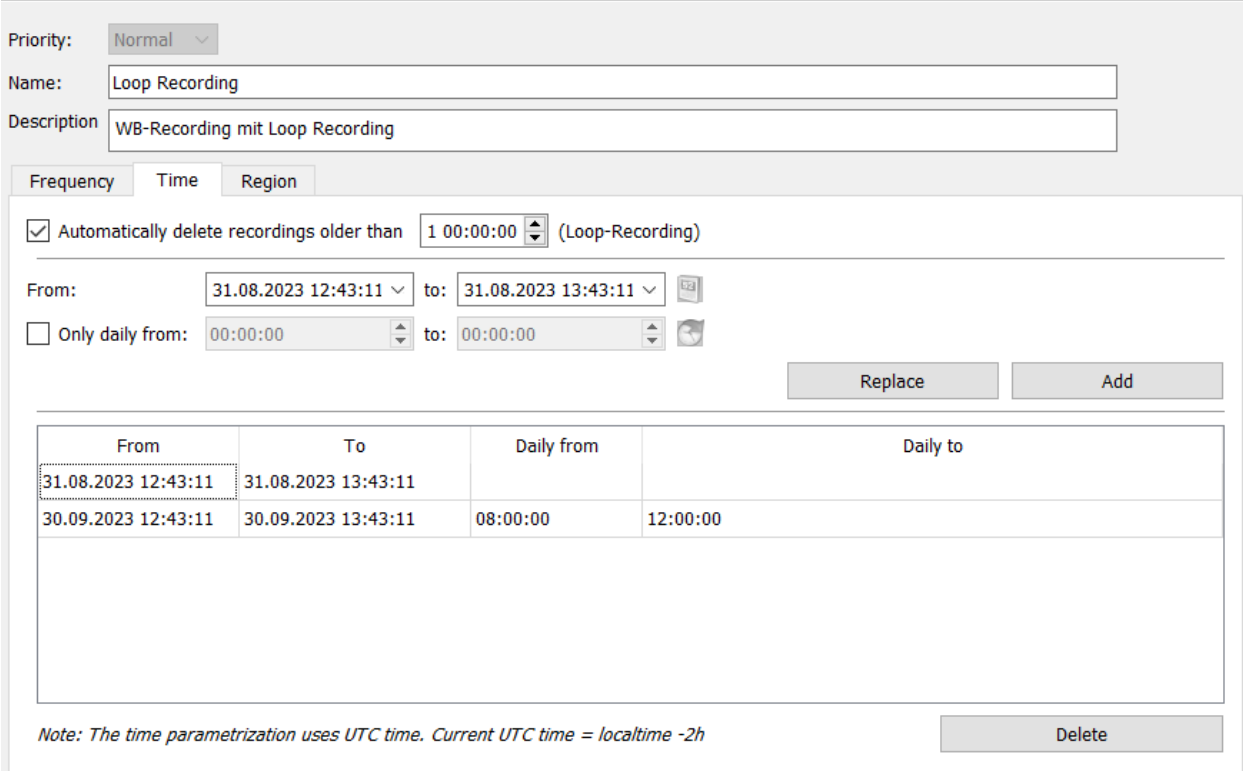

Figure 118: Task Editing Window - Time Range

The tab *<*Time*>* defines the time range in which the task should be active. These can be relative (each day between a from- and to-time) or absolute (date/time from - date/time to). For each absolute time range (for example from 01.05.2019 – 07.05.2019), one activation based on daily time range can be defined (each day from  $08 - 10$  h).

All times in the system are defined in UTC.

If daily times are not inside the range defined by the absolute time range, the overlap between both will be used (19.08. 00.00.00 – 21.08. 01.00.00, daily 00.00.00 – 02.00.00 will finish at 21.08. 01.00.00).

For daily time, the end of the day can be entered automatically via the button next to *<*Daily until*>*.

To execute an execution at specific time periods on each day, you can use the button next to the end date. Here the maximum available time range will be entered automatically. An already existing entry will be overwritten.

If no time ranges are defined on this page, the task will always be active.

The *<*Add*>* button adds the time ranges. By double-clicking on a time range in the table, the values in the area above are transferred and can be changed. The *<*Replace*>* button replaces the values in the table.

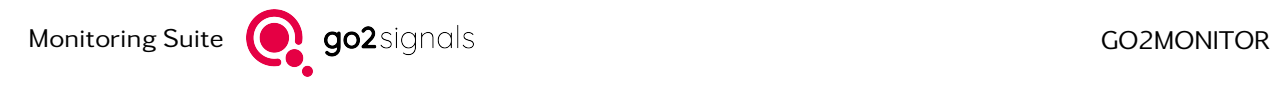

The option *<*Automatically delete recordings older than*>* is only available for Time-based wideband recording tasks. If the option is active, the recordings made from this task will be automatically shortened so that their length matches the duration specified in the text field. Please refer to chapter [Loop Recordings](#page-160-0) for more information.

Time-based wideband recording tasks need at least time range or a maximum loop duration setting.

#### 4.10.7.3.3. Geographical Position (Optional, for Mobile Systems with GPS-Support)

With the tab *<*Region*>* you can define the geographical locations where the task should be active. These are defined as a list of map-based polygons. A graphical map display is provided for the operator to define these polygons. Additionally, you can define whether time and position activations will be combined by using the AND or OR operators.

By double-clicking on a region entry in the "Regions" list, position entries can be edited manually.

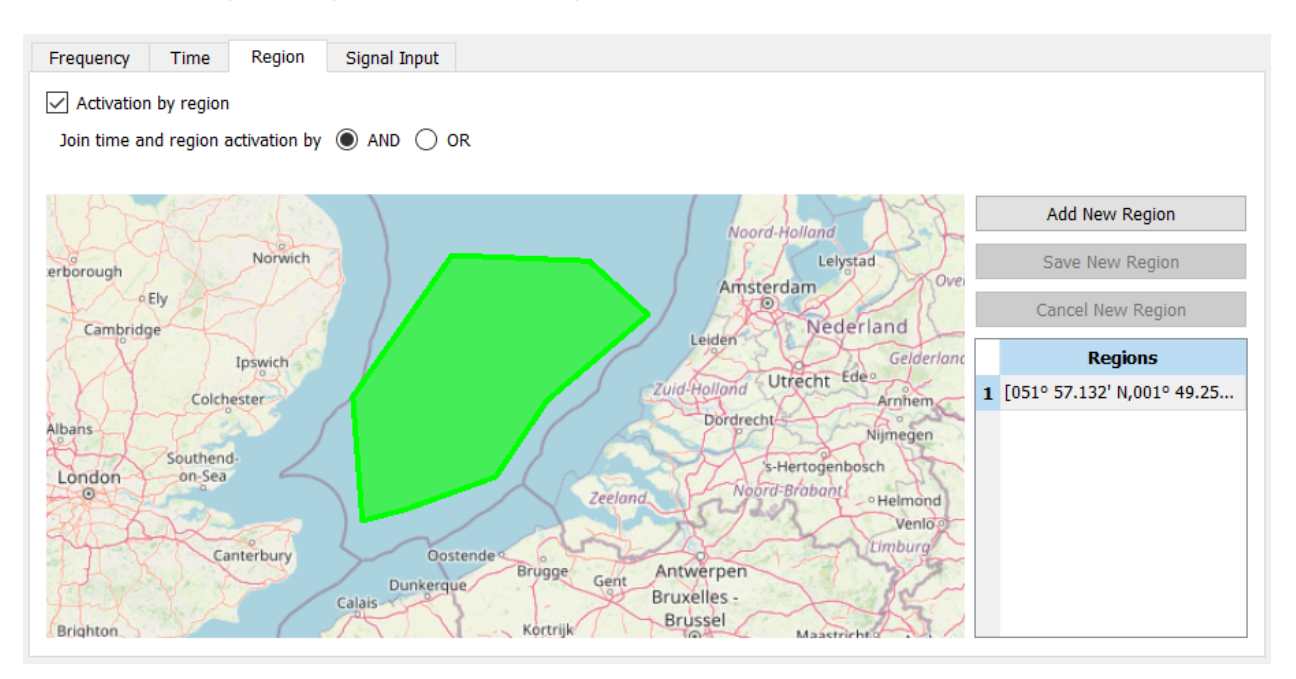

Figure 119: Task Editing Window - Geographical Position

Important: For the frequency list scan with one narrowband channel task type, only search frequencies defined as single frequency entry can be added (see chapter [Frequencies\)](#page-218-0).

Important: For the wideband recording (time-based) task type, no further settings after this page are needed. The *<*Summary*>* page will be shown and the task creation will be complete.

#### 4.10.7.3.4. Signal Source

The signal source tab is used to specify which signals are to be processed by the job. The "Use signal input:" combo box offers two options:

#### receiver, stream or file

If this entry is selected, the job will only process signals that come from the specified sources.

#### Wideband Recording Input

If this entry is selected, the job will only process signals emitted by a wideband recording input. If only certain time periods are to be processed, the checkbox "Use only this signal time range" has to be activated. The time interval to be edited is to be entered in the text fields next to it. This setting is only relevant if "Wideband Recording Input" is selected in the combo box.

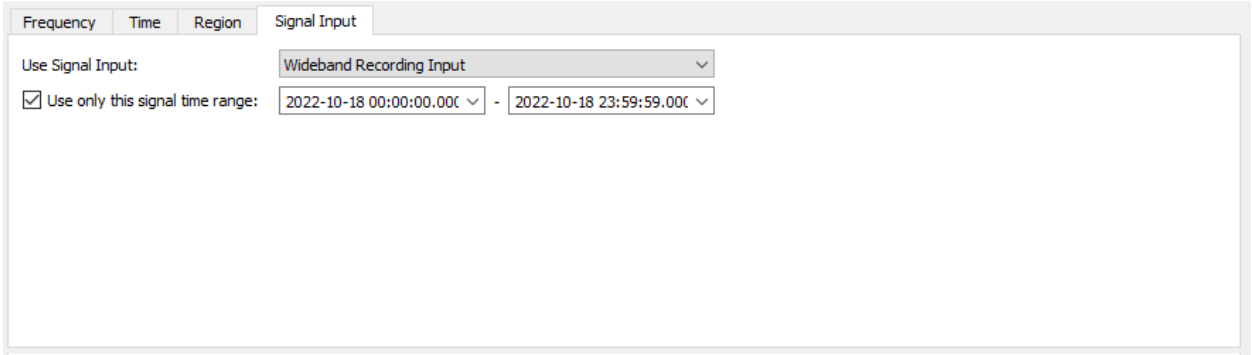

Figure 120: Task editing window - signal source

#### 4.10.7.4. Trigger for Wideband Classifier Tasks

#### 4.10.7.4.1. Trigger Type

This part of the task defines which signals will be processed further by using task actions. Triggers are mostly based on the result from the wideband classifier (emission detection and classification) but can also use energy detection from the overview (panorama) spectrum generated by the receiver.

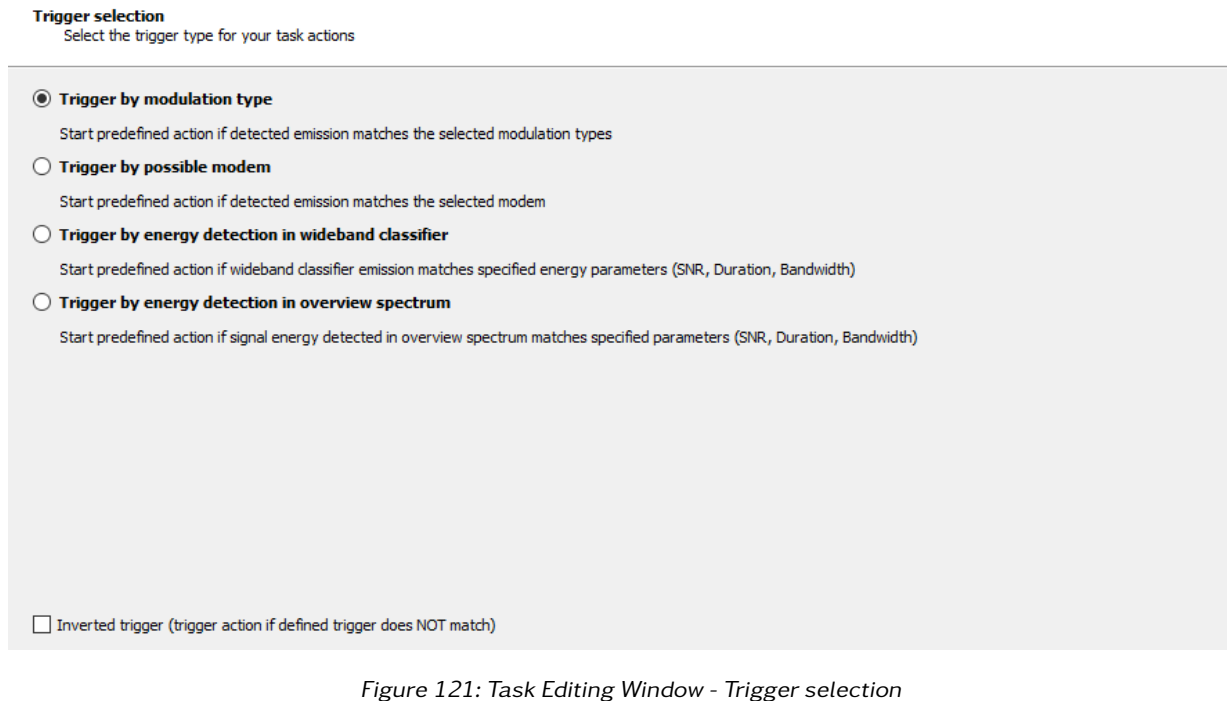

The type of trigger defines implicitly the receiver's behavior during the processing of this task (if the Auto-Coverage module is available and active).

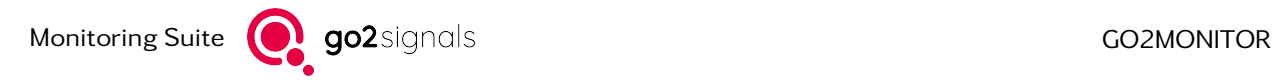

Several types of triggers are available. For each trigger type, different search parameters can be selected. Most trigger parameters are related to the emission results of the wideband classifier. For all trigger types, additional energy triggering options based on relative signal energy (SNR), signal duration and signal bandwidth will also be available.

The operator can select only a single trigger type per task. Both modulation-type and modem-type triggers will include all settings available in the energy detection trigger as well.

In the bottom of the wizard page, there is an option to use *<*Inverted trigger*>*, i.e. to trigger actions if detected signal does not match the defined trigger.

#### 4.10.7.4.2. Trigger by Modulation Types

Only if an emission detected by the wideband classifier fits the requested modulation type and its parameter will the emission be processed further.

to the selected modulation type

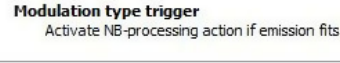

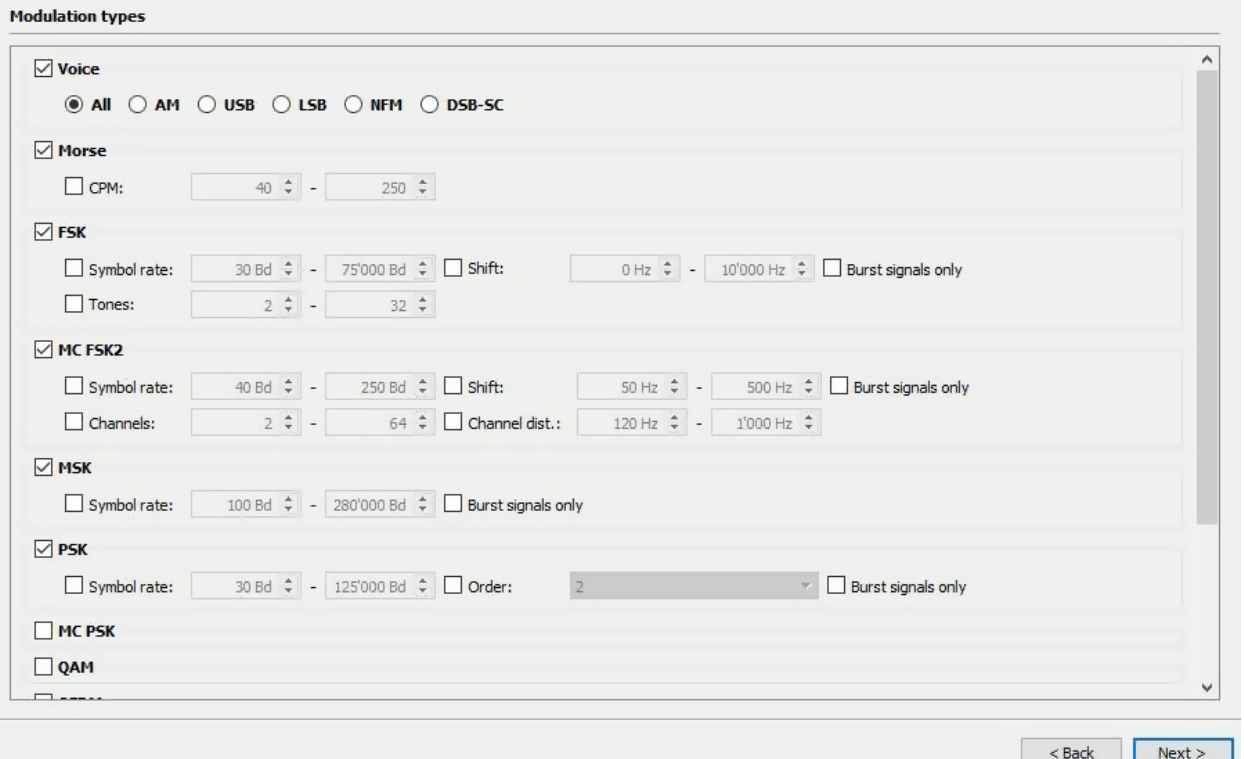

Figure 122: Task Editing Window - Modulation Types

The following parameters are available to further verify the signal:

- Modulation type as multiple selection filter (PSK, FSK, Voice USB, Voice LSB, etc.)
- Symbol rate from to
- Shift from to
- Burst type
- ...

#### 4.10.7.4.3. Trigger by Possible Modems

Wideband classification can match detected emission parameters (e.g. detected modem, modulation type or energy distribution) to the parameters of modem definitions existing in the system. The list of possibly matching modems is delivered with each detected emission and can be used to decide whether the emission should be processed further.

#### Modem matching trigger

Activate NB-processing action if one of selected modems matches an emission detected in wideband signal

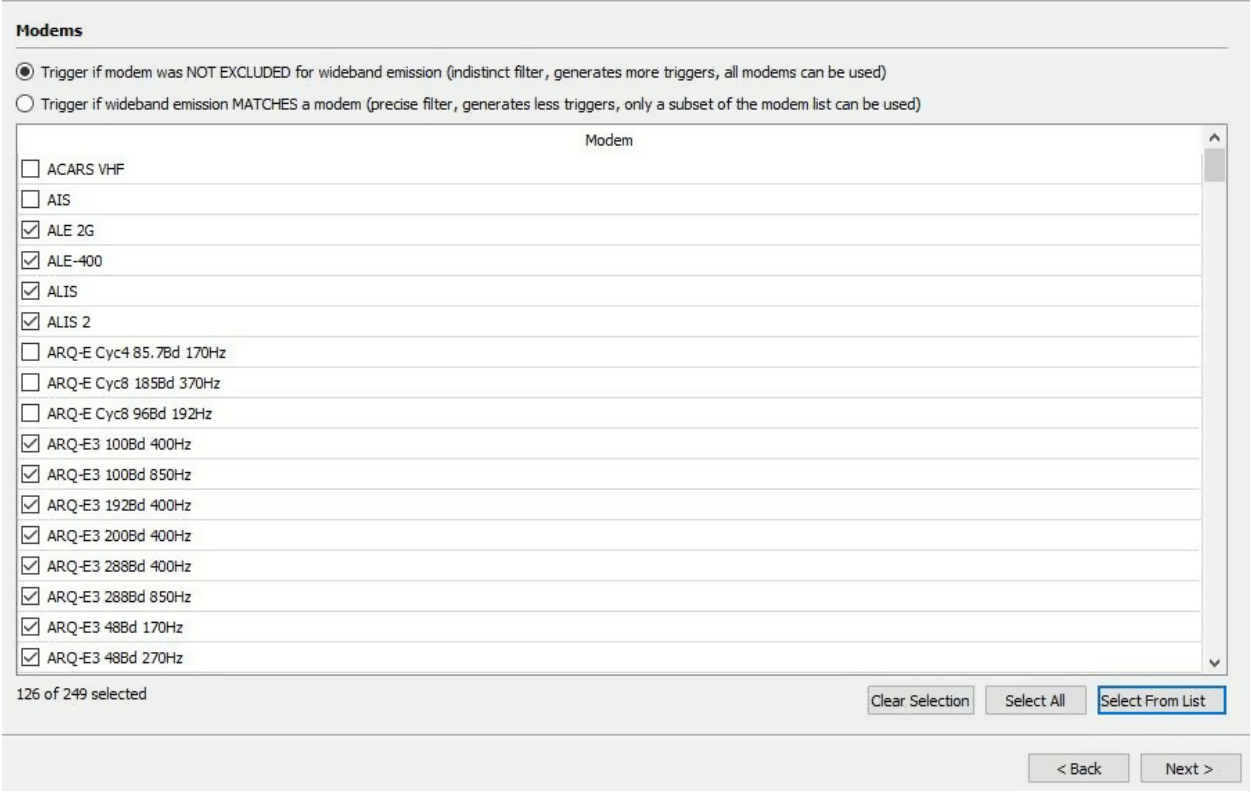

Figure 123: Task Editing Window - Possible Modems

There are two methods for determining which modems fit a specific emission detected in the wideband classifier:

- Based on Modem-EXCLUSION in wideband classifier
	- o All modems which are not explicitly excluded by the wideband classifier will be used for modem recognition and decoding. This filter is intentionally quite loose because it uses parameters such as bandwidth and duration for emissions where modulation type could not be determined. This method is possible for all modems.
- Based on Modem-MATCH in wideband classification
	- o This is a precise filter which matches only modems which fit modulation type and parameters as detected in the wideband classifier. Emissions where modulation type could not be recognized are discarded. This method can be used only for modems which use modulation types recognizable by the wideband classifier. If this trigger option is chosen, the modem list will only display these modems.

There are two methods to select modems:

- Manual selection of modems from the displayed modem list. Each modem is a combination of a demodulator definition, decoder and, optional a spectrum pattern definition.
- Selection of modems from predefined modem lists (see chapter [Modem List Editor Usage](#page-31-0) for details about Modem List management)

#### 4.10.7.4.4. Trigger by Energy Detection in Wideband Classifier or by Energy Detection in Overview Spectrum

Both energy detection triggers are defined in the same way, but will use detections from different sources:

- Energy detection in wideband classifier: Emission detections from wideband classifier will be used for triggering
- Energy detection in overview spectrum: Energy detection in overview spectrum is performed only if receiver delivers overview (panorama) spectra. If receiver delivers scan spectra, those will also be used (for details, see chapter [Spectrum Overview\)](#page-84-0). This type of trigger will only detect and trigger new emissions. Long, continuous emissions will be ignored. This type of triggering can be used to skip wideband signal processing completely by triggering from scan spectrum and using only narrowband receivers to process the signal. This type of detection, especially if using scan spectra, will typically have lower quality than detection in wideband classifier.

If a detected emission has a SNR above the defined level or duration/bandwidth in a certain value range, it will trigger a narrowband action. This filter should be used with caution because it can generate many narrowband actions. It should be used only in specific limited frequency range or combined with other triggers.

#### **Trigger based on signal parameters**

-<br>Activate NB-processing action if signal energy, bandwidth, duration or antenna matches specified settings.

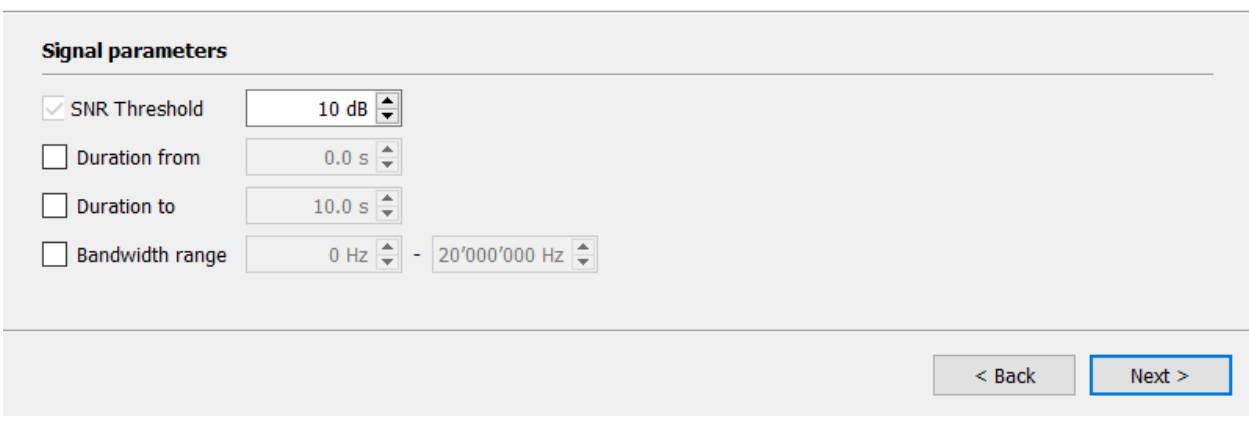

Figure 124: Task Editing Window - Signal Parameters Trigger

The following emission parameters can be described:

- Minimum signal noise ratio (SNR in dB)
- Minimum emission duration (in seconds)
- Maximum emission duration (in seconds)
- Bandwidth range (from to in Hz)

#### 4.10.7.4.5. Trigger by Antenna

If antennas exist in the system, the trigger can be restricted to specific antennas. Only if the input signal with the antenna information matches the antenna selection in trigger, a narrowband action is triggered. If no antenna is selected, there are no restrictions about antennas.

#### **Trigger based on signal parameters**

Activate NB-processing action if signal energy, bandwidth, duration or antenna matches specified settings.

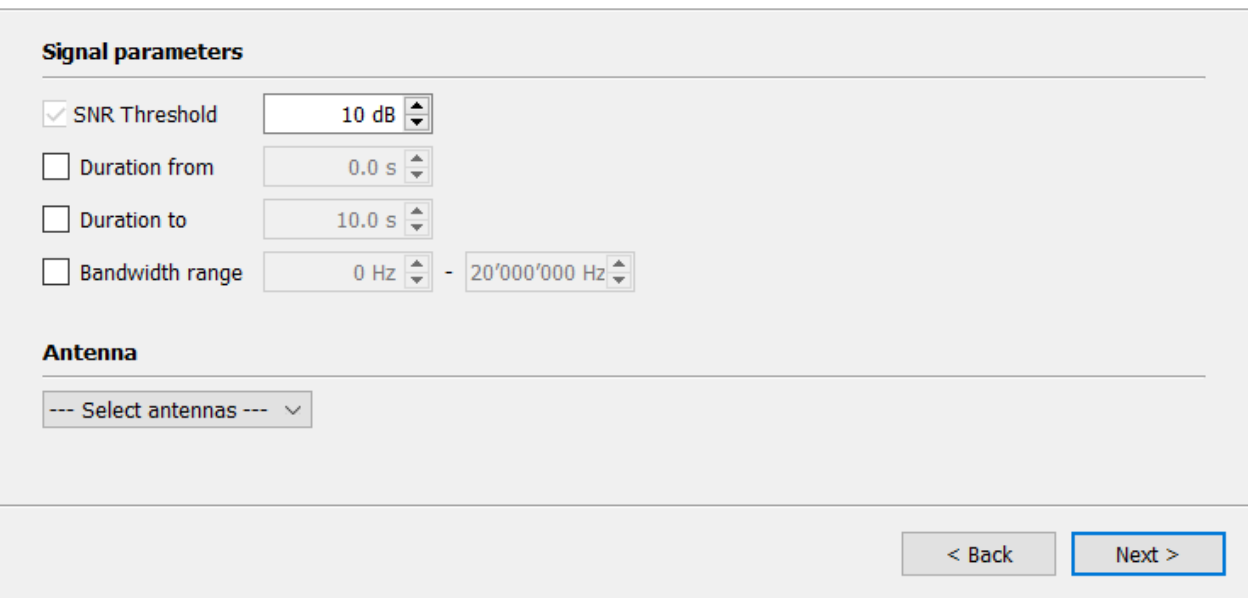

Figure 125: Task Editing Window - Antenna Trigger

### 4.10.7.4.6. Channel Actions

These settings define which functions will be performed in the system if a signal which matches trigger settings is found. Multiple selections are possible.

For triggered wideband recordings tasks, this page will not be displayed because the action always is a wideband recording.

For tasks with a fixed frequency list type, these actions will be performed for each frequency on the list. There is a possibility to create recordings based on energy detection.

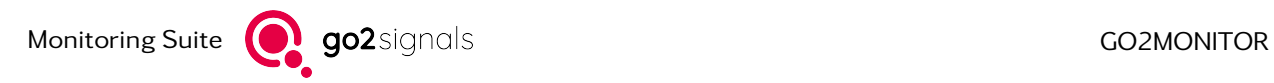

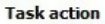

Define NB-processing action which should be performed for each emission which fits the defined task trigger.

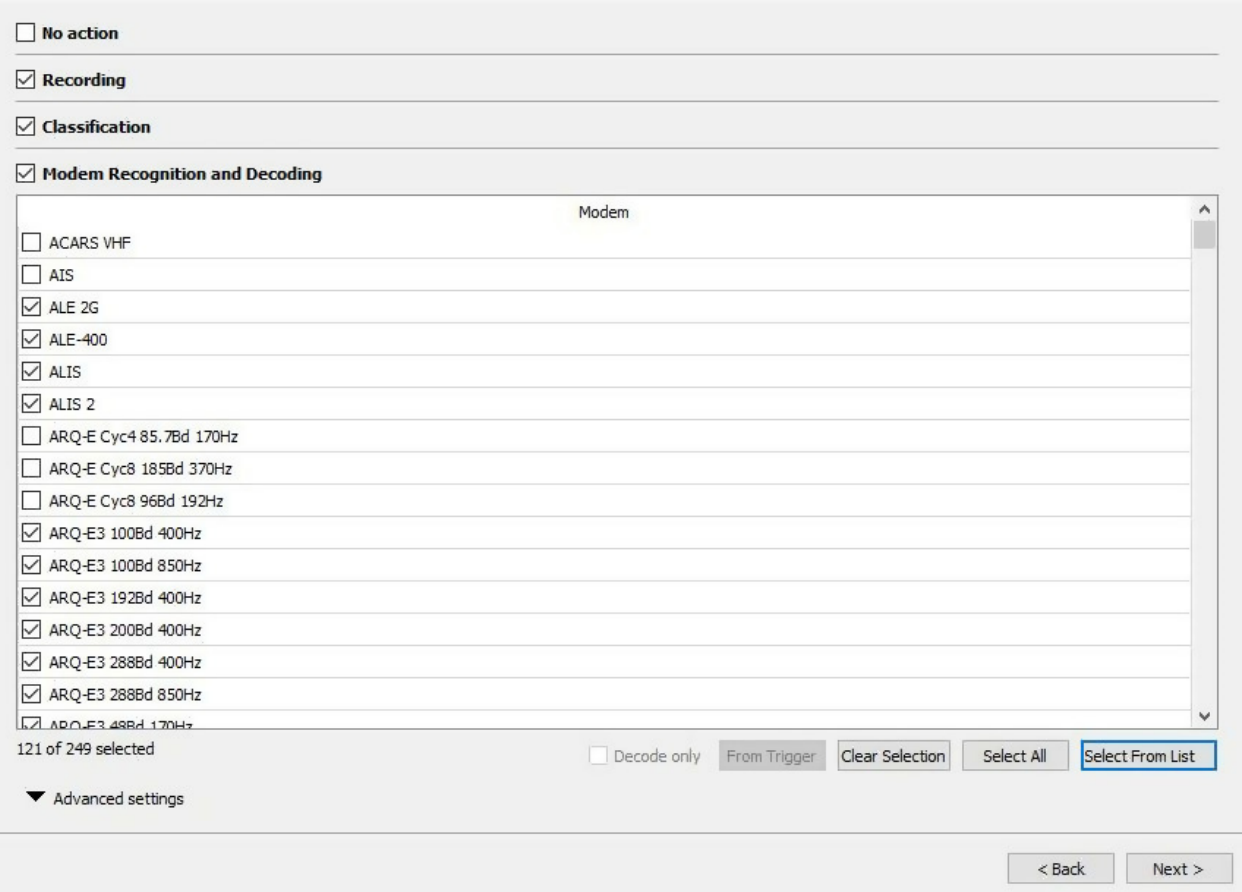

Figure 126: Task Editing Window - Modem Recognition and Decoding

Each action delivers a result of a specific type. The results for each action are listed below.

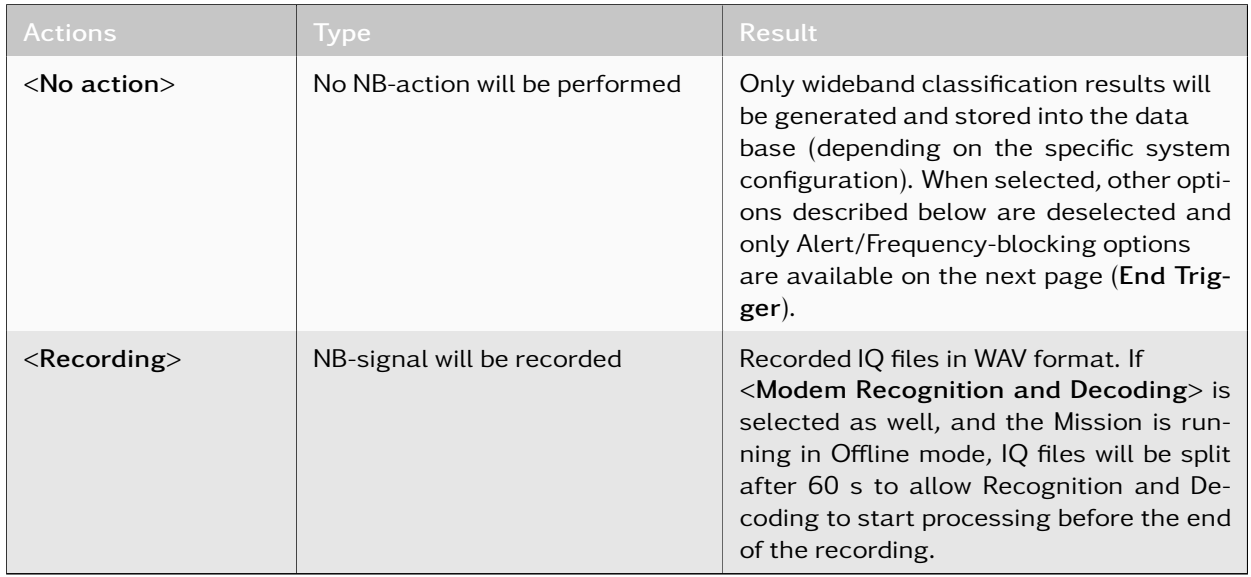

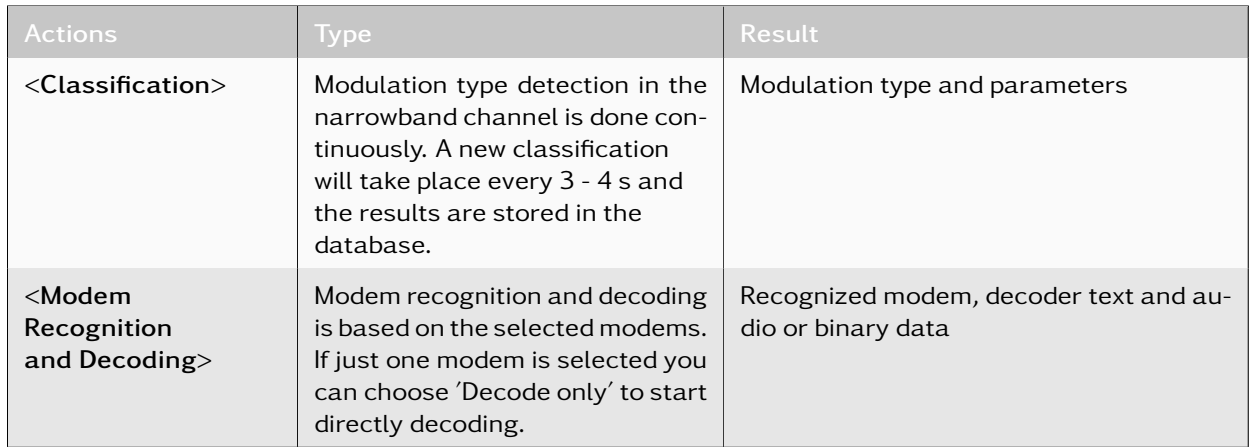

Table 40: Task Editing Window - Actions

#### 4.10.7.4.7. Energy based recordings at Fixed-Frequency Monitoring tasks

For Fixed-Frequency Monitoring tasks, the option "Only if signal is detected" can be selected when recording activated. In the case of energy detection, recording is only made if the signal energy matches the set parameters.

| $\triangledown$ Recording                    |                                                                                                    |  |
|----------------------------------------------|----------------------------------------------------------------------------------------------------|--|
| $\sqrt{\phantom{a}}$ Only if signal detected | Lead time: $1 s \stackrel{\bullet}{\longleftrightarrow}$ Follow-up time: $1 s \stackrel{\bullet}{\longleftrightarrow}$ Max. duration: 01:00:00 $\stackrel{\bullet}{\longleftrightarrow}$ Min. pause: $1 s \stackrel{\bullet}{\longleftrightarrow}$ SNR: 8 dB |  |

Figure 127: Task Editing Window - Energy based Recording

The meaning of the parameters is the same as in the energy-based recording in the NB channel settings (see [Channel Recording\)](#page-116-1).

#### 4.10.7.4.8. Advanced Settings for Channel Action

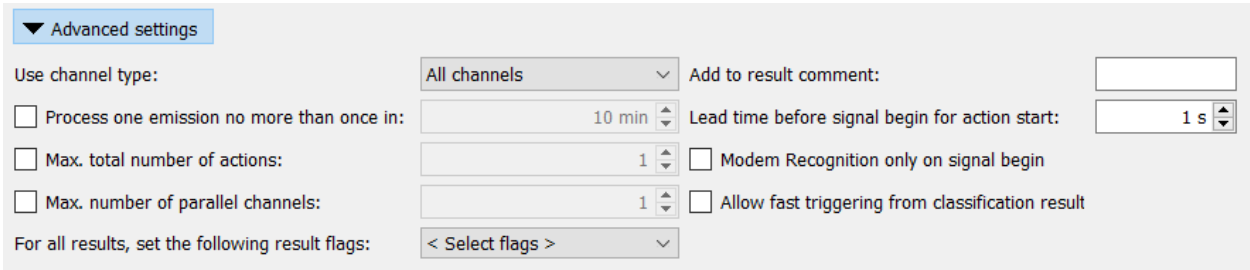

Figure 128: Task Editing Window - Advanced Settings for Channel Action

#### Advanced options

Various fine-tuning options which can be used to maximize system performance are available. For standard system usage, default settings are mostly sufficient.

<span id="page-141-0"></span>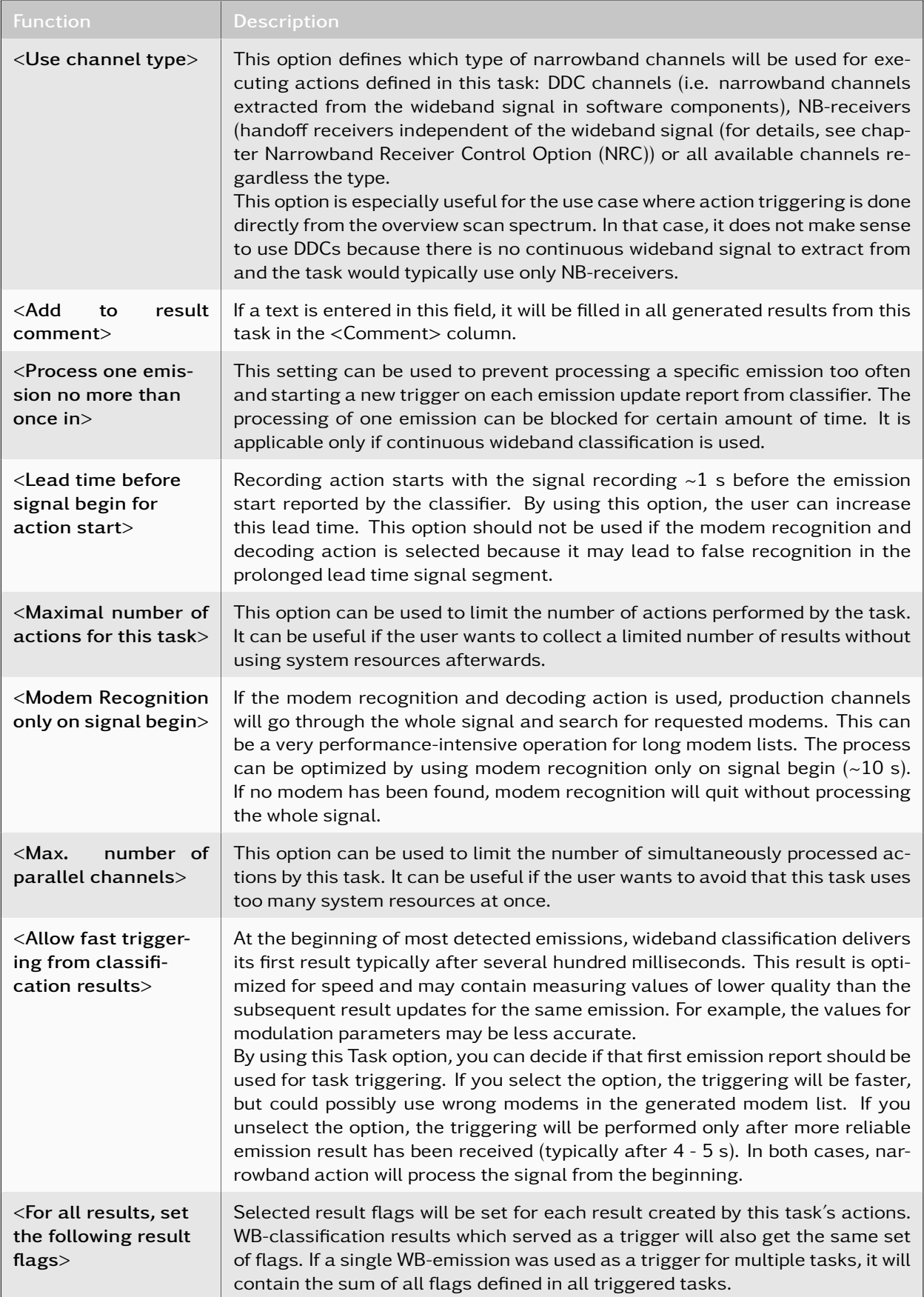

For more details about execution procedures for this type of task, see chapter [Task Execution Procedure](#page-146-0) [for Wideband Search Tasks.](#page-146-0)

### 4.10.7.4.9. Channel Actions (for "Wideband signal search with live processing" Task Type)

For *<*Live processing*>* task type, Channel Action page includes a reduced set of options which are applicable for interactive action execution.

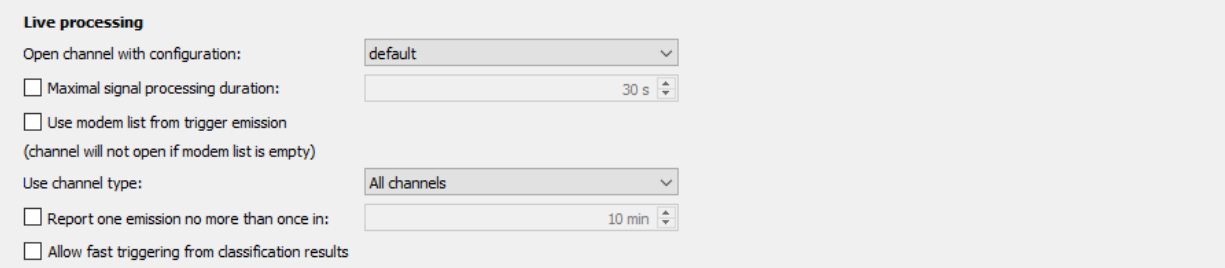

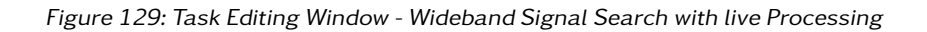

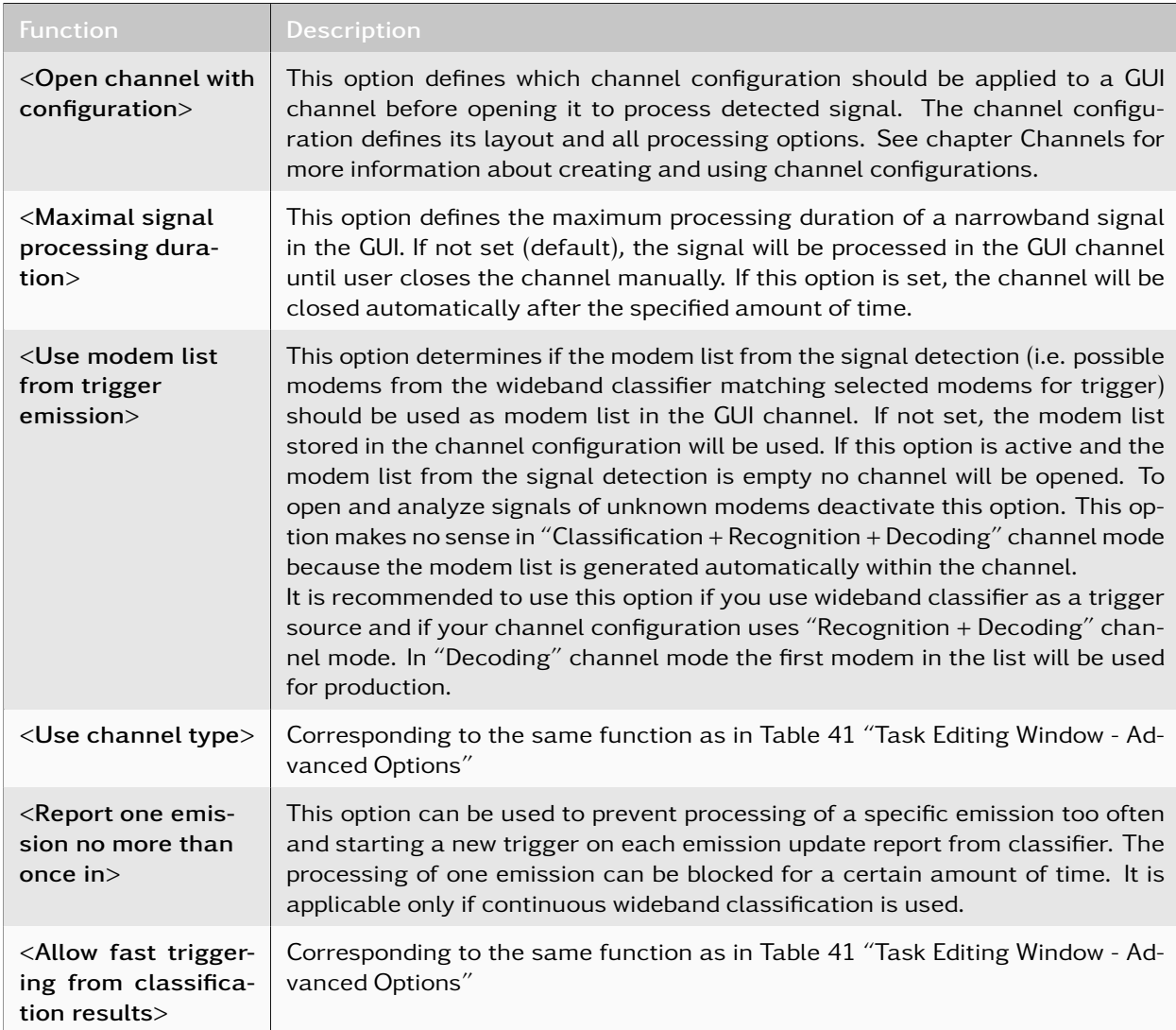

Table 42: Task Editing Window - Wideband Signal Search with live Processing Functions

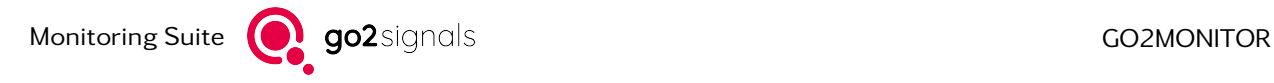

For more details about execution procedures for this type of task, see chapter [Task Execution Procedure](#page-146-0) [for Wideband Search Tasks.](#page-146-0)

#### 4.10.7.4.10. End Trigger

This part of the task definition determines when the narrowband action of a task will be stopped and which additional system events will be triggered. It is not available for "Wideband signal search with live processing" or "Wideband Recording" tasks.

#### **End trigger**

Define when the NB-processing action should stop and other task parameters

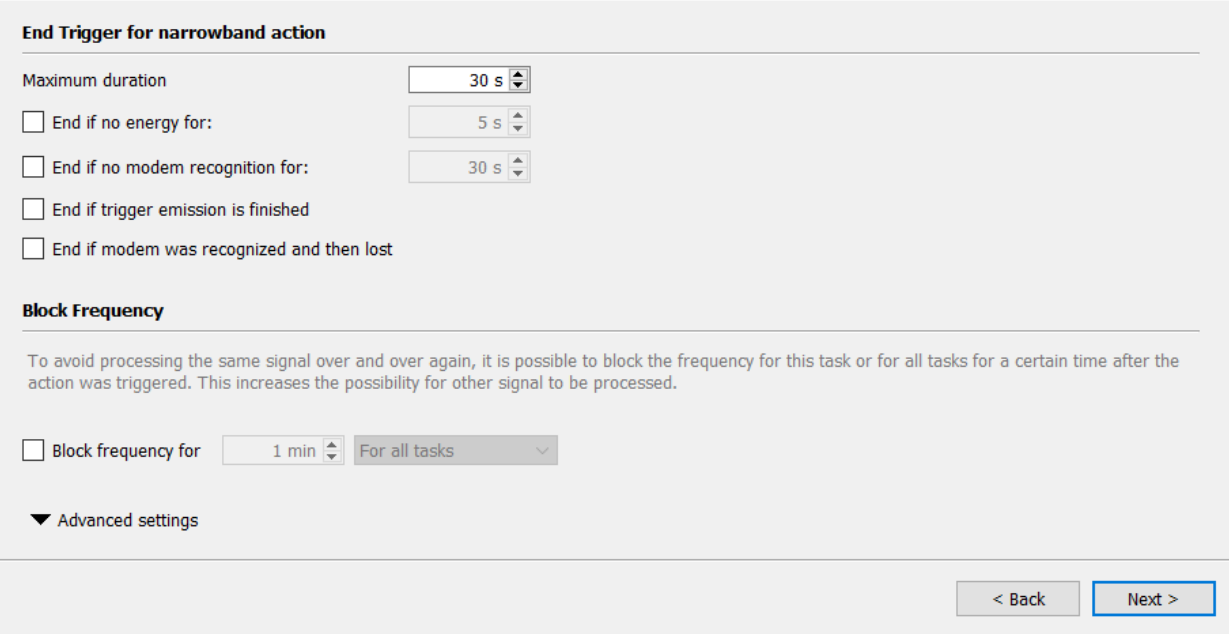

Figure 130: Task Editing Window - End Trigger

| <b>Function</b>                                                | <b>Description</b>                                                                                                    |
|----------------------------------------------------------------|----------------------------------------------------------------------------------------------------|
| $<$ Maximum duration $>$                                       | In seconds.<br>Overall maximal signal duration for defined action. This specifies PC time<br>and not the signal time. Therefore, it is possible that signal time will be<br>longer due to the fact that processing will use a delay buffer at the begin-<br>ning of the action to start in the past. |
| $\epsilon$ -End if no energy for                               | In seconds.<br>If there is no energy in the channel during this period of time, the action<br>will be stopped                                                                                                    |
| modem<br><end<br>if<br/>no<br/>recognition for&gt;</end<br>    | In seconds<br>If there is no recognition during this period of time, the action will be<br>stopped. This option can only be chosen, if <modem and<br="" recognition="">Decoding&gt; is selected.</modem>                                                                                             |
| $\epsilon$ -End if trigger emission<br>is finished $>$         | If the emission that triggered the processing has ended in the channel, the<br>action will be stopped.                                                                                                    |
| $\epsilon$ -End if modem was rec-<br>ognized and then lost $>$ | If the modem is no longer recognized in the signal, the action will be<br>stopped. This option can only be chosen, if <modem and<br="" recognition="">Decoding is selected.</modem>                                                                                                    |
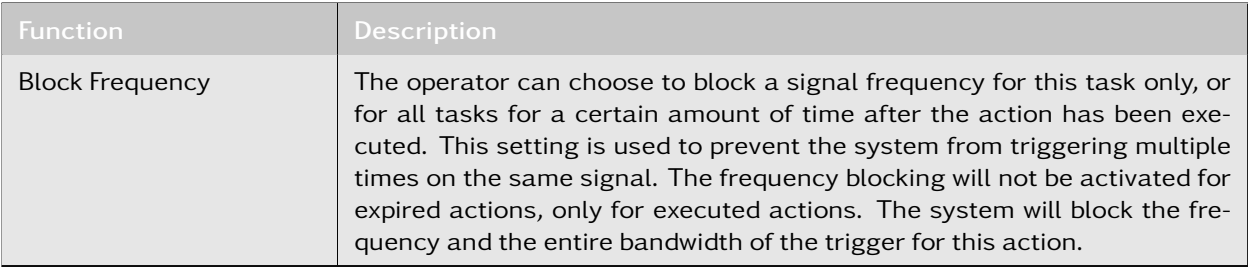

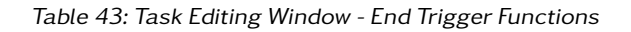

# 4.10.7.4.11. Advanced Settings for End Trigger

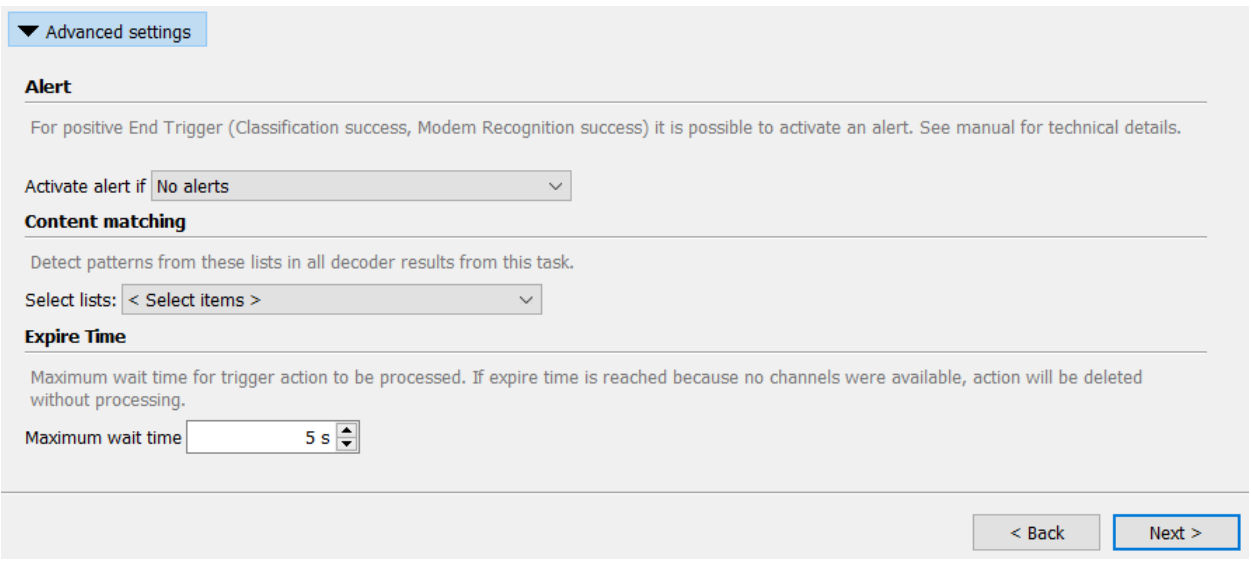

Figure 131: Task Editing Window - Advanced Settings for End Trigger

#### Alert

The operator can issue an alert for task-based events (for details, see chapter [Alerts\)](#page-27-0). The following options are possible.

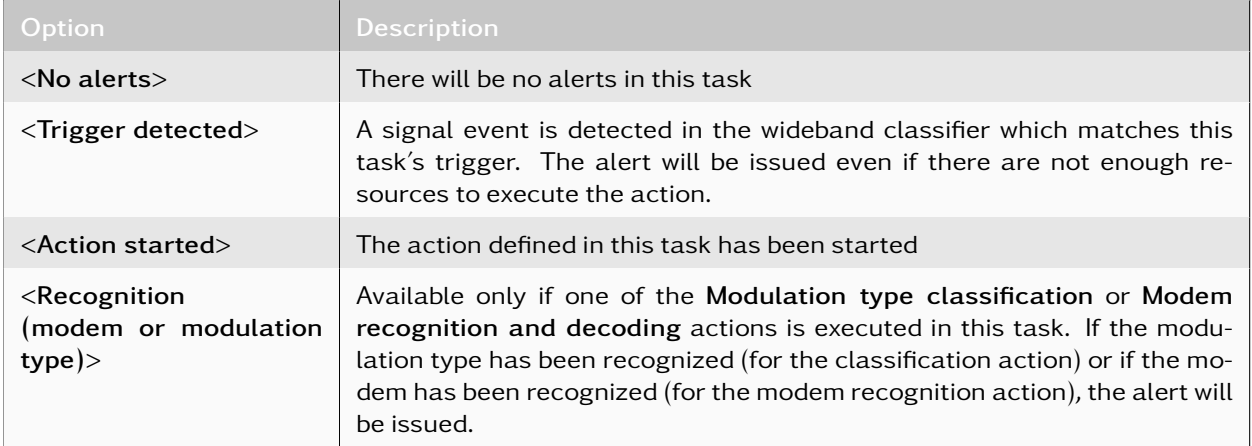

Table 44: End Trigger - Alert Options

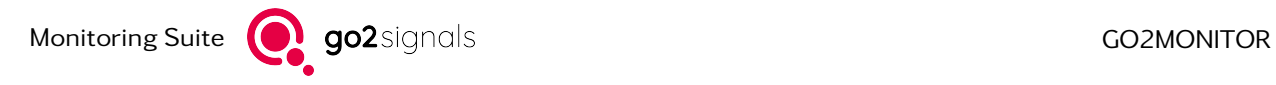

#### Content Matching

The operator can assign one or more lists for content matching (see chapter [Configuring content match](#page-37-0)[ing\)](#page-37-0).

#### Expire time

The operator defines the maximum time the action can wait for an available NB resource (channel) before the action gets deleted. It will be used in cases where an action should be started but there are no available resources to execute it (all channels are busy).

#### <span id="page-145-0"></span>4.10.7.5. Task Creation Summary

The creation of a new or the editing of an existing task is finalized by displaying the summary holding the related configuration. The amount of information shown depends on the type of task (see chapter [Creating](#page-127-0) [and Editing Tasks\)](#page-127-0).

#### Summary Task overview

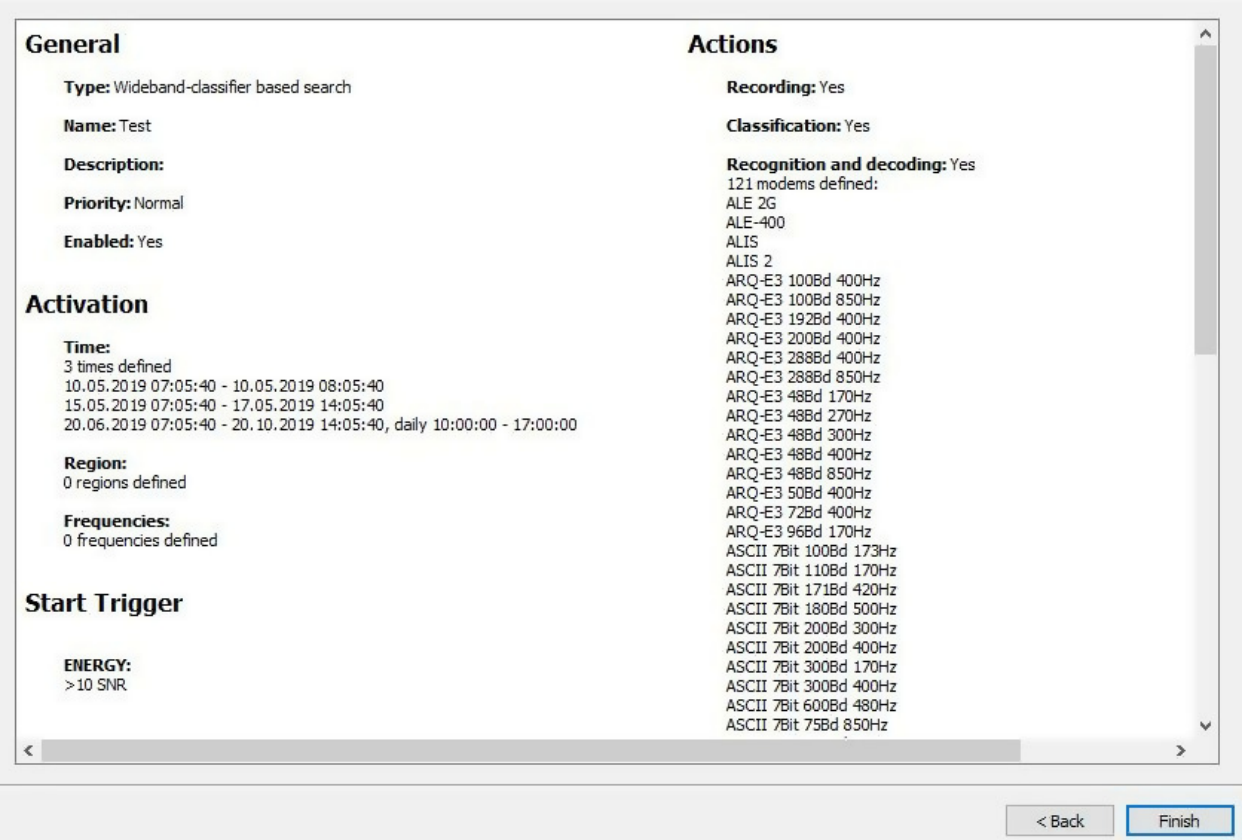

Figure 132: Task Creation Summary

# 4.10.8. Task Execution Procedure for Wideband Search Tasks

The following diagrams show simplified procedures for processing tasks which search for emissions in wideband frequency ranges.

### 4.10.8.1. Wideband Signal Search with Live Processing

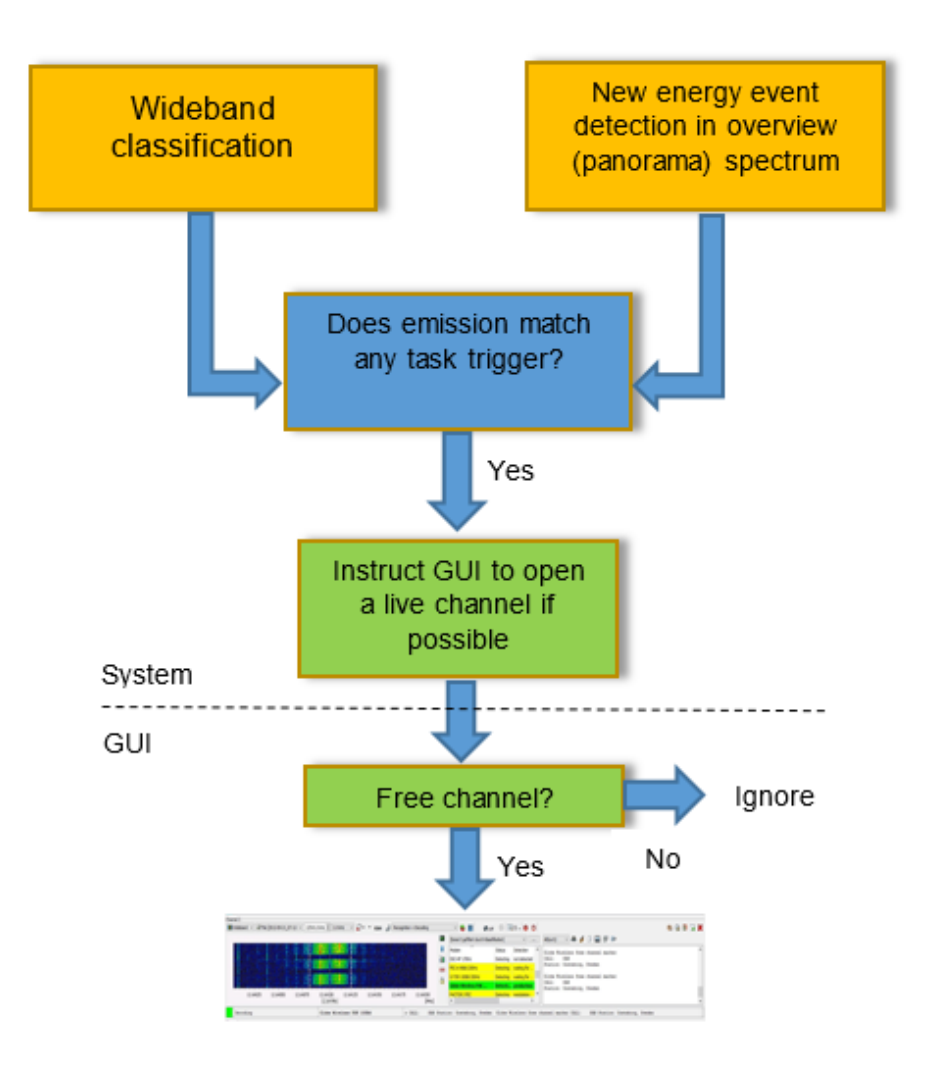

Figure 133: Task Execution Wideband signal search with live processing

- 1. go2MONITOR is constantly monitoring the wideband classification results or overview spectrum events of the input signal and matching them to the currently active set of tasks defined by the operator
- 2. When there is a match between an emission and a task, a request is sent to the GUI to open a channel with requested channel configuration, frequency, bandwidth and a recommended modem list
- 3. If there are no available channels in the GUI, the request will be ignored
- 4. If free channel exists in the GUI, it will be opened as requested, will start processing the signal and will wait for user interaction

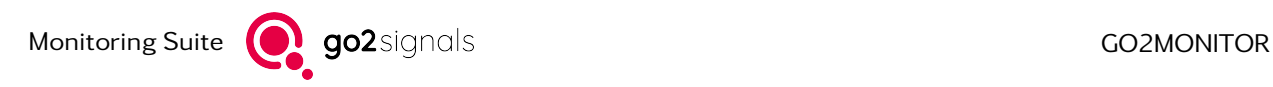

## 4.10.8.2. Wideband Signal Search with Automatic Narrowband Channel Processing

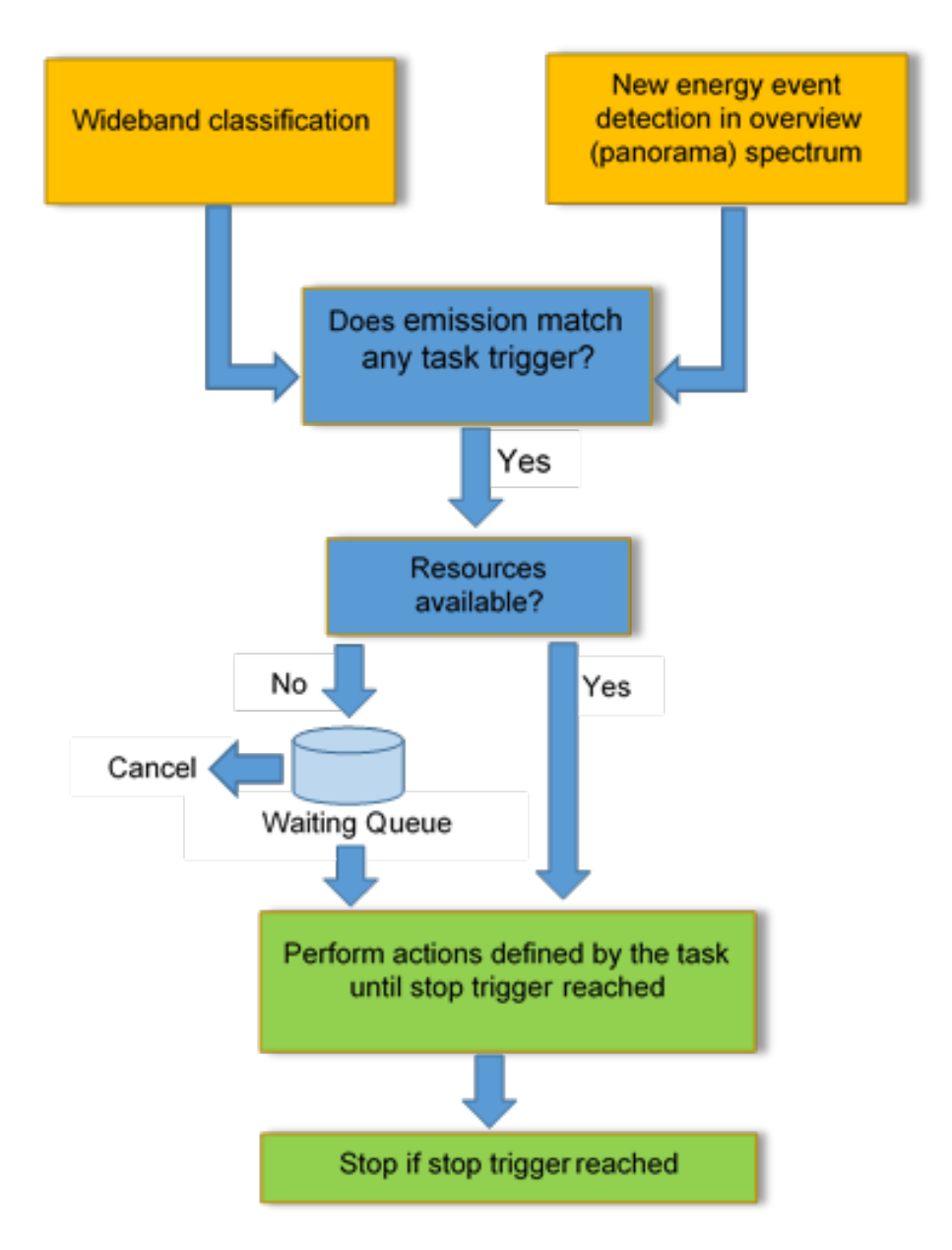

Figure 134: Task Execution Wideband signal search with automatic narrowband channel processing

- 1. go2MONITOR is constantly monitoring the wideband classification results or overview spectrum events of the input signal and matching them to the currently active set of tasks defined by the operator
- 2. When there is a match between an emission and a task, a defined action is executed. For example, a narrowband receiver is parameterized to the emission frequency and its output signal is demodulated and decoded by one of the production channels.
- 3. If there are not enough resources to execute the action, it waits for a user-defined expiry time. After the expiry-time is reached the action is cancelled without any results.
- 4. All results produced by automatic tasks are stored in the integrated database and can be retrieved or exported later using the ResultViewer.

# <span id="page-148-0"></span>4.10.9. Task Overview

The *<*Task Overview*>* shows a detailed information of the tasks and channels running in the Automatic Monitoring.

|   | <b>Task overview</b>   |                             |             |             |                                              |          |                        |                     |                               |        |                     |                |                         |                                                                      |                |                       |                   |                     |        |         | 日 ×          |
|---|------------------------|-----------------------------|-------------|-------------|----------------------------------------------|----------|------------------------|---------------------|-------------------------------|--------|---------------------|----------------|-------------------------|----------------------------------------------------------------------|----------------|-----------------------|-------------------|---------------------|--------|---------|--------------|
|   | 4 Tasks                |                             |             |             |                                              |          |                        |                     |                               |        |                     |                |                         |                                                                      |                |                       |                   |                     |        |         |              |
|   | 88<br><b>a</b> 9 m     |                             | Time range: |             | $01.10.202300:00:00 \times$                  |          |                        | 31.10.2023 23:59:59 | Absolute time<br>$\checkmark$ |        | $\vee$              | $\overline{a}$ | <b>Frequency range:</b> |                                                                      |                | $0.0000$ MHz $\div$ - |                   | 30'000.0010 MHz =   |        |         |              |
|   | $\sim$<br>Task<br>.    | tent a                      |             | <b>Type</b> |                                              | Priority | <b>Status</b><br>.     |                     | Modem                         | Active |                     |                |                         | <b>Friggered Started Dropped Interrupted</b>                         | Idle           | <b>Active from</b>    | Last active until | <b>Active until</b> |        |         | $\wedge$     |
| A |                        |                             |             |             | Wideband signal search wit Normal            |          | Waiting                |                     | APCO-25 Phase2 Downlink       |        | $\bullet$           |                | 0                       |                                                                      |                | 0 10.2023 11:33:57    |                   |                     |        |         |              |
|   | Search                 |                             |             |             | Wideband signal search wit Normal            |          | Active                 |                     |                               |        | ٥                   |                |                         |                                                                      |                |                       |                   |                     |        |         |              |
|   | <b>Fixed Frequency</b> |                             |             |             | Continuous fixed-frequency Normal            |          | Active                 |                     | Baudot sync 200Bd 850Hz       |        |                     |                |                         |                                                                      |                |                       |                   |                     |        |         |              |
|   | Add new task           | Edit task                   | Copy task   |             | Delete tasks                                 |          |                        |                     |                               |        |                     |                |                         |                                                                      |                |                       |                   |                     | Export | Import  |              |
|   | 3 Active channels      |                             |             |             |                                              |          |                        |                     |                               |        |                     |                |                         |                                                                      |                |                       |                   |                     |        |         |              |
|   | <b>Task</b>            | <b>Type</b>                 |             | Priority    | Modem                                        |          | Frequency              |                     | <b>Production Recording</b>   |        | <b>Decoded text</b> |                |                         |                                                                      | Detected modem | etected frequenc      | Bandwidth         | ted nominal freq    |        | Antenna | $\hat{}$     |
|   | <b>Fixed Frequency</b> |                             |             |             | Continuous fixed-freq Normal ync 200Bd 850Hz |          | 19,7110 MHz            | Active              | Active                        |        |                     |                |                         | 33?-9 <wru>-317)'!89 THE QUICK BROWN FOX udot sync 200Bd 850Hz</wru> |                | 19.7114 MHz           | 300000 Hz         | 19.7114 MHz         |        |         |              |
|   | Search                 | Wideband signal sear Normal |             |             |                                              |          | 19.8509 MHz Not active |                     | Active                        |        |                     |                |                         |                                                                      |                |                       |                   | 5000 Hz             |        |         |              |
|   | Search                 | Wideband signal sear Normal |             |             |                                              |          | 19.7815 MHz Not active |                     | Active                        |        |                     |                |                         |                                                                      |                |                       |                   | 5000 Hz             |        |         | $\checkmark$ |

Figure 135: Task overview

The view is divided into two tables 'Tasks' and 'Active channels' to allow a hierarchical presentations for tasks and their active channels. Every row in the task table represents a task entry, similarly does a row in the active channels table. The tasks active channels (when any) are displayed by selecting the task row(s) in the Task table. If no tasks are selected, all active channels of all tasks will be displayed in the 'Active channels' table. In order to provide a quick overview, above the tables there is display showing how many 'Tasks' and 'Active channels' the table contains.

The actions from the table header context menu can be used to adapt the columns visibility. Placing the mouse cursor over the task name will display the tasks summary, see chapter [Task Creation Summary](#page-145-0) for details.

On top of the view there is a [Task Time/Frequency filter](#page-149-0) which defines the time and frequency range for the table contents displayed. Additionally, there is an advanced filter available on each table left which can be used to filter content to be visible in table even more precisely.

Tasks with [Wideband signal search with live processing](#page-128-0) are not shown.

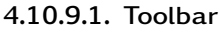

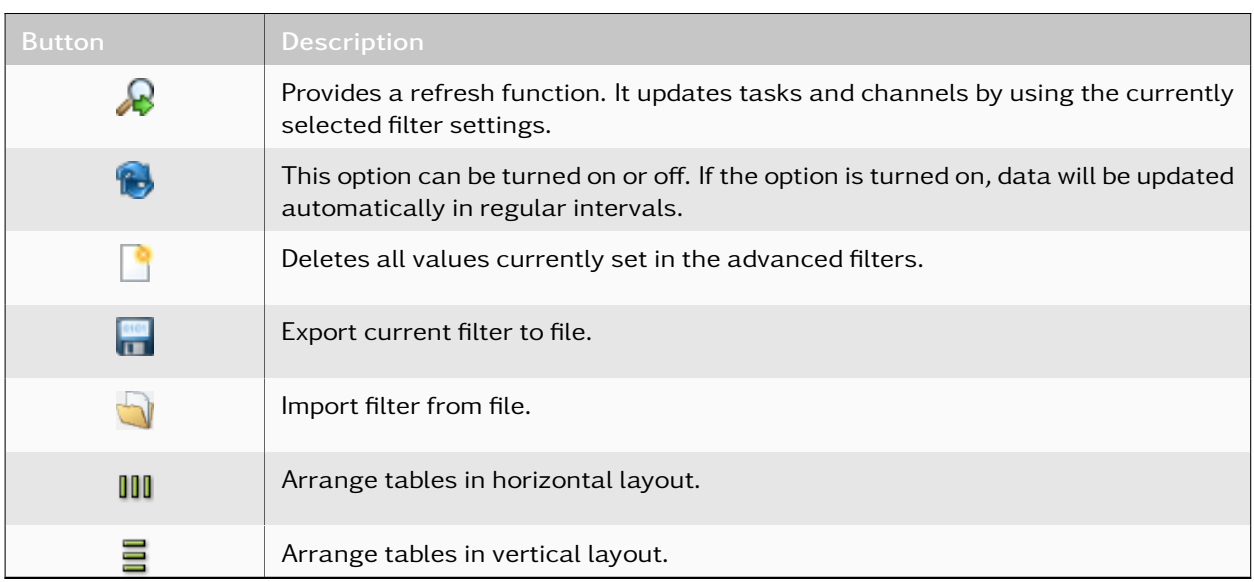

Table 45: Task overview toolbar

## <span id="page-149-0"></span>4.10.9.2. Task Time/Frequency filter

The time/frequency filter defines a time and frequency range for the tasks to be displayed. The filtering for time range is only relevant for tasks with defined time restriction(s). For these tasks the matching depends on the minimum and maximum time values calculated over all configured time ranges (including daily ranges), time gaps are ignored. The matching on frequency range is done based on task's search frequencies (fixed frequencies and frequency ranges). See [Time/Frequency Filter](#page-172-0) chapter for detailed description on configuration possibilities.

# 4.10.9.3. Tasks table

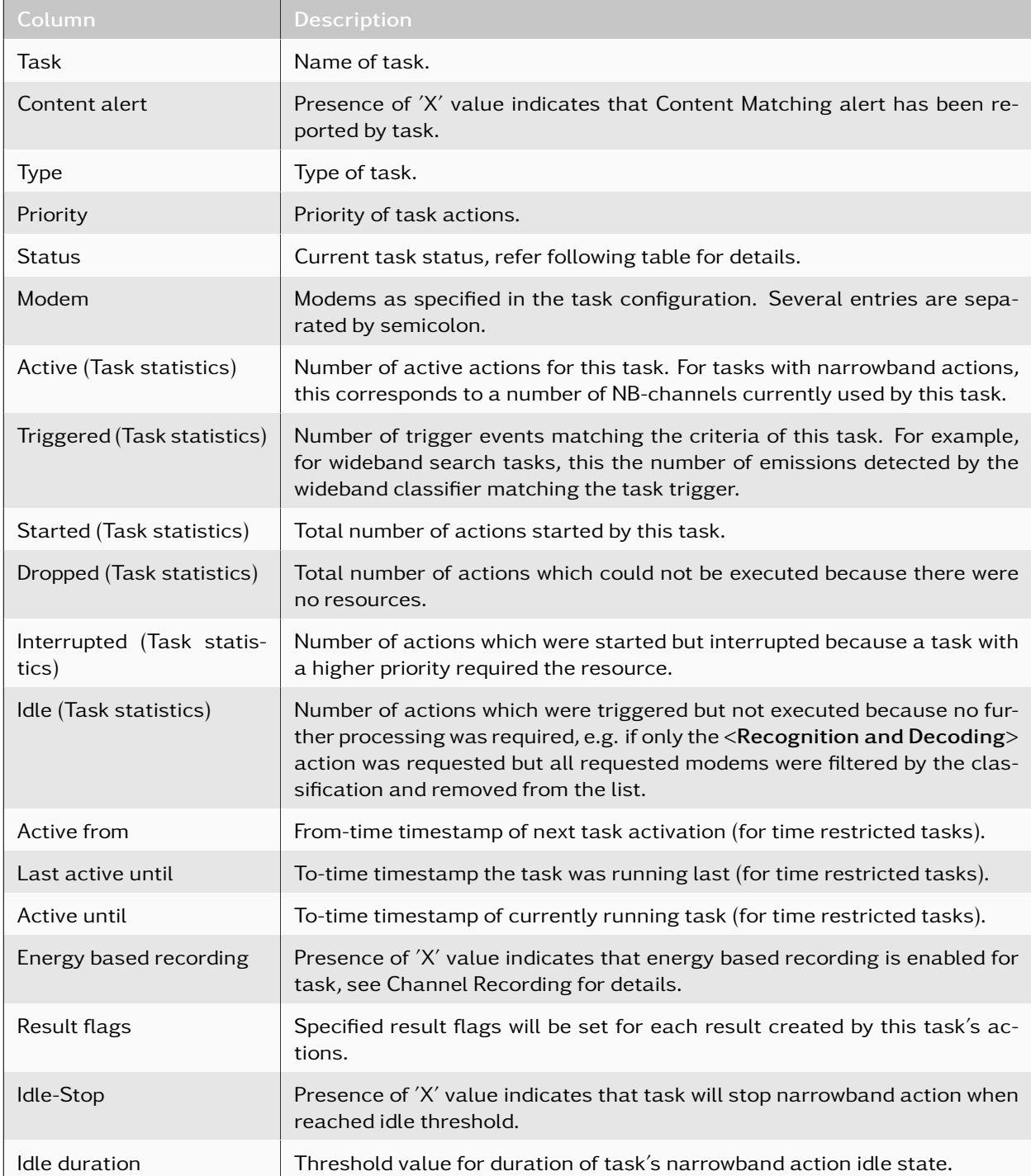

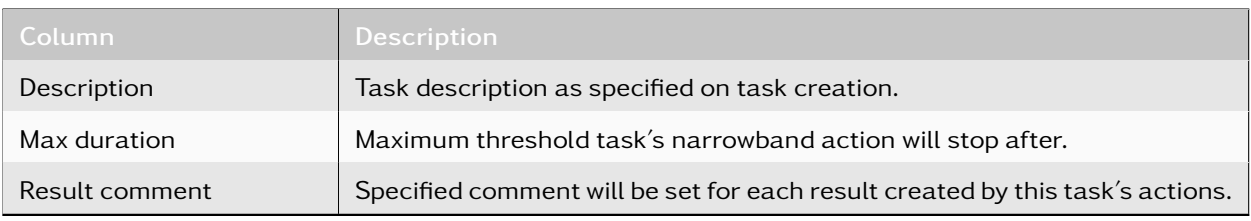

### Table 46: Task table columns

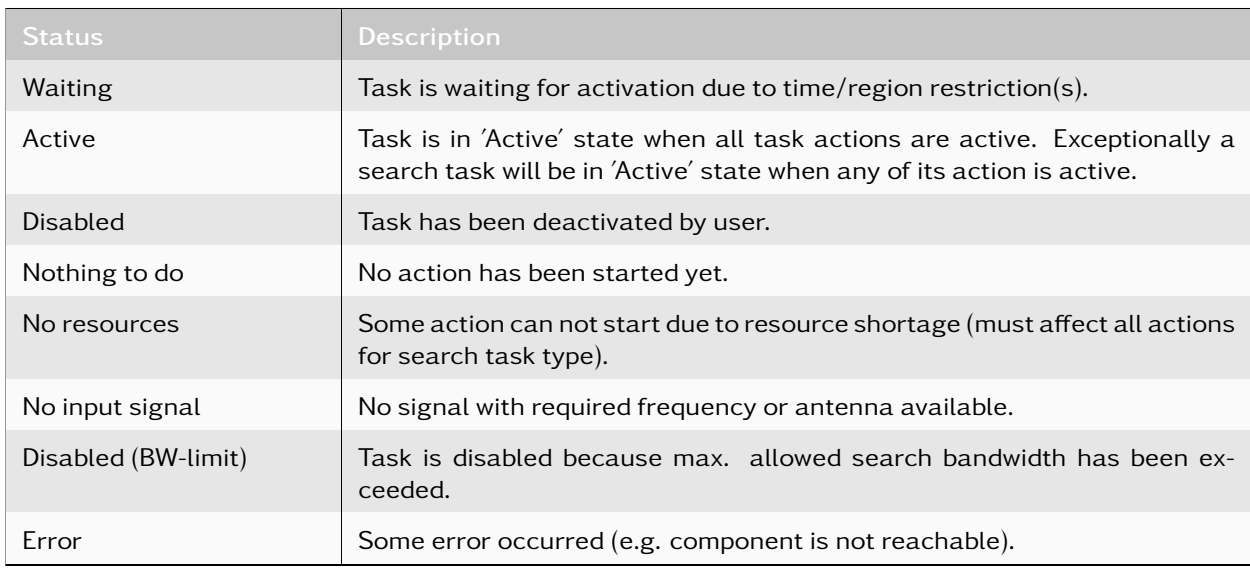

# Table 47: Task status values

### 4.10.9.4. Task table actions and context menu

The action buttons are located beneath the task table.

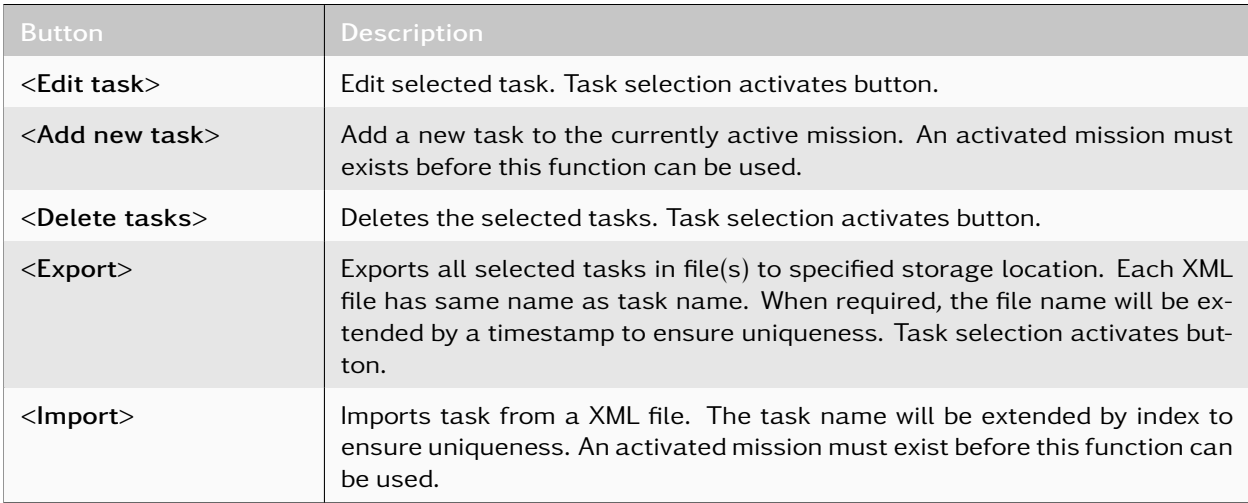

Table 48: Task table buttons

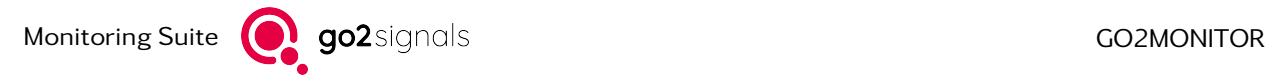

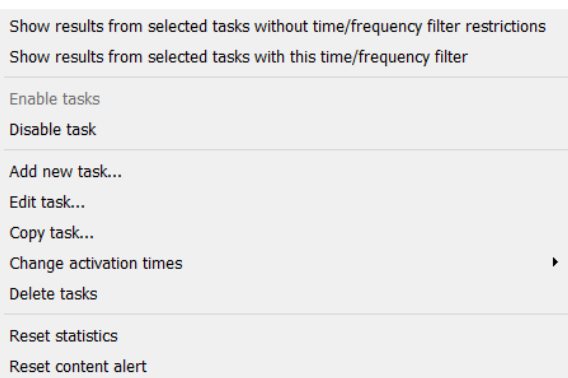

Figure 136: Task table - context menu

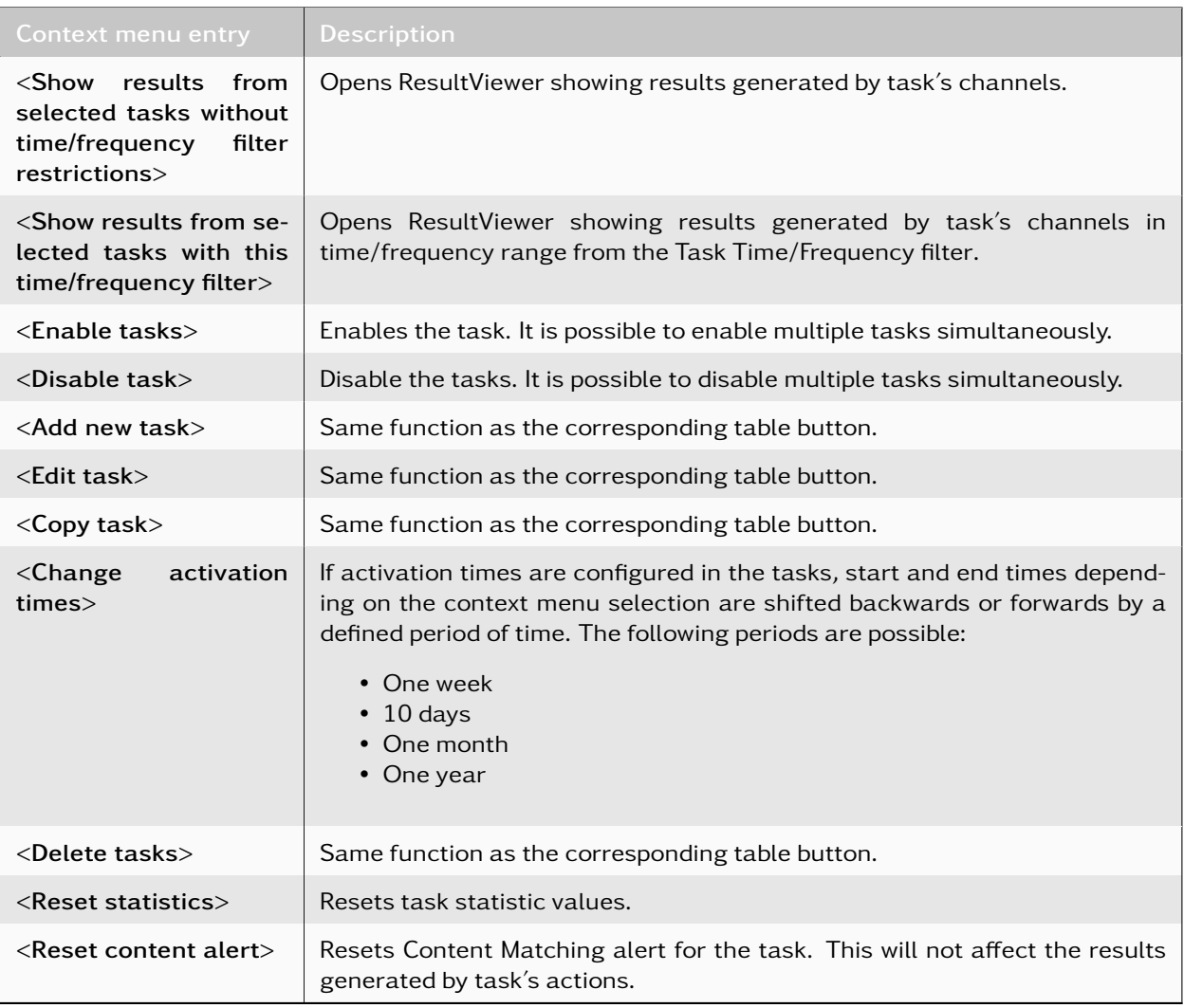

Table 49: Task table context menu description

# 4.10.9.5. Active Channels table

This table displays information about all active channels currently used by selected task(s). One channel corresponds to the narrowband signal (DDC) and, optionally, a production task processing its data. Along with the current state of respective action some values of generated results are also displayed, refer to following table.

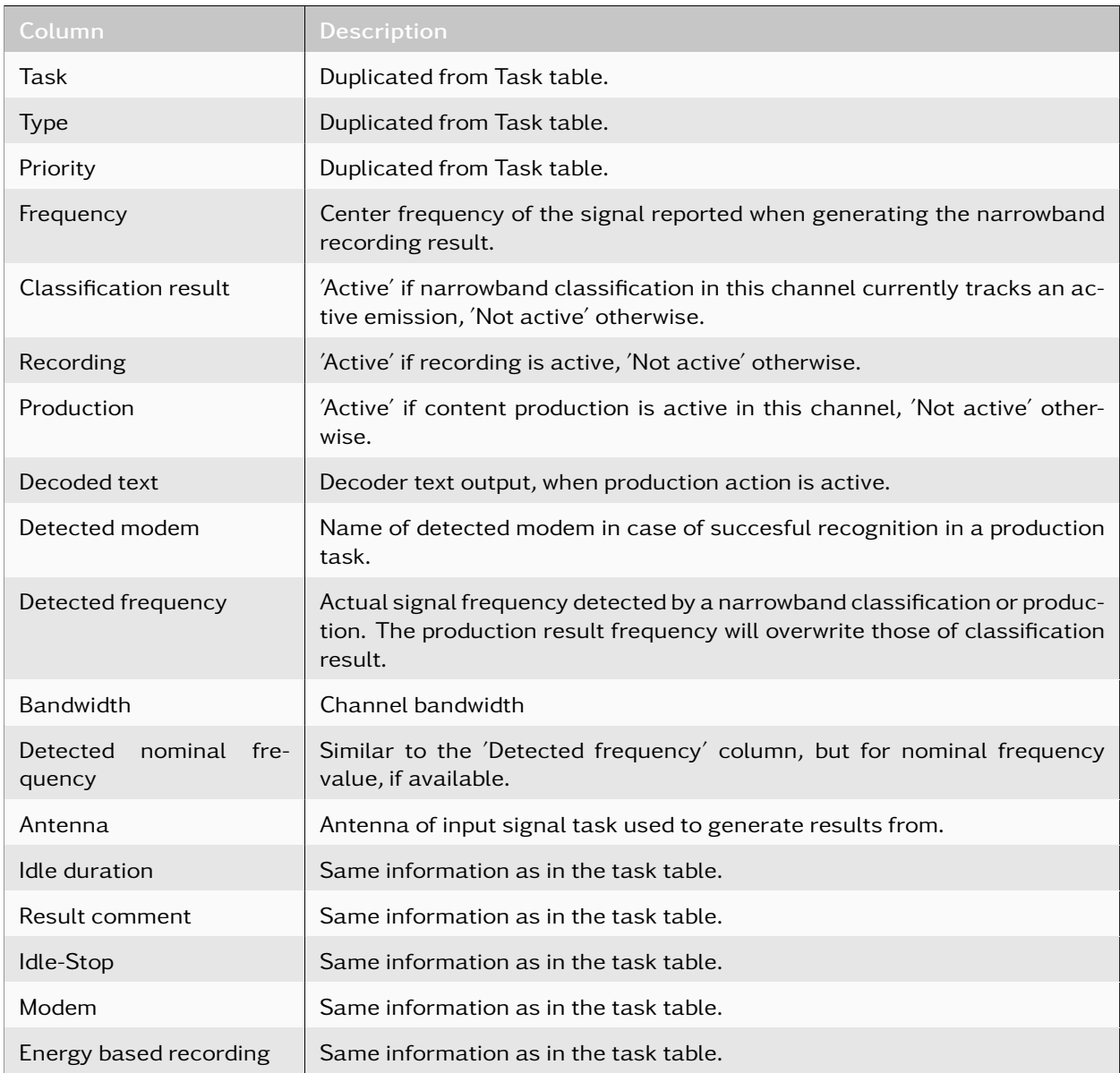

Table 50: Channels table columns

# 4.10.9.6. Active channels table context menu

Watch this channel

Open manual channel

Figure 137: Channels table - context menu

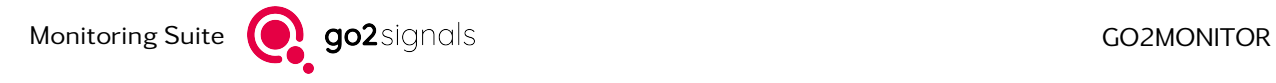

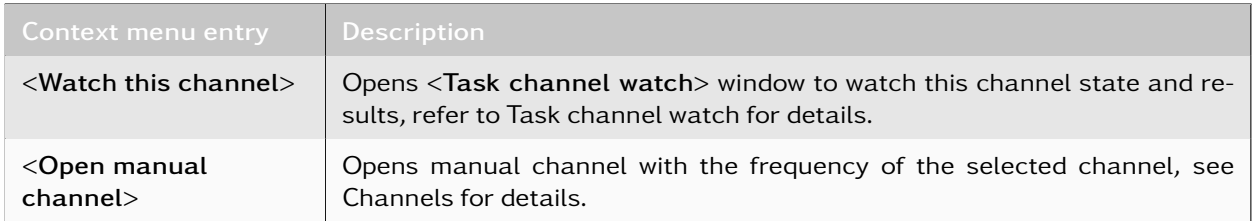

Table 51: Channels table context menu description

## 4.10.9.7. Advanced filters

The advanced filter settings allow detailed filtering of task and channel tables. The filters of both tables are invisible on default, the vertically arranged button on the left edge of the table toggles its visibility. When any of filter fields is activated, the icon on button will change to  $A$  to indicate that the filter is not empty, even if it is closed. This can be useful when the filter is currently not visible.

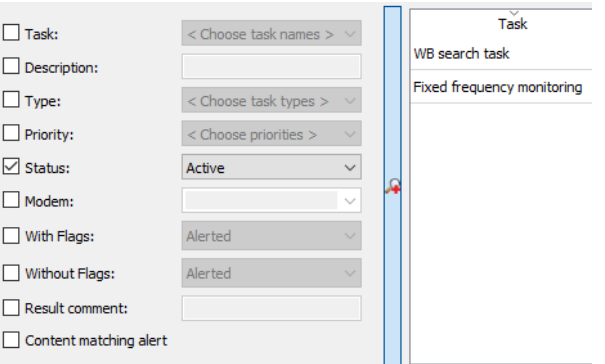

Figure 138: Tasks advanced filter

| Field                                             | <b>Description</b>                                                                                                    |
|---------------------------------------------------|----------------------------------------------------------------------------------------------------|
| $<$ Task $>$                                      | Names of available tasks.                                                                                                    |
| <description></description>                       | Task description text to be search for. Field accepts wildcards.                                                                                                    |
| $<$ Type $>$                                      | Possible types of tasks.                                                                                                    |
| $\langle$ Priority $\rangle$                      | Possible priority values of tasks.                                                                                                    |
| $\langle$ Status $\rangle$                        | Possible status values of tasks.                                                                                                    |
| <modem></modem>                                   | Modem configuration of task. Will match when input value is a substring of task's<br>modem configuration. Enclose the input value by single quotes for exact filtering. |
| $\langle$ With flags $\rangle$                    | Task's result flags configuration used for positive search. Will match when input<br>value is a substring of task's result flags configuration.                         |
| $\langle$ Without flags $\rangle$                 | Task's result flags configuration used for negative search. Will match when input<br>value is not a substring of task's result flags configuration.                     |
| $<$ Result<br>comment                             | Comment assigned to results generated by task. Field accepts wildcards.                                                                                                 |
| <content<br>match-<br/>ing alert&gt;</content<br> | Checked will match any task with activated Content Matching alert.                                                                                                    |

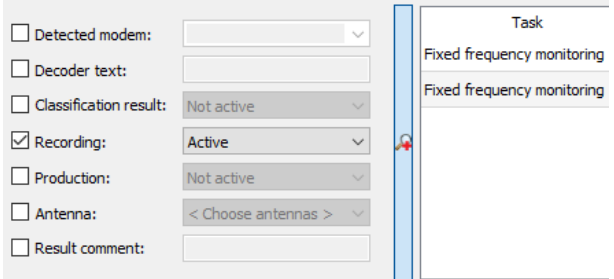

Figure 139: Active channels advanced filter

| Field                                         | <b>Description</b>                                                                                                    |
|-----------------------------------------------|----------------------------------------------------------------------------------------------------|
| <detected<br>modem</detected<br>              | Modem detected by task's channels. Will match when input value is a substring<br>of detected modem. Enclose the input value by single quotes for exact filtering. |
| <decoder text=""></decoder>                   | Decoder output produced by task channel. Field accepts wildcards.                                                                                                 |
| <classification<br>result</classification<br> | Active' if narrowband classification in this channel currently tracks an active<br>emission, 'Not active' otherwise.                                              |
| $<$ Recording $>$                             | 'Active' if recording is active, 'Not active' otherwise.                                                                                                    |
| $<$ Production $>$                            | Active' if content production is active in this channel, Not active' otherwise.                                                                                   |
| <antenna></antenna>                           | Will match any channel processing signal input with specified antenna.                                                                                            |
| $<$ Result<br>comment                         | Comment assigned to results generated by task. Field accepts wildcards.                                                                                           |

Table 53: Advanced filter fields for active channels

# <span id="page-154-0"></span>4.10.10. Task channel watch

Channel watch is a tool to watch active Automatic Wideband Monitoring channels which are running in the background. In order to open channel watch windows, there must be a running and active mission and a visible 'Task overview' view (see [Task Overview\)](#page-148-0).

The tasks can be seen on the left side of the view, whereas all active channels of active tasks are visible inside 'Active channels' on the right.

| Task overview |             |       |                                                         |          |           |                                      |                          |                 |                  |                                |          |                        |                              |        |                             |                     |                    |                                                       |                | $B \times$ |
|---------------|-------------|-------|---------------------------------------------------------|----------|-----------|--------------------------------------|--------------------------|-----------------|------------------|--------------------------------|----------|------------------------|------------------------------|--------|-----------------------------|---------------------|--------------------|-------------------------------------------------------|----------------|------------|
| Tasks         |             |       |                                                         |          |           |                                      |                          | Active channels |                  |                                |          |                        |                              |        |                             |                     |                    |                                                       |                |            |
| 88            | Time range: |       | 07.10.2022 11:38:2( $\vee$ + 07.10.2022 13:38:2( $\vee$ |          | Absolut ~ | Frequency range: 0.0000 N . 30'000.0 |                          |                 | Task             | Type                           | Priority | Hodem                  | <b>Frequency</b>             |        | <b>Production Recording</b> | <b>Decoded text</b> |                    | tected mode etected frequenc Bandwidth ted nominal fr |                |            |
|               | Task        | tente | Type                                                    | Priority | Status    | Modern                               | Active Triggered Started |                 | HF Search        | Wideband signal search .       | Normal   | ALE 2G;ALE 3G;ARQ-E3   | 9.8979 MHz                   | Active | Active                      |                     | n 8p STANAG 4285   | 9.8979 MHz                                            | <b>SCOO Hz</b> | 9.8961 N   |
|               | Morse       |       | Continuous fixed-frequency.                             | Normal   | Active    | Morse 30-170                         |                          | Morse           |                  | Continuous fixed -             | Normal   | Morse 30-170           | 10.0761MHz Active            |        | Active                      |                     | GP NR Morse 30-170 | 10.0761 MHz                                           | S000 Hz        | 10.07611   |
|               | HF Search   |       | Wideband signal search with                             | Normal   | Active    | ALE 2G:ALE 3G:ARO-E3 100Bd.          | 54                       |                 | <b>HF Search</b> | Wideband signal search         | Normal   | ALE 2G:ALE 3G:ARO-E3   | 10.1821 MHz                  | Active | Active                      |                     | S STANAG 4285      | 10.1821 MHz                                           | 5000 Hz        | 10.1803N   |
|               |             |       |                                                         |          |           |                                      |                          |                 | HF Search        | Wideband signal search  Normal |          | ALE 2G:ALE 3G:ARO-E3   | 9.8770 MHz Not active        |        | Active                      |                     |                    |                                                       | 5000 Hz        |            |
|               |             |       |                                                         |          |           |                                      |                          |                 | <b>HF</b> Search | Wideband signal search  Normal |          | ALE 2G:ALE 3G:ARO-E3   | 9.9510 MHz Not active Active |        |                             |                     |                    |                                                       | 5000 Hz        |            |
|               |             |       |                                                         |          |           |                                      |                          |                 | <b>HF Search</b> | Wideband signal search  Normal |          | ALE 2G; ALE 3G; ARQ-E3 | 10.1434 MHz Not active       |        | Active                      |                     |                    |                                                       | 6000 Hz        |            |
|               |             |       |                                                         |          |           |                                      |                          |                 | <b>HF Search</b> | Wideband signal search  Normal |          | ALE 2G:ALE 3G:ARO-E3   | 9.8940 MHz Not active        |        | Active                      |                     |                    |                                                       | 5000 Hz        |            |
|               |             |       |                                                         |          |           |                                      |                          |                 |                  |                                |          |                        |                              |        |                             |                     |                    |                                                       |                |            |

Figure 140: Task overview and active channels

Opening a channel watch window can be achieved by either double clicking, or using the context menu on the active channel. A Window will open inside the channel watch View showing the according active channel.

Channel watch windows are very similar to [Narrowband Channels,](#page-96-0) but provide only non-invasive functions which do not change the way background channels operate. A typical channel watch window looks like the following:

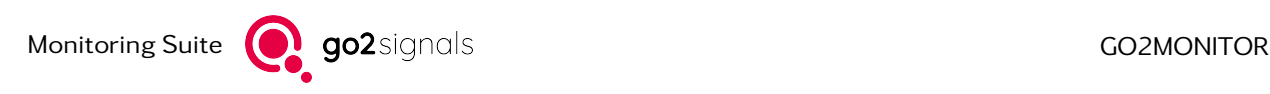

| <b>Task Channel Watch</b>                   |                                                                                                    |                                                                                       |
|---------------------------------------------|----------------------------------------------------------------------------------------------------|---------------------------------------------------------------------------------------|
| $\bullet$ CCW [AUTO] $\bullet$<br>$-103$ dB |                                                                                                    | 同义                                                                                    |
| 10.0740<br>10.0745<br>10.0750<br>10.0755    | $\text{All}(\text{out1}) \quad \vee \quad \text{AB} \quad \neq \quad \text{B} \quad \text{B} \quad \text{B} \quad \text{B}$<br>×<br>---- New frequency: 10.0761 MHz<br>調<br>=TI TKT6A E R 7 AN GA T O<br>÷<br>[MHz]<br>10.0760<br>10.0765<br>10.0770<br>10.0775<br>10.0780<br>10.08 MHz |                                                                                       |
| Task:<br>Decoding<br>Morse<br>Frequency:    | Bandwidth:<br>Modem:<br>10.0761 MHz<br>5000 Hz<br>Antenna:                                                                                                    | $[\mathbf{m}[\mathbf{g} \mathbf{g}]\mathbf{g}]\mathbf{g}[\mathbf{g}]$<br>Morse 30-170 |

Figure 141: task channel watch window

The parameters one can adjust in the upper toolbar and next to the spectrogram from left to right, are:

- Audio squelch
- **Digital** Audio demodulation and digital audio playback
- **C** Volume
- $\bullet$   $\bullet$  Continuous or energy detected recording
- **WE** Switch between spectrogram and spectrum
- $\int_{0}^{\infty}$  Automatic range adjustment in spectrogram/spectrum
- **J** Spectrogram settings
- Detach/attach channel from/to docking view
- **Close the current channel watch window**

For further information about all parameters see [Channels Window Toolbar.](#page-102-0)

#### Functionalities of

- Audio demodulation and digital audio playback
- Continuous or energy detected recording
- Close the current channel watch window

differ from those in [narrowband channels:](#page-96-0)

#### Audio demodulation and digital audio playback

Channel watch's audio demodulation initial state is active and determined automatically, dependent on two different scenarios:

- If a modem has been recognized by the recognition & decoding action, that modem will be used to determine the default audio demodulation.
- If no modem has yet been recognized, but the channel includes modem recognition & decoding action with a single modem, that modem will be used to determine the default audio demodulation.

#### Continuous or energy detected recording

Continuous or energy detected recording may be active or inactive dependent on different scenarios:

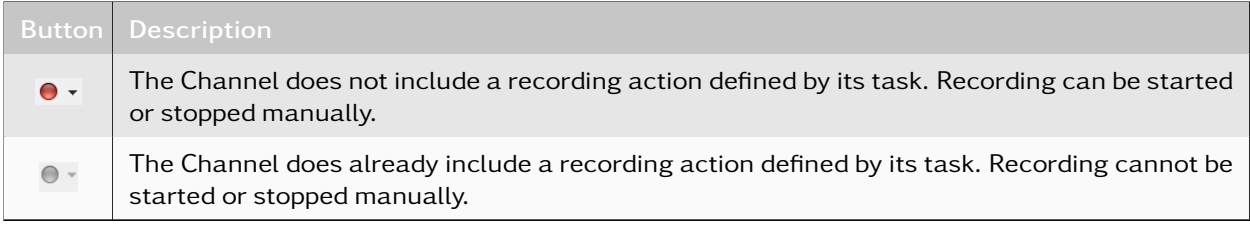

Table 54: Description of active or inactive recording Symbol

#### Close the current channel watch window

The  $\mathbf{\hat{x}}$  button, contrary to the one in [narrowband channels,](#page-96-0) does not include a context menu with options.

On the right side there is a Decoder result window (see [Result Window\)](#page-117-0) on which it's possible to see the current decoder result of that channel.

The lower statusbar contains two different kinds of elements:

- Channel information (left)
- Channel activity indicators (right)

Channel information contains values of the current active channel's:

• channel status, task (name), frequency, bandwidth, antenna (name) and (recognized) modem

Channel activity indicators display information about the channel's current processing status:

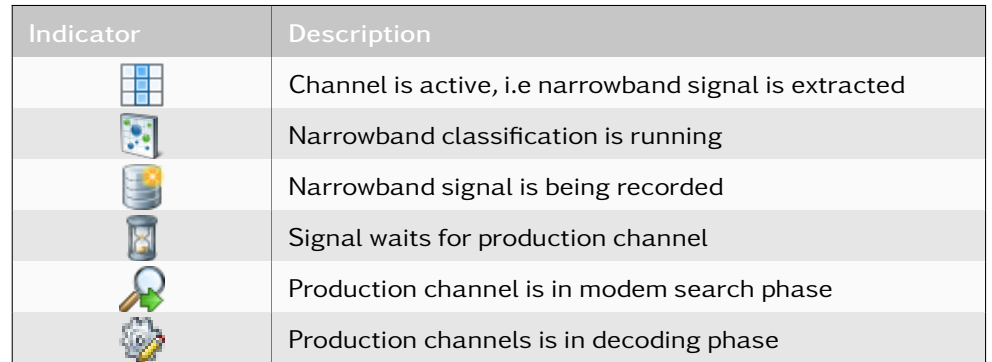

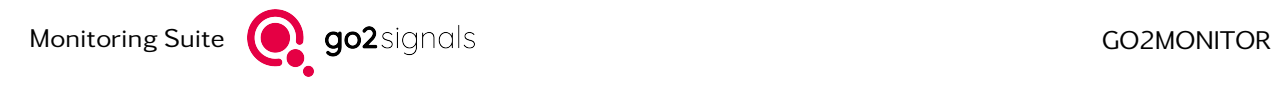

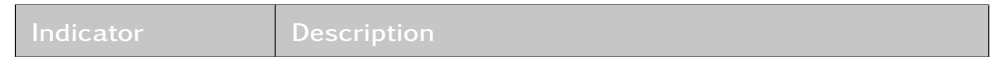

Table 55: Channel activity indicators

If a channel is in a certain state, the corresponding indicator will be shown enabled/disabled accordingly.

#### Note:

- All actions started inside a channel watch window (audio, recordings) are reset as soon as that window is closed.
- It is possible to open multiple channel watch windows either by multi selection + context menu or by opening one after the other e.g. by separate double clicking on each channel. In each case, all open windows are displayed one above the other:

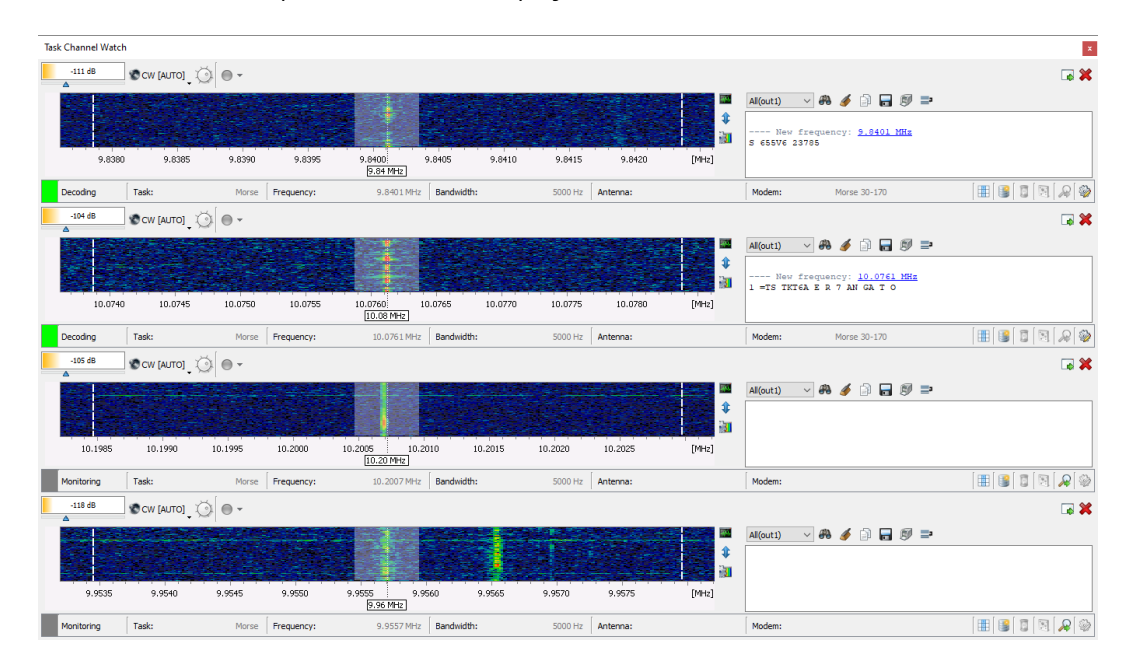

Figure 142: Multiple task channel watch windows

- If channels become inactive, the spectrogram becomes empty and channel information in the lower toolbar indicates an inactive channel. Inactive, as well as active channel windows may be reset with other active channels by drag and dropping from *<*Task overview*>*'s right hand side into the respective window.
- By default, the number of simultaneously opened channel watch windows is limited to 10. This number may be changed upon request.

# 4.10.11. Alerts

An alert can be defined by the operator to report certain task events detected during task execution. The following alert types for tasks are possible:

• Trigger detected: A signal event is detected in the wideband classifier, which matches this task's trigger. The alert will be issued even if there are not enough resources to execute the action.

- Action started: The action defined in this task has been started
- Recognition (modem or modulation type): Available only if one of the actions *<*Classification*>* or *<*Modem Recognition and Decoding*>* is selected in this task. If the modulation type has been recognized (for the classification action) or if the modem has been recognized (for the modem recognition action), the alert will be issued.

For details about how the alerts are processed and displayed, see chapter [Alerts.](#page-27-0)

# 4.10.12. Task Priority

Tasks priority defines how the system resources (WB-receiver and NB-channels) are assigned to the active tasks.

All task actions which require an NB-channel are stored (after being triggered) in a Resource Queue. This list is sorted based on task priorities. Tasks which reach expiry are deleted automatically from the Resource Queue. The expiry-time is defined during the task creation.

As soon as one NB-channel becomes available, the first action from the list is started. Actions with the highest priority (critical) are allowed to stop any lower-priority actions running on NB-channel.

The following task priority levels are possible:

- Critical. If a task with critical priority requires a NB-channel, it is allowed to stop any current action that was triggered by a non-critical task. This priority should be used only for few very important tasks.
- Normal. Actions with normal priority will be positioned before low and idle priority actions in the Resource Queue. They can stop any action running with idle priority.
- Low. Actions with low priority will be positioned before idle priority actions in the Resource Queue. They can stop any action running with idle priority.
- Idle. Actions with idle priority have the lowest priority in the Resource Queue. This priority level should be used only for unimportant tasks, which should run when system resources are available.

# 4.10.13. Offline vs. Online Processing

go2MONITOR can use two strategies to perform an action, if an Automatic Wideband Monitoring Task action includes modem recognition and decoding function (APC channels are used):

• Offline: Signal is recorded in a signal file first and then processed with the APC channel. The advantage of this strategy is that APC channel can process a signal faster than in real time because the file is already recorded (APC channel speed depends on the product license). This increases the overall system throughput and reduces the number of recognition and production channel licenses needed.

The disadvantage of this strategy is that the recognition and production results are slightly delayed because the processing has to wait until a file is completely recorded before processing it. Therefore, signal files in narrowband recordings are automatically split into smaller files of configurable size (default 60 s).

Offline strategy should always be used if the number of DDC channels are higher than the number of APC channels.

Even if task action does not include recording action but includes recognition and decoding, the signal will be recorded, because it is the only way to get it processed with the APC channel. In that case, after the recording has been processed by the APC channel, recorded files will be deleted but database entry for the recording will remain in the database (files

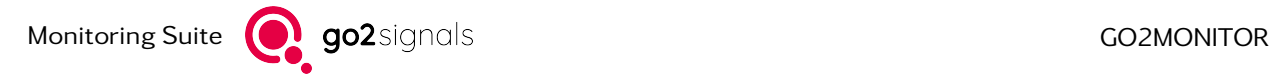

will be displayed as «missing»). If recording action is included in the task, the files will not be deleted.

Signals which are waiting for processing with the APC channels will form a FIFO queue and will wait for the next available APC channel. After the defined maximum wait time (the mission settings default is 10 min), and if they are still waiting for an APC channel, these tasks will be deleted to prevent the queue from growing endlessly.

• Online: Signal is streamed directly from the DDC channel into the APC. This strategy will work only if the number of DDC channels are the same as the number of APC channels. APC channels process the signal in real time. Recognition and decoding results are typically delivered with only a few seconds delay.

Offline strategy is used as default in systems with many DDC channels. Online strategy is used in smaller systems (desktop) with the same number of DDC and APC channels. Users can choose between these modes during mission creation.

# 4.10.14. Fixed-Frequency Optimization in Wideband Classifier

In its standard mode of operation, Wideband Classifier searches freely for emissions in all frequency ranges of interest. This method is very flexible because it does not need any information about exact frequencies where emissions of certain types are expected (for example standardized channels). However, in very complex signal scenarios, this method can fail because the classifier will not be able to distinguish between neighboring or overlapping emissions without additional information. Certain types of transmission, such as Tetra, however, often use standardized, predetermined frequency grids.

To solve this problem, the Wideband Classifier can use the information about exact emission frequencies from active Automatic Wideband Monitoring tasks. If a task contains a list of fixed frequencies or search frequency ranges with defined frequency raster (see chapter [General Task Information\)](#page-129-0), along with triggering based on a modem match (see chapter [Trigger by Possible Modems\)](#page-136-0), this information will be transferred to the Wideband Classifier as a hint on which frequencies to expect which emission types.

Before starting a free search in frequency ranges, the Wideband Classifier will first check these specific frequencies for the existence of emissions using any of the modems specified in the task trigger. After all fixed frequencies were checked for all specified modems, the Wideband Classifier would switch to its standard free emission search. All ranges where emissions have been recognized by the prior used fixedfrequency method will be omitted during this free search. This will increase the possibility for the Wideband Classifier to recognize emissions in dense scenarios correctly. To limit a processing overhead in the Wideband Classifier, this optimization will be used only if less than 1000 frequency-modem combinations are defined in all active tasks of the active mission. In case that the optimization has been turned off because too many frequencies respectively modems were specified, it will be displayed in the Resources-View (see [Figure 143\)](#page-159-0).

|  | <b>Memory</b>                                  | 87 MB                      |
|--|------------------------------------------------|----------------------------|
|  | Operating mode                                 | Auto                       |
|  | <b>Status</b>                                  | Running                    |
|  | Tasks running                                  |                            |
|  | Uptime                                         | 00:07:23                   |
|  | Version                                        | 21.1.0                     |
|  | WB-Classification fixed-frequency optimization | OFF (Too many frequencies) |
|  |                                                |                            |
|  |                                                | <b>STATISTICS</b>          |
|  | <b>MOOR OLD</b>                                | <b>AAA</b>                 |

<span id="page-159-0"></span>Figure 143: Resources-View Fixed-Frequency Optimization off

# 4.10.15. Loop Recordings

Loop recordings offer the possibility to limit recordings in their duration, so that the newest signal data of a user-defined duration are always available in the system. As soon as the recording has reached a maximal duration, the oldest parts of the recording are deleted, limiting the duration of the recording to the defined maximal target duration.

#### 4.10.15.1. Configuration

To start a loop recording, an automatic wideband recording task must be created. For more detailed information on creating missions and tasks, see the chapter [Automatic Wideband Monitoring.](#page-123-0)

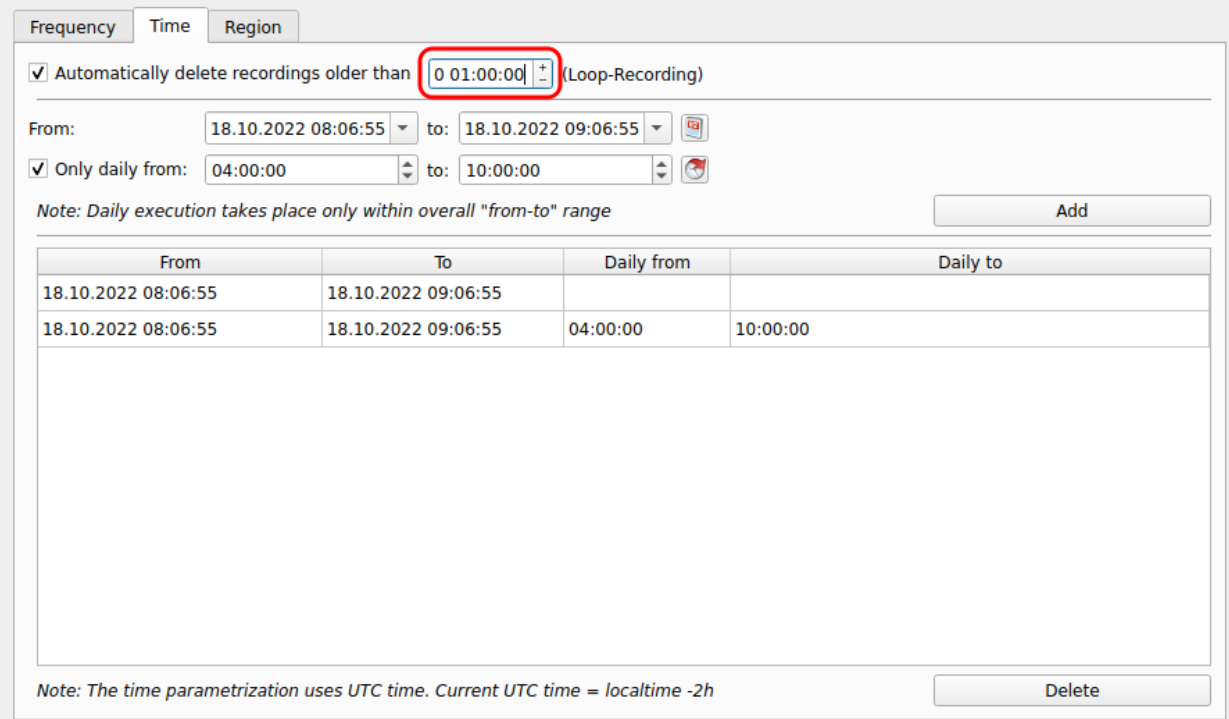

Figure 144: Loop recording configuration

On the Time-tab of the *<*Basic task parameters*>* page in the AMT Task-Wizard, the Option *<*Automatically delete recordings older than*>* must be activated. In the corresponding edit-box, the requested maximal duration of the loop recording should be entered. Loop recording settings can be freely combined with other time restrictions. If no time restrictions are specified, the loop recording is always active.

### 4.10.15.2. Notes

In active loop recordings, the recording is shortened with respect to the age of the oldest files. If the creation time of the oldest file of a recording is before the time of deletion (Current system time - loop duration) it will be deleted. The amount of signal time actually contained in a loop recording is not a criterion for shortening the recording.

If a loop recording is not active, its length will not be shortened. This process will be continued after reactivation.

The following effects can be associated with the use of the function loop recording:

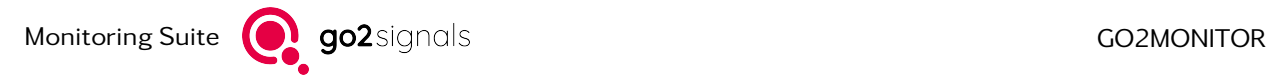

- Loop recording is shortened although the loop duration has not yet been reached: This can occur due to the settings for the maximum age of results or the settings for maximum hard disk usage (see chapter [Results Storage Settings\)](#page-46-0). To avoid this effect, the mentioned settings or the loop duration has to be changed. Another possibility is to use or a larger hard disk or hard disk partition.
- The recording is shortened even though the amount of signal defined by the loop duration was not reached: Due to inactivity of the loop recording or temporary interruptions of the broadband signal, there may be time gaps in the recording. Because truncations of loop recordings are made based on the age of the oldest parts of the recording, the specified loop duration can not be reached until time gaps exist in the recording.
- After a long period of inactivity, all existing signal files are deleted when a loop recording is reactivated: This effect is based on the shortening by means of age of the signal files already described above. In this case, all existing signal files are old enough to be erased. If you want to continue loop recording, without losing existing signal files, a new loop recording task has to be created. The already existing task has to remain inactive or be deleted.

# 4.11. Emissions

Snapshot classification performs one search for emissions in all active wideband channels. Every detected emission is classified if possible (modulation type and/or modem type are detected) and the results are displayed in the emission table.

If the AMT option is available and a mission is currently active, the classifier will work in continuous mode tracking all emissions and delivering emission information updates in 3 - 4s intervals. The results will be displayed in the same way as for snapshot classification.

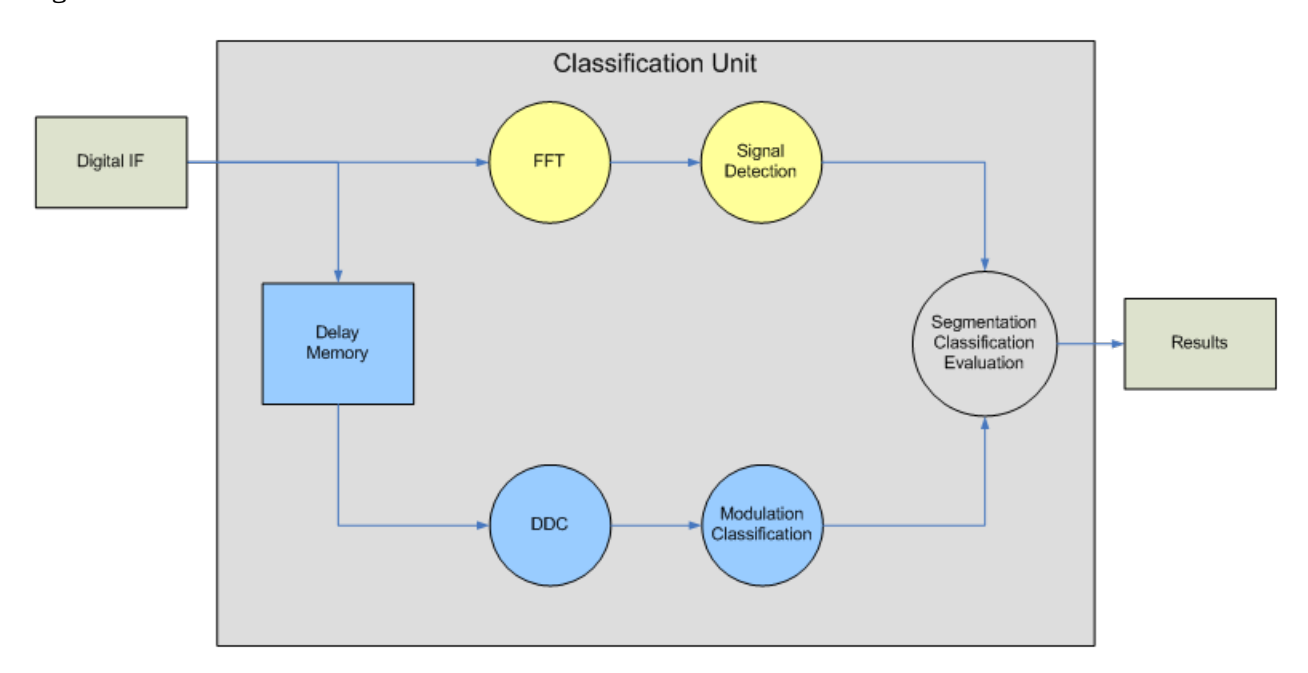

[Figure 145](#page-161-0) shows the workflow of the classifier.

<span id="page-161-0"></span>Figure 145: Classification Unit

# 4.11.1. Signal Detection and Segmentation

The input signal is transformed into the spectral domain by Fast Fourier Transformation (FFT), which is marked in yellow in [Figure 145.](#page-161-0)

In the spectral domain all emissions and their parameters are determined. The following steps are executed cyclically:

- Noise level curve estimation
- Separation of noise and signal
- Center frequency and bandwidth measurement
- Energy distribution measurement
- Signal start and end time detection
- SNR measurement
- On-Air time and burst behavior measurement
- Detection of wideband interference and elimination of errors in the result
- Time behavior for separation and combination of adjacent signals
- Rule-based merging of measured energy into emissions
- Definition of blocked-frequencies or ranges
- Automatic adaptation of detection parameters to the different frequency ranges (HF/VUHF)

# 4.11.2. Classification of Modulation

The classification of modulation is marked in blue in [Figure 145.](#page-161-0) The determination of the modulation type or modem is performed for each signal within a wideband input.

### Buffering

The input signal is stored in a buffer so that no part of the signal is lost during segmentation or classification.

## DDC

All detected emissions within the wideband input are converted to narrow band signals by the Digital Down Converter (DDC) software. This way, wideband input is fragmented into narrower segments.

### Classification

In this step, the common modulation type, modulation parameters or modem are detected directly from the signal. Additionally, unmodulated carriers and sweepers are detected based on their energy patterns.

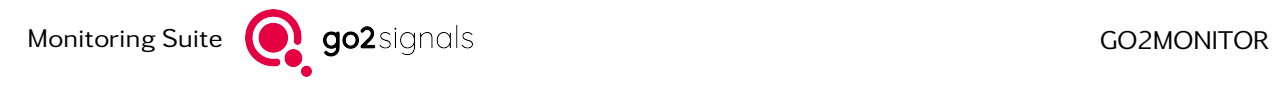

# 4.11.3. Classifier Results

The emission table consists of the following columns:

• Type

Contains the modem name of the emission, if it could be identified. If not, the modulation type is entered. If these could not be determined, either "Unknown" or "Not available" will be entered.

- Frequency
- **Bandwidth**
- Distance (shift / sound / channel) (Shift between carriers at FSK or number of tones in a MFSK signal)
- Symbol Rate
- SNR
- Input Reference to the wideband channel in which the issue was detected
- List (count) of matching frequencies from the *<*Frequencies*>* view. It will be filled with data only if the table row has been selected.

A typical *<*Results*>* window is shown in [Figure 146.](#page-163-0)

| Type                          | Frequency                            |         | Bandwidth Distance (Shift/Tone/Ch) | Symbol rate              | <b>SNR</b> | Input        | Time     | Frequencies         |
|-------------------------------|--------------------------------------|---------|------------------------------------|--------------------------|------------|--------------|----------|---------------------|
| <b>PSK8A</b>                  | 8303.8 kHz                           | 3125 Hz |                                    | 2400.0 Bd                | 24 dB      | File         | 14:09:22 |                     |
| <b>PSK8A</b>                  | 8326.9 kHz                           | 3013 Hz |                                    | 2400.0 Bd                |            | 21 dB File   | 14:09:22 |                     |
| Morse                         | 8424.0 kHz                           | 188 Hz  |                                    | 60.0 Bd                  | 23 dB      | File         | 14:09:22 | ×                   |
| PSK8A                         | 8430.0 kHz                           | 3125 Hz |                                    | 2400.0 Bd                | 29dB       | File         | 14:09:22 |                     |
| FSK <sub>2</sub>              | 8439.0 kHz                           | 1250 Hz | 876.3 Hz                           | 75.0 Bd                  |            | 48 dB File   | 14:09:22 |                     |
| PSK8A                         | 8450.0 kHz                           | 3125 Hz |                                    | 2400.0 Bd                | 14dB       | File         | 14:09:22 | ×                   |
| <b>PSK8A</b>                  | 8454.8 kHz                           | 3125 Hz |                                    | 2400.0 Bd                |            | 33 dB File   | 14:09:22 | Y                   |
| <b>PSK8A</b>                  | 8465.0 kHz                           | 3125 Hz |                                    | 2400.0 Bd                |            | 20 dB File   | 14:09:22 |                     |
| <b>PSK8A</b>                  | 8470.0 kHz                           | 3038 Hz |                                    | 2400.0 Bd                |            | 11 dB File   | 14:09:21 | ×                   |
| FSK <sub>2</sub>              | 8489.0 kHz                           | 438 Hz  | 203.1 Hz                           | 99.6 Bd                  |            | 26 dB File   | 14:09:21 | V                   |
| <b>PSK8A</b>                  | 8494.5 kHz                           | 3125 Hz |                                    | 2400.0 Bd                |            | 15 dB File   | 14:09:22 |                     |
| <b>PSK8A</b>                  | 8507.5 kHz                           | 3125 Hz |                                    | 2400.0 Bd                |            | 31 dB File   | 14:09:22 | l vo                |
| <b>PSK8A</b>                  | 8514.1 kHz                           | 3125 Hz |                                    | 2400.0 Bd                |            | 30 dB   File | 14:09:22 | Y                   |
| FSK <sub>2</sub>              | 8565.1 kHz                           | 1188 Hz | 830.2 Hz                           | 50.0 Bd                  |            | 52 dB File   | 14:09:22 |                     |
| FSK <sub>2</sub>              | 8591.0 kHz                           | 438 Hz  | 190.7 Hz                           | 100.1 Bd                 |            | 27 dB File   | 14:09:22 | ×                   |
| <b>PSK8A</b>                  | 8614.8 kHz                           | 3125 Hz |                                    | 2400.0 Bd                |            | 11 dB File   | 14:09:22 | ×                   |
| <b>PSK8A</b>                  | 8620.0 kHz                           | 3063 Hz |                                    | 2400.0 Bd   17 dB   File |            |              | 14:09:22 | ×                   |
|                               | Find emissions                       |         |                                    |                          |            |              |          | Clear all emissions |
|                               | $\triangle$ Filter & display options |         |                                    |                          |            |              |          |                     |
| $\triangle$ Task-based filter |                                      |         |                                    |                          |            |              |          |                     |

<span id="page-163-0"></span>Figure 146: Classifier Result

The classifier is started by clicking on the *<*Find emissions*>* button.

During classification, the classifier draws a rectangle onto each signal in the spectrogram. The length of the rectangle is an indicator for the signal time which has been analyzed during classification. The width is equal to the bandwidth which has been classified. The color of the rectangle identifies which signals have been recognized. The type of classified modulation is written to each rectangle.

The color is defined in the display and filter options of the classifier. They can be set to any color available on the computer.

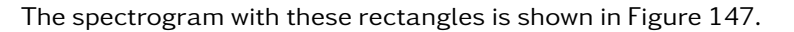

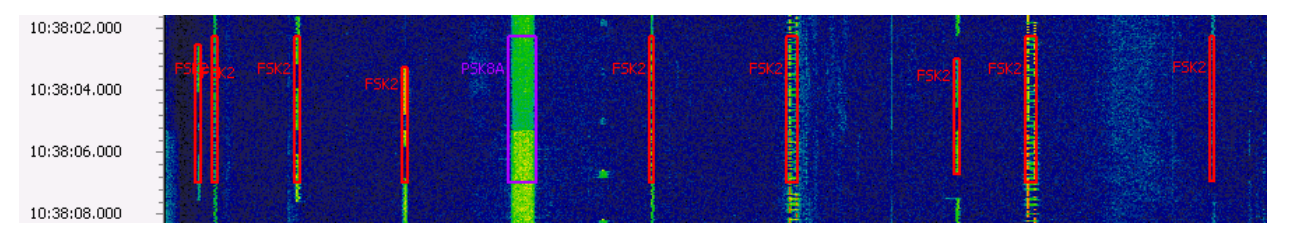

<span id="page-164-0"></span>Figure 147: Classifier Result Display in Spectrogram

The results in the classifier list and in the spectrogram are deleted by clicking on the *<*Clear all emissions*>* button.

### 4.11.3.1. Processing Emissions in a Narrowband Channel

After some Emission Of Interest is found by using snapshot classification, it can easily be processed further by using one of available narrowband channels.

### Drag-and-drop

The easiest way to transfer emission information to the channel is to simply drag the corresponding row from the emissions table onto the channel. The channel will be set to the emission's frequency and the snapshot classification result will be taken as initial classification result in the channel.

#### Context menu and keyboard shortcuts

Another method to transfer emission information into a narrowband channel is via the context menu in the emissions table.

| FSK <sub>2</sub> |                                                  |               |                      | 49.9 Bd  |
|------------------|--------------------------------------------------|---------------|----------------------|----------|
| FSK2             | Process with Channel 1<br>Process with Channel 2 |               | $CtrI+1$<br>$Ctr1+2$ | 100.1 Bd |
| FSK2             | Process with Channel 3                           |               | Ctrl+3               | 49.9 Bd  |
| FSK2             | Process with Channel 4                           |               | Ctrl+4               | 51.4 Bd  |
| FSK2             | 12721.U KHZ                                      | <b>DDD NZ</b> | ZUI.I NZ             | 100.1 Bd |
| FSK <sub>2</sub> | 12730.0 kHz                                      | 1187 Hz       | 831.4 Hz             | 49.9 Bd  |

Figure 148: Emissions View - Context Menu

*<*Ctrl*>*+*<*channel number*>* keyboard shortcuts can also be used.

The context menu entries can be modified if the lizence option WMPC is used see chapter [WMPC Option](#page-237-0) [\(More DDC than production channels\).](#page-237-0)

# 4.11.4. Filter and Display Options

The following options are available for filtering and displaying classification results, as [Figure 149](#page-165-0) shows.

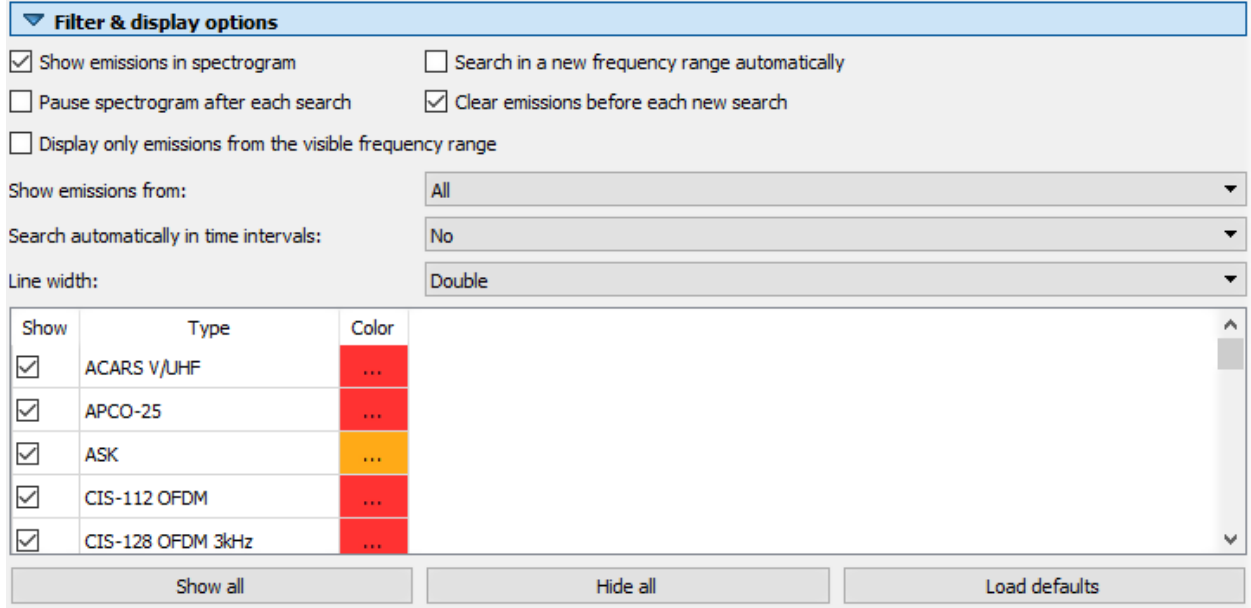

#### <span id="page-165-0"></span>Figure 149: Classifier Options

The table displays all the modulation/modem types that can be classified by the Wideband Classifier. All entries whose "Show" column has a check mark will be displayed in the wideband diagram if a corresponding emission has been detected. Using the "Color" column, it is possible to select for each type of modulation or the respective method in which color the respective emissions are to be displayed.

The buttons described below for the manipulation of the table described.

- *<*Show all*>* Switches on the display of all modulation type
- *<*Hide all*>* Turns off the display of all types of modulation
- *<*Load Defaults*>* Overwrites all color changes with the factory default color scheme

The following additional options for adjusting the display and filtering emissions are available:

- *<*Show emission in spectrogram*>* Classification will be started automatically when the receiver is tuned to a new center frequency
- *<*Search in a new frequency range automatically*>* The classification should start automatically if the receiver center frequency is changed
- *<*Pause spectrogram after each search*>* The spectrogram display will be stopped after the classification is finished
- *<*Clear emissions before each new search*>* The result list is cleared before a new classification is started
- *<*Display only emissions from the visible frequency range*>* Show only the results from frequencies visible in the spectrogram
- *<*Show emissions from*>* Show emissions only from selected signal input
- *<*Search automatically in time intervals*>* Classifications can be done automatically in 10 s, 20 s or 30 s. Select *<*No*>* to disable this function.
- *<*Line width*>* Set to single, double or triple

# 4.11.5. Task-Based Filter

This function allows for the filtering of emissions in the emission view based on their match with the trigger part of selected wideband search tasks.

The tree view display shows all missions/tasks existing in the system (active or inactive). The operator can select single or multiple tasks. If any of the tasks is selected, the mission list will display only emissions matching the activations and trigger parts of any of the selected tasks. Region and time activation will not be considered.

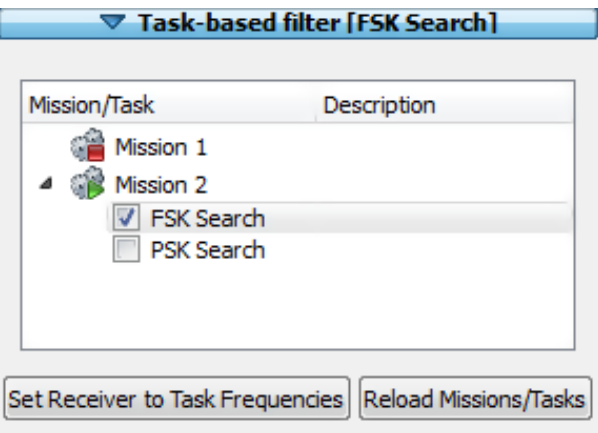

Figure 150: Task-based Filter Window

If any of the tasks are edited, then the task filter will not be updated automatically. The operator has to select *<*Reload Missions/Tasks*>* in order to reload the tasks and use the new settings.

By clicking on the *<*Set Receiver to Task Frequencies*>* button, the following actions will be triggered:

- All tasks that are selected in the *<*Task-based filter*>* dialog will be queried for their fixed frequencies
- The current receiver will be set to the optimal frequency and bandwidth to cover all frequencies specified as fixed frequencies in selected tasks. This function is similar to the operator setting the receiver's frequency and bandwidth manually - the new function deals with determining the optimal values (frequency and bandwidth) and setting them. If it is not possible to cover all or any frequencies by using the current receiver, a message to this effect will be shown.

# 4.12. Results

This chapter describes functions and concepts related to the storage and retrieval of the monitoring results.

# 4.12.1. Storage Concept and Settings

The following result types are available:

- Demodulated audio results for detected signals
- Decoder text results for detected signals
- Modem recognition

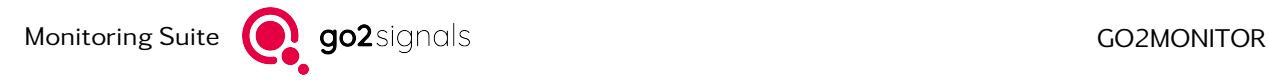

- Classification results (narrowband or wideband)
- Recorded IF-signals (narrowband or wideband)
- FHSS detections (optional)
- User-defined results

There is no need for the user to explicitly save results. All results are stored automatically in a result library consisting of a database and a file storage system.

All meta-information about results (e.g. classification results, modem recognition, etc.) are stored in the database. File-based results (e.g. audio files, recordings, decoder output, etc.) are stored as files in a file-based storage. The references to these files are also stored into database.

Each result item in the database represents only one specific result type. For example, if the system generates a recording and then generates a classification result from that recording following the modem recognition and decoder result, this will generate three result items in the database: one Recording, one Classification and one Decoder-text result.

### 4.12.1.1. Storage Location of the Result-Files

In the standard installation, all file-based results are stored in the "results" subdirectory of the application's user directory. For example:

on Windows®

%USERPROFILE%\go2SIGNALS\ go2MONITOR\results\...

on Linux $^{\circledR}$ 

\$HOME/go2SIGNALS/go2MONITOR/results/...

Files and database should be accessed or modified only by using the ResultViewer GUI (see chapter [Results](#page-46-0) [Storage Settings\)](#page-46-0).

### 4.12.1.2. Application Database

The application stores all database specific results in a PostgreSQL database. On the first launch of the application after installation, the program initializes and configures a database instance. Through database initialization, all related files and directories are copied into the database storage location. The database storage location differs for technical reasons depending on the operating system used.

Windows $^{\circledR}$ 

%USERPROFILE%\go2SIGNALS\ go2MONITOR\database

 $I$  inux $^{\circledR}$ 

For security reasons it is, by design, not permitted to create an instance of a PostgreSQL database if you are logged in as a root user. If the application is executed by a root user, the directory is used as database storage location.

/home/pro\_postgres/go2SIGNALS/go2MONITOR/database

For other users, the database is stored in the directory:

\$HOME/go2SIGNALS/go2MONITOR/database

#### 4.12.1.3. Automatic Result Deletion

If the storage hard disk has less than 2 % free space available, the oldest files from the result storage will be deleted automatically to release some space for new results.

Also, it is possible to limit the storage to a specific duration, i.e. number of days (see chapter [Results](#page-46-0) [Storage Settings\)](#page-46-0).

#### 4.12.1.4. Matching Results and Recordings

As stated above, recognition, content production and recording results are all stored in the result database as separate entities. But, for many applications, it is important to be able to view these results together. For example, to see the underlying signal for some recognition result or to see which recognitions were made inside some recorded signal.

Therefore, go2MONITOR will automatically search for matching recordings for all results, based on their time range, frequency range and the antenna used. One result can also be matched to multiple recordings if necessary, for example if the beginning of a result was in one recording and the end in a different one. Also, one result will not be necessarily matched to the complete recording, but only to its parts (i.e. files) which really fall into the time/frequency range of the result.

This process is fully automated, and is performed in the background. The matching will be performed only when result is in the finished state. Only narrowband recordings will be considered for result matching, except for FHSS results where wideband recordings will be used too.

Once established, this relation between a result and an recording is stored in the database. The results where the matching process has been finished are marked with "Recording matching" result flag. By removing that flag from the result, it is possible to trigger the matching process again if needed.

If needed, the matching process can also be triggered manually for specific results by using a context menu option "Find matching recordings" on the [Table View.](#page-178-0)

As a result of this matching, each time user selects a result in the ResultViewer, matching recordings will be displayed in a spectrogram in the [Signal View.](#page-189-0)

#### 4.12.1.5. Automatic result splitting

Some results will be automatically split into several results to enable faster processing and easier handling. For example, WB-recordings will be automatically split based on the user-defined threshold defined in [Results Storage Settings.](#page-46-0) Narrowband recordings will be automatically split after 1 h.

### 4.12.1.6. Result Export / Import

With the aid of the following functions results may be exported from one go2MONITOR and imported into another go2MONITOR.

Thereby, both export and import can either be executed straightaway by means of the ResultViewer or (as an option) by means of scheduling functionality

- Manual Export: see [Exporting Results](#page-213-0)
- Manual Import: see [Importing Results](#page-214-0)
- Scheduler Export/Import: see [Scheduling](#page-247-0)

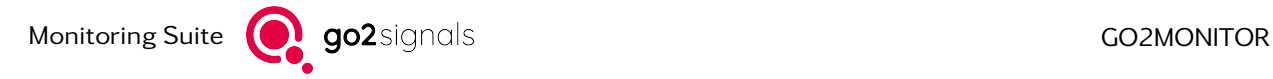

Besides the distinction of both the variants of export and import according to timing of execution, there is a significant difference in handling of result files posterior to the execution of an import. In "manual" or instant import, the user is free to choose between removal or conservation of result files, whereas following a scheduled import these files will always be removed.

#### General Information about Export / Import

The Following information similarly apply to manual and scheduler variant of Export and Import.

Export:

For each result, at least one, or if applicable, several result files are created during export, which considered together represent a row in the ResultViewer. One XML file including meta data, and other files (WAV, BIN, ...). All filenames thereby start with the same result ID "<ID>\_xxx.(xml, wav, bin,  $\dots$ )".

Furthermore, bearings may also be linked to a result. All files and bearings are listed in the result XML and, if applicable, are stored parallel to the same.

It must be noted, that one recording may be exported several times, in case it fits multiple production results.

Import:

For all imported results the "Imported" flag is set in database. Furthermore, an addition is appended to field "Source", comprising "imported" together with the timestamp of import execution in squared brackets. Thus ensuring a dedicated filtering for imported results which were imported on a specific time.

It must be noted, that recordings are only then imported, if its field "Owner" is set to "1".

# <span id="page-169-0"></span>4.12.2. ResultViewer

For navigation through system results, a ResultViewer GUI is provided. Access is via the *<*Views*><*Results*>* main menu option or as separate application.

The ResultViewer opens a separate window containing components for filtering and navigating, display and export (see [Figure 151\)](#page-170-0).

| Results<br>Views<br>Help                      |                                                                                    |                            |                        |                          |                               |                                                                                                    |                       |                                                                                                    |             |                         |                                             |                                    |                           |             |                                                                        |                           |
|-----------------------------------------------|------------------------------------------------------------------------------------|----------------------------|------------------------|--------------------------|-------------------------------|----------------------------------------------------------------------------------------------------|-----------------------|----------------------------------------------------------------------------------------------------|-------------|-------------------------|---------------------------------------------|------------------------------------|---------------------------|-------------|------------------------------------------------------------------------|---------------------------|
| <b><i>RApply filter</i></b>                   | Current live range Pro Auto-Refresh [10s]                                          | Clear filter               |                        | Advanced filter          | <b>Structuring</b>            | <b>C</b> Stored filters                                                                                                    | Masking entries       | Scheduler monitor a Signal extraction                                                                |             | Show main window        |                                             |                                    |                           |             |                                                                        |                           |
| <b>Time/Frequency filter</b>                  |                                                                                    |                            |                        |                          |                               |                                                                                                    |                       |                                                                                                    |             |                         |                                             |                                    |                           |             |                                                                        | B                         |
| <b>Time range:</b>                            | 09.06.2020 13:42:00 $\vee$                                                         | 09.06.2020 23:59:59 $\sim$ |                        | Absolute time            |                               | $\vee$<br><b>Frequency range:</b>                                                                                                  |                       | $3.0$ kHz $\approx$                                                                                  |             | 3000000.0 kHz           |                                             |                                    |                           |             |                                                                        |                           |
| Advanced filter                               |                                                                                    | a x                        |                        | Table view               | <b>MT</b> Time/Frequency view |                                                                                                    |                       |                                                                                                    |             |                         |                                             |                                    | Signal                    |             |                                                                        |                           |
| Result type                                   |                                                                                    |                            |                        |                          |                               |                                                                                                    |                       |                                                                                                    |             |                         |                                             |                                    |                           |             | 13:41:32 - 13:42:00 [28.0s], 2020-06-09 13-41-50 507000 101052 0 1.wav |                           |
|                                               | NB-Recording, WB-Recording, Modem recognition, Content production, NB-Class $\vee$ |                            |                        |                          |                               |                                                                                                    |                       |                                                                                                    |             |                         | 807 result(s)                               | $\Box$                             |                           |             |                                                                        |                           |
| General parameters                            |                                                                                    |                            |                        | $c$ (co<br>Type          | Frequency                     | Start time                                                                                                    | <b>Status</b>         | Modem                                                                                                | Modulation  | <b>Bandwidth</b>        | FSK shift SNR                               |                                    |                           |             |                                                                        |                           |
|                                               |                                                                                    |                            | 37                     | <b>WB-Classification</b> |                               | 677.000 kHz 09.06.2020 13:32:59.573 Active                                                                                         |                       |                                                                                                    | FSK2        |                         | 688 Hz 445, 1 Hz 18, 3 dB                   |                                    |                           |             | $-100$ dB                                                              | $OM, \odot$               |
| Modulation/Modem parameters                   |                                                                                    |                            | 38                     | <b>WB-Classification</b> |                               | 687.000 kHz 09.06.2020 13:32:59.573 Active                                                                                         |                       |                                                                                                    | <b>FSK2</b> |                         | 688 Hz 435.1 Hz 18.4 dB                     |                                    |                           |             | $\cdots$ Show frequencies $\cdots \ \vee$                              | 1 result                  |
| Modulation:                                   |                                                                                    |                            | 39                     | <b>WB-Classification</b> |                               | 697.000 kHz 09.06.2020 13:32:59.573 Active                                                                                         |                       |                                                                                                    | FSK2        |                         | 688 Hz 453.3 Hz 18.3 dB                     |                                    |                           |             |                                                                        |                           |
| Modem:                                        |                                                                                    |                            | 40                     | <b>WB-Classification</b> |                               | 707.000 kHz 09.06.2020 13:32:59.573 Active                                                                                         |                       |                                                                                                    | FSK2        |                         | 688 Hz 447.4 Hz 18.3 dB                     |                                    |                           |             |                                                                        |                           |
| Ouality:                                      | $0%$ $\frac{4}{9}$ $\frac{1}{9}$                                                   | 100 % ↓                    | 41                     | NB-Recording             |                               | 507.000 kHz 09.06.2020 13:41:32.317 Finished                                                                                       |                       |                                                                                                    |             | 5000 Hz                 |                                             |                                    |                           |             |                                                                        |                           |
|                                               |                                                                                    |                            | 42                     |                          |                               | Content production 507,000 kHz 09.06.2020 13:41:32.317 Finished                                                                    |                       | Baudot async 1.5 Stopbit 508d 450Hz FSK 2 match.                                                     |             |                         | 500 Hz 449.8 Hz 19.0 dB                     |                                    | 13:41:33.000              |             |                                                                        |                           |
| Bandwidth:                                    | $0$ Hz $\degree$ -                                                                 | 1000000 Hz 0               | 43                     | NB-Classification        |                               | 507.000 kHz 09.06.2020 13:41:32.317 Finished                                                                                       |                       |                                                                                                    | FSK2        |                         | 688 Hz 455.9 Hz 12.7 dB                     |                                    |                           |             |                                                                        |                           |
| $\Box$ SNR:                                   | $0$ dB $2 -$                                                                       | $120$ dB $\degree$         | 44                     | NB-Recording             |                               | 487.000 kHz 09.06.2020 13:41:36.397 Finished                                                                                       |                       |                                                                                                    |             | 5000 Hz                 |                                             |                                    |                           |             |                                                                        |                           |
| Symbol rate:                                  | $0Bd$ $\div$ $\div$                                                                | 200'000 Bd 0               | 45                     | NB-Classification        |                               | 487.000 kHz 09.06.2020 13:41:36.397 Finished                                                                                       |                       |                                                                                                    | FSK2        |                         | 688 Hz 458.7 Hz 12.7 dB                     |                                    | 13:41:34.000              |             |                                                                        |                           |
| $\Box$ Shift:                                 | $0$ Hz $\approx$ -                                                                 | 100'000 Hz $\div$          | 46                     | NB-Recording             |                               | 457.000 kHz 09.06.2020 13:41:36.637 Finished                                                                                       |                       |                                                                                                    |             | 5000 Hz                 |                                             |                                    |                           |             |                                                                        |                           |
| $\Box$ Tone count:                            | $02$ +                                                                             | $1024 -$                   | 47                     | NB-Recording             |                               | 347.000 kHz 09.06.2020 13:41:37.237 Finished                                                                                       |                       |                                                                                                    |             | 5000 Hz                 |                                             |                                    | 13:41:35.000              |             |                                                                        |                           |
| Channel count:                                | $0 \div$                                                                           | $1024 -$                   | 48                     |                          |                               | Content production 487.000 kHz 09.06.2020 13:41:36.397 Finished                                                                    |                       | Baudot async 1.5 Stopbit 508d 450Hz FSK 2 match.                                                     |             |                         | 500 Hz 449.8 Hz 19.0 dB                     |                                    |                           |             |                                                                        |                           |
|                                               |                                                                                    |                            | 49                     | NB-Recording             |                               | 677.000 kHz 09.06.2020 13:41:37.357 Finished                                                                                       |                       |                                                                                                    |             | 5000 Hz                 |                                             |                                    |                           |             |                                                                        |                           |
| Channel distance:                             | $0$ Hz $\frac{1}{2}$ -                                                             | 100'000 Hz ÷               | SO <sub>1</sub>        |                          |                               | Content production 457.000 kHz 09.06.2020 13:41:36.637 Finished                                                                    |                       | Baudot async 1.5 Stopbit 508d 450Hz FSK 2 match.                                                     |             |                         | 500 Hz 450.1 Hz 19.0 dB                     |                                    | 13:41:36.000              |             |                                                                        |                           |
| Transmission type:                            |                                                                                    |                            | 51                     | NB-Recording             |                               | 427.000 kHz 09.06.2020 13:41:37.597 Finished                                                                                       |                       |                                                                                                    |             | 5000 Hz                 |                                             |                                    |                           |             |                                                                        |                           |
| Content information                           |                                                                                    |                            | 52                     | NB-Recording             |                               | 617.000 kHz 09.06.2020 13:41:37.597 Finished                                                                                       |                       |                                                                                                    |             | 5000 Hz                 |                                             |                                    |                           |             |                                                                        |                           |
| <b>Burst parameters</b>                       |                                                                                    |                            | 53                     |                          |                               | Content production 347,000 kHz 09.06.2020 13:41:37.237 Finished                                                                    |                       | Baudot async 1.5 Stopbit 508d 450Hz FSK 2 match.                                                     |             | 500 Hz<br><b>500 Hz</b> | 449.9 Hz 19.0 dB                            |                                    | 13:41:37.000              |             |                                                                        |                           |
|                                               |                                                                                    | $\checkmark$               | 54                     |                          |                               | Content production 677.000 kHz 09.06.2020 13:41:37.357 Finished<br>Content production 617,000 kHz 09.06.2020 13:41:37.597 Finished |                       | Baudot async 1.5 Stopbit 508d 450Hz FSK 2 match.<br>Baudot async 1.5 Stopbit 508d 450Hz FSK 2 match. |             |                         | 449.7 Hz 19.0 dB<br>500 Hz 450.0 Hz 19.0 dB |                                    |                           |             |                                                                        |                           |
| <b>No money accountant</b>                    |                                                                                    | e x                        | 55                     | NB-Recording             |                               | 607.000 kHz 09.06.2020 13:41:38.437 Finished                                                                                       |                       |                                                                                                    |             | 5000 Hz                 |                                             |                                    | 13:41:38.000              |             |                                                                        |                           |
|                                               | 'Emission-based structuring (AutoMon only)' [ created 09.06.20 13:50:06 ]          |                            | 56<br><b>S7</b>        |                          |                               | Content production 427.000 kHz 09.06.2020 13:41:37.597 Finished                                                                    |                       | Baudot async 1.5 Stopbit 508d 450Hz FSK 2 match.                                                     |             |                         | 500 Hz 450.4 Hz 19.0 dB                     |                                    |                           |             |                                                                        |                           |
| Results: 807                                  |                                                                                    | $\qquad \qquad \Box$       | 58                     | NB-Classification        |                               | 457.000 kHz 09.06.2020 13:41:36.637 Finished                                                                                       |                       |                                                                                                    | <b>FSK2</b> |                         | 688 Hz 454.4 Hz 12.7 dB                     |                                    |                           |             |                                                                        |                           |
| $\times$ All Results                          |                                                                                    | $\sim$                     | 59                     |                          |                               | Content production 607,000 kHz 09.06.2020 13:41:38.437 Finished                                                                    |                       | Baudot async 1.5 Stopbit 508d 450Hz FSK 2 match.                                                     |             | 500 Hz                  | 449.9 Hz 20.0 dB                            |                                    | 13:41:39.000              |             |                                                                        |                           |
| V 2 Processed Emissions                       | V 3 Baudot async 1.5 Stopbit 50Bd 450Hz                                            |                            | 60                     | NB-Classification        |                               | 347.000 kHz 09.06.2020 13:41:37.237 Finished                                                                                       |                       |                                                                                                    | FSK2        |                         | 688 Hz 451.2 Hz 12.7 dB                     |                                    |                           |             |                                                                        |                           |
|                                               | 367'000 Hz 25bbf1ee00000825 [13 results]                                           |                            | 61                     | NB-Classification        |                               | 677.000 kHz 09.06.2020 13:41:37.357 Finished                                                                                       |                       |                                                                                                    | FSK2        |                         | 688 Hz 450.8 Hz 12.7 dB                     |                                    | 13:41:40.000              |             |                                                                        |                           |
|                                               |                                                                                    |                            | 62                     | NB-Classification        |                               | 427.000 kHz 09.06.2020 13:41:37.597 Finished                                                                                       |                       |                                                                                                    | <b>ESK2</b> |                         | 688 Hz 423.0 Hz 12.7 dB                     |                                    |                           |             |                                                                        |                           |
|                                               | Clear                                                                              | Structure results          | 63                     | NB-Classification        |                               | 617.000 kHz 09.06.2020 13:41:37.597 Finished                                                                                       |                       |                                                                                                    | FSK2        |                         | 688 Hz 452.9 Hz 12.6 dB                     |                                    |                           |             |                                                                        |                           |
| <b>Stored filters</b>                         |                                                                                    | e x                        | 64                     | NB-Classification        |                               | 607.000 kHz 09.06.2020 13:41:38.437 Finished                                                                                       |                       |                                                                                                    | <b>FSK2</b> |                         | 688 Hz 446.3 Hz 12.7 dB                     |                                    | 13:41:41.000              |             |                                                                        |                           |
| <b>Name</b>                                   | <b>Description</b>                                                                 |                            | 65                     | NB-Recording             |                               | 697.000 kHz 09.06.2020 13:41:47.917 Finished                                                                                       |                       |                                                                                                    |             | 5000 Hz                 |                                             |                                    |                           |             |                                                                        |                           |
| New filter                                    |                                                                                    |                            | 66                     |                          |                               | Content production 697.000 kHz 09.06.2020 13:41:47.917 Finished                                                                    |                       | Baudot async 1.5 Stopbit 50Bd 450Hz FSK 2 match.                                                     |             |                         | 500 Hz 449.9 Hz 19.0 dB                     |                                    | 13:41:42.000              |             |                                                                        |                           |
|                                               |                                                                                    |                            | 67                     | NB-Classification        |                               | 697.000 kHz 09.06.2020 13:41:47.917 Finished                                                                                       |                       |                                                                                                    | FSK2        |                         | 688 Hz 451.6 Hz 12.6 dB                     |                                    |                           |             |                                                                        |                           |
|                                               |                                                                                    |                            | $\epsilon$             | <b>Call Ave</b>          |                               | CAR GARTIN AN AC GARAIN AN ALLOW WAS CITED.                                                                                        |                       |                                                                                                    |             | <b>CARD II</b>          |                                             | $\rightarrow$                      |                           | 505.0       | 507.5<br>507.00 kHz                                                    | [kHz]                     |
|                                               |                                                                                    |                            |                        |                          |                               |                                                                                                    |                       |                                                                                                    |             |                         |                                             |                                    |                           |             |                                                                        | $\rightarrow$             |
|                                               |                                                                                    |                            |                        |                          |                               |                                                                                                    | Advanced sorting [ID] |                                                                                                    |             |                         |                                             | <b>O</b> Map                       | □ Find matching recording |             | Show other results: NB-Recordin                                        |                           |
|                                               |                                                                                    | Store current              | $Export$ $\rightarrow$ | Delete <b>v</b>          |                               | Add flag Remove flag                                                                                                    | System action **      |                                                                                                    |             | Export table            |                                             | $\vert < \vert < \vert$ Page 1 $>$ | Ge.<br>Si.                | Content IE. | Position (E.,                                                          | Matching frequencies [E., |
| Advanced filter EMPTY, Displaying 807 results |                                                                                    |                            |                        |                          |                               |                                                                                                    |                       |                                                                                                    |             |                         |                                             |                                    |                           |             |                                                                        |                           |
|                                               |                                                                                    |                            |                        |                          |                               |                                                                                                    |                       |                                                                                                    |             |                         |                                             |                                    |                           |             |                                                                        |                           |

<span id="page-170-0"></span>Figure 151: ResultViewer Window

All views are implemented as docking windows and can be freely positioned or dragged out of the ResultViewer as floating windows. Configuration of views will be stored and reused in the next session.

### 4.12.2.1. Menu & Toolbar

The ResultViewer menu and toolbar include items corresponding to all important functions. The following items are available in the menu only:

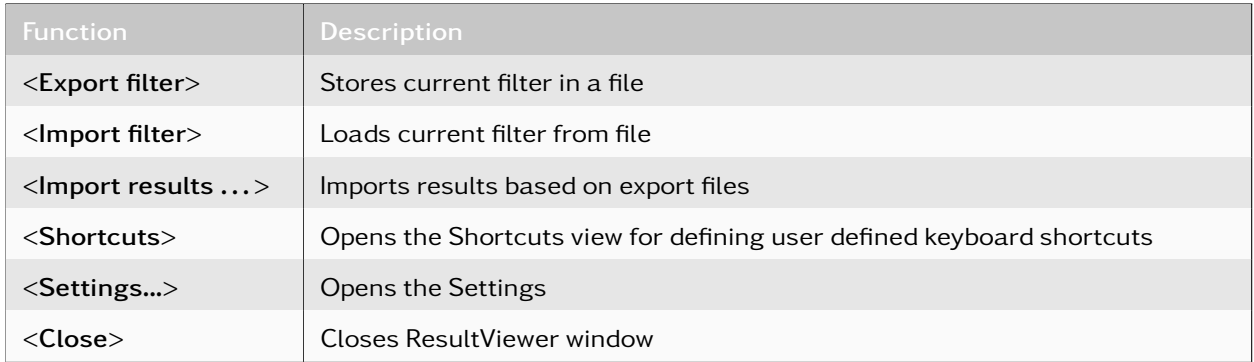

#### Table 56: ResultViewer Menu Functions

The following items are available from both the menu and toolbar:

pO Apply filter **[1]** Current Ive range BLast added **B**Auto-Refresh [10s] © Clear filter AAdvanced filter **Establishing © Stored filters** Ell Masking entries Ell Scheduler montor a Signal extraction **[17]** Show main windo

Figure 152: ResultViewer Toolbar

The ResultViewer toolbar provides a fast access to some of the available functions.

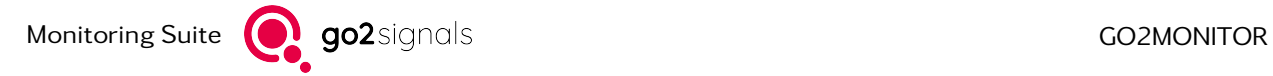

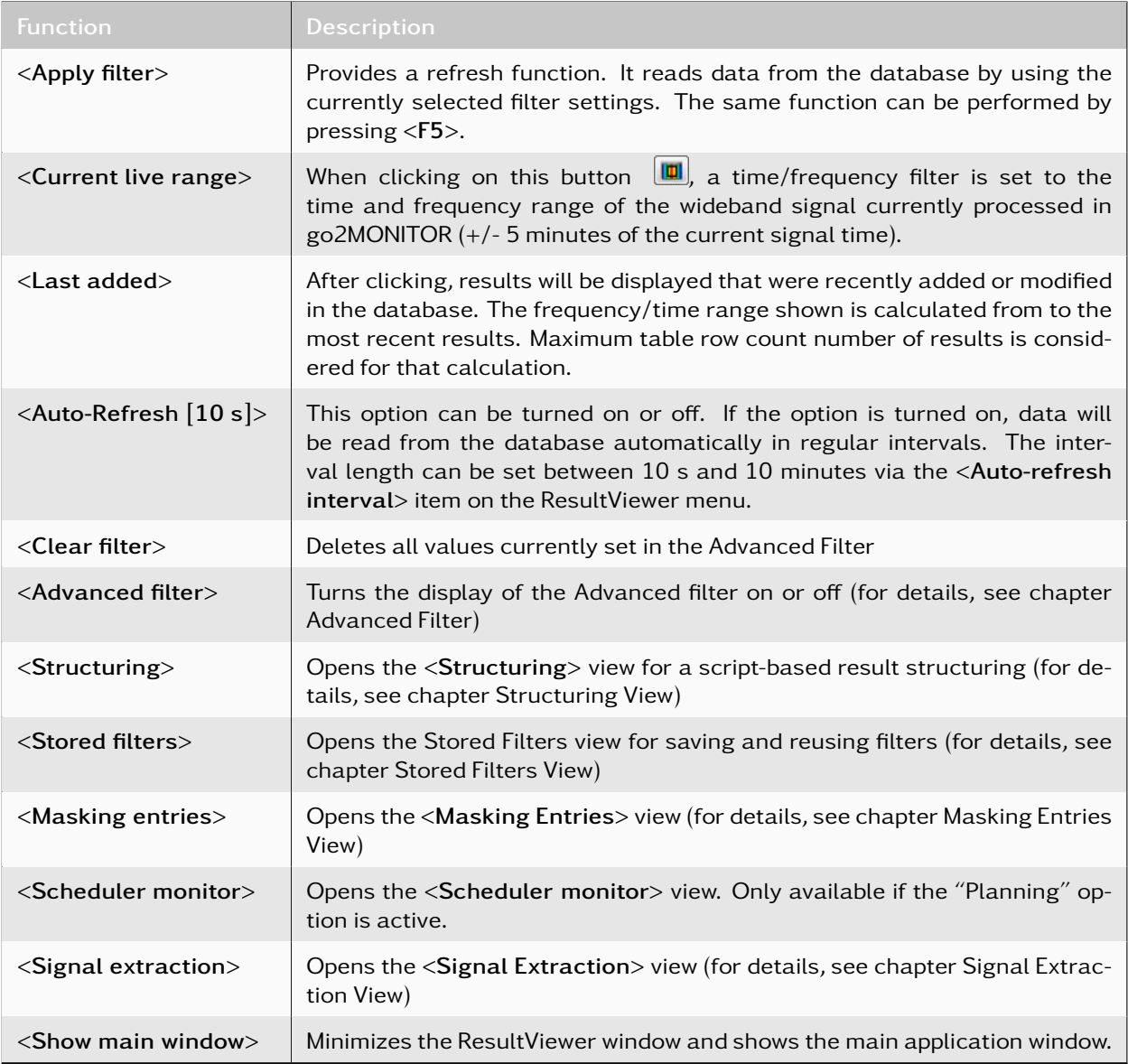

Table 57: ResultViewer Toolbar Functions

## <span id="page-171-0"></span>4.12.2.2. Settings

The menue entry <Results><Settings> opens a dialog which basic settings for the ResultViewer can be made.

Selecting *<*Apply*>* applies the changes, *<*OK*>* applies the changes and closes the editor, *<*Cancel*>* closes the editor without applying the changes.

## <span id="page-171-1"></span>4.12.2.2.1. General

Here you define the maximum number of rows to be displayed on one page in the results table (see chapter [Table View\)](#page-178-1).

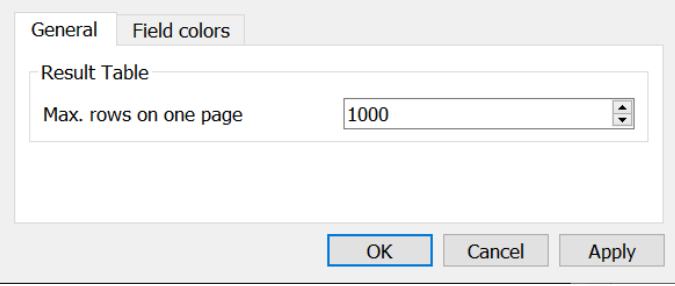

Figure 153: General settings in ResultsViewer

# <span id="page-172-1"></span>4.12.2.2.2. Field colors

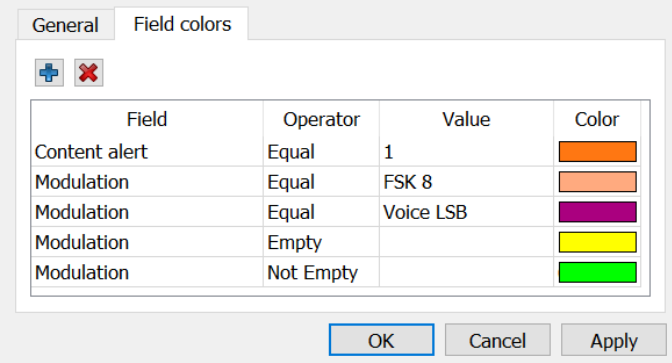

Using the field coloring, individual fields in the table view can be highlighted with different colors (see chapter [Table View\)](#page-178-2).

Figure 154: Field colors editor

A comparison mode and the background color must be specified for a field. A double click on the color opens a color selection dialog.

In the table view, the definitions of the field coloring are processed in the same order as they are displayed in the settings table. If a specification applies, processing is interrupted and the field is highlighted in the defined color.

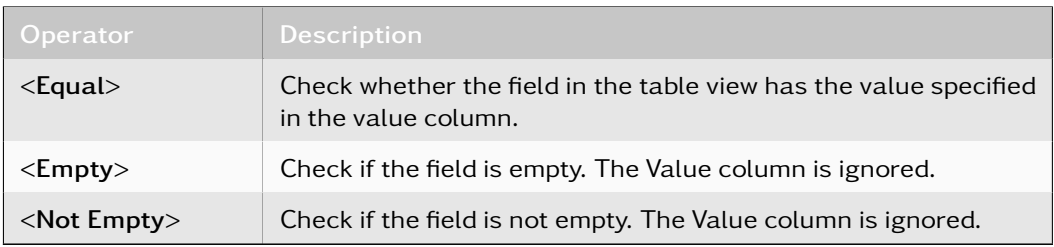

Table 58: Field color - modes

## <span id="page-172-0"></span>4.12.2.3. Time/Frequency Filter

The time/frequency filter defines a time and frequency range for the results displayed. The range defined by from-to values for both time and frequency can be changed manually or several predefined ranges can be selected by using the *<*...*>* button. The time range can be configured in three different ways.

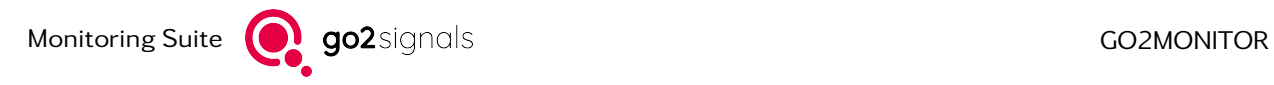

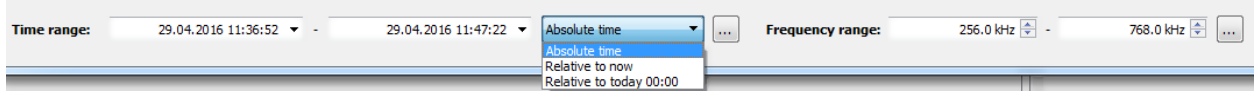

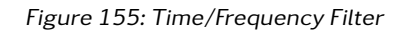

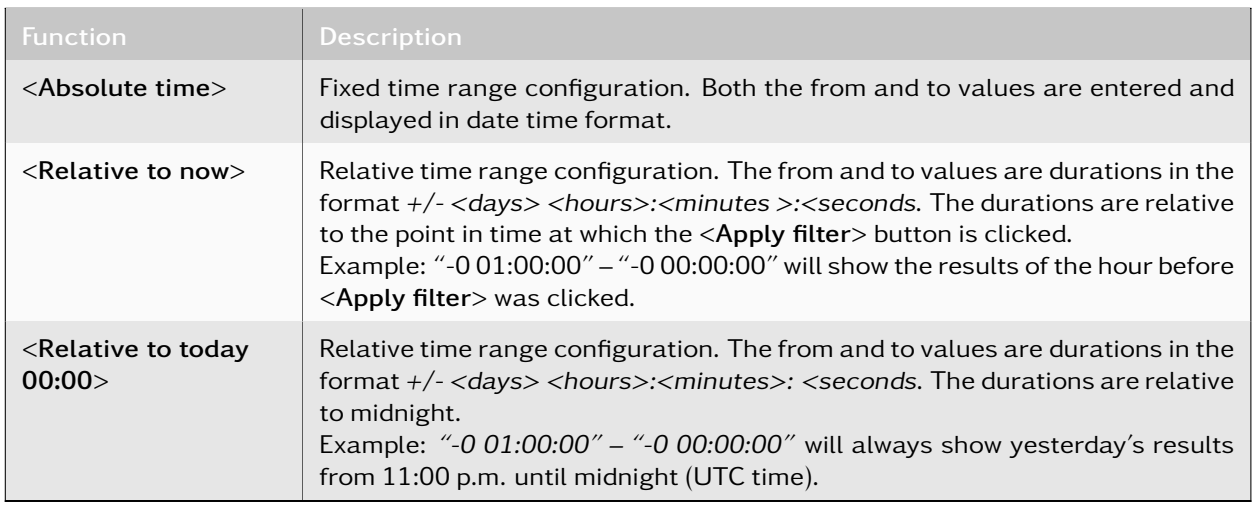

Table 59: Time/Frequency Filter Functions

Click *<*Apply filter*>* to apply the new filter settings and display the matching results in the result list display.

# <span id="page-173-0"></span>4.12.2.4. Advanced Filter

The Advanced Filter allows detailed result filtering based on result type or various result parameters. Almost all available meta-data or signal parameters can be specified in the filter in order to filter displayed results or to find some specific result based on its properties.

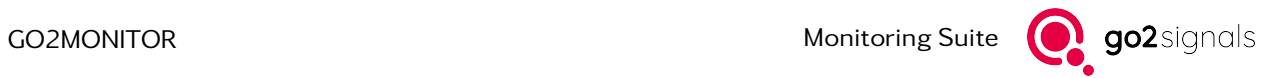

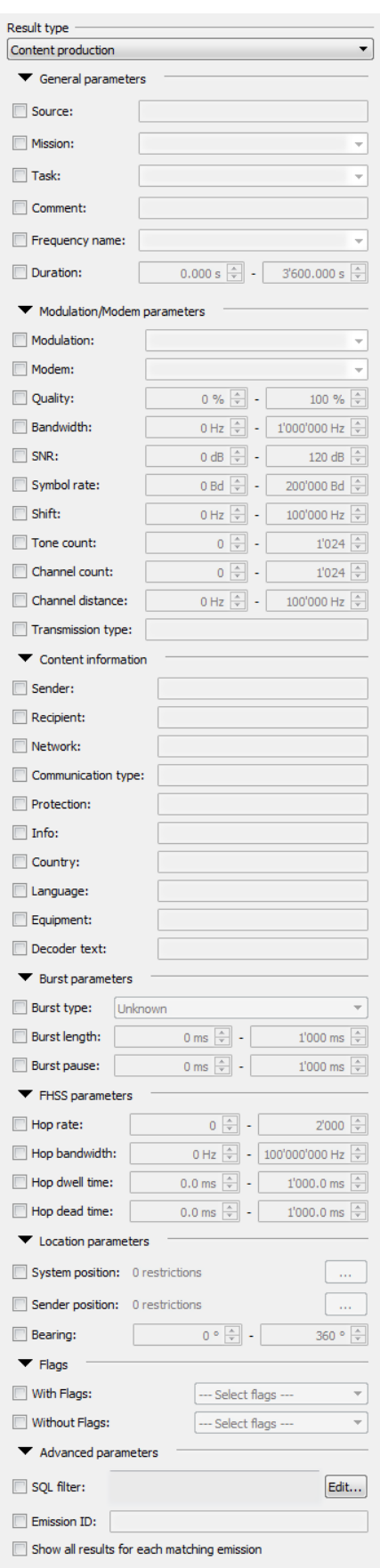

Figure 156: ResultViewer - Advanced Filter

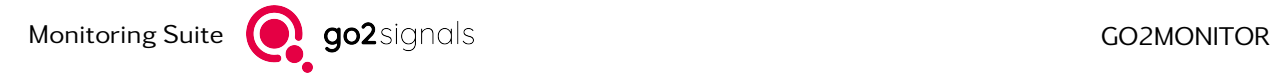

For detailed description of the different result parameters, see chapter [Result Detail Display.](#page-184-0)

Filter fields are grouped in several collapsible field groups. If a field is in use, the name of its group will be displayed as bold text.

For all text fields (e.g. "Modem", "Modulation",...), filtering is performed by using the exact values entered by the operator.

For example, if the operator enters "Voice" in the modulation field, "Voice USB" or "Voice LSB" results will not match the filter. To search for a part of a string, wildcards can be used, for example "Voice\*". As a wildcard character, both "\*" and "%" can be used. These wildcards substitute any number of any characters in the string. For example, "Voice\*" will match "Voice USB" and "Voice LSB" but not "My Voice USB".

"\*Voice\*" will match all string having "Voice" inside. All string comparisons are case-sensitive. Also, for all text fields, it is possible to perform negative search by preceding filter string with "NOT", for example "NOT Voice" in the modem filter field.

For filtering results based on flags, two search fields are provided: *<*With Flags*>* for positive search and *<*Without Flags*>* for negative search. If "New" and "Important" flags are selected in the first instance and "Processed" in the second, the resulting query will include all results with "New" or "Important" flags set but without the "Processed" flag.

*<*Show all results for each matching emissions*>* provides a way to select specific results by using their properties (e.g. only modem recognitions for specific modem), but to keep all results belonging to the same emission as well. For example, without this option, selecting modem recognitions for a specific modem will remove all recording or classification results because they don't have any value in the modem field. With this option set, all recordings and classifications belonging to the same emission as displayed modem recognitions will be displayed as well.

### 4.12.2.4.1. SQL Filter

Advanced filter can be extended by using standard SQL (Structured Query Language) expressions. This enables the operator to define more complex filter expressions than possible with the standard advanced filter capabilities. For example, arbitrary combinations of AND/OR operators or multiple expressions for one field can be used.

An SQL filter expression is always combined with the remainder of the advanced filter. I.e. an existing query defined for other advanced filter is extended with the SQL filter expression.

An SQL expression can be edited in the SQL Editor dialog.

| Bandwidth > 100 AND Bandwidth > 450 ) or Modem LIKE 'Voice%'                       | <b>Field name</b>    | Database name Description |                |
|------------------------------------------------------------------------------------|----------------------|---------------------------|----------------|
|                                                                                    | Bandwidth            | <b>Bandwidth</b>          | Occupied ban   |
|                                                                                    | Burst length         | BurstLength               | Burst length i |
|                                                                                    | Burst pause          | <b>BurstPause</b>         | Burst pause in |
|                                                                                    | Burst type           | BurstTypeText             | Burst type as  |
|                                                                                    | Channel count        | ChannelCount              | Number of ch   |
|                                                                                    | Channel distance     | ChannelDistance           | Channels dist  |
|                                                                                    | Description          | Comment                   | User definabl  |
|                                                                                    | Duration             | Duration                  | Result duratio |
|                                                                                    | Emission ID          | Emission ID               | ID of the emi: |
|                                                                                    | Should comment       | FlagComment               | Result should  |
|                                                                                    | <b>Delete</b>        | FlagDelete                | Result should  |
|                                                                                    | Export               | FlagExport                | Result should  |
|                                                                                    | Exported             | FlagExported              | Result has be  |
| Combine this query with other filter options by using an: $ $ AND operator $\star$ | $\blacktriangleleft$ |                           |                |
| Clear                                                                              |                      | OK                        | Apply          |

Figure 157: SQL Editor

SQL Editor contains the following components:

Editor: Text editor where an SQL expression can be edited. The expression is always a combination of field names and operators, for example:

(Bandwidth > 2000 and Modem LIKE 'Voice%') OR Bandwidth > 5000 OR FlagNew IS NOT NULL

An expression uses database field names, which are sometimes slightly different than the visible field names in, for example, the Detail view.

*<*Combine this query with other filter options by using and>:*>* This combo-box defines whether the SQL expression will be combined with the remainder of advanced filter by using either the AND or the OR operator.

Field list: The yellow table on the right side of the dialog contains all fields which can be used in SQL expressions. A field can be dragged and dropped into the editor in order to use it. Field names which are used in expressions are database column names and therefore sometimes different than descriptive field names visible in other parts of the ResultViewer. The field list contains both: database name and descriptive name as well as short field description.

*<*Apply*>* button: This feature can be used to apply current SQL expression and to execute the filter.

If an SQL expression contains any syntax errors, for example wrong field names, an error message will be displayed if the filter is executed.

### 4.12.2.4.2. System and Sender Position Filter

Results can be filtered by system and/or sender positions by using the Advanced Filter. The position filters are defined by using a map. There are separate maps for defining the system and sender positions, which can be opened by clicking on the corresponding buttons in the Advanced Filter.

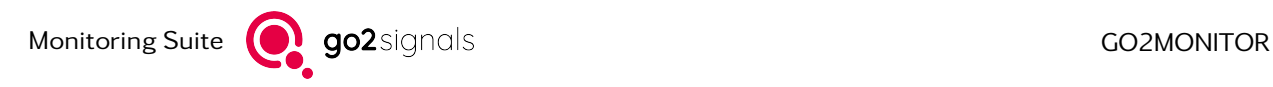

System position restrictions

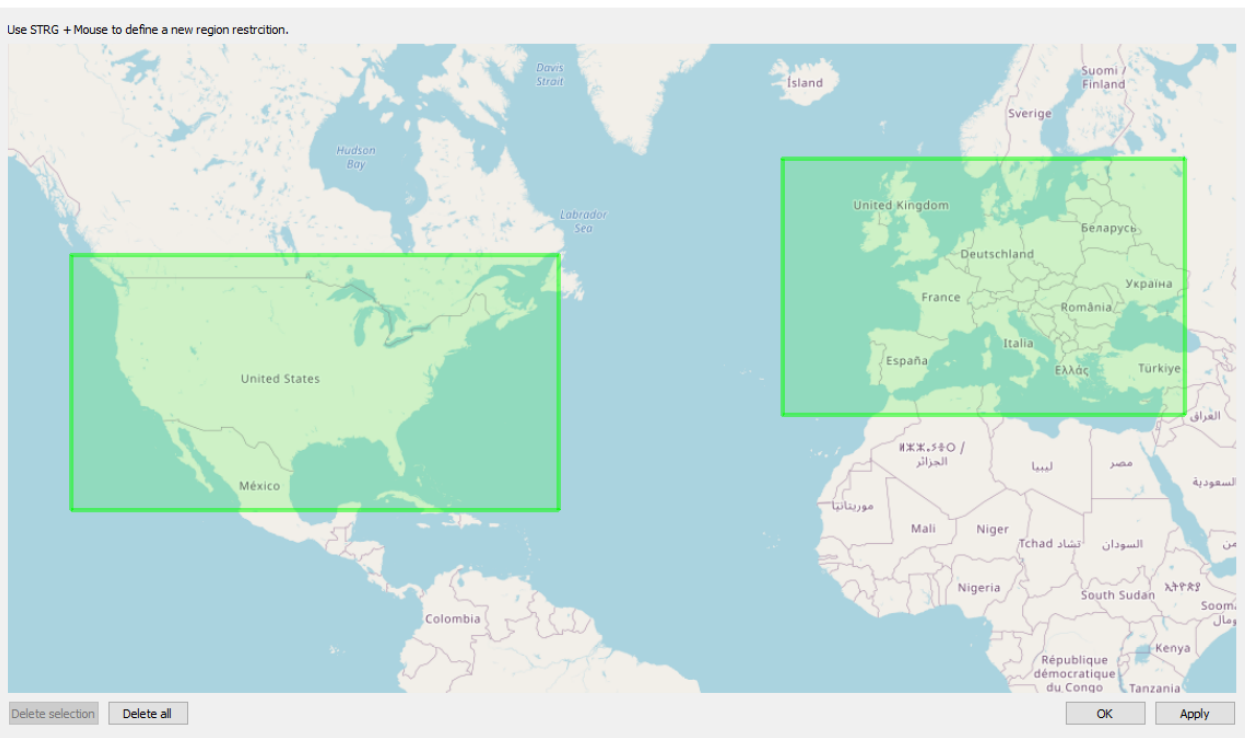

Figure 158: Map View for Defining Region Restrictions

The map can be moved with the mouse and zoomed with the mouse wheel. From a zoom level onwards, the cursor shape changes when pressed *<*CTRL*>* to a cross cursor. Rectangular position restrictions can be drawn afterwards using the mouse. If the advanced filter is executed, the result list will only show results whose system and/or sender positions are located within the defined restriction rectangles. The single restrictions of a position will be linked by an OR operator. But, the system and sender filters will be linked by using an AND operator. For the example restrictions in Figure 98, this means that all results will be displayed whose system position is located either in Central Europe or in the USA.

The defined region rectangles can be selected with the mouse. Selected rectangles will be painted stronger green and can be deleted by clicking *<*Delete selection*>*. In addition, all defined rectangles can be deleted with *<*Delete all*>*. Clicking on the *<*OK*>* button adds all restrictions to the advanced filter. As in the SQL Filter dialog, the Advanced Filter can be executed directly by clicking *<*Apply*>*.

The currently active restrictions are displayed in the Advanced Filter as well.

| $\triangledown$ System position: 4 restrictions | $-$ 111 $-$ |
|-------------------------------------------------|-------------|
| $\triangledown$ Sender position: 2 restrictions |             |

Figure 159: Display of Active Region Restrictions in the Advanced Filter

## 4.12.2.5. Result List Display

Two different views are provided for showing the list of results. The *<*Table view*>* shows the results as a list, the graphical *<*Time/Frequency view*>* visualizes the results on a time-frequency plane. The user can switch between them by selecting one of two tab views. Both views always show the same set of results.

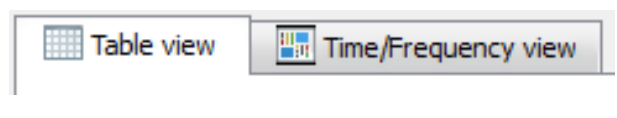

Figure 160: ResultViewer - Display Selector

## <span id="page-178-0"></span>4.12.2.5.1. Table View

The *<*Table view*>* shows the results filtered in accordance with the current filter settings in form of a table. Each row represents a single result, i.e. Demodulation/decoder result, Classification or Recording.

|                    |                  |                  |    |                     |                                   |       |                   |            |                |                  |                 |                                                   | 191 results        |
|--------------------|------------------|------------------|----|---------------------|-----------------------------------|-------|-------------------|------------|----------------|------------------|-----------------|---------------------------------------------------|--------------------|
| <b>Type(color)</b> | <b>Frequency</b> | <b>Bandwidth</b> | ID | <b>Start time</b>   | <b>End time</b>                   | Modem | <b>Modulation</b> | <b>SNR</b> | <b>Quality</b> | <b>FSK shift</b> | <b>Duration</b> | <b>Source</b>                                     | Last change        |
|                    | 6070.000 kHz     | 150 Hz 2859      |    | 02.05.2016 06:30:14 | 02.05.2016 06:31:23               |       | <b>Unknown</b>    | 15.9 dB    |                |                  |                 | 00:01:08.975 [VDC1 Ch1] [NB-da 02.05.2016 06:41:5 |                    |
|                    | 6070,000 kHz     | 150 Hz 2860      |    | 02.05.2016 06:32:48 | 02.05.2016 06:33:06               |       | <b>Unknown</b>    | 16.2 dB    |                |                  |                 | 00:00:18.590 [VDC1 Ch1] [NB-da 02.05.2016 06:43:3 |                    |
|                    | 6070,000 kHz     | 152 Hz 2861      |    | 02.05.2016 06:36:22 | 02.05.2016 06:37:09               |       | Unknown           | 15.5 dB    |                |                  |                 | 00:00:47.120   [VDC1 Ch1] [NB-cla                 | 02.05.2016 06:47:4 |
|                    | 6070.000 kHz     | 150 Hz 2862      |    | 02.05.2016 06:37:10 | 02.05.2016 06:37:33               |       | Morse             | 13.5 dB    | 44 %           |                  |                 | 00:00:23.465   VDC1 Ch1   INB-cla                 | 02.05.2016 06:48:0 |
|                    | 6499.863 kHz     | 3063 Hz 2885     |    | 02.05.2016 10:58:28 | 02.05.2016 10:58:32 STANAG 4285/4 |       | PSK8A             | 17.3 dB    | 100 %          |                  |                 | 00:00:03.700 [VDC1 Ch1][WB-d                      | 02.05.2016 11:09:0 |
|                    | 6441.019 kHz     | 3150 Hz 2884     |    | 02.05.2016 10:58:28 | 02.05.2016 10:58:32 STANAG 4285/4 |       | PSK8A             | 27.6 dB    | 100 %          |                  |                 | 00:00:03.700 [VDC1 Ch1][WB-d                      | 02.05.2016 11:09:0 |
|                    | 6414,550 kHz     | 3088 Hz 2883     |    | 02.05.2016 10:58:28 | 02.05.2016 10:58:32 STANAG 4285/4 |       | <b>PSK8A</b>      | 16.2 dB    | 100 %          |                  |                 | 00:00:03.700 [VDC1 Ch1][WB-d                      | 02.05.2016 11:09:0 |
|                    | 6407.750 kHz     | 3188 Hz 2882     |    | 02.05.2016 10:58:28 | 02.05.2016 10:58:32 STANAG 4285/4 |       | PSK8A             | 13.1 dB    | 100 %          |                  |                 | 00:00:03.700 [VDC1 Ch1][WB-d                      | 02.05.2016 11:09:0 |
|                    | 6399.750 kHz     | 438 Hz 2881      |    | 02.05.2016 10:58:28 | 02.05.2016 10:58:32               |       | Unknown           | 14.1 dB    |                |                  |                 | 00:00:03.700 [VDC1 Ch1][WB-d                      | 02.05.2016 11:09:0 |
|                    | 6367.281 kHz     | 1250 Hz 2880     |    | 02.05.2016 10:58:28 | 02.05.2016 10:58:32               |       | FSK <sub>2</sub>  | 28.2 dB    | 85%            | 846.2 Hz         |                 | 00:00:03.700 [VDC1 Ch1][WB-d                      | 02.05.2016 11:09:0 |
|                    | 6358.500 kHz     | 1188 Hz 2879     |    | 02.05.2016 10:58:28 | 02.05.2016 10:58:32               |       | FSK <sub>2</sub>  | 25.8 dB    | 83%            | 850.8 Hz         |                 | 00:00:03.700 [VDC1 Ch1][WB-d                      | 02.05.2016 11:09:0 |
|                    | 6274.181 kHz     | 2825 Hz 2876     |    | 02.05.2016 10:58:28 | 02.05.2016 10:58:32 STANAG 4285/4 |       | PSK8A             | 24.1 dB    | 100 %          |                  |                 | 00:00:03.700 [VDC1 Ch1][WB-d                      | 02.05.2016 11:09:0 |
|                    | 6199.750 kHz     | 438 Hz 2873      |    | 02.05.2016 10:58:28 | 02.05.2016 10:58:32               |       | Unknown           | 11.7dB     |                |                  |                 | 00:00:03.700 [VDC1 Ch1] [WB-d                     | 02.05.2016 11:09:0 |
|                    | 6149.731 kHz     | 1650 Hz 2872     |    | 02.05.2016 10:58:28 | 02.05.2016 10:58:32               |       | <b>Voice AM</b>   | 19.2 dB    | 39 %           |                  |                 | 00:00:03.700 [VDC1 Ch1][WB-d                      | 02.05.2016 11:09:0 |
|                    | 6145.406 kHz     | 7125 Hz 2871     |    | 02.05.2016 10:58:28 | 02.05.2016 10:58:32               |       | <b>Voice AM</b>   | 34.1 dB    | 37%            |                  |                 | 00:00:03.700 [VDC1 Ch1][WB-d                      | 02.05.2016 11:09:0 |
|                    | 6070.125 kHz     | 2063 Hz 2868     |    | 02.05.2016 10:58:28 | 02.05.2016 10:58:32               |       | <b>Voice AM</b>   | 40.5 dB    | 50 %           |                  |                 | 00:00:03.700 [VDC1 Ch1][WB-d                      | 02.05.2016 11:09:0 |
|                    | 6005.000 kHz     | 313 Hz 2864      |    | 02.05.2016 10:58:28 | 02.05.2016 10:58:32               |       | Carrier           | 24.1 dB    | 89 %           |                  |                 | 00:00:03.700 [VDC1 Ch1][WB-d                      | 02.05.2016 11:09:0 |
|                    | 5999.738 kHz     | 338 Hz 2863      |    | 02.05.2016 10:58:28 | 02.05.2016 10:58:32               |       | Unknown           | 11.2 dB    |                |                  |                 | 00:00:03.700 [VDC1 Ch1][WB-d                      | 02.05.2016 11:09:0 |
|                    | 6294.938 kHz     | 313 Hz 2877      |    | 02.05.2016 10:58:28 | 02.05.2016 10:58:30               |       | Unknown           | 10.6 dB    |                |                  |                 | 00:00:01.504   NDC1 Ch1 NWB-d                     | 02.05.2016 11:09:0 |
|                    | 6125.644 kHz     | 525 Hz 2870      |    | 02.05.2016 10:58:28 | 02.05.2016 10:58:29               |       | Unknown           | 12.3 dB    |                |                  |                 | 00:00:00.688 [VDC1 Ch1][WB-d                      | 02.05.2016 11:09:0 |
|                    | 6348.381 kHz     | 550 Hz 2878      |    | 02.05.2016 10:58:28 | 02.05.2016 10:58:29               |       | Unknown           | 13.0 dB    |                |                  |                 | 00:00:00.664 [VDC1 Ch1][WB-d                      | 02.05.2016 11:09:0 |
|                    | 6237.006 kHz     | 550 Hz 2875      |    | 02.05.2016 10:58:28 | 02.05.2016 10:58:29               |       | FSK3              | 12.9 dB    | 33 %           | 197.8 Hz         |                 | 00:00:00.664 [VDC1 Ch1][WB-d                      | 02.05.2016 11:09:0 |
|                    | 6205.062 kHz     | 313 Hz 2874      |    | 02.05.2016 10:58:28 | 02.05.2016 10:58:32               |       | Unknown           | 10.1 dB    |                |                  |                 | 00:00:03.496   MDC1 Ch1 NWB-d                     | 02.05.2016 11:09:0 |
|                    | 6072.281 kHz     | 1875 Hz 2869     |    | 02.05.2016 10:58:28 | 02.05.2016 10:58:32               |       | <b>Voice LSB</b>  | 12.9 dB    | 86 %           |                  |                 | 00:00:03.592 [VDC1 Ch1] [WB-d                     | 02.05.2016 11:09:0 |
|                    | 6067.519 kHz     | 1650 Hz 2867     |    | 02.05.2016 10:58:28 | 02.05.2016 10:58:32               |       | <b>Voice LSB</b>  | 13.7 dB    | 50 %           |                  |                 | 00:00:03.508 [VDC1 Ch1][WB-d                      | 02.05.2016 11:09:0 |
|                    | 6021.125 kHz     | 438 Hz 2866      |    | 02.05.2016 10:58:28 | 02.05.2016 10:58:32               |       | Unknown           | 10.7 dB    |                |                  |                 | 00:00:03.556   NDC1 Ch1 NWB-d                     | 02.05.2016 11:09:0 |
|                    | 6006.200 kHz     | 538 Hz 2865      |    | 02.05.2016 10:58:30 | 02.05.2016 10:58:31               |       | <b>Unknown</b>    | 10.4 dB    |                |                  |                 | 00:00:00.952   NDC1 Ch1 NWB-d                     | 02.05.2016 11:09:0 |
|                    | 6144.963 kHz     | 1630 Hz 2886     |    | 02.05.2016 10:58:31 | 02.05.2016 10:58:39               |       | <b>Voice AM</b>   | 37.0 dB    | 59 %           |                  |                 | 00:00:07.675 [VDC1 Ch1] [NB-da 02.05.2016 11:09:1 |                    |
|                    |                  |                  |    | m.                  |                                   |       |                   |            |                |                  |                 |                                                   |                    |

Figure 161: ResultViewer - Table View

The column selection can be freely changed by right-clicking a table header and selecting columns from the context menu. The exact list of supported columns depends on the system settings and can vary. The "Type" column will always contain the result type, i.e. Production for demodulation/decoding results or Recording for IF-recording results.

The order of the columns can be changed by dragging the respective column header with the mouse. The column order and selection will be automatically stored and reused next time the application is started.

If a specific table row is selected, the detailed view for single results will show further details of the selected result (see chapter [Result Detail Display\)](#page-184-0).

<span id="page-178-1"></span>The table can show up to 1,000 rows at once by default. This value can be changed in the settings under [General.](#page-171-1) If there are more rows in the database, the table with be displayed over multiple pages. The user can switch between pages using by arrow buttons in the lower right corner. The *<*Export table...*>* function exports the visible table contents as a CSV file.

<span id="page-178-2"></span>The background color of a field can be set based on its content. The configuration is done in the settings (see chapter [Field colors\)](#page-172-1).

The buttons below both result views provide general operations on results, e.g. export and deletion. Each button opens a popup menu to select which results will be used for the operation.

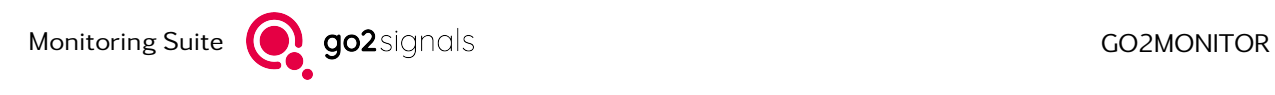

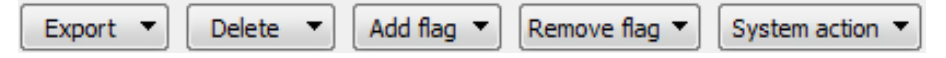

Figure 162: ResultViewer - Buttons

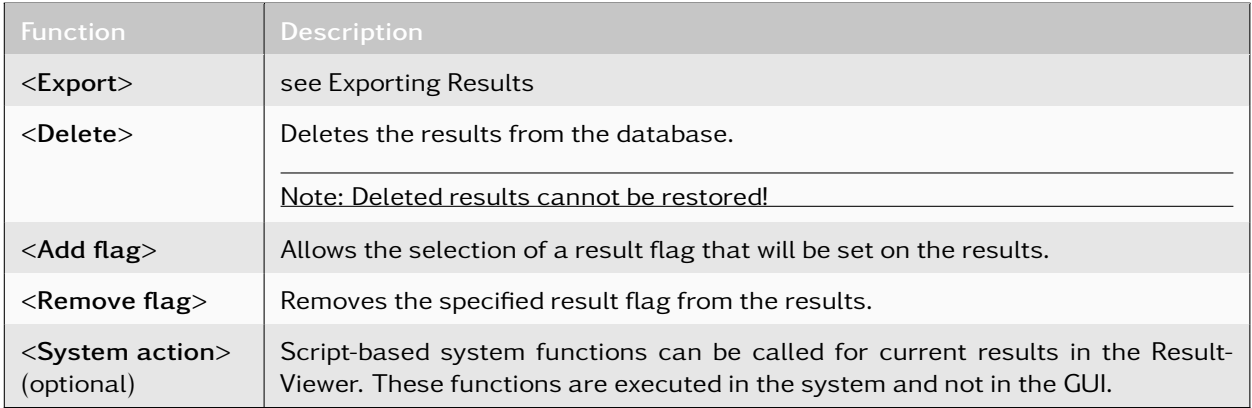

Table 60: ResultViewer Functions

All these operations are also available in the context menu of the *<*Table view*>* (see [Figure 163\)](#page-179-0). With a right-click in the *<*Table view*>*, this menu appears and the selected results can be exported, deleted, etc.

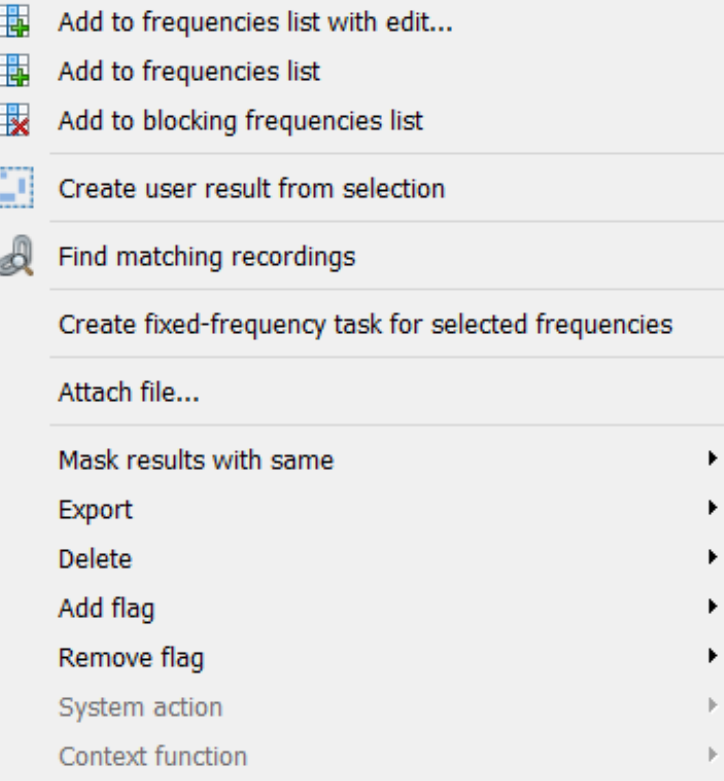

<span id="page-179-0"></span>Figure 163: Table View Context Menu
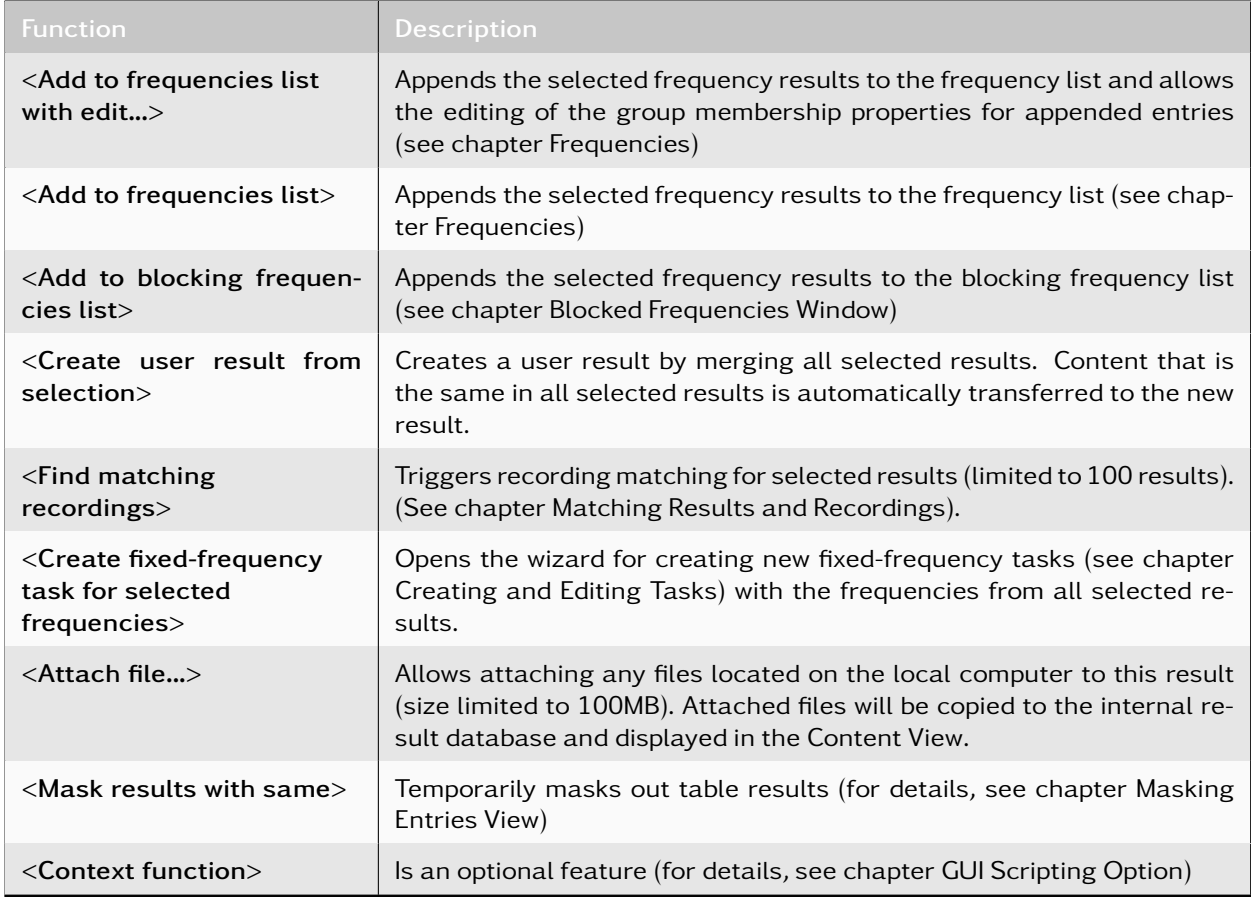

Table 61: Table View Functions

### 4.12.2.5.2. Advanced Sorting

With the advanced sorting feature, the *<*Table view*>* can be sorted for multiple columns. To view the advanced sort view, click *<*Advanced sorting*>* located below the result table.

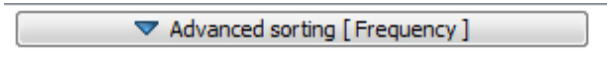

<span id="page-180-0"></span>Figure 164: Advanced Sorting

Now a column header can be clicked and dragged from the *<*Table view*>* and can be dropped onto the *<*Advanced sorting*>* bar. Repeat for sorting by multiple columns. Alternatively, drag-and-drop can be used to add columns to the *<*Advanced sorting*>* bar by pressing *<*Shift*>* and simultaneously selecting a column header by a left-click. If the clicked column header is already inserted in the *<*Advanced sorting*>* bar, the sort order will be changed for this column.

Note: Each column can only be added once during advanced sorting.

An ascending sorting is represented by an upward pointing arrow, a descending sorting by a downward pointing arrow. To change between ascending and descending sorting, simply click on a column on the *<*Advanced sorting*>* bar.

The positions of the columns in the *<*Advanced sorting*>* bar represent the multi-column sorting order. The leftmost column is the most significant sorting criterion, the rightmost the least significant sorting

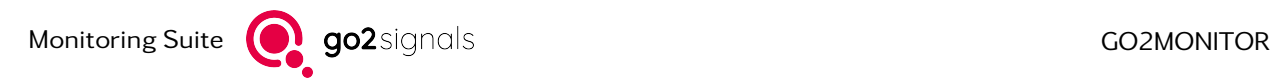

criterion. The multi-column sorting order can be changed by clicking on a column on the *<*Advanced sorting*>* bar and dragging it to the desired position.

To remove a single column or all columns from sorting, open the context menu of the *<*Advanced sorting*>* bar and select the desired action.

|                                      |  | $\triangle$ Advanced sorting (Drop table headers below) |  |
|--------------------------------------|--|---------------------------------------------------------|--|
| Modulation   1 Bandwidth   Frequency |  |                                                         |  |
|                                      |  |                                                         |  |

Figure 165: Advanced Sorting Bar

The image above shows an advanced sorting with three columns. The primary sorting criterion is Modulation (descending), the secondary criterion Bandwidth (ascending) and the tertiary is Frequency (descending).

Click *<*Advanced sorting*>* again to hide the *<*Advanced sorting*>* bar. If the *<*Advanced sorting*>* bar is collapsed, the selected column headers are shown within square brackets on the button itself as seen in [Figure 164.](#page-180-0)

Note: A left-click of the column in the *<*Table view*>* without holding down *<*Shift*>* will clear the current advanced sort and add only this row to the advanced sorting.

# 4.12.2.5.3. Time/Frequency View

The *<*Time/Frequency view*>* displays the same results as the list view, but in a graphical way on a time/ frequency plane.

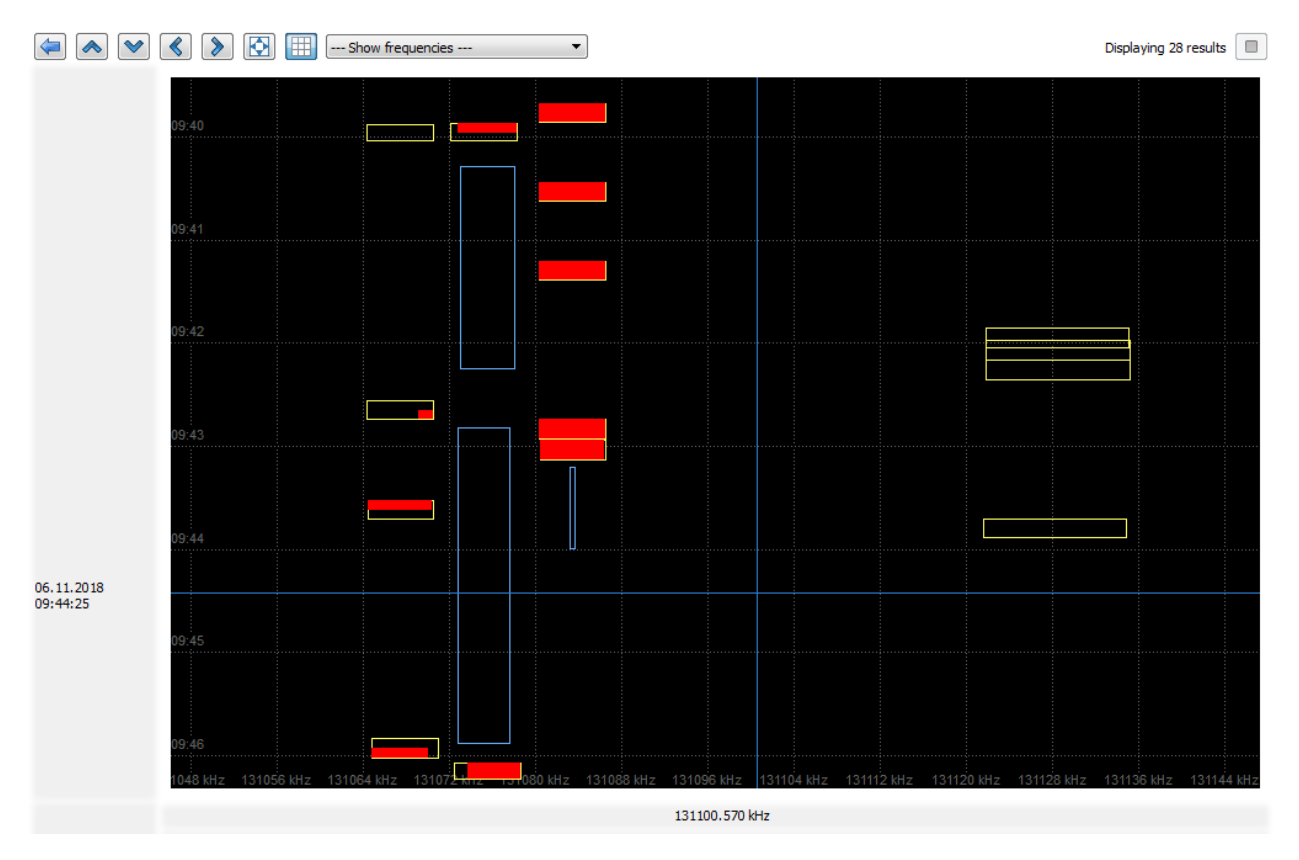

Figure 166: ResultViewer - Time/Frequency View

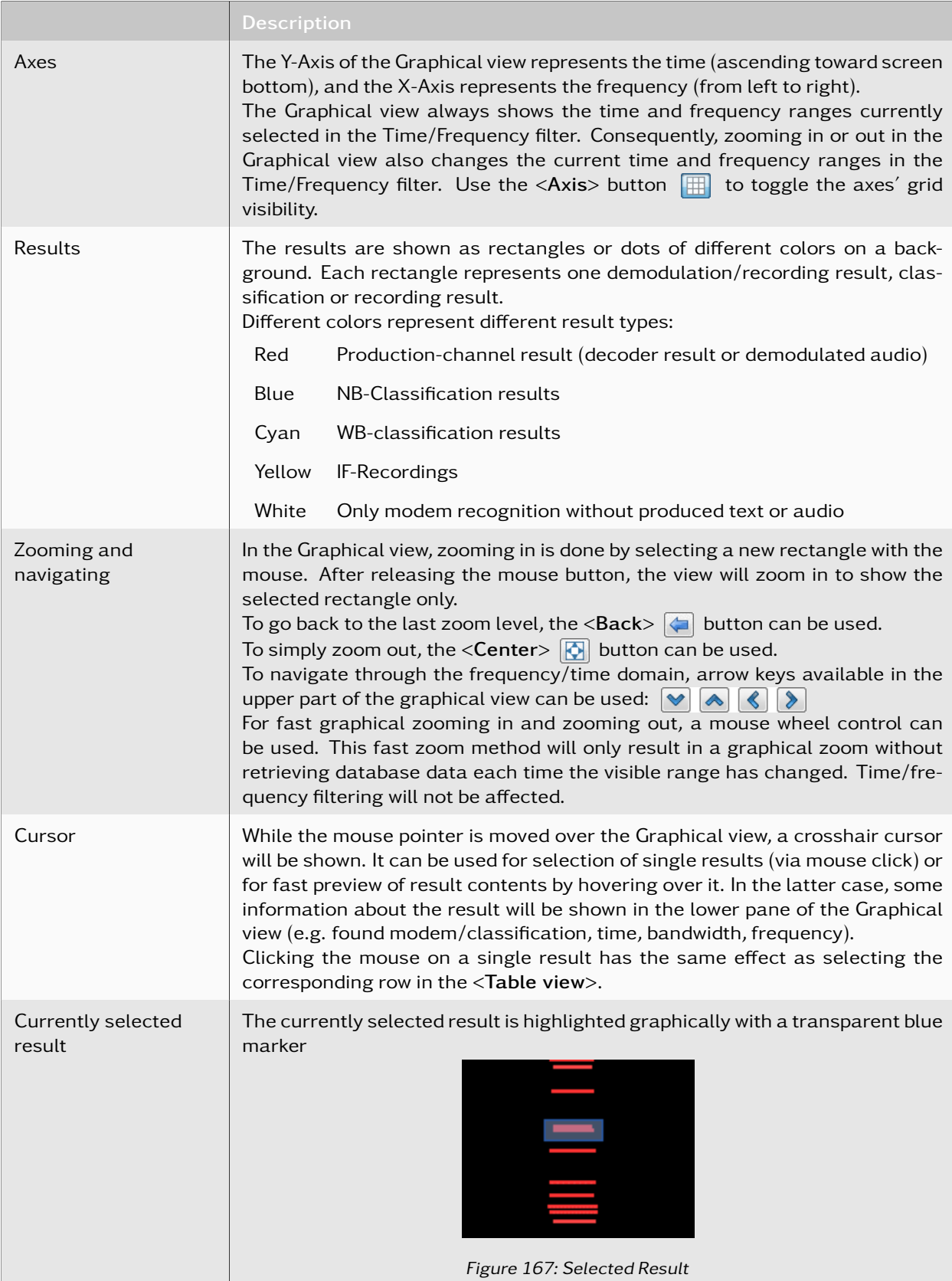

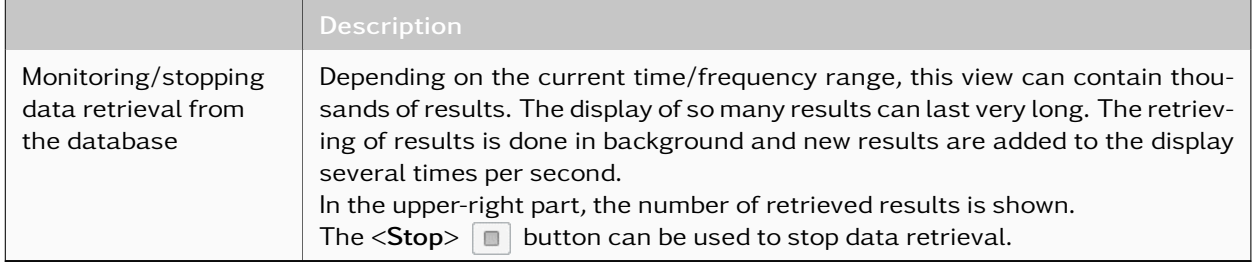

Table 62: Time/Frequency View Functions

## 4.12.2.5.4. Map View

**College** 

The system and sender positions of the results within the *<*Table view*>* can be displayed on a map. To open the Map view, click *<*Map*>*. The map will be automatically zoomed and aligned so that all positions can be seen right after the map is displayed or when a result in the *<*Table view*>* has been selected. This feature can be deactivated by disabling the *<*Zoom and position automatically*>* checkbox at the bottom of the map.

|                          |                |             |                       |               | $1000$ result(s) +                                                             |
|--------------------------|----------------|-------------|-----------------------|---------------|--------------------------------------------------------------------------------|
|                          | k<br>Type      | Frequency   | Modem<br>$\mathbf{a}$ | $st$ $\wedge$ |                                                                                |
| 26                       | Content produ  | 19.7815 MHz | $CIS-14$              | $+0$          | Hamburg                                                                        |
| 27                       | Content produ  | 19.6414 MHz | Baudot sync 2 stor +0 |               | Bremerhaven<br>Groningen                                                       |
| 28                       | Content produ  | 19.7114 MHz | Baudot sync 200Bc+0   |               | Oldenburg                                                                      |
| 29                       | Content produ  | 19.7815 MHz | $CIS-14$              | $+0$          | Assen<br>19.7815 MHz, FSK2                                                     |
| 30                       | Content produ  | 19.6414 MHz | Baudot sync 2 stor +0 |               | <b>Niedersachsen</b><br>Zwolle<br>Wolfsburg                                    |
| 31                       | Content produ  | 19.7114 MHz | Baudot sync 200Bc+0   |               | Haarlem<br>Osnabrück<br>Nederland<br>Hannover                                  |
| 32                       | Content produ  | 19.7114 MHz | Baudot sync 200Bc+0   |               | Sachsen                                                                        |
| 33                       | Content produ  | 19.7815 MHz | $CIS-14$              | $+0$          | Münster<br>Den Haag<br>Anhalt<br>Bielefeld<br><b>Arnhem</b>                    |
| 34                       | Content produ  | 19.6414 MHz | Baudot sync 2 stor +0 |               | Middelburg<br>Eindhoven<br>Nordrhein-                                          |
| 35                       | Content produ  | 19.7114 MHz | Baudot sync 200Bc+0   |               | Kassel Deutschland<br>Westfalen<br>Brugge                                      |
| 36                       | Content produ  | 19.7815 MHz | $CIS-14$              | $+0$          | Düsseldorf<br>Vlaanderen<br>rque P<br>Siegen<br>Thüringen                      |
| 37                       | Content produ  | 19.6414 MHz | Baudot sync 2 stor +0 |               | Aachen<br>Bonn<br>Lille<br>België-/                                            |
| 38                       | Content produ  | 19.7114 MHz | Baudot sync 200Bc+0   |               | Belgique /<br>Hessen<br>Koblenz                                                |
| 39                       | NB-Classificat | 19.7815 MHz |                       | $+0$          | Belgien                                                                        |
| 40                       | NB-Classificat | 19.6414 MHz |                       | $+0$          | Hauts-de-<br>Frankfur cam<br>France.                                           |
| 41                       | Content produ  | 19.7815 MHz | $CIS-14$              | $+0$          | Letzebuerg<br><b>MARTZburg</b><br>19.7815 MHz, CIS-14                          |
| 42                       | Content produ  | 19.6414 MHz | Baudot sync 2 stor +0 |               | Mannheim<br>Nürnberg                                                           |
| 43                       | NB-Classificat | 19.7114 MHz |                       | $+0$          | Reims<br><b>Saarbrücken</b>                                                    |
| 44                       | Content produ  | 19.7114 MHz | Baudot sync 200Bc+0   |               | Paris<br>Bay<br>Karlsruh ><br>$\circ$<br><b>Grand Est</b>                      |
| 45                       | Content produ  | 19.7114 MHz | Baudot sync 200Bc+0   |               | Ingolstadtd<br>Baden-Wi ttemberg                                               |
| 46                       | Content produ  | 19.7114 MHz | Baudot sync 200Bc+0   |               | Augsburg<br>Troyes                                                             |
| $\overline{\phantom{a}}$ |                |             |                       | $\rightarrow$ | $\checkmark$<br>Zoom and position automatically<br>Show system position<br>∣✓∣ |

Figure 168: Map view of System and Sender Positions of the Results

The system position of the results will be displayed on the map by blue markers and the sender position by red markers. The sender positions hold a description that contains the frequency in kHz and the modulation type of the result. The positions of selected results in the *<*Table view*>* will be highlighted green on the map. The system positions on the map can be hidden by disabling the *<*Show system position*>* checkbox at the bottom of the map.

# 4.12.2.6. Result Detail Display

Having selected a single row in the *<*Table view*>* or a result in the Graphical view, all available information for that result will be shown in a detailed view on the right of the result list display. The detailed view features three different docking windows initially arranged as tabs. Depending on the result type, some of these views may be empty. For example, a classification result contains only a meta data and no IFrecording or signal content.

### 4.12.2.6.1. General View

This view shows all meta-information available in this result in form of a table. It is available for all result types. The exact list of supported columns and their order depends on the system settings and can vary.

| Name                      | Value                                                  |   |
|---------------------------|--------------------------------------------------------|---|
| ID                        | 828                                                    |   |
| Type(color)               |                                                        |   |
| <b>Type</b>               | Content production                                     |   |
| <b>Mission</b>            | 畢<br>Add to frequencies list with edit                 |   |
| Task                      | 畢<br>Add to frequencies list                           |   |
| Frequency*                |                                                        |   |
| Frequency name*           | Show only rows with data                               |   |
| Bandwidth*                | 2430 Hz                                                |   |
| Nominal frequency*        | 8912.0 kHz                                             |   |
| SNR*                      | 19.0 dB                                                |   |
| Quality                   | 76 %                                                   |   |
| Modem*                    | <b>HFDL</b>                                            |   |
| Sender ID*                | UP1325                                                 |   |
| <b>Recipient ID*</b>      | Riverhead, USA                                         | Ξ |
| Network*                  |                                                        |   |
| Content time*             |                                                        |   |
| Communication type*       | Downlink                                               |   |
| Protection*               |                                                        |   |
| Content info*             | flightId:UP1325   aircraftId:239   groundId:Riverhead, |   |
| Country*                  |                                                        |   |
| Language*                 |                                                        |   |
| Equipment*                |                                                        |   |
| Decoder text*             | MPDU Downlink CRC Slot: ok No of LPDUs: 1 GndID:       |   |
| Modulation*               | PSK <sub>2A</sub>                                      |   |
| Symbol rate*              | 1798.4 Bd                                              |   |
| FSK shift*                |                                                        |   |
| Tone count*               |                                                        |   |
| Channel count*            | 1                                                      |   |
| Channel distance*         |                                                        |   |
| OFDM guard length*        |                                                        |   |
| OFDM symbol length*       |                                                        |   |
| <b>Burst type</b>         |                                                        |   |
| Burst length*             |                                                        |   |
| Burst pause*              |                                                        |   |
| <b>Transmission type*</b> | <b>USB</b>                                             |   |
| FHSS hop rate*            |                                                        |   |
| FHSS hop bandwidth*       |                                                        |   |
| FHSS hop dwell time*      |                                                        |   |
| FHSS hop dead time*       |                                                        |   |
| Start time*               | 06.11.2018 10:35:39.526                                |   |
| End time*                 | 06.11.2018 10:35:41.619                                |   |
| <b>Duration</b>           | 00:00:02.093                                           |   |
| <b>Status</b>             | Finished                                               |   |
| System latitude*          |                                                        |   |

<span id="page-185-0"></span>Figure 169: ResultViewer - General View

All fields marked with "\*" after the field name can be edited directly in the table (i.e. "Frequency" or "Bandwidth" in [Figure 169\)](#page-185-0). Field names for fields containing some information will be displayed as bold text. Changing Frequency or Bandwidth is not allowed for recordings to keep the meta-data synchronized with underlying WAV-files.

If multiple results (up to 100) are selected in the [Table View,](#page-178-0) this view will display meta-data of all results at once, enabling user to bulk-edit meta-data for all results at the same time.

| Name                       | Value                                                     | ۸ |
|----------------------------|-----------------------------------------------------------|---|
| ID                         | $[1411288, 1411320, 1411374, \ldots]$                     |   |
| <b>Type(color)</b>         |                                                           |   |
| <b>Type</b>                | Content production                                        |   |
| <b>Mission</b>             | demo                                                      |   |
| Task*                      |                                                           |   |
| Frequency <sup>*</sup>     | [10115.064 kHz, 10104.965 kHz, 10122.993 kHz]             |   |
| Frequency name*            |                                                           |   |
| Bandwidth*                 | $31$ Hz                                                   |   |
| Nominal frequency*         | [10115.100 kHz, 10105.000 kHz, 10123.000 kHz]             |   |
| SNR <sup>*</sup>           |                                                           |   |
| Quality                    |                                                           |   |
| Modem <sup>*</sup>         | Morse 30-170                                              |   |
| Sender ID*                 |                                                           |   |
| Recipient ID*              |                                                           |   |
| Network*                   |                                                           |   |
| Content time*              |                                                           |   |
| Communication type*        |                                                           |   |
| Protection*                |                                                           |   |
| Content info*              |                                                           |   |
| Country*                   |                                                           |   |
| Language*                  |                                                           |   |
| Equipment*                 |                                                           |   |
| Decoder text*              | [LVK ON6SM5NNTU TU IIIEP, T _E E ET IRW NT-KN _TIIZ N5_9- |   |
| Modulation*                | Morse                                                     |   |
| Symbol rate*               |                                                           |   |
| FSK shift*                 |                                                           |   |
| Tone count*                |                                                           |   |
| Channel count <sup>*</sup> | $\mathbf{1}$                                              |   |
| Channel distance*          |                                                           |   |
| OFDM guard length*         |                                                           |   |
| OFDM symbol length*        |                                                           |   |
| Periodicity*               |                                                           |   |
| <b>Burst type</b>          |                                                           |   |
| Burst length*              |                                                           |   |
| Burst pause*               |                                                           |   |
| <b>Transmission type*</b>  | <b>CW</b>                                                 |   |
| FHSS hop rate*             |                                                           |   |
| FHSS hop bandwidth*        |                                                           |   |
| FHSS hop dwell time        |                                                           |   |
|                            |                                                           | v |

Figure 170: ResultViewer - General View with multiple selection

Fields where all selected results contain the same content (e.g. Modulation = Morse in the above example) will be displayed by using the standard font. Fields where the selected results contain different values (e.g. Frequency in the above example) will be displayed with gray font, showing the different values from first three results. Editing in this mode can be performed just as in the single-selection mode, by directly clicking into the fields and changing or selecting new values. Any change will be automatically applied to all selected results.

Context menu with some result-related functions is available on the table (some are not available for certain results or in bulk-editing mode):

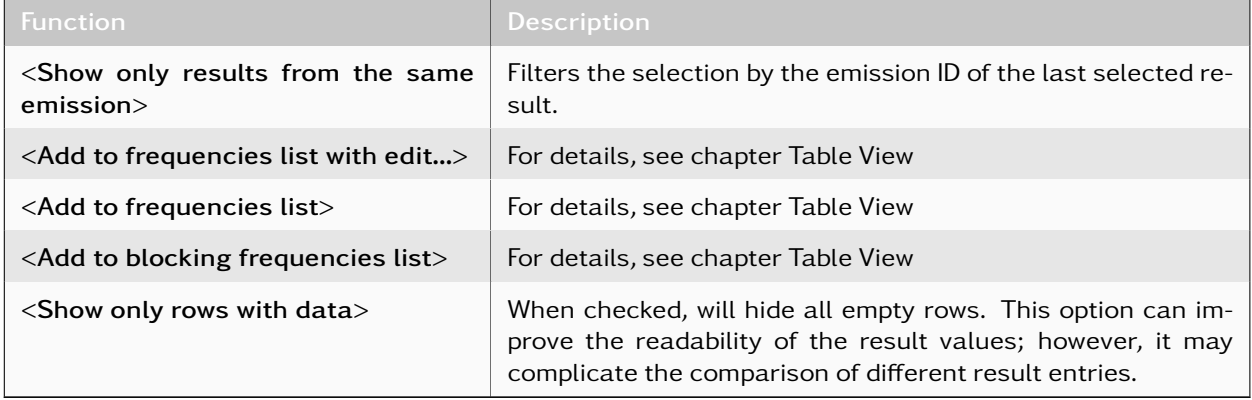

Table 63: ResultViewer General View Functions

The following table contains the list of available fields in the basic configuration.

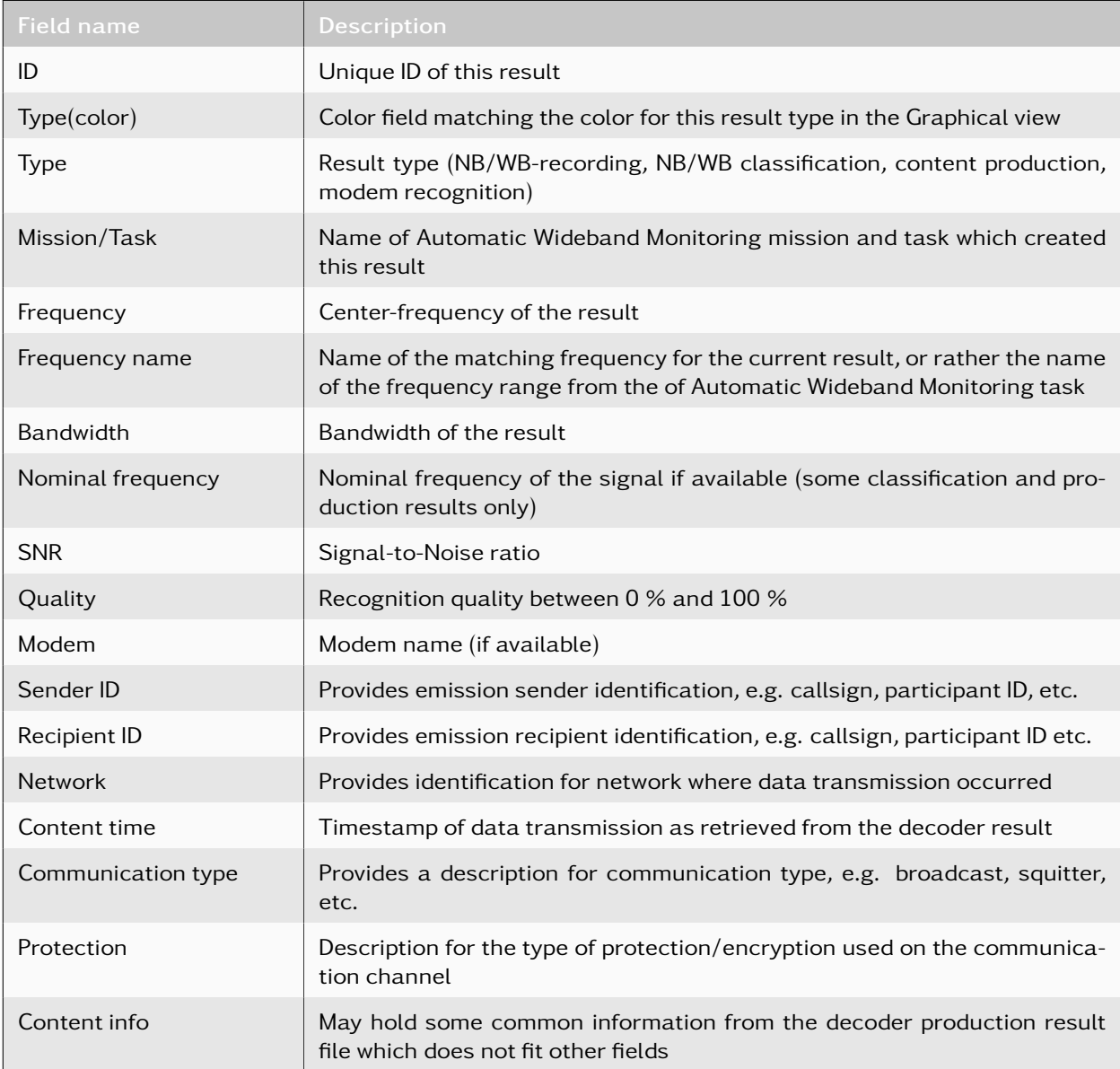

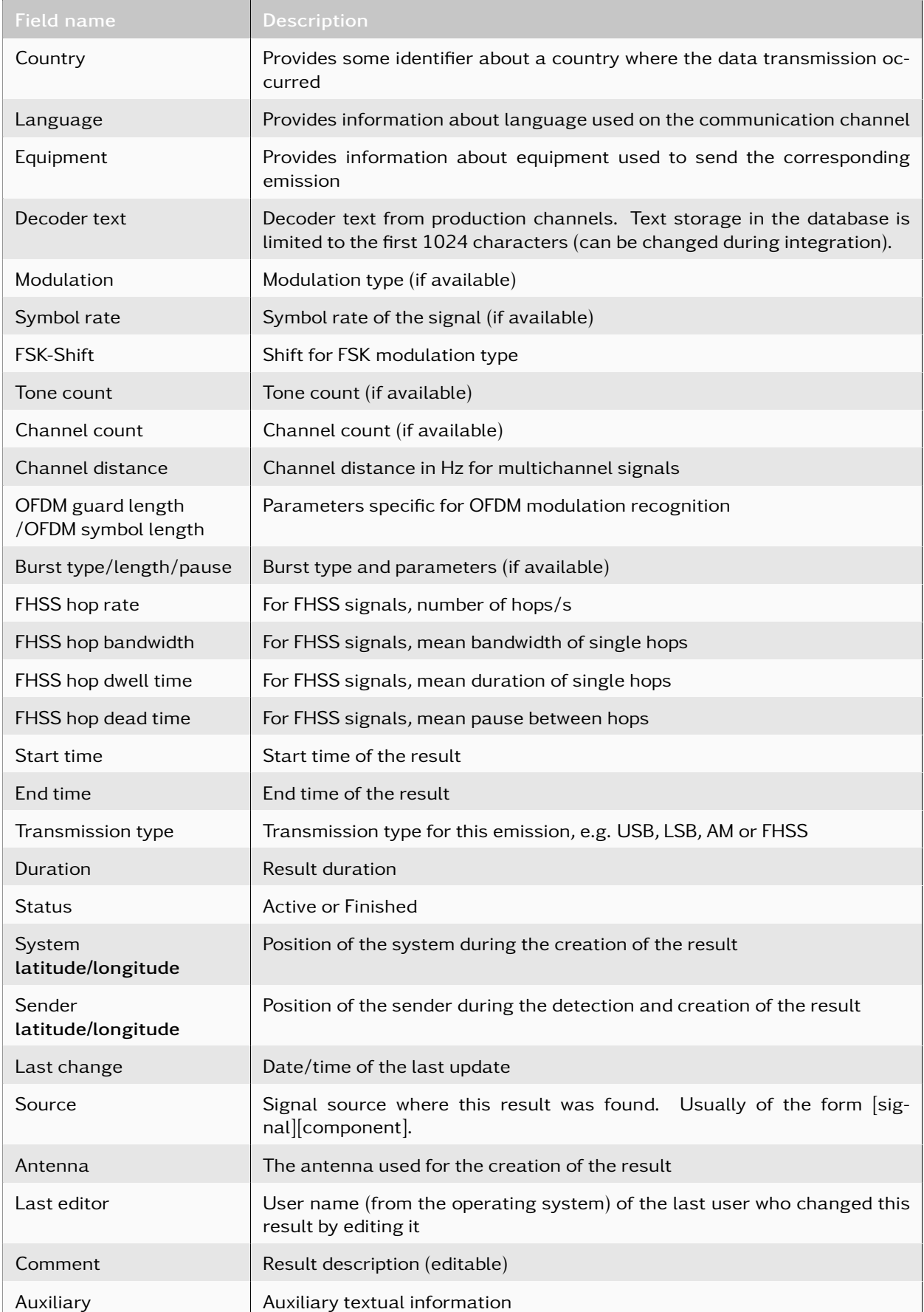

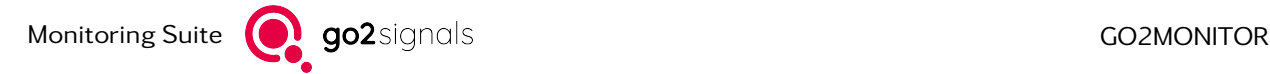

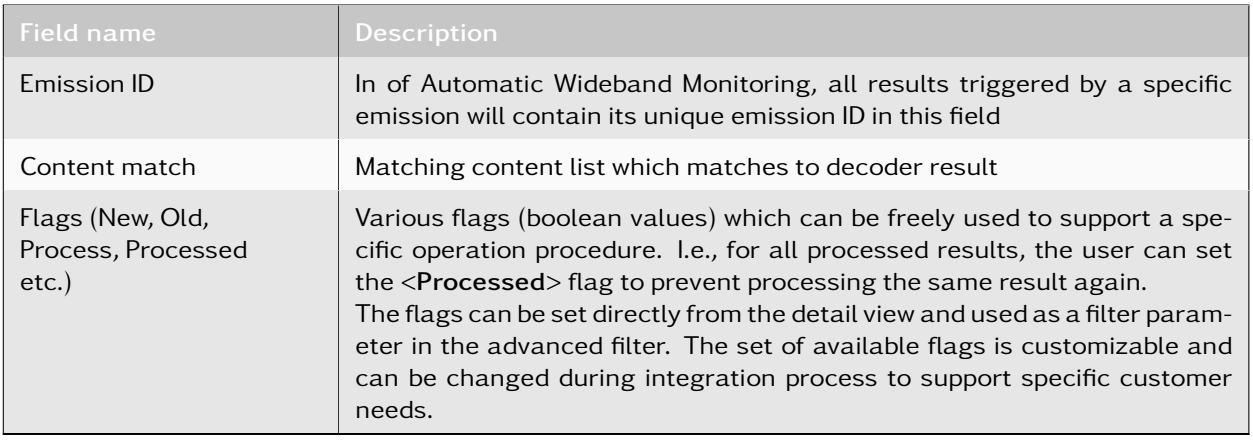

Table 64: Fields of Basic Configuration

### 4.12.2.6.2. Signal View

This view shows the recorded IF-signal as a spectrogram preview. In the case of a recording result, it will show the IF-signal of the result itself. For other result types which do not contain a recorded signal (e.g. classification, production, etc.), this view will display recordings which were automatically matched to this result (see [Matching Results and Recordings](#page-168-0) for details).

For wideband recordings, precalculated spectra are used for faster display. However, the user can also switch to the calculation of the spectra from individual WAV-files of the recording. It can be switched between the modes by using a button in the toolbar Signal view (see section [Toolbar](#page-192-0)). When switching between modes, time/frequency range will be preserved if possible. If this is not possible, it will be displayed as much as possible from the time/frequency range before mode change. At least the start time of the old area will always remain visible.

If precalculated spectra are displayed (available only for wideband recording results), the complete recording will be visible in the spectrogram at once, regardless of the number of recording files. In the WAV-file based mode, only a single recording file will be displayed in spectrogram. To display a different part of the recording, the corresponding WAV-file must be selected in the list view.

The signal view option *<*Show Other Results*>* allows the loading and display of further results from the database that lie in the same time and frequency range as the displayed IF-signal. The Signal view also allows the selection of time and frequency ranges, and extraction of their content into separate narrowband recordings. Alternatively, the time and frequency can be added as user results. This allows signals in a recording to be selected manually and be labeled.

The integrated offline audio demodulator can demodulate signal data from a recording into an audio signal. The modulation type of the signal data can be set manually or automatically detected. The toolbar for the audio demodulator is only visible if the bandwidth of the displayed recording does not exceed the maximum audio playback bandwidth from the license (default 3 MHz).

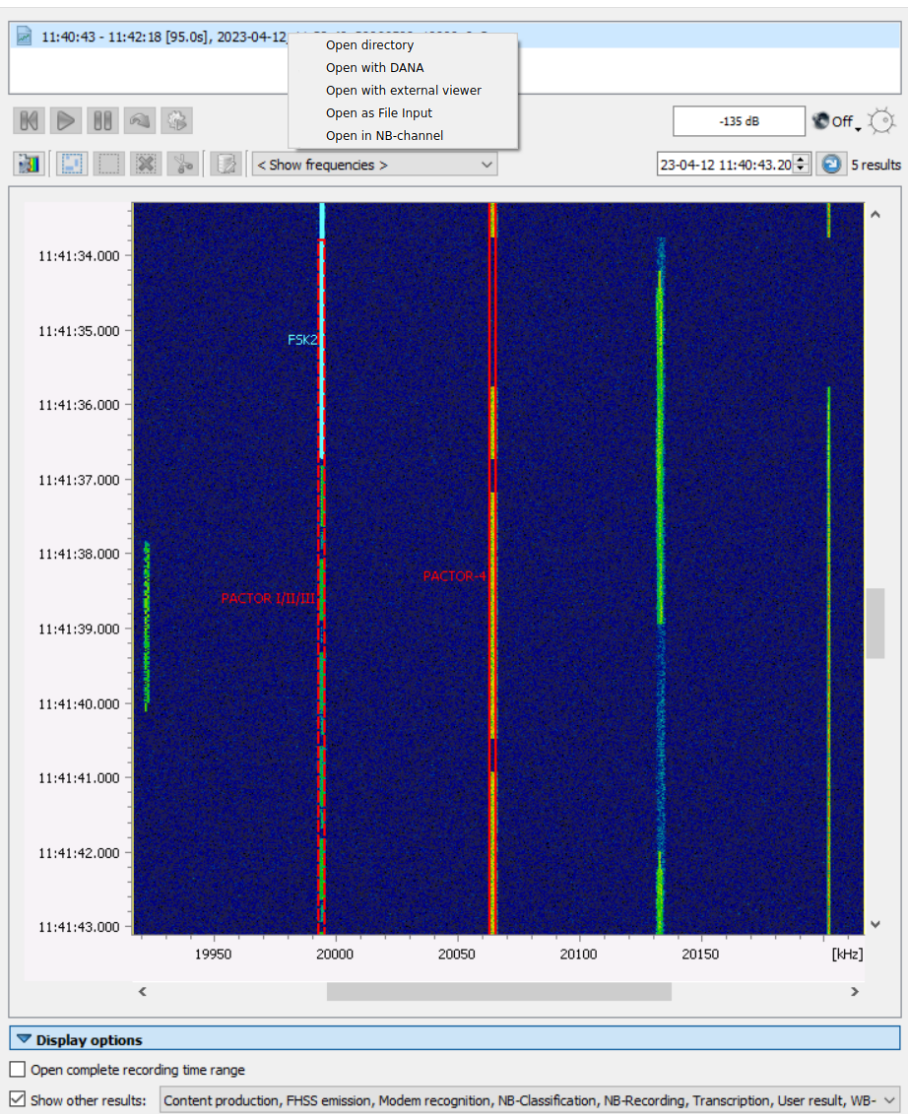

<span id="page-190-0"></span>Figure 171: ResultViewer - Signal View

The upper part of the view shows a list of signal files related to this result. Clicking on a file will show it in the spectrogram preview. This list is only visible when spectra are calculated directly from WAV files. After clicking on a file, it will be shown in a spectrogram preview. The context menu on each file item provides some context functions. These functions can be extended by using [GUI Scripting Option.](#page-239-0)

| Open directory            |
|---------------------------|
| Open with DANA            |
| Open with external viewer |
| Open as File Input        |
| Open in NB-channel        |
|                           |

Figure 172: ResultViewer - Signal View, Context Menu

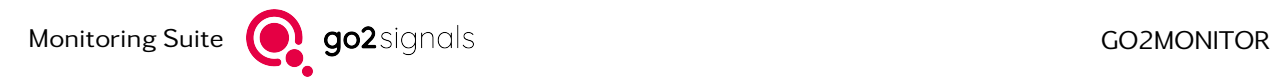

<span id="page-191-0"></span>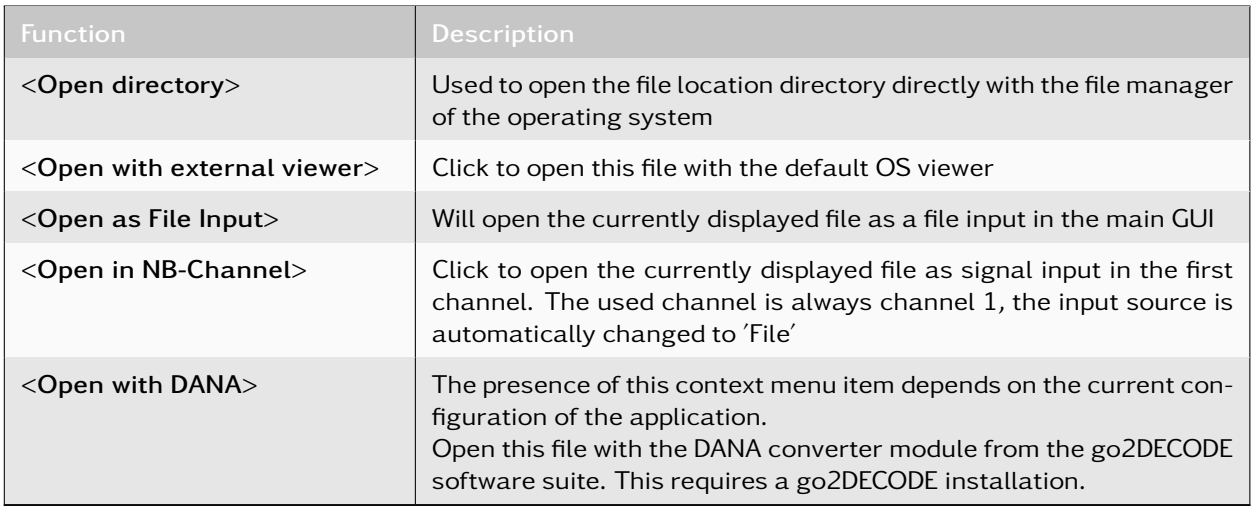

Table 65: ResultViewer Signal View Functions

The button *<*Display options*>* in the bottom of the view shows or hides some additional display options:

#### Open complete recording time range

If the option *<*Open complete recording time range*>* is activated, initially the complete time range of the recording (or recording file in case of WAV file based display) will be loaded and shown it in the spectrogram preview, otherwise only the beginning of the recording will be shown initially. By default, this option is deactivated after the program is started.

#### Show Other Results

Activate this option to see all other results which fit to the currently displayed time/frequency range as overlay rectangles in the spectrogram preview. There has to be a recording for the current selected result, otherwise no other results can be loaded and displayed. It is possible to define which result types should be displayed by using the associated filter. Activate the option check box and use the dropdown list to select the visible result types.

| Show other results: | NB-Recording, WB-Recording, Modem recognition, $\vee$ |
|---------------------|-------------------------------------------------------|
|                     | NB-Recording, WB-Recordissification, User result      |
|                     | --- Select all ---                                    |
|                     | --- Unselect all ---                                  |
|                     | $\sqrt{\phantom{a}}$ NB-Recording                     |
|                     | WB-Recording                                          |
|                     | Modem recognition                                     |
|                     | Content production                                    |
|                     | NB-Classification                                     |
|                     | <b>WB-Classification</b>                              |
|                     | User result                                           |

Figure 173: Result Type Filter for Displaying Additional Results in the Spectrogram

The number of the currently displayed results in the spectrogram will be displayed next to the toolbar of the Signal view (see [Figure 171](#page-190-0) and [Figure 175\)](#page-196-0).

The *<*Show other results*>* option has a global effect across all results. If it is activated, the application will always try to find all matching results in the database for a displayed result and show them in the spectrogram as well. After the start of the program, the option is deactivated and all result types, except wideband recording, are selected by default in the filter.

#### Audio Demodulator

For narrow or wideband recordings, an offline audio demodulator is available for demodulation of signal data into an audio signal. Through selection of a signal file in the file list, the audio player and demodulator interfaces will be accessible in the GUI. A similar demodulation function is also available with the narrowband channels in manual mode. See chapter [Audio Demodulation and Playback](#page-113-0) for all details regarding modulation types, volume control and squelch options.

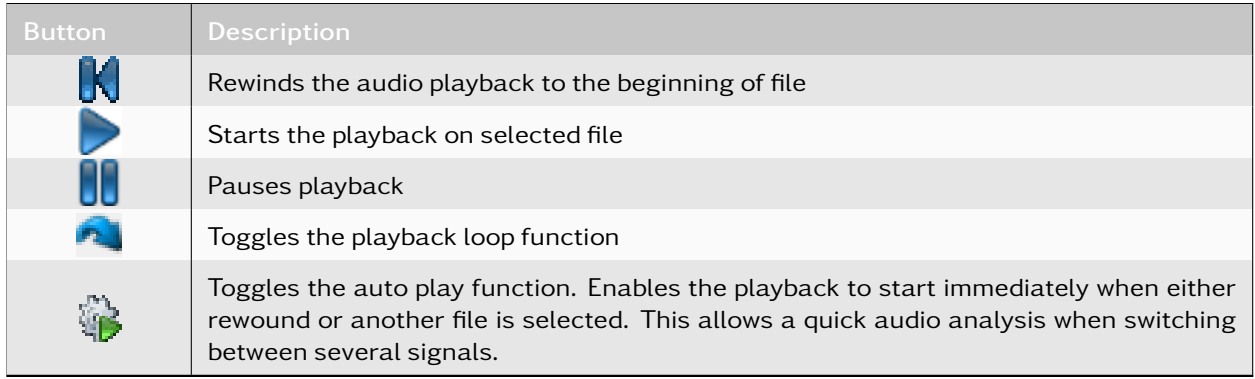

#### Table 66: Audio Player Functions

The current playback time is displayed by the audio time marker. The change of the current playback position is possible by a left mouse double-click on the desired position.

The audio player will use only the currently selected file for demodulation and replay. To demodulate another file from the signal files list, the user has to select it manually in the Signal view.

#### Automatic demodulator settings

The *<*Automatic demodulator settings*>* option in the offline audio demodulator is turned off by default. In addition to using classifier results for automatic parameter settings (as in manual mode channels), the offline audio demodulator will also use modem recognition results to determine the correct audio demodulator and its nominal frequency. For further description of this option, see chapter [Automatic Demodulator](#page-115-0) [Settings.](#page-115-0)

### <span id="page-192-0"></span>Toolbar

On top of the spectrogram, a toolbar with various buttons provide quick access to important Signal view functions.

<span id="page-192-1"></span>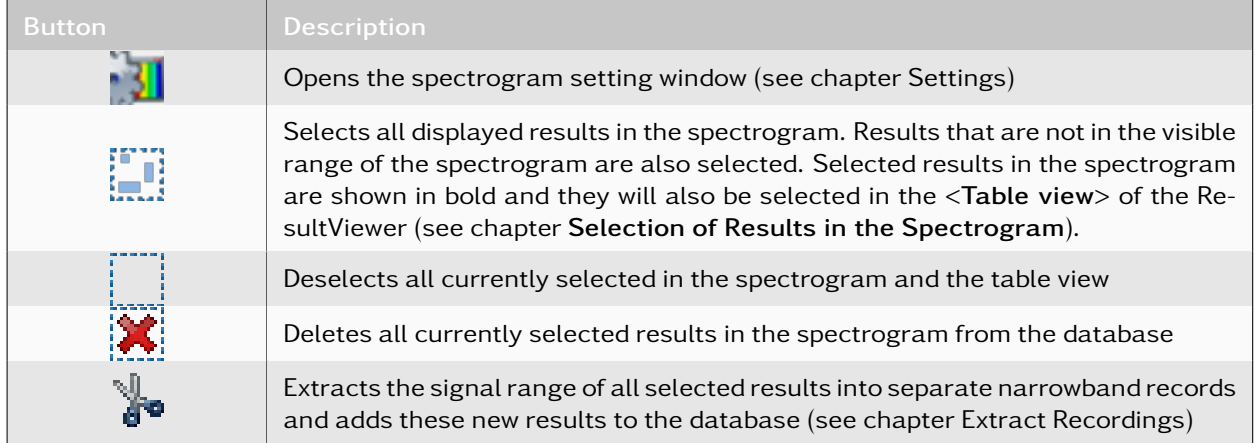

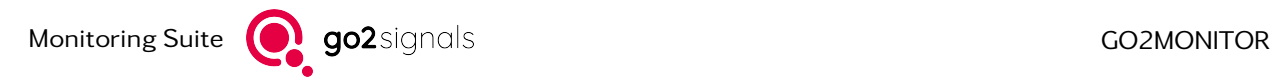

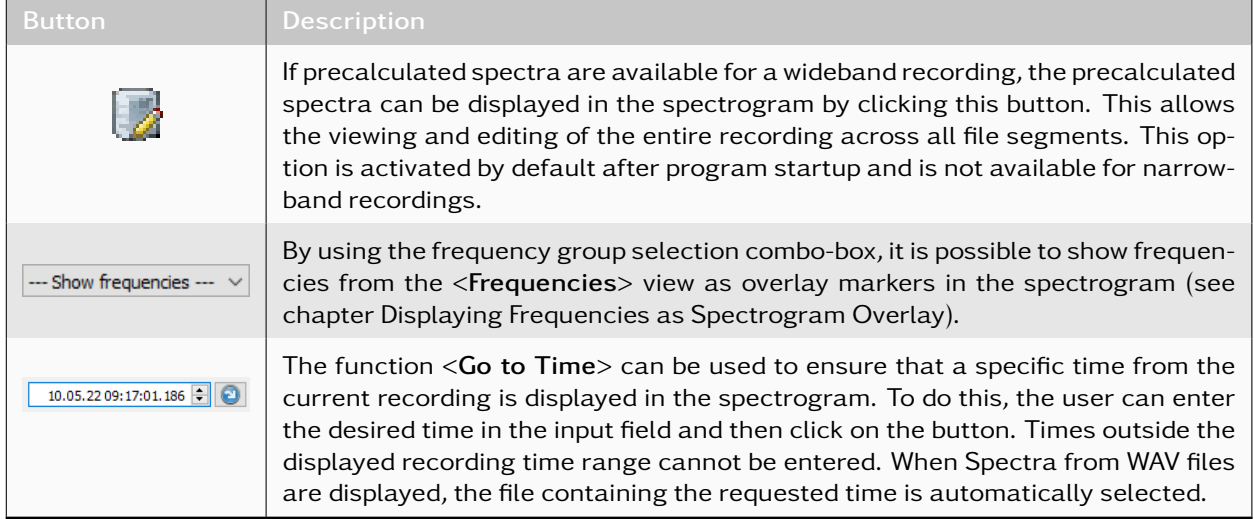

Table 67: Signal View Toolbar Buttons

### Spectrogram Settings

In this window, the parameters of the spectrogram can be changed. The parameters, cursors and extras tabs correspond to those of the spectrogram settings of the *<*Channels*>* window (see chapter [Spectro](#page-72-0)[gram Settings\)](#page-72-0). The *<*FFT-length*>* and *<*Windowing*>* parameters in the Parameter tab of the window are only available if no precalculated spectrum is used.

## <span id="page-193-0"></span>Spectrogram Context Menu

The context menu of the spectrogram can be opened by clicking the right mouse button in the spectrogram.

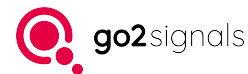

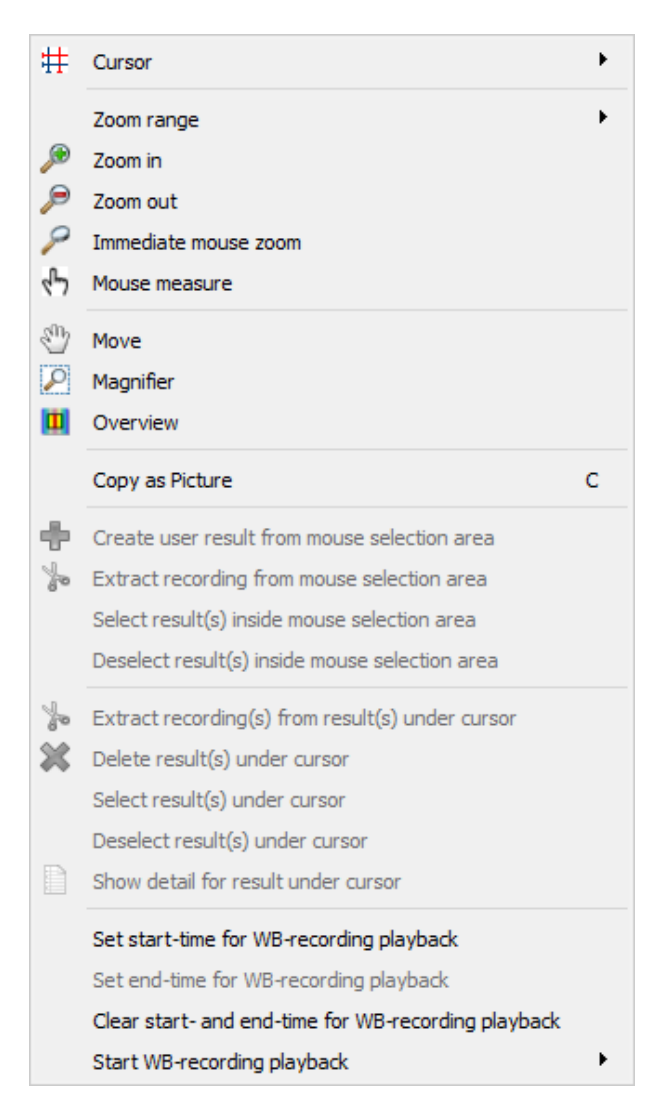

Figure 174: Signal View - Spectrogram Context Menu

<span id="page-194-0"></span>The first four sections of the context menu are identical to the spectrogram settings in chapter Spectrogram Settings. The following sections contain functions specific for this Spectrogram view. The fifth section enables actions on areas selected by the user. These selection areas are time/frequency ranges in the spectrogram which the user has selected using the mouse cursor.

<span id="page-194-1"></span>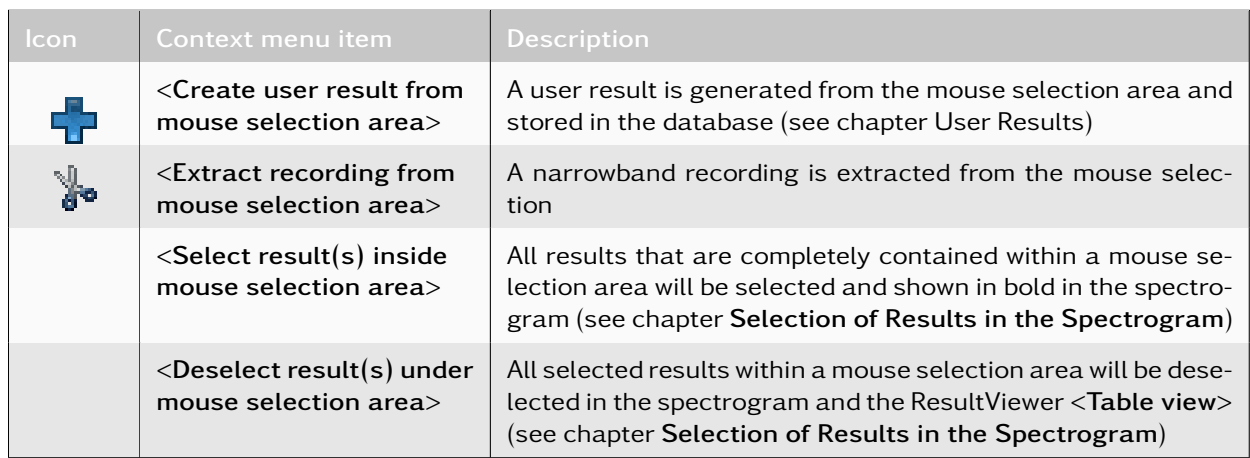

Table 68: Spectrogram Context Functions for Selection Areas

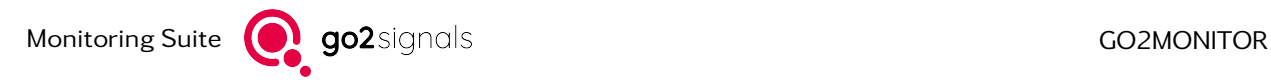

The menu items in the sixth section of the context menu allow actions to be applied to one or more results within the spectrogram. All results that lie under the mouse cursor when opening the context menu will be considered. Overlapping results under the mouse cursor are also taken into account when executing the actions.

<span id="page-195-0"></span>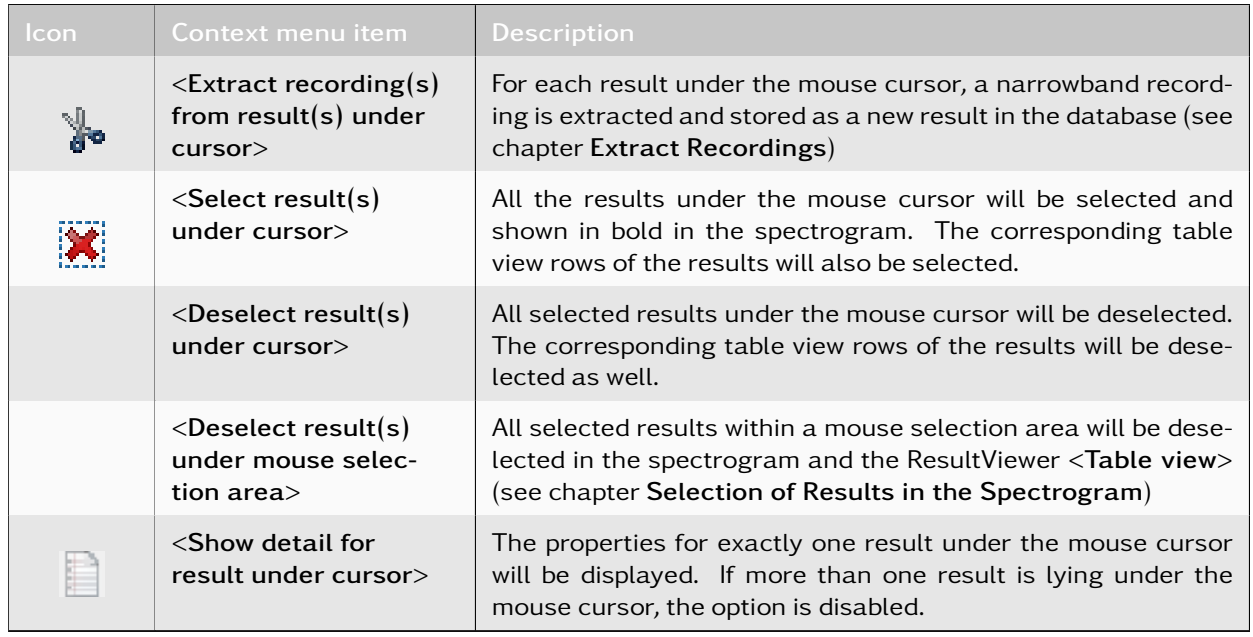

Table 69: Spectrogram Context Functions for Results Under Mouse Cursor

The menu items in the seventh section of the spectrogram context menu enable parts of a wideband recording to be played back using a signal input of the "wideband recording input". For this purpose, the desired start and end time of the playback is set optically in the spectrogram by the user. After that, playback can be started. These entries are only visible if the selected result is of type "Wideband Recording".

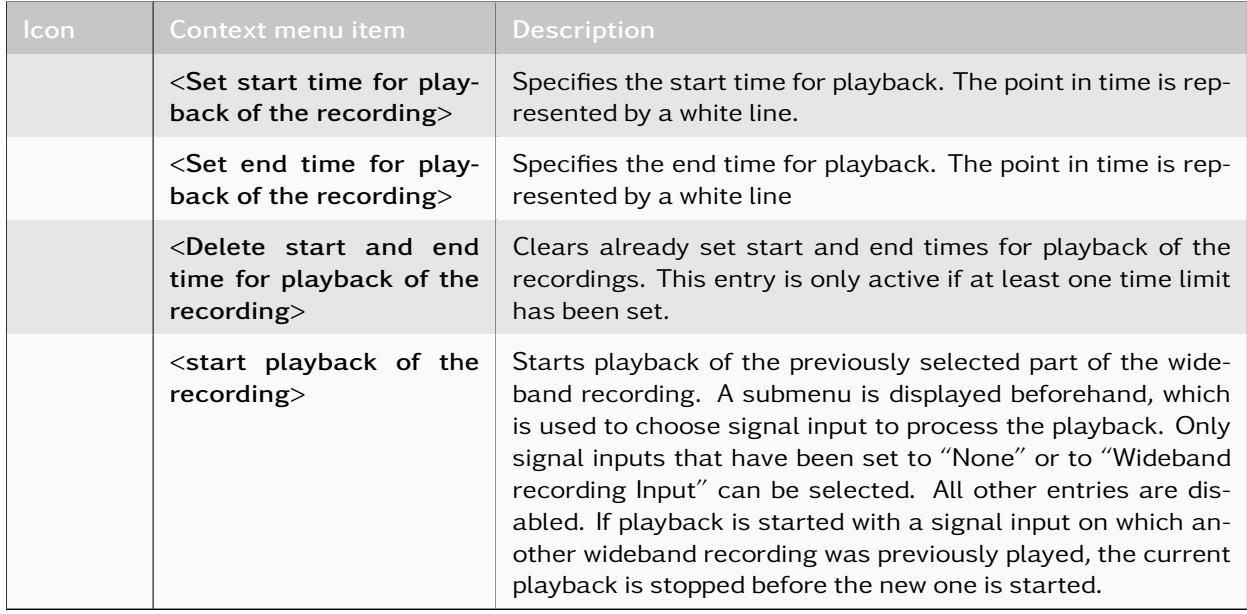

Table 70: Spectrogram Context Functions for Results Under Mouse Cursor

### <span id="page-196-1"></span>Selection of Results in the Spectrogram

By clicking on a result or within its time/frequency range, this result can be selected. Selected results are shown in bold in the spectrogram. If the result is within the signal range of another result, this other result will be also selected. Multiple results can be selected by pressing and holding *<*Shift*>* or *<*Ctrl*>*. A selected result can be deselected with a click and *<*Shift*>* or *<*Ctrl*>* pressed down. The results selected in the spectrogram will also be selected in the *<*Table view*>* of the ResultViewer and highlighted in blue there.

|                                                                          | 14:03:33 - 14:04:01 [27.6s], 2017-05-29_14-05-01_6622562_10 |                                        |       | <b>Table view</b> |                       | <b>Time/Frequency view</b> |            |                         |
|--------------------------------------------------------------------------|-------------------------------------------------------------|----------------------------------------|-------|-------------------|-----------------------|----------------------------|------------|-------------------------|
|                                                                          |                                                             |                                        |       |                   |                       |                            |            |                         |
| ∢                                                                        | Ш                                                           |                                        | r     |                   |                       |                            |            |                         |
| $\blacktriangleright$ $\Vert \bm{0} \Vert$ (4) $\Vert \bm{\hat{u}}$<br>K |                                                             | $\bullet$ off $\bullet$ $\circledcirc$ |       |                   | $e$ (co<br>Type       | Frequency                  | Modulation | Start time              |
| $\mathbf{E}[\mathbf{E}[\mathbf{E}]\mathbf{E}[\mathbf{E}][\mathbf{E}]$    |                                                             | 9 results [9 selected]                 |       | 157               | NB-Classification     | 6499.758 kHz Unknown       |            | 29.05.2017 14:04:21.815 |
|                                                                          |                                                             |                                        |       | 158               | NB-Classification     | 6599.691 kHz Unknown       |            | 29.05.2017 14:04:21.815 |
|                                                                          |                                                             |                                        |       | 159               | NB-Classification     | 6622.000 kHz Voice LSB     |            | 29.05.2017 14:04:12.620 |
| 14:03:34.000                                                             |                                                             |                                        |       | 160               | NB-Classification     | 6841.791 kHz Unknown       |            | 29.05.2017 14:04:07.196 |
|                                                                          |                                                             |                                        |       | 161               | NB-Classification     | 6840.775 kHz Unknown       |            | 29.05.2017 14:04:03.752 |
|                                                                          |                                                             |                                        |       | 162               | NB-Classification     | 6843.119 kHz Unknown       |            | 29.05.2017 14:03:59.468 |
| 14:03:35.000                                                             |                                                             |                                        |       | 163               | NB-Classification     | 6622.000 kHz Unknown       |            | 29.05.2017 14:03:59.468 |
|                                                                          |                                                             |                                        |       | 164               | NB-Classification     | 6841.181 kHz Unknown       |            | 29.05.2017 14:03:57.752 |
| 14:03:36.000                                                             |                                                             |                                        | Ξ     | 165               | NB-Classification     | 6966.062 kHz Unknown       |            | 29.05.2017 14:03:53.993 |
|                                                                          |                                                             |                                        |       | 166               | NB-Classification     | 6952.492 kHz Unknown       |            | 29.05.2017 14:03:53.990 |
| 14:03:37.000                                                             | Voice USB                                                   |                                        |       | 167               | NB-Classification     | 6843.119 kHz Unknown       |            | 29.05.2017 14:03:53.984 |
|                                                                          |                                                             |                                        |       | 168               | NB-Classification     | 6622.609 kHz Unknown       |            | 29.05.2017 14:03:53.984 |
| 14:03:38.000                                                             |                                                             |                                        |       | 169               | NB-Classification     | 6622.000 kHz Unknown       |            | 29.05.2017 14:03:47.984 |
|                                                                          |                                                             |                                        |       | 170               | NB-Classification     | 6952.628 kHz Unknown       |            | 29.05.2017 14:03:46.685 |
|                                                                          | Voice USE                                                   |                                        |       | 171               | NB-Classification     | 6843.072 kHz Unknown       |            | 29.05.2017 14:03:43.988 |
| 14:03:39.000                                                             | Voice USB                                                   |                                        |       | 172               | NB-Classification     | 6966, 146 kHz Unknown      |            | 29.05.2017 14:03:33.245 |
|                                                                          |                                                             |                                        |       | 173               | NB-Classification     | 6825.000 kHz Morse         |            | 29.05.2017 14:03:32.912 |
| 14:03:40.000                                                             |                                                             |                                        |       | 174               | NB-Classification     | 6999.687 kHz Unknown       |            | 29.05.2017 14:03:32.852 |
|                                                                          |                                                             |                                        |       | 175               | NB-Classification     | 6622.562 kHz Voice USB     |            | 29.05.2017 14:03:32.732 |
| 14:03:41.000                                                             |                                                             |                                        |       | 176               | NB-Classification     | 6499.841 kHz Unknown       |            | 29.05.2017 14:03:32.732 |
|                                                                          |                                                             |                                        |       | 177               | NB-Classification     | 6701.438 kHz Unknown       |            | 29.05.2017 14:03:31.121 |
| 14:03:42.000                                                             |                                                             |                                        |       | 178               | NB-Classification     | 6707.625 kHz Unknown       |            | 29.05.2017 14:03:30.836 |
|                                                                          |                                                             |                                        |       | 179               | NB-Classification     | 6832.539 kHz Unknown       |            | 29.05.2017 14:03:30.836 |
|                                                                          |                                                             |                                        |       | 180               | NB-Classification     | 6622.621 kHz Voice USB     |            | 29.05.2017 14:03:29.456 |
| 14:03:43.000                                                             |                                                             |                                        |       | 181               | NB-Classification     | 6861.969 kHz Unknown       |            | 29.05.2017 14:03:27.992 |
|                                                                          | 6620.0                                                      | 6625.0                                 |       | 182               | NB-Classification     | 6832.789 kHz Unknown       |            | 29.05.2017 14:03:24.476 |
|                                                                          |                                                             |                                        | [kHz] | 183               | NB-Classification     | 6904.021 kHz Unknown       |            | 29.05.2017 14:03:21.983 |
|                                                                          | m.                                                          |                                        |       | 184               | NB-Classification     | 6701.521 kHz Unknown       |            | 29.05.2017 14:03:19.907 |
| $\triangle$ Display options                                              |                                                             |                                        |       | 185               | NB-Classification     | 6622.641 kHz Voice USB     |            | 29.05.2017 14:03:14.192 |
|                                                                          |                                                             |                                        |       | soc.              | King Channel Continue | سيتحساس وأسربنا ووع جووع   |            | 30.05.3037.34-00-30.030 |

<span id="page-196-0"></span>Figure 175: Selection of Results in Spectrogram and ResultViewer

The number of results in the spectrogram and the results that have been selected are displayed in the Signal view to the right of the toolbar. All available results in the recording can be selected by clicking on the <**Select**> button  $\begin{bmatrix} 1 & 0 \\ 0 & 1 \end{bmatrix}$  on the toolbar. In this case, the results which are in a non-visible part of the spectrogram will also be selected. If the <Deselect>  $\Box$  button is clicked, all currently selected results are deselected in the spectrogram and in the *<*Table view*>*.

It is also possible to select one or more results within a mouse selection area in the spectrogram. For this purpose, the results in the spectrogram must be completely surrounded with a mouse selection area. The

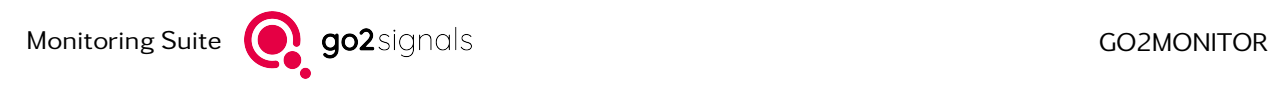

*<*Select result(s) inside mouse selection area*>* action must then be executed from the context menu of the spectrogram (see chapter [Spectrogram Context Menu](#page-193-0) and [Figure 174\)](#page-194-0).

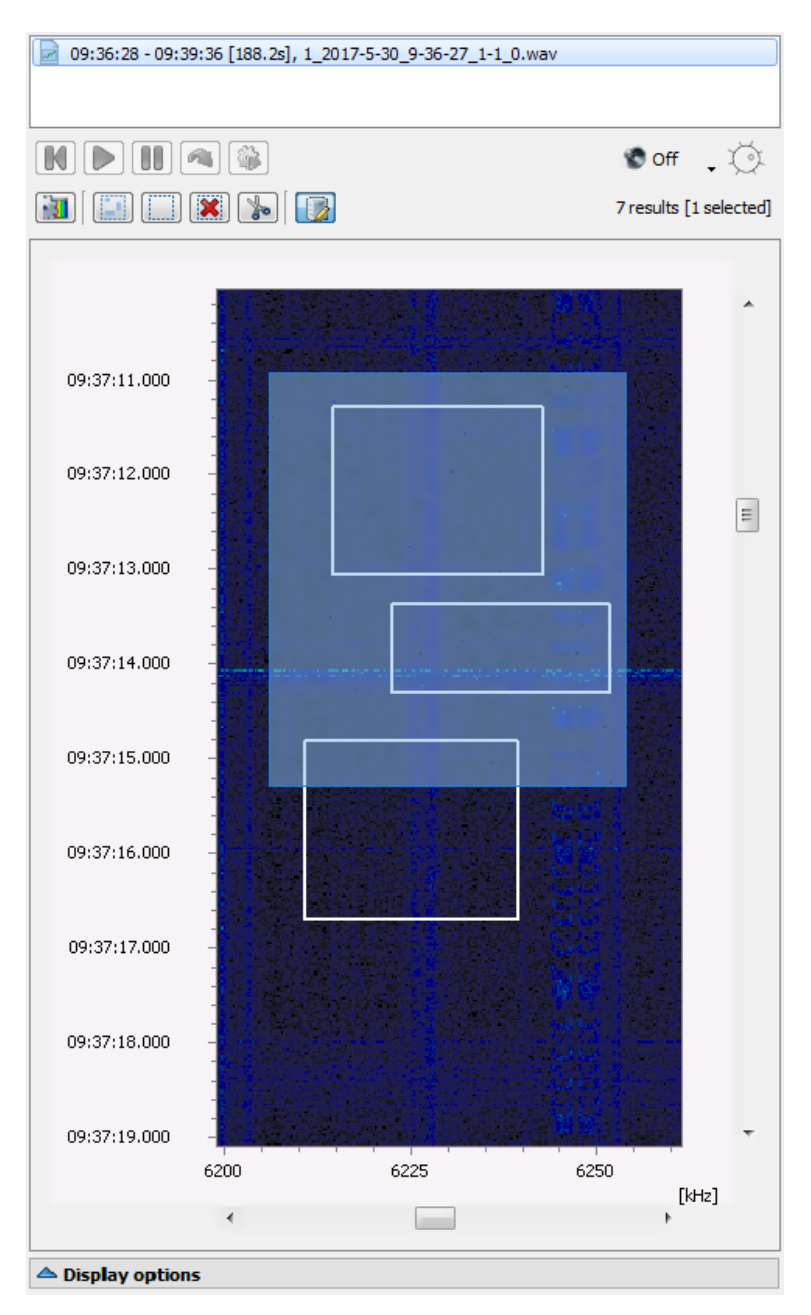

<span id="page-197-0"></span>Figure 176: Selection of Results Using a Selection Area in the Spectrogram

Only results that are completely surrounded by the selection area will be selected. For example, in [Fig](#page-197-0)[ure 176,](#page-197-0) only the first two upper results would be selected. Selected results can be deselected with the same procedure by using the *<*Reset result selection within the selected range*>* context menu item instead.

### **Shortcuts**

Keyboard shortcuts can be assigned for many actions within the Signal view by using the shortcut manager, e.g. keyboard shortcuts for the audio demodulator and for actions on results in the spectrogram. The configuration of keyboard shortcuts is described in chapter Cached Shortcuts.

#### <span id="page-198-1"></span>Extract Recordings

Recordings can be extracted in the spectrogram of the Signal view for selected time/frequency ranges and for results. The time/frequency ranges of mouse selection areas and of results are extracted into a new narrowband recording, with either the wideband or narrowband recording being used as the source of extraction. The extracted recordings will be added to the database as new results. After completion of the extraction, the new results can be viewed in the Signal view spectrogram as well as in the *<*Table view*>* of the ResultViewer.

Note: After the completion of extractions, it is necessary to apply the ResultViewer filter. For example the *<*Apply Filter*>* button in the ResultViewer can be used to achieve this (see chapter [Menu & Toolbar\)](#page-170-0). This process updates the views and visualizes the new records and results.

#### Extraction from time/frequency selection areas

A recording can be extracted from a time/frequency selection area in the spectrogram. To extract a recording from a selection area, hold down the left mouse button and move the mouse until the desired size of the selection area is reached. Then release the mouse button to confirm the selection area. The extraction can now be created from the corresponding spectrogram context menu item (see [Table 68\)](#page-194-1). The context menu can be opened by right-clicking in the created selection area. The status of the extraction can be traced in the *<*Signal Extraction*>* view (see chapter [Signal Extraction View\)](#page-207-0).

#### Extraction from result

Every result type can be used to create a new narrowband recording. Multiple results can be extracted in one step. The selection of multiple results is described in the chapter Selection of Results in the Spectrogram.

One or more selected results in the spectrogram can be extracted by clicking on the *<*Extraction*>* but-

ton  $\mathbf{d}^{\bullet}$  on the Signal view toolbar (see [Table 67\)](#page-192-1). Alternatively, the extraction can be executed with the corresponding spectrogram context menu entry (see [Table 69\)](#page-195-0). In this case, the selection of results is irrelevant. Only the results, which are under the mouse cursor when the context menu is called, are extracted. The status of the extraction can be traced in the *<*Signal Extraction*>* view (see chapter [Signal Extraction](#page-207-0) [View\)](#page-207-0).

Note: For technical reasons, the bandwidth of the signal under extraction must remain under the threshold of ca. 70 % the sampling rate of the source signal.

#### Displaying Frequencies as Overlay

By using the frequency group selection combo-box, it is possible to show frequencies from the *<*Frequencies*>* view as overlay markers in the spectrogram (for details, see chapter [Displaying Frequencies as Spec](#page-227-0)[trogram Overlay\)](#page-227-0).

### <span id="page-198-0"></span>4.12.2.6.3. Content View

This view shows signal content for production results (e.g. decoder text, audio, binary data). All available content types retrieved from one signal will be shown combined in this view (see [Figure 177\)](#page-200-0). The following content types are available.

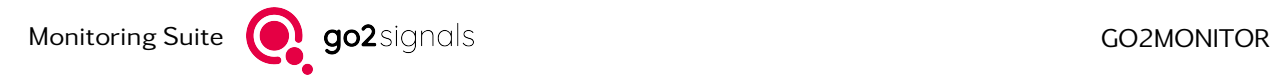

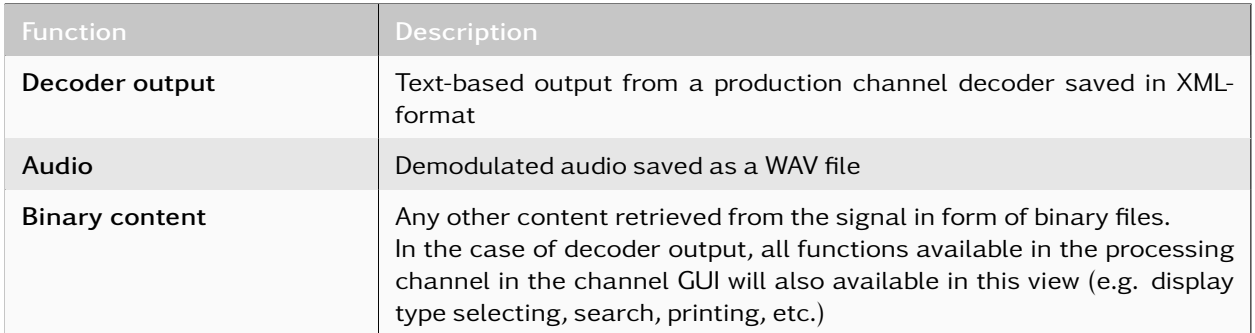

## Table 71: Content Types

For each content type, a list of produced files (e.g. decoder text files, WAV files, etc.) is shown. Clicking on a specific file will show its content in the integrated viewer. The context menu on each file item provides two functions:

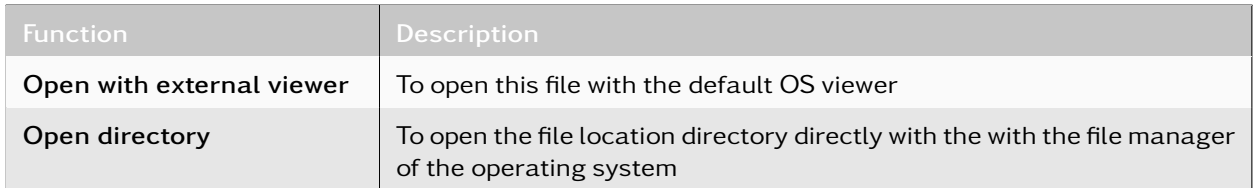

#### Table 72: Content Menu - Functions

In the below example, additionally to the decoder text result, a demodulated audio content is also displayed (Morse modem) on the right. The integrated audio player provides basic functions to play and navigate through audio.

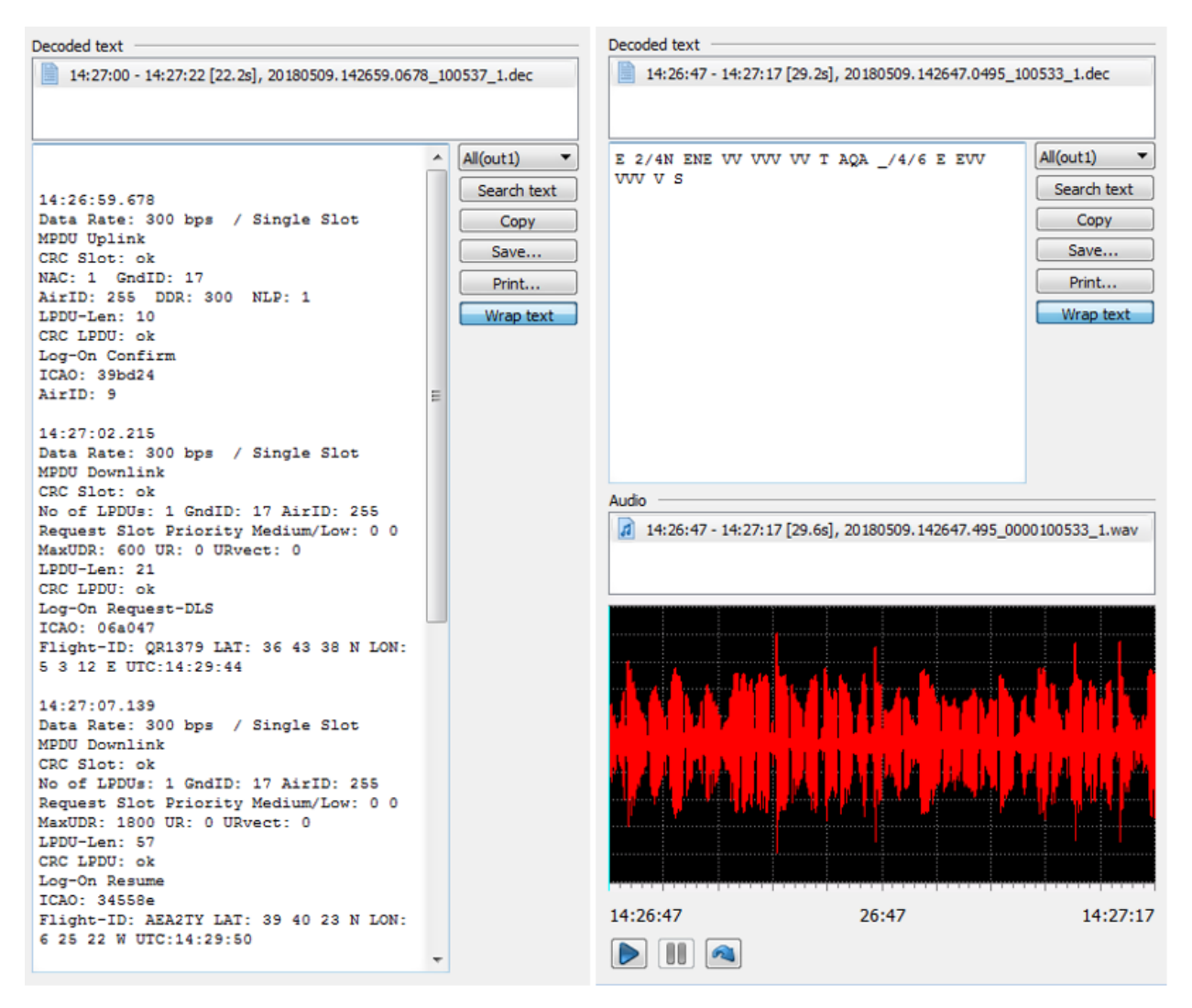

<span id="page-200-0"></span>Figure 177: ResultViewer - Content View

### 4.12.2.6.4. Position View

[Figure 178](#page-201-0) shows the system and sender position of a result. After the selection of a result in the *<*Table view*>*, the position map will be automatically zoomed and aligned so that the system and sender positions can be seen. This feature can be deactivated by disabling the *<*Zoom and position automatically*>* option at the bottom of the map.

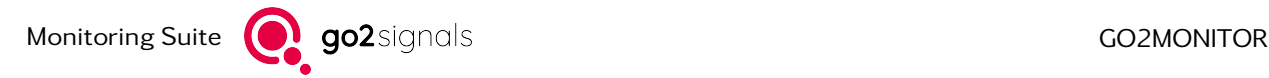

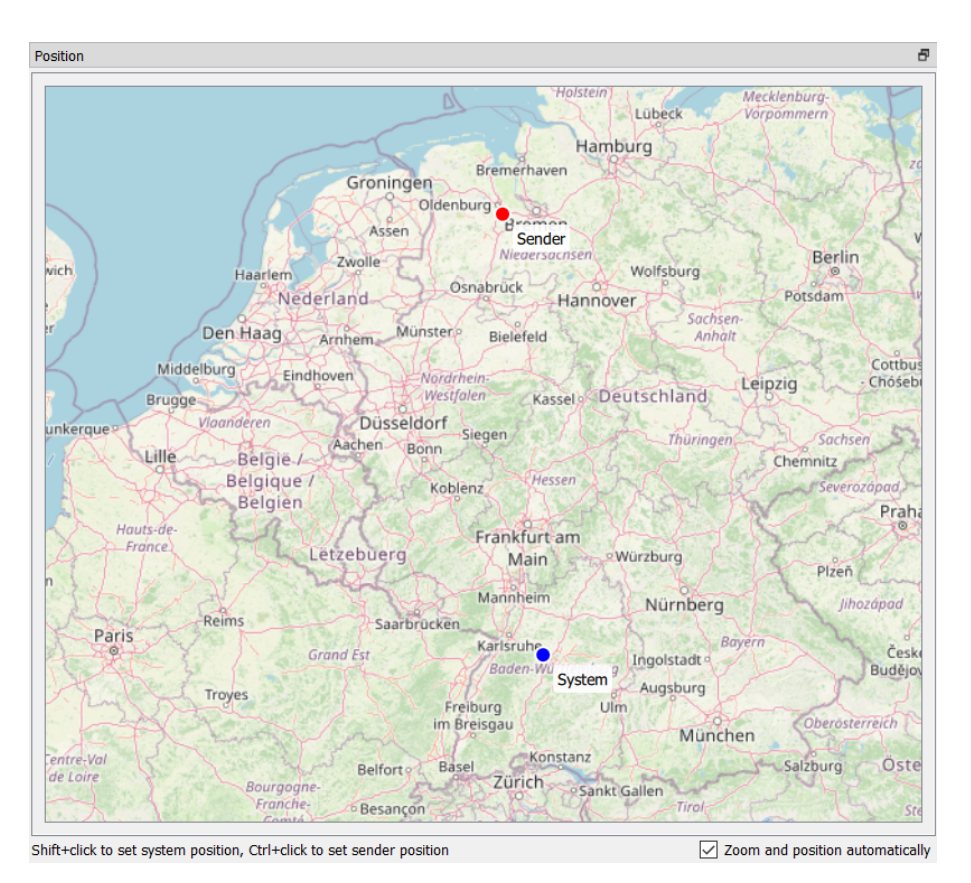

<span id="page-201-0"></span>Figure 178: System and Sender Position Display of a Result

The map can be moved with the mouse and zoomed with the mouse wheel. If *<*CTRL*>* is pressed and held, the cursor shape will change to a cross cursor. Now a new sender position can be set by clicking on the desired place on the map, pressing *<*Shift*>* sets a new system positon.

### Delete System and Sender Position

The system and sender position of a result can be deleted in the General view. This can be achieved by emptying the latitude and longitude fields of the positions.

| System latitude*  | $+48°52.919'$         |
|-------------------|-----------------------|
| System longitude* | $+08°40.403'$         |
| Sender latitude*  | $+45^{\circ}$ 03.281' |
| Sender longitude* |                       |
| Direction angle*  |                       |

Figure 179: System and Sender Position in the General View

Note: The latitude and longitude of a position can be deleted independently. This can lead to invalid positions which won't be recognized by the system and therefore cannot be displayed by the map dialogs.

### 4.12.2.6.5. Matching Frequencies View

This view shows all frequencies (from the *<*Frequency*>* view) matching the currently displayed result. The frequency is considered to "match" a result if it is inside the result's bandwidth.

No matching frequencies will be displayed for wideband or narrowband recordings.

The frequencies which fit perfectly to the current result (i.e. where the center frequency difference is less than 10 % of the result bandwidth) will be shown with a green background.

All frequency list entries or frequency groups can be edited directly from this view.

By clicking on the *<*Reload*>* button, new frequency information can be loaded from the database (important only in multi-user systems).

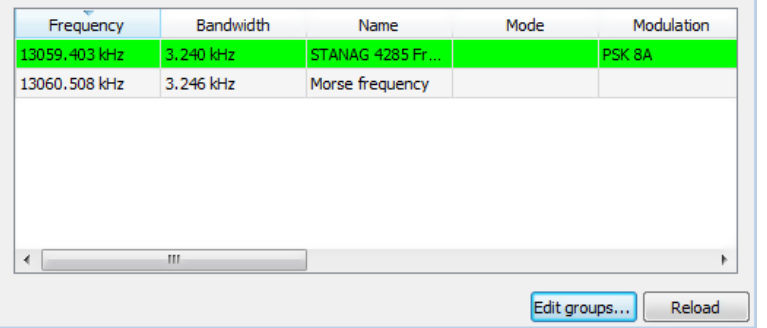

Figure 180: Matching Frequencies View

#### 4.12.2.7. Structuring View

The result structuring function enables the user to organize results into custom groups with unlimited hierarchy and complex structuring algorithms implemented as Python scripts.

For more information regarding script creation, see chapter [GUI Scripting Option.](#page-239-0) Several simple script examples are already included in the standard product setup and can be used without creating own custom scripts.

The structuring view can be turned on by using the main menu or toolbar button. It appears as a docking view inside ResultViewer.

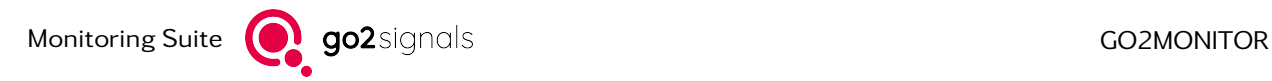

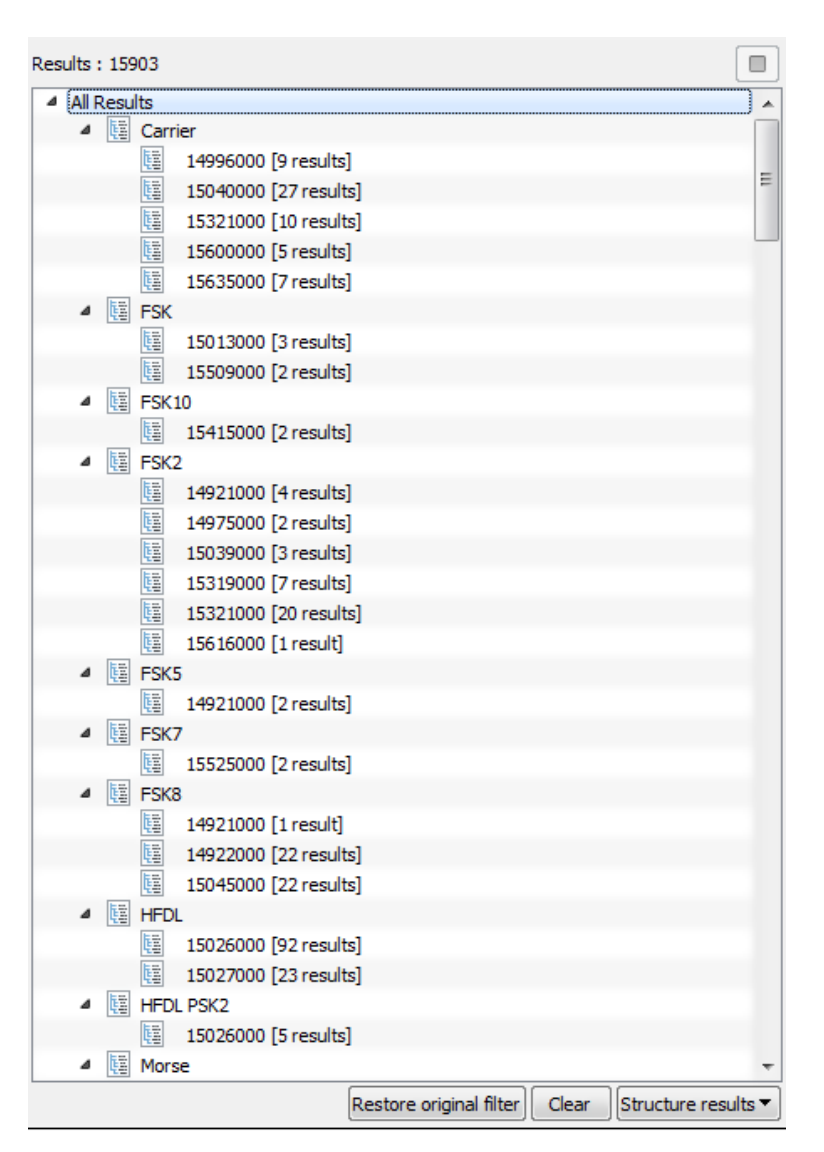

<span id="page-203-0"></span>Figure 181: Structuring View

To perform the result structuring, simply select an entry from the *<*Structure results*>* dropdown and the execution of the associated structuring script will be started immediately.

| Structure results ▼ |                                                 |
|---------------------|-------------------------------------------------|
|                     | Emission-based structuring (AutoMon only)       |
|                     | Result file-type based structuring              |
|                     | Frequency-based structuring (1kHz grid)         |
|                     | Modem(modulation)-based structuring (1kHz grid) |
|                     | NominalFrequency-based structuring              |
|                     | Sender/Recipient-based structuring              |

Figure 182: Structure Results Context Menu

The script goes through all results matching your current filter (e.g. time/frequency range and advanced filter settings) and groups those according to its rules.

Depending on the complexity of the underlying algorithm and the result set matching the current filter, the execution can take some time until completed. The number of results retrieved from the database so far is displayed in the upper part of the view. On execution completion, the view will display calculated result groups as a tree structure.

Selecting a group in the created tree structure works as a filter for the Table view and Time/Frequency view, restricting the display only to the results from the selected group. Of course, this will work only if the results are still contained in your current result filter. If the filter is changed after structuring your results, for example by moving to a different time/frequency range, the results from created groups will probably not be visible anymore. See *<*Restore original filter*>* button information below for more information.

To turn the result filtering based on the selected group off, simply select the *<*All Results*>* item at the top of the tree structure (see [Figure 181\)](#page-203-0) or simply hide the structuring view by using the main menu or toolbar button.

Multiple selection of groups (tree structure items) is also possible. In this case, all results from all selected groups will be displayed in a table or frequency/time display.

The tree's items may either contain further group nodes or result nodes or both. A result item will show the number of contained results next to its name.

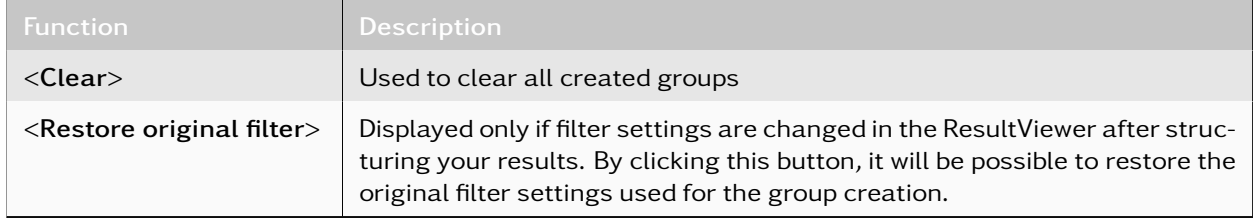

Table 73: Structuring View Functions

### 4.12.2.8. Stored Filters View

To query the database for a certain set of results, various filtering possibilities are available as a combination of the time/frequency filter and the advanced filter (see chapters [Time/Frequency Filter](#page-172-0) and [Advanced](#page-173-0) [Filter\)](#page-173-0). The Stored Filters view provides functions for saving and reusing such filters (see [Figure 183\)](#page-204-0).

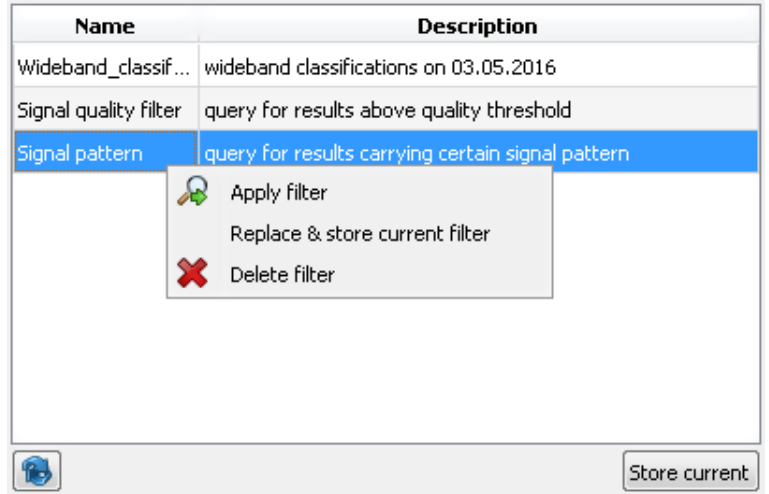

<span id="page-204-0"></span>Figure 183: ResultViewer Stored Filters

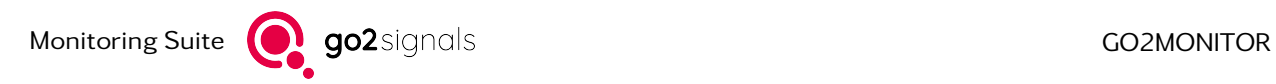

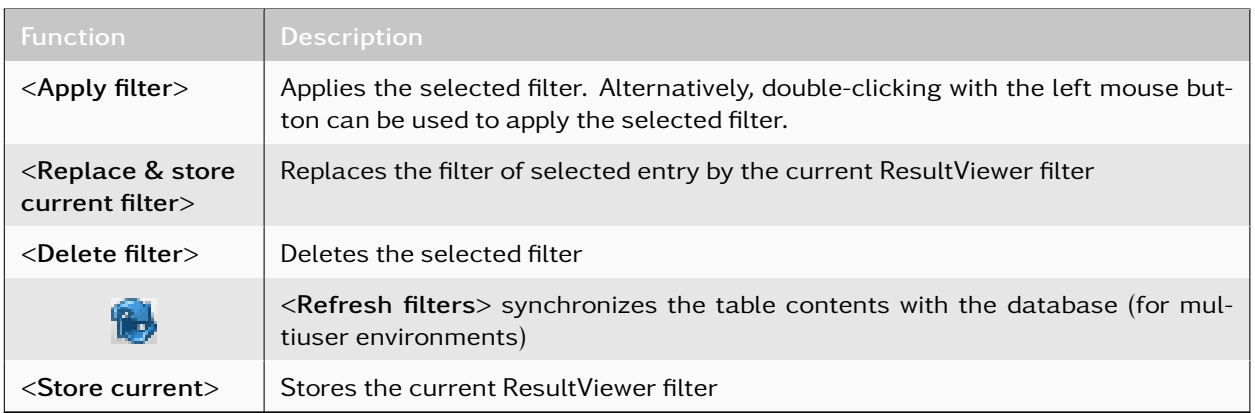

Table 74: Stored Filters View Functions

## <span id="page-205-0"></span>4.12.2.9. Masking Entries View

Masking entries provide an extension for filtering, which may improve the clarity in the Result Table view. By definition of a masking rule with criteria defined either by the "Emission ID", the "Frequency" or the "Nominal Frequency" value of selected results, the matching result entries are removed temporarily for a specified duration from the Result Table (for details, see [Figure 184\)](#page-205-1). The creation of masking rule is possible only when the value of specified criteria is not empty.

| <b>Results</b>     | <b>Views</b>                 | Help                          |                                                                            |                     |                      |    |                   |              |                                                            |                  |                                        |                              |            |                               |                  |                  |
|--------------------|------------------------------|-------------------------------|----------------------------------------------------------------------------|---------------------|----------------------|----|-------------------|--------------|------------------------------------------------------------|------------------|----------------------------------------|------------------------------|------------|-------------------------------|------------------|------------------|
|                    | Apply filter                 |                               | Current live range <b>B</b> Auto-Refresh [10s]                             | Clear filter        | Advanced filter      |    | Structuring       |              | Masking entries<br><b>Stored filters</b>                   |                  | Scheduler monitor so Signal extraction |                              |            |                               | Show main window |                  |
|                    | <b>Time/Frequency filter</b> |                               |                                                                            |                     |                      |    |                   |              |                                                            |                  |                                        |                              |            |                               |                  |                  |
| <b>Time range:</b> |                              | 16.06.2020 14:00:25           | $\checkmark$                                                               | 16.06.2020 14:10:55 | Absolute time        |    |                   | $\small\vee$ | <b>Frequency range:</b><br>                                |                  |                                        | 256.0 kHz $\left  \right $ - |            |                               |                  | 767.9 kHz $\div$ |
|                    | Table view                   | <b>Filme/Frequency view</b>   |                                                                            |                     |                      |    |                   |              |                                                            |                  |                                        |                              |            |                               |                  |                  |
|                    |                              |                               |                                                                            |                     |                      |    |                   |              |                                                            |                  |                                        |                              |            |                               |                  |                  |
|                    |                              |                               |                                                                            |                     |                      |    |                   |              |                                                            |                  |                                        |                              |            |                               | 669 result(s)    | $\Box$           |
|                    | Type(color)                  | Type                          | Start time                                                                 | <b>Emission ID</b>  | Frequency            |    | Nominal frequency |              | Modem                                                      | Modulation       | Bandwidth                              | FSK shift                    | <b>SNR</b> | Duration                      | Symbol rate      | Status           |
| 13                 |                              | <b>WB-Classification</b>      | 16.06.2020 14:04:11.432 2719358509102663748 677.000 kHz                    |                     |                      |    |                   |              |                                                            | FSK <sub>2</sub> | 688 Hz                                 |                              |            | 454.0 Hz 18.2 dB 00:00:23.428 |                  | 51.3 Bd Finished |
| 14                 |                              | <b>WB-Classification</b>      | 16.06.2020 14:04:11.432 2719358509102663747 667.000 kHz                    |                     |                      |    |                   |              |                                                            | FSK <sub>2</sub> | 688 Hz                                 |                              |            | 440.7 Hz 18.3 dB 00:00:23.428 |                  | 50.0 Bd Finished |
| 15                 |                              | NB-Recording                  | 16.06.2020 14:07:15.265 2719358556347303977 407.000 kHz                    |                     |                      |    |                   |              |                                                            |                  | 5000 Hz                                |                              |            | 00:00:28.416                  |                  | Finished         |
| 16                 |                              | Content production            | 16.06.2020 14:00:16.215 2719356816885549102 457.000 kHz                    |                     |                      |    |                   |              | 457.0 kHz Baudot async 1.5 Stopbit 50Bd 450Hz FSK 2 match. |                  | 500 Hz                                 |                              |            | 450.0 Hz 19.0 dB 00:00:28.000 |                  | 50.0 Bd Finished |
| 17                 |                              | <b>WB-Classification</b>      | 16.06.2020 14:04:11.432 2719358509102663750 697.000 kHz                    |                     |                      |    |                   |              |                                                            | FSK <sub>2</sub> | 688 Hz                                 |                              |            | 441.4 Hz 18.3 dB 00:00:23.428 |                  | 50.0 Bd Finished |
| 18                 |                              |                               | Content production 16.06.2020 14:01:03.015 2719356816885549102 457.000 kHz |                     |                      |    |                   |              | 457.0 kHz Baudot async 1.5 Stopbit 50Bd 450Hz FSK 2 match. |                  | 500 Hz                                 |                              |            | 450.1 Hz 19.0 dB 00:00:28.250 |                  | 50.0 Bd Finished |
| 19                 |                              | Content production            | se ne popo salonise ppe pasopecoscog5549107 507.000 kHz                    |                     |                      |    |                   |              | 507.0 kHz Baudot async 1.5 Stopbit 50Bd 450Hz FSK 2 match. |                  | 500 Hz                                 |                              |            | 449.9 Hz 19.0 dB 00:00:28.250 |                  | 50.0 Bd Finished |
| 20                 |                              | 時<br>Content prod             | Add to frequencies list with edit                                          |                     | 35549099 427.000 kHz |    |                   |              | 427.0 kHz Baudot async 1.5 Stopbit 50Bd 450Hz FSK 2 match. |                  | 500 Hz                                 |                              |            | 450.1 Hz 18.0 dB 00:00:28.250 |                  | 49.9 Bd Finished |
| 21                 |                              | 時<br>Content prod             | Add to frequencies list                                                    |                     | 35549114 577.000 kHz |    |                   |              | 577.0 kHz Baudot async 1.5 Stopbit 50Bd 450Hz FSK 2 match. |                  | 500 Hz                                 |                              |            | 450.5 Hz 19.0 dB 00:00:28.000 |                  | 50.0 Bd Finished |
| 22                 |                              | $\mathbf{R}$<br>WB-Classifica | Add to blocking frequencies list                                           |                     | 47303996 597.000 kHz |    |                   |              |                                                            | FSK <sub>2</sub> | 688 Hz                                 |                              |            | 438.7 Hz 18.4 dB 00:02:08.404 | 48.8 Bd Active   |                  |
| 23                 |                              | <b>WB-Classifica</b>          | Mask results with same                                                     |                     | <b>Emission ID</b>   | ٠  |                   |              |                                                            | FSK <sub>2</sub> | 688 Hz                                 |                              |            | 453.7 Hz 18.4 dB 00:02:08.404 | 51.3 Bd Active   |                  |
| 24                 |                              | Content prod                  | Export                                                                     |                     | Frequency            | ×. | 15 minutes        |              | st async 1.5 Stopbit 50Bd 450Hz FSK 2 match.               |                  | 500 Hz                                 |                              |            | 450.2 Hz 20.0 dB 00:00:29.250 |                  | 50.0 Bd Finished |
| 25                 |                              | NB-Recording                  | <b>Delete</b>                                                              |                     | Nominal frequency    | ٠  | 1 hour            |              |                                                            |                  | 5000 Hz                                |                              |            | 00:00:28.672                  |                  | Finished         |
| 26                 |                              | <b>NB-Recording</b>           | Add flag                                                                   |                     | 35549091 347.000 kHz |    | 4 hours           |              |                                                            |                  | 5000 Hz                                |                              |            | 00:00:28.032                  |                  | Finished         |
| 27                 |                              | NB-Recording                  | Remove flag                                                                |                     | 47303975 387.000 kHz |    | 8 hours           |              |                                                            |                  | 5000 Hz                                |                              |            | 00:00:28.416                  |                  | Finished         |
| 28                 |                              | NB-Recording                  | System action                                                              |                     | 47303987 507.000 kHz |    |                   |              |                                                            |                  | 5000 Hz                                |                              |            | 00:00:28.416                  |                  | Finished         |
| 29                 |                              | NB-Classificat                | Context function                                                           | h.                  | 35549092 357,000 kHz |    |                   |              |                                                            | FSK <sub>2</sub> | 688 Hz                                 |                              |            | 452.6 Hz 12.7 dB 00:00:26.444 |                  | 49.4 Bd Finished |
| 30                 |                              | NB-Classification             | 16.06.2020 14:01:37.095 2719356816885549091 347.000 kHz                    |                     |                      |    |                   |              |                                                            | FSK <sub>2</sub> | 688 Hz                                 |                              |            | 454.9 Hz 12.6 dB 00:00:26.700 |                  | 50.6 Bd Finished |
| 31                 |                              | <b>WB-Classification</b>      | 16.06.2020 13:55:49.428 2719356816885549094 377.000 kHz                    |                     |                      |    |                   |              |                                                            | FSK <sub>2</sub> | 688 Hz                                 |                              |            | 451.0 Hz 18.5 dB 00:07:27.220 |                  | 51.3 Bd Finished |
| 32                 |                              | NB-Classification             | 16.06.2020 14:07:15.265 2719358556347303987 507.000 kHz                    |                     |                      |    |                   |              |                                                            | FSK <sub>2</sub> | 688 Hz                                 |                              |            | 455.1 Hz 12.6 dB 00:00:26.700 |                  | 50.6 Bd Finished |
| 33                 |                              | NB-Recording                  | 16.06.2020 14:00:00.735 2719356816885549116 597.000 kHz                    |                     |                      |    |                   |              |                                                            |                  | 5000 Hz                                |                              |            | 00:00:28.032                  |                  | Finished         |

<span id="page-205-1"></span>Figure 184: Context Menu for Masking Entries

## Masking rule

By activation of a context menu option, a masking rule is created and placed in the in the <Masking entries*>* view. The created masking rule immediately applies to the result entries on the visible table page causing the affected results to be removed for a specified duration from the Result Table.

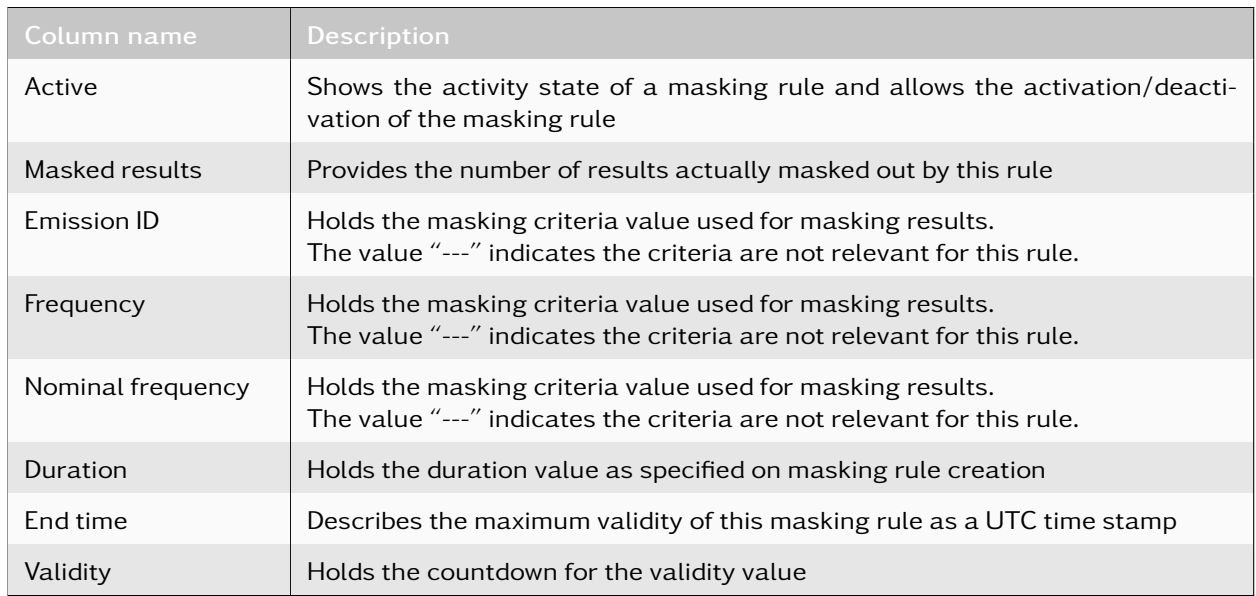

Every masking rule is described by the information in the following table.

Table 75: Masking Rule Fields

Note: Expired masking rules do not affect the Result Table content until the filter is applied.

Masking rules are presented in a table form. The number of entries actually masked out by active masking rules is displayed in the status output above the Result Table (see [Figure 185\)](#page-206-0).

| Results | Views<br>Help                                                                                                    |                                            |                 |              |          |                   |              |   |                                |                   |                                                                            |                                        |             |                               |                     |
|---------|----------------------------------------------------------------------------------------------------|--------------------------------------------|-----------------|--------------|----------|-------------------|--------------|---|--------------------------------|-------------------|----------------------------------------------------------------------------|----------------------------------------|-------------|-------------------------------|---------------------|
|         | <b>Apply filter</b>                                                                                                    | Current live range (Bo) Auto-Refresh [10s] |                 | Clear filter |          | Advanced filter   | Structuring  |   | <b><i>O</i></b> Stored filters | Masking entries   |                                                                            | Scheduler monitor av Signal extraction |             | Show main window              |                     |
|         | Time/Frequency filter                                                                                                    |                                            |                 |              |          |                   |              |   |                                |                   |                                                                            |                                        |             |                               |                     |
|         | 767.9 kHz $\frac{1}{2}$<br>$256.0$ kHz $\left  \right $ -<br>09.06.2020 12:56:16 $\vee$ -<br>09.06.2020 13:06:46<br>Absolute time<br>$\vee$<br><b>Frequency range:</b><br>Time range:<br><b>1.00</b> |                                            |                 |              |          |                   |              |   |                                |                   |                                                                            |                                        |             |                               |                     |
|         | $E \times$<br>Time/Frequency view<br>Masking entries<br>Table view                                                                                                    |                                            |                 |              |          |                   |              |   |                                |                   |                                                                            |                                        |             |                               |                     |
|         | <b>Validity</b><br><b>Active Masked results</b><br><b>Frequency Nominal frequency</b><br><b>Emission ID</b><br><b>Duration</b> End time                                                              |                                            |                 |              |          |                   |              |   |                                |                   |                                                                            |                                        |             |                               |                     |
| ☑       | 17                                                                                                    | $\overline{\phantom{a}}$                   | 537.000 kHz     | ---          |          | 00:15:00 13:17:56 | 00:12:53     |   |                                |                   |                                                                            |                                        |             | 546 result(s) [38 masked out] | $\Box$              |
| ☑       | 13                                                                                                    | 2719031138105439210                        | ---             | $\sim$       | 00:15:00 | 13:19:08          | 00:14:06     |   | $e$ (co                        | Type              | Start time                                                                 | <b>Emission ID</b>                     | Frequency   | Nominal frequency             | $\hat{\phantom{a}}$ |
| M       | 8                                                                                                    | ---                                        |                 | 447.0 kHz    | 00:15:00 | 13:19:21          | 00:14:18     |   |                                | NB-Classification | 09.06.2020 12:55:49.167                                                    | 2719031138105439202                    | 337.000 kHz |                               |                     |
|         |                                                                                                    |                                            | Deactivate item |              |          |                   |              |   |                                | NB-Classification | 09.06.2020 12:55:49.527 2719031138105439213 447.000 kHz                    |                                        |             |                               |                     |
|         |                                                                                                    |                                            | Delete item     |              |          |                   |              |   |                                | NB-Recording      | 09.06.2020 12:55:49.167 2719031138105439202 337.000 kHz                    |                                        |             |                               |                     |
|         |                                                                                                    |                                            |                 |              |          |                   |              | 4 |                                |                   | Content production 09.06.2020 12:55:49.167 2719031138105439202 337.000 kHz |                                        |             | 337.0 kHz Bay                 |                     |
|         |                                                                                                    |                                            |                 |              |          |                   |              | 5 |                                | NB-Recording      | 09.06.2020 12:55:49.527 2719031138105439213 447.000 kHz                    |                                        |             |                               |                     |
|         |                                                                                                    |                                            |                 |              |          |                   |              | 6 |                                | NB-Classification | 09.06.2020 12:55:57.327 2719031138105439238 697.000 kHz                    |                                        |             |                               |                     |
|         |                                                                                                    |                                            |                 |              |          |                   |              |   |                                | NB-Classification | 09.06.2020 12:55:57.687 2719031138105439229 607.000 kHz                    |                                        |             |                               |                     |
|         |                                                                                                    |                                            |                 |              |          | Deactivate all    | Activate all | 8 |                                | NB-Classification | 09.06.2020 12:55:58.287 2719031138105439226 577.000 kHz                    |                                        |             |                               |                     |

<span id="page-206-0"></span>Figure 185: Masking Entries View

#### Administrating Masking Rules

In the Masking Rules view, either the context menu or the push buttons can be used for the administration of masking rules. Every change applied to a masking rule immediately affects the contents of the Result Table.

The actions accessible from within the context menu are sensitive to the activity state as well as to the amount of selected rules, allowing the activation, deactivation and deletion of selected entries.

The buttons at the bottom of the Masking Rules view provide quick access to all masking rules.

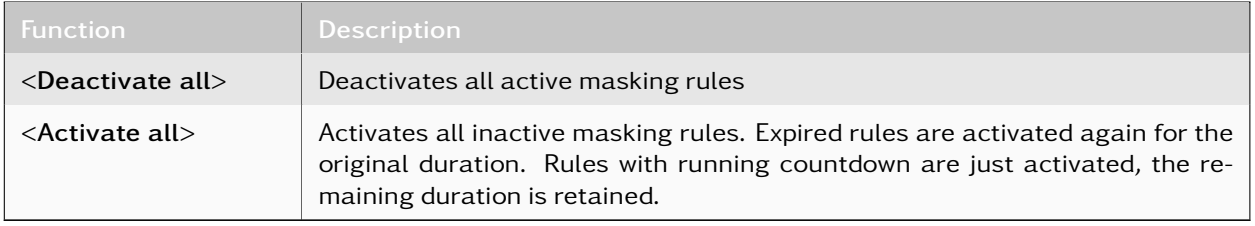

Table 76: Masking Rules Functions

## <span id="page-207-0"></span>4.12.2.10. Signal Extraction View

The state of signal extractions can be traced in the *<*Signal Extraction*>* view. The extraction of signals from selection areas and results is described in chapter [Extract Recordings](#page-198-1).

The <Signal Extraction> view can be opened either by using the **s**ussignal extraction button on the toolbar of the results display (see [Figure 152](#page-170-1) respectively [Table 57\)](#page-171-0) or via the *<*Views*>* menu item in the menu bar of the ResultViewer window.

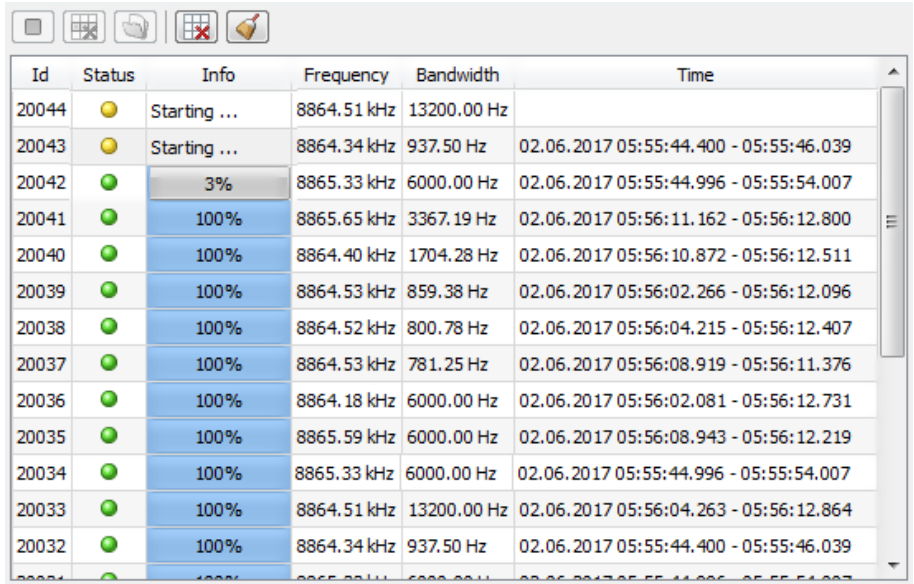

<span id="page-207-1"></span>Figure 186: Signal Extraction View

The state of started extractions is displayed in tabular form. Each line in the table corresponds to an extraction of a time/frequency range. Depending on their current status, several functions can be applied on selected extraction entries by using the available toolbar buttons in the view (see chapter [Toolbar\)](#page-208-0).

# 4.12.2.10.1. Status Notification

The current state of an extraction is visible in the "Status" column. The possible states are described below.

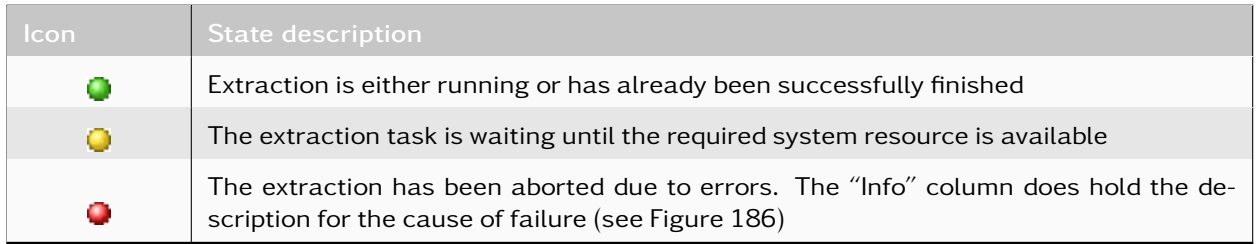

Table 77: Extraction States Overview

### 4.12.2.10.2. Troubleshooting

The extraction is aborted on failure. The cause of most common failures along with possible solutions are described below.

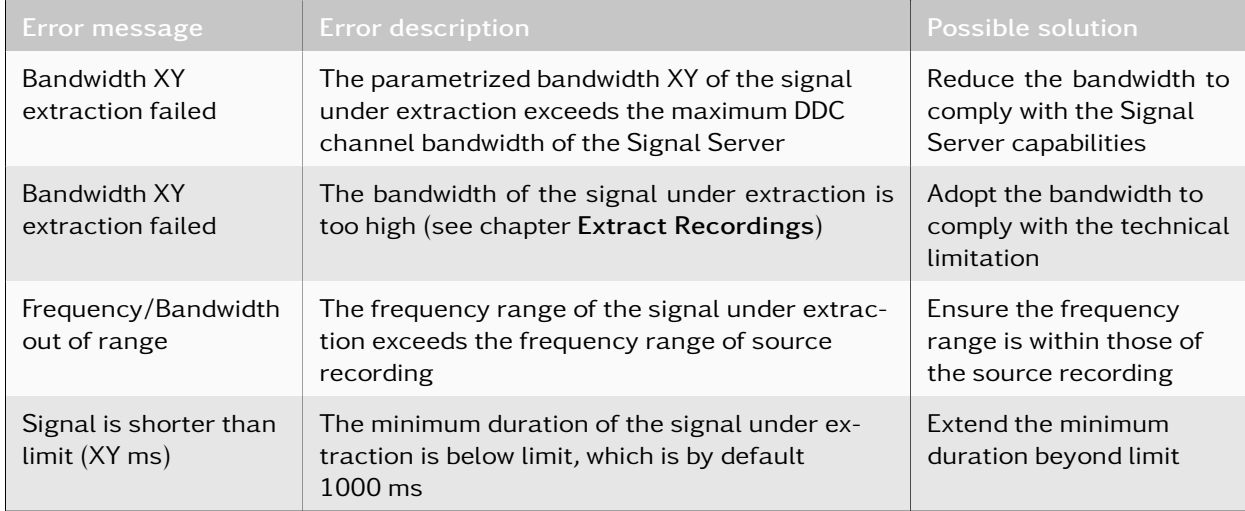

Table 78: Failures and Possible Solutions

## <span id="page-208-0"></span>4.12.2.10.3. Toolbar

The toolbar provides several buttons for quick access to important functions in the Signal Extraction view.

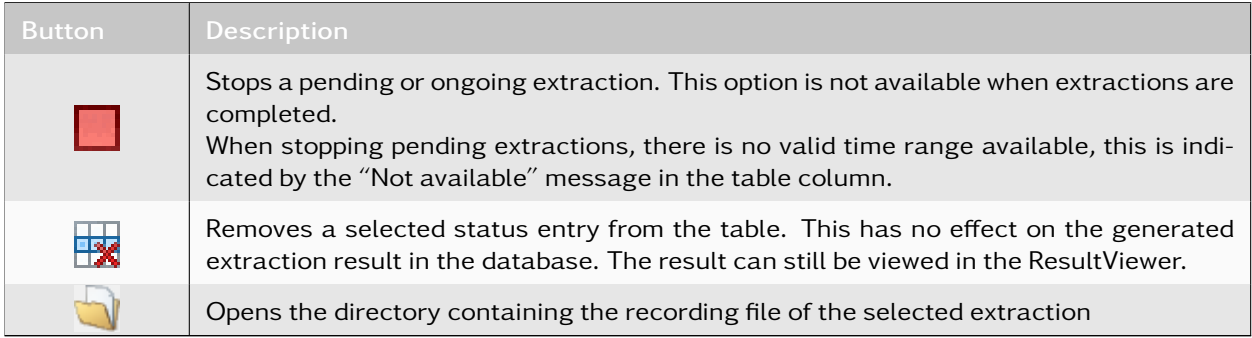

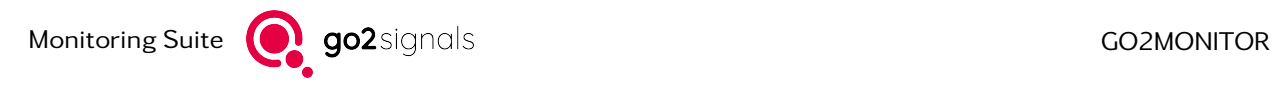

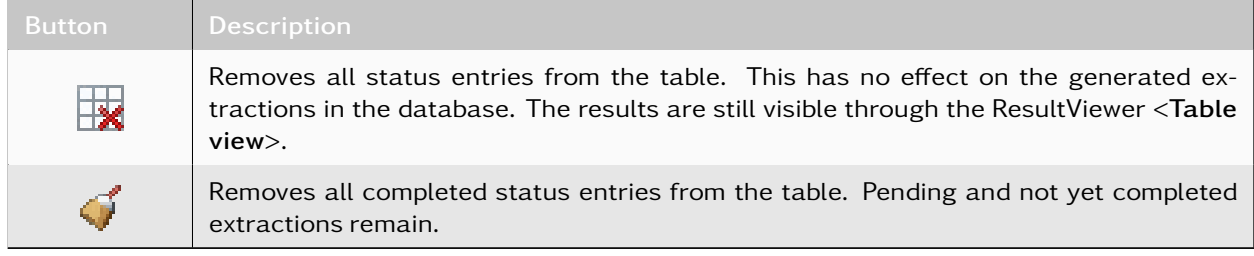

Table 79: Signal Extraction View - Functions

## 4.12.2.10.4. Context Menu

By right-clicking on a status entry in the table, the context menu for the selected entry will be shows.

|              | ѭ             |                           |                                |                                                         |                       |                                                    |   |  |  |  |
|--------------|---------------|---------------------------|--------------------------------|---------------------------------------------------------|-----------------------|----------------------------------------------------|---|--|--|--|
| Id           | <b>Status</b> | <b>Info</b>               |                                | <b>Frequency Bandwidth</b>                              |                       | <b>Time</b>                                        | ┻ |  |  |  |
| 20044        | O             | 100%                      | 8864.51 kHz                    |                                                         |                       | 13200.00 Hz 02.06.2017 05:56:04.263 - 05:56:12.864 |   |  |  |  |
| 20043        | $^{\circ}$    | 100%                      | 886                            |                                                         |                       | A4.400 - 05:55:46.039                              |   |  |  |  |
| 20042        | ο             | 100%                      | 886                            | Stop selected extraction                                |                       | 4.996 - 05:55:54.007                               |   |  |  |  |
| 20041        | О             | 100%                      | $\overline{\mathbf{R}}$<br>886 | Clear extraction status entry                           |                       | 1.162 - 05:56:12.800                               | Ξ |  |  |  |
| 20040        | 0             | 100%                      | 886                            | 쨰<br>Show extracted recording<br>$0.872 - 05:56:12.511$ |                       |                                                    |   |  |  |  |
| 20039        | Ο             | 100%                      | 886                            | Show origin result                                      |                       | 12.266 - 05:56:12.096                              |   |  |  |  |
| 20038        | 0             | 100%                      | 886                            | Open extraction directory                               |                       | 14.215 - 05:56:12.407                              |   |  |  |  |
| 20037        | 0             | 100%                      |                                | 8864.53 kHz 781.25 Hz                                   |                       | 02.06.2017 05:56:08.919 - 05:56:11.376             |   |  |  |  |
| 20036        | ο             | 100%                      |                                | 8864.18 kHz 6000.00 Hz                                  |                       | 02.06.2017 05:56:02.081 - 05:56:12.731             |   |  |  |  |
| 20035        | 0             | 100%                      |                                | 8865.59 kHz 6000.00 Hz                                  |                       | 02.06.2017 05:56:08.943 - 05:56:12.219             |   |  |  |  |
| 20033        | 0             | 100%                      |                                | 8864.51 kHz 13200.00 Hz                                 |                       | 02.06.2017 05:56:04.263 - 05:56:12.864             |   |  |  |  |
| 20032        | 0             | 100%                      |                                | 8864.34 kHz 937.50 Hz                                   |                       | 02.06.2017 05:55:44.400 - 05:55:46.039             |   |  |  |  |
| 20031        | O             | 100%                      |                                | 8865.33 kHz 6000.00 Hz                                  |                       | 02.06.2017 05:55:44.996 - 05:55:54.007             |   |  |  |  |
| <b>BAADA</b> |               | <b><i><u>AMMA</u></i></b> | oose selli                     | <b>DOCT 1011</b>                                        | 86. 5845.85.56.44.465 | AF EL AB BAL                                       |   |  |  |  |

Figure 187: Context Menu for a Status Entry in the Signal Extraction View

It contains the following functions for the selected status entry:

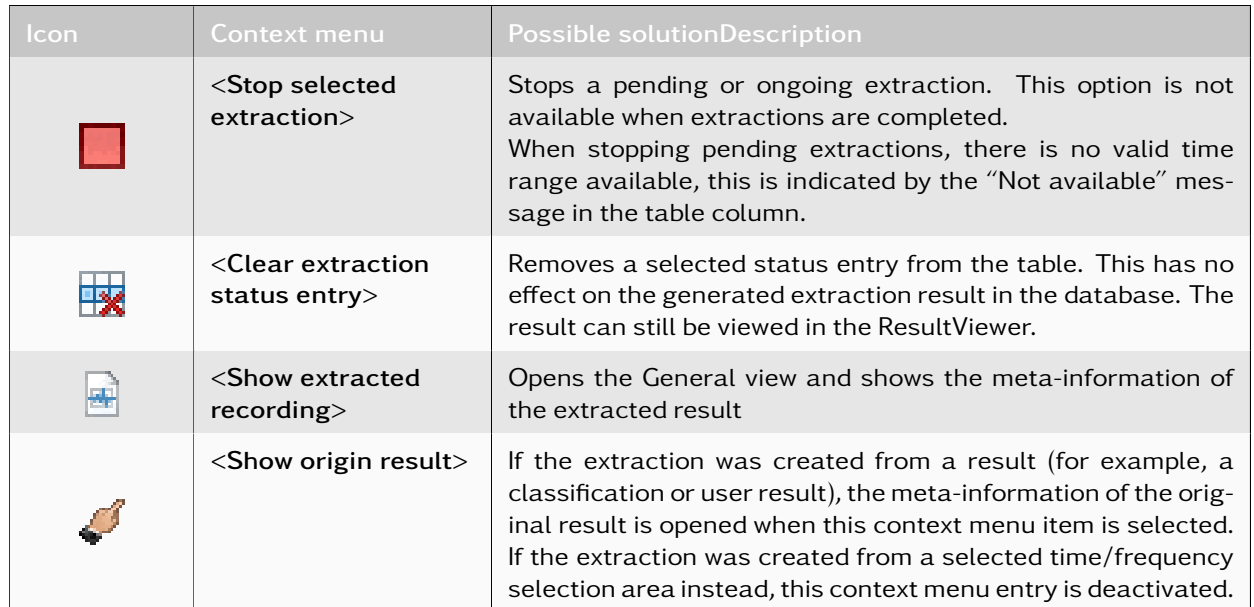

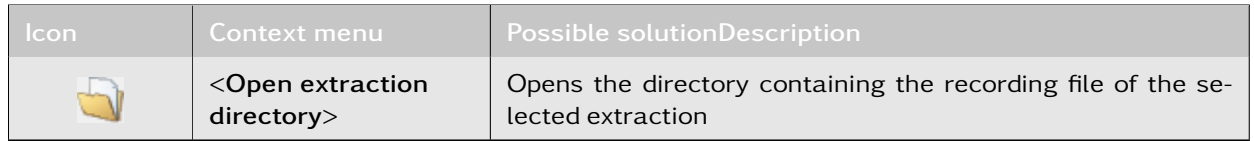

Table 80: Signal Extraction View - Status Context Menu

## 4.12.2.11. Open with Audioplayer

It is possible to open signal files associated with results in the [ResultViewer](#page-169-0) using the external Audioplayer. Excerpt from the Audioplayer manual (for more detailed information, refer to the application's documentation):

This application allows demodulation and audio playback of signal recordings. Multiple parallel tracks are supported. Each track represents a single recording. For long signal recordings, processing is done in sections - the time range is divided into pages.

The main purpose is to make audio playback as comprehensible as possible and to allow easy navigation within the demodulated data. An analysis of the signal format or the modulation and its parameters are not in the main focus.

Signal files from one or more results can be opened simultaneously. To do this, select the corresponding results in the result presentation and apply the context menu to them. In the context menu, you will find an entry to open the Audioplayer:

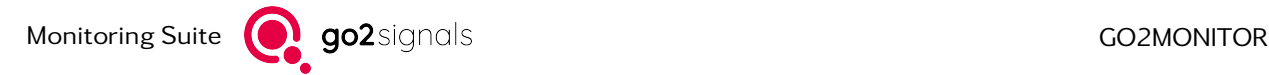

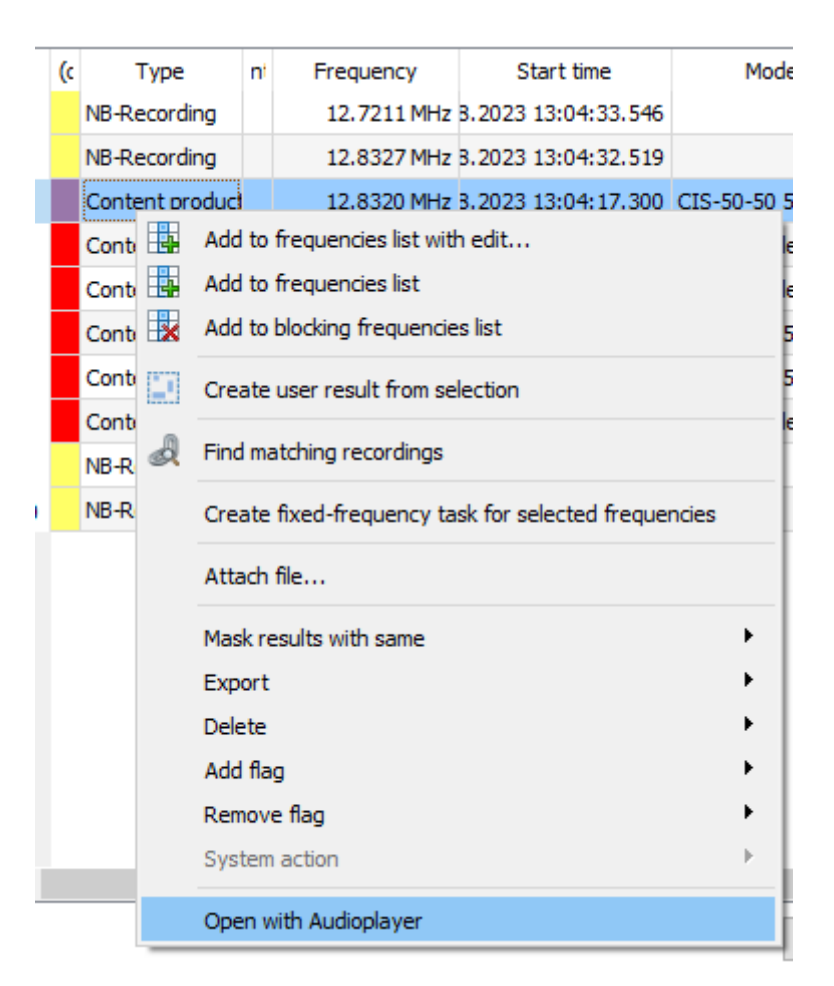

Figure 188: Opening the external Audioplayer for a result

In case no signal files are linked to the result, the external Audioplayer cannot be applied to the result, and the corresponding field in the context menu will appear inactive.

The following image shows an external Audioplayer with a signal file from a production result:

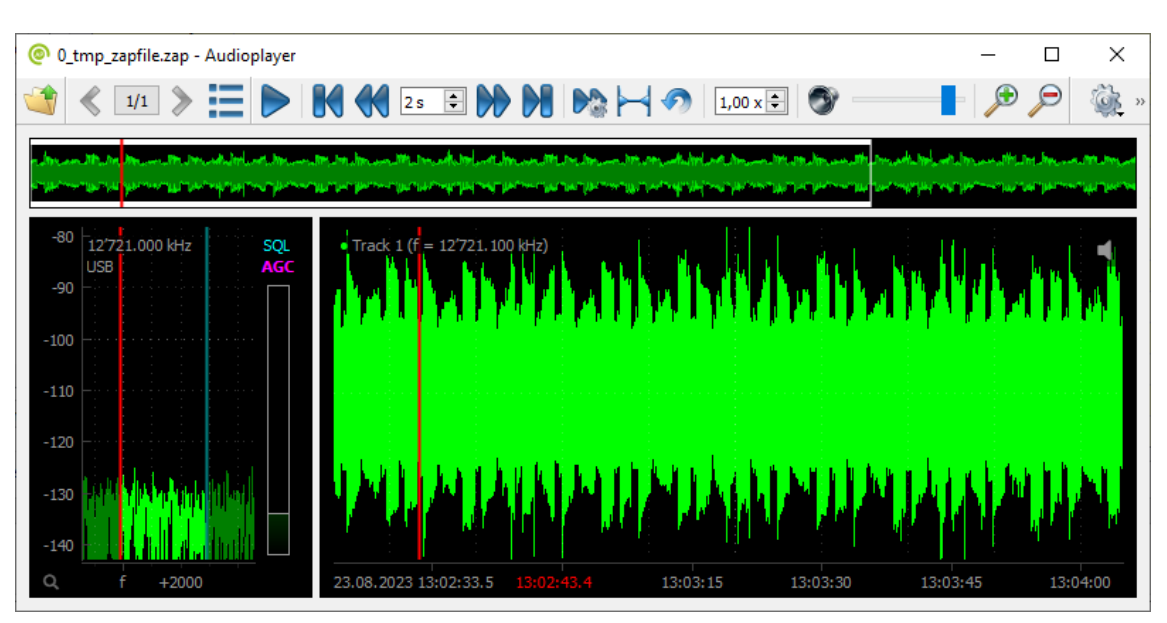

Figure 189: One result opened with the external Audioplayer

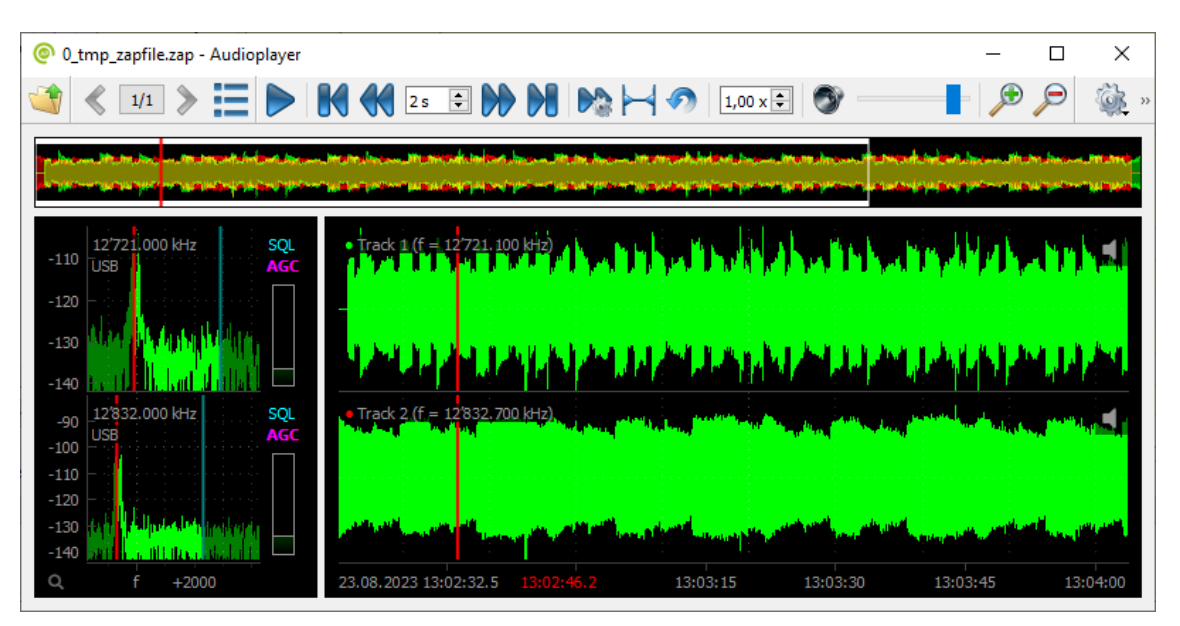

The following shows the external Audioplayer with multiple tracks:

Figure 190: Two results, two tracks, opened with the external Audioplayer

# 4.12.2.12. Extraction of decoder results

For some modems, important meta-data like sender-ID, recipient-ID, position, encryption etc., are automatically extracted from the decoder result and stored in separate result fields. This allows simple searching or filtering of results based on the values of these fields, without examining actual decoder result. The following table lists all result fields which can be extracted from decoder results for a specific modem. Please note that a field value will be extracted only if it is actually available in the decoder result.

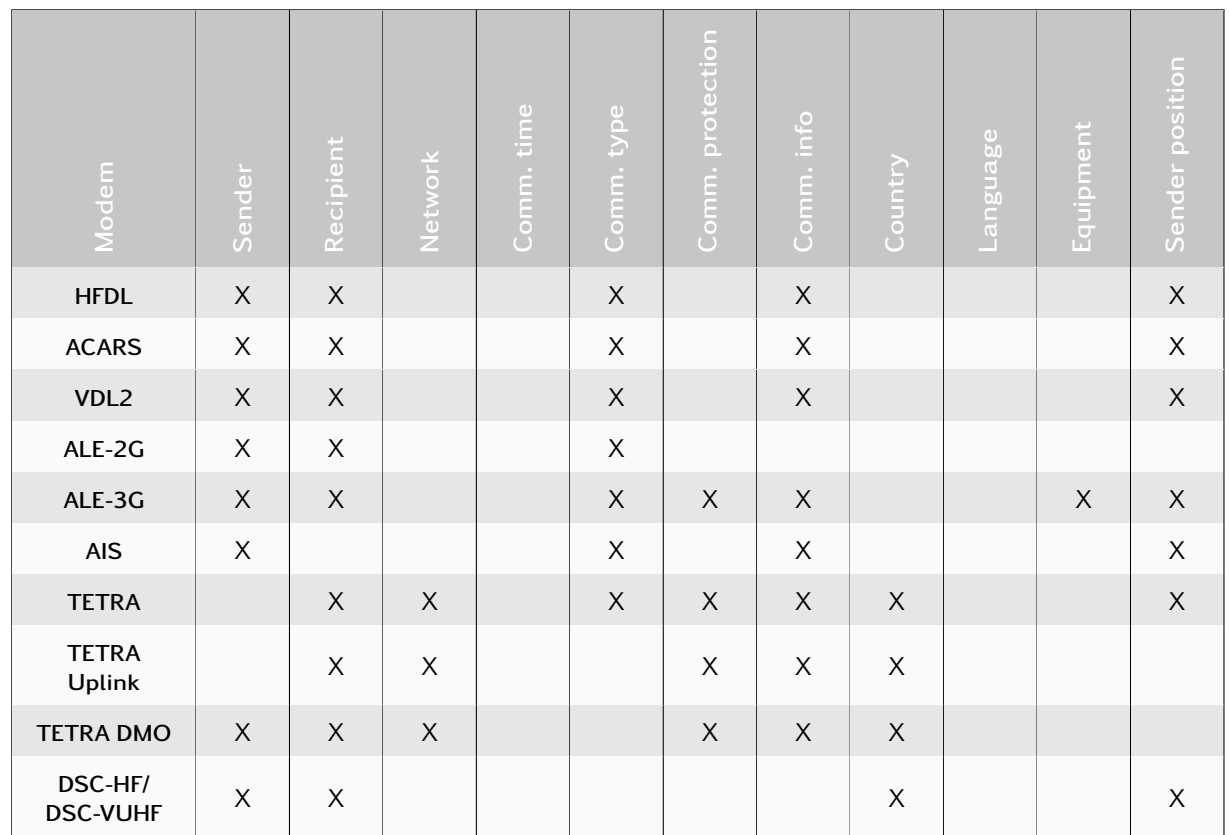

| Modem                            | Sender      | Recipient   | <b>Network</b> | Comm. time | type<br>Comm. | protection<br>Comm. | Comm. info | Country | Language | Equipment | Sender position |
|----------------------------------|-------------|-------------|----------------|------------|---------------|---------------------|------------|---------|----------|-----------|-----------------|
| Thuraya<br>Uplink                |             | $\times$    |                |            |               |                     |            |         |          |           | $\mathsf X$     |
| APCO-25<br>Phase 2               | $\mathsf X$ | $\mathsf X$ | $\mathsf X$    |            |               | X                   | X          |         |          |           |                 |
| APCO-25                          |             |             |                |            |               | $\mathsf{X}$        |            |         |          |           |                 |
| DMR / DMR<br>Continuous          |             |             |                |            |               | X                   |            |         |          |           |                 |
| <b>NXDN</b><br>2400Bd/<br>4800Bd |             |             |                |            |               | X                   |            |         |          |           |                 |

Table 81: Extraction coverage of decoder results by modem

## <span id="page-213-0"></span>4.12.2.13. Exporting Results

Beneath the ResultViewer there is, amongst others, a button *<*Export*>* for export of results.

Results are thereby exported into an external directory as files. Along with the standard export there is an additional function for result export into the Inno Metascope CIM format available.

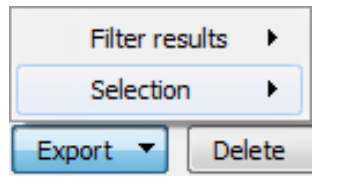

Figure 191: Export Popup Menu

### *<*Filter results*>*

All results that match the current filter will be used. This includes all visible results and those on further table pages.

### *<*Selection*>*

The currently selected results will be used.

#### Hints:

- More information about Export can be seen in chapter ["Result Export / Import"](#page-168-1) under 'General Information about Export / Import'.
- Manual result export is executed independently of the "Exported" flag's state
- The Export operation is also available in the context menu of *<*Table view*>*, which may be called by right-clicking.

#### 4.12.2.14. Importing Results

Along with the functionality of result export (see [Exporting Results\)](#page-213-0), it is also possible to import results.

By calling *<*Import results . . . *>* in the menu, results may be integrated into database and ResultViewer by means of exported result files.

Thereby a user can choose how result files shall be dealt with after execution of the import. This is realized via a checkbox appearing in a dialog box posterior to the selection of import directory:

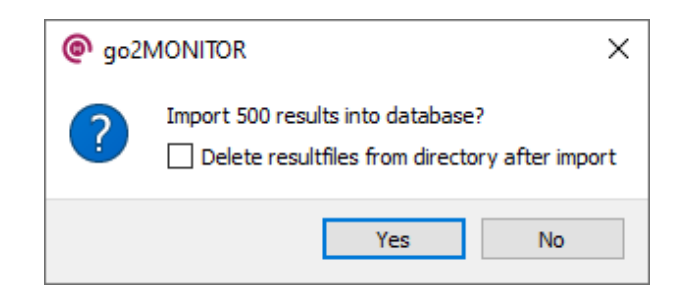

Figure 192: Dialog "Confirmation and selection of result file treatment"

According to selection result files will be removed from or sustained in the import directory after import.

#### Import in distributed systems

If go2MONITOR is a distributed system, result files will be copied from the import directory into a temporary directory prior to the actual execution of importing the data. This will not affect the process of removal or preservation of result files. Progress of copying data will thereby be visualized in a progress bar:

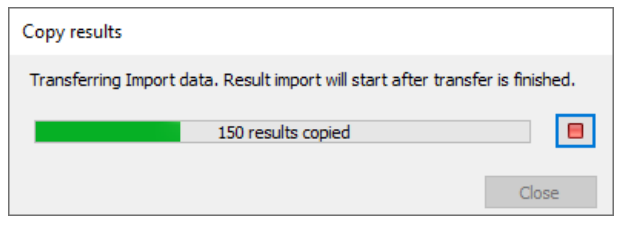

Figure 193: Dialog "Copying prior to Import"

Note: Copying may be canceled. After aborting the copying process the user may decide whether result files copied prior to time of abortion shall be imported, or not:

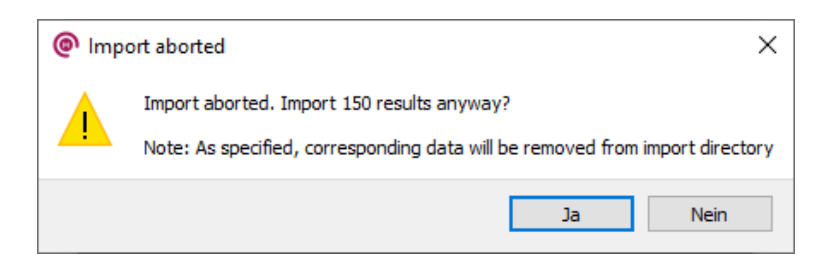

Figure 194: Dialog "Abort copying prior to Import"

• Yes: Result files which were copied until time of abortion will be imported. If the user has ordered the removal of result files, the according files will be removed from the import directory. Result files which were not copied will be preserved.

• No: Import execution will be aborted. All result files will be preserved.

Additional information as seen in above dialog ("Note: ...") will only be shown, if the user previously ordered the removal of result files.

# 4.12.2.15. Standalone ResultViewer

Besides ResultViewer window integrated in the go2MONITOR application, there is also a possibility to start ResultViewer as a standalone application. It is available as icon in Start Menu or by starting directly "resultviewerapp.exe" in the installation directory.

This Standalone ResultViewer can also be used to connect to a go2MONITOR database from a remote computer. This procedure is described in a separate document, which can be opened by using the menu option "Help/Remote access setup..." in the Standalone ResultViewer.

The functionality and the user interface of the Standalone ResultViewer is almost identical as in the integrated ResultViewer. There are only some minor differences:

- Standalone ResultViewer includes a *<*Connection*>* menu with options for editing or selecting the current system connection. It is needed only if ResultViewer is used from a remote computer.
- There is no *<*Current live range*>* button in toolbar
- The display format of frequencies can be changed in a *<*Results / Frequency display*>* menu. Some displays will only change their frequency format after restart.
- Frequencies View is integrated in the Standalone ResultViewer
- There is no *<*Open as File Input*>* context menu option in Standalone ResultViewer (see [Table 65\)](#page-191-0)
- Standalone ResultViewer displays its connection status in the bottom of window
- Direct links to open various Help files are included in Help menu of the Standalone ResultViewer
- *<*Show main window*>* button is missing in Standalone ResultViewer

# <span id="page-215-0"></span>4.12.2.16. User Results

User results are custom results which can be created manually by the operator. These results contain all fields available in other results created automatically by go2MONITOR. All operations on results like filtering, exporting, structuring etc. can be applied to User Results as well.

There are two ways to create a new User Result:

#### 1. From Spectrogram in a Signal View of the Result-Detail

Time/frequency ranges in the spectrogram of a recording result can be defined as user results, e.g. for labeling emissions in recordings.
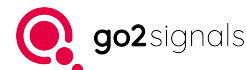

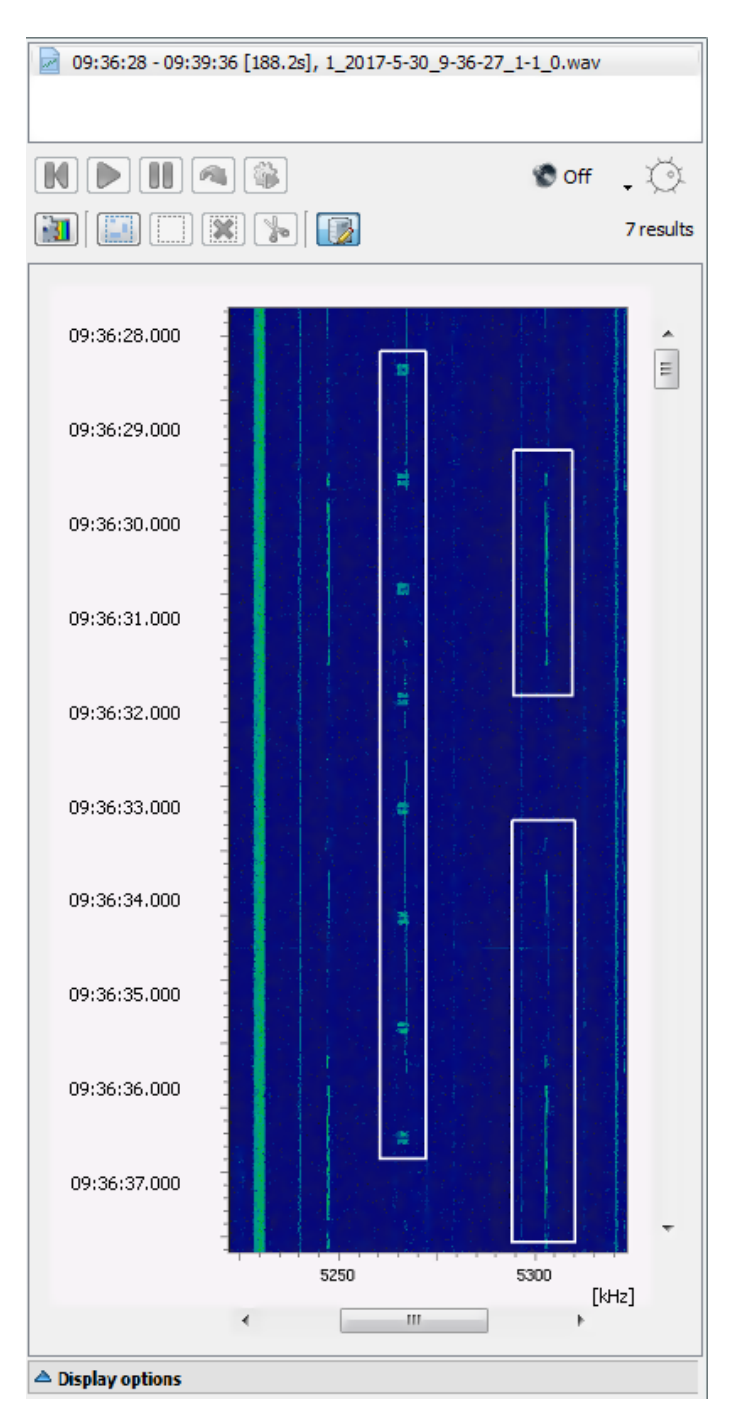

Figure 195: User Results in Signal View

A user result is generated from a selected time and frequency range in the spectrogram. To create a user result, hold down the left mouse button and move the mouse until the desired range of the selection area is reached. Then release the mouse button to confirm the selection area. The user result can now be created from the spectrogram context menu item (see [Table 68\)](#page-194-0). The context menu can be opened by right-clicking in the created selection area. After the user result is created, a dialog opens automatically in which the properties of the user results can be edited. The cursor is automatically positioned in the "Comment" field of the dialog, so that the generated result can be directly annotated. The first 20 characters of the comment will be displayed next to the user result in the spectrogram. User results are displayed as a box with white orders in the spectrogram.

With user results, a new result type was introduced. Hence, all actions which can be applied on the previous

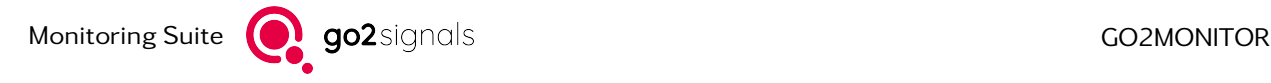

result types can also be applied on user results. Accordingly, user results can be selected with the methods already described, extracted into narrowband recordings and deleted.

Note: If the *<*Show Other Results*>* option is deselected, created user results will not be displayed in the spectrogram. A popup message above the option's checkbox will show a warning. For this reason, user results have to be active in the filter.

#### 2. From a selection of other already existing results

User Result can also be created from a selection of already existing results. It is usually done in order to group multiple existing results which actually belong to the same emission or group of emissions. By creating a new User Result, the operator can manually specify its signal parameters, description etc.

To create User Result from a selection of results, table view can be used to select the source results first. Then, by using context menu option *<*Create user result from selection*>*, a new User Result is created from all selected results.

| (c | Type       | Frequency                      |                 | Start time                        | Modem        | Modulation          | ∧ |
|----|------------|--------------------------------|-----------------|-----------------------------------|--------------|---------------------|---|
|    | Content    |                                | 390862.445 kHz  | 30.03.2021 14:55:06.537 TETRA     |              | DPSK <sub>4</sub> B |   |
|    | NB-        |                                | 390862, 449 kHz | 30.03.2021 14:55:06.529 TETRA     |              | PSK4B               |   |
|    | Content    | $35$ <sup><math>-</math></sup> |                 | A AP PE ARE                       | <b>TETRA</b> | DPSK <sub>4</sub> B |   |
|    | <b>NB-</b> | 围<br>39                        |                 | Add to frequencies list with edit | <b>TETRA</b> | PSK4B               |   |
|    | Content    | ⊞⊪<br>39                       |                 | Add to frequencies list           | <b>TETRA</b> | DPSK 4B             |   |
|    | <b>NB-</b> | 抜<br>39                        |                 | Add to blocking frequencies list  | <b>TETRA</b> | PSK4B               |   |
|    | Content    | 39                             |                 | Create user result from selection | <b>TETRA</b> | DPSK 4B             |   |
|    | $NB-.$     | 39                             |                 | ▶<br>Mask results with same       | <b>TETRA</b> | PSK <sub>4</sub> B  |   |
|    | Content    | 39                             | Export          | ٠                                 | <b>TETRA</b> | DPSK 4B             |   |
|    | $NB-.$     | 39                             | <b>Delete</b>   |                                   | <b>TETRA</b> | PSK4B               |   |
|    | Content    | 39                             | Add flag        |                                   | <b>TETRA</b> | DPSK 4B             |   |
|    | NB-        | 39                             | Remove flag     |                                   | <b>TETRA</b> | PSK4B               |   |
|    | Content    | 39                             | System action   |                                   | <b>TETRA</b> | DPSK 4B             |   |
|    | <b>NB-</b> | 39                             |                 | Context function                  | <b>TETRA</b> | PSK4B               |   |
|    | Content    |                                | 350002. TOO NHZ | שטטונטוויטוויקט בשטונטונטט        | <b>TETRA</b> | DPSK <sub>4</sub> B |   |
|    | <b>NB-</b> |                                | 390862.449 kHz  | 30.03.2021 09:50:53.625 TETRA     |              | PSK4B               |   |
|    | Content    |                                | 390862.436 kHz  | 30.03.2021 08:16:52.511 TETRA     |              | DPSK 4B             |   |

Figure 196: Table View Context Menu

Frequency, bandwidth and time from/to of the new User Result are automatically set so that all source results are contained inside the new User Result.

Some fields of the new User Result will be automatically filled with values which are the same for all source results (Modem, Modulation, Transmission type, Antenna, Frequency name, Source, Burst type, Tone count).

Other fields are filled with the average value calculated from all source results (Symbol rate, SNR, Shift, Nominal frequency, Quality, Burst length, Burst pause).

All files which were created by the source results (recordings, decoder results etc.) will be linked to the User Result as well, i.e. will be visible in its Detail view.

After User Result is created, a dialog will open allowing the operator to check and to correct all initial User Result values. Other field values or comments can be entered as well.

Alternative method of creating User Result from a selection of other results to use the [Structuring View.](#page-202-0) After performing result structuring and selecting some of items or groups in the structuring result, a context menu option *<*Create user result from selection*>* can be used to create a User Result from all results contained in the selected groups.

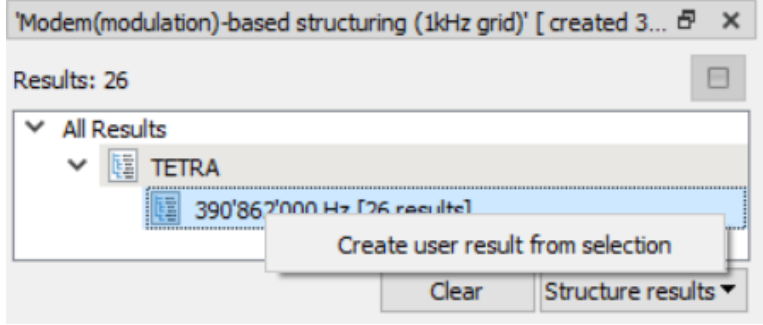

Figure 197: Structuring View Context Menu

The procedure of generating default values in the new User Result is the same as if it was created from the table selection.

After User Result is created, there is no connection between source results used for its creation and the User Result itself, i.e. User Result is completely independent of its source results. Those are used only to generate initial User Result field values.

# <span id="page-218-0"></span>4.13. Frequencies

The *<*Frequencies*>* window offers functionality for organizing and maintaining frequencies and frequency ranges. It allows the operator to store frequency ranges or single frequencies, which can later be used during task creation.

As all other docking windows, it can be started from *<*Views*><*Frequencies*>* in the main menu. It is available in both automatic and manual mode (see [Figure 198\)](#page-219-0).

For the purpose of clarity, the management for fixed frequencies and frequency ranges have been separated into different tables, with each table row containing a frequency entry. The fields of an entry can be edited after a double-click on the corresponding table cell. Once a value has been edited, the *<*TAB*>* key can be used to edit the next or the *<*Alt*>*+*<*TAB*>* key combination to edit the previous value. The entered frequency entries are validated when the *<*Next*>* button is clicked, an error message is displayed on table lines with invalid entries. After correcting all invalid entries, the task configuration can proceed to the next page. To save the changes, press the *<*Enter*>* key or click outside the table cell being edited. The new value is then persistently stored. A left-click on the table header sorts the values in the associated table column.

Note: The semicolon and vertical line are both used by data export as separator characters, so their usage for editing frequency entry is not permitted.

The filter widgets at the top of the dialog allow the table entries to be filtered by *<*Name*>*, *<*Remark*>*, *<*Frequency*>* range (from ... to) and the *<*Group name*>*. The filtering of the Group membership can be done via the drop-down menu or by free text entry.

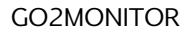

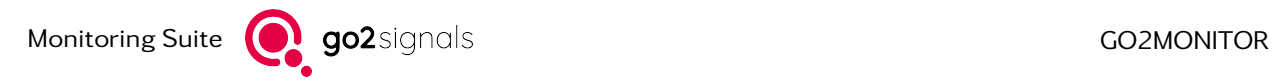

| Filter                   |            |                  |                                 |            |                                    |                   |                               |            |          |                    | <b><i>Apply filter</i></b> |
|--------------------------|------------|------------------|---------------------------------|------------|------------------------------------|-------------------|-------------------------------|------------|----------|--------------------|----------------------------|
| Name:                    |            |                  |                                 |            |                                    | Remark:           |                               |            |          |                    |                            |
| Frequency:               |            |                  |                                 |            | $0.000$ kHz $\left  \right\rangle$ | ٠                 |                               |            |          | 30'000'000.000 kHz | <sup>o</sup> Clear         |
| Group name:              |            | < Select items > |                                 |            | $\checkmark$                       |                   |                               |            |          |                    |                            |
| Frequencies              |            | Frequency ranges |                                 |            |                                    |                   |                               |            |          |                    |                            |
| <b>Frequency</b>         |            | <b>Bandwidth</b> | <b>Name</b>                     | Mode       |                                    | <b>Modulation</b> | <b>Modem</b>                  | Country    | Callsign | <b>Groups</b>      | $\hat{}$                   |
| 16,400 kHz               |            |                  | 3.000 kHz JXN Marine Norway     | <b>USB</b> |                                    |                   |                               | <b>NOR</b> |          | HF/MF/LF/VLF       | SYS1                       |
|                          | 18.200 kHz |                  | 3.000 kHz VTX Indian Navy       | USB        |                                    |                   |                               | l tnn      |          | HF/MF/LF/VLF       | <b>SYST</b>                |
|                          | 18,300 kHz |                  | 3.000 kHz HWU French Navy       | <b>USB</b> |                                    |                   | Select all                    |            |          | HF/MF/LF/VLF       | SYS1                       |
| 19.600 kHz               |            |                  | 3.000 kHz GQD Anthorn           | <b>USB</b> |                                    |                   | Delete 1 selected item(s)     |            |          | HF/MF/LF/VLF       | SYS1                       |
| 19.800 kHz               |            |                  | 3.000 kHz NWC US/Australia      | <b>USB</b> |                                    |                   | Add new entry                 |            |          | HF/MF/LF/VLF       | SYS1                       |
| 20.500 kHz               |            |                  | 0.500 kHz RJH69 Molodechno      | <b>USB</b> |                                    |                   | Edit group(s) membership      |            |          | HF/MF/LF/VLF       | SYS1                       |
| 20.500 kHz               |            |                  | 0.500 kHz RJH66 Bishkek         | <b>USB</b> |                                    |                   | Add column                    |            |          | HF/MF/LF/VLF       | SYS1                       |
| 20.500 kHz               |            |                  | 0.500 kHz RJH63 Krasnodar       | <b>USB</b> |                                    |                   | Remove column                 |            |          | HF/MF/LF/VLF       | SYS <sub>1</sub>           |
| 20,500 kHz               |            |                  | 0.500 kHz RJH77 Arkhangelsk     | <b>USB</b> |                                    |                   | Show frequency usage in tasks |            |          | HF/MF/LF/VLF       | SYS1                       |
| 20.500 kHz               |            |                  | 0.500 kHz RJH99 Nizhni Novg USB |            |                                    |                   |                               | <b>RUS</b> |          | HF/MF/LF/VLF       | $SYS1 \vee$                |
| $\overline{\phantom{a}}$ |            |                  |                                 |            |                                    |                   |                               |            |          |                    | $\,$                       |

<span id="page-219-0"></span>Figure 198: Frequencies Window

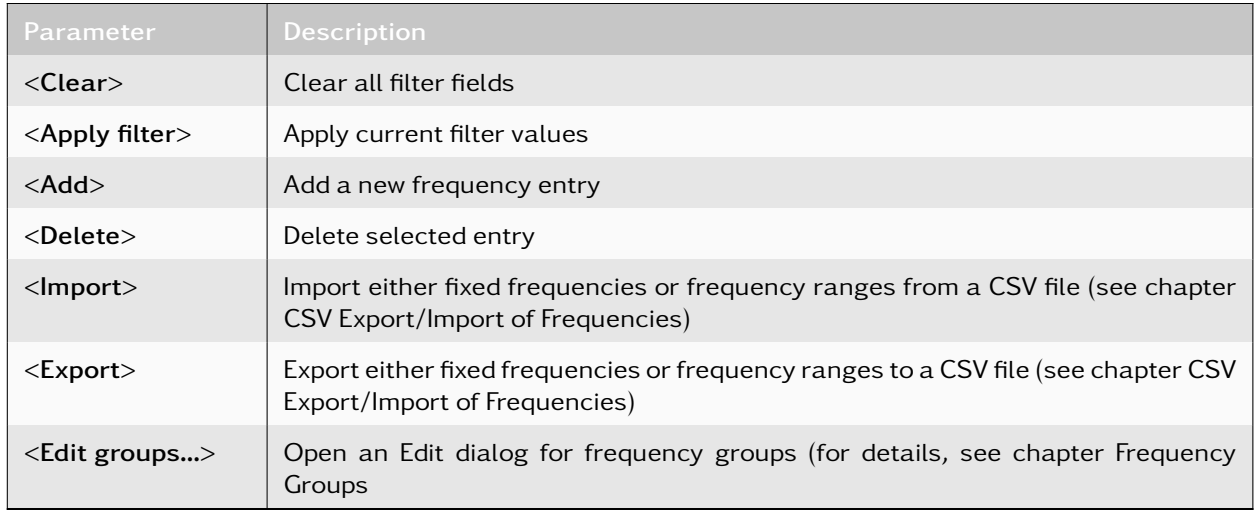

Table 82: Frequencies Window - Parameters

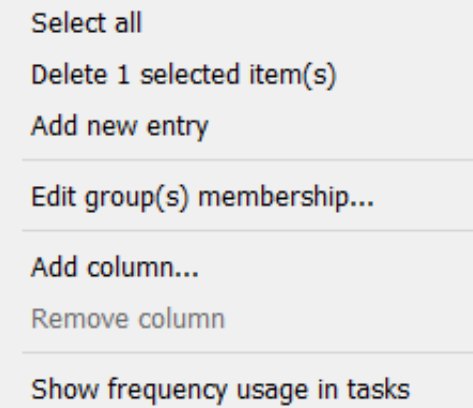

Figure 199: Frequencies Window - Context Menu

The context menu above provides further actions, depending on the frequency entry type.

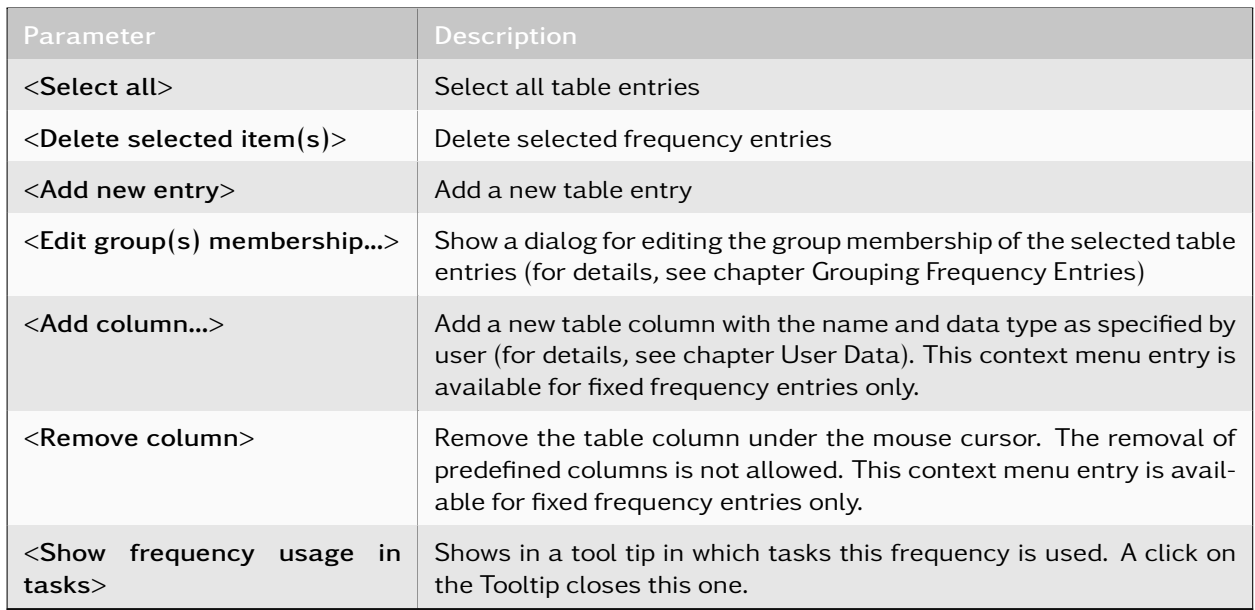

Table 83: Frequencies Window - Context Menu

### <span id="page-220-0"></span>4.13.1. Frequency Groups

Frequency groups enable the simplification of frequencies management and provide a better overview of available frequency entries through group membership. For example, the contents of the frequencies table may be restricted to entries belonging to one or more specified groups. The grouping of entries has been realized as an "n-to-m" relationship, i.e. several frequency entries may participate in one or more groups (for details, see chapter [Grouping Frequency Entries\)](#page-221-0).

The Edit dialog (see [Figure 200\)](#page-220-1) provides functions for adding new groups, and editing or deleting existing ones. Group properties can be edited with a double click on an associated table cell. The group name must not be empty or already used. Check any messages at the bottom left corner of the dialog.

Note: The semicolon and vertical line are both used by data export as separator characters, so their usage for editing frequency entry is not permitted.

| Name  | <b>Remark</b> |        |       |
|-------|---------------|--------|-------|
| HF    |               |        |       |
| U-NHF |               |        |       |
|       |               |        |       |
|       |               |        |       |
|       |               |        |       |
|       |               |        |       |
|       |               |        |       |
|       |               |        |       |
|       |               |        |       |
|       |               |        |       |
|       |               |        |       |
|       | New           | Delete | Close |

<span id="page-220-1"></span>Figure 200: Edit Groups

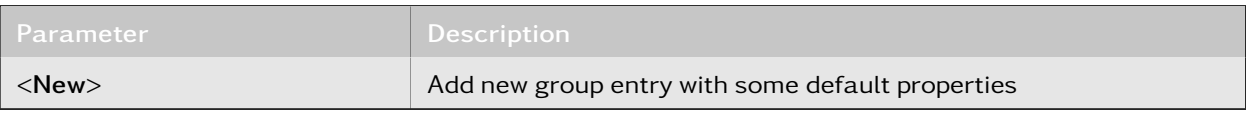

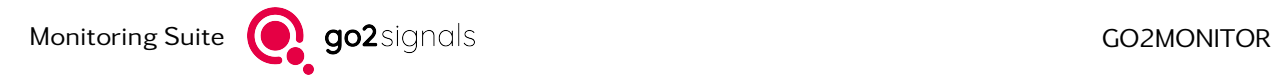

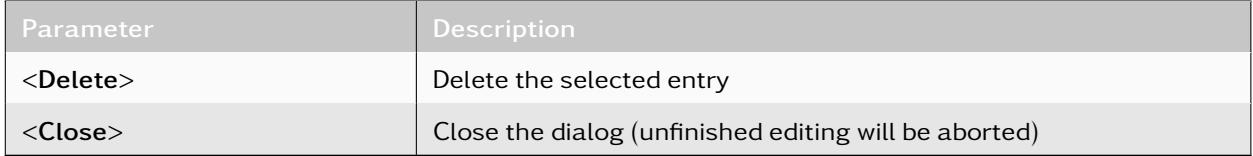

Table 84: Edit Groups - Parameters

### <span id="page-221-0"></span>4.13.2. Grouping Frequency Entries

The assignment of a single frequency entry to one or more defined groups are possible by editing the group membership property in the Frequency table.

| Callsign | <b>Group</b>                            | Remark |
|----------|-----------------------------------------|--------|
|          | ΗF                                      |        |
|          | ΗF                                      |        |
|          | HF                                      |        |
|          | <b>HF</b><br>--- Select all ---         |        |
|          | --- Unselect all ---<br>V <sub>HF</sub> |        |
|          | $\Box$ V-/UHF                           |        |
|          | HF                                      |        |

Figure 201: Group Membership Edit for Frequency Entry

To edit several entries of group membership, the use of the *<*Groups*>* dialog as shown in [Figure 202](#page-221-1) is a more convenient option.

| HF<br>Frequ<br>--- Select all ---   |                      |                     |      |                  |                        |         |          |       |        |   |
|-------------------------------------|----------------------|---------------------|------|------------------|------------------------|---------|----------|-------|--------|---|
| Fred                                | --- Unselect all --- |                     | Mode | Modulation       | Modem                  | Country | Callsign | Group | Remark | ┻ |
| V <sub>HF</sub><br>8958.3<br>V-/UHF |                      | 57_Hz               |      | Voice USB        |                        |         |          |       |        |   |
| 8993.789 kHz                        | 3.296 kHz            | Frequenz_8993788_Hz |      | <b>Voice USB</b> |                        |         |          |       |        | Ξ |
| 9083.538 kHz                        | 3.241 kHz            | Frequenz 9083537 Hz |      | Voice USB        |                        |         |          |       |        |   |
| 9095.412 kHz                        | 3.296 kHz            | Frequenz 9095412 Hz |      | PSK8A            | STANAG 4285/4481 (PSK) |         |          |       |        |   |
| 9100.356 kHz                        | 3.296 kHz            | Frequenz 9100356 Hz |      | PSK8A            | STANAG 4285/4481 (PSK) |         |          |       |        |   |
| 9213.012 kHz                        | $0.275$ kHz          | Frequenz 9213011 Hz |      | Morse            |                        |         |          |       |        |   |
| 9312.026 kHz                        | 37.170 kHz           | Frequenz 9312025 Hz |      | FSK <sub>2</sub> |                        |         |          |       |        |   |
| 9390.544 kHz                        | 1.534 kHz            | Frequenz 9390543 Hz |      | Voice USB        |                        |         |          |       |        |   |
| 9391.233 kHz                        | 1.584 kHz            | Frequenz 9391232 Hz |      | <b>Voice USB</b> |                        |         |          |       |        |   |
| 9399.871 kHz                        | 5.402 kHz            | Frequenz 9399870 Hz |      | Voice AM         |                        |         |          |       |        | ÷ |
| ome oonly                           | $S$ contri           | 232600              |      | $\cdots$         |                        |         |          |       |        |   |

<span id="page-221-1"></span>Figure 202: Group Membership Editing for multiple Frequency Entries

| Parameter                                          | <b>Description</b>                                                      |
|----------------------------------------------------|-------------------------------------------------------------------------|
| $\leq$ Add to all frequencies $>$                  | Add all frequency entries in selected group(s)                          |
| <remove all<br="" from="">frequencies&gt;</remove> | Remove all frequency entries from selected group(s)                     |
| <edit groups=""></edit>                            | Open an Edit dialog for frequency groups (see chapter Frequency Groups) |

Table 85: Group Membership Editing - Parameters

To change frequency entry's properties, double-click on the associated table cell (for details, see chapter [Frequencies\)](#page-218-0).

### 4.13.3. Channel Raster /-Bandwidth

For frequency ranges and blocked frequency ranges, channel raster and channel bandwidth can be entered. By specifying channel raster and channel bandwidth, a frequency range can be divided into adjacent channels. These settings take effect when using the frequency range with the automatic processing (see chapter [Automatic Wideband Monitoring\)](#page-123-0).

### <span id="page-222-0"></span>4.13.4. User Data

Frequency entries allow the addition of new properties by adding new table columns and assigning userdefined data to them.

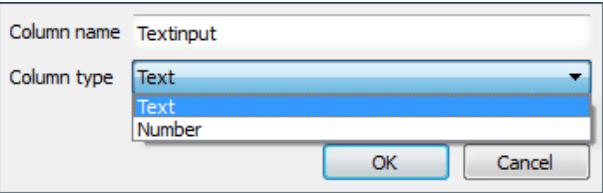

Figure 203: Add New Column

The specification for column name and data type, either text or floating point number, is required. Column naming must follow the rules below.

- Column name must be unique
- Column name must not only consist of digits
- Column name must not be empty
- Only the ASCII encoded character set is supported

Check any messages at the bottom left corner of the dialog.

Note: The semicolon and vertical line are both used by data export as separator characters, so their usage for editing frequency entry is not permitted.

To remove user defined table columns (which will also remove the associated user data), right-click the mouse cursor on a column, open the context menu and then click the entry to be removed. The table column will be deleted after confirming the query prompt.

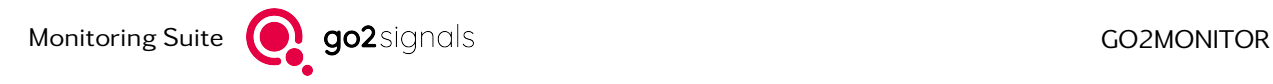

# <span id="page-223-0"></span>4.13.5. CSV Export/Import of Frequencies

Both fixed frequency and frequency ranges can be exported/imported by using simple CSV-formatted text files.

The export formats for fixed frequency and frequency ranges do differ regarding the data fields used and are incompatible with each other. However, both export formats have a common structure. The first line holds the data field names and is followed by some rows, each holding one frequency entry.

All frequency/bandwidth values are in [Hz].

The fix frequency export has the following format:

FrequencyName;FrequencyRemark;Fixed;Bandwidth;Mode; Modulation;Modem;Country;Callsign;Groups

When a fixed frequency entry has been extended with user data, then the user data column name will appear after the "Groups" column.

In the following example, the export data for a fixed frequency entry is presented (see [Figure 204\)](#page-223-1):

Frequency\_1;My remark;9100422000;719;0;PSK 8A;STANAG 4285;;;HF/MF/LF/VLF;My entry

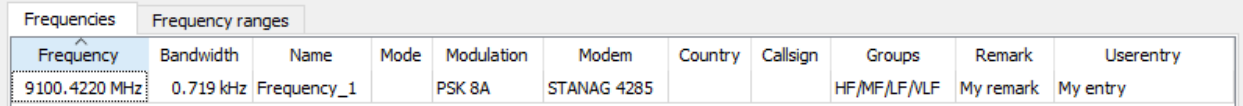

<span id="page-223-1"></span>Figure 204: Entry for export example

The frequency range export has the following format:

frequencyname;frequencyremark;frequencyfrom;frequencyto;channelraster;channelbandwidth;Groups

The settings in the Mode column are exported as numerical values to the CSV file. When displayed in the frequency table, these are converted into readable format (see [Table 86\)](#page-223-2).

<span id="page-223-2"></span>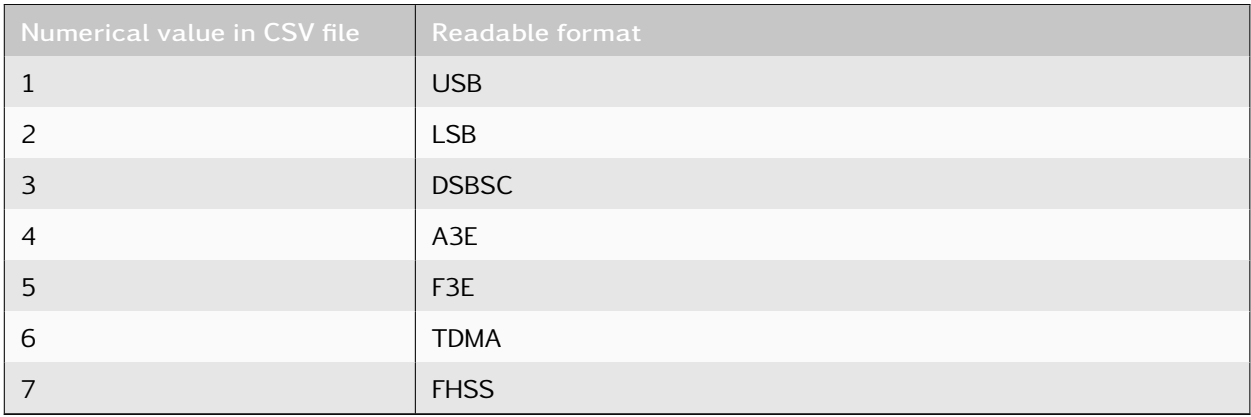

Table 86: Mapping of numeric values to readable format

With v17.2, frequency entries are exported in a new data format. The import function does however support the previous data format. To integrate the available frequencies entries (exported before v17.2), proceed as follows:

- Start the previous go2MONITOR version
- Export frequency entries to a CSV file
- Close the application and start the new go2MONITOR version

• Import frequencies data from a CSV file

Errors detected through the data import process are written to a log file located in the user directory (after data import has completed, the information dialog offers to open the log file so you can view any errors). After the data import process is complete, a dialog for grouping imported frequency entries will be displayed (see chapter [Grouping Frequency Entries\)](#page-221-0).

For the data to be imported, in the first line data import function expects a header, holding semicolon separated names of the data fields. The following lines each contain a new frequency entry per line whose fields are also separated by a semicolon analogous to the header.

As of v20.1, the import function supports the import of optional data fields. This reduces the re-quired data fields in the data to be imported for single frequency entries to "Fixed" and "Bandwidth", as well as for frequency ranges to "FrequencyFrom" and "FrequencyTo". The remaining data fields are treated as optional and, if not available, occupied with default values. The data fields are accepted in any order.

[Figure 205](#page-224-0) shows an example of a data record for import with the optional data field "modulation".

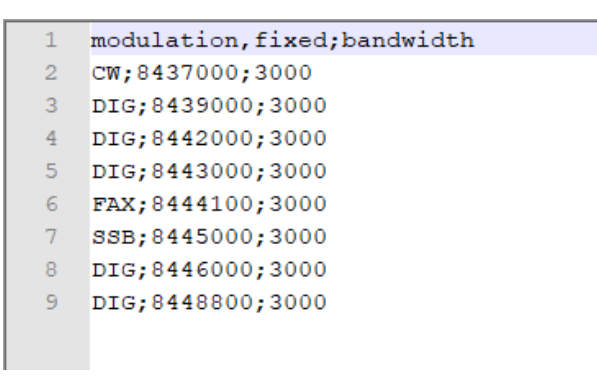

<span id="page-224-0"></span>Figure 205: Dateset with Optional Data Field

[Figure 206](#page-225-0) shows the contents of the frequency table after import.

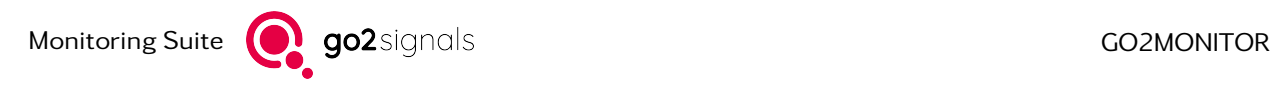

| Frequencies   |                  |                       |                           |                |             |         |                    |       | $\pmb{\mathsf{x}}$ |
|---------------|------------------|-----------------------|---------------------------|----------------|-------------|---------|--------------------|-------|--------------------|
| Filter        |                  |                       |                           |                |             |         |                    |       | Clear              |
| Name:         |                  |                       |                           | Remark:        |             |         |                    |       | Apply filter       |
| Frequency:    |                  |                       | $0.000$ kHz $\Rightarrow$ | ۰              |             |         | 30'000'000.000 kHz |       |                    |
| Group name:   |                  |                       |                           | $\checkmark$   |             |         |                    |       |                    |
| Frequencies   | Frequency ranges |                       |                           |                |             |         |                    |       |                    |
| Frequency     | <b>Bandwidth</b> | Name                  | Mode                      | Modulation     | Modem       | Country | Callsign           | Group | Remark             |
| 8437.000 kHz  |                  | 3.000 kHz Frequency_1 |                           | <b>CW</b>      |             |         |                    |       |                    |
| 8439.000 kHz  |                  | 3.000 kHz Frequency_2 |                           | <b>DIG</b>     |             |         |                    |       |                    |
| 8442,000 kHz  |                  | 3.000 kHz Frequency 3 |                           | DIG            |             |         |                    |       |                    |
| 8443.000 kHz  |                  | 3.000 kHz Frequency_4 |                           | <b>DIG</b>     |             |         |                    |       |                    |
| 8444, 100 kHz |                  | 3.000 kHz Frequency_5 |                           | <b>FAX</b>     |             |         |                    |       |                    |
| 8445.000 kHz  |                  | 3.000 kHz Frequency_6 |                           | <b>SSB</b>     |             |         |                    |       |                    |
| 8446.000 kHz  |                  | 3.000 kHz Frequency_7 |                           | <b>DIG</b><br> |             |         |                    |       |                    |
| 8448,800 kHz  |                  | 3.000 kHz Frequency_8 |                           | DIG            |             |         |                    |       |                    |
|               |                  |                       |                           |                |             |         |                    |       |                    |
| Add           | <b>Delete</b>    | Import                |                           | Export         | Edit groups |         |                    |       |                    |

<span id="page-225-0"></span>Figure 206: Frequencies Table after Import

# 4.13.6. Blocked Frequencies Window

The frequency ranges defined in the *<*Blocked frequencies*>* window are excluded from the emission detection in wideband classifier, for example for triggering in [Automatic Wideband Monitoring](#page-123-0) tasks. This feature can be used to prevent the processing of well-known permanent emissions and therefore save resources.

The management of blocked frequencies is similar to those described in chapter Frequencies. The window can be opened from *<*Views*><*Blocked frequencies*>* in the main menu.

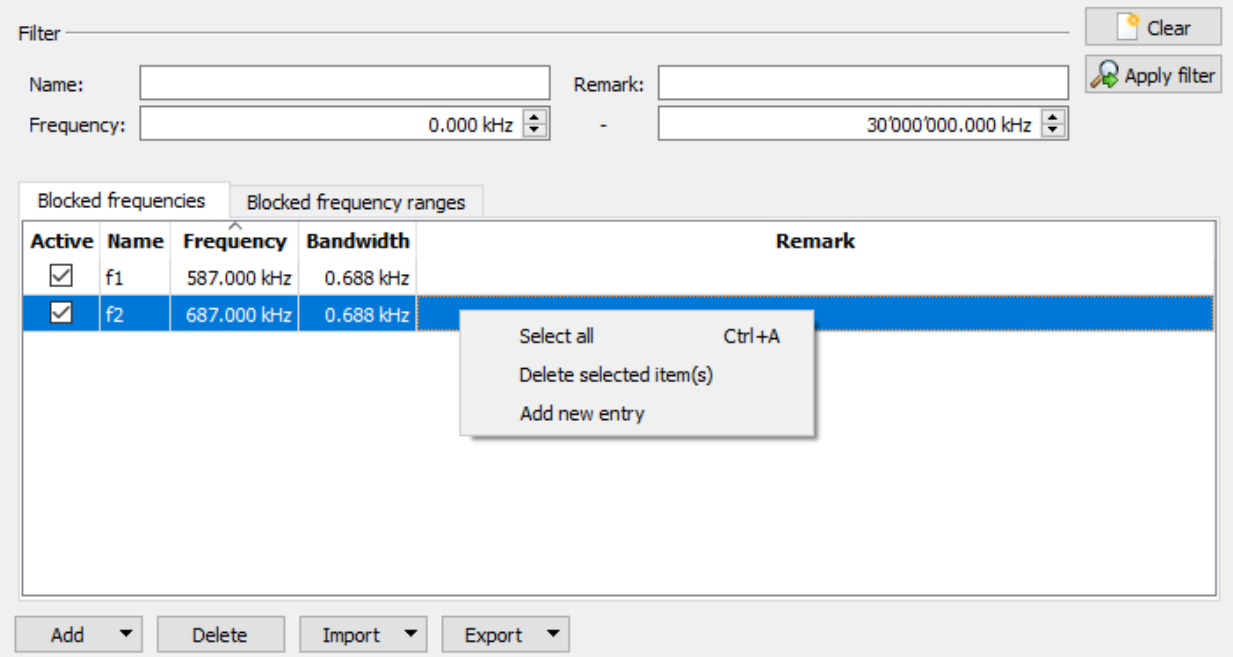

Figure 207: Blocked Frequencies Window

For each blocking frequency or blocking frequency range entry there is a checkbox as activity indicator present, located in the first column of the table. Entries with a deactivated checkbox are not processed by the application.

Note: When importing blocking frequency entries, the activity state is handled as optional field. If this is missing in the data record to be imported, the entries imported from it are deactivated.

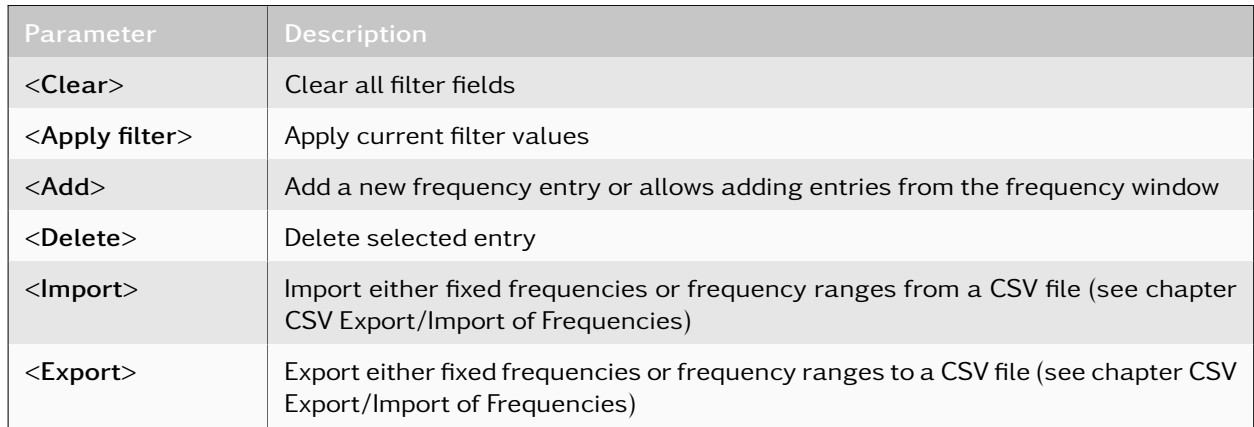

Table 87: Blocked Frequencies Window - Parameters

### 4.13.7. Insert Selected Blocking Frequency Ranges

From the receiver spectrum overview, the selected frequency range can be added to the blocking frequency list. To do this, mark the desired frequency range in the receiver spectrum overview area and select the entry *<*Block selected frequency range*>* in the context menu (see chapter [Toolbar\)](#page-85-0).

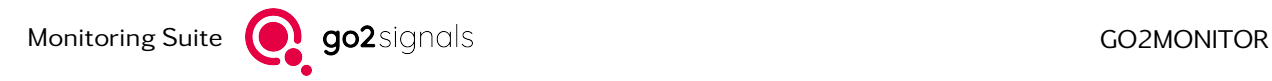

# 4.13.8. Displaying Frequencies as Spectrogram Overlay

In both wideband input spectrogram and in the recording result spectrogram in ResultViewer, it is possible to display frequencies as overlay markers. A Frequency group selection combo-box allows the selection of the frequency group(s) which should be displayed in the spectrogram.

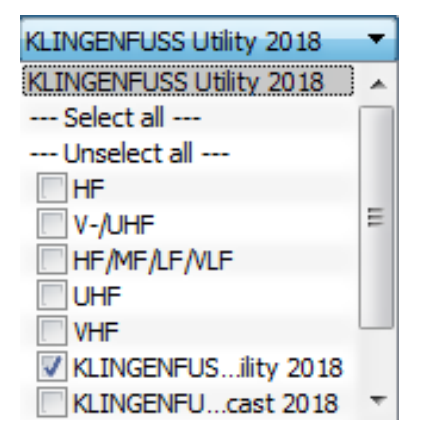

Figure 208: Frequency Overlay Group Selection

The selected frequencies are displayed in the spectrogram as dashed orange lines at the center frequency position along with the frequency name information. Frequency names will be displayed only if there are not too many frequencies in the visible part of the spectrogram. Otherwise, only frequency lines will be displayed.

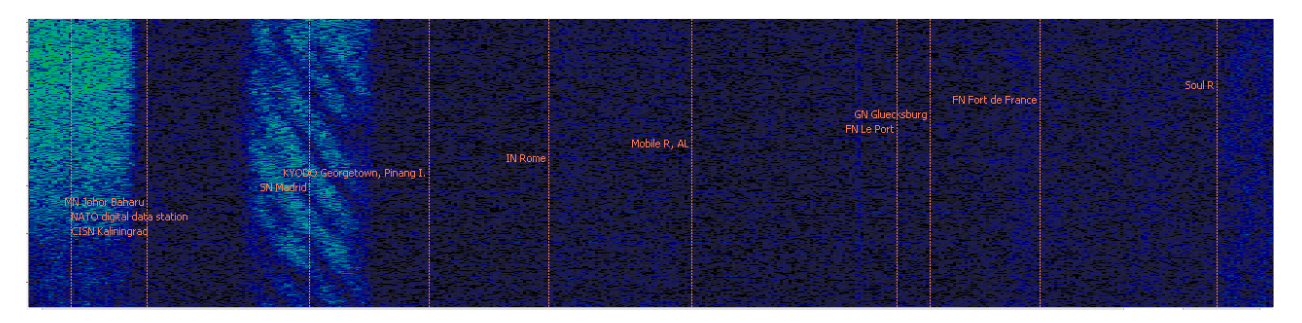

Figure 209: Frequencies Displayed in the Spectrogram

# <span id="page-227-0"></span>4.14. Bulk file processing

Bulk file processing is a function to automatically process signal files with available narrow or wideband channels (see chapter [Channels](#page-96-0) and chapter [Wideband Signal Input\)](#page-65-0). The user defines directories whose signal files are processed. Files that are created in the respective directories after the batch processing is started, are also processed.

Bulk file processing currently supports the following file formats:

- Complex WAV files with optional Procitec extensions (see chapter [Signal Sources\)](#page-25-0)
- Blackbird TCI CAP format (only complex signals)

Warning: Read/write permissions for all processed files/folders must be provided. Files without write permission will be ignored.

Processing is done by playing back the signal files in a narrowband or a wideband channel. The actual processing of the signals contained in the files is parameterized as follows:

- A channel configuration must be selected for processing in narrowband channels
- When processing through wideband channels, an [Automatic Wideband Monitoring](#page-123-0) mission must be active

Bulk file processing can be configured, started / stopped and monitored via a view. This view can be shown or hidden in the *<*Views*><*Bulk file processing*>* menu. The view consists of two tabs:

- Settings
- Status

The Settings tab is used to configure the bulk file processing. The Status tab shows statistics about all relevant information about bulk file processing and there is a text field in which events are logged.

### 4.14.1. Configuration of bulk file processing

There are three settings that the user must make before starting bulk file processing (see [Figure 210\)](#page-228-0).

- $\bullet$  In which directories should be searched for files  $(1)$
- How the files should be processed (2)
- What to do with a file after processing (3)

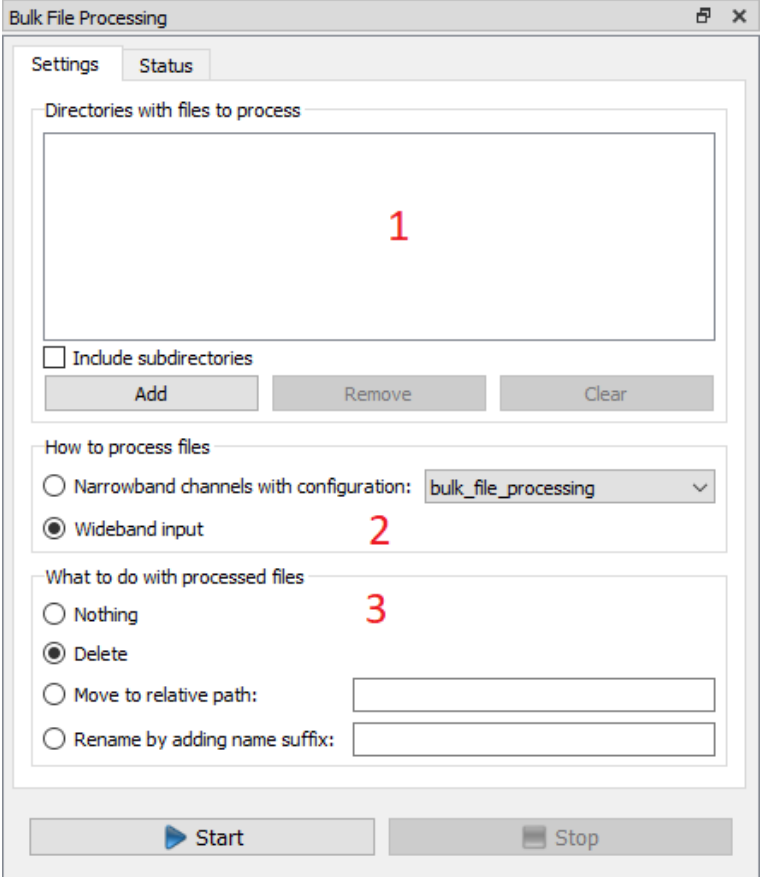

<span id="page-228-0"></span>Figure 210: Dialog with settings of bulk file processing

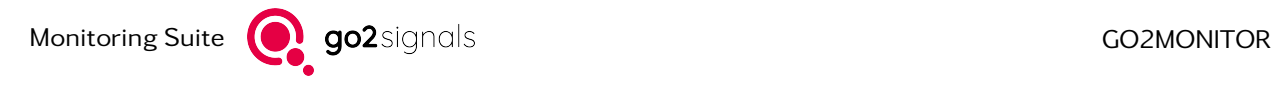

#### 4.14.1.1. Directories with Files to be Processed

Directories to be searched for signal files by bulk file processing are shown in the list at (1) in [Figure 210.](#page-228-0) Click the *<*Add*>* button to add directories to the list. Individual entries can be marked by clicking in the list and deleted from the list by clicking the *<*Remove*>* button. Clicking the *<*Delete All*>* button removes all entries from the list.

By selecting the *<*Include subdirectories*>* checkbox, all subdirectories from each entry in the list are also searched for signal files.

#### 4.14.1.2. Processing Methods for Signal Files

To process the signal files, they are played-back using the go2MONITOR file playback function (see chapter [File Playback Toolbar\)](#page-67-0). There are two ways in which files can be played:

• Playback in a narrowband channel In order to play the signal files in narrowband channels, the option *<*Narrowband channels with configuration*>* (2) in [Figure 210](#page-228-0) must be selected. If bulk file processing is started with this option, all open narrowband channels will be closed first.

Warning: All ongoing actions in narrowband channels are interrupted. Results which are not saved will be lost.

Then, all available narrowband channels are restarted with the selected configuration. You can choose from all available narrowband configurations. The bulk\_file\_processing configuration is selected by default. This configuration is specially designed for bulk file processing, so it is recommended to use it. It is possible to create your own channel configurations and use them for bulk file processing (see chapter [Channel Configuration\)](#page-100-0).

Warning: not all channel configurations are suitable for using with bulk file processing. In order to use a channel configuration for bulk file processing, the signal input must be set to "File", "Play in loop" and "FDM" options have to be deactivated.

Furthermore, following configurations are possible in the channel mode:

- "Classification + Recognition + Decoding" with option "Allow manual signal selection" turned off.
- "Recognition + Decoding" with option "Exact Frequency selection" turned off.
- To play signal files with wideband inputs, the "Wideband input" option has to be selected. When starting bulk file processing, the signal inputs of all available wideband channels are set to "File". Automatic wideband monitoring is normally used for further processing of the signals contained in the files (see chapter [Automatic Wideband Monitoring\)](#page-123-0).

#### 4.14.1.3. Action for Signal Files after Processing

After processing for a file is complete, there are four ways to proceed with the file (see (3) in [Figure 210\)](#page-228-0):

- Nothing: The file remains unchanged. As a result, this file is processed again after restarting go2MONITOR or bulk file processing
- Clear: The file is deleted after processing

• Move in a subdirectory relative to the path: The name of a directory into which the files will be moved after processing must be specified in the text field behind this option. Only the name of the directory relative to the file should be specified, not an absolute path. This directory refers to the location of each file at the time of processing. If the directory does not exist, it will be created automatically.

Directories with this name are ignored when searching for signal files if the "Include subdirectories" option is activated.

Note: if a file with the same name already exists in the directory to which the file is to be moved, an index is added to the file name. A file Example.wav then becomes Example\_1.wav. Example\_1.wav becomes Example\_2.wav.

• Rename by adding a name suffix The file suffix to be added must be specified in the textbox behind the option. After processing, a file example.wav is renamed to example.wav.done if the suffix specified by the user is "done".

Note: If a file already exists with the name into which the file should be renamed, the procedure is the same as for moving files.

### 4.14.1.4. Start and stop bulk file processing

After all settings have been made, bulk file processing can be started by clicking on the *<*Start*>* button. This automatically switches the view to the *<*Status*>* tab. To stop bulk file processing, click the *<*Stop*>* button.

### 4.14.2. Monitoring bulk file processing

To monitor the status of bulk file processing, there is a *<*Status*>* tab in the bulk file processing view. The tab consists of two elements:

- Statistics (1)
- $Log(2)$

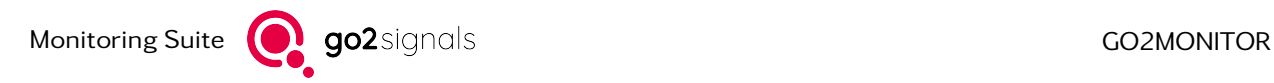

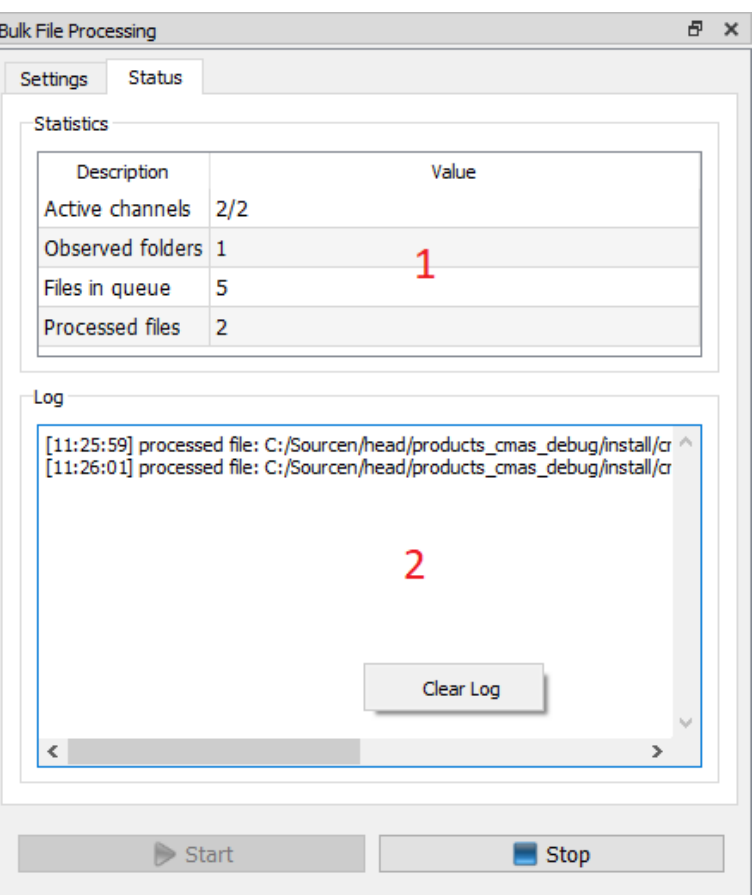

Figure 211: Status tab of the bulk file processing statistics dialog

### 4.14.2.1. Statistics

The statistics are represented by a table (1). It contains the following values:

- Active channels: This value represents the number of channels which are currently processing a signal file. This contrasts with the value of the total number of available channels.
- Observed folders: This value specifies in how many directories bulk file processing is searching for signal files. If the "Include subdirectories" option is active, the directories below the folders specified in "Directories with files to be processed" are also counted.
- Files in queue: Indicates the number of signal files that bulk file processing has already discovered but not yet processed
- Processed files: The number of signal files that have already been processed

#### 4.14.2.2. Log

The log consists of a text field (2) in which events related to bulk file processing are entered. An event is either an error or the finishing of a file processing. The following errors can occur:

- A file was not found at the time when it should be processed
- A file cannot be played back because its bandwidth violates the license restrictions

A context menu can be opened by right-clicking in the text field of the log. This menu contains a button to delete the contents of the log.

# 4.15. Configuring Wideband Streaming Sources

Wideband streaming signal sources are configured in the "StreamInputs.conf" configuration file. This file is stored in the user directory. It can be edited to add new sources or to change parameters such as IPaddress, port, etc. After modifying the configuration file, the software has to be restarted to apply the new settings.

In the program directory, the original "StreamInputs.conf" file is stored as read-only. It should never be edited by the user. If needed, it can be used to restore the original state of the "StreamInputs.conf" file in the user directory.

To configure a stream, navigate to the user directory. Open the file "StreamInputs.conf" with a text editor of your choice. The configuration file is in XML format. It can be freely edited as a text file, but the correct XML structure must be kept.

The configuration file could have the following contents:

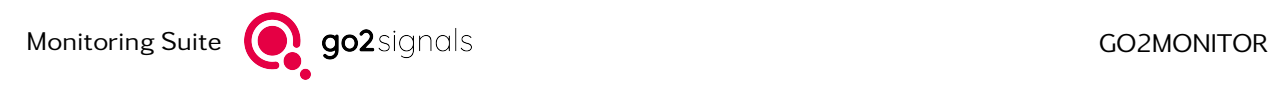

```
<?xml version="1.0" encoding="utf-8" ?>
 <configuration>
<appSettings>
 <SignalInput_0>
    <add key="Type" value="STREAM" />
    \leqadd key="IP" value="127.0.0.1" />
    \alphadd key="Port" value="44001" />
    <add key="DisplayName" value="DANA stream" />
 </SignalInput_0>
 <SignalInput_1>
    <add key="Type" value="STREAM" />
    \leqadd key="IP" value="127.0.0.1" />
    <add key="Port" value="60100" />
    <add key="DisplayName" value="External stream 2"/>
 </SignalInput_1>
</appSettings>
</configuration>
```
The configuration file example above defines two streaming sources in the sections *<*SignalInput\_0*>* ... *<*/SignalInput\_0*>* and *<*SignalInput\_1*>* ... *<*/ SignalInput\_1*>*. To add new streaming sources, you can add additional tags: SignalInput\_2, SignalInput\_3, etc.

Each SignalInput\_X tag can contain the following parameters:

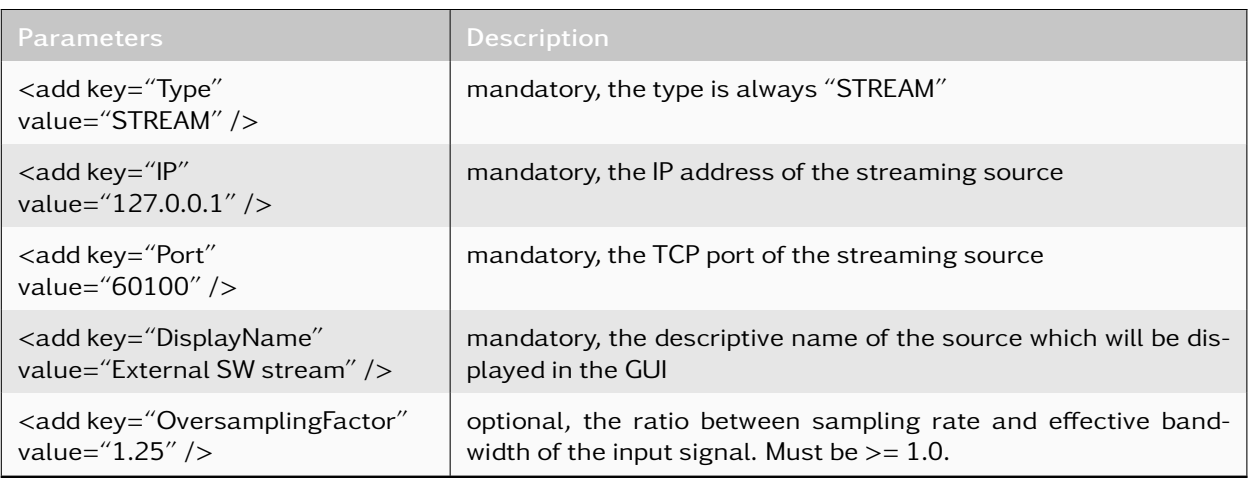

# 4.16. Using custom GUI components

### 4.16.1. Multiselection-Combobox

Multiselection-Combobox is a custom GUI component which is used for the selection of items (Tasks, Antennas...) throughout the go2MONITOR product. This GUI component provides various advanced functions like filtering, to make working with many items possible.

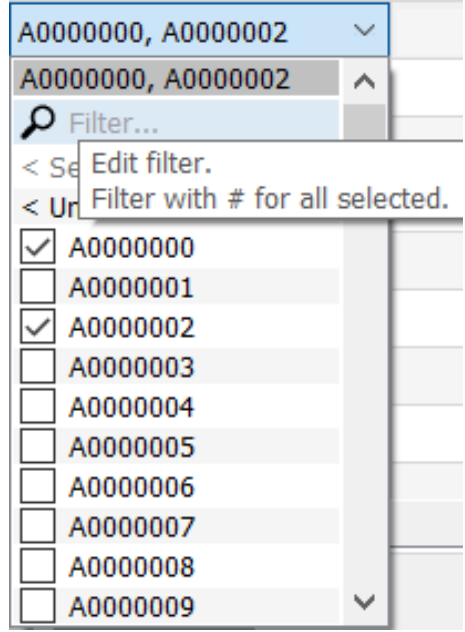

Figure 212: Multi Selection Filtered Combobox

In addition to the selecting items by using check-boxes, the following additional functions are available (some may not be visible, depending on the configuration and number of items):

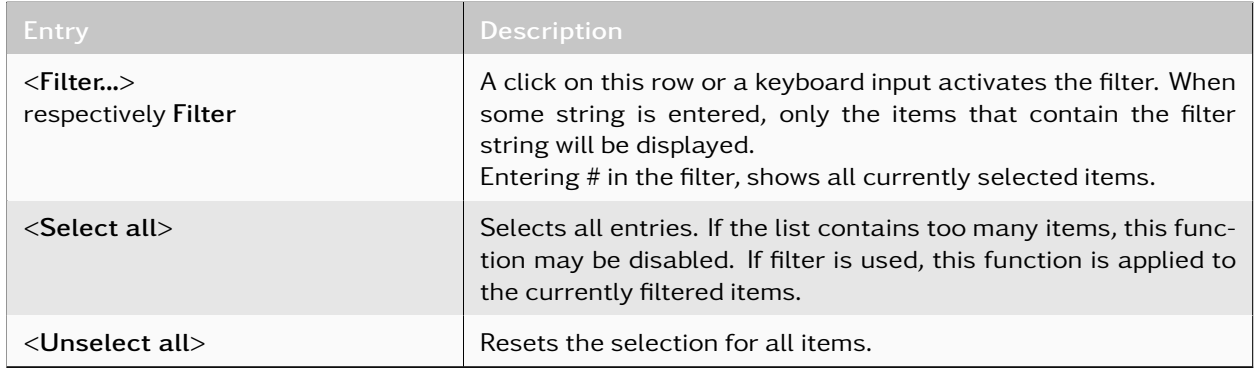

Table 89: Multi Selection Combobox - Administration

For performance reasons, the number of items displayed in the drop-down at once is limited, depending on the use-case (default value is 2000 items). If there are more items than this maximum value, only a maximum number of items is displayed, followed by a text line prompting the user to use a filter to reach other, currently not visible items.

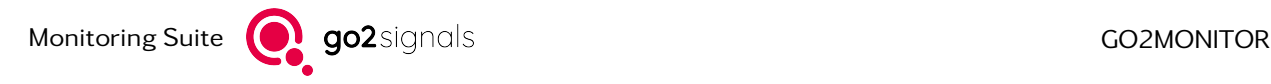

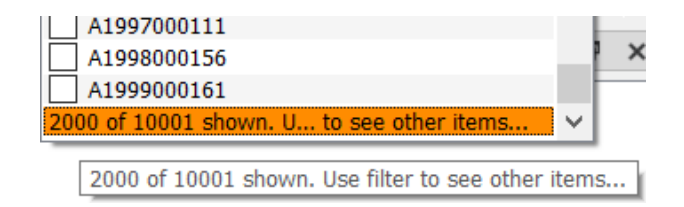

Figure 213: Multi Selection Filtered Combobox-Filter prompt

The number of selectable items may be limited. Then a selection of all elements is not possible. Instead, there is displayed how many elements were selected from the maximum number. When the maximum number is reached, the unselected items are grayed out. There is an exception in the case where only one element may be selected. When you make a selection, the previous one is automatically undone.

| A0000000, A0000002 |  |
|--------------------|--|
| A0000000, A0000002 |  |
| Filter             |  |
| 2/50 selected      |  |
| < Unselect all >   |  |
| A0000000           |  |
| A0000001           |  |
| A0000002           |  |
| <b>AOOOOOO</b>     |  |

Figure 214: Multi Selection Filtered Combobox - Limitation of choice

# 4.17. Utility Programs

Part of a go2MONITOR installation are several utility programs, which can simplify the work with signal recordings. They are located in the installation directory.

- wave2stream: Replays files containing PROCITEC WAV and streams the contents over TCP/IP in several formats. Has limited possibilities for signal modification and several options controlling replay.
- pgxf2wav: Converts signal recordings in pxgf format to PROCITEC WAV.
- vrt2stream: Analyzes VITA49 signal recordings and is capable of streaming them over network.

# 5. Options

# 5.1. Narrowband Receiver Control Option (NRC)

This option allows the usage of external narrowband receivers as a signal input for processing channels (in parallel with the software DDC). All receiver types supported for the wideband input can also be used for this. The maximum bandwidth of a channel used as a part of a NRC is limited to 500 kHz (see [Figure 13\)](#page-24-0).

The advantage of a narrowband receiver-based channel over standard software DDC channels is that they are independent of the wideband input frequency range and offer in many cases higher sensitivity.

### 5.1.1. Narrowband Receiver Configuration

For detailed information about the configuration, see chapter [Narrowband Receivers.](#page-26-0)

### 5.1.2. Using Narrowband Receiver Channels

After setting up the narrowband receivers and starting the application, each processing channel will show an additional combo-box for selecting its signal source.

|                                        |                                                 | $\rightarrow$ 8 B $\sigma$ or $\rightarrow$ 0 3 s. $\sigma$ 0                |                                                                                                    |                                                                    |                                                                                                    | Ⅲ-14 第                              |
|----------------------------------------|-------------------------------------------------|------------------------------------------------------------------------------|----------------------------------------------------------------------------------------------------|--------------------------------------------------------------------|----------------------------------------------------------------------------------------------------|-------------------------------------|
|                                        |                                                 |                                                                              |                                                                                                    |                                                                    | Constraint week<br><b>Newmon</b><br><b>Car Downey</b><br><b>MISUELESS</b>                                                                                                    | <b>Marine</b>                       |
| LEVWH                                  | XMW<br>12,499<br>LC APR                         | <b>BANK</b><br>11.792<br>12,000                                              | at wer<br>LY FIRM<br>10,799<br><b>C.R.Me</b>                                                                                                    | $X$ (Fig.<br>12,509<br>17,598<br>11,799                            | [344]<br>the company of the form of the                                                                                                    | $-1$ $-1$ $-1$ $-1$                 |
|                                        | <b>Sales Capitalist</b>                         |                                                                              | <b>Holdens Univers</b>                                                                                                    | <b>Hallen Udrawn</b>                                               |                                                                                                    | <b>TenderStrates</b>                |
| David 2<br>Tree bone and it of a smil- | - Mossey + precises + D = - NH J superstance    |                                                                              |                                                                                                    |                                                                    |                                                                                                    | <b>四、区 其</b>                        |
| course<br>4,45,500<br>65430            | --<br>4<br>4,4990<br>3,500<br>aniena<br>Socreta | <b>College</b><br><b>Links</b><br><b>COMPA</b><br><b>KARD</b><br><b>PALL</b> | <b>B</b> admitting<br>Deader Serba's DAT Presidents<br><b>Fisher</b><br><b>Selection</b><br><b>GIM GIM</b><br>Drades validati<br><b>HINGI SUNI</b><br>5004 5016<br><b>HPSE III</b><br>Drasbur unlided)<br>50M 60%<br><b>HAN DI</b><br>Detection exhibits!<br>HRI 4 Diles<br>DOM: 00H<br>Deader establish<br>$-20-60$<br>School, andeles, 1970 and 1993 \$1.50 | 14.4164<br>14,49,64<br>14,49,646<br>14,48,646<br><b>CONTRACTOR</b> | $\cdots$ . Here $\cdots$ A $\neq$ . $\Box$ $\Box$ $\Box$<br>the first state move on a first to a way<br>- North cash make the filling printed in and<br>TEXIS BROWERS QUES HONESE QUICK BIORESIC QUICK BROWERS QUES SHOWERS QUICK BROWERS QUICK BIORESIC QUICK<br>MONTHE ANNOUN GENERAL COLOR SENSETIE AND RESIDENTS AND RESIDENCE AND RELEASED AND RELEASED IN A SALE AND RELEASED AND<br>side security and the security of the state with an excellent state and the security security and the state security of the security of the<br>ECONOMICAL COLOR DESIGNERS COLOR ENTIREERS ENTIRE ENTIRE ENTIRE COLOR ENTIREERS COLOR ENTIREERS COLOR ENTIRE ECONOMICS.<br>USES ANNESE OVER BORTER DIVE MINISH QUID ENNINE OVER BORTER USES ENNING OVER ENGINES DIVE HINESE QUID.<br>I SEWEDNE GENER BANKERS QUICK SHOWERS GUINE BANKER |                                     |
|                                        | <b>TOTAL DIGIONAL</b>                           |                                                                              | <b>POLITIC ROW</b>                                                                                                    | <b>Robert POINT 20-01</b>                                          |                                                                                                    | AMAT. HE GUST IREFERTAL GEST IRONT. |

Figure 215: Narrowband Receiver Control

For example, if the name of the added narrowband receiver is "Receiver #1", each combo-box will include the following items:

| Receiver #1 [used]       |  |
|--------------------------|--|
| DDC Server [0 of 4 used] |  |
| Receiver #1 [used]       |  |

Figure 216: Narrowband Receiver Selector

### 5.1.2.1. NB Server [x of y used]

Selecting this item selects the internal software narrowband signal server to extract the narrowband channel from the current wideband input. The channel depends on the current wideband input, i.e. if the frequency of the wideband signal is changed, the narrowband signal may disappear if its frequency is outside of that range. The maximum number of channels depends on the product license.

### 5.1.2.2. Narrowband Receiver Name [free/used]

Selecting this item selects the narrowband receiver as input. The channel is independent of the current wideband input. The choice of bandwidths and the allowed frequency range depends on the currently selected narrowband receiver. If the receiver's status is [free] (i.e. it is available), it can be selected and used in the channel. If the receiver is already in use in another channel, the [used] status will be displayed. It can, nevertheless, be chosen in the second processing channel as well, but it will not deliver the signal for it.

# 5.2. WMPC Option (More DDC than production channels)

In this license option there are more DDC channels than production channels.

# 5.2.1. Using DDC channels

Even though the supernumerary channels have production properties disabled they can still be used for classification, FM demodulation (FDM), analog audio demodulation or recording purposes (see [Fig](#page-237-0)[ure 217\)](#page-237-0).

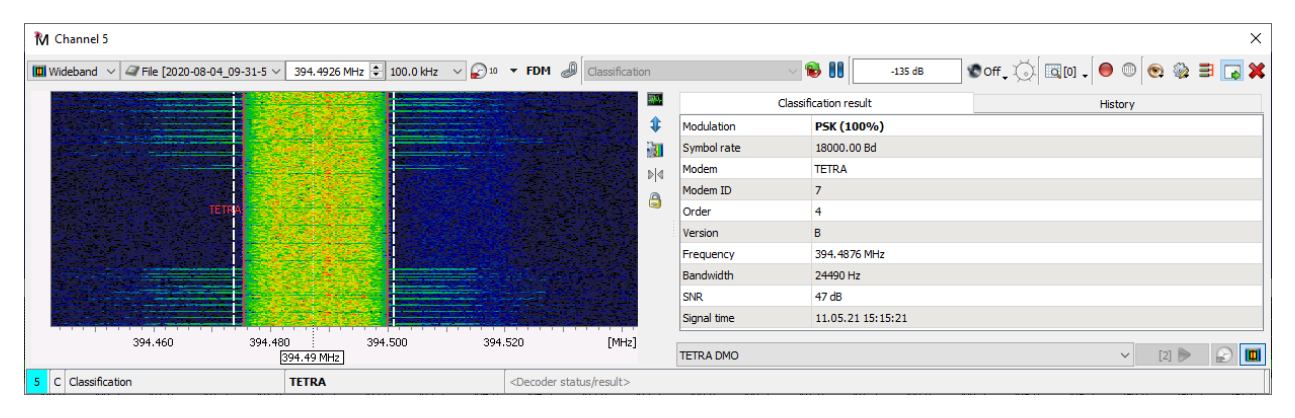

<span id="page-237-0"></span>Figure 217: DDC channel with disabled production

Because of unavailable production such channels will not be used for bulk file processing (see chapter [Bulk](#page-227-0) [file processing\)](#page-227-0) or for Wideband signal search with live processing if production is desired.

The context menu entries for channel operations in wideband spectrogram and emission view get the suffix '(Class.)' for pure DDC channels to indicate that no production is available for these channels. In the status bar of a channel there is an additional field after the channel number to indicate by displaying 'F' and accordingly 'C' whether it is a complete channel or a pure DDC channel (see [Figure 218\)](#page-238-0).

| Channels                                                                                    |                                                  |            |  |  |  |  |
|---------------------------------------------------------------------------------------------|--------------------------------------------------|------------|--|--|--|--|
| $\boxed{\blacksquare}$ Wideband $\lor$ $\boxed{\mathscr{A}}$ File [PMR-Standard.wav] $\lor$ | 419'586.000 kHz     25.0 kHz<br>$\vee$ $\Box$ 10 | $\tau$ FDM |  |  |  |  |
| $\mathbb{H}$                                                                                | Classification result                            |            |  |  |  |  |
| <b>FSK</b><br>$404$                                                                         | Modulation<br>FSK (50%)                          |            |  |  |  |  |
|                                                                                             | Symbol rate<br>3600.60 Bd                        |            |  |  |  |  |
| [kHz]<br>419580<br>419590<br>S.                                                             |                                                  |            |  |  |  |  |
| Decoding<br>F.                                                                              | <b>Motorola SmartNet 6kHz</b>                    | Scan mar   |  |  |  |  |
| Decoding<br>$\overline{2}$<br>F.                                                            | 419'653.700 kHz   APCO-25                        |            |  |  |  |  |
| Decoding<br>3.<br>F.                                                                        | 419'734.900 kHz DMR                              |            |  |  |  |  |
| Decoding<br>4<br>F                                                                          | 419'859.500 kHz   D-STAR                         |            |  |  |  |  |
| 5<br>Classification<br>C.                                                                   | 419'927.300 kHz   MPT1327                        |            |  |  |  |  |
| Classification<br>6<br>C.                                                                   | 420'008.400 kHz   NXDN 2400Bd                    |            |  |  |  |  |
| 7<br>Classification<br>C.                                                                   | 420'076.200 kHz   NXDN 4800Bd                    |            |  |  |  |  |
| c Only Classification mode available<br>8                                                   | 420'291.700 kHz   Tetrapol                       |            |  |  |  |  |

<span id="page-238-0"></span>Figure 218: Channel status bar with different channel types

# <span id="page-238-1"></span>5.3. 20 MHz Wideband Recording Option

This option extends the signal input and recording bandwidth up to 20 MHz effective bandwidth.

### 5.3.1. Requirements

Because of high performance requirements, this option is usually not available in a standard desktop or laptop environment. At least one separate server-grade computer is needed to run this option.

To work with the maximal supported bandwidth of 20 MHz (24 MHz sampling rate), a receiver capable of delivering the signal (for example IZT R3xxx or SIR 21xx) and a GBit network infrastructure is required.

If higher recording bandwidth is required, it can be configured by using [Multiple Wideband Signal Inputs](#page-79-0) with multiple recording components.

### 5.3.2. Setup

In order to set up the system for the usage of separate recording hardware and a receiver with high signal bandwidth, some changes in the system configuration files are needed. The entire system including the server is usually delivered ready-to-run. Alternatively, the configuration instructions can be provided by the system integrator to upgrade an existing system with this option.

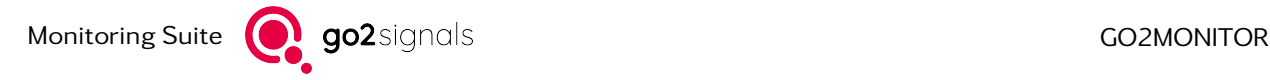

# 5.4. 20 MHz Wideband Classifier Option

This option extends the signal input bandwidth and the classifier up to 20 MHz.

### 5.4.1. Requirements

Because of high performance requirements, this option is usually not available in a standard desktop or laptop environment. At least one separate server-grade computer is needed to run the wideband option.

To work with the maximal supported bandwidth of 20 MHz (24 MHz sampling rate), a receiver capable of delivering the signal (for example IZT R3xxx or SIR 21xx) and a GBit network infrastructure is required.

### 5.4.2. Setup

In order to set up the system for the usage of separate classification hardware and a receiver with high bandwidth, some changes in the system configuration files are needed. The entire system including the server is delivered ready-to-run. The instructions for these changes can be provided by the system integrator if needed. Alternatively, the system integrator can set up the whole system as a ready-to-run solution.

### 5.4.3. Usage

There are no special considerations or changes regarding the GUI and handling. All functions will remain the same additionally providing the support for higher signal input bandwidth. It is recommended to use this option together with the [20 MHz Wideband Recording Option.](#page-238-1)

# 5.5. GUI Scripting Option

This option extends the go2MONITOR GUI with functions for creating user-defined automation scripts written in the Python programming language.

### 5.5.1. Requirements

Basic level of software development and Python language know-how is required.

### 5.5.2. Setup

All components are installed with the go2MONITOR setup. No special setup considerations are necessary.

### 5.5.3. Usage

Scripts can be created and tested by using the built-in [Scripting Editor.](#page-241-0) They can be started from the *<*Views*><*Scripting editor*>* option on the main menu. The following chapter describes the usage of the Scripting Editor. Additional information regarding available objects and functions which can be used in the scripts can be accessed directly from the [Scripting Editor.](#page-241-0)

### 5.5.4. Script Types and Contexts

Each script created in the Scripting Editor must have a defined script type which implicitly defines the context where the script can be executed. When creating a new script, a dialog is displayed where an operator can choose the script type by selecting its context.

When a new script is created, a dialog is displayed in which the user can select the type of script by selecting the context.

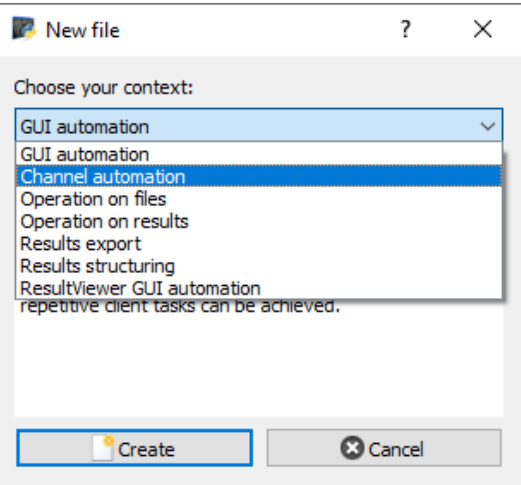

Figure 219: Script Context Choice

Several types of scripts can be created using the Scripting Editor:

- GUI automation scripts have access to many GUI elements and can be used to automate most GUI functions.
- Channel automation scripts have access to many narrowband channel elements. Thus making automated query and setting of most channel parameters achievable (for details, see chapter [Channels\)](#page-96-0).
- Observation channel automation scripts have access to many observation channel elements. Thus making automated query and setting of most channel parameters achievable (for details, see chapter [Task channel watch\)](#page-154-0).
- Operation on files scripts are used to perform operations on files within the ResultViewer, for example *<*Open file with...*>* (for details, see chapter [Results\)](#page-166-0).
- Operation on results scripts are used to perform operations on results within the ResultViewer, for example, *<*Open result with...*>* (for details, see chapter [Results\)](#page-166-0).
- Results export scripts are used to export the results. They should be used to define custom export formats (for details, see chapter [Results\)](#page-166-0).
- Result structuring scripts are used for result structuring in the [Structuring View](#page-202-0) in the ResultViewer.
- ResultViewer GUI automation scripts are similar to GUI automation scripts but have limited access only to GUI elements inside the ResultViewer.

A script determines the context for the script execution, i.e. which objects/functions can be used in the script and how the script can be used in the GUI.

The same dialog will be displayed if a script created outside the Script Editor is loaded for the first time. Script context information is stored in a \*.py file and reused later.

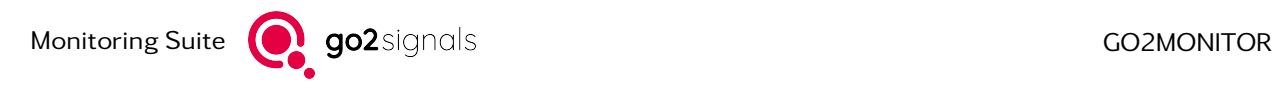

## <span id="page-241-0"></span>5.5.5. Scripting Editor

With the Scripting Editor, most functionality for go2MONITOR GUI applications can be scripted. The scripting language is Python. The basic functionality and features of the Scripting Editor are described in this chapter. For help with specific scripting functions check the Python Scripting documentation.

[Figure 220](#page-241-1) shows a screenshot of the Scripting Editor for an analysis and monitoring application:

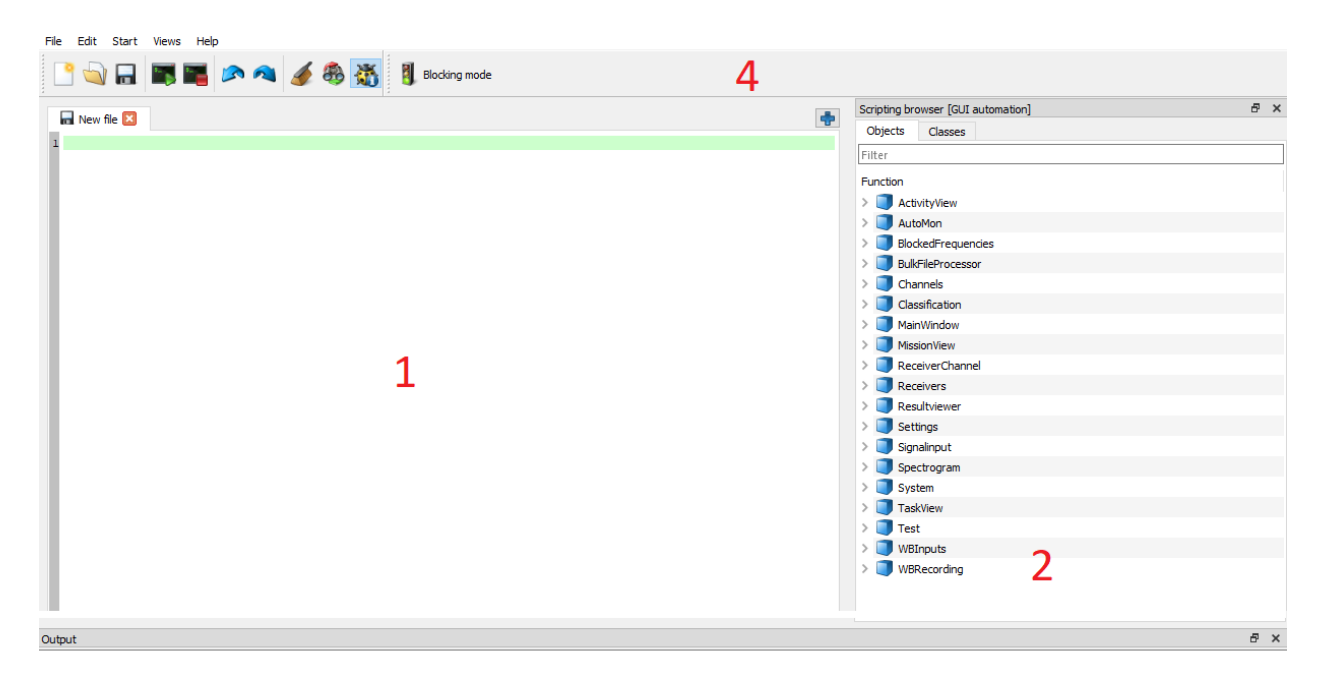

3

Row: 1. Column: 1

<span id="page-241-1"></span>Figure 220: Scripting Editor

1. The Editor

The script content is created with the help of the editor.

The current selected row has a green background, as seen in [Figure 220.](#page-241-1)

The row numbers are displayed on the left of the editor and in the current row and column is displayed in the status bar of the Scripting Editor.

Files can be opened via the *<*File*>* menu and the toolbar. Multiple files can be opened at the same time and activated by selecting the file from the *<*Tab*>* view. The filename is used as tab name; you can see the full path of the file by hovering the tab and looking at the tooltip.

The editing of the script content is supported by syntax highlighting and a completion code. The completion code can be triggered with the shortcut *<*CTRL*>*+*<*SPACE*>*. [Figure 221](#page-242-0) shows the completion code and syntax highlighting of an example file.

27 if ( Test. verifyInt ( Spectrogramm. hasSignal (), True, 'ReceiverTest: Has Signal' ) ): 28 Receiver.setReceiverFrequency MHz(20); 29 System.wait(3000); 30 currentFreq = Receiver.signalFrequency(); 31 Test.verifyInt(currentFreq, 20000000, 'ReceiverTest: Set Frequency 20MHz') 32 Receiver.si Receiver Receiver signalFrequency()<br>System. val. Receiver signalFrequency\_kHz()<br>System. val. Receiver signalFrequency\_MHz() 33 0): 34 System.rd.Receiver.signalrrequency.Receiver.pdf<br>currentFr\_Receiver.signalBandwidth()<br>Test.*veri* Receiver.signalBandwidth() 35  $cy()$  ; 36 'ReceiverTest: Set Frequency 10MHz') Test. veri Receiver.signalBandwidth kHz() 37 Receiver.signalBandwidth\_MHz() 38 # select first bandvidth in combobox

<span id="page-242-0"></span>Figure 221: Code Completion

Unsaved files are distinguished from already saved files through a red loppy disc icon in the *<*Tab*>* view.

2. Scripting Browser

The Scripting Browser displays all available scripting objects and scripting classes (depending on the script context).

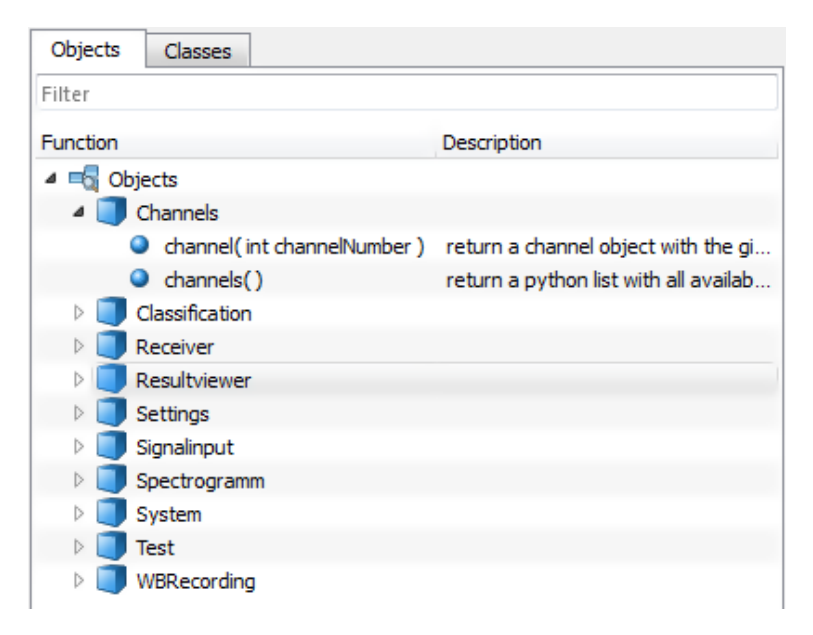

Figure 222: Scripting Browser

You can view the available functions of the scripting object by expanding the object entry. A short description will be given for each function in the "Description" column. For further information and a short usage example, take a look at the scripting documentation. Specific object chapters of the scripting documentation can be opened directly by selecting a scripting object in the scripting browser and pressing *<*F1*>*. By double-clicking a function, the function name and its parameters are copied to the Scripting Editor.

The displayed objects and functions can be filtered by starting to type in the Filter field. The content is updated as you type. Individual content filters for the *<*Objects*>* and *<*Classes*>* tabs can be set.

A set filter can be deleted by clicking on the <Delete> button  $\triangleright$  in the Filter field.

3. Output

The output console shows all output of your script and the scripting objects. The log output can be cleared by clicking on the <Delete> button **or** on the toolbar, or by opening the context menu with a right-click and selecting *<*Clear output*>*.

### 4. Toolbar

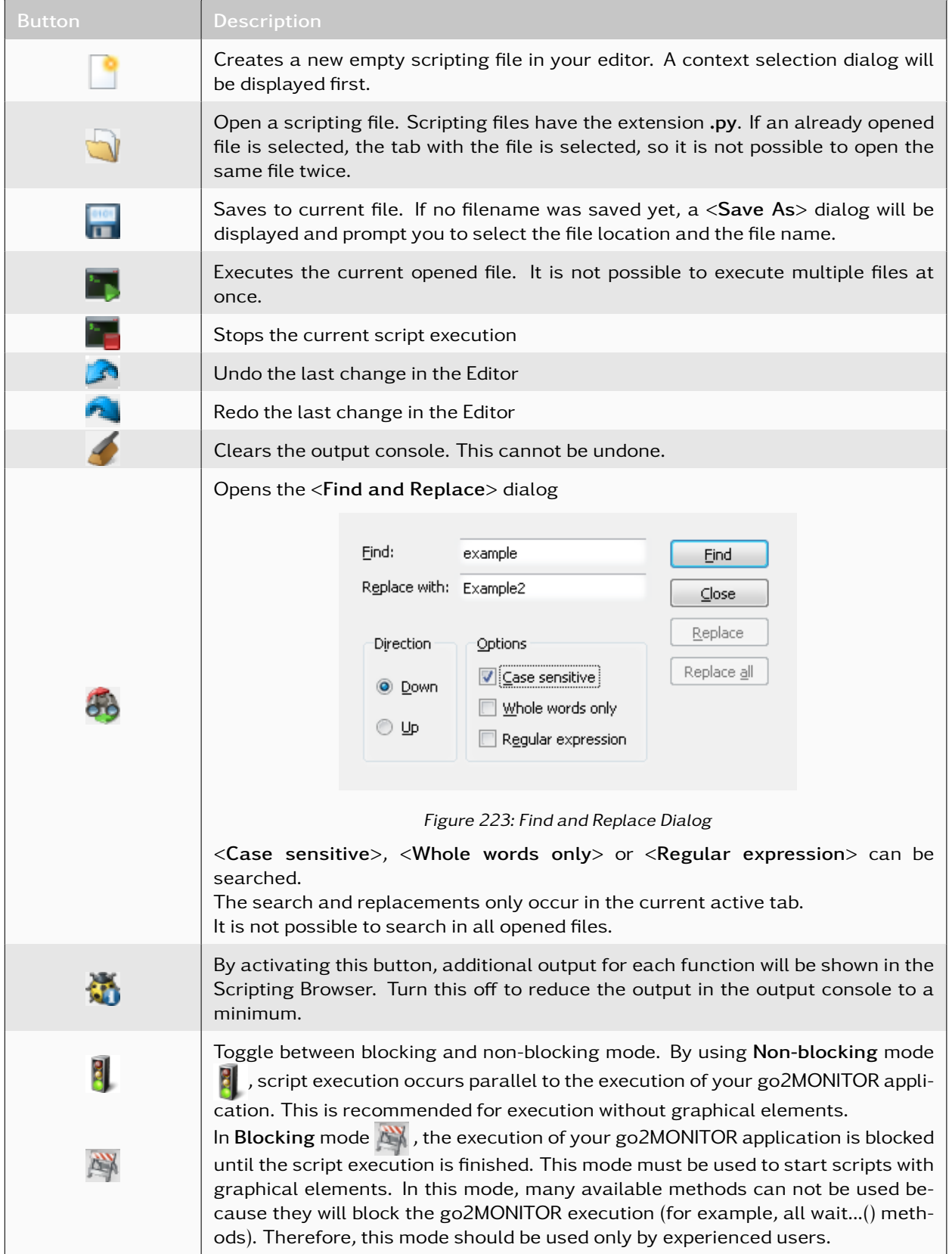

Table 90: Scripting Editor Functions

### Run Multiple Times

A script can be executed multiple times by open the dialog *<*Run*><*Run multiple times*>*.

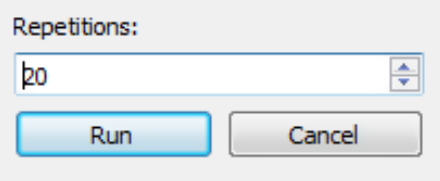

Figure 224: Run Multiple Times Dialog

If a script execution is started multiple times, an indicator on the toolbar shows how many repetitions are still remaining until the execution is finished. This indicator can be seen in [Figure 225](#page-244-0) where 20 executions are still remaining.

<span id="page-244-0"></span>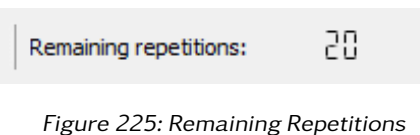

Multiple executions of scripts can be stopped by clicking on the <**Stop Script> F** button.

### 5.5.6. Saving Scripts as Plugins

Created scripts can be saved as plugins to be integrated into the GUI. This kind of integration depends on the script context.

- GUI automation scripts will be integrated to the toolbar in the main window
- Channel automation scripts will be integrated to the toolbar of all open channel windows. Python script functions will be executed exclusively to the channel in which the script was started from.
- ResultViewer GUI automation scripts will be integrated into the ResultViewer toolbar
- Results structuring, Results export, Operation on results and Operation on files will be available in the ResultViewer

To save the current editor script as a plugin, select the *<*File*><*Save as Plugin*>* menu option. The Export Script dialog will be displayed.

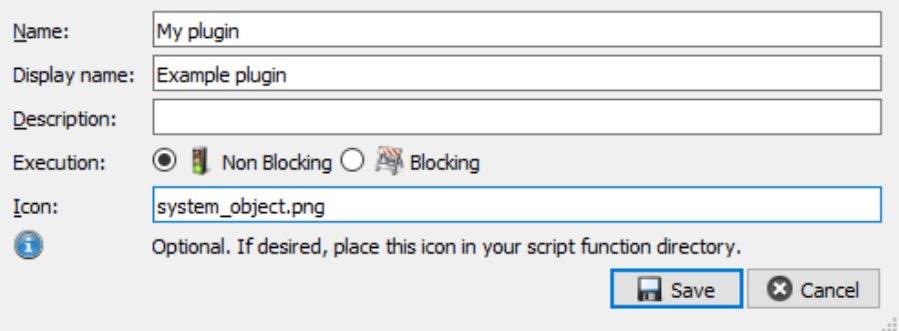

Figure 226: Export Script Dialog

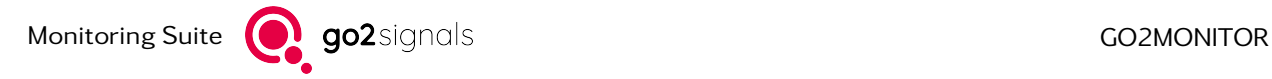

A *<*Name*>* for the plugin has to be entered in the dialog. This corresponds to the file name on the hard disk. The *<*Display name*>* appears as a label in the GUI.

An additional *<*Description*>* for the plugin can be defined. The description is used as a toolbar tooltip.

Similar to the Scripting Editor, the *<*Execution*>* type can be chosen. Use *<*Non Blocking*>* mode for scripts without GUIs and *<*Blocking*>* mode for script with GUI components.

An individual *<*Icon*>* can be selected for each exported script function. Pass the file name of the icon and place the icon in the destination folder for your exported scripts. Depending on the destination of your export, exported functions are located in your user directory in different directories.

Plugin scripts are stored in the "CustomFunctions" directory in your user directory.

Plugin scripts can easily be copied between different installations of your analysis and monitoring application by copying the \*.py files in your "CustomFunctions" directory.

After clicking on the *<*Save*>* button, a script will be integrated as a plugin. For example, GUI automation script will be displayed in your toolbar, as seen in [Figure 227.](#page-245-0)

<span id="page-245-0"></span>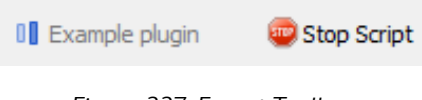

Figure 227: Export Toolbar

A script can be executed by clicking the item on the toolbar. The execution can be stopped by clicking *<*Stop Script*>* on the toolbar.

Toolbuttons for Channel automation look very similar to [Figure 227.](#page-245-0) There is also a *<*Stop Script*>* button to early exit the script execution.

Plugin scripts can be deleted by using the menu entry *<*File*><*Delete plugin*>* and selecting the script which should be deleted. The selection of the script occurs by script name.

# 5.6. GUI Remote Control

go2MONITOR GUI provides two command-line parameters for the remote execution of Python scripts. This feature can be used effectively as a remote control interface for the go2MONITOR GUI.

### 5.6.1. Python Command-Line Parameters

The GUI accepts two command-line parameters. One parameter for Python script files and another parameter for single Python commands which can be executed in the GUI.

To execute a file containing Python-Script:

```
go2monitor.exe --execscript=<file name>
e.g.:
go2monitor.exe --execscript=script1.py
```
This command-line call will start the go2MONITOR GUI (if it is not yet running), wait until the system is started, and then execute the script. After the script finishes, the GUI will close automatically. This can be avoided by using the following command line argument:

go2monitor.exe --execscript=<file name> --no\_close

By using the following command-line parameter, Python strings can be directly executed in the GUI (parameter "--no\_close" applies here as well):

go2monitor.exe --execscriptcontent=<script\_command1;script \_command2;...> e.g. go2monitor.exe - execscriptcontent=Classification.clearEmissions(); Classification.classifySnapshot(); --no\_close

### 5.6.2. Using Python Command-Line Parameters for a Running Instance

If an instance of the go2MONITOR GUI is already running, commanded script-file or script-commands will be forwarded to that instance and executed.

Example:

no go2MONITOR GUI running go2monitor.exe --execscript=test1.py --no\_close ... go2MONITOR GUI starts wait until system starts test1.py is executed ... go2monitor.exe - execscriptcontent=Classification.clearEmissions(); Classification.classifySnapshot(); --no\_close ... existing go2MONITOR GUI instance performs classification ...

Note: During execution of a Python-Script in a GUI, all command-line calls containing script execution parameters will be ignored. There is no queue for Python script command-line calls!

Each command-line call, including calls forwarded to the running go2MONITOR GUI instance, must contain "--no\_close" parameter in order to prevent the GUI from closing after script execution.

Text output from parametrized Python scripts can be monitored in the Scripting Editor Log view in the go2MONITOR GUI.

### 5.6.3. Path in Arguments

Keep in mind that the syntax for any paths in arguments depends on your operating system. For Windows $^{\circledR}$ OS, replace all backslashes "\" with a double back slash "\\" as seen in the following example:

```
go2monitor.exe --
execscriptcontent="Signalinput.startFilePlayback ('c:\\tetra.wav');"
--no_close
```
For Unix OS, the use of a standard forward slash "/" is sufficient.

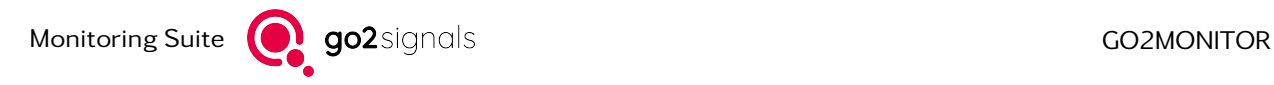

# 5.7. Scheduling

The Scheduler enables automatic execution of routine tasks at certain time intervals. Various task-specific parameters can be specified for each scheduler task.

Scheduler tasks are mostly used for manipulating or monitoring result data. To define which subset of data should be used by a certain scheduler task, stored filters are created in the Result Viewer and referenced during scheduler task parametrization.

After installation, there are following scheduling action types available:

- Delete results (see [Delete Results\)](#page-249-0)
- Set flags on results (see [Set flags on results\)](#page-250-0)
- Export results (see [Export results\)](#page-250-1)
- Import results (see [Import results\)](#page-250-2)
- Alert on results (see [Alert on results\)](#page-251-0)

A scheduling task consists of two parts:

- An action type, which defines what the scheduling task should do
- Scheduling task settings, defining at which time the task should run and on which data the task should be executed. Other task-specific parameters can also be set.

If go2MONITOR closes, there is a short waiting time until any scheduling tasks that are still running have stopped. If these run too long, they will be stopped automatically. To avoid this, these executions should be deactivated in the scheduling and should be waited until they have finished.

Scheduler tasks are executed in a system context (not in the GUI) in form of customizable Python scripts running as separate processes.

Adding new action types or changing Python scripts is available only with additional license option and should be done only by a technically skilled administrator (see chapter [Scheduling Administration with](#page-253-0) [Action Editor \(option\)\)](#page-253-0).

### 5.7.1. Scheduler

The Scheduler is the view for managing scheduling tasks.

To add a new scheduling task, click on *<*Add*>* and select the desired scheduling action type.

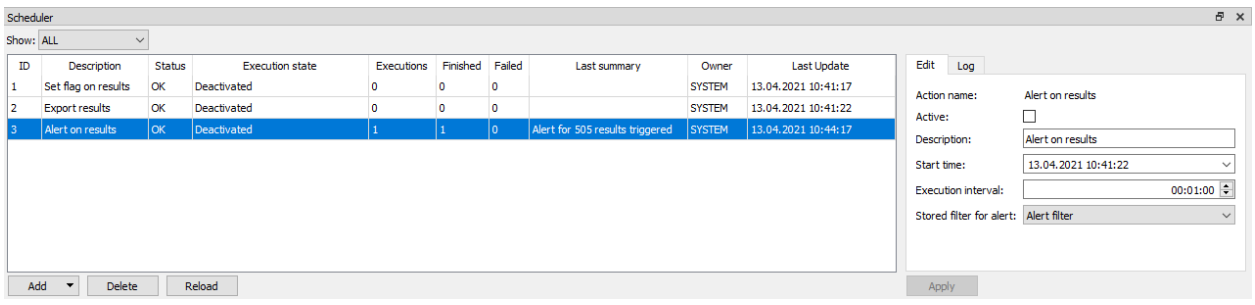

<span id="page-247-0"></span>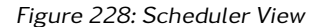

Tasks of different action types can be filtered via the *<*Show*>* dropdown. The action name is filtered.

If an entry is selected, the parameters in following [Table 91](#page-248-0) can be edited in *<*Edit*>* tab (for parameter details see chapter [Description of the included action types\)](#page-249-1). Depending on the system configuration and action type, not all entries are available or can be named differently. Furthermore, each scheduler task can contain further parameters that can be edited here.

If any values in the *<*Edit*>* tab are changed, the label of the changed value will turn to red. This indicates that these values are not stored persistently yet. Click *<*Apply*>* to store these values.

<span id="page-248-0"></span>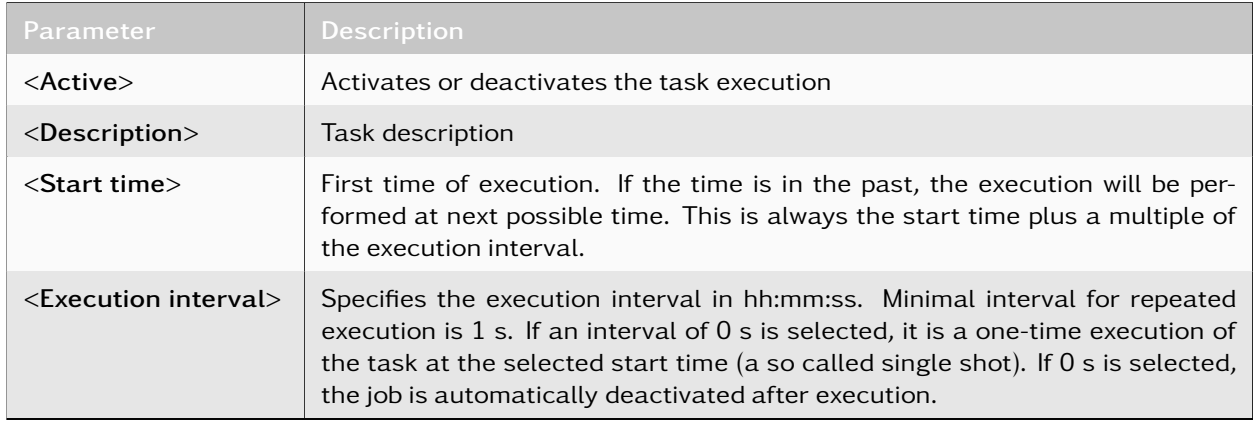

Table 91: Scheduler Window - Parameter

The *<*Scheduler*>* table in [Figure 228](#page-247-0) shows status information for the existing scheduling tasks. Many fields contain the full column content as a tooltip:

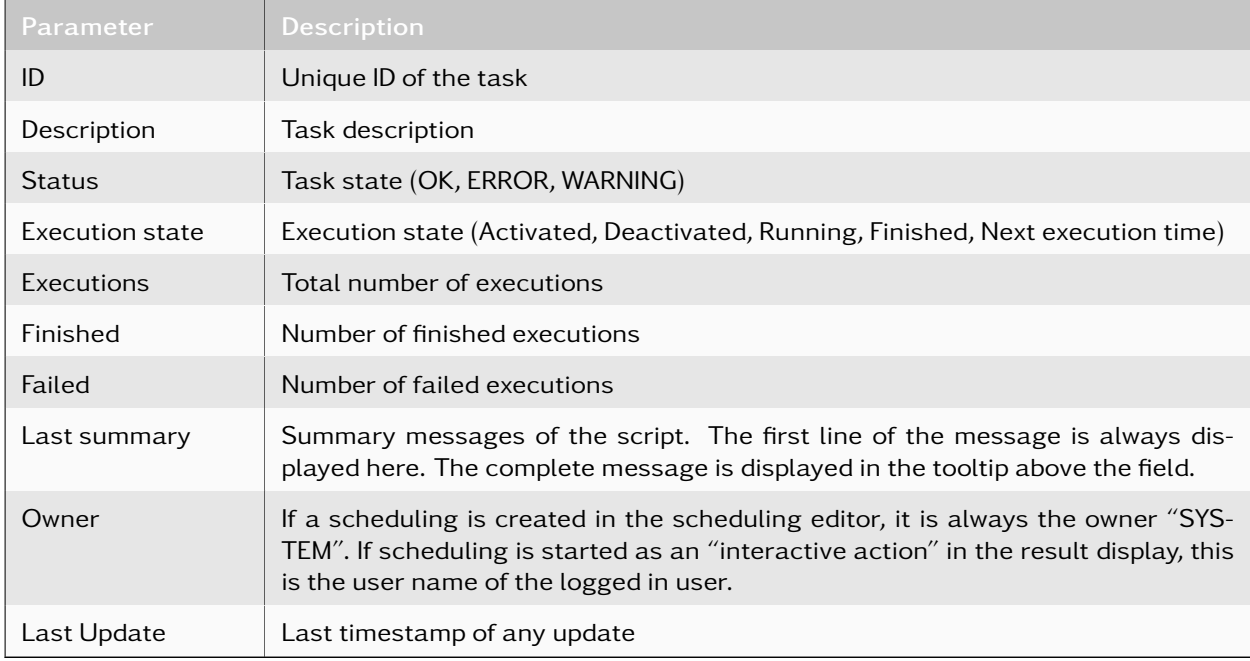

Table 92: Scheduler - Statusinformations

Only one execution can be active at a time for an execution entry. The next start time is always calculated based on the start of an execution. If an execution takes longer than a specified execution interval, the execution will be aborted and the counter for failed executions is incremented. After a failure, the next execution time is recalculated.

The last 12.500 characters of log information of the items are stored in the *<*Log*>*tab. The log can be deleted using the *<*Clear log*>* button.

Following messages are written:

- Log output from script (different colors depending level)
- Generated summary from script (green)
- Script execution information (grey)

The *<*Scheduler*>* has a context menu. Right-click an entry to open it.

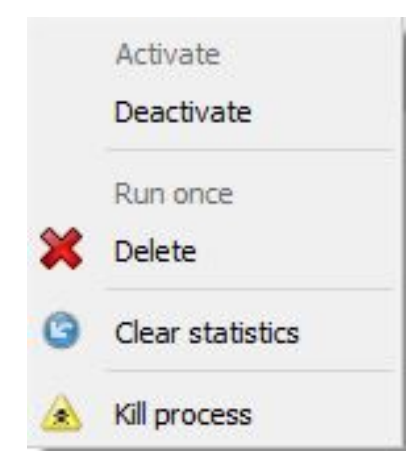

Figure 229: Context Menu Scheduler

This contains the following entries:

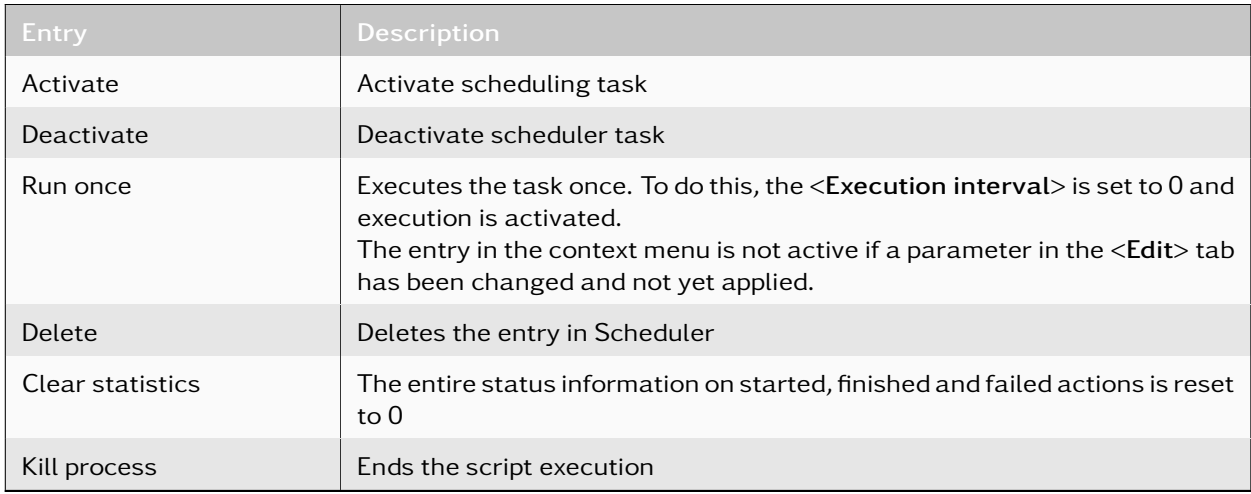

Table 93: Context Menu Scheduler

The *<*Reload*>* button reloads changes to scheduling tasks or stored filters from the database (only for multiuser systems).

### <span id="page-249-1"></span>5.7.2. Description of the included action types

### <span id="page-249-0"></span>5.7.2.1. Delete Results

All results that match a specified filter and have the status "Finished" are deleted. In addition to the results in the database, all files to which the results refer are also deleted.

If a file cannot be deleted because it is being locked, for example because it is opened in another application, it will not be deleted.

In addition to the standard parameters, the following parameter must be configured in the scheduler.

• Stored filter for deletion Name of a stored filter from the Result Viewer (mandatory parameter)

#### <span id="page-250-0"></span>5.7.2.2. Set flags on results

The specified result flag field is set for all results that match the specified filter.

In addition to the standard parameters, the following parameters must be configured in the scheduler:

- Filter Name of a filter from the Result Viewer (mandatory parameter)
- Flag Flag field to be set (mandatory parameter)

#### <span id="page-250-1"></span>5.7.2.3. Export results

This action exports the results matching a specified filter to a parametrized directory. The "Exported" flag is set in the database for all exported results. No data will be exported which already has the "Exported" flag. More information can be seen in chapter ["Result Export / Import"](#page-168-0) under 'General Information about Export / Import'.

In addition to the standard parameters, the following parameters can be configured in the scheduler:

- Export destination Specification of the directory in which the results are exported. If no directory is specified, the root directory of the storage server will be used (usually go2SIGNALS/go2MONITOR/results subdirectory of the user directory).
- Max. exports per run The number of exports in one run can be limited here. If nothing is specified, there is no limitation.
- Stored filter for export Name of a stored filter from the Result Viewer (mandatory parameter)

#### <span id="page-250-2"></span>5.7.2.4. Import results

This action imports results out of a parametrized directory, which were in some time previously exported by go2MONITOR. More information can be seen in chapter ["Result Export / Import"](#page-168-0) under 'General Information about Export / Import'.

In addition to the standard parameters, the following parameters can be configured in the scheduler:

- Max. imports per run The number of imports in one run can be limited here. If nothing is specified, there is no limitation.
- Import source Name of the directory, out of which the results will be imported from (mandatory parameter)

Note: In Scheduler import, result files will be removed from import directory after import.

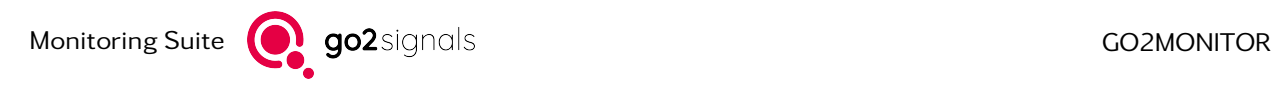

#### <span id="page-251-0"></span>5.7.2.5. Alert on results

Based on the results of the specified stored filter, an alert is generated which displays a visual notification to the user if there are any result matching the filter. The general mechanism for reporting Alerts is described in [Alerts.](#page-27-0)

The "Alerted" result flag is set for all results for which an alert was triggered. Alerts are not generated for results for which the flag has already been set.

For continuously monitoring only the newest results in the database, the *<*Time range*>* in the stored filter should be set to "Relative to now". In the following setting the filter is set to the last 15 minutes.

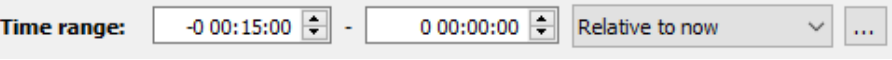

Figure 230: Time Range Warnings

In addition to the standard parameters, the following parameter must be configured in the scheduler:

- Stored Filter for alert Name of a stored filter from the Result Viewer (mandatory parameter)
- Alert if no results available Generate an alert if no results are available.
- Alert text Additional text which is output in the alert.

#### 5.7.2.6. Export frequencies

This action allows for the export of frequencies. In combination with its counterpart action, ["Import fre](#page-252-0)[quencies"](#page-252-0), it is possible to synchronize frequencies automatically across various systems.

In the scheduler, the following parameters can be configured in addition to the standard ones:

#### • Export type

Export type of the frequencies to be exported. There are three different types for frequency export (mandatory parameter):

– Group

- \* Fixed frequencies
- \* Frequency ranges
- Global blocked frequencies
- Active frequencies
- Group name (only if 'Group' selected) Name of the group to be exported (mandatory parameter for export type 'Group').
- Export file path Full path of the frequency export file.

#### Notes:

- When selecting "Group" as export type, the group name to be exported must be specified.
	- The specified group name must be present in the system
• 'Active frequencies" are frequencies that are active at the time of export execution in the Automatic Wideband Monitoring (see [Automatic Wideband Monitoring\)](#page-123-0).

## 5.7.2.7. Import frequencies

This action allows for the import of frequencies that have previously been exported through the counter-part scheduler action, ["Export frequencies"](#page-251-0). This makes it possible to synchronize frequencies automatically across various systems.

In the scheduler, the following parameters can be configured in addition to the standard ones:

• Import to

Setting whether the frequencies should be imported as a group or global blocked frequencies. There are two different types for frequency import:

– Groups

- \* Fixed frequencies
- \* Frequency ranges
- Global blocked frequencies
- Group name (only if 'Group' selected)

Name of the group into which the frequencies should be imported (mandatory parameter for import type 'Group').

• Import file path Full path of the frequency import file.

Note:

• When choosing "Group" as import type, specifying a group name is required. Unlike frequency export, this process does not require that a group with the specified name already exists in the system. If no group with the mentioned name exists, a new group will be created under this name and the frequencies assigned accordingly.

When importing frequencies, the following must be observed:

#### Duplicate Prevention

The frequency import fundamentally avoids the creation of duplicates. This applies unrestrictedly when importing global blocked frequencies. When importing into groups, duplicate prevention is performed for each frequency import scheduler action. Thus, duplicates within a frequency import action are avoided as long as the import action consistently uses the same group name.

The information about the action performing the import is stored in the form of the action name in the "Edited by" field. In this way, in the case of multiple active frequency import actions, it can be traced which of the actions was responsible for the import of a particular frequency entry.

A case in which "duplicates" can occur is when identical frequencies are imported by two different frequency actions with different action names. Here, the frequencies differ from each other in the "Edited by" field according to the frequency action name.

Notes:

• There will never be "real" duplicates. Frequency entries will always differ from each other in at least one field.

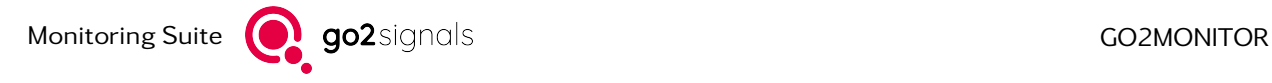

• When importing identical frequencies multiple times using different group names, an assignment of the frequency entries to the respective group is made, which is why they are not considered as "duplicates".

#### Cross-Import

Usually, the import type applied to previously exported frequencies is matched to the original export type. For example, frequencies exported as a frequency group are also imported as a frequency group. However, it is also possible to export a frequency group and import it into another system as global blocked frequencies (and vice versa).

#### Notes:

- Active frequencies do not belong to a group and therefore do not have a corresponding type at the import.
- When importing exported global blocked frequencies into a frequency group, the information about some fields that may be present in frequencies is missing:
	- "mode", "modulation", "modem", "country", "callsign"

These fields are thus "empty" after the import.

Conversely, when importing exported frequencies from frequency groups into global blocked frequencies, the field "active" is missing. In this way as blocked frequencies imported frequencies are activated per default and therefore may need to be deactivated if necessary.

## 5.7.3. Scheduling Administration with Action Editor (option)

The Action Editor can be used to create and manage action types, which can be used later in the Scheduling View. This requires advanced configuration and Python script knowledge.

The Action Editor is the GUI for managing scheduling actions. The type of actions available for this are defined in an XML file and are located in the "SchedulerActions" subdirectory of the go2MONITOR user directory. These files define which settings are available for an action type and how should the settings be displayed in Scheduler.

In the Action Editor, the configurations generated by XML descriptions are assigned to Python scripts which actually execute the action in a system. When the scheduling tasks become active, the Python scripts are executed with the parameter values from the configuration interfaces of the action editor and the Scheduler. These are passed to the Python interpreter as parameters and evaluated in the Python scripts.

Depending on the configuration, individual parameters can be configured either in the Action Editor or in the Scheduler.

Actions can also be executed interactively by the user, based on results selected in the Result Viewer instead on stored filters. These are so- called "Interactive Actions". They can be executed by context menu entry or by clicking a button in the ResultViewer. The prerequisite for this is that this action is marked as interactive in the *<*Action Editor*>*. See chapter [Scheduler monitor in Result Viewer \(option\)](#page-254-0) for details about using this feature from Result Viewer.

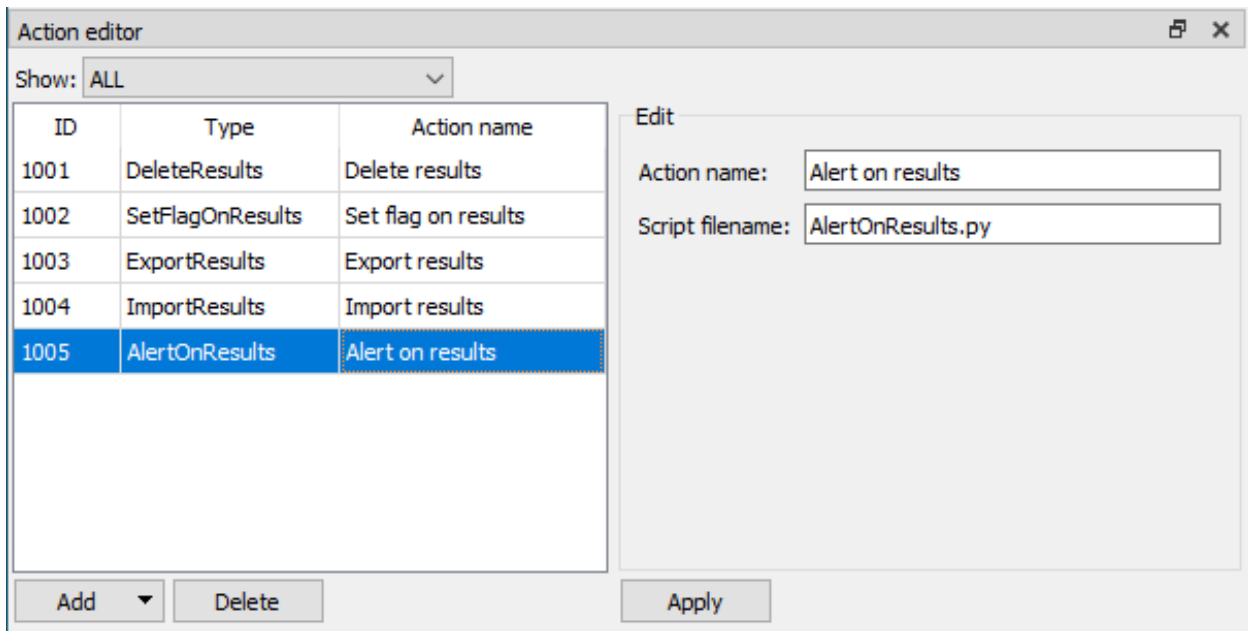

<span id="page-254-1"></span>Figure 231: Action Editor

The *<*Show*>*, *<*Add*>*, *<*Delete*>* and *<*Apply*>* buttons work in the same manner as in the [Scheduler.](#page-247-0)

Different kind of actions can be filtered via the *<*Show*>* dropdown. To add a new action, click *<*Add*>* and select the desired action type.

The name of the action is the name that is displayed in the scheduler when filtering and adding a schedule. This means that several actions can be generated from an action template using different configurations.

If your actions have a checkbox called *<*Interactive*>*>, these actions can be added to the ResultViewer as Interactive actions. These actions can be executed by the user from in ResultViewer on the currently selected result or all visible results.

The path to the script filename can be either absolute or relative. If a relative path is passed, the base directory is extended by "SchedulerActions".

## <span id="page-254-0"></span>5.7.4. Scheduler monitor in Result Viewer (option)

Besides configuring and monitoring scheduler tasks in the main go2MONITOR GUI, it is also possible to execute use-case specific action types directly from the Result Viewer for a selected set of result entries. Standard product version does not contain any action types that can be executed directly from Result Viewer.

For that purpose, a scheduler view for monitoring purposes is included in the Result-Viewer, without a possibility to edit or change scheduling task settings. Furthermore, this view will display only task executions triggered by the current user.

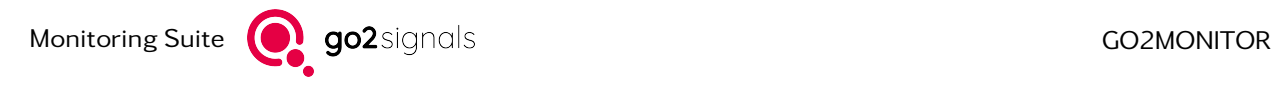

|           | Scheduler monitor                          |        |                        |            |                 |                      |       |                          |           | 日 ×                                                                                                    |
|-----------|--------------------------------------------|--------|------------------------|------------|-----------------|----------------------|-------|--------------------------|-----------|----------------------------------------------------------------------------------------------------|
| Show: ALL |                                            |        |                        |            |                 |                      |       |                          |           |                                                                                                    |
| ID        | <b>Description</b>                         | Status | <b>Execution state</b> | Executions | Finished Failed | Last summary         | Owner | <b>Last Update</b>       | Log       |                                                                                                    |
|           | Interactive action, 22.05.2023 13:04:03 OK |        | Finished               |            |                 | $ids = [7, 17, 6]$   |       | hoff 22.05.2023 13:04:03 |           | $---$ Script execution started [2023-05-22T A]                                                                                                    |
| 10        | Interactive action, 22.05.2023 13:04:12    | OK     | <b>Finished</b>        |            |                 | $ids = [8, 7, 9, 6]$ |       | hoff 22.05.2023 13:04:14 |           | Process 'Interactive action, 22.05.2023 13<br>Test Interactive Action args=['C:\\Users\\                                                                                               |
|           |                                            |        |                        |            |                 |                      |       |                          | $\langle$ | finished sleep after 1.0 s<br>written to C:\Users\hoffmann/test.txt<br>$ids = [7, 17, 6]$<br>Execution of action PID 21580 in task ID 1<br>---- Script execution finished [2023-05-22] |
|           | Clear finished                             |        |                        |            |                 |                      |       |                          |           |                                                                                                    |

<span id="page-255-0"></span>Figure 232: Scheduler Monitor

To execute a scheduler task from a Result Viewer, the user has to select some results and then choose the corresponding option from the context menu. Scheduling task will be executed once in the background, only on data. Task execution can be monitored in this view.

|    | Add to frequencies list with edit | 11.08.2016 23:22:01.694 |                         |  |  |
|----|-----------------------------------|-------------------------|-------------------------|--|--|
|    |                                   |                         |                         |  |  |
| 牗  | Add to frequencies list           |                         |                         |  |  |
| FB | Add to blocking frequencies list  |                         |                         |  |  |
|    | Mask results with same            | k                       | Export table            |  |  |
|    | Combine user result               | ▶                       |                         |  |  |
|    | Export                            |                         |                         |  |  |
|    | <b>Delete</b>                     | ١                       |                         |  |  |
|    | Add flag                          | ٠                       | Log                     |  |  |
|    | Remove flag                       | ١                       | 122.02.2                |  |  |
|    | System action                     |                         | Export data interactive |  |  |
|    | Context function                  | Þ                       | finished<br>finished    |  |  |

<span id="page-255-1"></span>Figure 233: Execution Scheduling Task

In addition to the filter function, there is a *<*Clear finished*>* button to remove all finished task executions from the table.

The last 12.500 characters of log information of the items are stored in the *<*Log*>* tab. The log can be deleted using the *<*Clear log*>* button.

The *<*Scheduler*>* has a context menu. Right-click an entry to open it.

<span id="page-255-2"></span>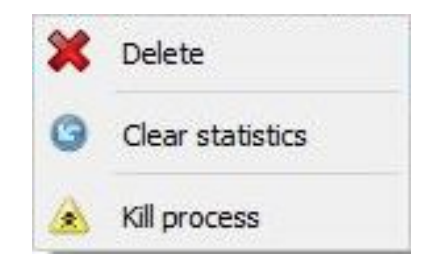

Figure 234: Context Menu Scheduler Monitor

This contains the following entries:

<span id="page-256-1"></span>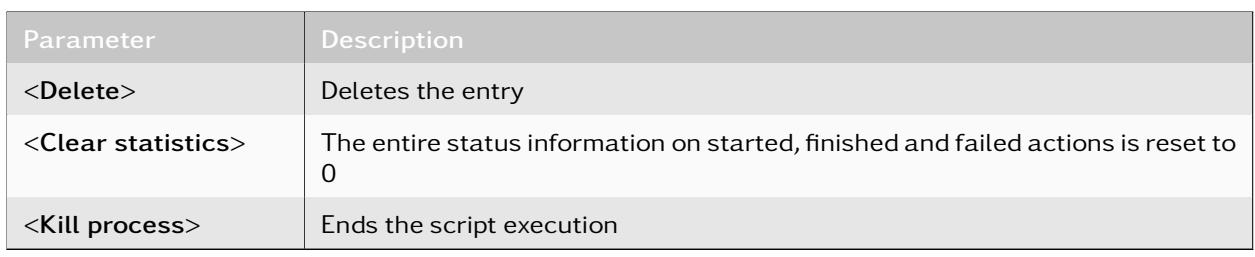

Table 94: Scheduling Edit Window - Parameter

# 5.8. FHSS Detection - HDU Option

This option enables the detection of FHSS (Frequency Hopping Spread Spectrum) signals. If this option is included, two new backend components, "Hop detection" and "FHSS detection", will be visible in the *<*Resource*>* view (see chapter [Resources.](#page-49-0)

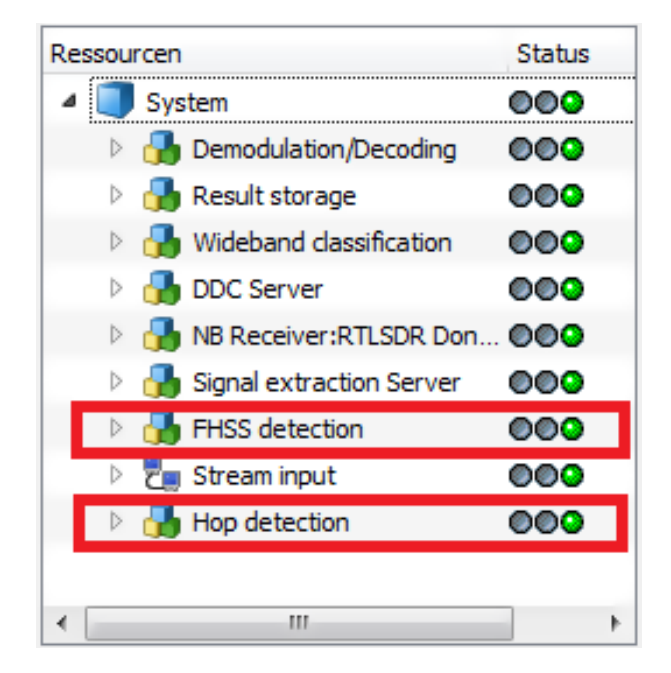

Figure 235: HDU Components

<span id="page-256-0"></span>The "Hop detection" component can have multiple instances, one for each wideband signal input. This component detects short signal bursts and reports them to the "FHSS detection" component.

The "FHSS detection" component gathers all information from single hop detectors and detects possible FHSS signals including the most important parameters such as hop rate, dwell time, bandwidth, etc.

The components for FHSS detection can work only if an Automatic Wideband Monitoring mission is being executed (see chapter [Automatic Wideband Monitoring\)](#page-123-0). If that is not the case, the status of "Hop detection" components will be "Waiting" (yellow). If a new mission is activated, the components will start working automatically, processing the input signal and displaying detected emissions in the *<*Emission*>* view and in the wideband spectrogram.

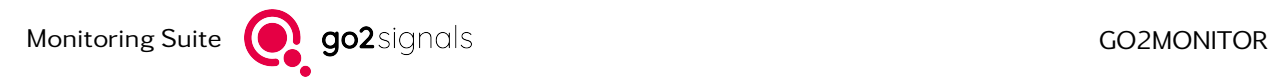

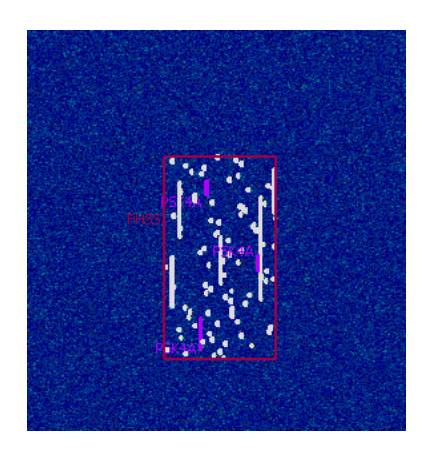

Figure 236: FHSS Emission Display in Wideband Spectrogram

<span id="page-257-0"></span>Intercepted FHSS emissions are stored in the result database and can be opened as any other classification result by using the ResultViewer. In addition to the FHSS signal parameter such as frequency, hop rate, hop bandwidth etc., each FHSS result will also include an entire list of single detected hops as a CSV file with the following format:

ID;FrequencyFrom;FrequencyTo;TimeFrom;TimeTo

Both time fields contain a number of seconds since 1.1.1970 00:00 (including the fractional part).

These CSV files can be opened with any text editor and processed further.

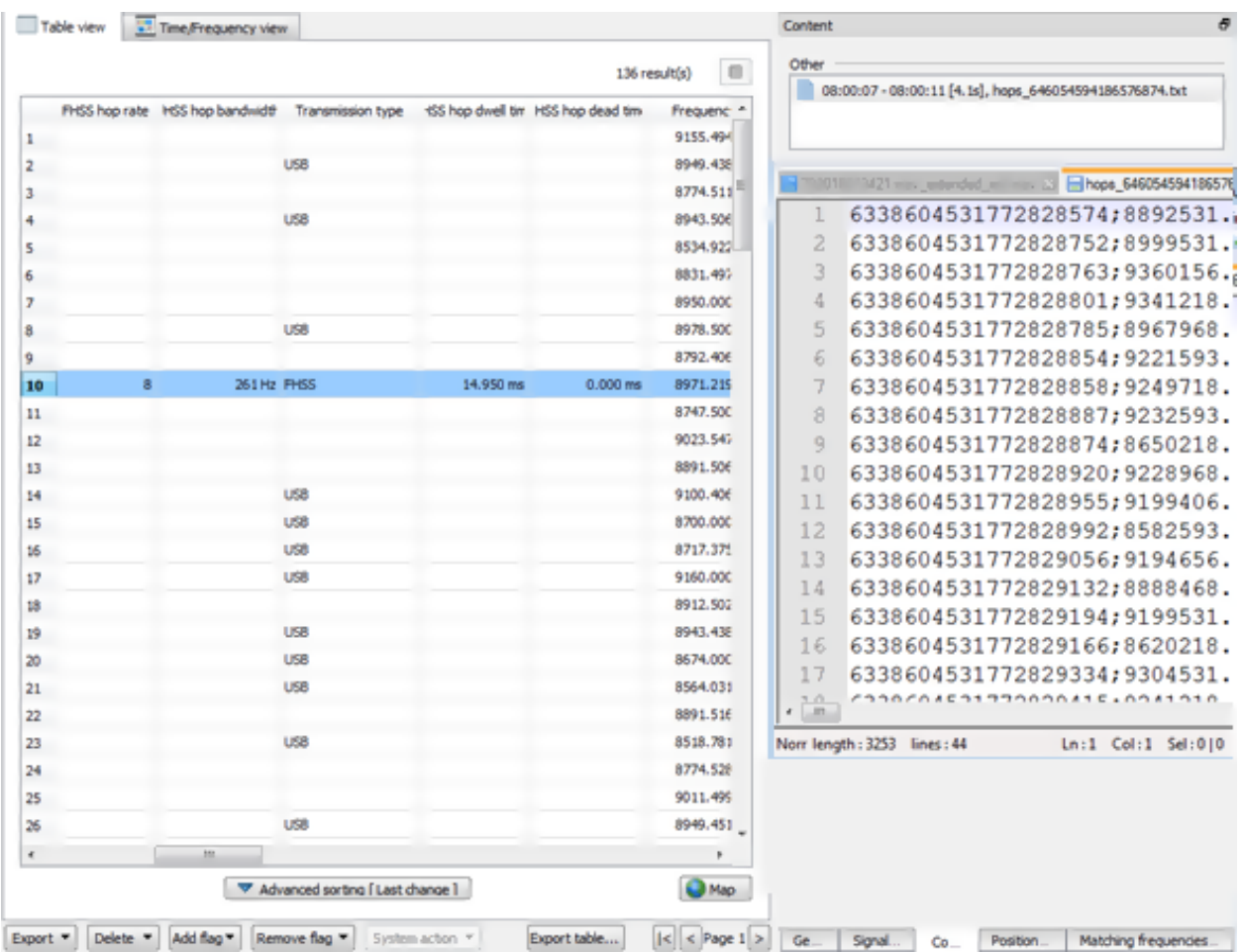

<span id="page-257-1"></span>Figure 237: Example of an FHSS Emission Display in ResultViewer

The Advanced Filter in ResultViewer also includes new filtering fields related to the FHSS emissions.

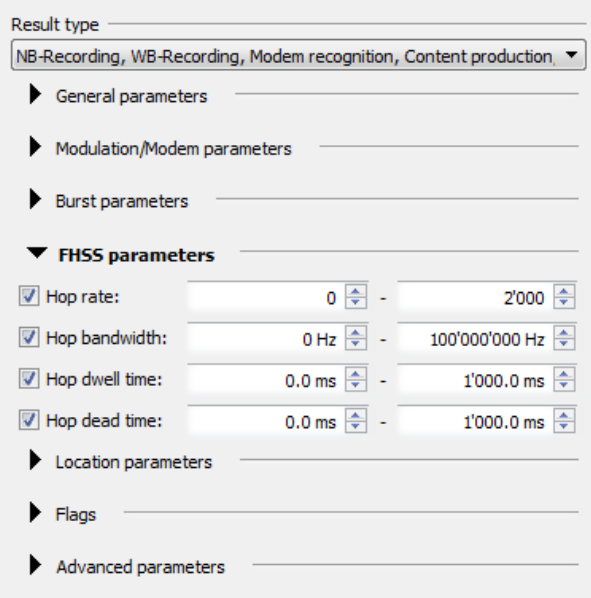

<span id="page-258-0"></span>Figure 238: FHSS Filtering Options in ResultViewer

The most important application for the HDU option is the usage of detected FHSS emissions as a trigger in Automatic Wideband Monitoring. In each Automatic Wideband Monitoring task, the FHSS emission type can be used as a trigger criterion, just like any included modulation type. The most common task type for the usage with FHSS trigger would be "Triggered Wideband recording". It would allow the entire detected FHSS signal to be recorded (for details, see chapter [Automatic Wideband Monitoring\)](#page-123-0).

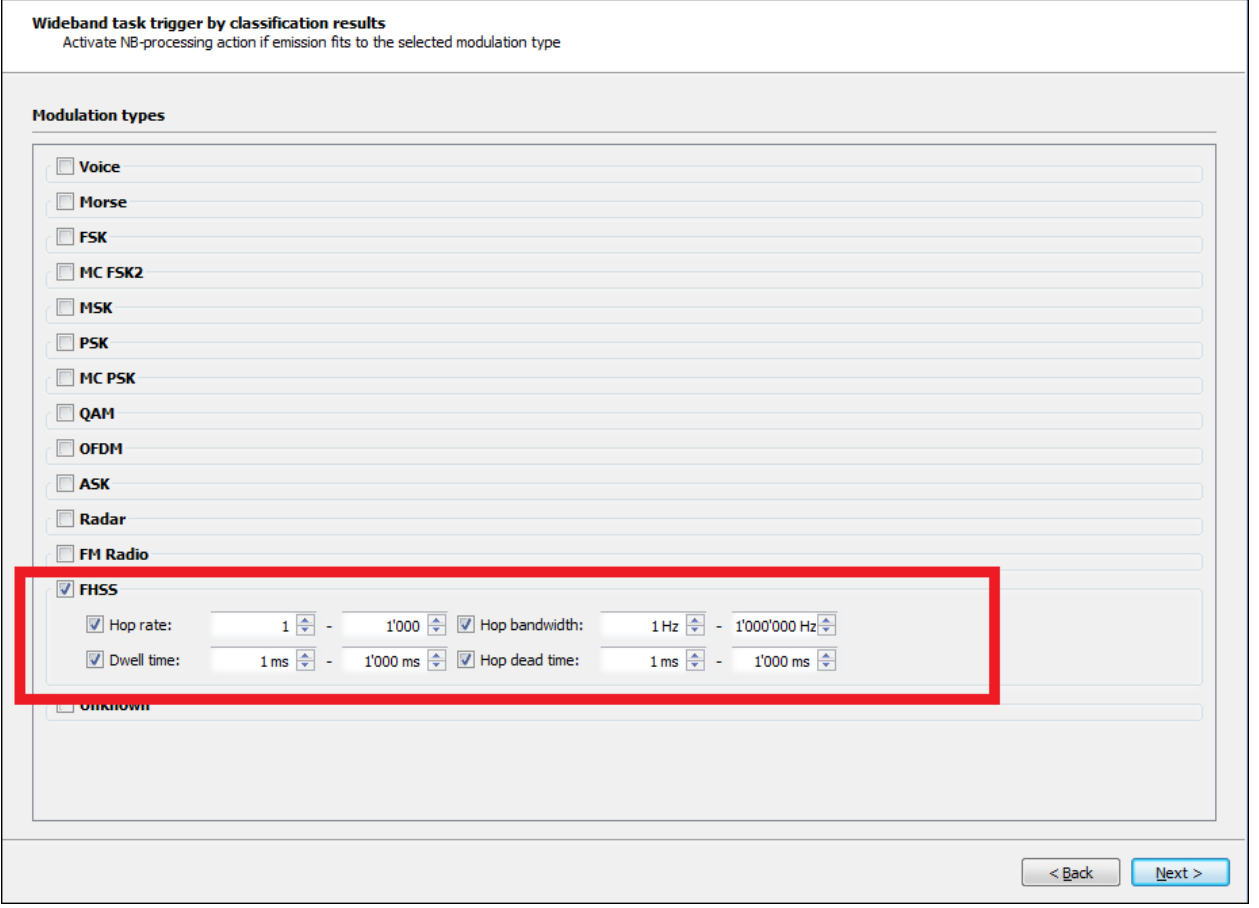

<span id="page-259-0"></span>Figure 239: FHSS Triggering Options in the Automatic Wideband Monitoring Task Wizard

Narrowband processing (recording or modem detection) with FHSS signal as a trigger would generally make no sense.

# 5.9. go2MONITOR Operator

Besides the features and license options mentioned above, there is a feature-reduced installation package go2MONITOR Operator, which is designed to allow multiple users (operators) to independently analyze signals and produce results at the same time without interfering each other. With go2MONITOR Operator one can connect to a central go2MONITOR system, and work with active wideband signal inputs and free narrowband channels (see [Figure 240\)](#page-260-0). It can be started via an icon in the Start Menu of the operating system. A detailed installation guide can be found in document "go2monitor\_ima\_OperatorSetup\_E.pdf".

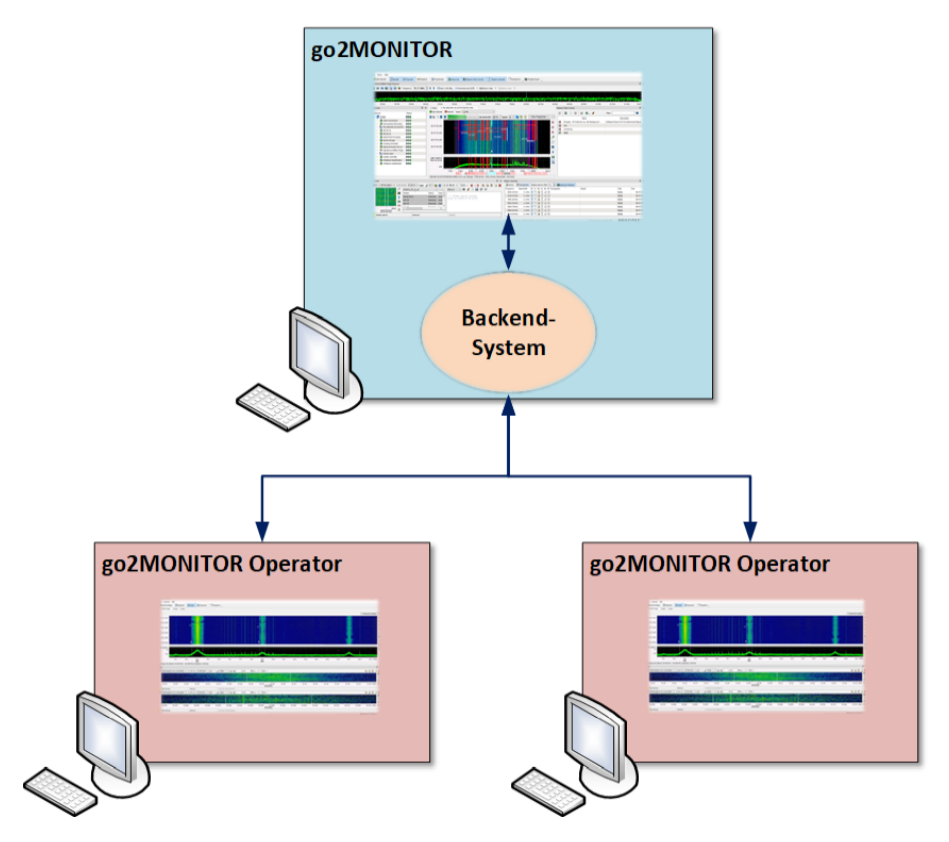

<span id="page-260-0"></span>Figure 240: go2MONITOR Operator System

The functionality and the user interface of the go2MONITOR Operator package is reduced compared to go2MONITOR. Here is a list of the features that can be used:

- Only one active wideband signal input at a time can be chosen for viewing. It is not possible to control or modify the wideband signal inputs. Wideband emissions are not displayed at wideband signal input.
- The complete feature set of narrowband channels (see chapter [Channels\)](#page-96-0) is available.
- ResultViewer (see chapter [ResultViewer\)](#page-169-0)
- Frequencies View (see chapter [Frequencies\)](#page-218-0)
- The available parameters in the settings dialog of section [Settings](#page-44-0) are also reduced.
- The operator package does not support perspectives, consequently switching perspectives from a mission as well are unsupported.
- The operator package contains a *<*Connection*>* menu with options for editing or selecting the current system connection (see [Figure 241\)](#page-261-0). It is needed only if there is the need to change between different system connections or modify a system connection. A system connection contains a name, the IP-address where the system is running and a path to the storage location of the result-files. If another system connection is selected in the *<*Connection*>* menu the current operator application is asked to be closed. The chosen system connection will be used after the operator application is restarted. The current system connection is always shown in the status bar.

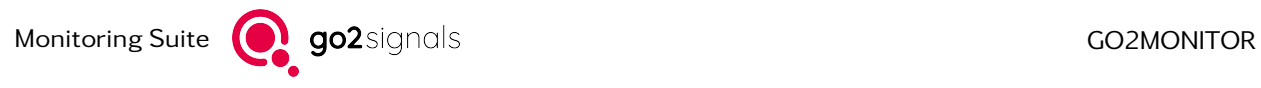

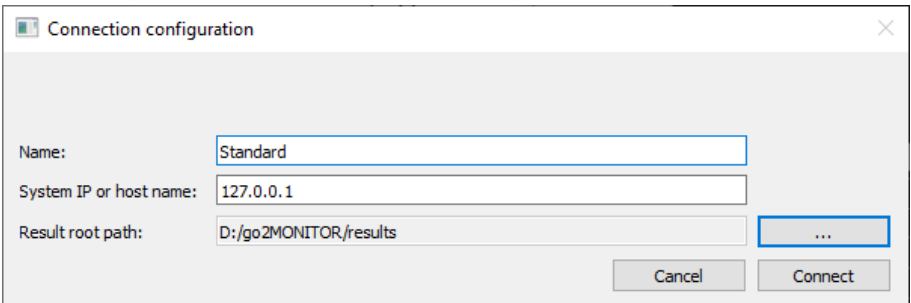

<span id="page-261-0"></span>Figure 241: Connection configuration

More information on using go2MONITOR Operator are in the chapter FAQ / Troubleshooting (see [go2MONIT](#page-266-0)OR [Operator\)](#page-266-0).

# 5.10. go2MONITOR ResultViewer

There is an installation package go2MONITOR ResultViewer, to allow users to independent work with production results without the over head of signal analysis. The detailed functionality and the user interface of go2MONITOR ResultViewer is described in chapters [Results,](#page-166-0) [ResultViewer,](#page-169-0) [Standalone ResultViewer.](#page-215-0) A detailed installation guide can be found in document "go2monitor\_ima\_ResultViewerSetup\_E.pdf".

# 6. FAQ / Troubleshooting

# 6.1. General

## Question:

I have an older version of the software. If I install a new one, how can I keep my data (results, frequencies, etc.)?

#### Answer:

Your data will be automatically updated and used by the new version. After the first GUI start, a message is displayed offering a database upgrade. This automatic migration includes the following data:

- Results (including all files, recordings, etc.)
- Missions/Tasks
- Frequencies and frequency lists
- Stored filters
- Scheduler actions
- System position

Other application settings or your custom modems/decoders will not be transferred automatically to a new version. Contact our customer support if a transfer to the new version is necessary.

## Question:

After starting the software, the main window stays gray and I cannot work with it.

#### Answer:

The Splash screen can be closed by clicking on it. Open the *<*Resources*>* view via the *<*Views*>* menu and check if any components are in a red/yellow state. If yes, check if there are any error messages shown as items under that component in the tree-view.

For example, the Result storage component will be in the error state if there is less than 1 % free space on the hard disk.

Try closing the software and starting again.

Contact our customer support if none of the above helps.

#### Question:

I've added my receiver but get no signal from it.

#### Answer:

In the case of a network receiver not being recognized, double-check the IP-addresses and ports you've entered in the Receiver Configuration Tool. Try deactivating your firewall. Check if Jumbo-Frames are activated on your network card (needed for IZT/narda receivers).

If you have multiple receivers in your configuration, delete them and add them again one-by-one.

#### Question:

#### I cannot find my results in the ResultViewer. What should I do?

#### Answer:

There may be filter settings preventing the results from appearing. To solve this, click *<*Clear filter*>* on the toolbar and increase the frequency/time range to the maximum. If frequency information was missing in the signal, your results may be stored with frequency  $= 0$  Hz.

Also, old results will by default be automatically deleted after one week from the database (this setting can be changed in application settings).

If your hard disk is almost full, your oldest data will also be automatically deleted.

#### Question:

#### I would like to add a task to the task overview, however, the corresponding button is grayed out.

#### Answer:

To add tasks to the task overview, you must have a mission which is active. The new task is then added to the mission. Switch to the mission view and check the status of the missions or create a new active mission.

#### Question:

I've created an Automatic Wideband Monitoring mission and a corresponding task but no task is shown within Task Activity.

#### Answer:

In the Task Activity view, tasks are only displayed for missions which are currently active. Make sure the corresponding mission for the task you would like to see has been activated.

#### Question:

I've created an Automatic Wideband Monitoring task but get no expected results. What am I doing wrong?

#### Answer:

Check in the Task Activity view if there are any triggers and/or started/dropped actions for your task. Use the task-based filter in the *<*Emissions*>* view to interactively monitor if there are any live emissions which fit your task trigger.

#### Question:

I am trying to use the task-based filter in the *<*Emissions*>* view, but it does not work correctly. Why?

#### Answer:

If a mission or task has changed, they won't be reloaded/updated automatically in a task-based filter. You have to manually update using the *<*Reload Missions/Tasks*>* button.

#### Question:

The *<*Find emissions*>* button in the Emissions view seems to be missing. What can that be?

#### Answer:

An [Automatic Wideband Monitoring](#page-123-0) mission is probably currently active in your system. You can check this in the Missions view. After you activate the mission, wideband classification switches into continuous mode. Therefore, snapshot classification is not available. After you deactivate your active mission, the *<*Find emissions*>* button will appear automatically.

#### Question:

I've created an offline [Automatic Wideband Monitoring](#page-123-0) mission with a task containing only "Recognition + Decoding" narrowband channel action. I see many recording results in database but the WAV files are missing. Why?

#### Answer:

Since it is an offline mission, the software has to store narrowband recordings in order to perform recognition & decoding. The files are deleted afterwards (because recording action was not selected in a task), but the recording information stays visible in the database.

#### Question:

#### How can I change the language of the GUI after installation?

#### Answer:

To do this, it is necessary to open and modify the prolang.cfg file in the installation folder with a text editor. Valid entries are "de" for German and "en" for English. go2MONITOR must be restarted after the change.

#### Question:

#### I would like to expand or supplement the integrated maps. Is that possible?

#### Answer:

The integrated map material is based on OpenStreetMap (OSM). It is possible to use your own maps. You can specify a map server in the settings (see section [General Settings\)](#page-44-1).

#### Question:

## How can I use go2MONITOR on a PC without a network card?

#### Answer:

If there are problems in starting go2MONITOR when no LAN is activated, add the Microsoft Loopback Adapter.

- In the Device Manager, select *<*Add legacy hardware*>*
- In the Add Hardware wizard, select *<*Install the hardware that I manually select from a list (Advanced)*>*
- In the Common hardware types list, click *<*Network adapters*>* and then click *<*Next*>*
- In the Manufacturer list, click *<*Microsoft*>*
- In the Network Adapter list, click *<*Microsoft Loopback Adapter*>* and then click *<*Next*>* twice.
- If a message about driver signing appears, click *<*Continue Anyway*>*.
- In the Completing the Add Hardware Wizard dialog box, click *<*Finish*>*, then click *<*OK*>*

## Question:

How can I add my own modems/decoders in go2MONITOR?

#### Answer:

You will need go2DECODE to create your modems and decoders. From there, you should save your modem as a \*.ver file and your decoder as a \*.bin or \*.pkg file. The \*.ver file should be copied to your *<*USER\_DIR*>*/modems directory and your \*.bin or \*.pkg file to the *<*USER\_DIR*>*/decoders directory. go2MONITOR will automatically recognize that there are new files in these directories and add the corresponding modems and decoders to the system.

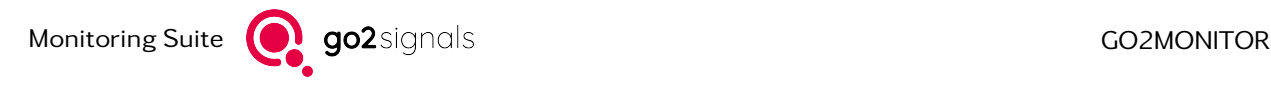

Similarly, if you want to delete or change modems or decoders, just delete or change the corresponding files in *<*USER\_DIR*>*/modems or *<*USER\_DIR*>*/decoders directories. All changes will be applied automatically.

Some decoders may need additional files, e.g. custom alphabets. These files have to be copied to your *<*USER\_DIR*>*/decoders as well and will be applied automatically, just as decoders.

The location of the *<*USER\_DIR*>* is:

 $Windown^{\circledR}$ 

%USERPROFILE%\go2SIGNALS\go2MONITOR x.y

Linux $^{\circledR}$ 

\$HOME/go2SIGNALS/go2MONITOR x.y

#### Question:

Some modems in the modem list in narrowband channel are deactivated / grayed-out. Why?

#### Answer:

Some modems are not suitable for automatic modem recognition, so they will be deactivated if you are in search mode. Which modems are suitable for automatic search can be seen in the Auto-recognition column in the [Modem List Editor Usage.](#page-31-0)

Also, if a modem list contains more than 200 modems, all modem will be disabled and appropriate message will be displayed indicating that you have to select a shorter modem list.

## Question:

The layout of my GUI is messed up - I would like to bring it in the default state. How can I do it?

#### Answer:

Click *<*Perspective*>* on the toolbar and select the Default perspective.

#### Question:

I have a problem with the software and the support team would like me to send log files for the analysis. Where do I find these?

#### Answer:

You will find log files in the *<*USER\_DIR*>*/log directory. Simply compress all files you find in that directory and send them to support. It would also help if you could report the exact time when the problem occurred and the steps to reproduce it.

The location of the *<*USER\_DIR*>* is:

 $Windows<sup>®</sup>$ 

%USERPROFILE%\go2SIGNALS\go2MONITOR x.y

 $I$  inux $^{\circledR}$ 

\$HOME/go2SIGNALS/go2MONITOR x.y

# <span id="page-266-0"></span>6.2. go2MONITOR Operator

#### Question:

What happens if an operator selects another processing channel although all channels are already occupied? Will such use be intercepted or this channel will be assigned by another operator?

#### Answer:

The channel opens und shows the message "Waiting for a free channel...". When a channel in the system becomes free, the resources will be occupied automatically and the channel starts to work.

#### Question:

Are there upper limits for manual processing (channel count) for the operator and if yes, can the operator change these?

#### Answer:

This limit can be set independent from the number of channels in the system by license for the operator workplaces.

#### Question:

The administrator has control over the wideband inputs and defines the frequency ranges for use. When an operator works in this frequency area and the administrator changes the input, the processed signal also changes for the operator?

#### Answer:

The administrator has the control over the wideband inputs. This means that he can also "specify frequency ranges for use" or decide what should be processed in the system.

If the administrator turns off a wideband input, the operator couldn't work with this. He looks in his channels that "frequency or bandwidth is out of range". The operator gets a hint in the interface if the administrator changes something at the wideband inputs (yellow information box).

#### Question:

Do I have the possibility with NRC-option as operator assign a signal to a narrowband receiver and to work with all available disposed channels?

#### Answer:

Yes, it is possible with the license option [Narrowband Receiver Control Option \(NRC\).](#page-236-0)

#### Question:

The operator has access to a wideband input. Who decides which input the operator can use or does it happen automatically?

#### Answer:

The operator has access to all wideband inputs in his narrowband channels. However, he can only monitor/see one input in his wideband spectrogram. Even if he switches to a different wideband input, his work on narrowband channels from another wideband input operates further.

This was implemented for performance reasons in order to reduce the network load in large systems.

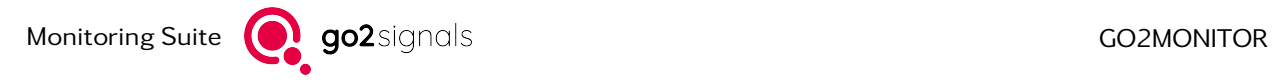

# A. Support

#### Requests and suggestions?

All requests or suggestions regarding our go2signals product-range are very much appreciated; we would be delighted to hear from you.

## Any questions? We are happy to assist you!

If you have any further questions, please do not hesitate to contact our Support Team for rapid assistance – just raise a service request at: <http://servicedesk.procitec.com>.

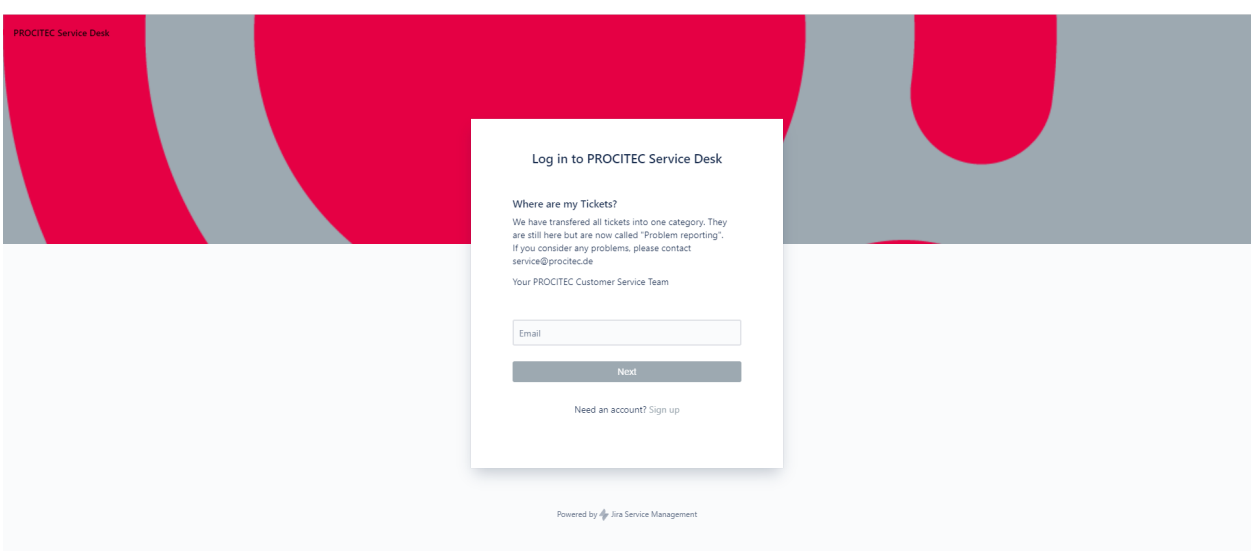

PROCITEC GmbH Rastatter Straße 41 D-75179 Pforzheim Phone: +49 7231 15561 0<br>Web: www.procitec.com www.procitec.com Email: [service@procitec.com](mailto:service@procitec.com)

# List of Figures

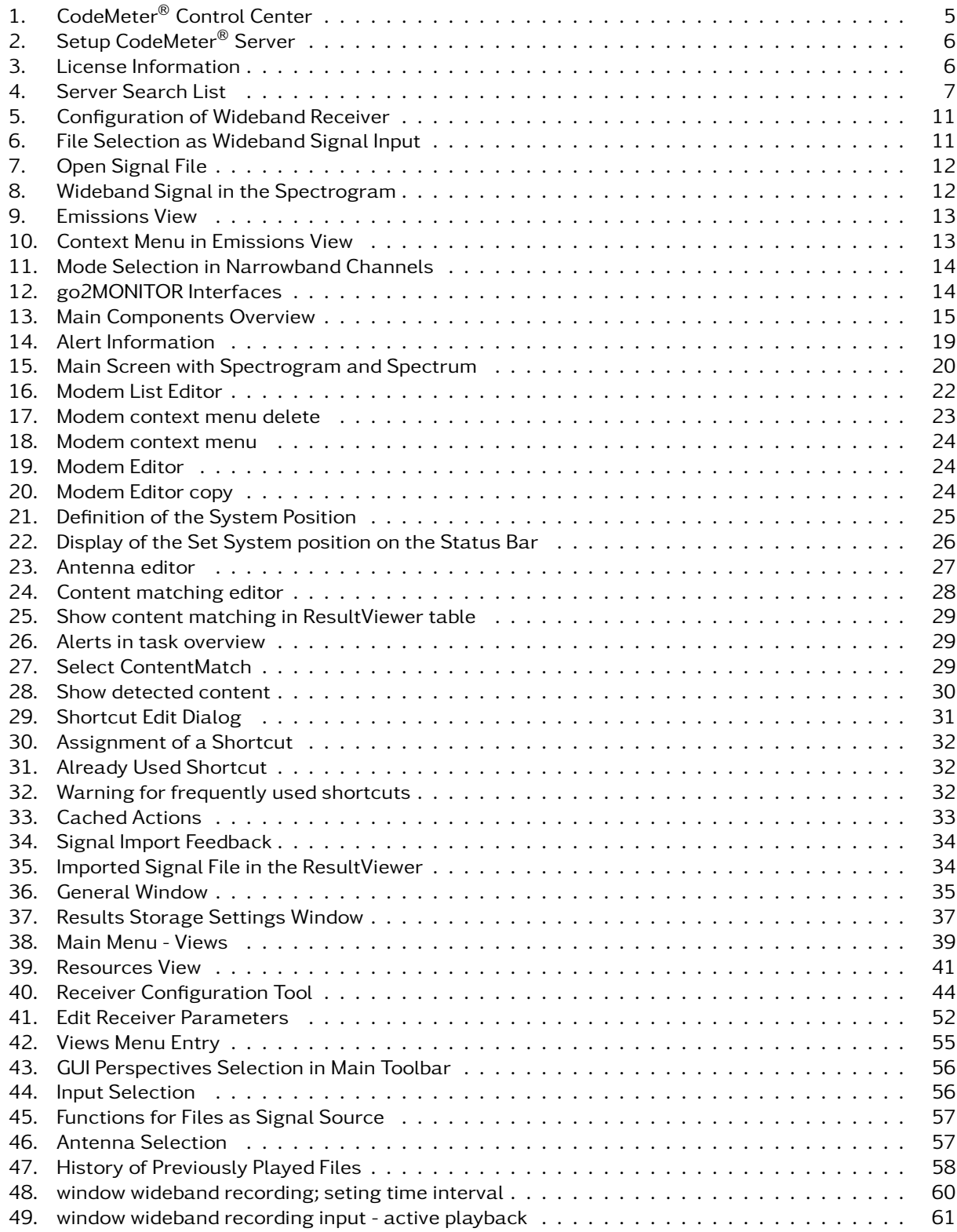

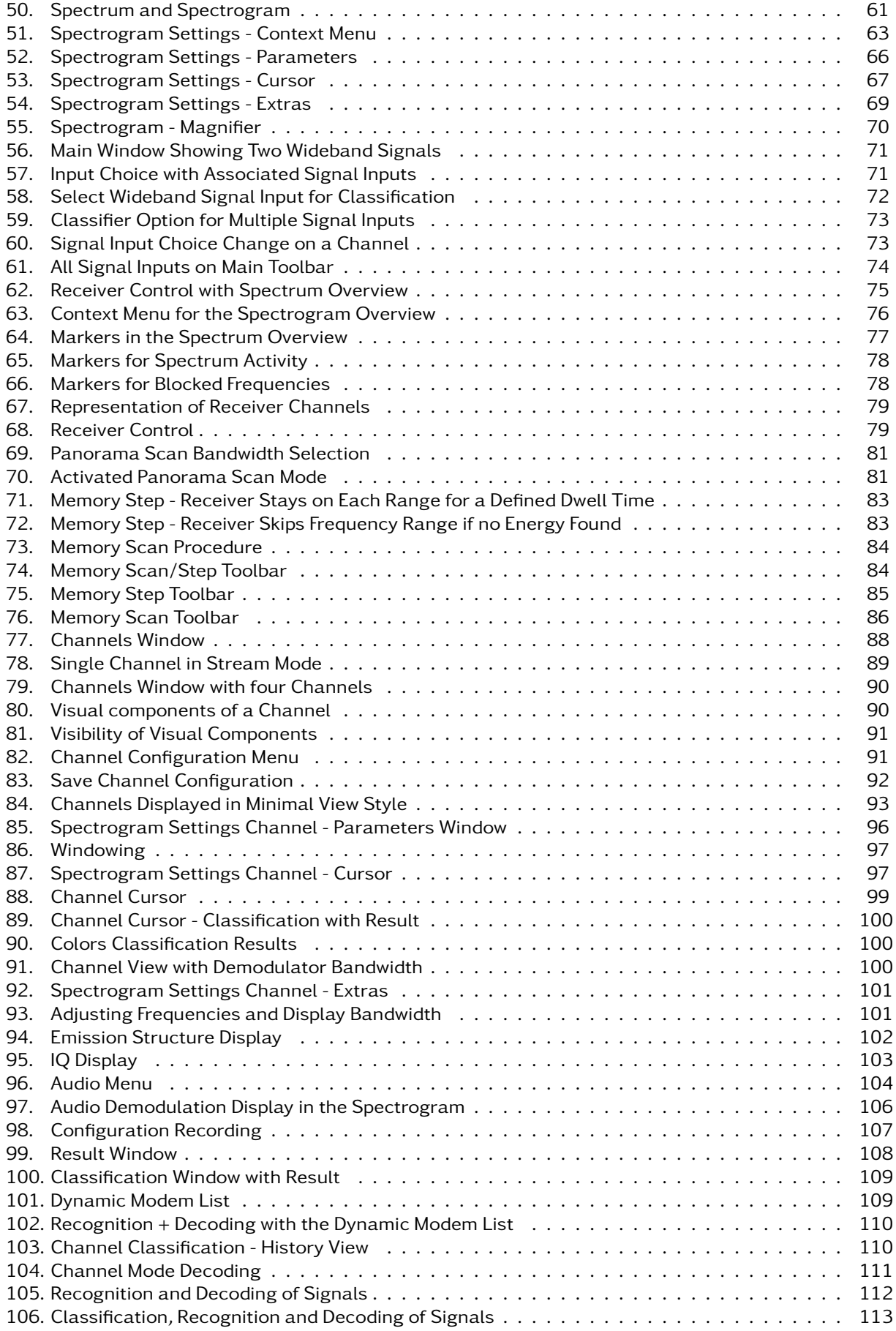

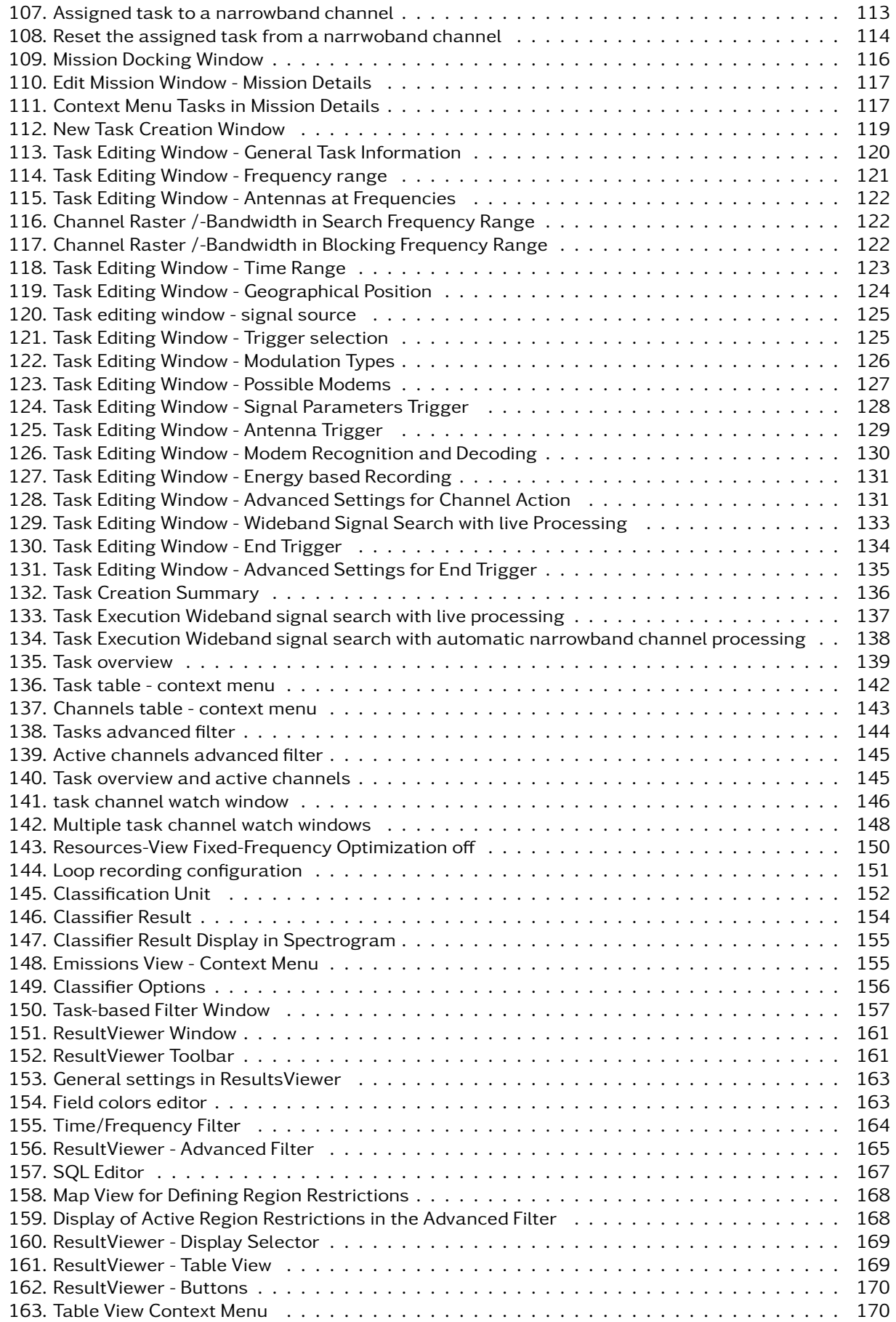

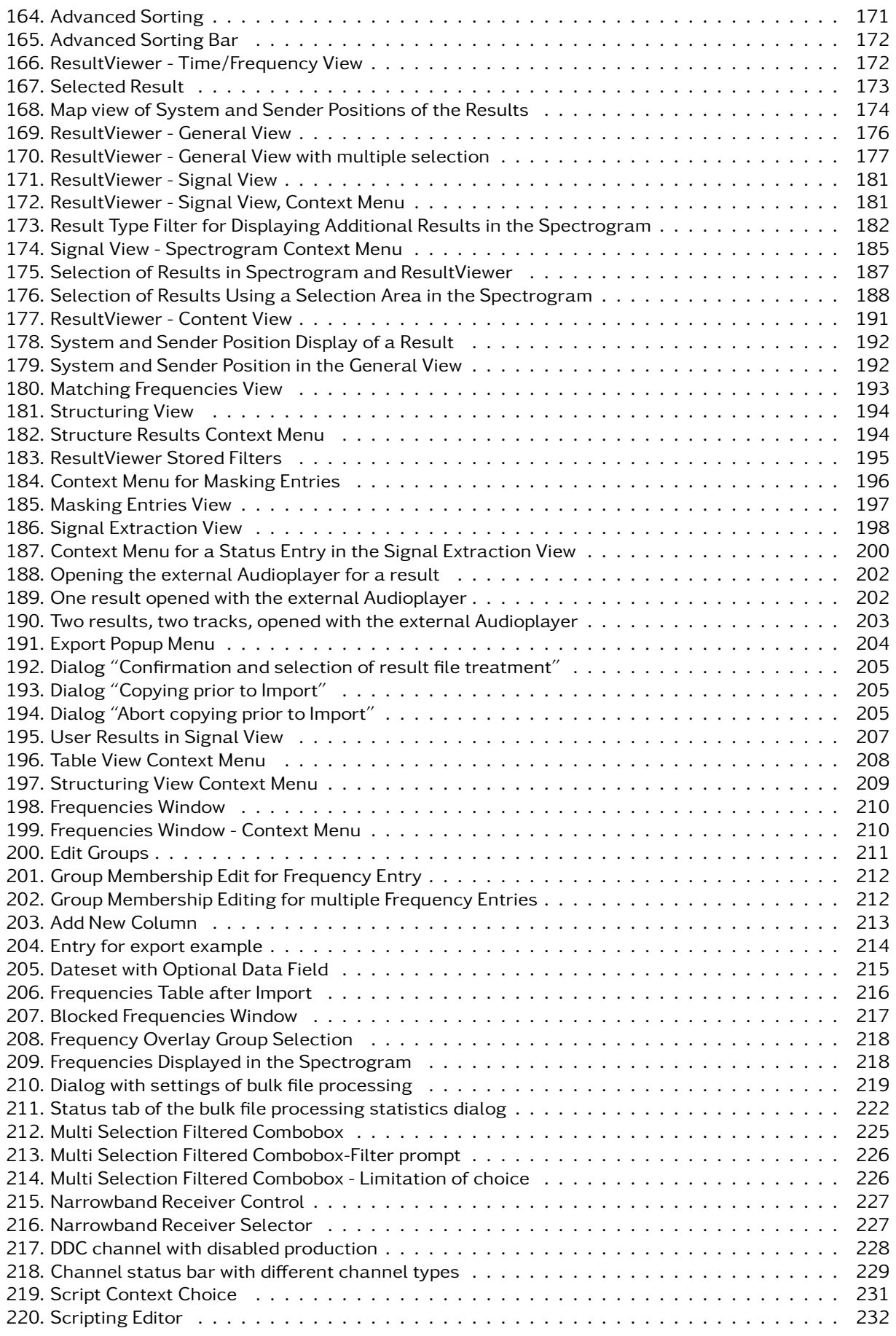

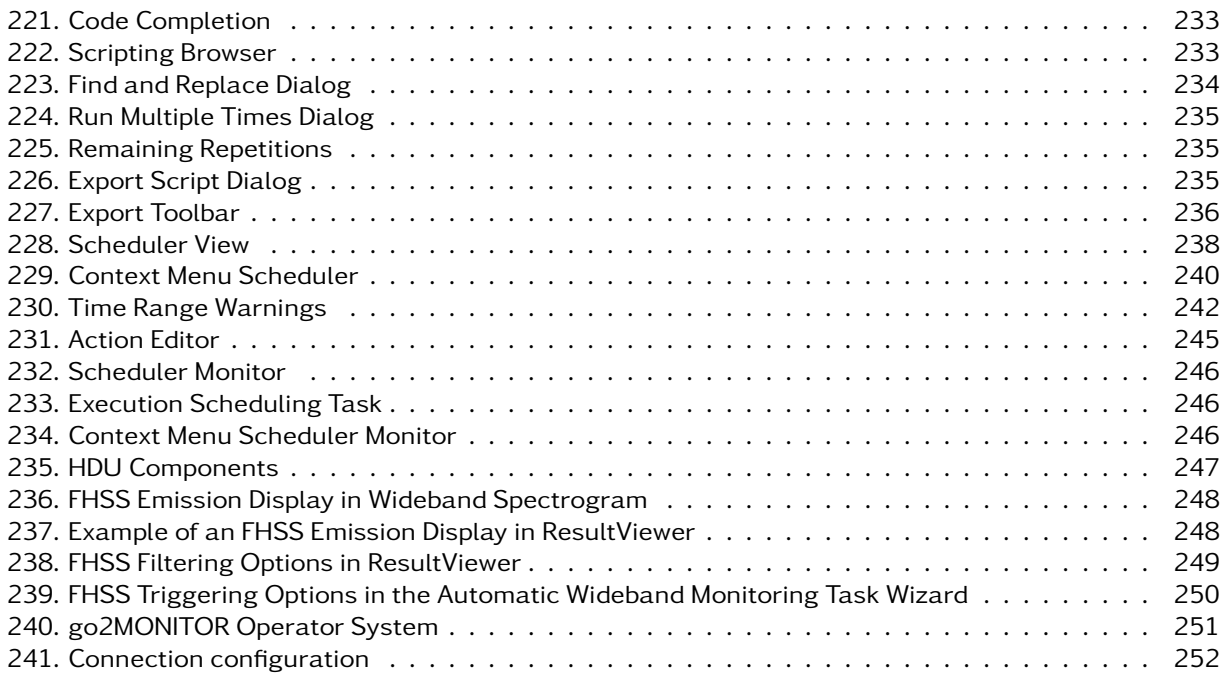

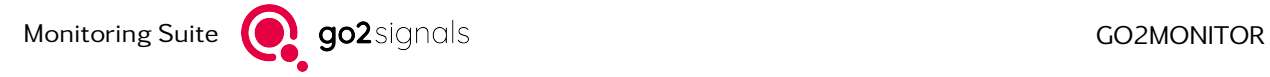

# List of Tables

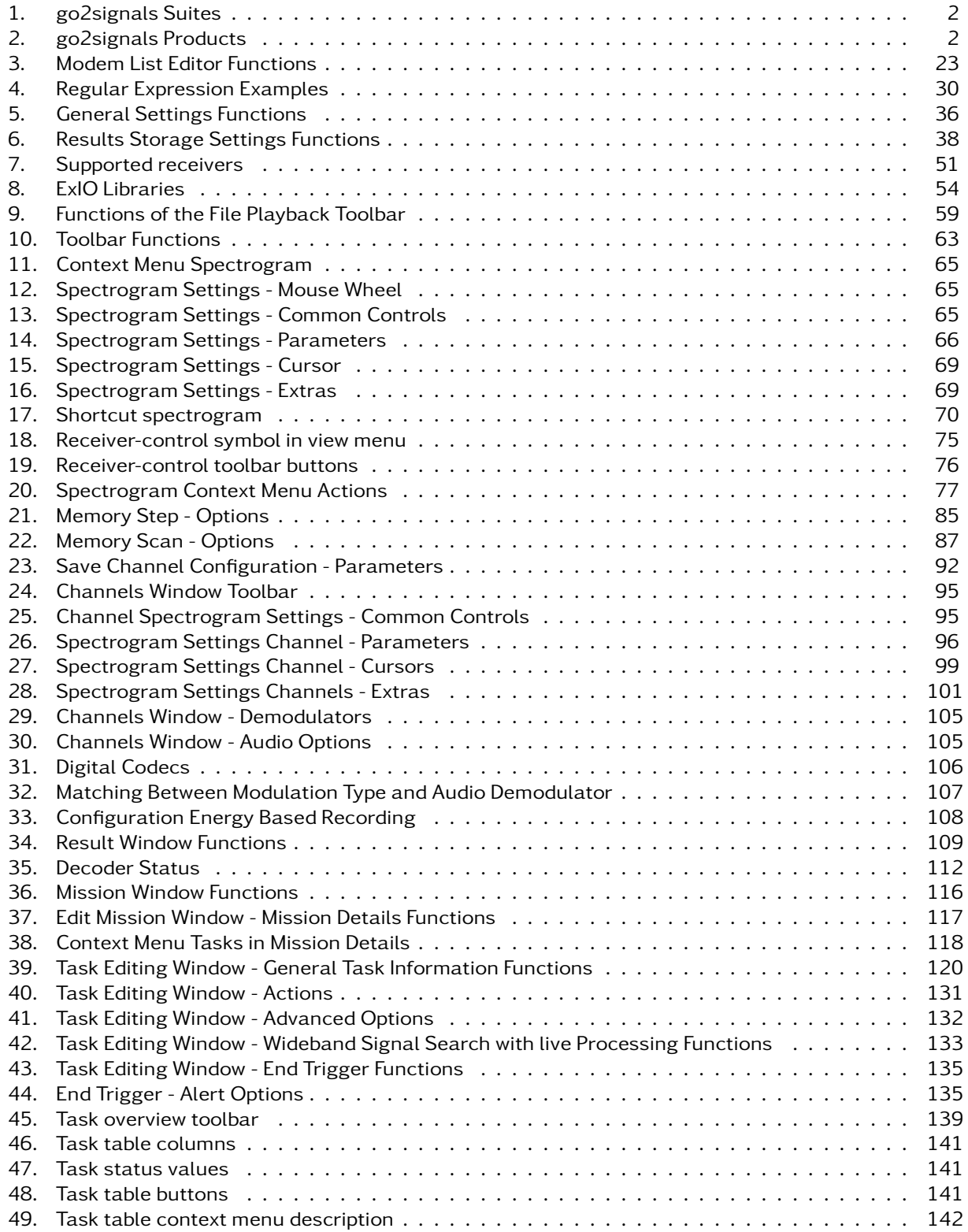

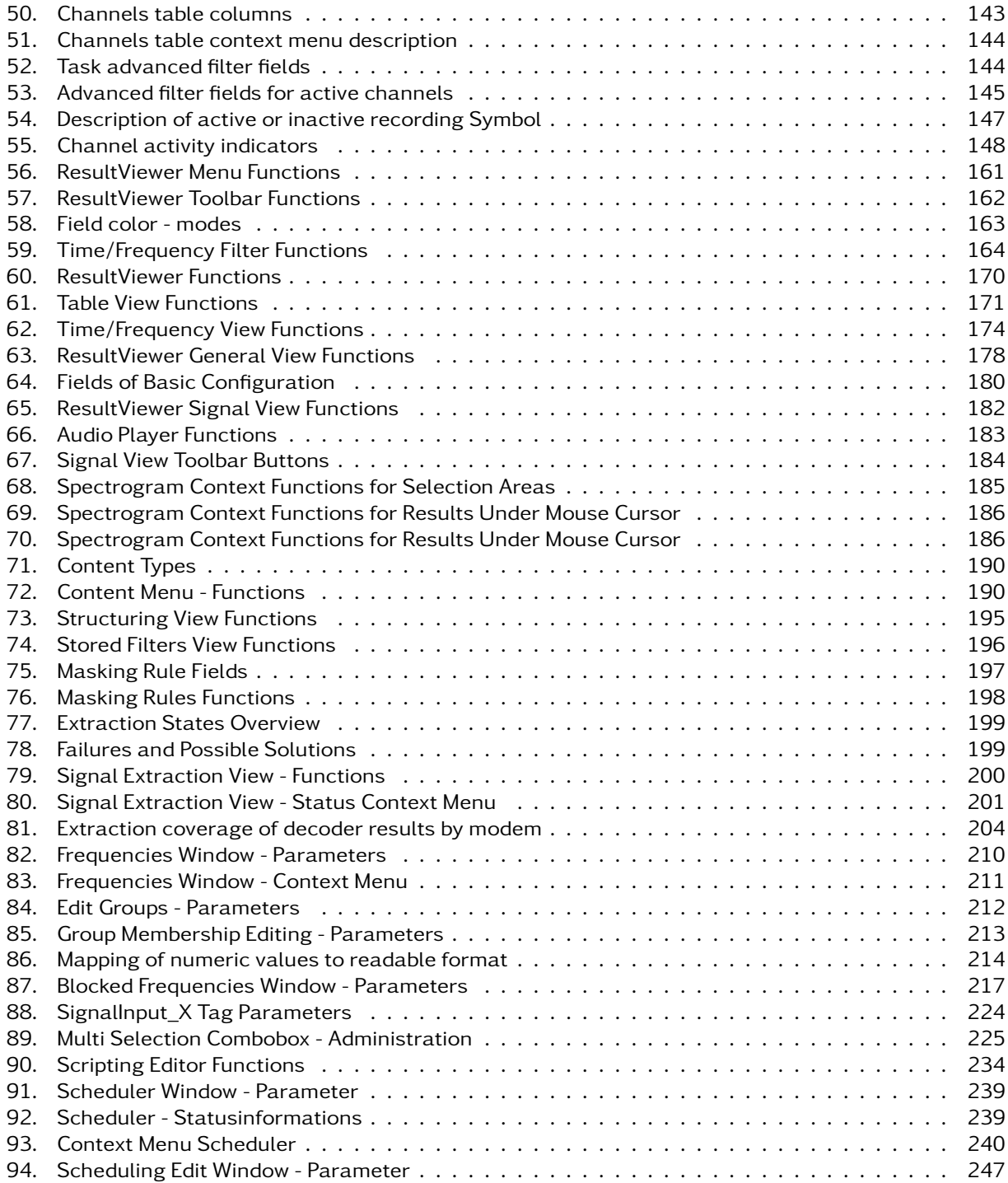